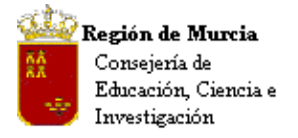

Avda. La Fama, 15<br>30006 MURCIA Telf.: 968-279838 Fax: 968-279701 Email

# **ÍNDICE**

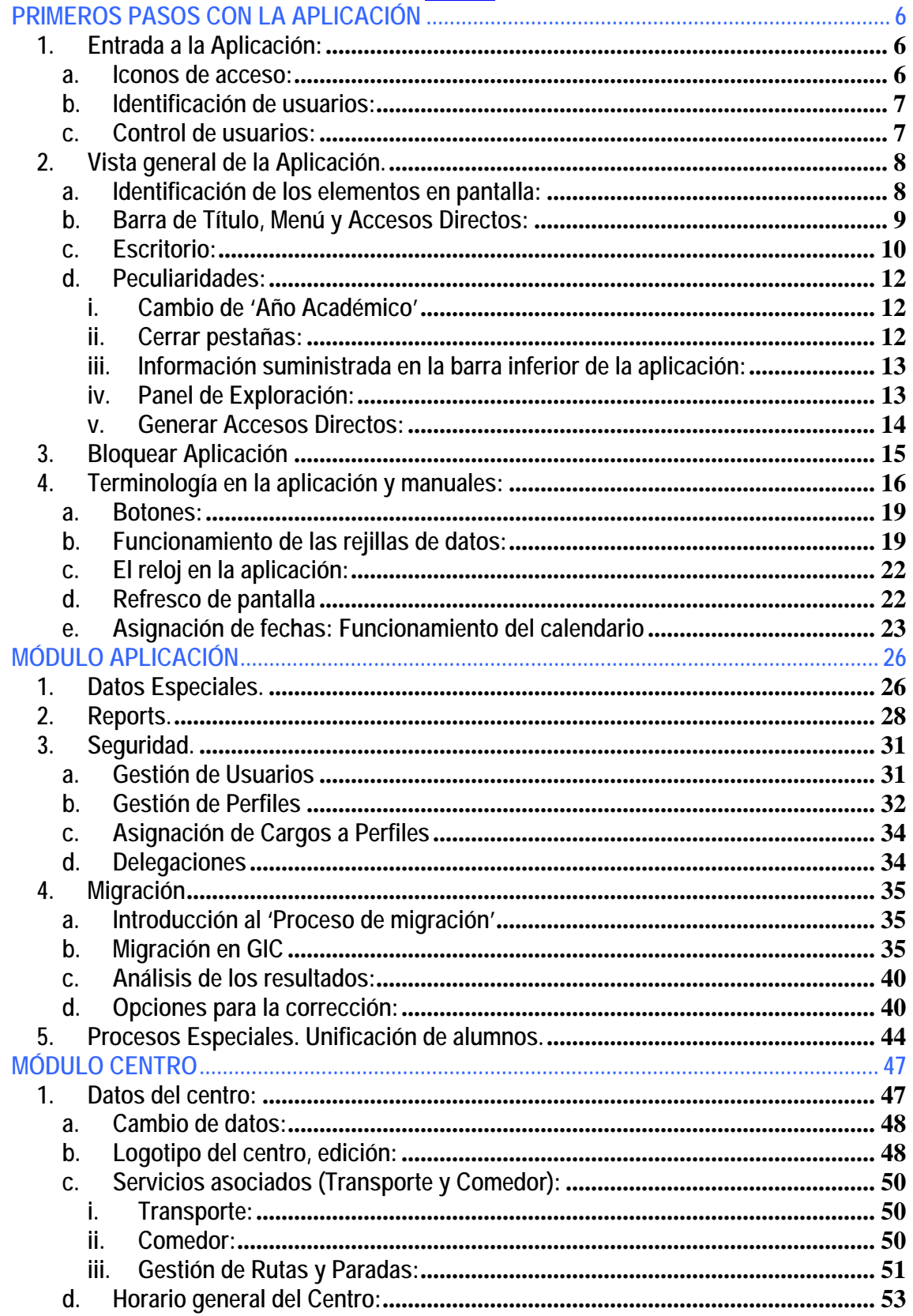

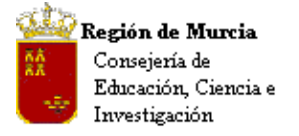

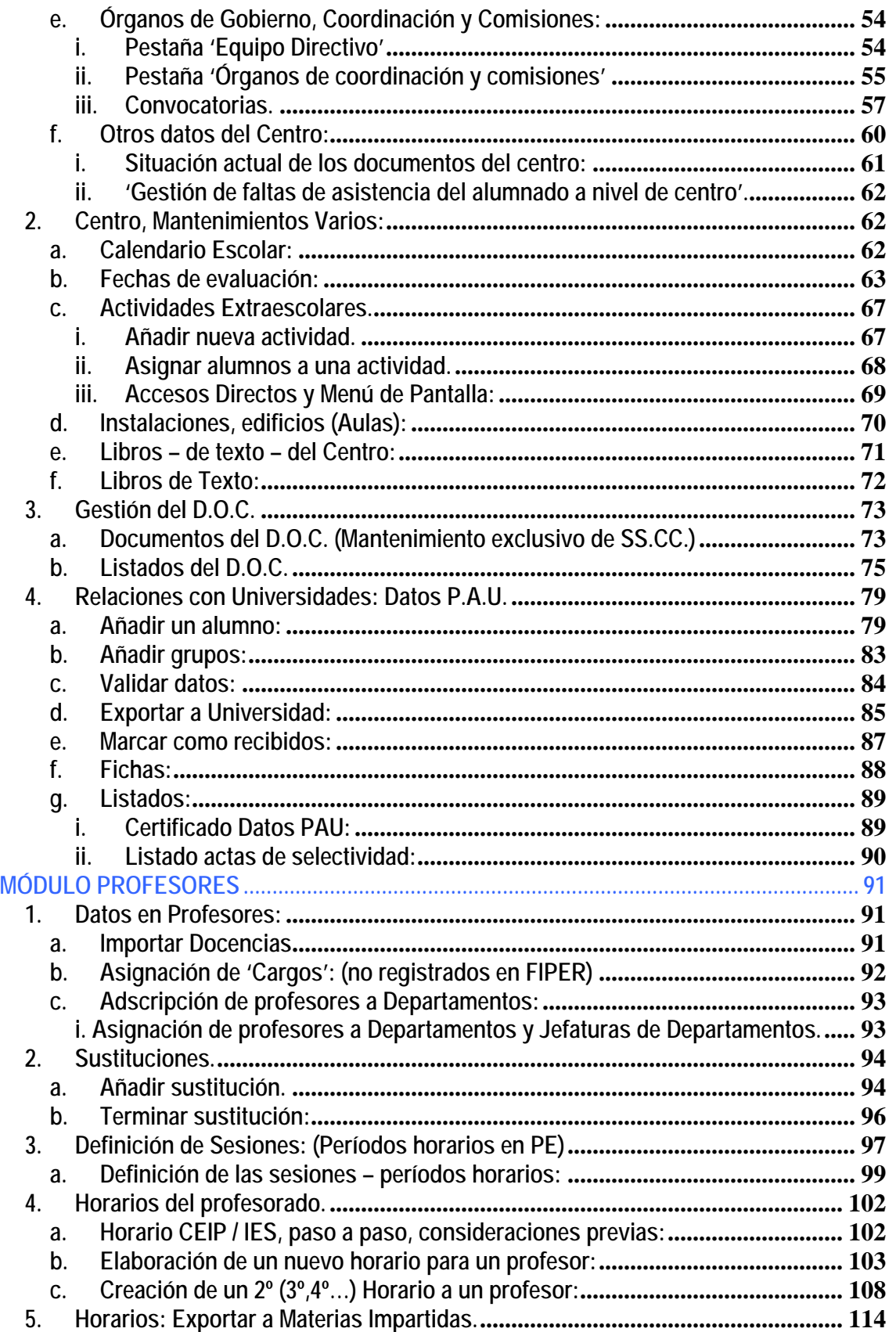

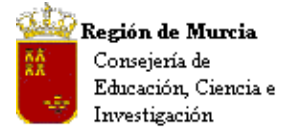

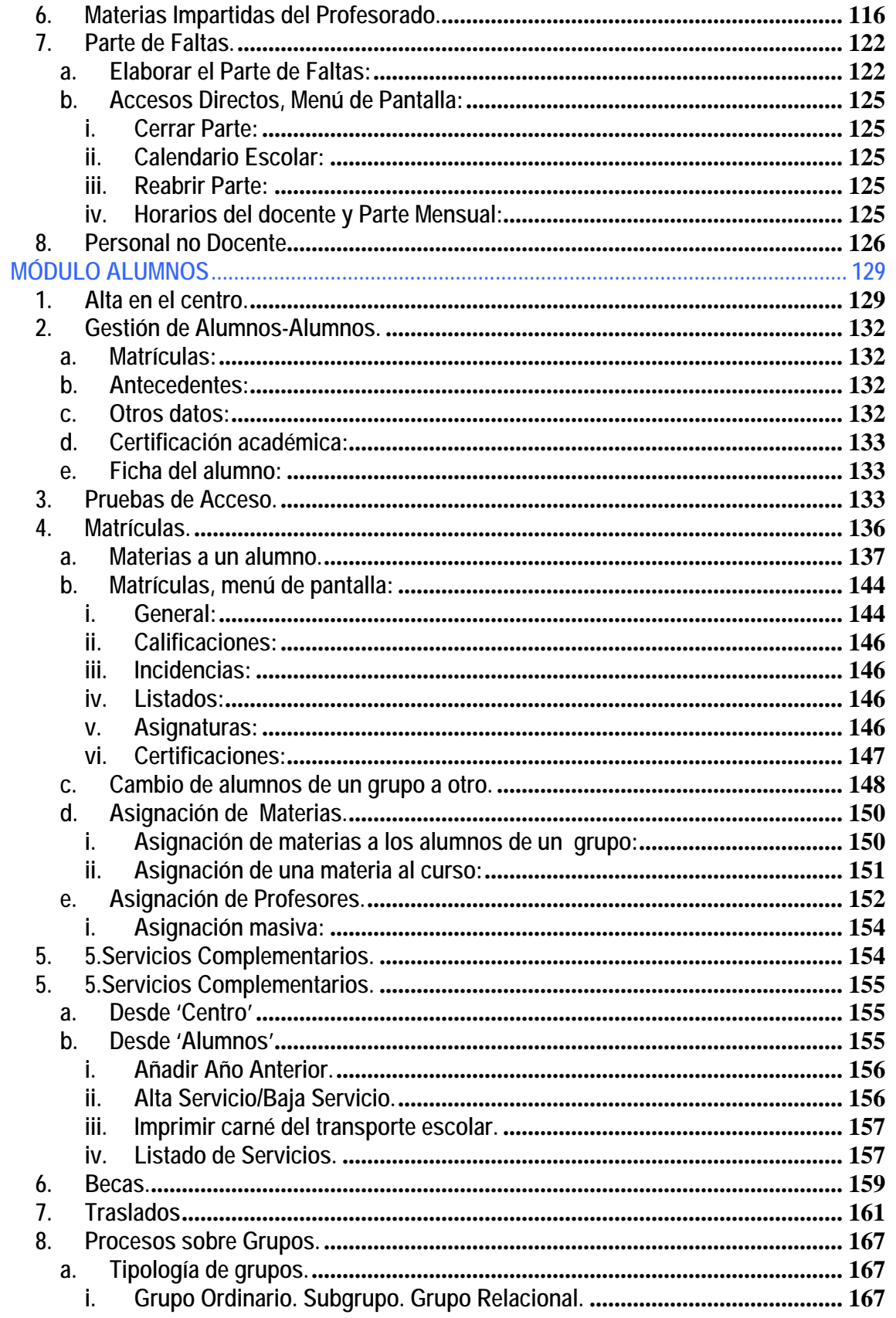

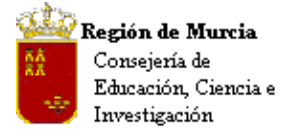

Avda. La Fama, 15<br>30006 MURCIA Telf.: 968-279838 Fax: 968-279701 Email

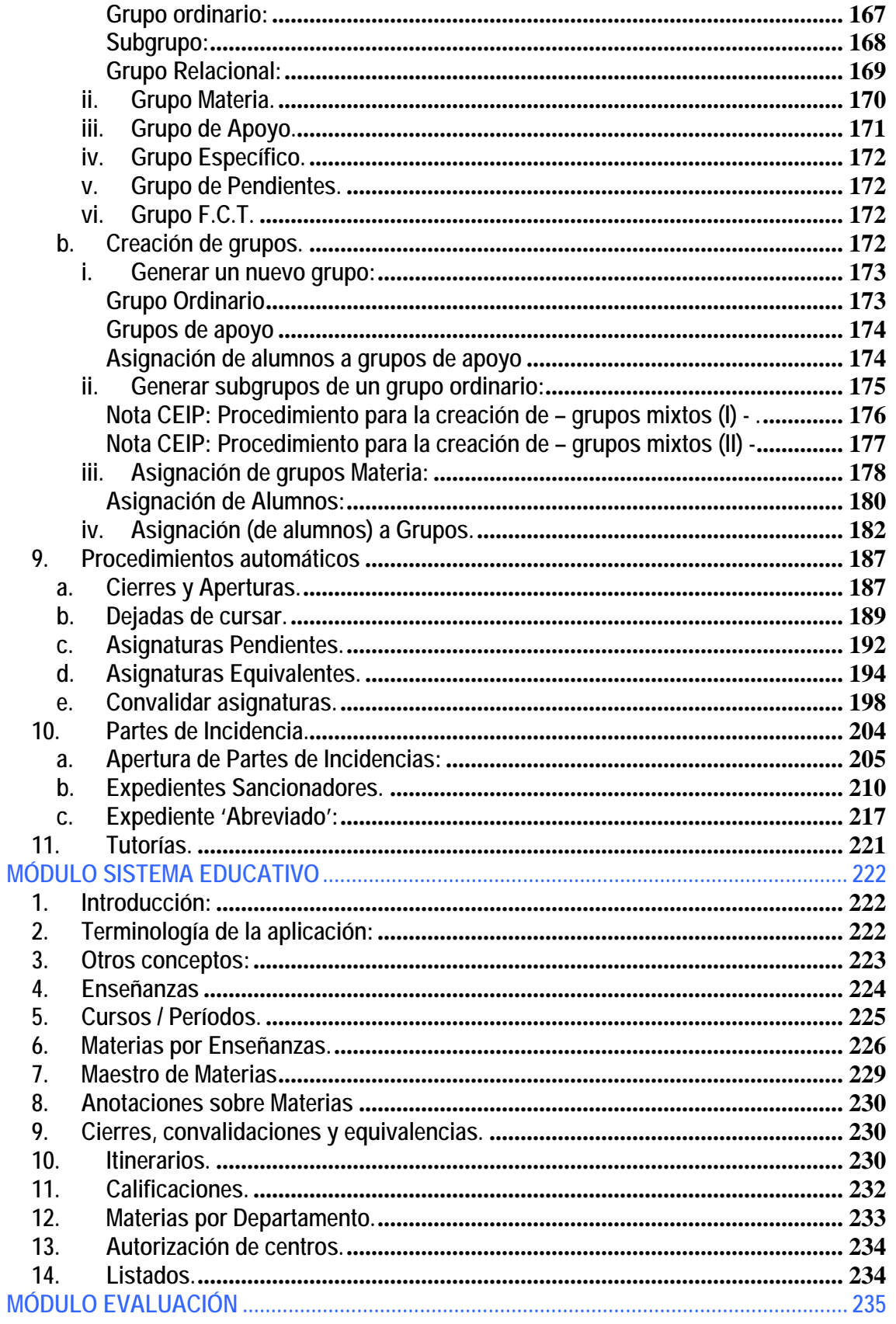

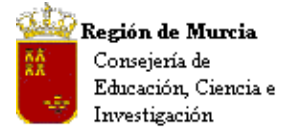

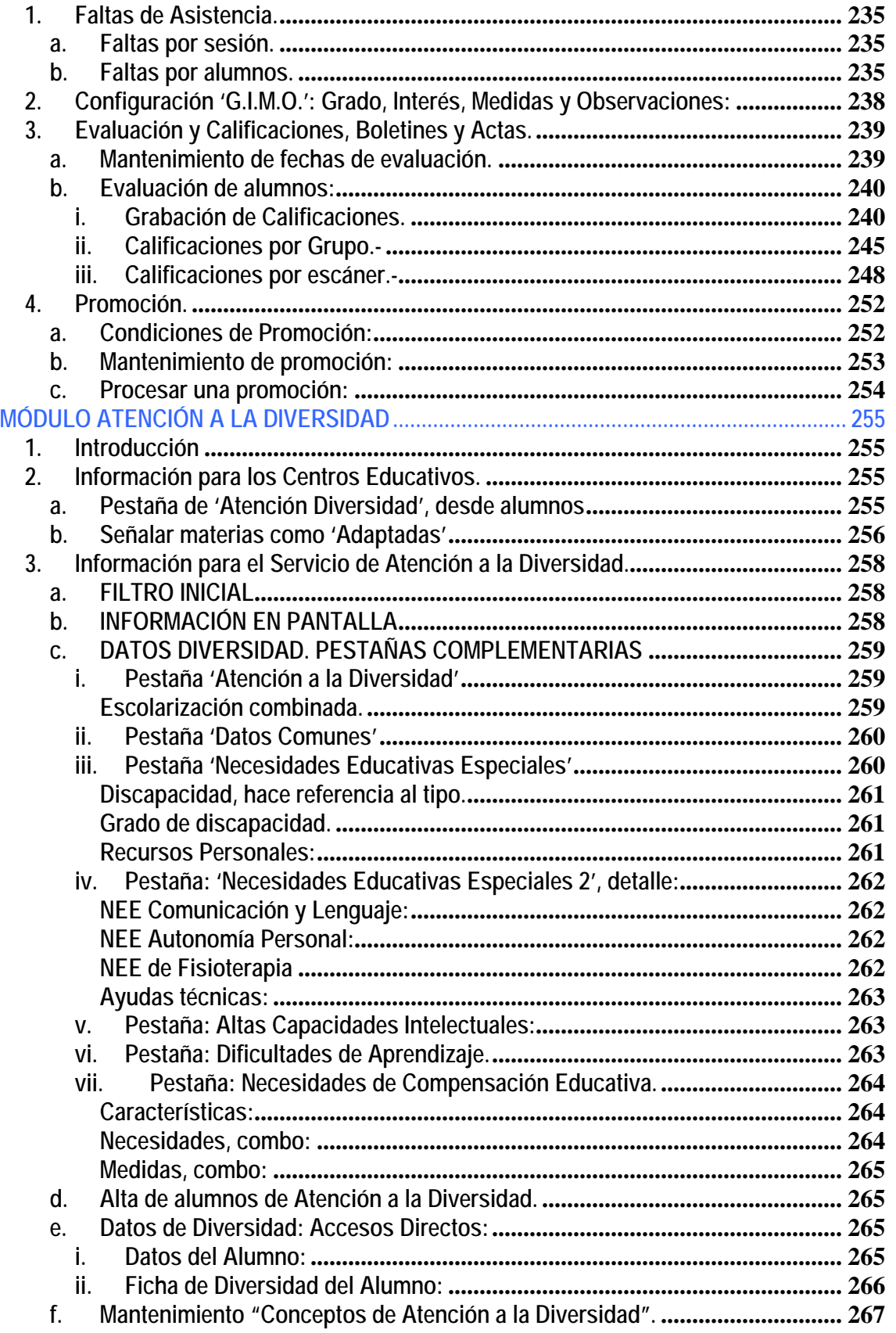

<span id="page-5-0"></span>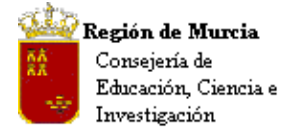

Avda. La Fama, 15 30006 MURCIA Telf.:968-279838 Fax: 968-279701 Email

# **PRIMEROS PASOS CON LA APLICACIÓN**

- **1. Entrada a la Aplicación:** 
	- **a. Iconos de acceso:**

Los usuarios podrán ver, tras el proceso de instalación, un icono de acceso directo a la aplicación en su escritorio, así como un enlace desde el botón de 'Inicio', 'Programas'.

• Icono de acceso directo.-

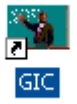

• Enlace con la aplicación desde 'Programas'

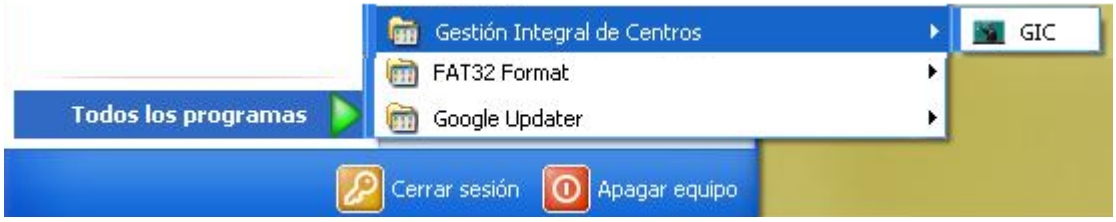

• Los usuarios que así lo deseen podrán generar un icono de acceso directo en la barra de inicio, ver imagen.

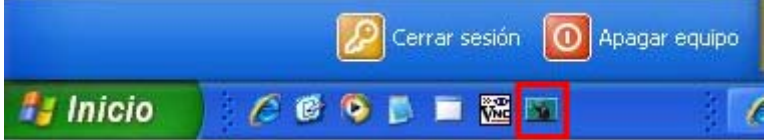

Para generar el icono basta con arrastrar el acceso de escritorio hasta la barra de inicio rápido.

Tras activar alguno de los enlaces descritos aparecerá la aplicación y en primer plano el cuadro de diálogo 'Login'.

<span id="page-6-0"></span>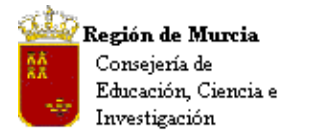

Avda. La Fama, 15 30006 MURCIA Telf.:968-279838 Fax: 968-279701 Email

# **b. Identificación de usuarios:**

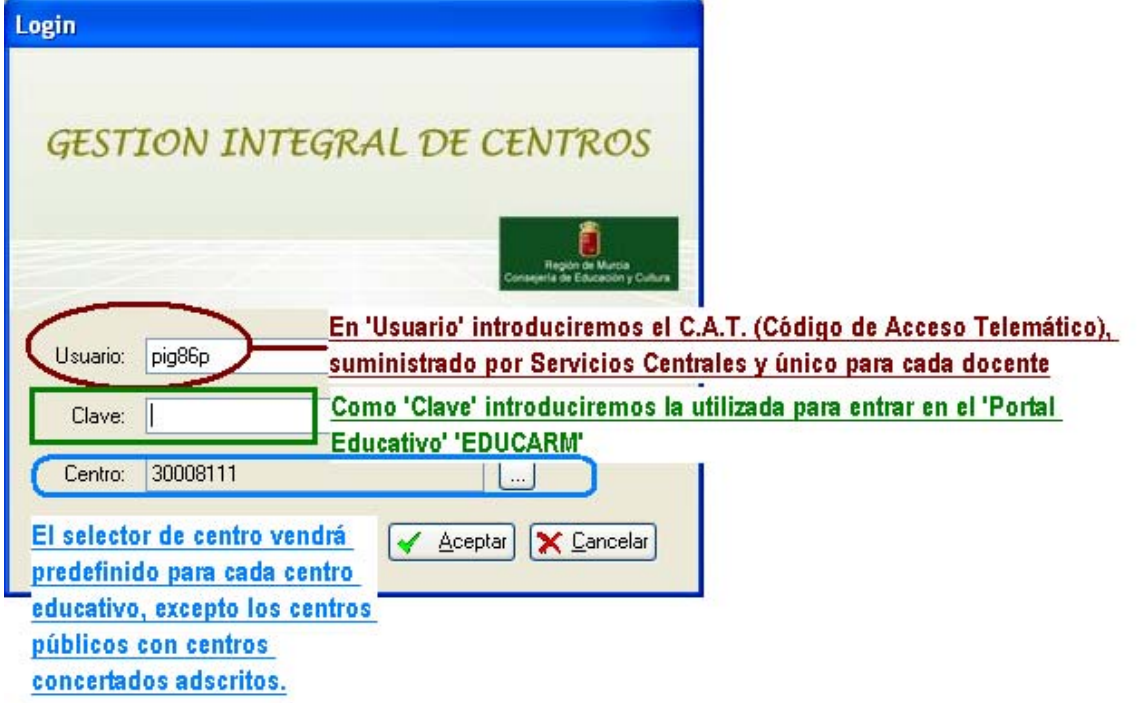

Nota IES:Los centros de secundaria, con centros concertados adscritos, dispondrán de tantas entradas como centros adscritos tengan de modo que puedan registrar la información de referencia de cada uno de ellos.

Tras introducir 'Usuario' y 'Clave' pulsamos 'Aceptar' y entraremos en la aplicación.

# **c. Control de usuarios:**

Al margen de una explicación más extensa en el capítulo correspondiente, os comentaremos que la aplicación dispone de un exhaustivo y completo sistema de controles de acceso 'Seguridad', definido por 'Perfiles' que ha sido diseñado en función de los cargos, tanto unipersonales, como de todo tipo que pueden aparecer en los diversos tipos de centro con respecto al personal docente y PAS.

También os informamos que existe una opción de menú en 'Aplicación', denominada 'Delegaciones' que permite al director de un centro realizar delegaciones, a otros profesores o personal de administración y servicios, sobre la visión y ejecución de ciertas partes del programa.

<span id="page-7-0"></span>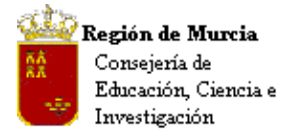

Avda. La Fama, 15 30006 MURCIA Telf.:968-279838 Fax: 968-279701 Email

**2. Vista general de la Aplicación.** 

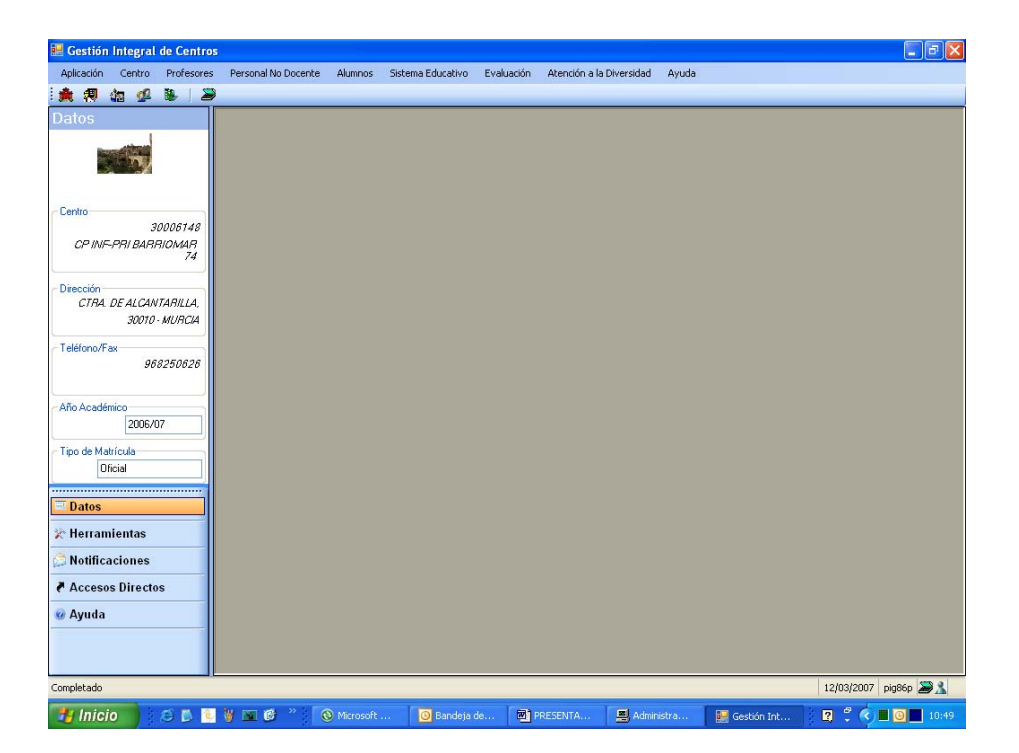

**a. Identificación de los elementos en pantalla:** 

<span id="page-8-0"></span>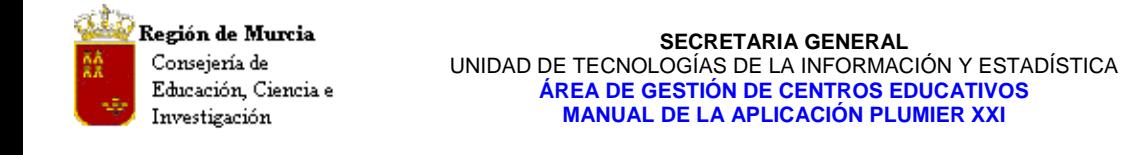

Avda. La Fama, 15 30006 MURCIA Telf.:968-279838 Fax: 968-279701 Email

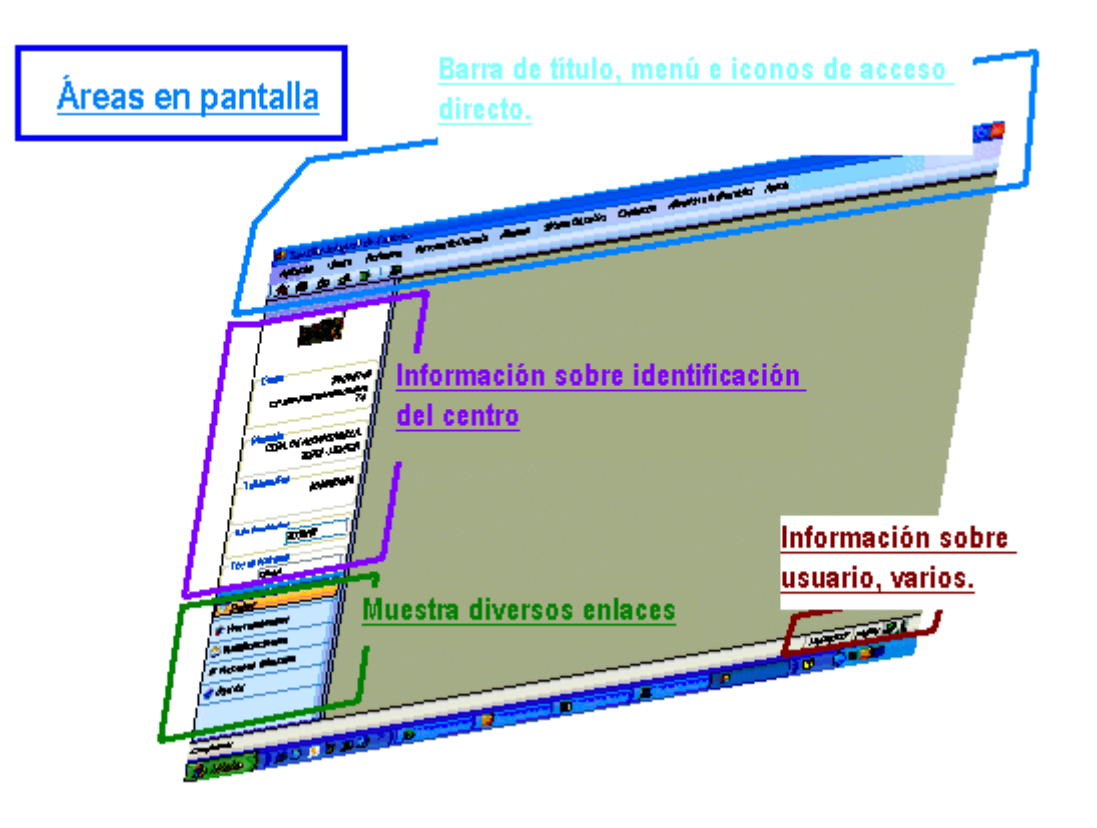

**b. Barra de Título, Menú y Accesos Directos:** 

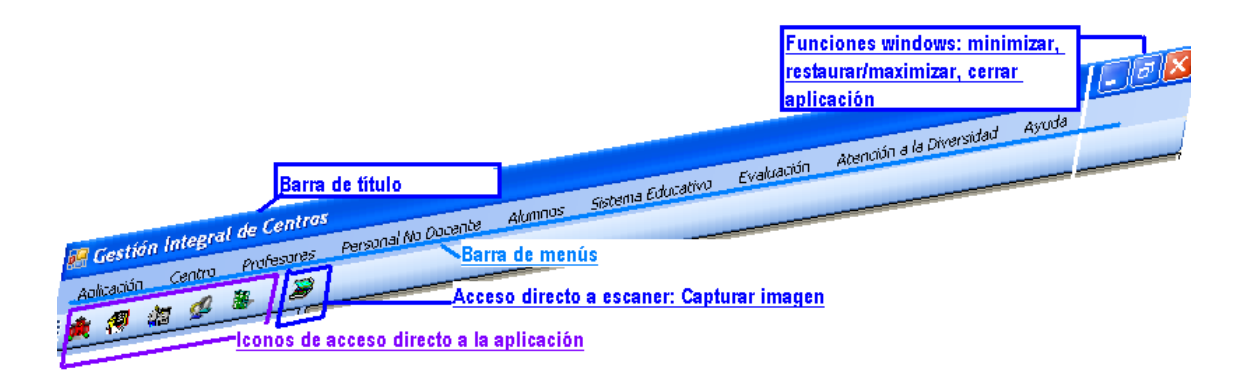

# Muestra información:

- 1. Barra de 'Título' de la aplicación: muestra el nombre de la aplicación.
- 2. Barra de 'Menú': muestra los menús desplegables 'Módulos que componen la aplicación' –.
- 3. Iconos de acceso directo a sectores de la aplicación: Los definidos hasta el momento son:

<span id="page-9-0"></span>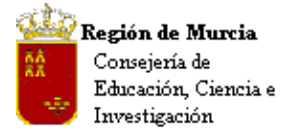

Avda. La Fama, 15 30006 MURCIA Telf.:968-279838 Fax: 968-279701 Email

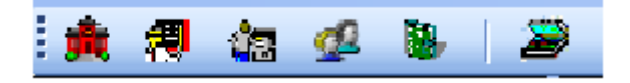

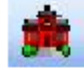

Acceso directo a Datos del Centro

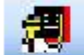

Acceso directo a Datos Personales del Profesorado

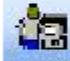

Acceso al módulo de Personal no Docente

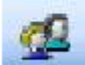

Acceso a Gestión de Alumnos

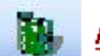

Acceso a Enseñanzas CARM

4. Acceso directo a escáner.

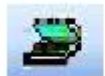

Capturar imagen con escáner

# **c. Escritorio:**

El escritorio esta dividido en dos áreas:

- **La zona principal** muestra las opciones de menú solicitadas, éstas se muestran en forma de pestañas que quedan residentes hasta que no son cerradas.
- **Panel de Exploración**, en el margen izquierdo, presenta en su parte inferior diversos accesos que vuelcan la información solicitada en la parte superior del mismo, al iniciar la aplicación se muestra por defecto la opción 'Datos', presentando en este caso información básica sobre el centro de trabajo.

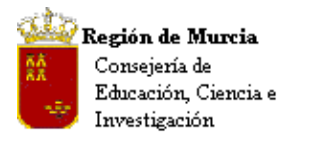

Avda. La Fama, 15 30006 MURCIA Telf.:968-279838 Fax: 968-279701 Email

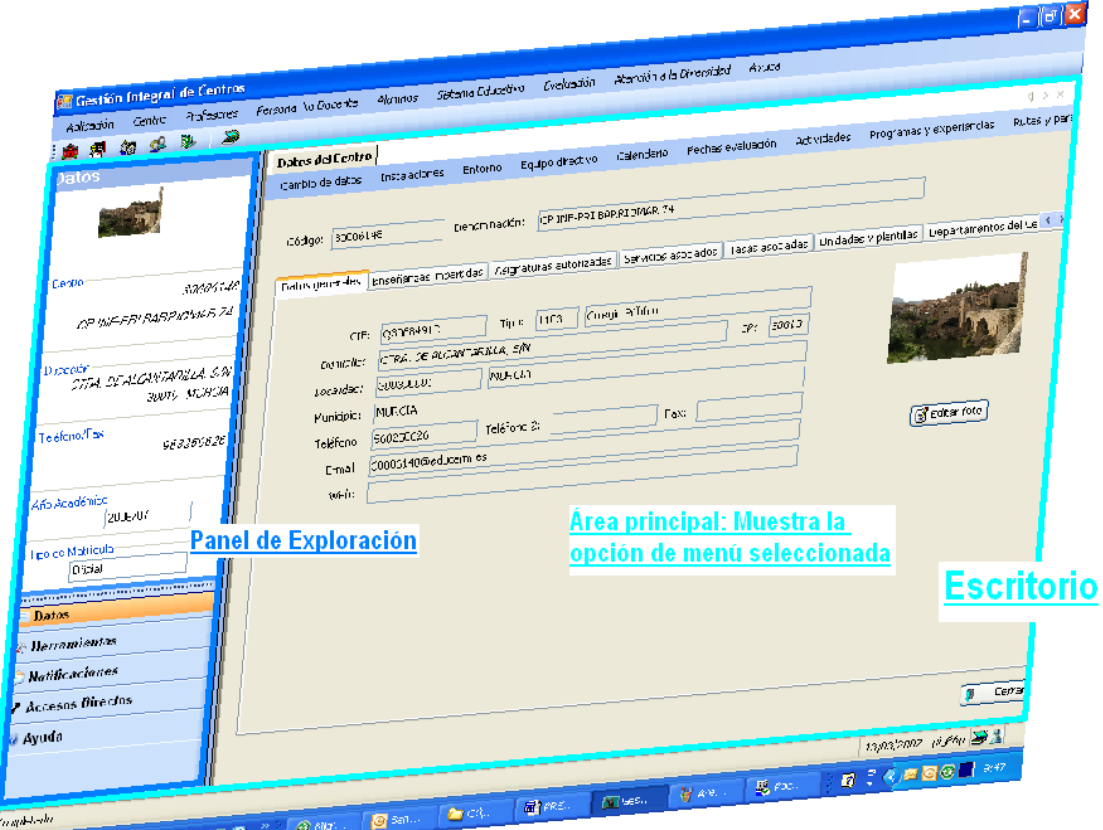

Entre las peculiaridades que presenta la vista de Escritorio en su conjunto y el 'Panel de Exploración', están las siguientes:

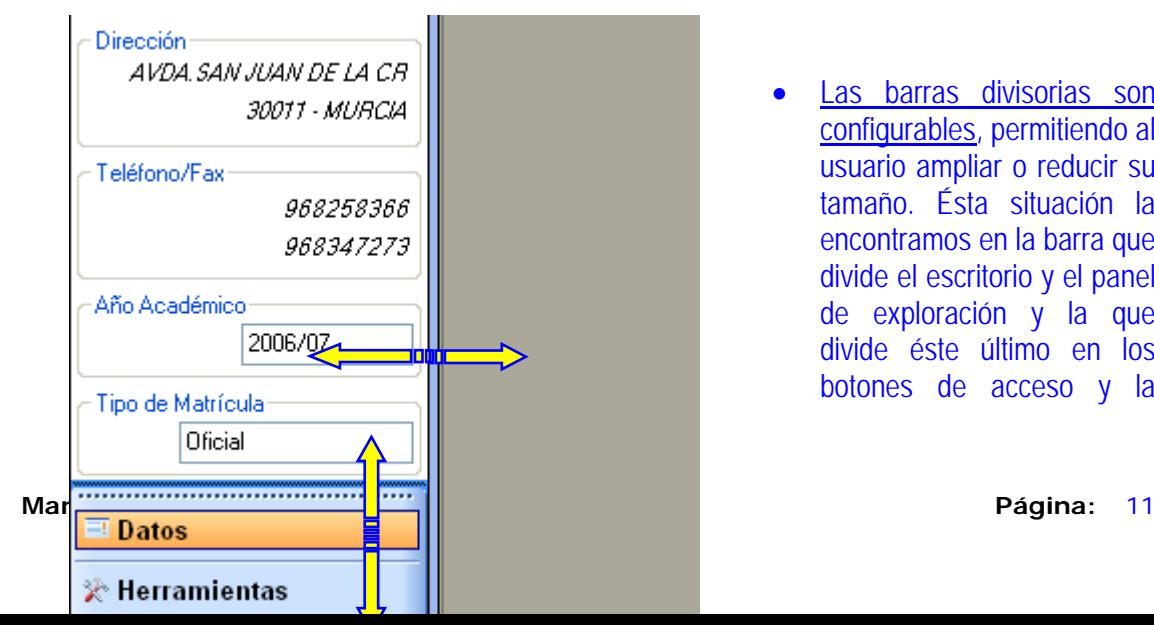

Las barras divisorias son configurables, permitiendo al usuario ampliar o reducir su tamaño. Ésta situación la encontramos en la barra que divide el escritorio y el panel de exploración y la que divide éste último en los botones de acceso y la

<span id="page-11-0"></span>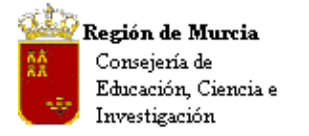

Avda. La Fama, 15 30006 MURCIA Telf.:968-279838 Fax: 968-279701 Email

información mostrada por cada uno de ellos. Ver imagen superior.

# **d. Peculiaridades:**

# **i. Cambio de 'Año Académico'**

En la entrada por defecto al programa viene definido el 'Año Académico' vigente, actual; en cualquier momento podemos querer revisar los datos de cursos anteriores, para cambiar de año académico basta con situar el cursor sobre el mismo y seleccionar el que deseemos, ver imagen.

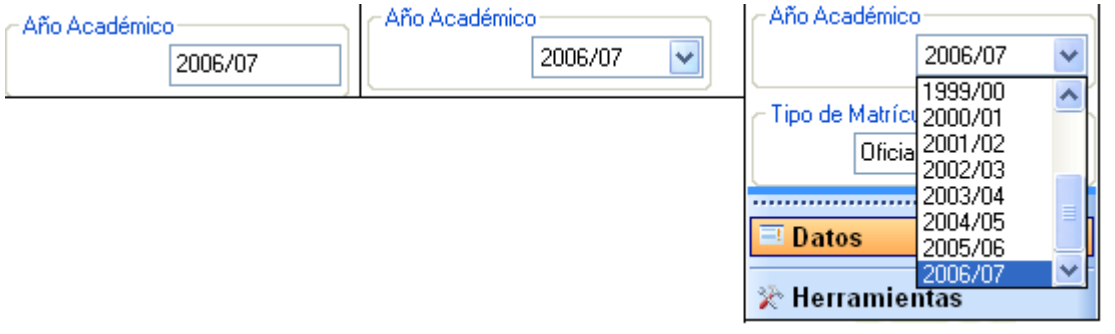

Desde el momento en el que solicitemos el cambio a otro curso académico, el programa nos advierte de esta situación mediante un mensaje en la barra inferior.

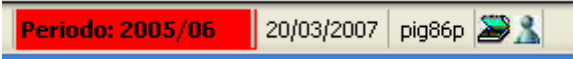

# **ii. Cerrar pestañas:**

El cierre de la información suministrada en el escritorio se puede efectuar de dos maneras:

- o Mediante el botón 'Cerrar' presente en el ángulo inferior derecho de cada pestaña, o bien
- o Mediante los botones auxiliares que presenta la aplicación en el área del escritorio, margen superior derecho.

<span id="page-12-0"></span>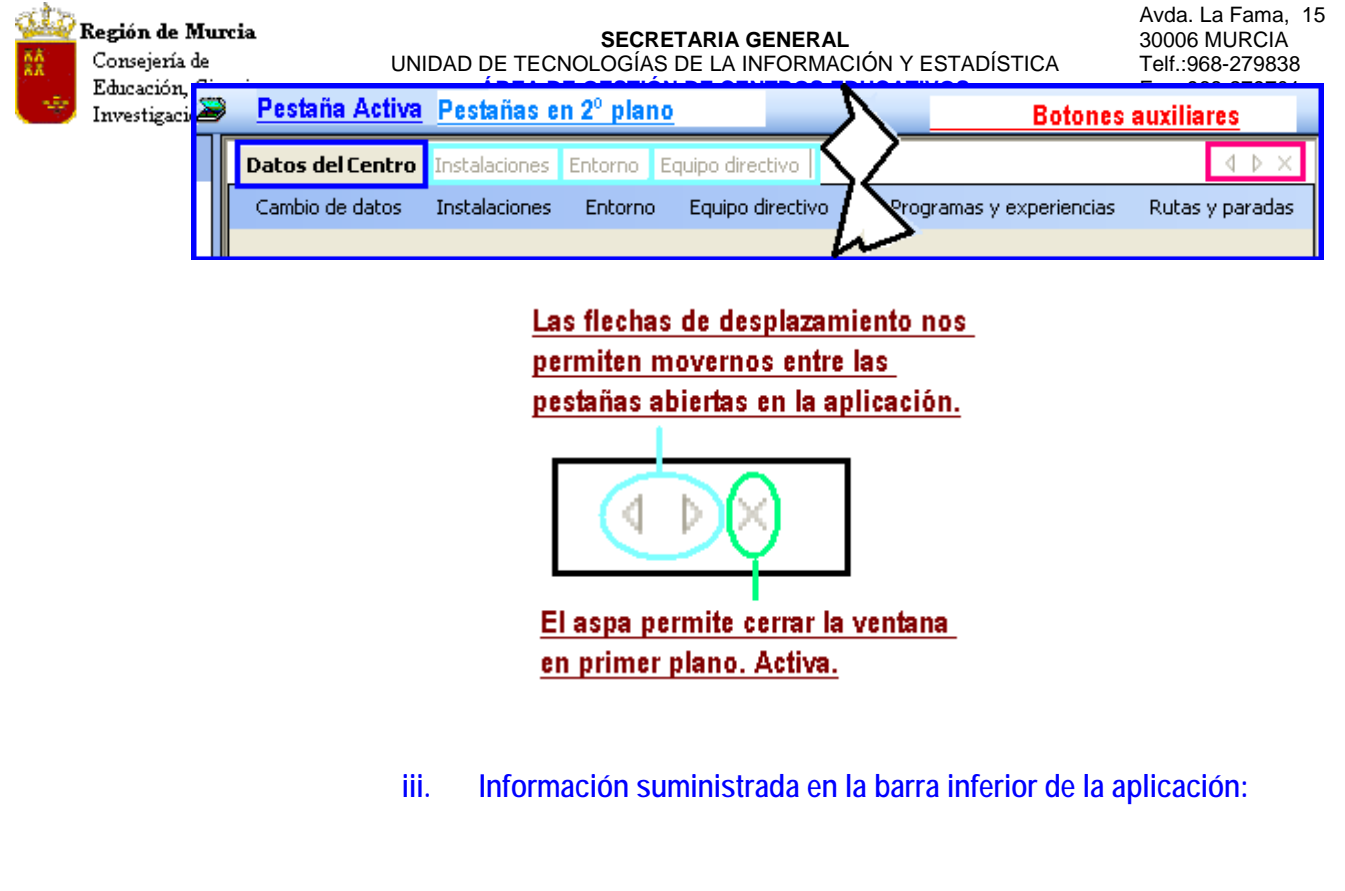

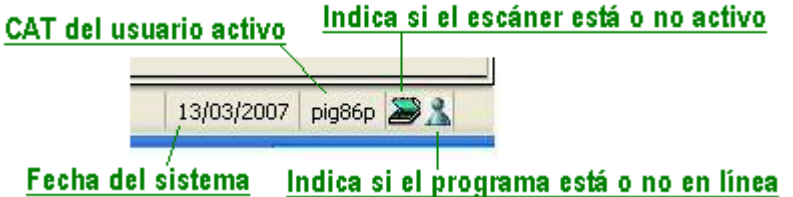

Los indicadores de 'Escáner' y 'En línea' (con conexión) del programa, a todo color, indican la función que representan como activa, sombreados indican inactividad.

**iv. Panel de Exploración:**  Detalle de la información que suministra según la opción seleccionada.

<span id="page-13-0"></span>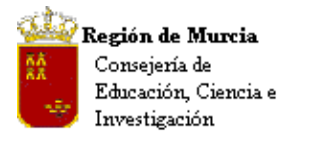

Avda. La Fama, 15 30006 MURCIA Telf.:968-279838 Fax: 968-279701 Email

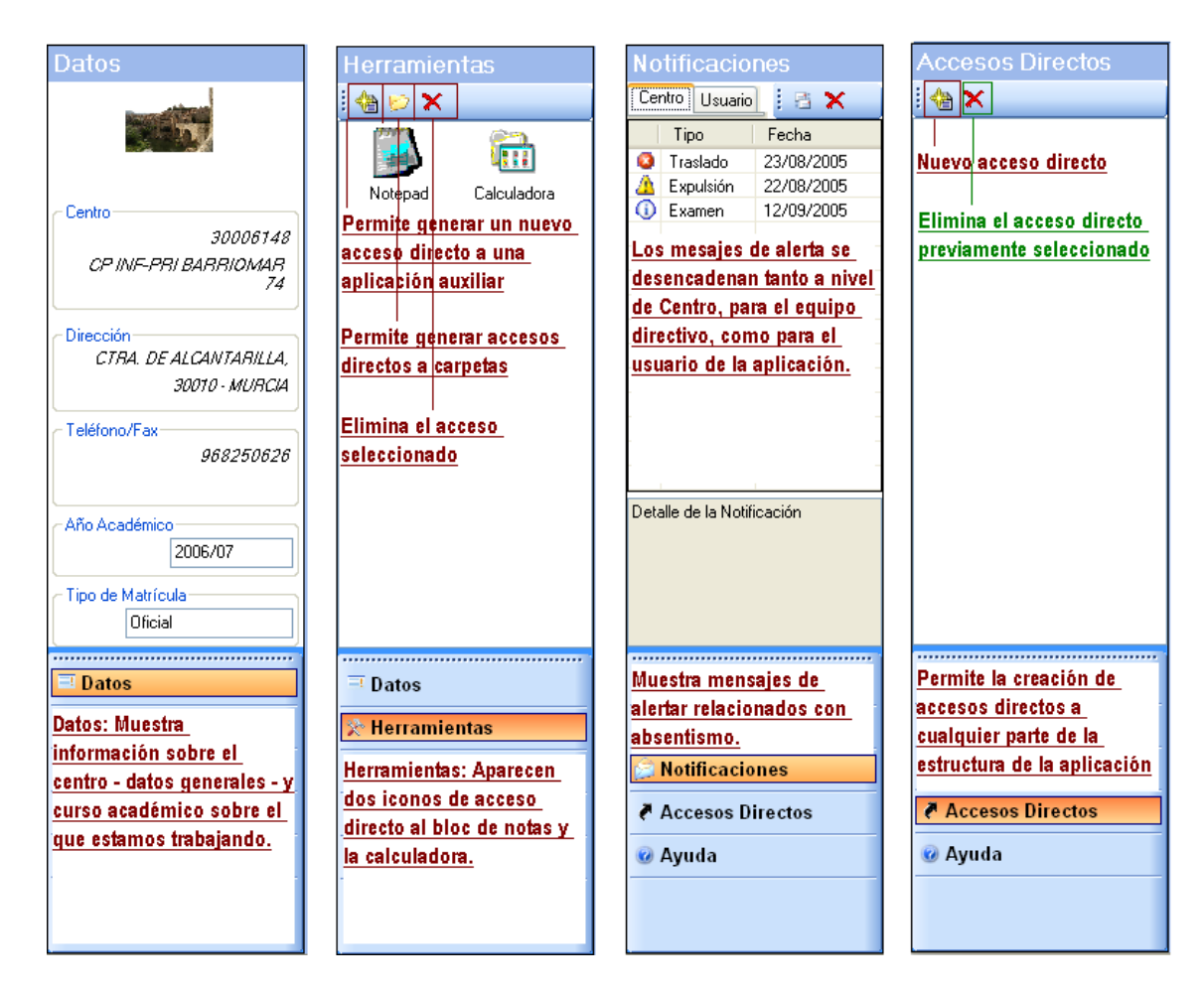

**v. Generar Accesos Directos:** 

Tanto en Herramientas como en Accesos Directos podemos generar nuevos accesos; el procedimiento resulta muy sencillo.

1. Seleccionamos el icono 'Nuevo Acceso Directo. Ayuda 2. Se despliega el menú de la aplicación, pulsamos **⊙** ⊙ Indice Contenido sobre la opción deseada. ⊟ (<mark>O</mark>rGIC 3. Se genera el icono. **D** Ayuda Local **E** Centros **Container de la Container de la Contrata de Centros E** Profesores Aplicación Centro Aplicación Centro Profesores Personal No Docente Alumnos Sistema Educativo Evaluación Atención a la **E** O Personal No Docente 東河泊望 食用的坚服】 **E** Alumnos Migración de Centros Sistema Educativo Aplicación **SE** 省X k. entros Avuda en Linea Centro í. Localidad Nuevo Acceso Directo Profesores ¥ Datos del Profesorado Personal No Docente ¥ Docencia Alumnos k. Gestión de Faltas de Asistencia Faltas de Asistenc Sistema Educativo  $\blacktriangleright$ Sustituciones Motivos de Auseno  $\equiv$  Datos  $\mathbb{Z}$  Herramientas **Notificaciones Manual Yersión 1.0.1** Página: 14 **Ø** Ayuda

<span id="page-14-0"></span>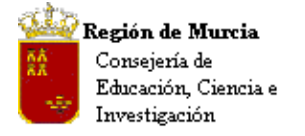

El enlace a 'Ayuda' presenta dos variables, una primera 'Ayuda Local' muestra a los usuarios una estructura en árbol en la que podremos movernos entre los distintos módulos que componen la aplicación y las opciones que presenta cada uno de ellos, y una segunda, 'La ayuda en línea', no activa en este primer momento, que prevé la inserción de preguntas o cuestiones sobre el funcionamiento de la aplicación que serían contestadas por los responsables adecuados en Servicios Centrales.

# **3. Bloquear Aplicación**

En algunas ocasiones (pequeñas ausencias tras la que queramos retomar el trabajo) será necesario bloquear la aplicación para que no pueda ser usada por personal ajeno a la misma. 'GIC' ha previsto esta contingencia.

Procedimiento para el bloqueo de la aplicación:

Ruta: Aplicación>Bloquear

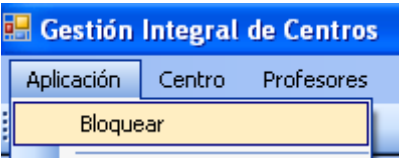

El resultado de ésta acción hace desaparecer el programa del escritorio, situando un icono en la 'Barra de Tareas', en el margen inferior derecho de la pantalla: ver la siguiente imagen:

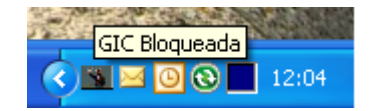

Para iniciar de nuevo la aplicación, nos situaremos sobre el icono, botón derecho y pulsaremos 'Desbloquear', tras esta acción el programa presenta el cuadro de identificación 'restringido' al usuario que ha bloqueado la estación, en el que no es posible copiar ni pegar texto.

<span id="page-15-0"></span>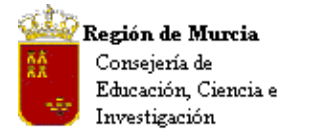

Avda. La Fama, 15 30006 MURCIA Telf.:968-279838 Fax: 968-279701 Email

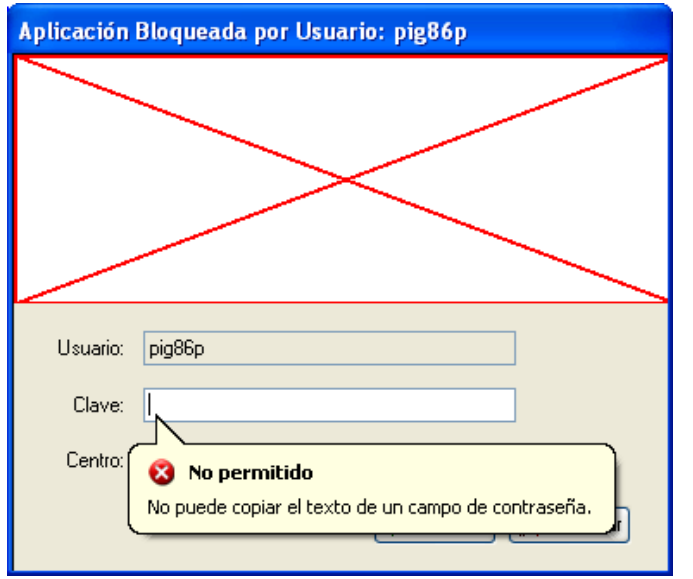

El usuario que ha bloqueado la estación deberá introducir su clave.

# **4. Terminología en la aplicación y manuales:**

Al objeto de poder identificar de forma coherente los elementos que aparecen en pantalla y relacionarlos con la nomenclatura utilizada en los manuales, se hace necesario unificar los criterios en cuanto a los términos que definen no solo las distintas áreas en pantalla, sino además la información mostrada o que pueda ser requerida desde los accesos que se muestran.

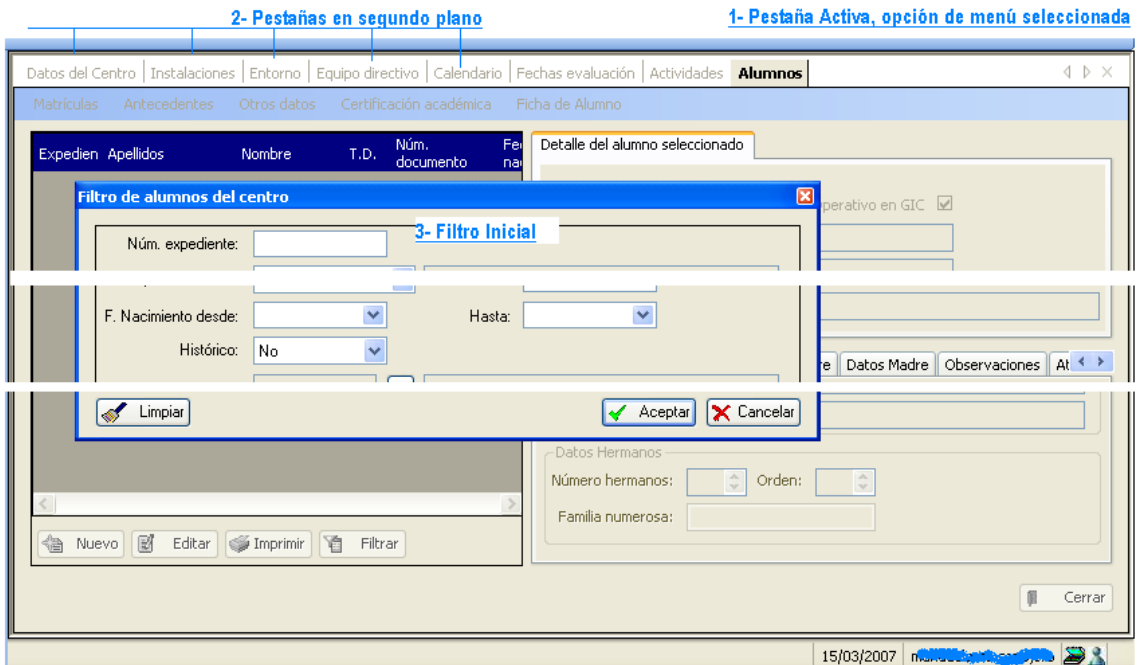

1. Pestaña Activa: Muestra la información seleccionada, (opción de menú solicitada.)

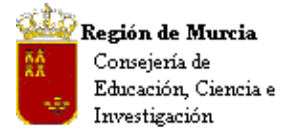

- 2. Pestañas en segundo plano: Muestra todas las opciones de menú solicitadas con anterioridad y no cerradas.
- 3. 'Filtro…'. Muchas de las opciones de menú implementan un filtro inicial que limita el número de datos que se llaman y muestran, de una sola vez, en la aplicación. Basta, generalmente, con cumplimentar un campo para que la aplicación presente datos.

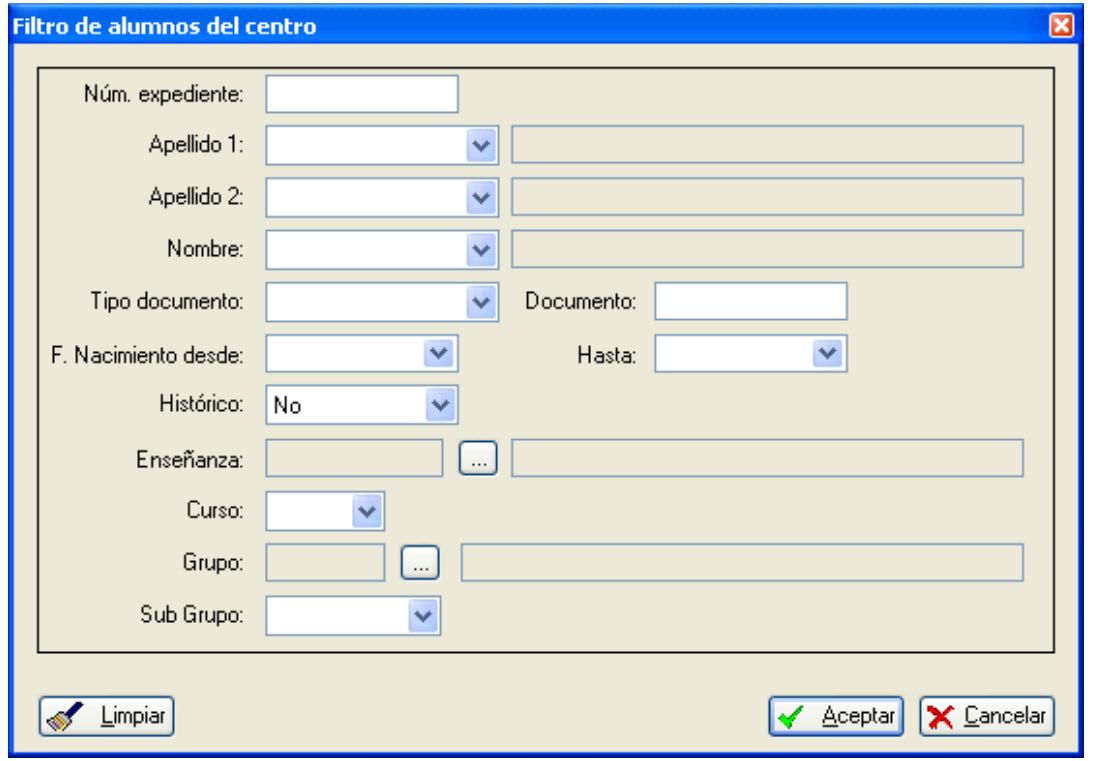

Como podéis ver los campos de búsqueda son muy amplios, si la búsqueda no es muy concreta, basta con seleccionar el grupo, subgrupo deseado, mostrando la aplicación a todos los alumnos del mismo.

- 4. Menús de pantalla y Accesos directos: Son todos los literales que se encuentran en la barra azul de la opción de menú seleccionada.
	- a. Entendemos por 'Menús de pantalla' aquellos accesos que muestran opciones de menú complementarias.
	- b. Accesos directos son aquellos que nos permiten acceder a información relacionada con un solo clic.
- 5. Cursores de desplazamiento entre pestañas: Permiten desplazarnos entre las pestañas del escritorio cuando éstas, por el número de las solicitadas, no se visualizan en su conjunto.
- 6. Cursos para cerrar pestañas: Permite cerrar con un solo clic las pestañas en el siguiente orden:
	- a. La activa.
	- b. Consecutivamente de izquierda a derecha.
- 7. Rejilla de Datos: Muestra información relativa a los campos que contiene, las barras de desplazamiento permiten visualizar los campos que quedan ocultos.

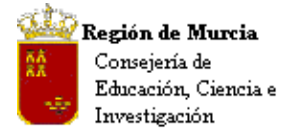

- 8. Pestaña vista detalle: Presenta información de detalle sobre la selección efectuada en la rejilla de datos.
- 9. Pestañas complementarias: Muestra información adicional por secciones.
- 10. Botones de función: Realizan las acciones que los titulan.

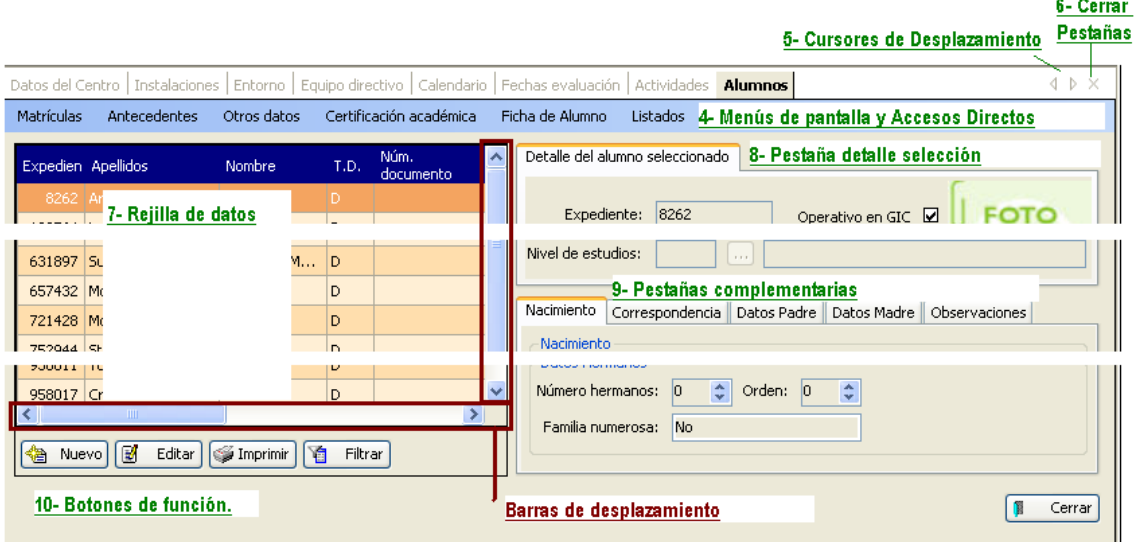

11. 'Descripción emergente' (Tooltip): Se trata de una herramienta de ayuda visual que funciona al situar el cursor sobre uno de los campos, esta acción muestra al usuario una descripción emergente con el contenido total del campo.

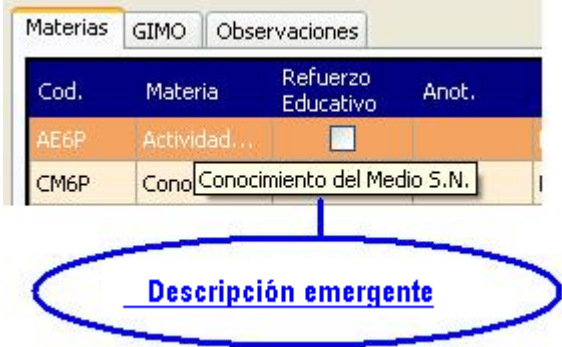

Como podemos ver en la imagen el campo no muestra su contenido de forma total, situando el cursor sobre el mismo, se muestra el literal completo del mismo.

<span id="page-18-0"></span>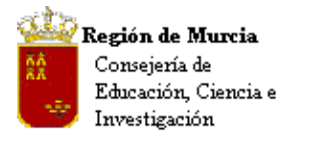

Avda. La Fama, 15 30006 MURCIA Telf.:968-279838 Fax: 968-279701 Email

# **a. Botones:**

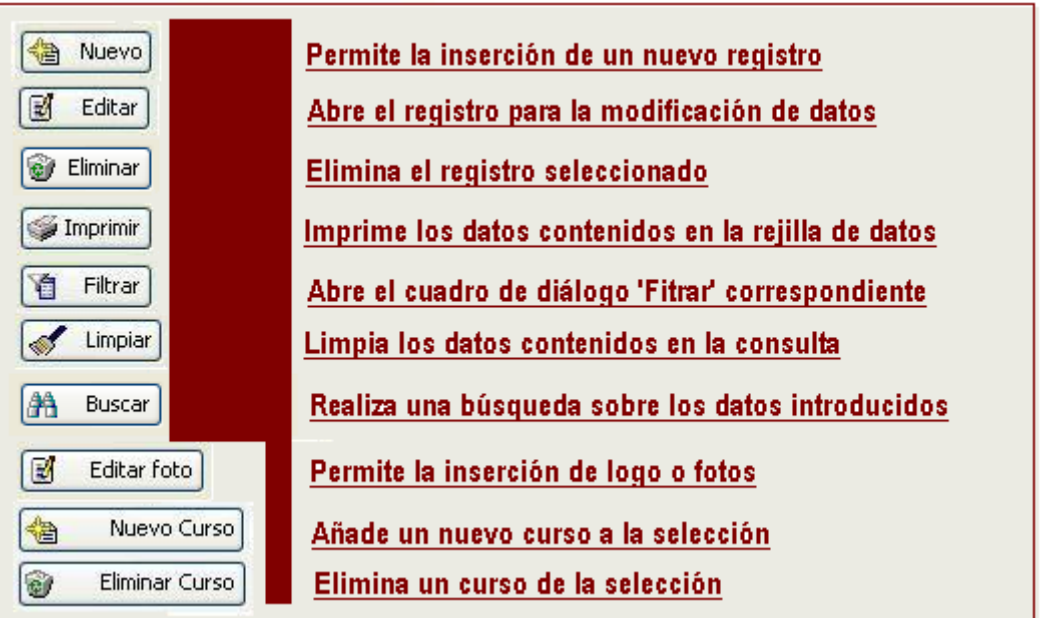

# **b. Funcionamiento de las rejillas de datos:**

Las denominadas 'rejillas de datos' en la aplicación 'Data-grid', muestran una serie de campos sobre los que podemos realizar diversas acciones, entre otras:

Acciones sobre la franja azul:

1. Ordenación de los registros: Haciendo clic sobre la zona azul, donde se encuentra el literal del campo, procede automáticamente a su ordenación (alfabética, de mayor a menor o viceversa, dependiendo del contenido del campo). Esta acción la podemos realizar sobre cualquiera de los campos.

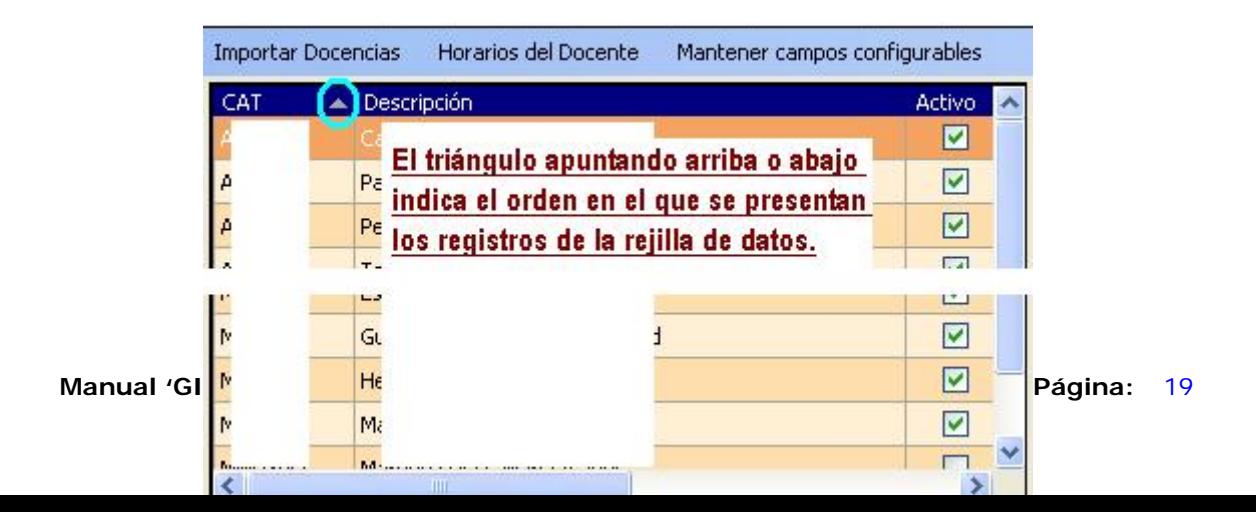

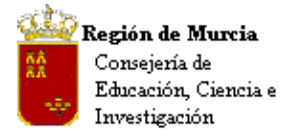

2. Realizar búsquedas parciales, 'Filtrar': Haciendo clic, botón derecho, en la misma zona o en cualquier registro, se activa un menú que nos permite filtrar o quitar filtro según el contenido del campo. Podemos usar el carácter comodín '\*'.

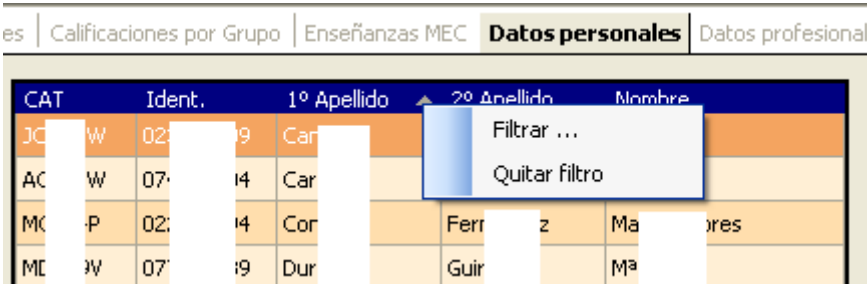

Nota. Tras filtrar y no obtener los resultados esperados, podemos filtrar de nuevo sin quitar previamente el filtro anterior.

Al pulsar sobre 'Filtrar' aparece el siguiente cuadro de diálogo:

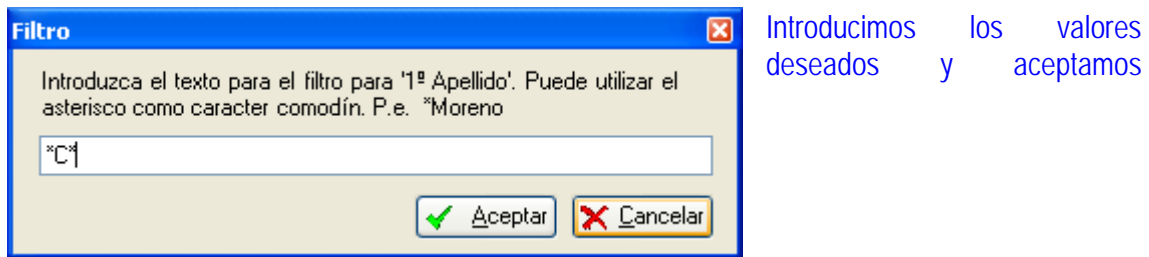

La consulta nos devuelve los profesores que cumplen la condición; 'Quitar Filtro' nos devuelve la rejilla de datos completa.

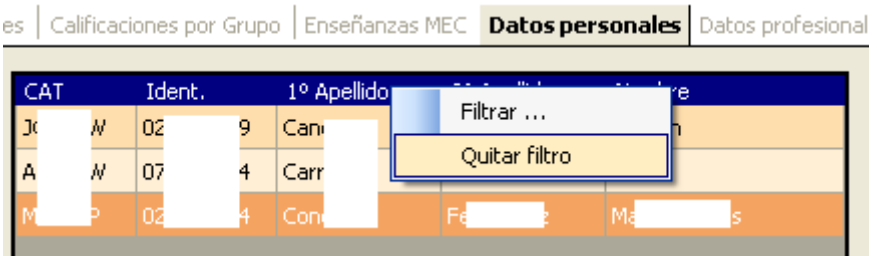

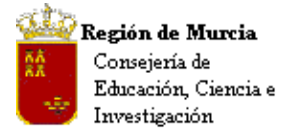

3. Podemos alterar el orden en el que se presentan los campos, pasándolos hacia delante o hacia atrás.

# Marca que indica que el campo esta siendo desplazado

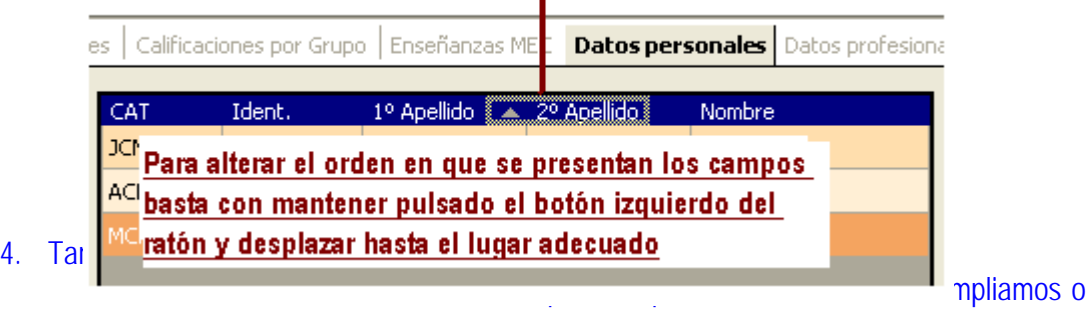

- reducimos.
- b. Haciendo doble clic sobre la división el campo, automáticamente, se extiende hasta presentar el literal completo que contiene.

# Barras de división de campos

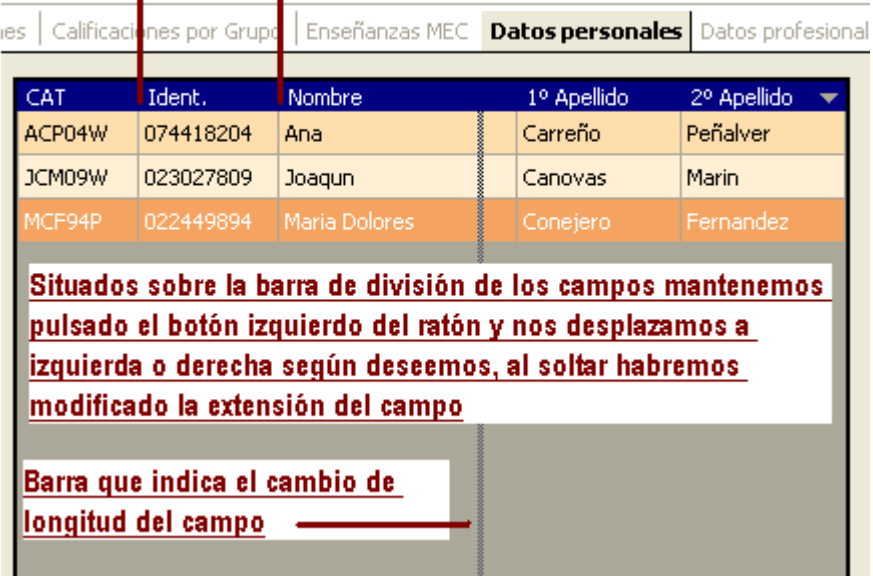

Otras:

5. Las barras de desplazamiento, ya comentadas, permiten mostrar los campos que queden ocultos.

<span id="page-21-0"></span>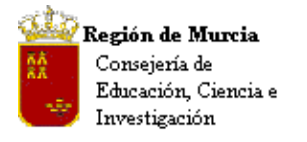

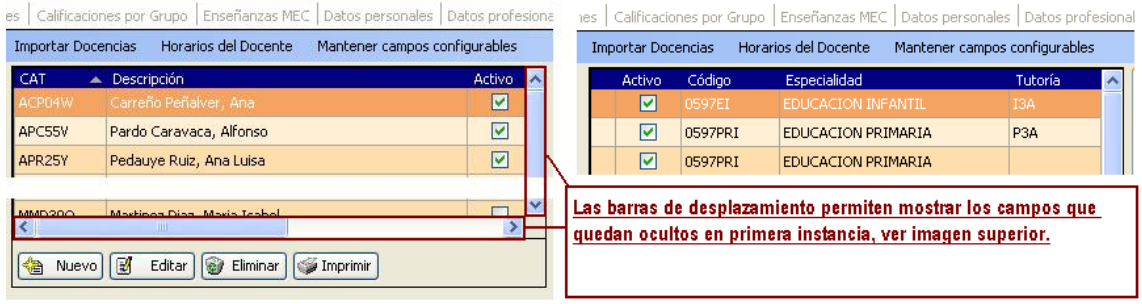

- 6. En algunas de las rejillas de datos, la función 'Editar' puede ser activada haciendo doble clic sobre cualquier parte de la rejilla, un clic final sobre el campo permite su edición. Tras esta activación inicial podremos saltar de campo en campo incluyendo la información pertinente. El salto entre campos se podrá realizar de dos maneras:
	- a. Situando el cursor en el campo a insertar el dato, o bien:
	- b. Utilizando los cursores de desplazamiento (Flechas arriba y abajo).
	- c. En aquellos casos en los que la edición se deba realizar en distintos campos del mismo registro, podremos desplazarnos con los cursores izquierda – derecha.

# **c. El reloj en la aplicación:**

La solicitud de datos a través de la selección de una opción de menú, la activación de un filtro, etc. devuelve, en la zona central del escritorio, la aparición del contador de la aplicación – reloj - .

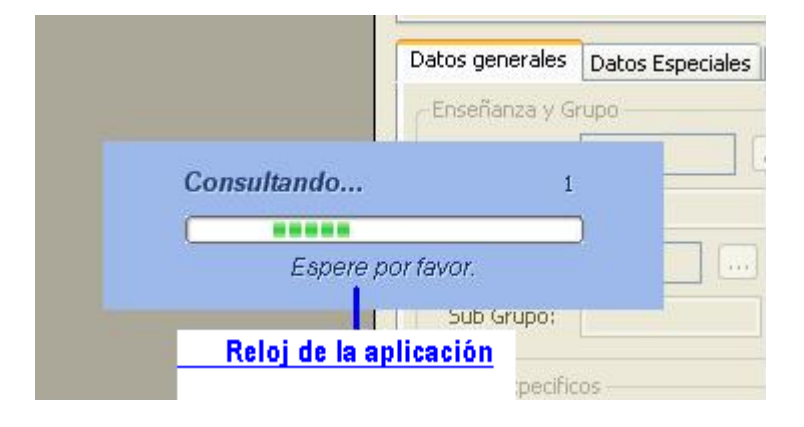

La aparición del reloj indica que el programa esta consultando en las bases de datos de Servicios Centrales. En algunos casos el reloj no se muestra de forma adecuada (proceso en vías de resolución) si los datos no aparecen o no aparece el reloj de Windows, el usuario debe esperar (no solicitar una nueva información o no reiterar la misma) hasta que se muestren los datos.

**d. Refresco de pantalla** 

<span id="page-22-0"></span>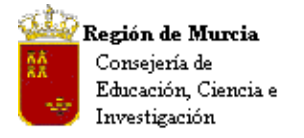

Avda. La Fama, 15 30006 MURCIA Telf.:968-279838 Fax: 968-279701 Email

El funcionamiento por 'instancias' de la aplicación hace que alguna información introducida en la misma no se refresque de forma automática de modo que no podamos ver su repercusión en otras opciones del programa hasta que éste se produzca.

Esta situación hace necesario, en estos casos, cerrar y volver a abrir la opción de menú, para ver que los cambios se han producido correctamente.

# **e. Asignación de fechas: Funcionamiento del calendario**

En cualquier parte de la aplicación en la que sea necesario seleccionar fechas de inicio o fin, el funcionamiento del calendario es el que se describe a continuación:

1. Podemos avanzar y retroceder mes a mes.

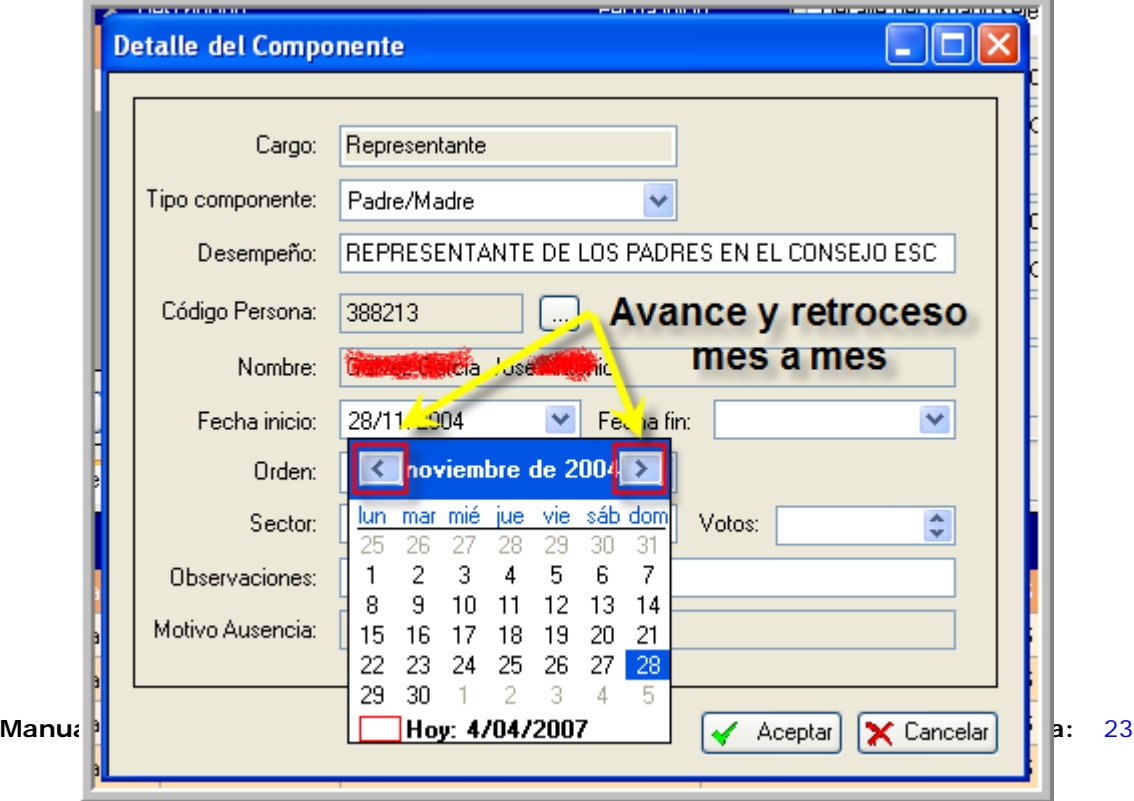

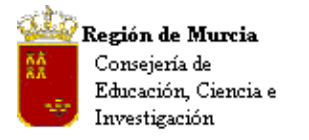

Avda. La Fama, 15 30006 MURCIA Telf.:968-279838 Fax: 968-279701 Email

2. Pulsando sobre el mes, se despliega el selector.

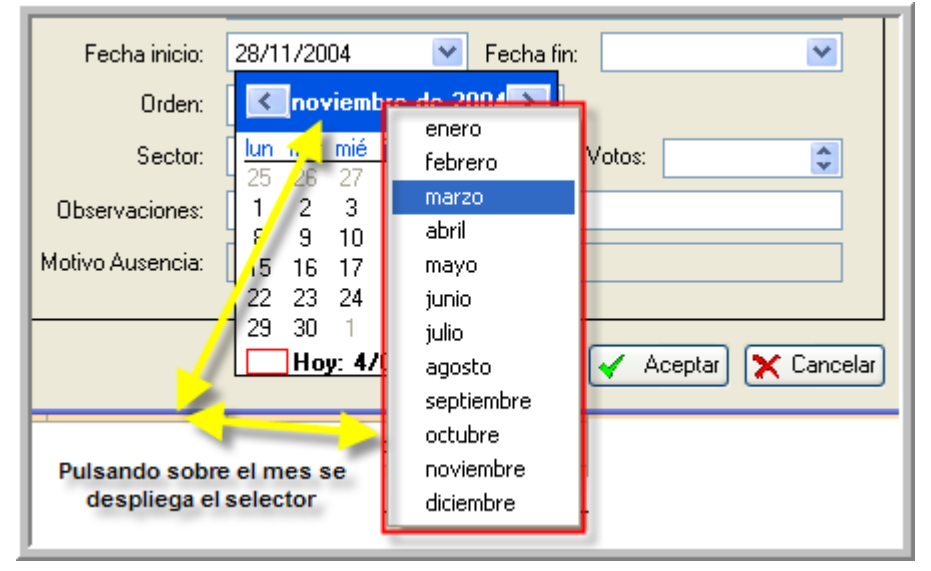

3. Pulsando sobre el año, unos cursores nos permiten desplazarnos y seleccionar el adecuado.

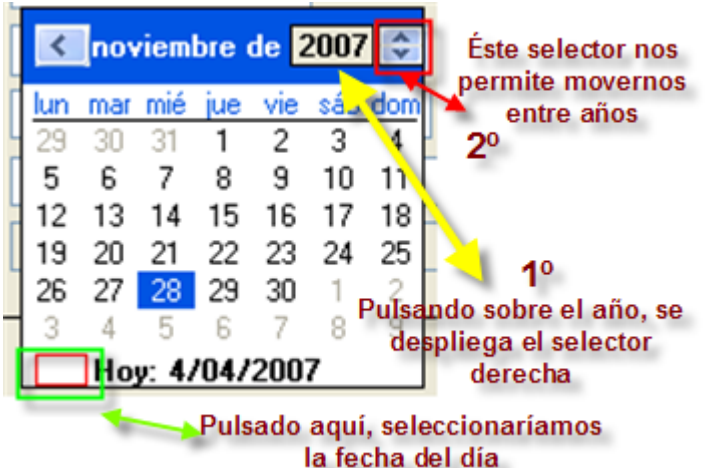

4. Por último, pulsando en 'Hoy', seleccionamos automáticamente la fecha del día.

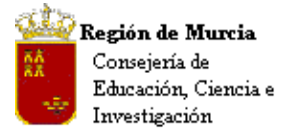

Avda. La Fama, 15 30006 MURCIA Telf.:968-279838 Fax: 968-279701 E<sub>mail</sub>

<span id="page-25-0"></span>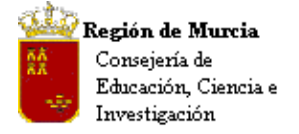

Avda. La Fama, 15 30006 MURCIA Telf.:968-279838 Fax: 968-279701 Email

# **MÓDULO APLICACIÓN**

**1. Datos Especiales.** 

**Introducción:** 

 Para los centros educativos: Permite definir y recoger información adicional sobre el Programa 'Matrículas' no registrada en ningún apartado de la aplicación.

 Para SS.CC. permite definir y recoger información adicional tanto sobre el Programa 'Docencias' como 'Matrículas' insertando los valores desde el correspondiente mantenimiento.

# **Ruta: Aplicación>Configuración>Datos Especiales.**

 Para los centros educativos: El centro incorpora un nuevo servicio a sus alumnos, no registrado en la aplicación, por ejemplo el programa 'Madrugadores' (Alumnos que se incorporan al centro a las 8 de la mañana y desayunan en el mismo) y desea realizar controles sobre los alumnos inscritos en el mismo.

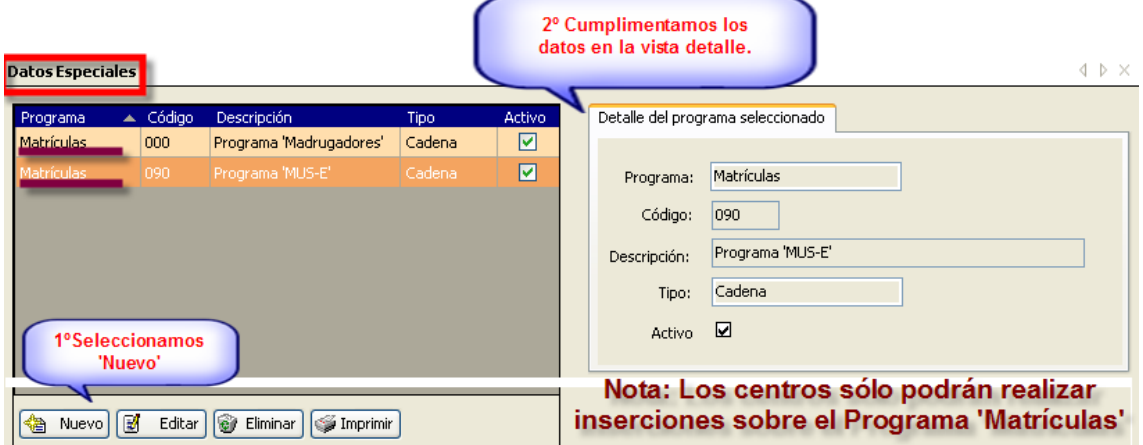

1. Insertamos el dato que deseemos chequear.

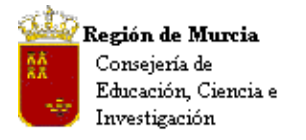

2. En la ruta: Alumnos>Gestión de Matrículas>Matrículas>Pestaña 'Datos especiales' podemos ver los valores introducidos en el mantenimiento.

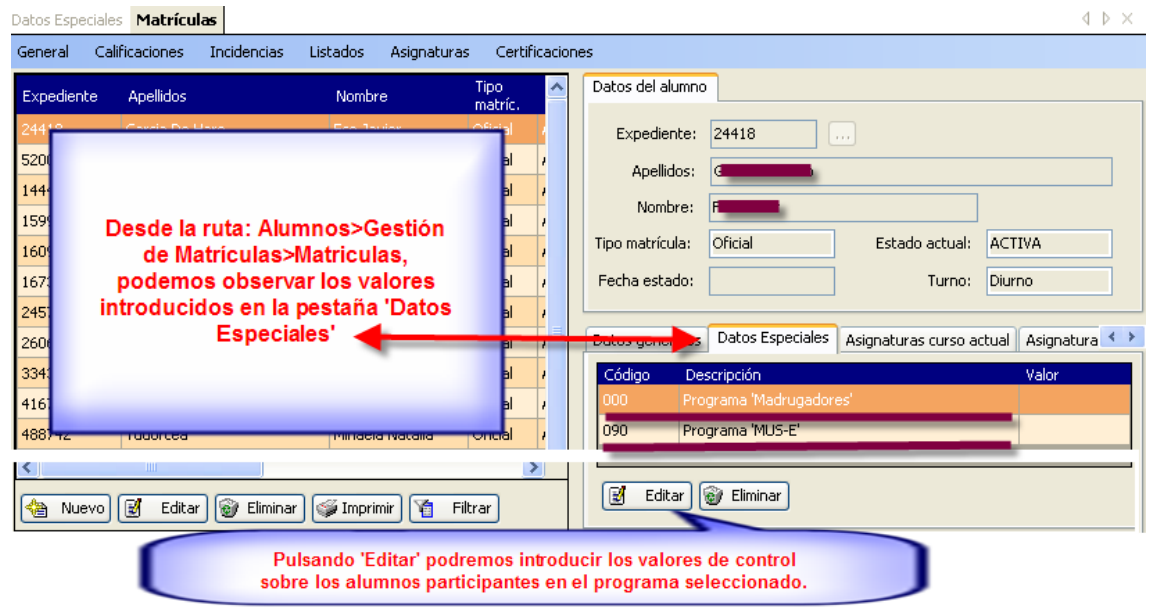

Para SS.CC.: La introducción de valores por alguno de los dos programas se realiza según lo descrito para los centros educativos, en el caso de 'Docencias' el dato se muestra en la ruta: Profesores>Docencia>Pestaña 'Campos Configurables.

Introducciones de valores:

**Datos Especiales** Docencia

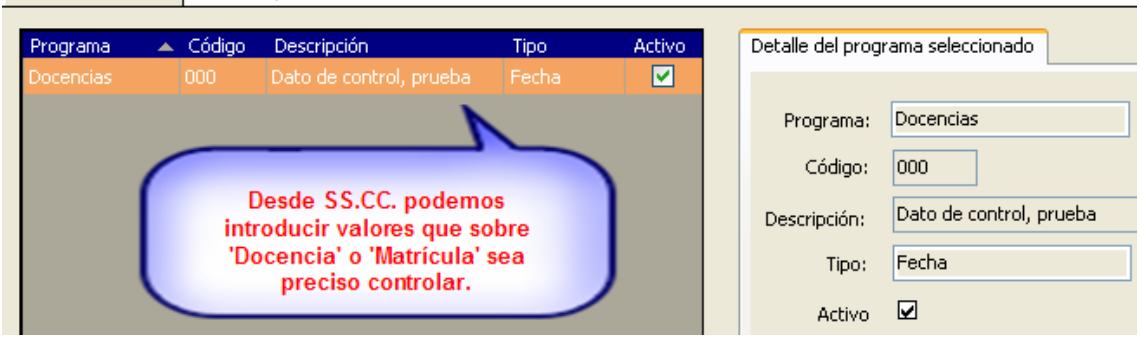

<span id="page-27-0"></span>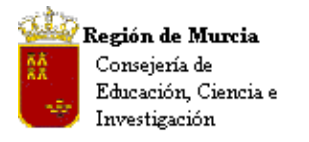

# La información se muestra:

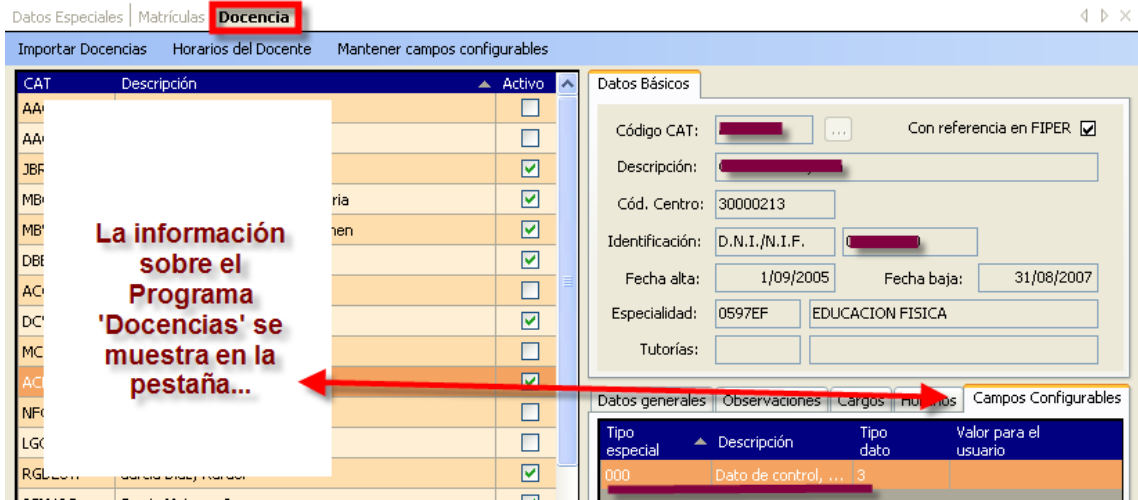

Pulsando 'Editar' introduciríamos el valor adecuado.

Acceso directo: Mantener campos configurables, nos redirige al mantenimiento descrito con anterioridad.

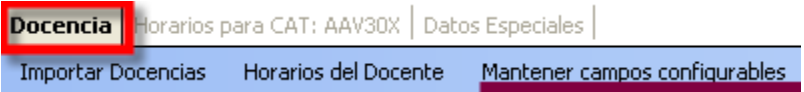

# **2. Reports.**

Con esta opción de menú se pueden asignar diferentes plantillas para la elaboración de todo tipo de documentación impresa y personalizada, como boletines, actas, etc.…

Además de asignar los reports, podemos determinar las tablas de donde se recopilarán los datos mostrados en los informes afectados. También se puede elegir una PL distinta a la usada (secuencia de cláusulas SQL con las que se filtran los datos deseados de la base de datos).

# **Ruta: Aplicación>Configuración>Reports**

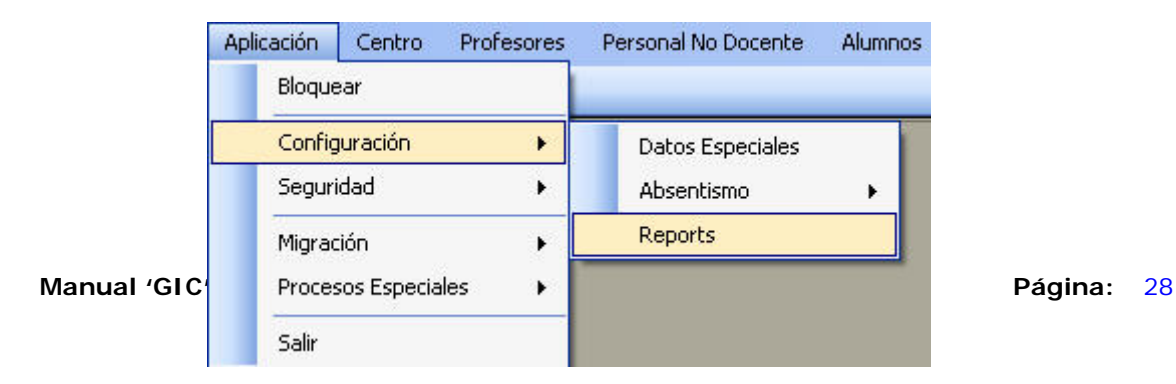

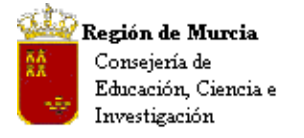

• Una vez elegida esta funcionalidad se desplegará una ventana donde aparece a la izquierda la zona donde se listan los documentos usados por la aplicación (figura 2).

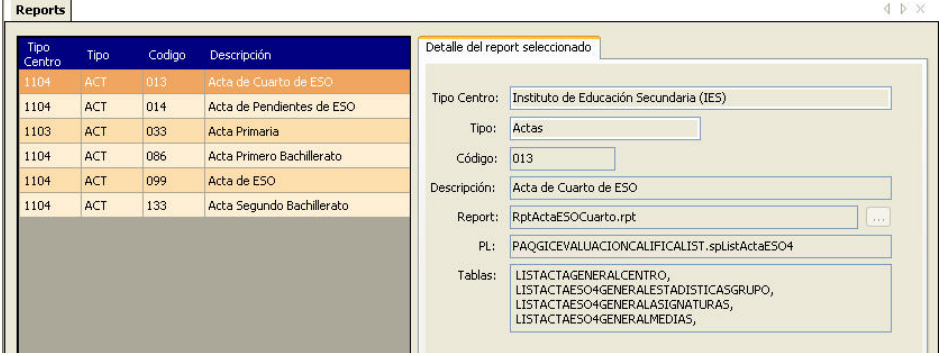

- A la derecha aparece una ventana donde se muestra el "**Detalle del report seleccionado**". En esta ficha se nos muestra:
	- "**Tipo Centro**": El tipo de centro al que va destinado el report.
	- "Tipo": El tipo de documento seleccionado (actas o boletines).
	- "Código": El código asignado al report,
	- "Denominación": El nombre con el que se describe el report en la aplicación.
	- "Report": El nombre del archivo con el que se localizará la plantilla en el sistema.
	- "PL": La batería de sentencias SQL que se aplicará a la base de datos (B.D.) para obtener la información filtrada necesaria para el documento.
	- "Tablas": Las tablas de la B.D. de donde se extraerá la información necesaria para completar el report.

Esta funcionalidad proporciona varias posibilidades de actuación. Podremos añadir a la batería de reports uno nuevo, podemos editar y modificar los parámetros del documento o podemos eliminar un report obsoleto. Los botones para acceder a estas funciones se encuentran en el pié de la ventana de listado.

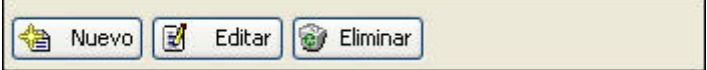

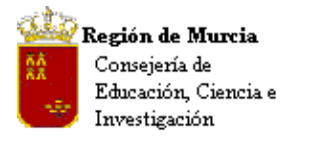

 $P = 1 - 1 - 1$ 

.

#### **SECRETARIA GENERAL**  UNIDAD DE TECNOLOGÍAS DE LA INFORMACIÓN Y ESTADÍSTICA **ÁREA DE GESTIÓN DE CENTROS EDUCATIVOS MANUAL DE LA APLICACIÓN PLUMIER XXI**

Avda. La Fama, 15 30006 MURCIA Telf.:968-279838 Fax: 968-279701 Email

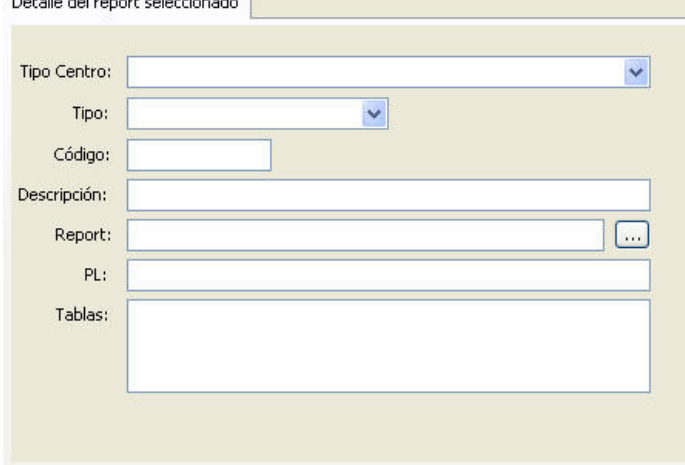

• "**Nuevo**": Con este botón podemos añadir un nuevo report a la lista de plantillas de las que dispone la aplicación para la generación de documentos oficiales. Cuando actuamos sobre él, se ponen en blanco los campos configurables de la ficha o ventana de la derecha para ser rellenados.

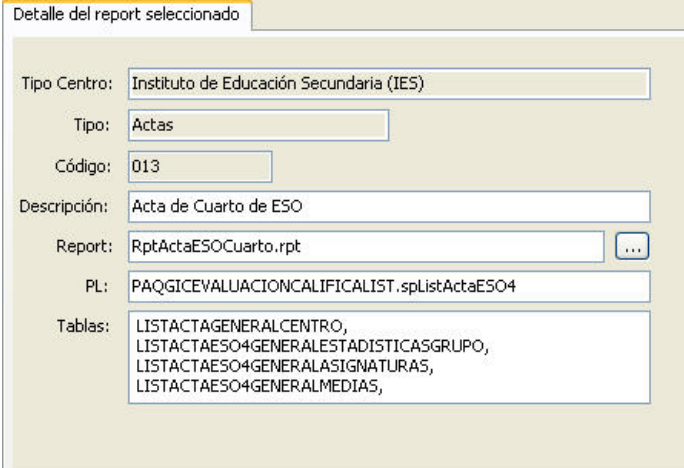

• "**Editar**": Con esta opción podremos modificar el contenido de los últimos cuatro campos de la ficha de detalles del report, a saber, "**Descripción**", "**Report**", "**PL**" y "**Tablas**". Para finalizar la operación y validar las modificaciones pulsaremos el botón Aceptar

Con el botón  $\times$  Cancelar podremos evitar que los cambios realizados tengan efecto, volviendo a la configuración anterior.

• "**Eliminar**": Esta función está implementada para poder eliminar de la lista de reports, aquellos que hayan quedado obsoletos y/o hayan sido sustituidos por otros mas actualizados. Si se pulsa este botón emergerá una ventana de confirmación del borrado del registro seleccionado. Para confirmar el borrado pulsaremos el botón de esta ventana

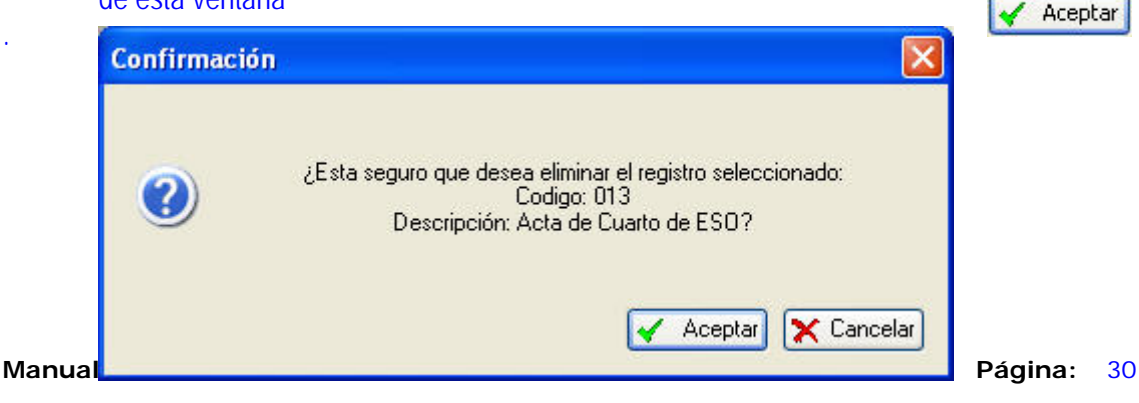

<span id="page-30-0"></span>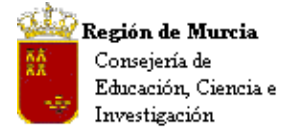

Avda. La Fama, 15 30006 MURCIA Telf.:968-279838 Fax: 968-279701 Email

### **3. Seguridad.**

### **Introducción**

El GIC, es una aplicación que por sus características gestiona información personal protegida, tanto de alumnos como de profesores, por lo que le es de aplicación lo establecido en la LEY ORGÁNICA 15/1999, DE 13 DE DICIEMBRE, DE PROTECCIÓN DE DATOS DE CARÁCTER PERSONAL.

Dada la extensión del ámbito de aplicación del GIC y las restricciones impuestas por la legislación vigente, se precisa tener un control completo de los usuarios que acceden a la aplicación, a qué formularios se le permite el acceso y de las acciones que se pueden ejecutar en cada uno de ellos. Para ello, se han establecido los mecanismos necesarios para controlar las opciones de menú y establecer en cada uno de los formularios los privilegios de visualizar, insertar, modificar, borrar y listar

Este hecho ha obligado a crear una gestión de usuarios que permita validar los accesos a la aplicación, asignarles un perfil o roll en función del cargo o puesto de trabajo que ocupa en el Centro y permitir la delegación de alguna de sus funciones a otro usuario.

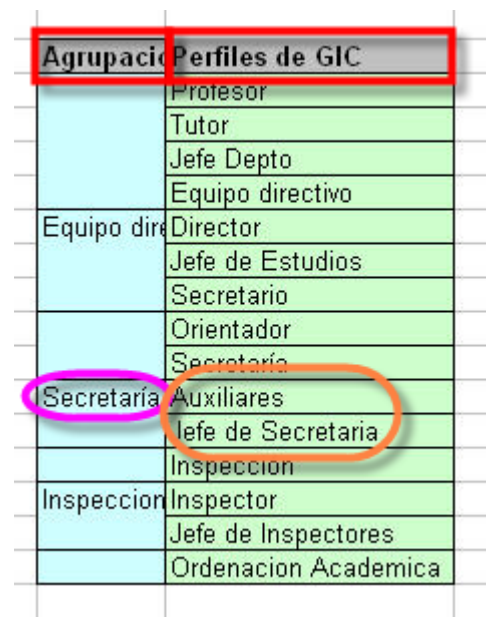

### **a. Gestión de Usuarios**

Los usuarios de la aplicación previstos son:

- Equipo directivo del Centro nombrado por la Consejería de Educación y Cultura.
- Personal docente del Centro destinado por la Consejeria de Educacion y Cultura.

<span id="page-31-0"></span>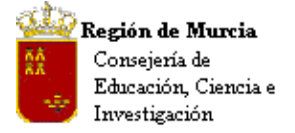

- Personal de Administración destinado en el Centro.
- Personal contratado o de otras administraciones, que por las funciones que tengan encomendadas precisen el acceso a la información del GIC.
- Personal de la Consejeria de Educacion y Cultura.

La gestión de los usuarios docentes se realiza de forma automática en la Consejeria de Educacion y Cultura al estar vinculados a los nombramientos.

El personal de Administración, tiene una gestión especial, pues es nombrado por Función Pública y el Centro ha de crear su ficha en el GIC, donde figuran los datos personales, profesionales y perfil que se le asigna. Para que el sistema realice una validación correcta de estos usuarios, han de estar de alta en Función Pública y además creados en el GIC en Personal no Docente.

El Personal de la Consejería con acceso al GIC, se gestiona desde el Control de Usuarios de la misma, debiendo de cumplir con las premisas de estar dado de alta en Función Pública y además estar autorizado en esta aplicación.

Dentro del colectivo de usuarios de Servicios Centrales hay que distinguir los siguientes grupos que tienen tratamiento especial:

- Inspectores de educación: Tendrán acceso sólo a los centros de su distrito.
- Personal de atención a la diversidad: Tendrán acceso sólo a los centros de su distrito.

# **b. Gestión de Perfiles**

**Ruta: Aplicación>Seguridad>Perfiles.** 

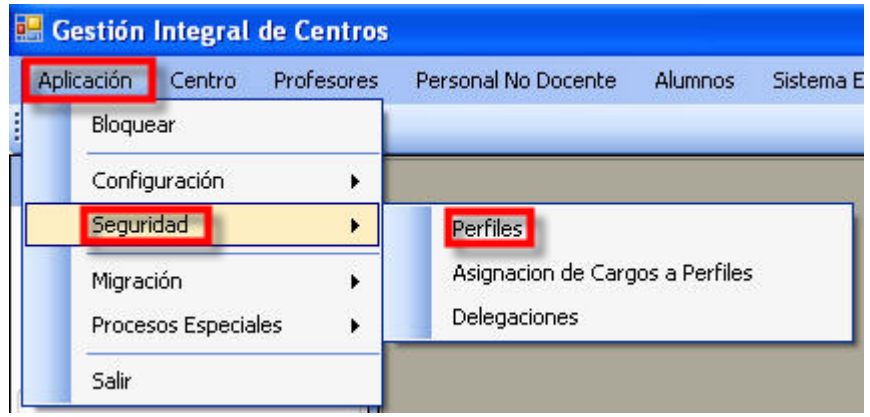

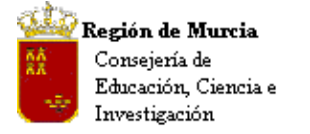

Avda. La Fama, 15 30006 MURCIA Telf.:968-279838 Fax: 968-279701 Email

Los perfiles tienen como objetivo delimitar los accesos y las acciones que se le permite realizar a los usuarios y por tanto existirán tantos perfiles como configuraciones de acceso distintas sea preciso establecer.

Para cada perfil se crea un mapa de todos los formularios de la aplicación con los distintos controles que pueden ser 'securizados', y se establece cuales pueden ser accedidos y cuales no, de tal forma que cuando un usuario se valida el sistema lee el perfil que tiene asignado y configura la aplicación de acuerdo a las restricciones establecidas en el mismo.

La creación o modificación de perfiles es competencia de la Consejeria de Educacion y Cultura, por lo que esta opción no estará habilitada para los usuarios de los Centros.

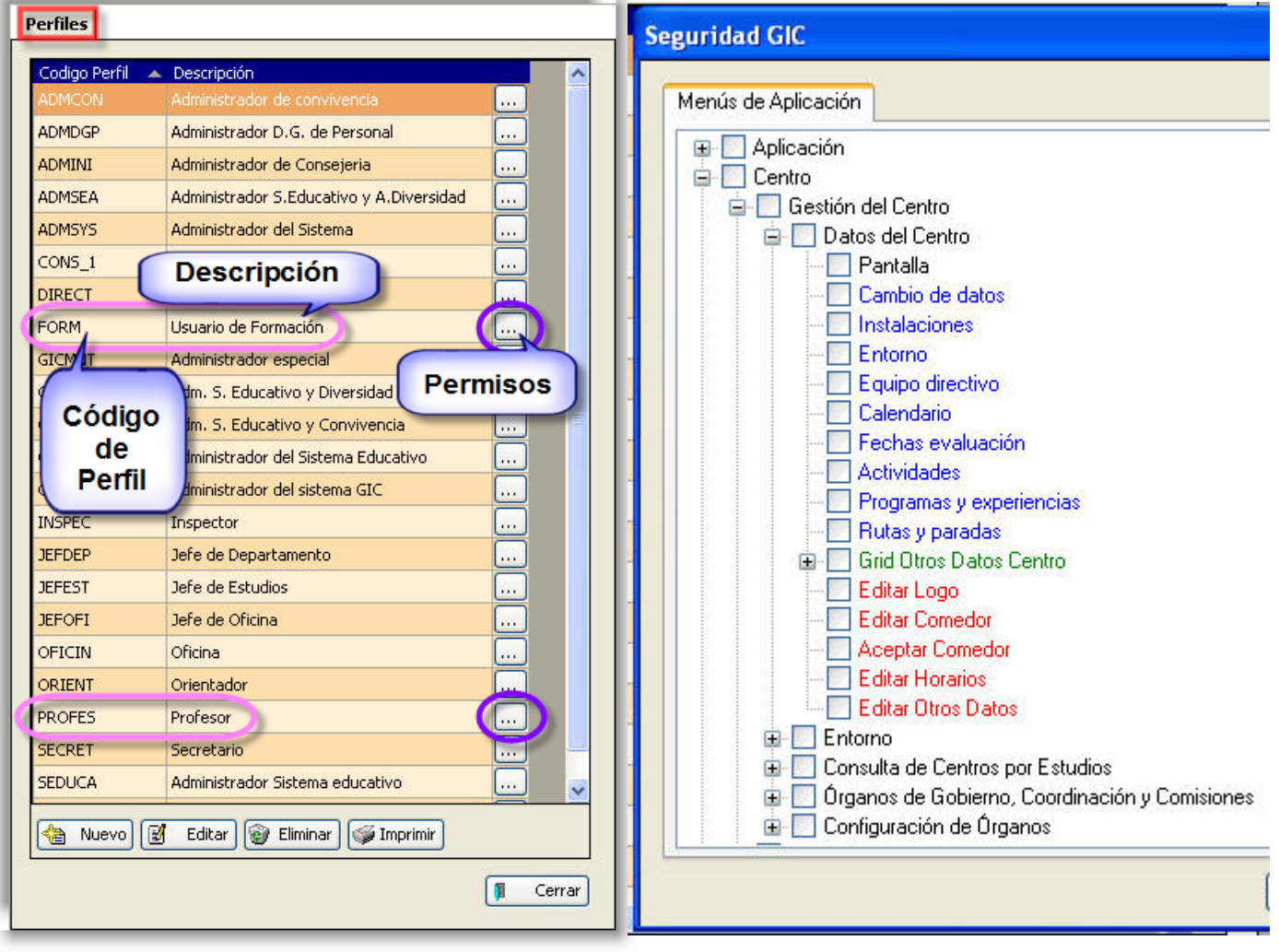

<span id="page-33-0"></span>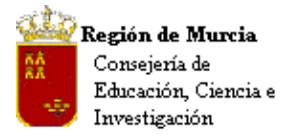

Avda. La Fama, 15 30006 MURCIA Telf.:968-279838 Fax: 968-279701 Email

# **c. Asignación de Cargos a Perfiles**

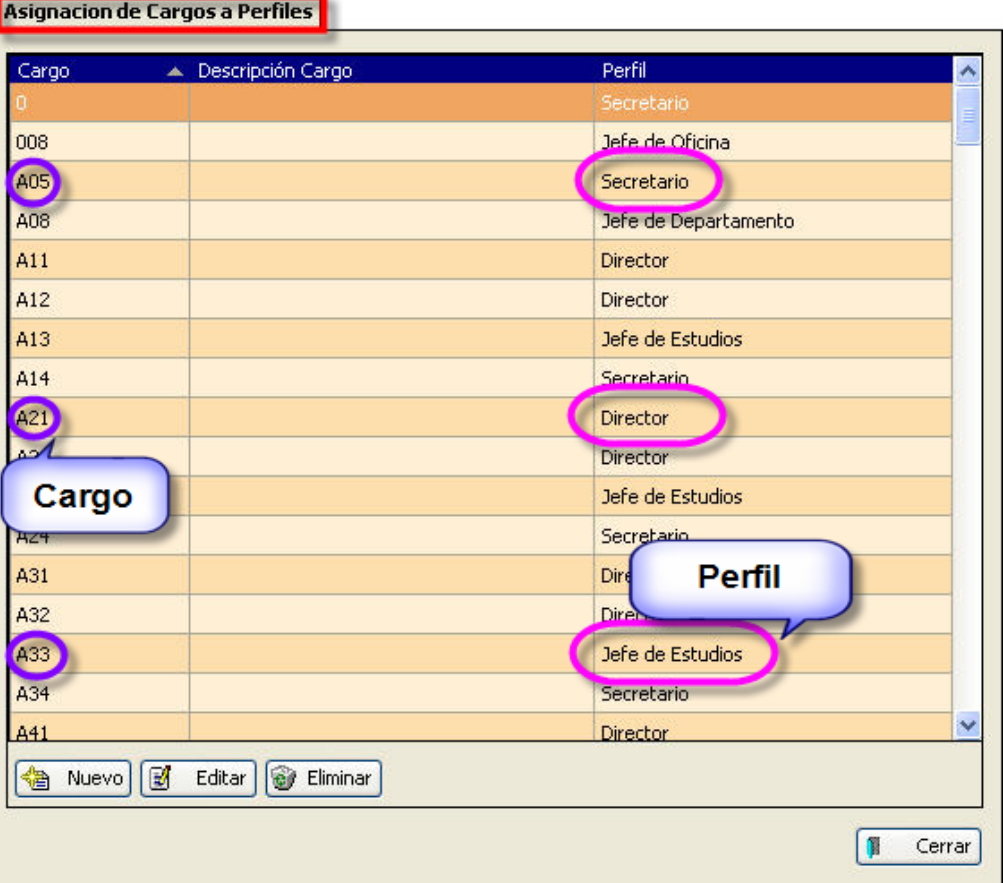

Debido a que cada uno de los colectivos de usuarios utiliza una codificación distinta para designar los cargos o puestos de trabajo, ha sido necesaria la creación de una tabla que asocie los distintos códigos de cargos o puestos con el perfil correspondiente.

El mantenimiento de esta información es competencia de la Consejeria de Educacion y Cultura, por lo que esta opción no estará habilitada para los usuarios de los Centros.

# **d. Delegaciones**

Es un hecho que en determinados periodos de abundante trabajo, la persona encargada de realizar una tarea específica se ve en la necesidad de solicitar la ayuda de algún compañero, y si ese compañero no dispone del oportuno acceso al formulario concreto, no podrá prestarle su ayuda, a menos que compartan las claves, cuestión ésta que es poco recomendable.

Para dar solución a esta eventualidad se han previsto las "*Delegaciones"*, consistentes en que un determinado usuario puede delegar parte de sus atribuciones a otro usuario durante un determinado periodo de tiempo.

<span id="page-34-0"></span>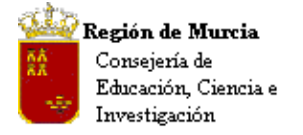

Avda. La Fama, 15 30006 MURCIA Telf.:968-279838 Fax: 968-279701 Email

# **4. Migración**

### **a. Introducción al 'Proceso de migración'**

La puesta en marcha de la nueva aplicación de gestión 'GIC' lleva aparejados una serie de procesos que tienen como objetivo pasar la mayoría de los datos contenidos en los programas de gestión actuales (Programa Escuela e IES2000) a la nueva aplicación GIC, este proceso se denomina 'MIGRACIÓN' y consta de varias etapas.

Se trata de un proceso complejo que requiere, entre otras cosas, que los datos a migrar sean congruentes, estén en el lugar que se espera y la información sea correcta y adecuada.

Conociendo la problemática de los Centros, la carencia de tiempo del Equipo Directivo / PAS para mantener actualizados los programas de gestión, se ha implementado en GIC una herramienta de migración versátil y de fácil manejo, que nos va a permitir conocer y visualizar los problemas para su resolución.

Resumiendo, la información que se facilita a continuación pretende…

- 1. Describirles como solicitar la migración de los datos de su centro.
- 2. Facilitarles el acceso al detalle de la información de errores y corrección de los mismos.
- 3. Familiarizarles con el manejo de la herramienta.
- 4. Consensuar el cierre de la depuración de los datos y finalización del proceso de migración con el equipo responsable en Servicios Centrales.

# **b. Migración en GIC**

El control del proceso de migración radica en el propio Centro, quién lo ejecuta cuando lo considere necesario y revisa los datos migrados en la nueva aplicación.

El proceso de migración se lanza desde la correspondiente opción de menú del GIC:

**Ruta: Aplicación>Migración>Migración de Centros**, tal y como se muestra a continuación.

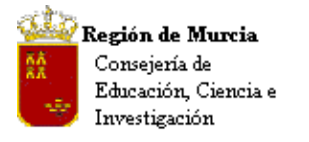

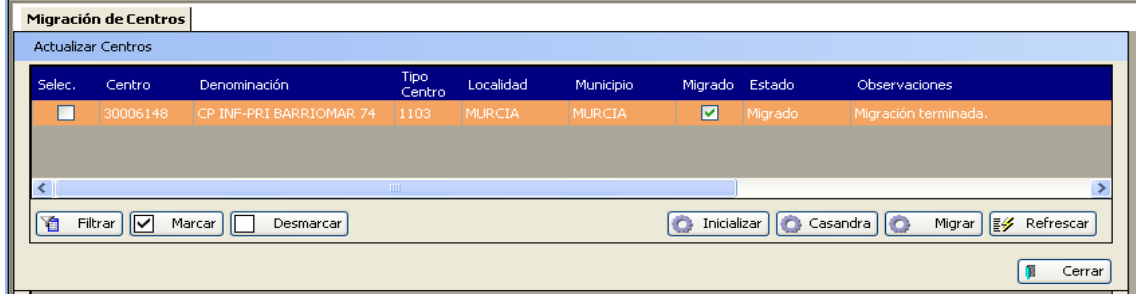

En la pantalla aparece el botón "Casandra", que al pulsarlo generará una petición de migración.

 La migración es un proceso pesado y puede llegar a tardar varios días, pues hay que tener en cuenta que otros muchos centros pueden haber solicitado la migración de sus datos. El sistema genera una lista de peticiones que atenderá por orden de llegada.

 Para saber si nuestra migración ha finalizado, consultaremos la columna observaciones donde aparece el estado actual de nuestra petición y mostrará "Migración terminada" cuando haya finalizado.

El centro podrá consultar un resumen de resultados de la migración cuando ésta haya terminado, lo que le indicará de forma clara el grado de migración obtenido…

**Ruta:** 

**Aplicación>Migración>Consulta de Resultados**, tal y como se muestra en la siguiente pantalla:

**Procedimiento:** 

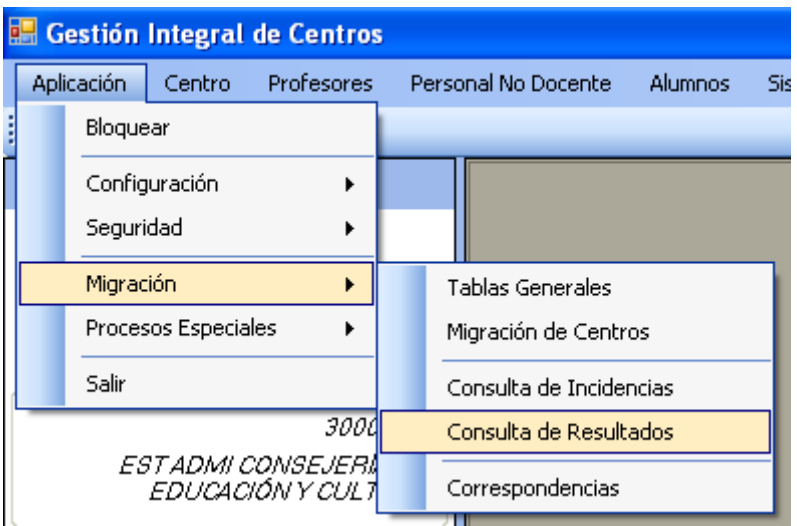

• Tras pulsar 'Consulta de Resultados', aparecerá la siguiente pantalla en blanco…
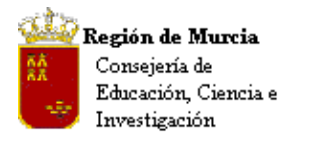

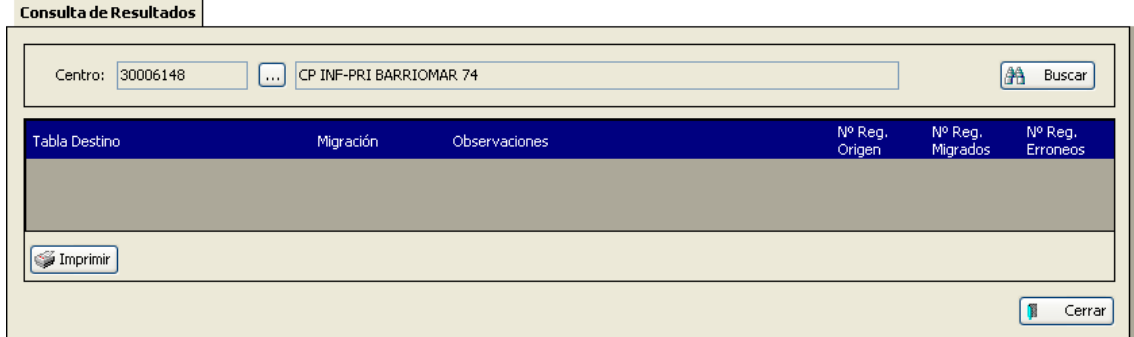

• Pulsaremos el botón "Buscar" y nos aparecerá el resumen de la migración:

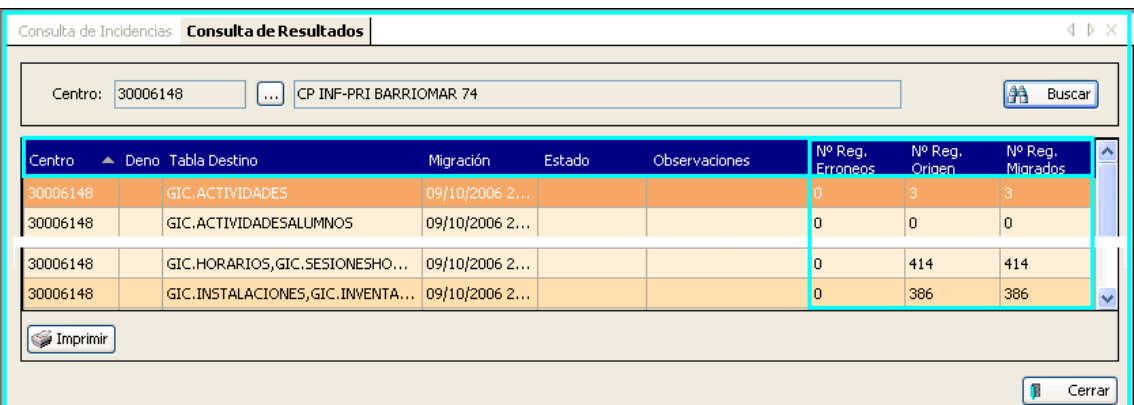

Esta consulta devuelve información cuantitativa importante sobre el proceso, informando de…

- La tabla de destino de los datos en GIC.
- El número de registros erróneos.
- El nº de registros en origen y los que han pasado.

Podrá imprimir la tabla para llevar el control de los problemas subsanados en futuras migraciones. También podrá visualizar el detalle de las incidencias.

### **Ruta:**

**Aplicación>Migración>Consulta de Incidencias**, tal y como se muestra en la siguiente pantalla:

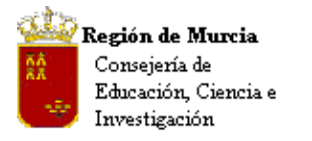

Avda. La Fama, 15 30006 MURCIA Telf.:968-279838 Fax: 968-279701 Email

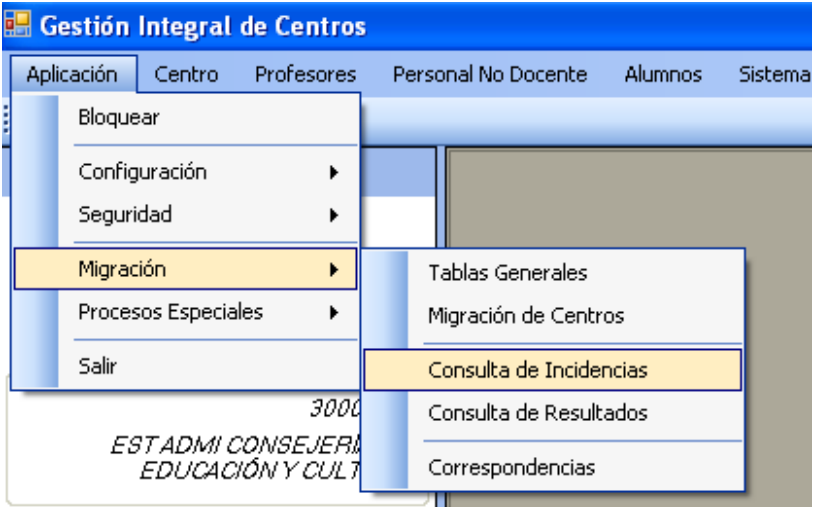

• Tras pulsar 'Consulta de Incidencias', aparecerá la siguiente pantalla en blanco…

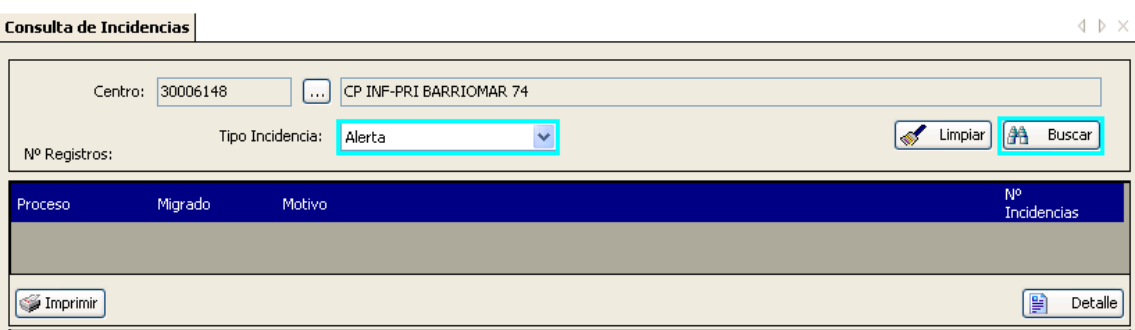

- En la que seleccionaremos en primer lugar:
- 1. El tipo de Incidencia que queramos visualizar…

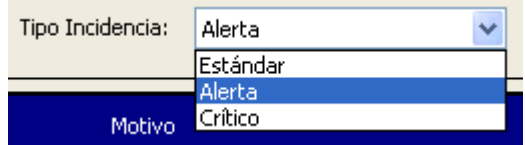

2. Pulsando a continuación el botón 'Buscar', el resultado será similar al que presentamos a continuación.

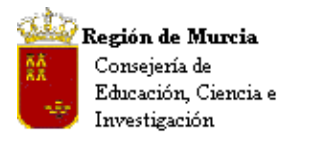

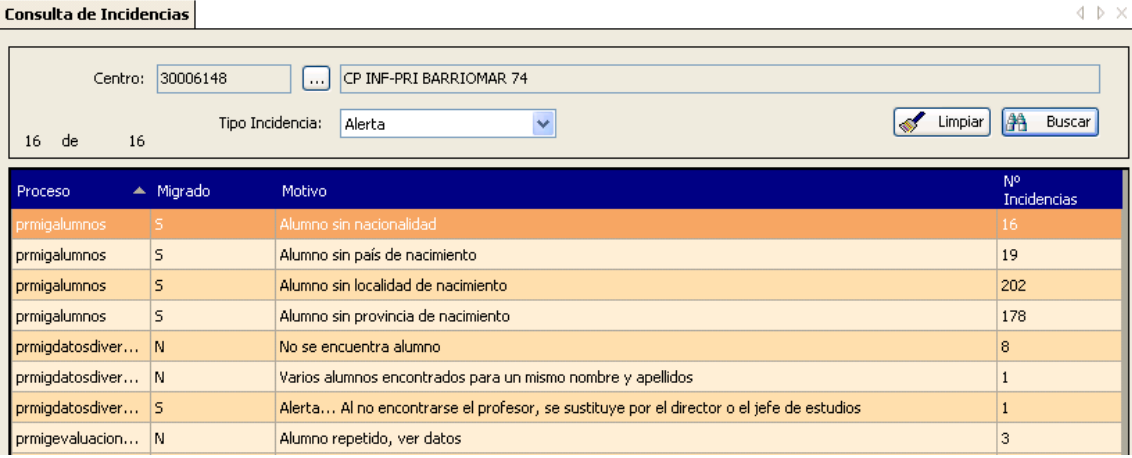

• Pantallas similares encontraremos como resultado de consultas distintas por 'Tipo de Incidencia'.

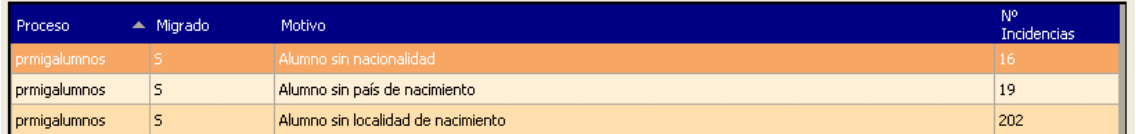

- Los campos de la rejilla informan de:
	- 1. Proceso: Informa sobre la localización en el proceso de migración de la información que se adjunta. No relevante para el centro.
	- 2. Migrado: Indica S / N, si el dato ha sido migrado o por el contrario al contener errores irresolubles, en esta fase inicial, no se ha migrado.
	- 3. Motivo: Describe el por qué de la situación anterior. Localiza el problema.
	- 4. Nº Incidencias: Indica cuantas veces se ha producido el problema descrito.

En la parte inferior de la pantalla, el botón 'Detalle' nos permite acceder a información complementaria sobre el error.

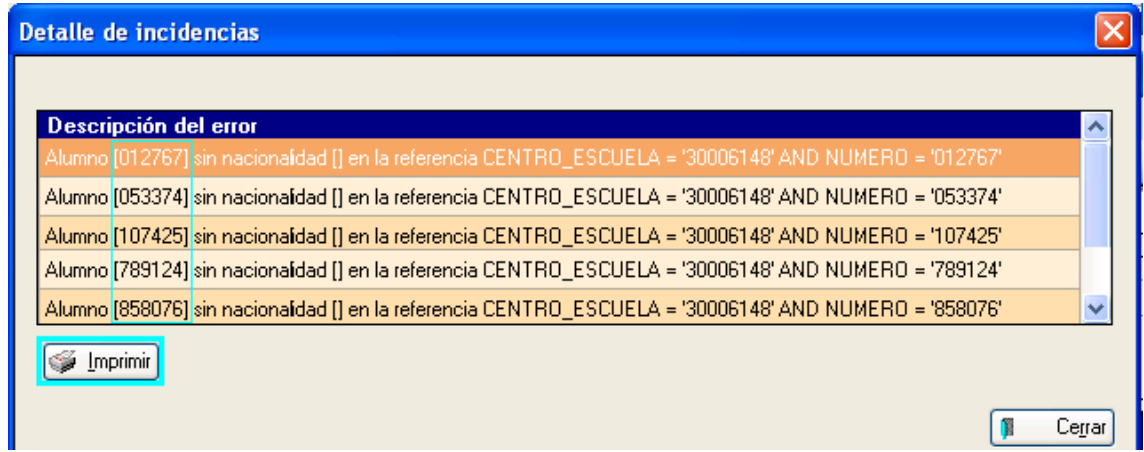

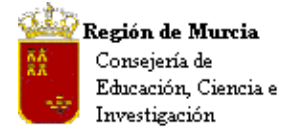

El recuadro azul nos muestra el localizador del alumno, que equivale en el P.E. al 'Número Clave' del mismo, el objetivo sería facilitar su localización y corrección.

Está disponible el botón 'Imprimir' para listar los errores.

# **c. Análisis de los resultados:**

 Una vez finalizada la migración, debemos realizar un análisis de los mismos que nos permita decidir cuales son las acciones óptimas para llevar a cabo su corrección.

En este sentido, podemos agrupar los errores en:

- Datos que tenemos en los programas de gestión actuales que no están codificados y pasan a estarlo en GIC. Este será el grupo más numeroso de errores, pero también el más sencillo de corregir, pues la herramienta dispone de un mecanismo de traducción de literales a códigos, así como una opción para incorporarle nuevos casos. En este grupo estarán los errores que afecten a códigos de Localidades, Provincias, Países, etc.
- Datos que no existen, por ejemplo, fechas de nacimiento de alumnos, datos de padres, etc. En este caso la aplicación puede realizar la migración (Migrado='S'), dejando el dato en blanco o puede no realizarla (Migrado='N'). La corrección es obligada en el segundo caso y opcional en el primero.
- Datos que se han traducido erróneamente: En este supuesto, hay que corregir el procedimiento de migración, por lo que es preciso que se informe lo más detalladamente posible del error detectado.

Se ha de tener presente que el proceso de migración borra los datos existentes en el GIC y vuelve a pasarlos desde el Programa Escuela o desde el IES2000, es decir, **LOS ERRORES SE CORRIGEN EN LOS PROGRAMAS DE ORIGEN Y NO EN EL GIC**, pues perderemos cualquier cambio al hacer una nueva migración.

# **d. Opciones para la corrección:**

Una vez analizados los datos resultantes de la migración, se han de realizar las oportunas correcciones en el origen de los mismos, es decir, en el P.E. o en el IES2000, previo análisis de las causas de error, donde nos podemos encontrar con dos tipos:

• Que la incidencia afecte a unos pocos registros y sea porque los datos no son correctos en origen.

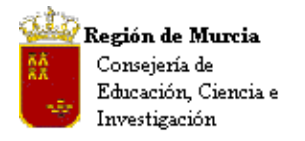

Avda. La Fama, 15 30006 MURCIA Telf.:968-279838 Fax: 968-279701 E<sub>mail</sub>

La corrección en el programa Escuela, la realizaremos situándonos en el módulo de Alumnos seleccionamos el fichero 'Actual' y la opción de búsqueda 'Personalizado'.

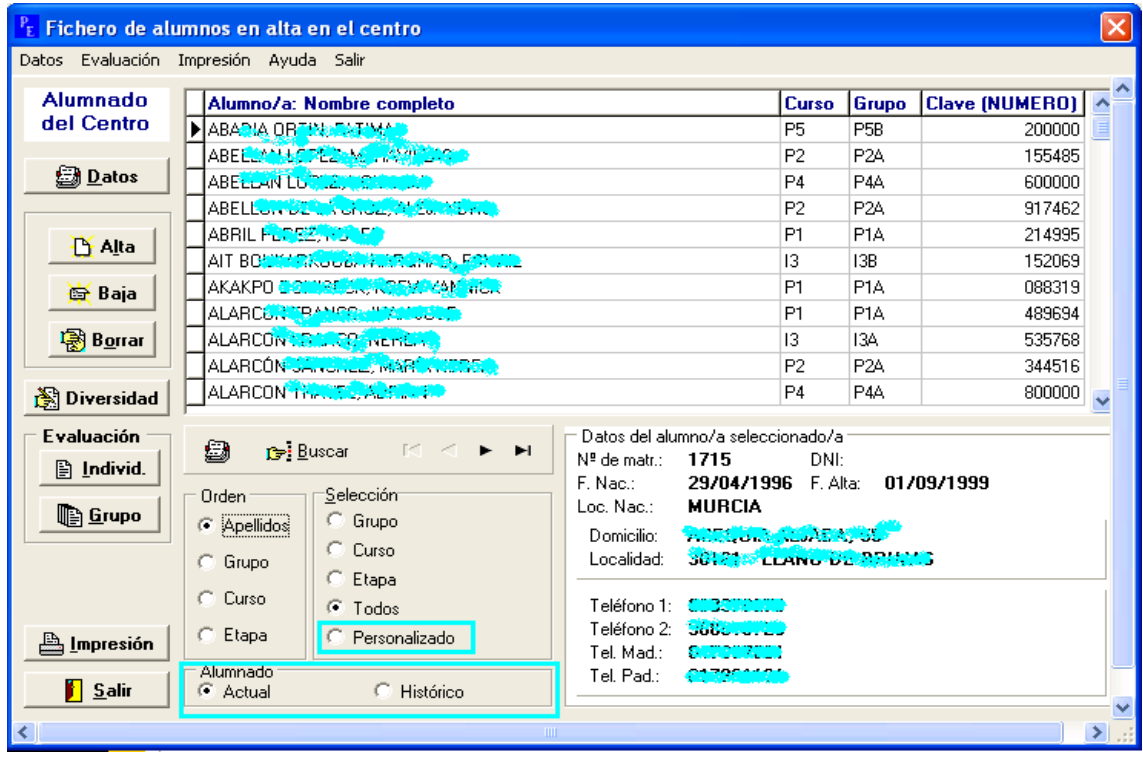

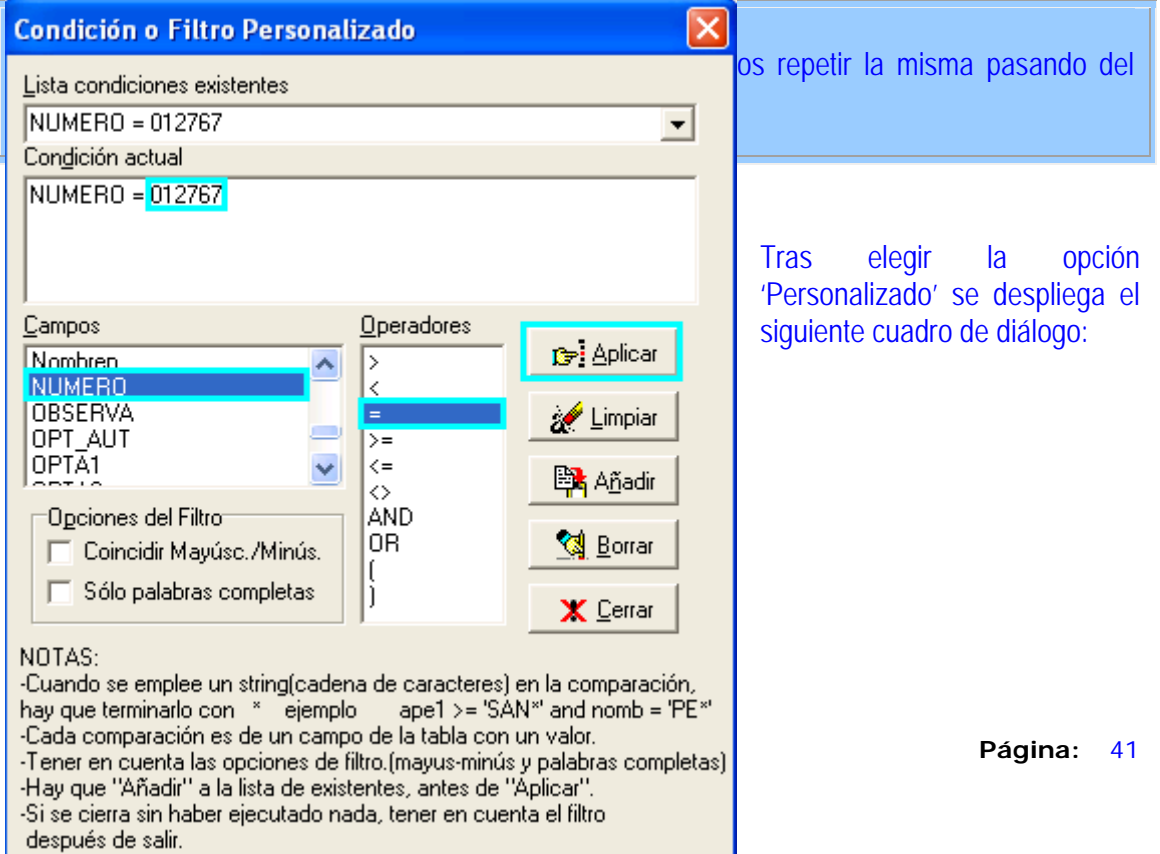

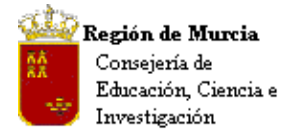

Avda. La Fama, 15 30006 MURCIA Telf.:968-279838 Fax: 968-279701 Email

En el que seleccionaremos los siguientes valores:

- 1. En 'Campos' el valor 'Número' haciendo doble clic.
- 2. En 'Operadores' el valor '='.
- 3. En 'Condición ac-tual' incluiremos el Numero clave del alumno que buscamos.

Tras localizar el alumno procederemos a subsanar el error.

Repetiremos la operación tantas veces como sea necesario. Como podéis constatar el sistema es lento y solo válido para un pequeño número de errores.

La corrección en el programa IES2000, la realizaremos pulsando sobre el icono que nos desplegará la ficha de un alumno. En la barra de iconos, bajo la cabecera de la ficha, pulsaremos el icono de búsqueda por expediente.

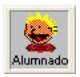

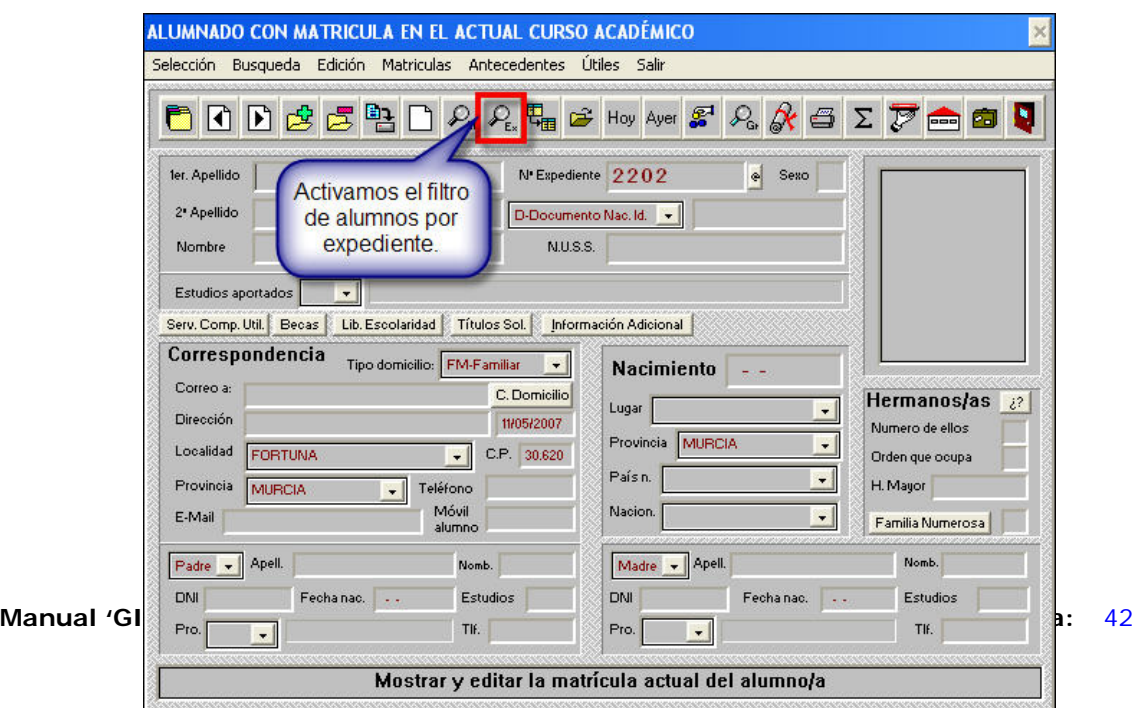

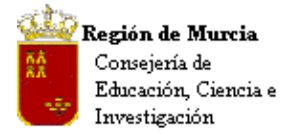

Avda. La Fama, 15 30006 MURCIA Telf.:968-279838 Fax: 968-279701 Email

Se abrirá la ventana de filtro por expediente. En esta introduciremos el número de expediente que nos ha devuelto el listado de migración del G.I.C. y pulsamos el botón "**Localizar**", para acceder a sus datos personales.

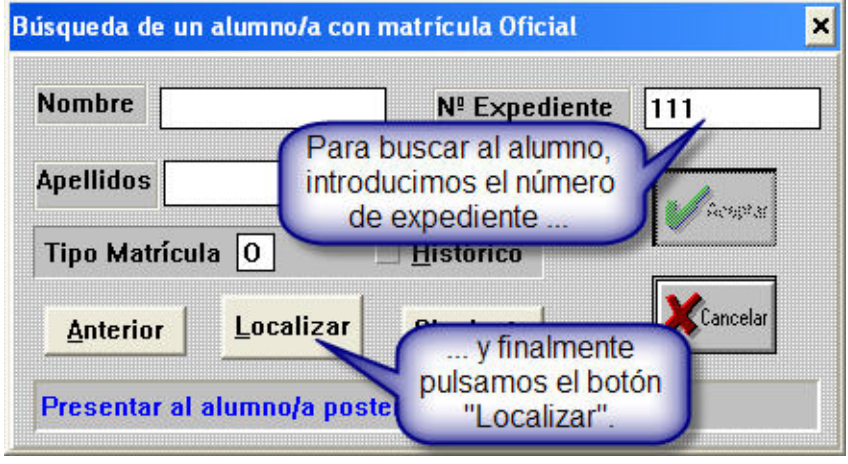

Una vez abierta la ficha personal del alumno, rectificaremos o completaremos los campos indicados en el listado de errores de migración.

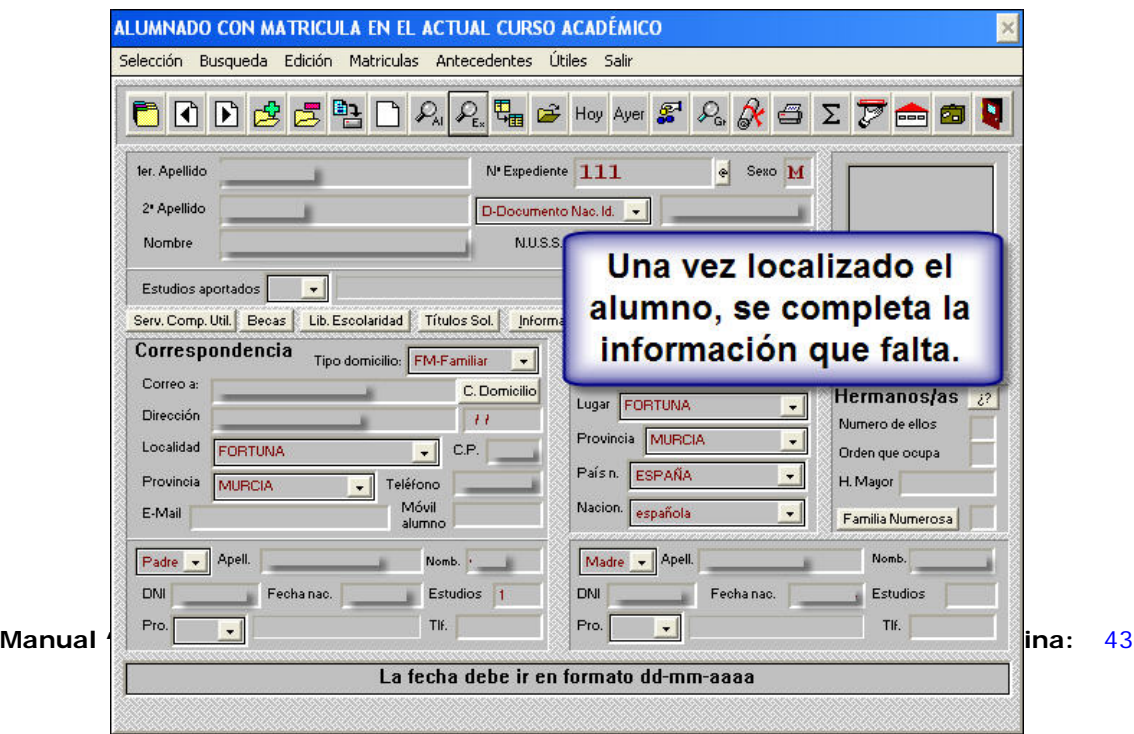

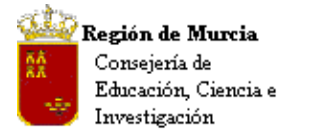

Avda. La Fama, 15 30006 MURCIA Telf.:968-279838 Fax: 968-279701 Email

**Nota:** En cualquier caso puede ocurrir que la incidencia afecta a muchos registros, pudiéndose corregir todos con actuaciones directas sobre las tablas. La corrección la realizaremos utilizando el módulo de consultas del P.E. o del IES2000, implementando en cada caso la sentencia adecuada para la localización de los errores.

**Nota:** El proceso de corrección y depuración de datos en el programa origen puede ser largo y tedioso pero es la única manera de asegurar la integridad y validez de los datos en la nueva aplicación.

Otro supuesto a considerar, es el de aquellos datos que aún teniendo incidencias, han sido migrados, valor 'S', es decir, han pasado a la aplicación aunque carezcan de alguna información relativa a los campos que se indican, en este caso hemos de valorar la relevancia de los datos que no han sido migrados y actuar en consecuencia.

# **5. Procesos Especiales. Unificación de alumnos.**

### **Ruta: Aplicación>Procesos Especiales>Unificación de alumnos.**

### **Introducción:**

 Este proceso pretende, una vez identificado un alumno en el sistema y una más que probable duplicidad, unificar el expediente – doble – del mismo, integrando toda la información existente en una.

Ruta: Aplicación>Procesos Especiales>Unificación de Alumnos.

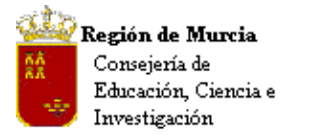

Avda. La Fama, 15 30006 MURCIA Telf.:968-279838 Fax: 968-279701 Email

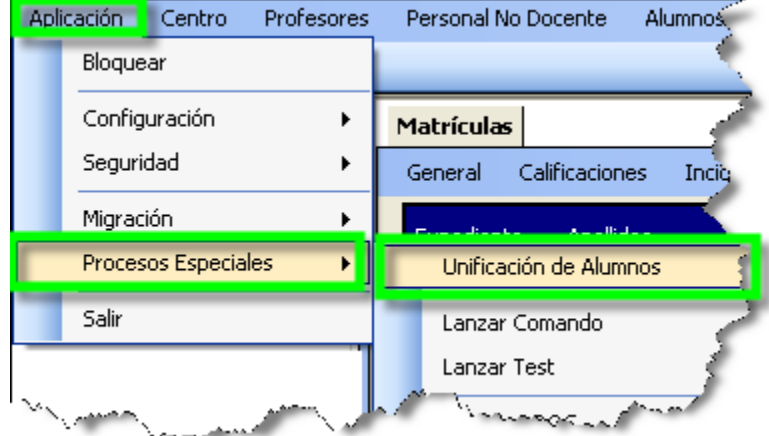

### **Procedimiento:**

• Identificado el alumno, lo seleccionamos en los centros origen y destino.

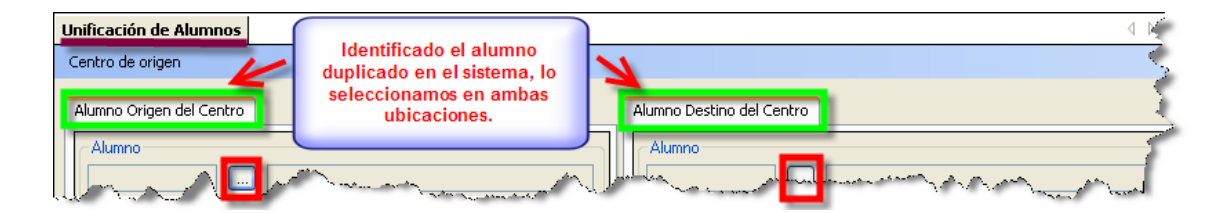

• En la siguiente sección de pantalla, seleccionamos aquello que queramos copiar.

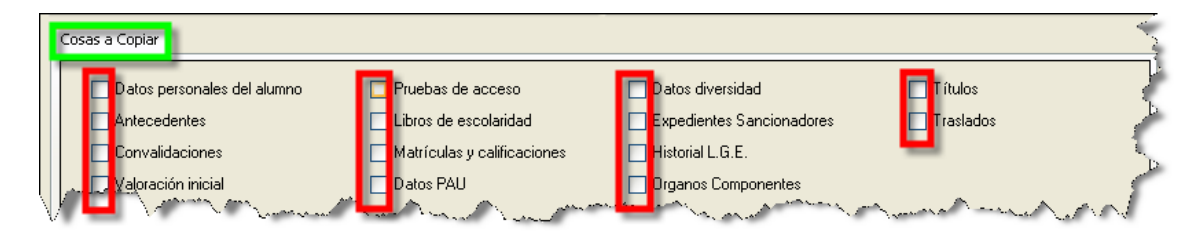

• Por último, una vez comprobado que el proceso ha funcionado correctamente, es decir, se ha completado el informe del 'alumno final' y estamos absolutamente seguros de que se trata del mismo alumno, podemos proceder a eliminar al alumno origen del sistema.

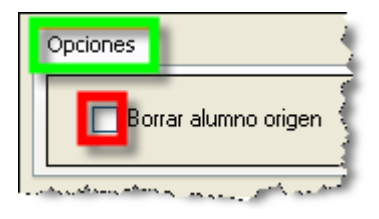

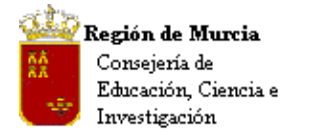

Avda. La Fama, 15 30006 MURCIA Telf.:968-279838 Fax: 968-279701 Email

**Nota:** La trascendencia de las decisiones a tomar en este apartado nos lleva a considerar que las actuaciones de este tipo serán tomadas, probablemente, por el Área de Gestión de Centros Educativos, previa solicitud de los centros.

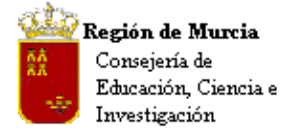

Avda. La Fama, 15 30006 MURCIA Telf.:968-279838 Fax: 968-279701 Email

# **MÓDULO CENTRO**

**1. Datos del centro:** 

### **Nota inicial:**

La aplicación está conectada a las bases de datos de los Servicios Centrales en Consejería y en particular al 'Registro Oficial de Centros', de tal manera que los datos 'oficiales' (que muestra el programa) son los que se encuentran alojados en el mencionado registro. A través del módulo 'Centro' los usuarios de la aplicación pueden visualizar los datos de su centro recogidos en este registro.

### **Ruta: Centro>Gestión del Centro>Datos del Centro.**

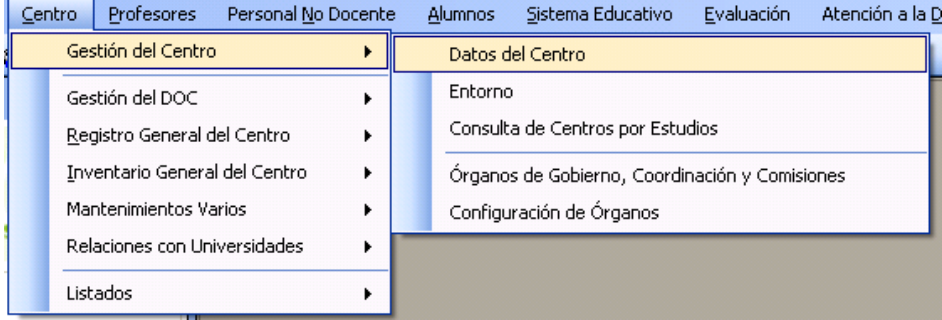

Datos del centro (ver imagen) presenta un completo menú de pantalla y accesos directos, así como varias pestañas que muestran información general sobre el tipo de centro, enseñanzas autorizadas, plantilla, etc.

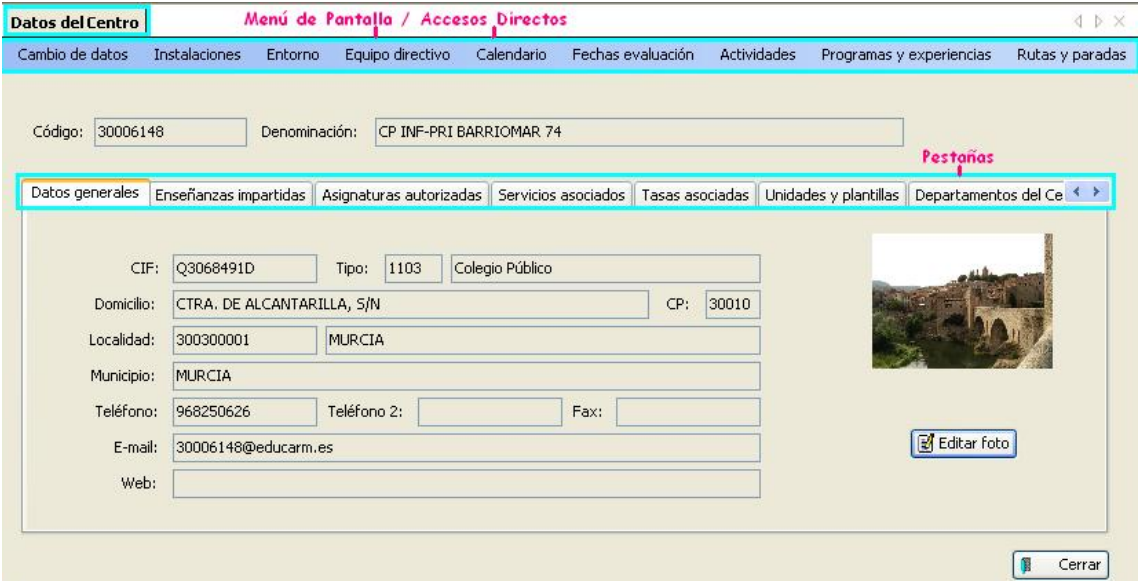

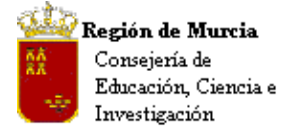

Avda. La Fama, 15 30006 MURCIA Telf.:968-279838 Fax: 968-279701 Email

### **a. Cambio de datos:**

El centro deberá revisar que todos los datos mostrados por Servicios Centrales estén actualizados. Las modificaciones que deban efectuarse se comunicarán mediante la propia aplicación a través del menú de pantalla 'Cambio de datos', marcado en la imagen anterior. Esta opción activa un correo electrónico en el que el usuario define las correcciones o rectificaciones a realizar.

Al margen de la revisión de la información suministrada y las posibles propuestas de revisión, las tareas que el centro deberá realizar son las siguientes…

# **b. Logotipo del centro, edición:**

### **Procedimiento:**

# **Ruta: Centro>Gestión del Centro>Datos del Centro>pestaña 'Datos generales'.**

• Al pulsar el botón 'Editar logo', se abre el cuadro de diálogo 'Captura imagen'

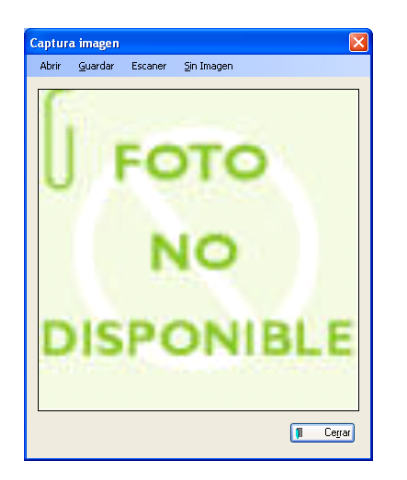

- Seleccionamos 'Abrir', buscamos en la ruta donde previamente hayamos guardado el logo de nuestro centro.
- Hacemos doble clic sobre la imagen, o bien seleccionamos y pulsamos abrir, el programa cargará automáticamente la imagen, mostrándola en el programa y los informes que lo requieran.
- Puede ocurrir que la imagen seleccionada tenga un tamaño mayor de 100kb, tamaño máximo permitido, nos aparecerá entonces el siguiente mensaje:

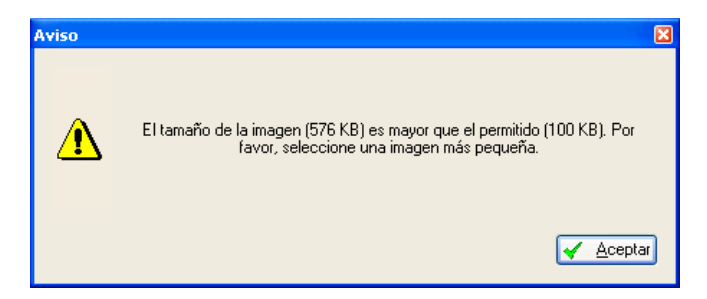

Bastará con editar la imagen y cambiar su tamaño, para que ésta sea capturada y presentada por el programa.

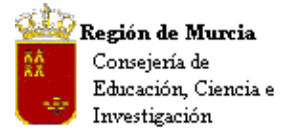

Avda. La Fama, 15 30006 MURCIA Telf.:968-279838 Fax: 968-279701 E<sub>mail</sub>

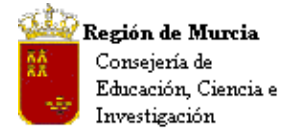

**c. Servicios asociados** (Transporte y Comedor)**:** 

### **Ruta: Centro>Gestión del Centro>Datos del Centro>pestaña 'Servicios asociados'.**

Desde esta sección podremos visualizar los datos relacionados con los 'Servicios' asignados al centro y la información complementaria. Desde este apartado los datos no son editables.

### **i. Transporte:**

El programa muestra los datos de transporte asociados al **centro tanto en rutas como en paradas, fruto de la migración.** 

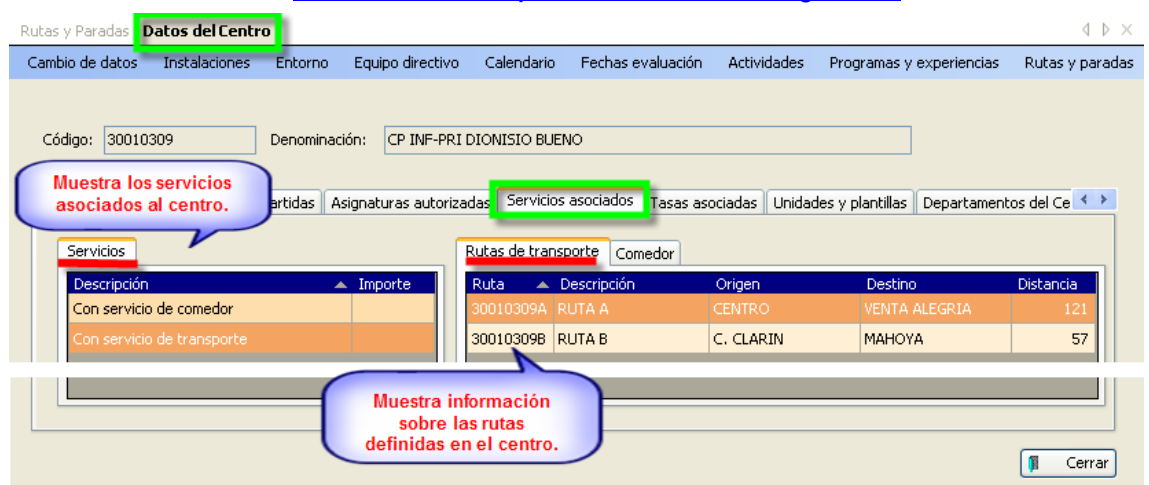

Los centros podrán configurar las rutas y paradas en función de sus necesidades bajo la supervisión y autorización de Servicios Centrales.

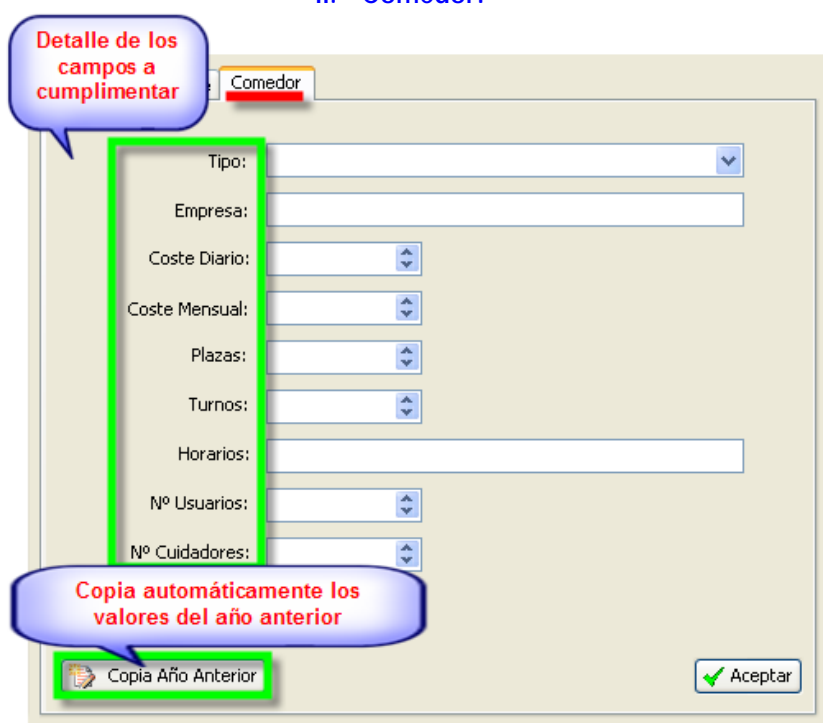

**ii. Comedor:** 

El programa presenta los datos básicos del mismo y deja a la edición por parte del centro de los datos que le son propios, tales como precio / día, precio /mes, turnos, plazas totales, etc.

Ver imagen.

**Manual 'GIC' Versión 1.0.1 Página:** 50

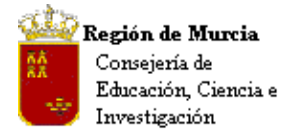

Avda. La Fama, 15 30006 MURCIA Telf.:968-279838 Fax: 968-279701 Email

**iii. Gestión de Rutas y Paradas:** 

**Ruta: Centro>Mantenimientos Varios>Rutas y Paradas.** 

### **Procedimiento:**

• Creación de una nueva ruta:

**Rutas v Paradas** 

1. Seleccionamos 'Nuevo'.

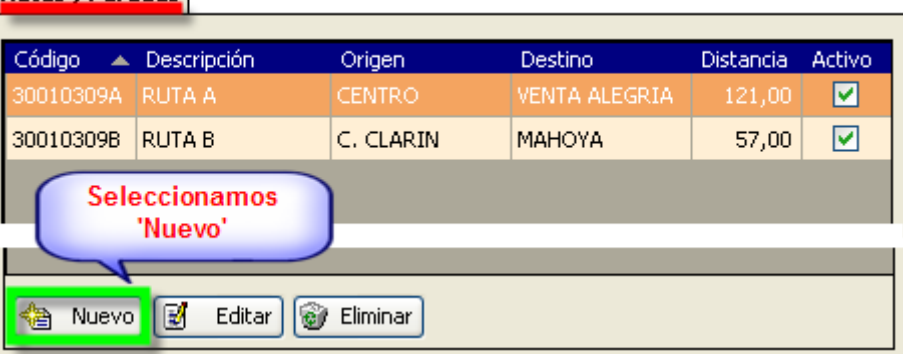

2. En el cuadro de diálogo cumplimentamos los campos código y descripción.

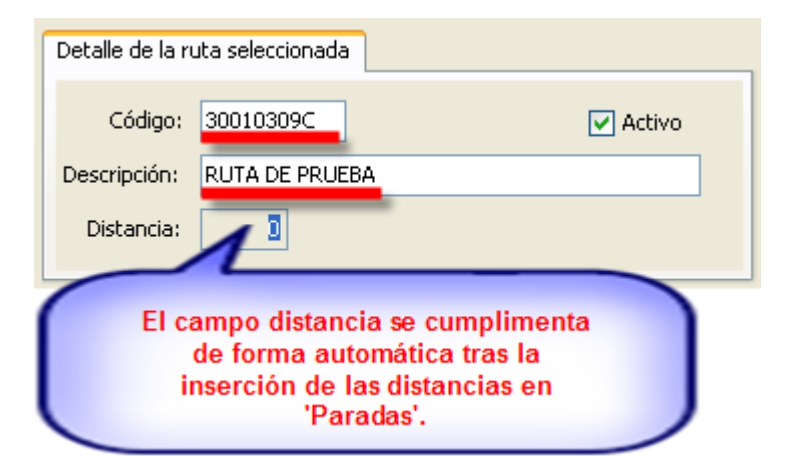

3. Pulsamos 'Aceptar' y la ruta habrá quedado registrada.

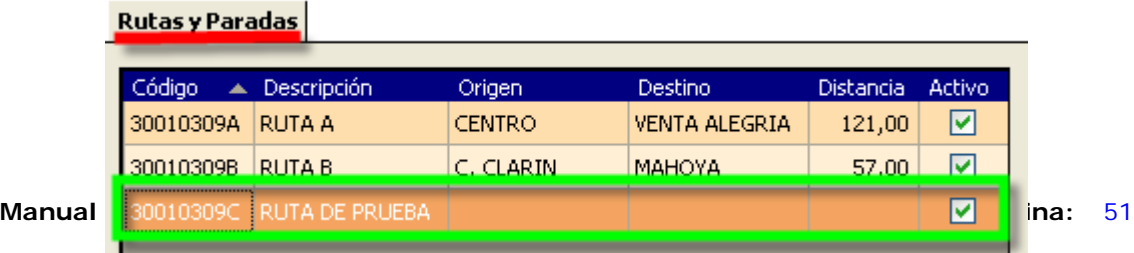

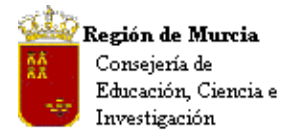

Avda. La Fama, 15 30006 MURCIA Telf.:968-279838 Fax: 968-279701 Email

- Generar 'Paradas en una nueva ruta:
	- 1. Seleccionamos la ruta en cuestión, pulsando 'Nuevo' en el detalle de 'Paradas'.

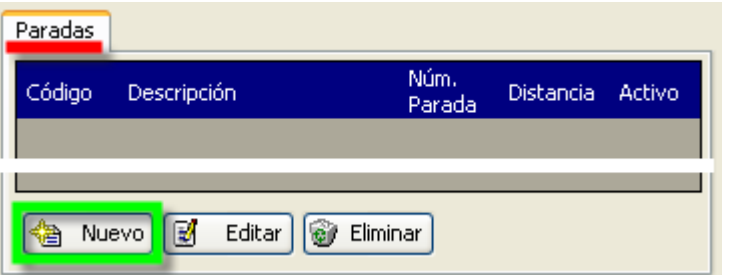

2. Incluimos los valores adecuados y pulsamos aceptar.

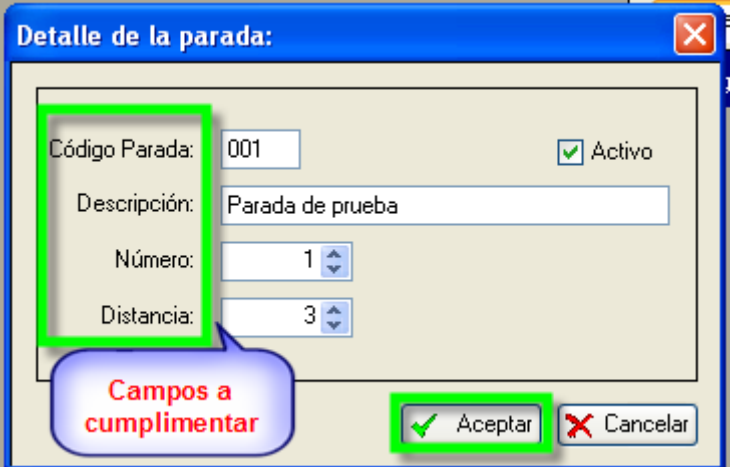

3. De igual manera procederemos para la inserción del resto de paradas.

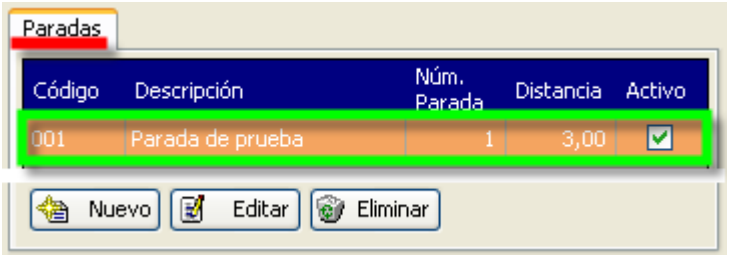

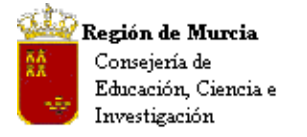

Avda. La Fama, 15 30006 MURCIA Telf.:968-279838 Fax: 968-279701 Email

# **d. Horario general del Centro:**

**Ruta: Centro>Gestión del Centro>Datos del Centro>pestaña 'Horario general del Centro'.** 

• Turnos:

El programa presenta la información relativa a los turnos que tiene asignados el centro, cumplimentando éste, tan solo, el horario en el que el mismo permanecerá abierto a disposición de la Comunidad Educativa.

# **Procedimiento:**

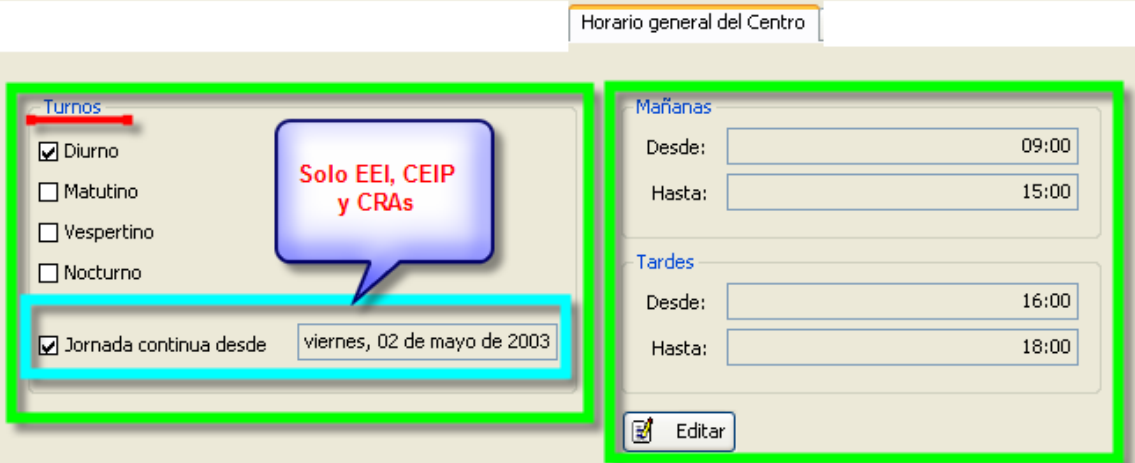

1. Pulsamos el botón 'Editar' y cumplimentamos los campos de mañana y tarde, para finalizar pulsamos 'Aceptar'.

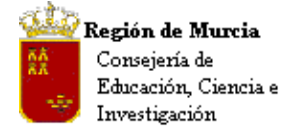

**Nota CEIP:** La información sobre turnos no era recogida por el Programa Escuela - *a partir de ahora 'PE'* – además en los casos de centros con jornada continua, el programa mostrará la fecha en la que se autorizó la misma. (El programa recuerda así cuándo se debe realizar la renovación.)

**e. Órganos de Gobierno, Coordinación y Comisiones:** 

**Rutas:** 

- **Principal:** Centro>Gestión del Centro>Órganos de Gobierno, Coordinación y Comisiones.
- **Acceso directo desde:** Centro>Gestión del Centro>Datos del Centro>opción de menú de pantalla 'Equipo Directivo'.

La aplicación muestra los órganos unipersonales nombrados para el centro desde Servicios Centrales, el centro define el resto de órganos de gobierno que conforman el mismo; desde aquí podemos crear nuevos órganos o/y comisiones, añadir miembros a los mismos y realizar las correspondientes convocatorias.

**i. Pestaña 'Equipo Directivo'** 

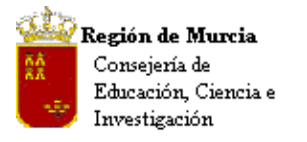

Avda. La Fama, 15 30006 MURCIA Telf.:968-279838 Fax: 968-279701 Email

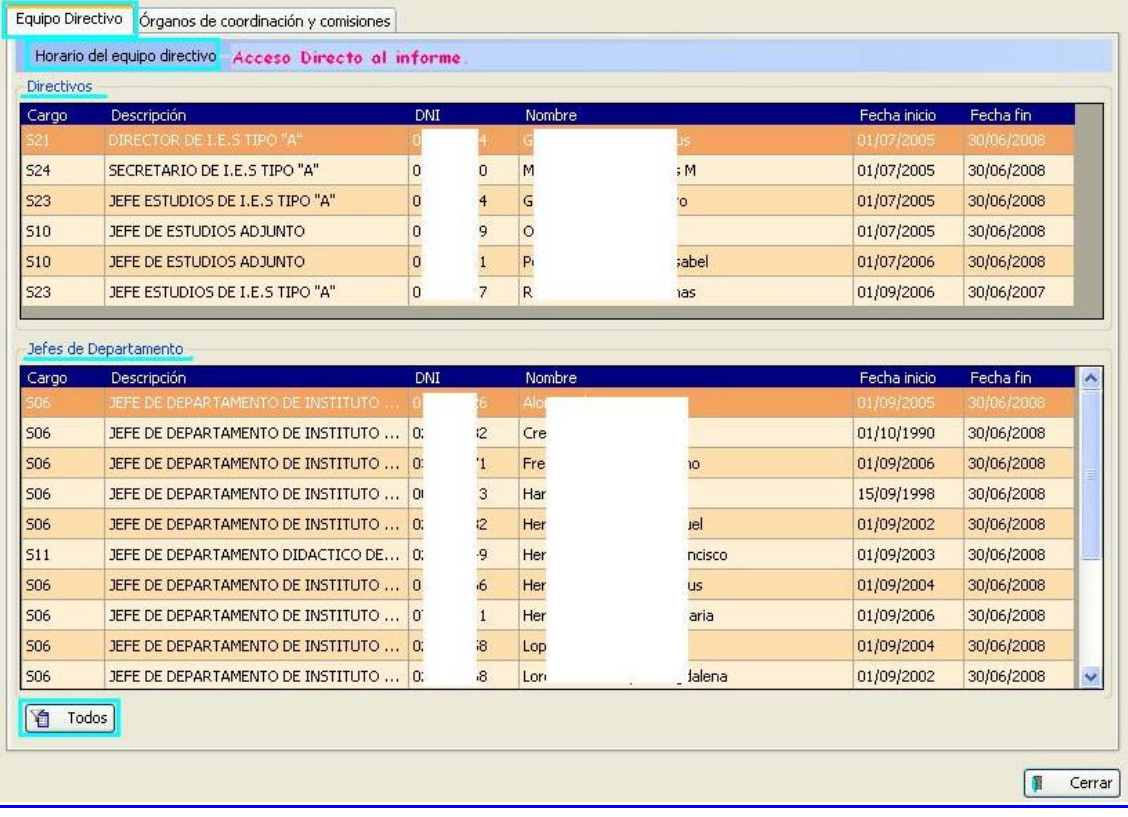

Como podemos observar la pantalla se divide en dos, 'Directivos' muestra los órganos unipersonales, y la segunda 'Jefes de Departamento' muestra los mismos para los Departamentos asociados al centro.

El botón 'Todos' mostraría todas las jefaturas de departamento registradas tras la migración, el botón cambia a 'Activos' para presentar solo los activos en el curso escolar.

# **ii. Pestaña 'Órganos de coordinación y comisiones'**

**Nota:** Los datos contenidos en esta pantalla, fruto de la migración, tendrán que ser necesariamente revisados por los centros, especial atención habrán de prestar a los fechas de inicio y fin, tanto de los órganos como de sus miembros.

La rejilla de datos muestra información sobre los órganos previamente configurados en la aplicación, los centros añadirán la información complementaria no presente, así como los órganos no incluidos, esta inclusión permitirá un rápido control sobre sus componentes, así como una edición simplificada de las convocatorias.

• Creación de nuevos órganos – comisiones:

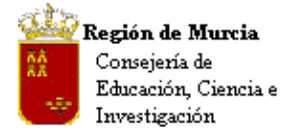

Avda. La Fama, 15 30006 MURCIA Telf.:968-279838 Fax: 968-279701 Email

# **Procedimiento:**

### Paso1:

Seleccionamos 'Nuevo' y cumplimentamos la pestaña 'Detalle del órgano seleccionado'.

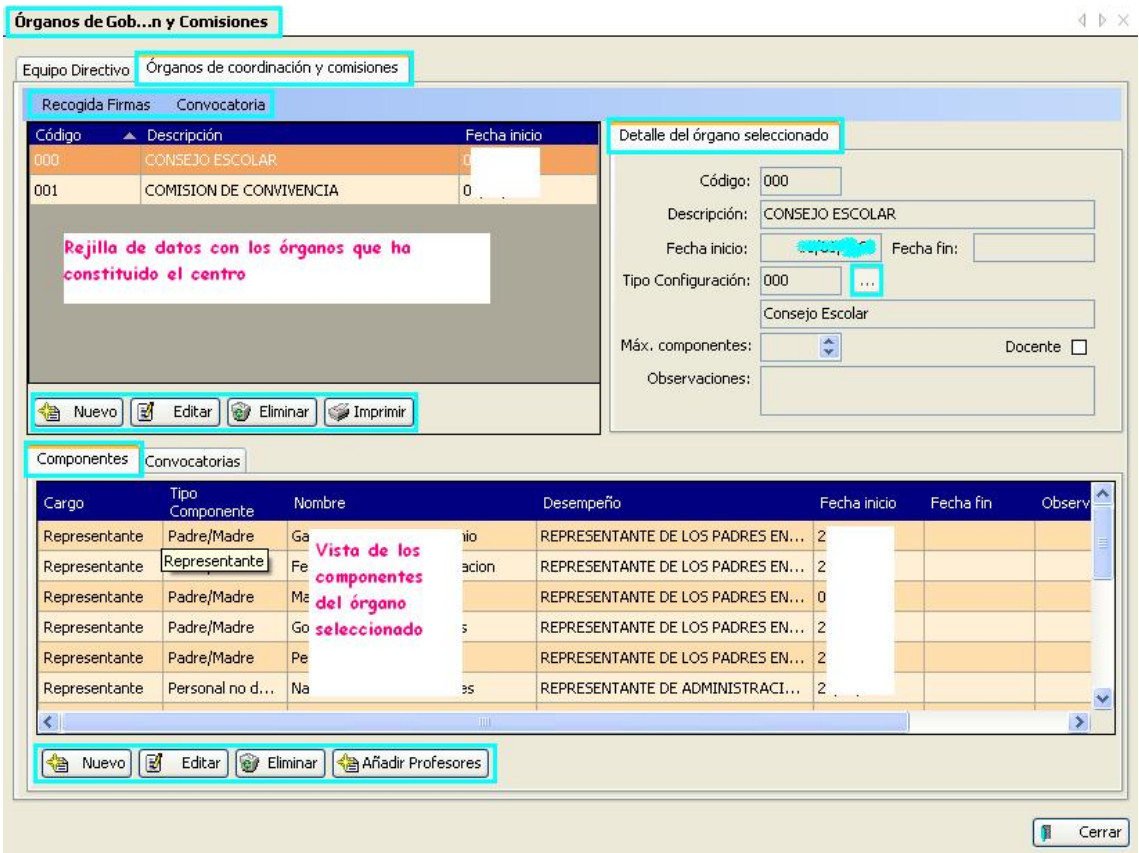

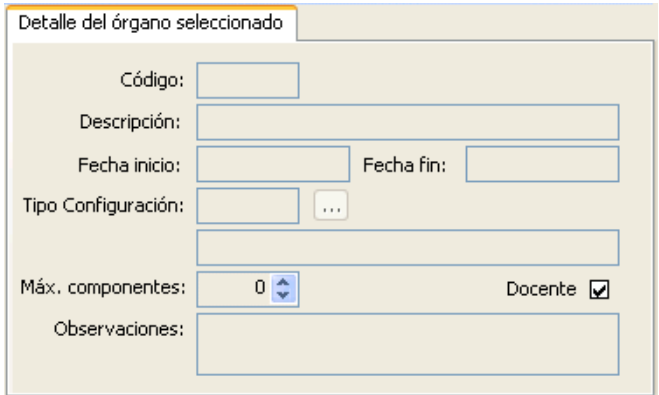

- Código: Introducimos un valor hasta 5 dígitos – numérico, alfabético o alfanumérico, se trata de un valor que identifica el órgano relacionado.
- Descripción: Literal del órgano. P.e. 'Consejo Escolar'.
- Fechas: las adecuadas a la constitución y cese.
- Tipo configuración: presenta una tabla en la que, si es pertinente, seleccionaremos el órgano adecuado. No es un campo obligatorio.
- Máximo número de componentes, pondremos si existe el valor adecuado.

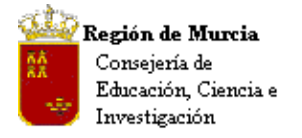

Avda. La Fama, 15 30006 MURCIA Telf.:968-279838 Fax: 968-279701 Email

- Observaciones: Incluimos texto, si es preciso.
- Docente: Marcamos la casilla si el órgano tiene ésta característica.

### Paso 2: Introducción de componentes.

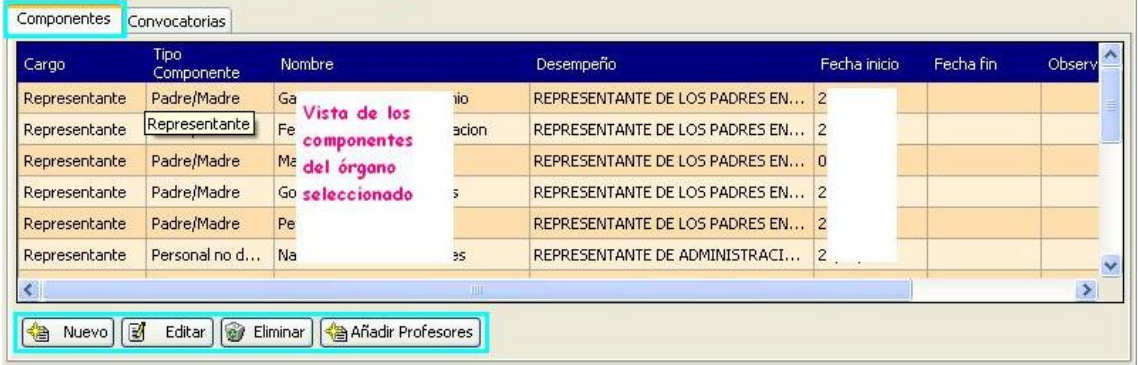

Al seleccionar el órgano, el programa introducirá automáticamente los componentes que por el valor 'Tipo de configuración' hayamos seleccionado.

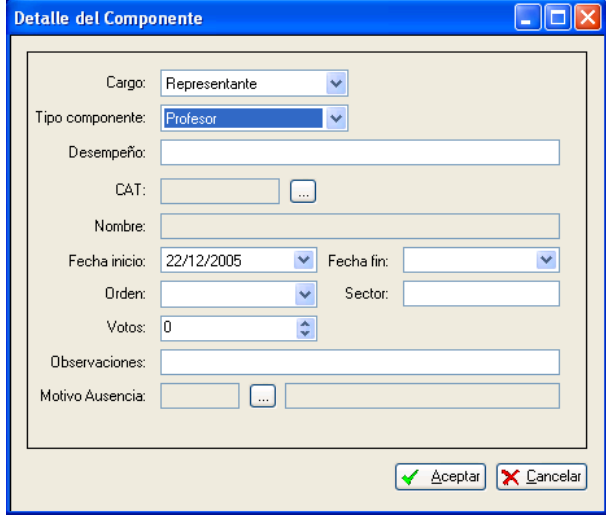

Para seleccionar el resto de miembros, seguiremos los siguientes pasos:

- Seleccionamos 'Nuevo', aparece el siguiente cuadro de diálogo: Modificamos, añadimos los valores adecuados y pulsamos aceptar, así cuantas veces sea necesario.
- Campo 'Orden', muestra la orden que regula el órgano en cuestión.
- Campo 'Sector', permite introducir cualquier valor no contemplado en 'Tipo componente'.
- Motivo ausencia: En este campo se consignará el motivo de ausencia 'prolongada' de cualquier miembro al órgano de

convocatoria. Esta información ayudará a la hora de redactar el acta correspondiente. Este campo no está vinculado con el de faltas del profesorado y no genera ningún automatismo.

# **iii. Convocatorias.**

# **Ruta: Centro>Gestión del Centro>Órganos de Gobierno, Coordinación y Comisiones**

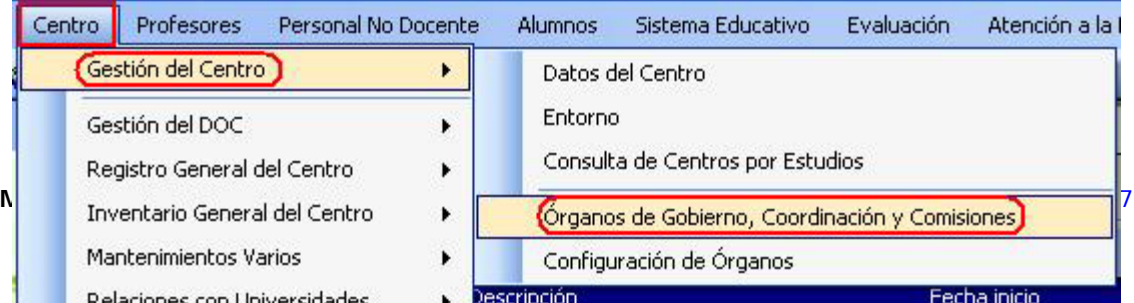

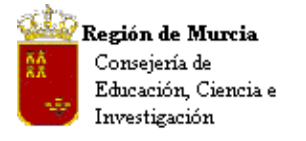

Avda. La Fama, 15 30006 MURCIA Telf.:968-279838 Fax: 968-279701 Email

Dentro de la ventana correspondiente elegimos la pestaña 'Órganos de coordinación y comisiones', donde seleccionamos el órgano o comisión deseados y debajo seleccionamos la pestaña 'Convocatorias':

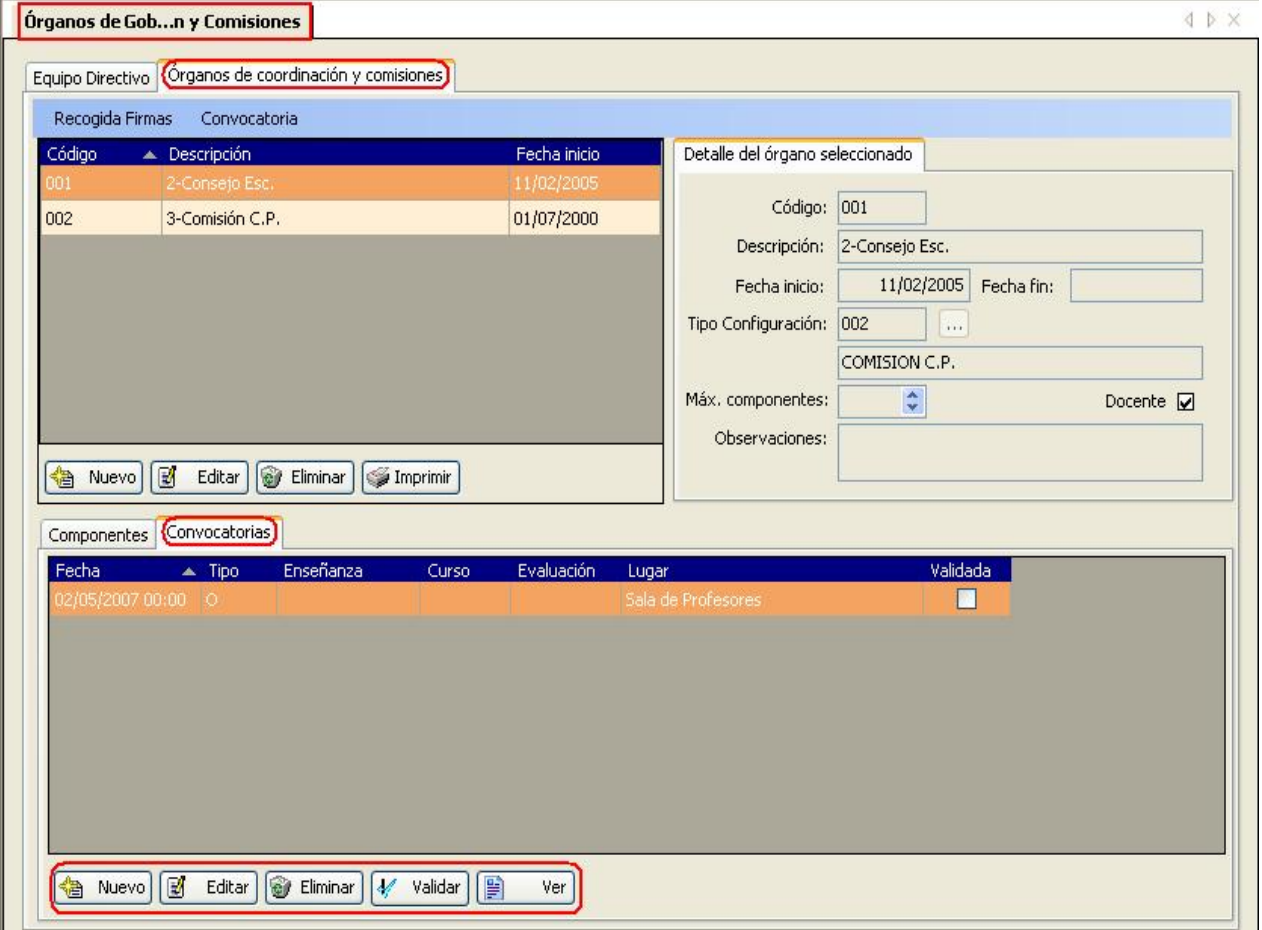

**Procedimiento:** 

Seleccionamos 'Nuevo', y nos saldrá la siguiente ventana:

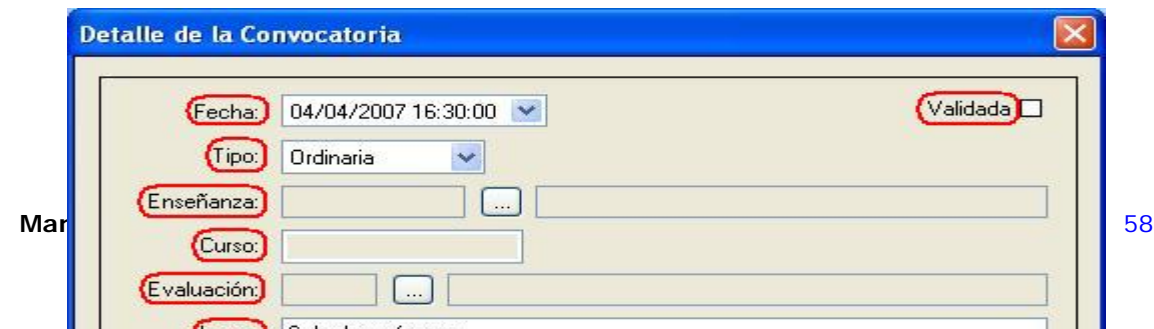

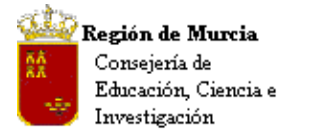

Avda. La Fama, 15 30006 MURCIA Telf.:968-279838 Fax: 968-279701 E<sub>mail</sub>

Rellenamos los campos y ya podemos realizar los procesos de 'Recogida de Firmas' y 'Convocatoria'

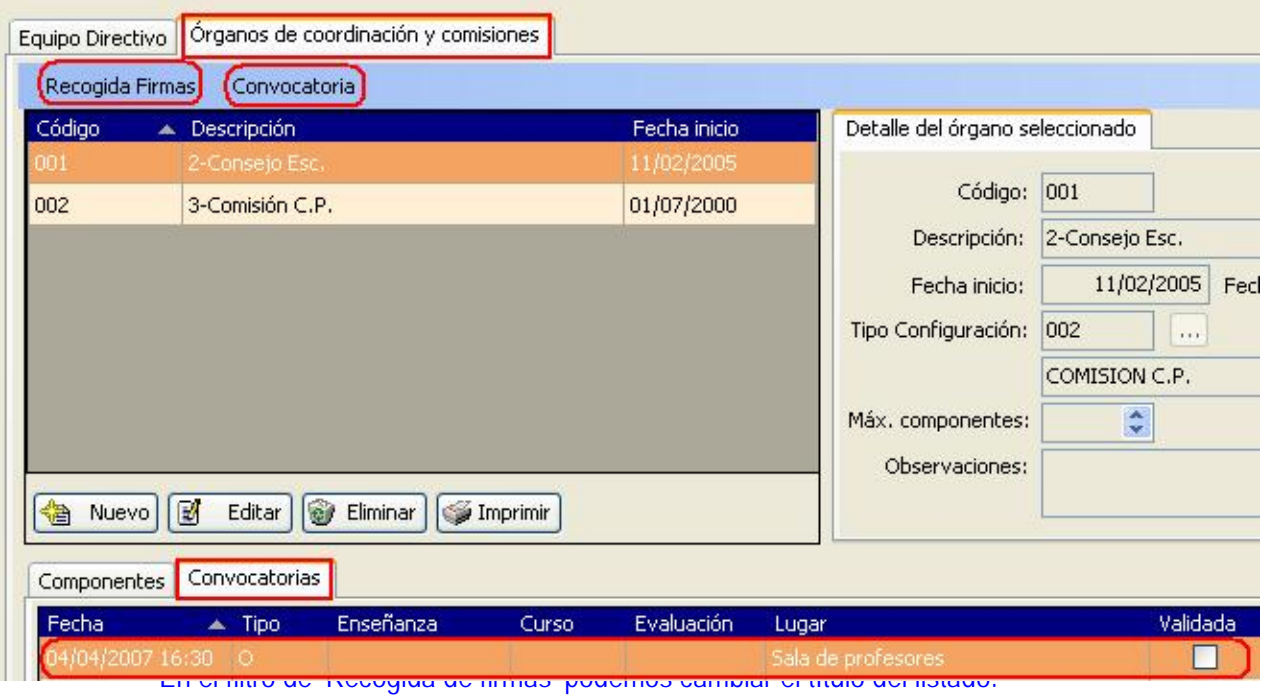

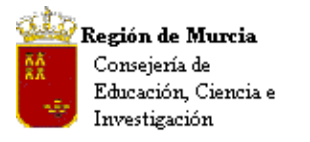

Avda. La Fama, 15 30006 MURCIA Telf.:968-279838 Fax: 968-279701 E<sub>mail</sub>

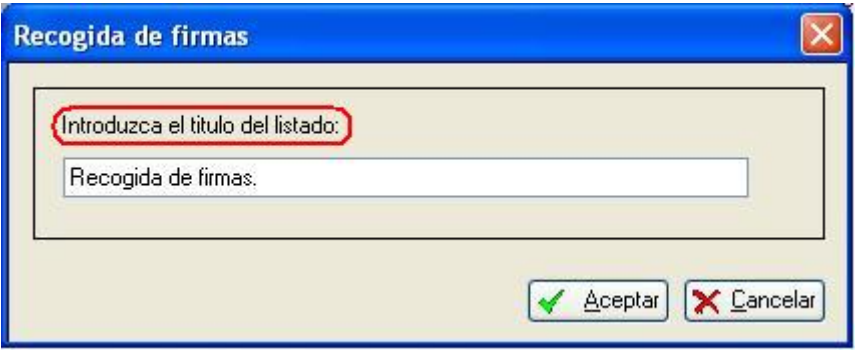

# En el filtro de 'Convocatoria' podemos elegir la plantilla adecuada para cada Órgano:

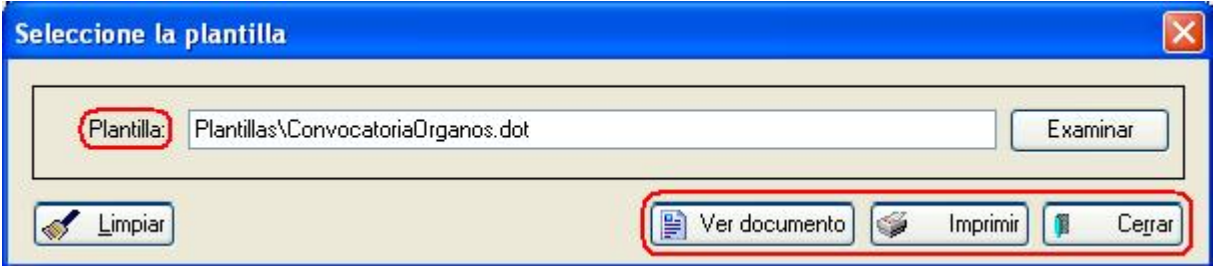

# **f. Otros datos del Centro:**

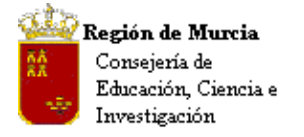

# **Ruta: Centro>Gestión del Centro>Datos del Centro>pestaña 'Otros datos del Centro'.**

### **i. Situación actual de los documentos del centro:**

En este apartado se cumplimentará información relativa a los documentos oficiales del centro, incluyendo la fecha de la última revisión.

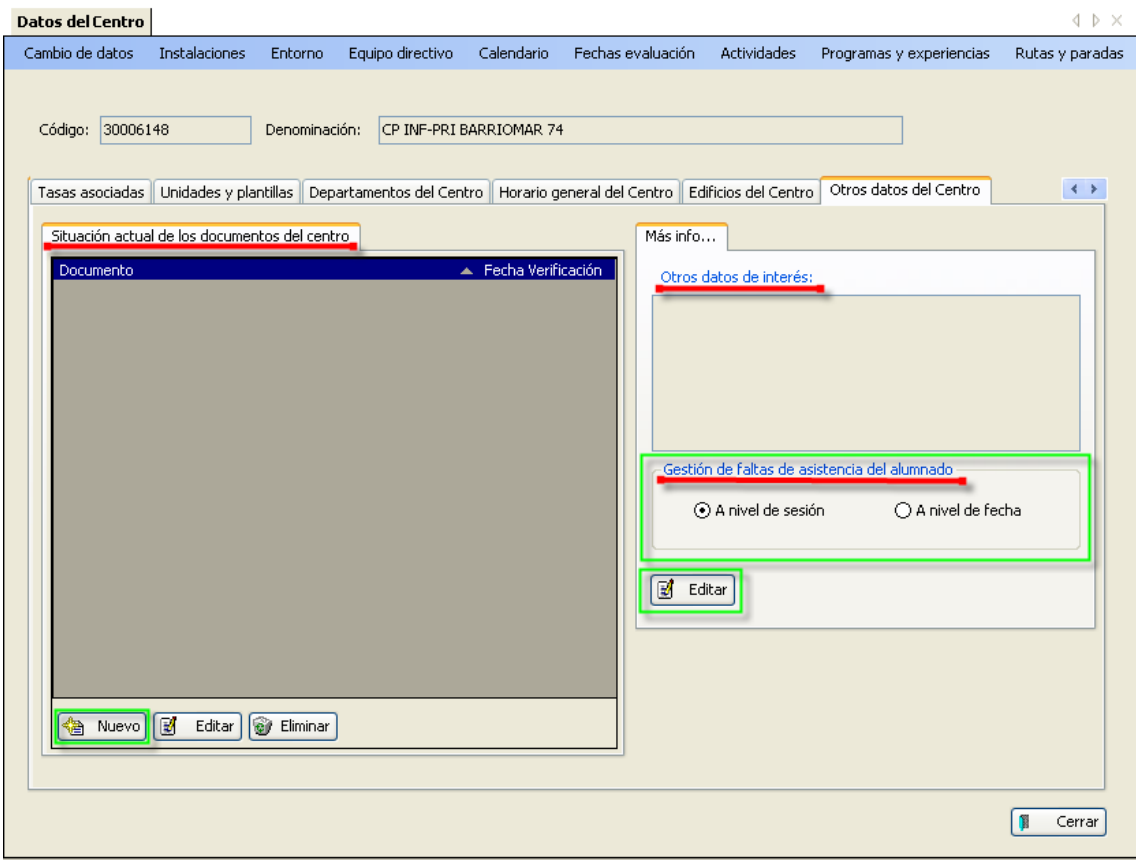

### **Procedimiento:**

- Botón 'Nuevo', editamos el literal del documento, p.e. 'Proyecto Educativo del Centro', saltamos al campo 'Fecha Verificación' y cumplimentamos la fecha de la última revisión.
- En el apartado 'Otros datos de interés' incluiríamos cualquier información no recogida por el programa y consideremos importante señalar.

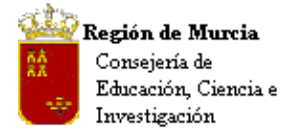

**ii. 'Gestión de faltas de asistencia del alumnado a nivel de centro'.** 

# **Procedimiento:**

Se trata de un control para la gestión de las faltas del alumnado. Las diferencias entre centros de educación primaria e IES hace necesario el selector, en el que marcaremos 'CEIP' – 'A nivel de fecha' e 'IES' a nivel de sesión.

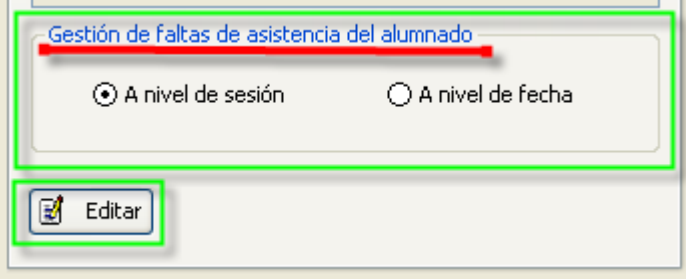

**2. Centro, Mantenimientos Varios:** 

# **a. Calendario Escolar:**

Permite definir, teniendo como base el calendario escolar general – publicado por Servicios Centrales –, las festividades locales autorizadas para el centro. Su cumplimentación adquiere una especial importancia, sirve como base de cálculo para las faltas de profesores y alumnos.

### **Ruta:**

**Principal:** Centro>Mantenimientos Varios>Calendario Escolar del Centro.

and the company of the company of the company of

**Acceso directo desde**: Centro>Gestión del Centro>Datos del Centro, menú de pantalla 'Calendario'.

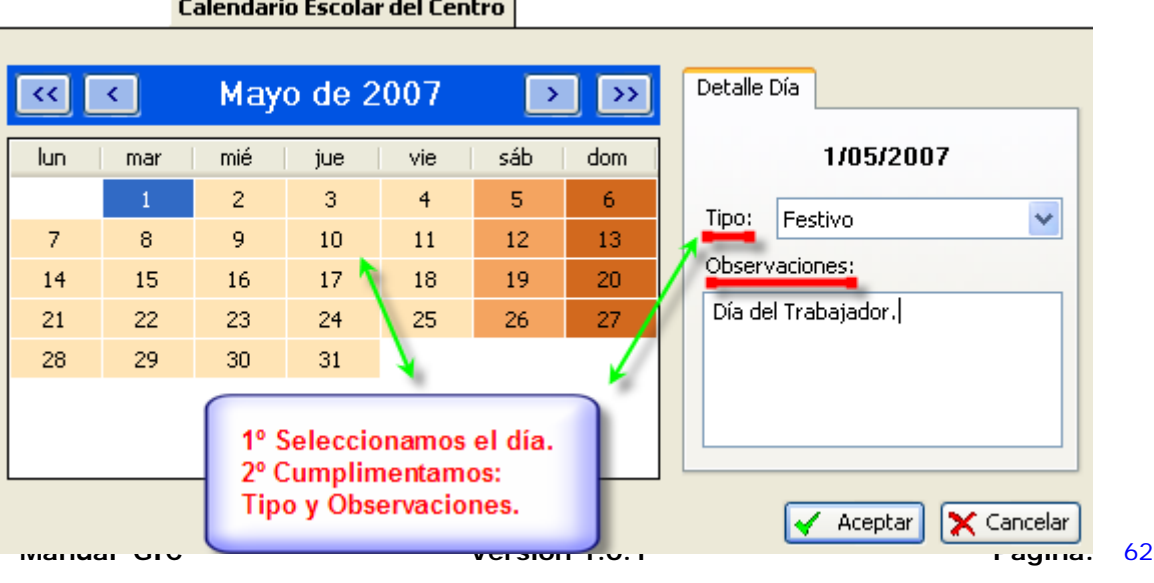

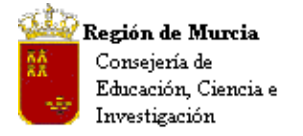

Avda. La Fama, 15 30006 MURCIA Telf.:968-279838 Fax: 968-279701 Email

### **Procedimiento:**

Hacemos clic sobre el día adecuado, seleccionamos en 'Tipo', 'festivo', añadimos, si es preciso, alguna observación, repetimos la operación hasta finalizar.

**Nota CEIP:** Esta utilidad no estaba presente en el PE, con los cursores situados en la barra del mes podemos desplazarnos y señalar las festividades locales y escribir, si es preciso, alguna anotación en observaciones.

### **b. Fechas de evaluación:**

### **Ruta: Centro, Mantenimientos Varios, Fechas de Evaluación.**

Permite introducir las fechas de evaluación parciales acordadas por el centro y las de convocatorias oficiales.

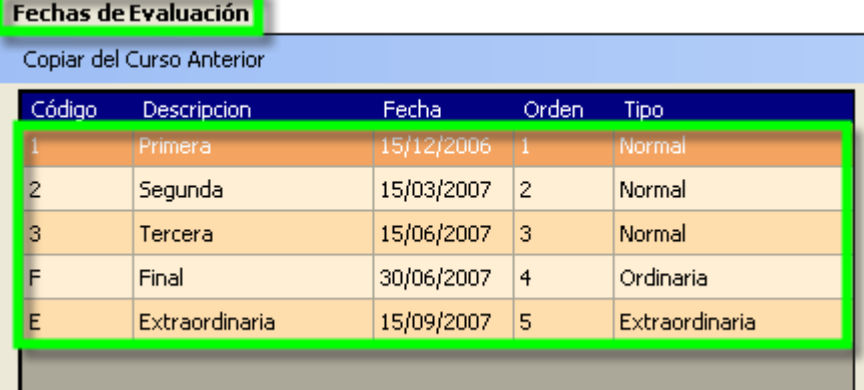

### **Procedimiento:**

Seleccionamos 'Nuevo', se activa la pestaña 'Detalles de la evaluación', en el campo 'Tipo' seleccionaremos entre los siguientes valores:

Normal: Cada una de las evaluaciones intermedias que realiza el centro. Ordinaria: Para la final de curso en junio. Extraordinaria: Para la convocatoria de septiembre. Final Ordinaria y Final Extraordinaria: Para la convocatoria apropiada de F.P.

**Nota:** Si existen fechas de evaluación distintas en función de las enseñanzas que tienen autorizadas, pueden y deben introducirse todas.

Tras cumplimentar el resto de campos, pulsamos aceptar. El botón editar nos permite realizar modificaciones sobre los datos introducidos. Eliminar, borra el registro.

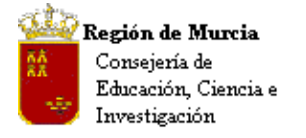

Avda. La Fama, 15 30006 MURCIA Telf.:968-279838 Fax: 968-279701 Email

Para las evaluaciones parciales que sean comunes utilizarán el procedimiento habitual; para las específicas, introducir algún rasgo distintivo en el campo 'Descripción' que indique la enseñanza a la que va dirigida. P.e. 'Final Ordinaria CFGM'.

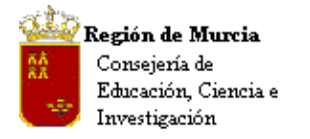

Avda. La Fama, 15 30006 MURCIA Telf.:968-279838 Fax: 968-279701 Email

**MUY IMPORTANTE:** Cuando existan varias fechas de evaluación del mismo 'Tipo' (por ejemplo 'Ordinaria' o 'Extraordinaria' para ESO-Bachillerato, PGS y Ciclos), debemos cerciorarnos que al crear el grupo/subgrupo en la Enseñanza-Curso correspondiente, la fecha de la evaluación ordinaria y de la evaluación extraordinaria son las correctas. En caso contrario procederemos a cambiarlas pulsando sobre el campo fecha correspondiente

Ejemplo: Ruta: Alumnos>Gestión de Grupos>Grupos>Nuevo. Creamos un nuevo grupo y pulsamos 'Aceptar'. A continuación creamos un nuevo subgrupo.

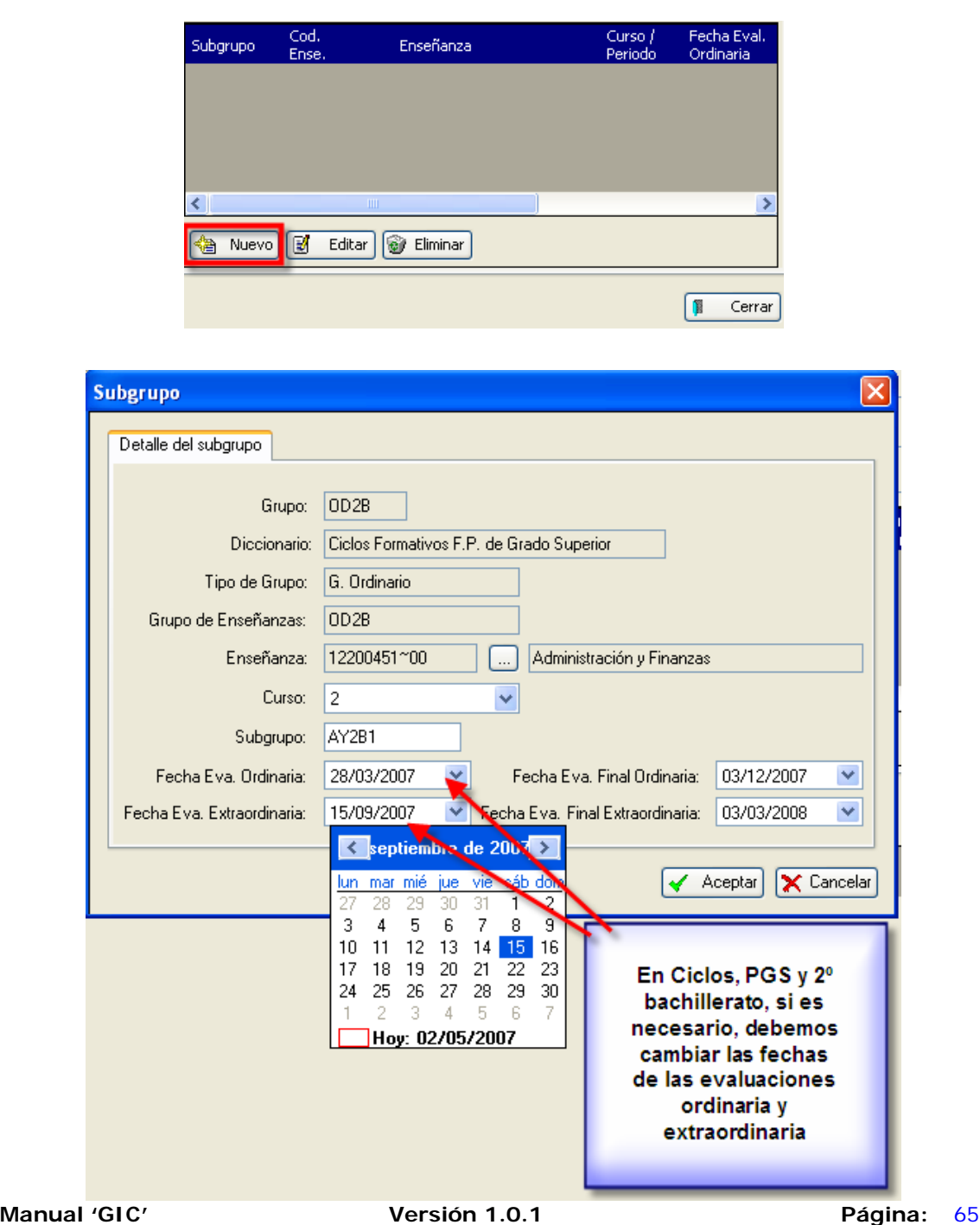

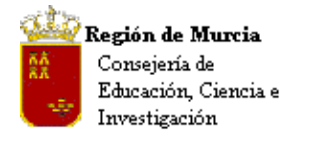

# **Nota CEIP:** La inserción de las 'Fechas de Evaluación' es imprescindible para poder evaluar a los alumnos. CEIP: Ver la imagen adjunta.

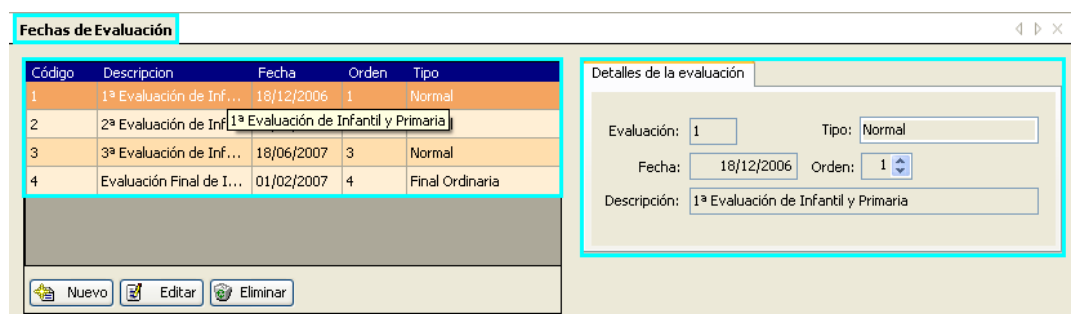

Comprobamos que se han definido todas las necesarias para el curso escolar y enseñanzas autorizadas.

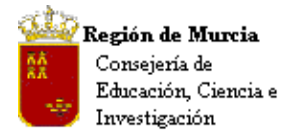

**c. Actividades Extraescolares.** 

### **Ruta:** Centro>Mantenimientos Varios>Actividades

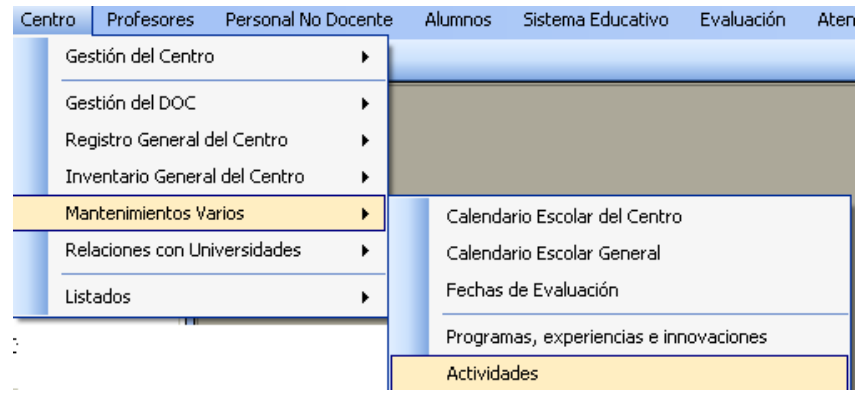

- **i. Añadir nueva actividad.**
- 1. Pulsamos el botón 'Nuevo'
- 2. En 'Detalles de la actividad' completamos los campos que nos interesen, teniendo en cuenta que 'Actividad' y 'Descripción' son obligatorios.
- 3. Pulsamos en 'Memoria de la actividad' y completamos (si así lo consideramos) con datos relativos a objetivos, contenidos, etc. Posteriormente podremos incluir información complementaria sobre el desarrollo de la actividad.
- 4. Una vez introducidos los datos pulsamos aceptar.

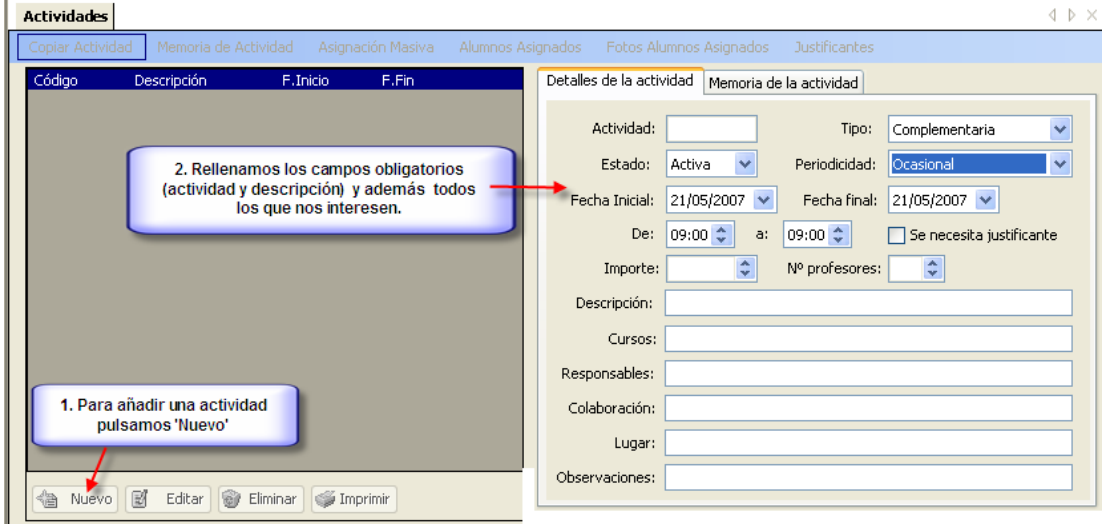

• Una vez finalizada la inserción de la actividad, podremos ver e imprimir los

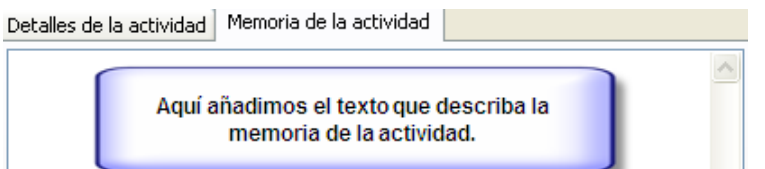

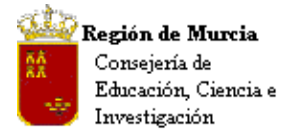

justificantes – en caso de que sea necesario – a través del acceso directo 'Justificantes'.

**ii. Asignar alumnos a una actividad.**  (Pendiente de cambios en los literales y capturas de pantalla.)

- 1. Desde el acceso Directo 'Asignación Masiva: Mediante el acceso podemos asignar…
	- 1. Grupos completos
	- 2. Cursos completos
	- 3. Alumnos de un grupo o curso individualmente.

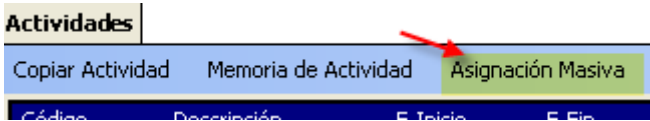

### Pantalla de asignación de alumnos.

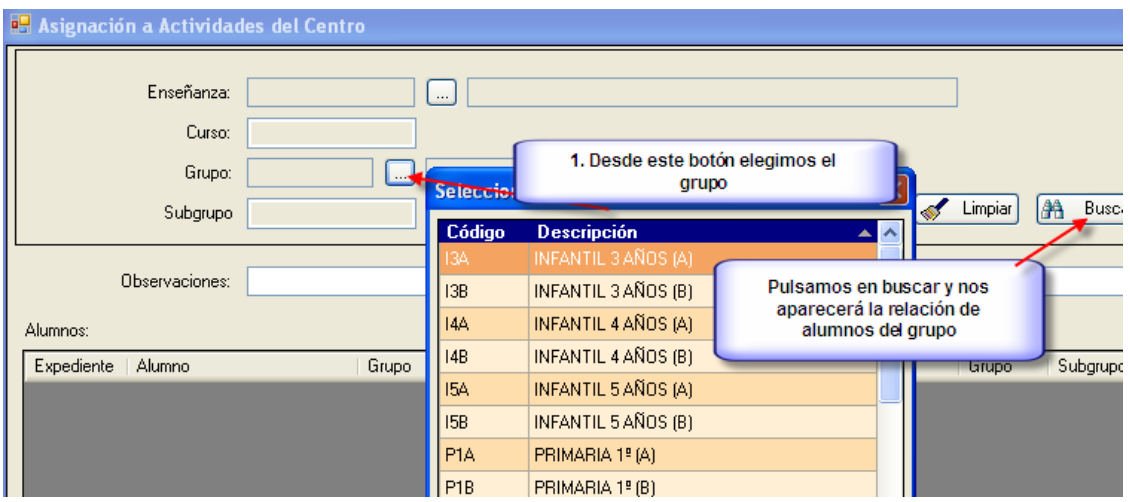

• Una vez que nos aparece la relación de alumnos del grupo podremos seleccionarlos todos o seleccionar uno a uno según la pantalla siguiente. Si una vez asignados queremos añadir un alumno más o quitar algún alumno también podremos hacerlo seleccionando y desmarcando en un proceso inverso.

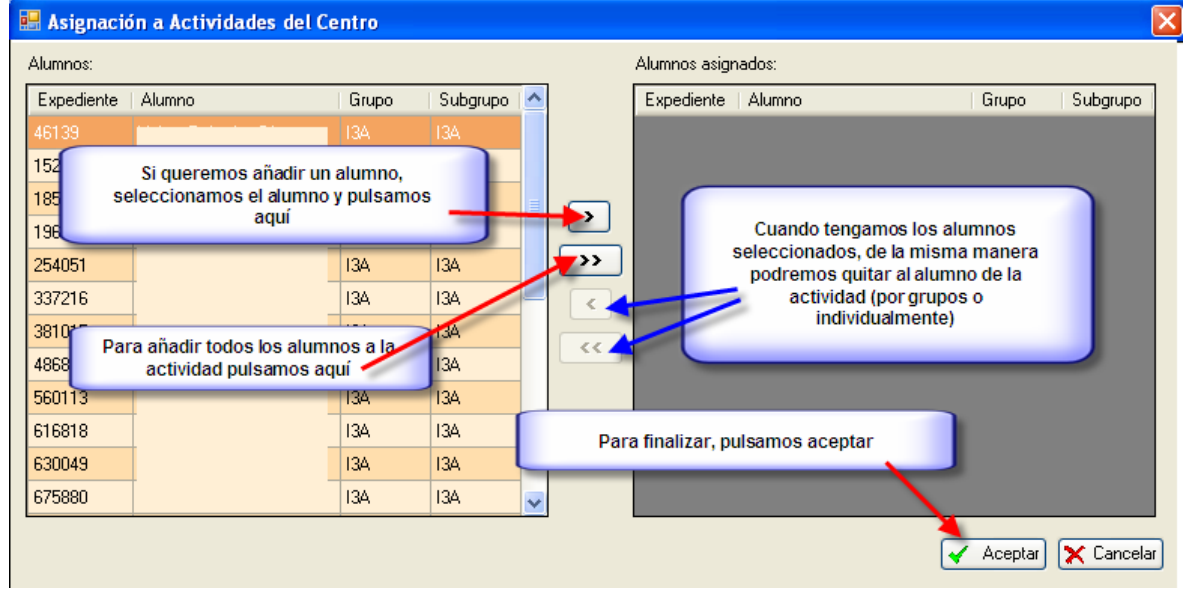

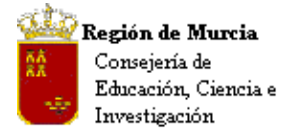

Avda. La Fama, 15 30006 MURCIA Telf.:968-279838 Fax: 968-279701 Email

2. Desde la pestaña 'Alumnos asignados a la actividad': Desde éstos botones también podremos asignar o eliminar alumnos a la actividad, tanto individualmente como por cursos.

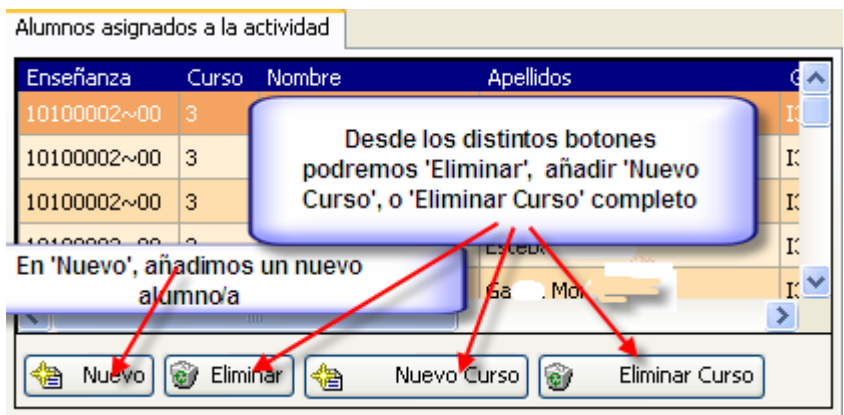

**iii. Accesos Directos y Menú de Pantalla:** 

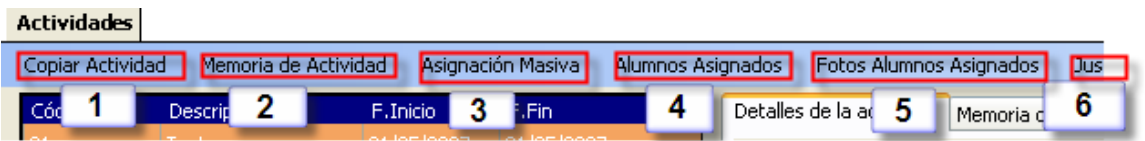

Desde los botones de acceso directo de la barra de herramientas podremos realizar las siguientes acciones:

- 1. Copiar Actividad: Permite duplicar la actividad seleccionada para adaptar modificando los campos necesarios.
- 2. Memoria Actividad: Nos presenta el informe correspondiente.
- 3. Asignación Masiva: Botón para Asignación Masiva de alumnos/as
- 4. Alumnos Asignados: Obtenemos un listado de los alumnos/as asignados a la actividad
- 5. Fotos Alumnos Asignados: Obtenemos un listado con las fotografías y nombres de los alumnos/as asignados a la actividad
- 6. Autorización: Permite imprimir las mismas para cada alumno asignado.

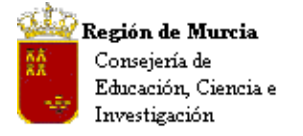

Avda. La Fama, 15 30006 MURCIA Telf.:968-279838 Fax: 968-279701 Email

**d. Instalaciones, edificios (Aulas):** 

**Ruta:** 

**Principal:** Centro>Mantenimientos Varios>Instalaciones.

**Acceso Directo desde:** Centro>Gestión del Centro>Datos del Centro> Instalaciones.

Se trata de definir y catalogar los espacios de los que dispone el centro tanto para docencia directa, como para el resto de usos.

**Nota CEIP:** Esta funcionalidad no estaba presente en el PE, el centro podrá a partir de ahora catalogar todos los espacios y dependencias del centro, de interés entre otras cosas, para identificar las aulas y asignarlas en el horario del profesor.

Comprobamos que las instalaciones migradas coinciden con las introducidas en IES 2000. Los CEIP tendrán necesariamente que incluir – al menos – las aulas, necesarias para la confección de los horarios.

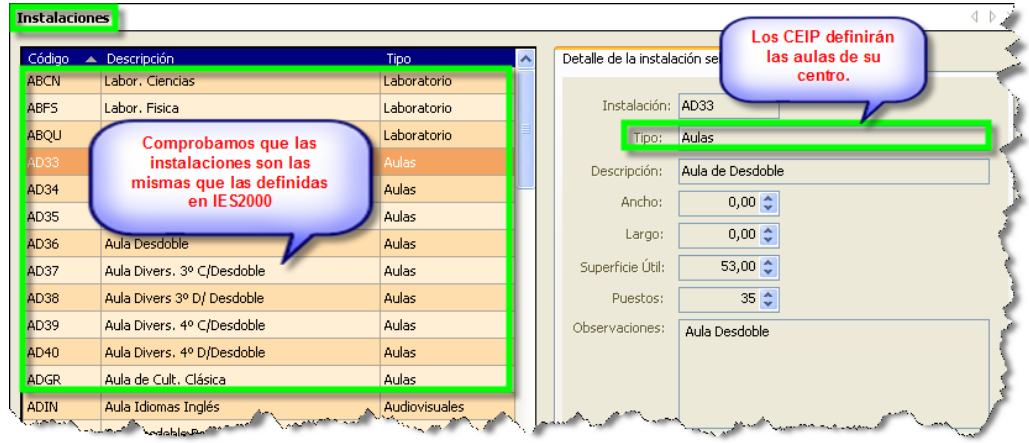

• Alta de Instalaciones.

### **Procedimiento:**

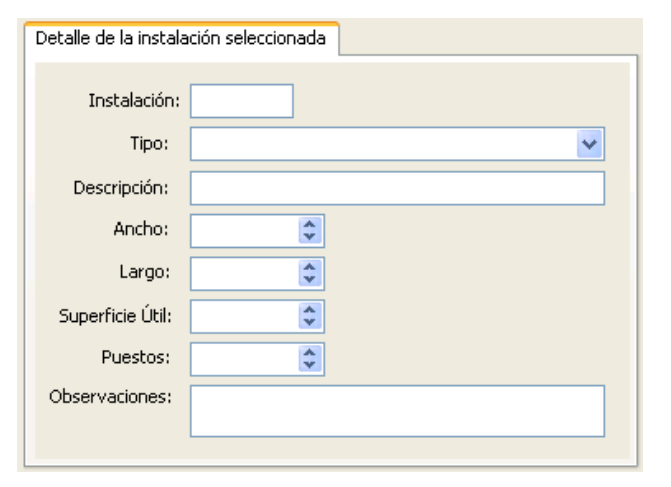

- Situados en la pestaña Instalaciones, seleccionamos 'Nuevo'.
- Rellenamos los campos Instalación (se trata de un código elegido por el usuario) y tipo.
- Introducimos las medidas, el programa realiza automáticamente el cálculo de la superficie útil y los puestos

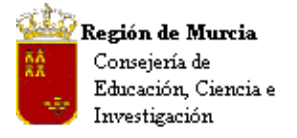

Avda. La Fama, 15 30006 MURCIA Telf.:968-279838 Fax: 968-279701 Email

escolares que admite la instalación. Todavía por automatizar.

• Incidencias en Instalaciones.

Otra de las acciones que podemos realizar sobre 'Instalaciones' es la de mostrar información sobre el estado de las mismas.

# **Procedimiento:**

En 'Incidencias de las instalación', pulsamos 'Nuevo', se despliega el siguiente cuadro de diálogo:

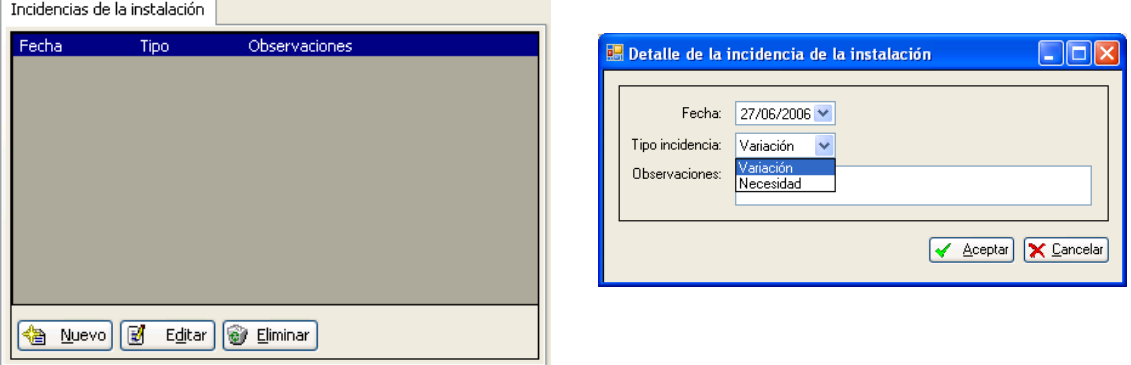

Cumplimentamos los campos y pulsamos aceptar.

Tanto en la rejilla de 'Instalaciones', como en la pestaña 'Incidencias de la instalación', podemos utilizar el botón 'Editar' que nos permite realizar modificaciones sobre datos introducidos.

**e. Libros** – de texto – **del Centro:** 

**Ruta: Centro>Mantenimientos Varios>Libros del Centro.** 

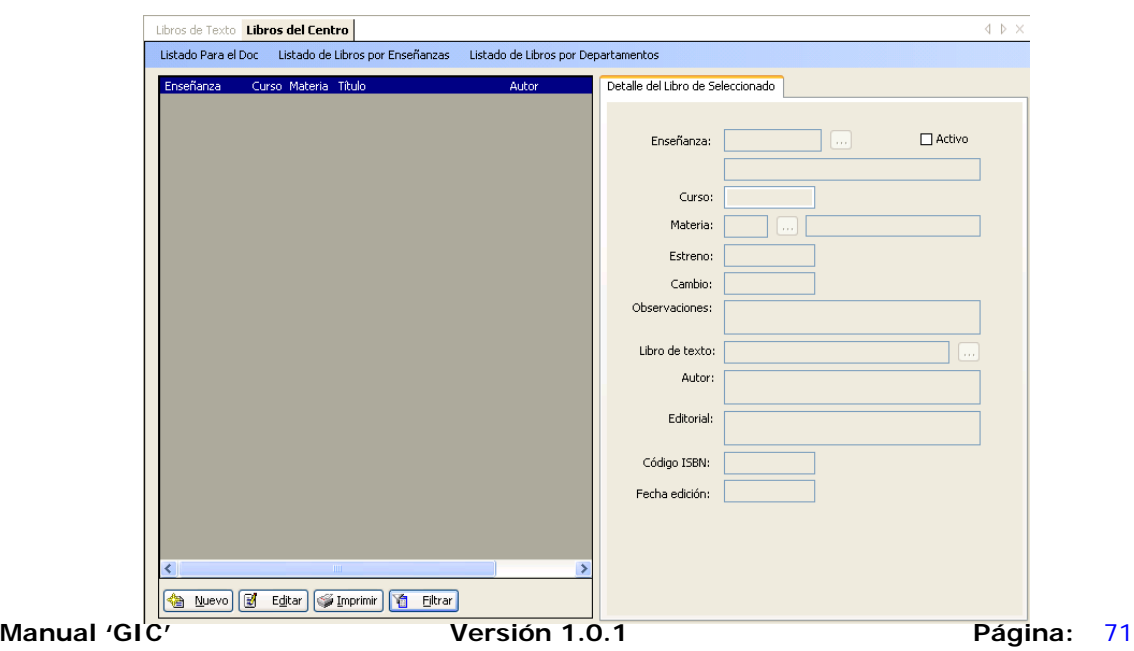

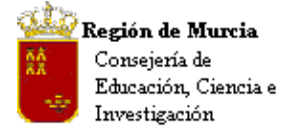

Avda. La Fama, 15 30006 MURCIA Telf.:968-279838 Fax: 968-279701 Email

Esta utilidad nos permite llevar un registro de los libros de texto que utilizan nuestros alumnos, en éste se señalan los campos más usuales para su identificación, tales como el 'ISBN'.

Al iniciar la funcionalidad nos aparece un filtro que nos permite concretar el ámbito de la búsqueda si así lo deseamos. Si pulsamos 'Aceptar', sin añadir valores, nos mostrará todos los libros de texto que tenga registrados el centro para cada una de las enseñanzas, cursos y materias.

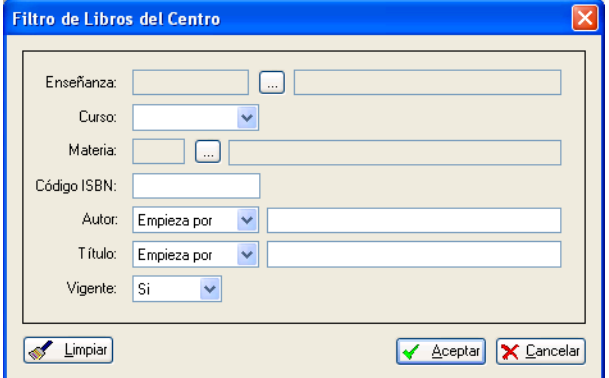

- Podemos ejecutar el filtro introduciendo valores en 'Enseñanza', 'Curso' y 'Materia', o bien dando el 'ISBN', o utilizando los campos 'Autor' y 'Título'.
- El campo 'Vigente' nos indica si el libro esta siendo utilizado en la actualidad, o si lo fue con anterioridad.
- El botón 'Limpiar' elimina los valores introducidos en la búsqueda; 'Aceptar' ejecutaría la búsqueda seleccionada.

**Nota CEIP:** Esta utilidad, no presente en el PE, permite imprimir la relación de libros de texto vigentes para cada uno de los cursos de nuestro centro, así como preparar los listados de los mismos para el DOC. Ver menú de pantalla de 'Libros del Centro'.

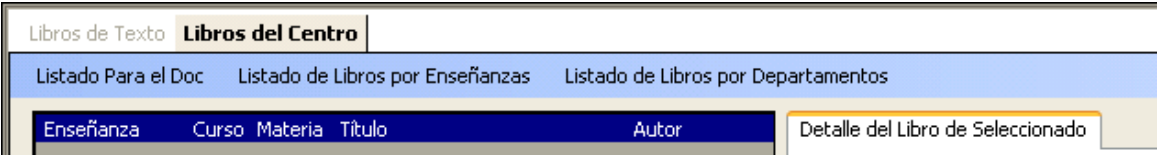

# **f. Libros de Texto:**

La funcionalidad anterior está en íntima relación con 'Libros de Texto', en éste caso el mantenimiento se realiza desde Servicios Centrales, y su utilidad estriba en ser la base de datos de consulta desde donde poder seleccionar los libros de texto de nuestro centro, introduciendo alguno de sus valores y realizando su búsqueda, sin necesidad de teclear todos los datos.
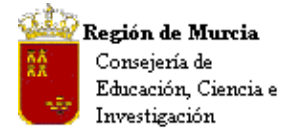

Avda. La Fama, 15 30006 MURCIA Telf.:968-279838 Fax: 968-279701 Email

# **3. Gestión del D.O.C.**

El proceso para la generación del D.O.C. (Documento de Organización del Centro) es bastante similar al que se seguía con los programas de gestión IES 2000 y ESCUELA.

## **Ruta: Centro>Gestión del DOC>Documentos del DOC.**

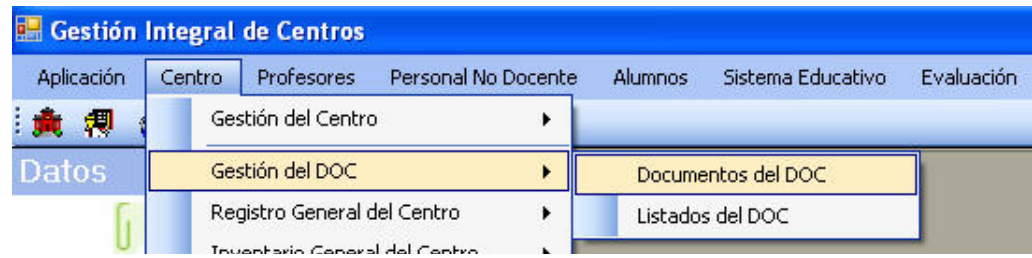

## a. **Documentos del D.O.C. (Mantenimiento exclusivo de SS.CC.)**

Esta opción no está habilitada para el acceso desde los centros, es por tanto una utilidad con la que SS.CC. podrá modificar o adaptar, tanto el contenido como el formato, de los documentos que integran el D.O.C.

Una vez elegida esta opción nos aparecerá una ventana (izquierda) con el listado de todos los documentos del D.O.C., tanto de primaria como de secundaria, y a la derecha los datos particulares del registro seleccionado en el listado. (Podemos filtrar para que se muestren sólo los de una enseñanza.

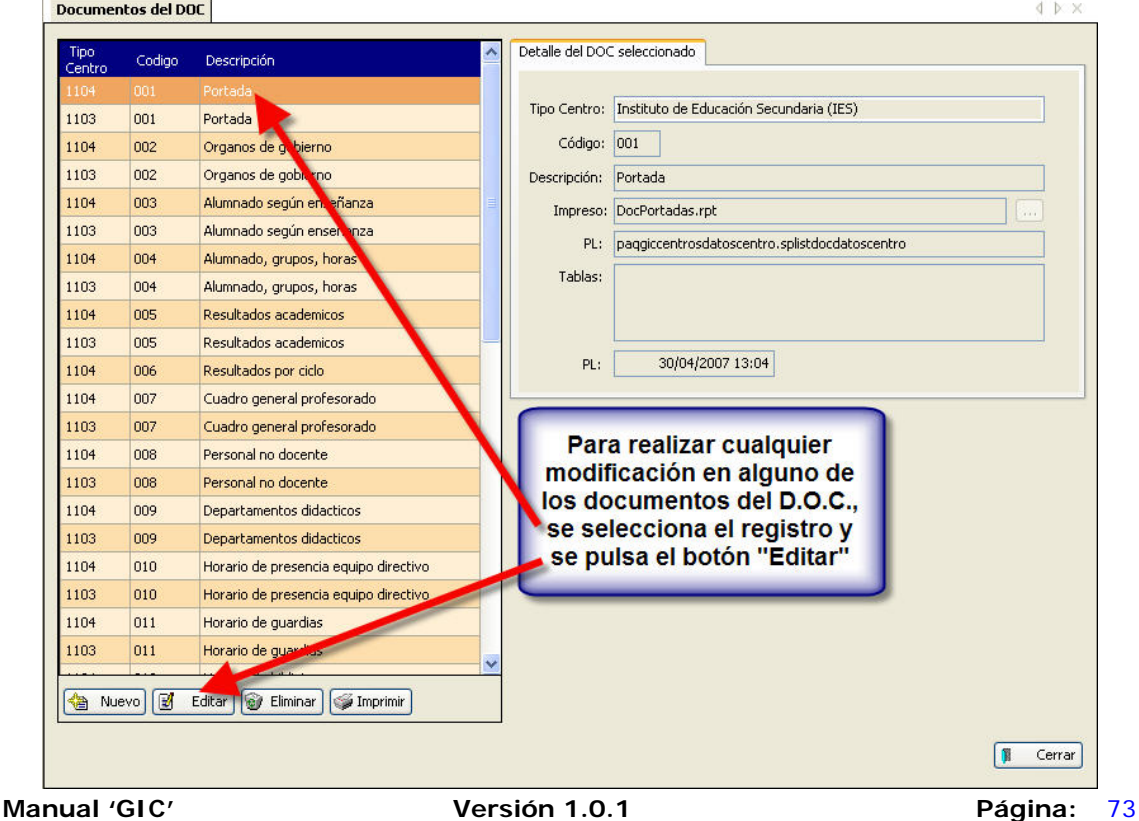

 $\sim$ 

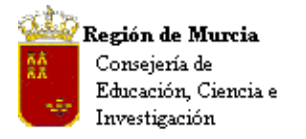

Bajo éste tendremos cuatro botones,"**Nuevo**", "**Editar**", "**Eliminar**" e "**Imprimir**", con las siguientes funciones:

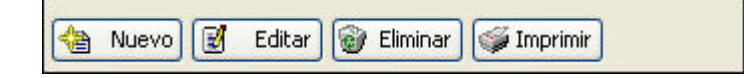

## "**Nuevo**":

Genera un nuevo registro. Para ello se deberán rellenar los campos:

- "**Tipo Centro**" para definir si es para primaria o para secundaria.
- "**Código**" que sitúa el documento nuevo en el orden que se establezca respecto a la lista de documentos.
- "**Descripción**" para ponerle un título al documento.
- "**Impreso**" donde se pone el informe utilizado para generar el documento.
- "**PL**" indica la batería de sentencias SQL que determinarán los datos incluidos en el documento.
- "**Tablas**" donde figuran todas las tablas de donde se extraerán los datos que figurarán en el documento.

# **"Editar"**:

Con este botón podremos cambiar los parámetros del documento seleccionado en la lista. Los campos susceptibles de ser modificados son: "**Descripción**", "**Impreso**", "**PL**" y "**Tablas**". El contenido de estos campos se ha definido en el punto anterior.

El procedimiento para la modificación de un documento se especifica claramente en el siguiente esquema:

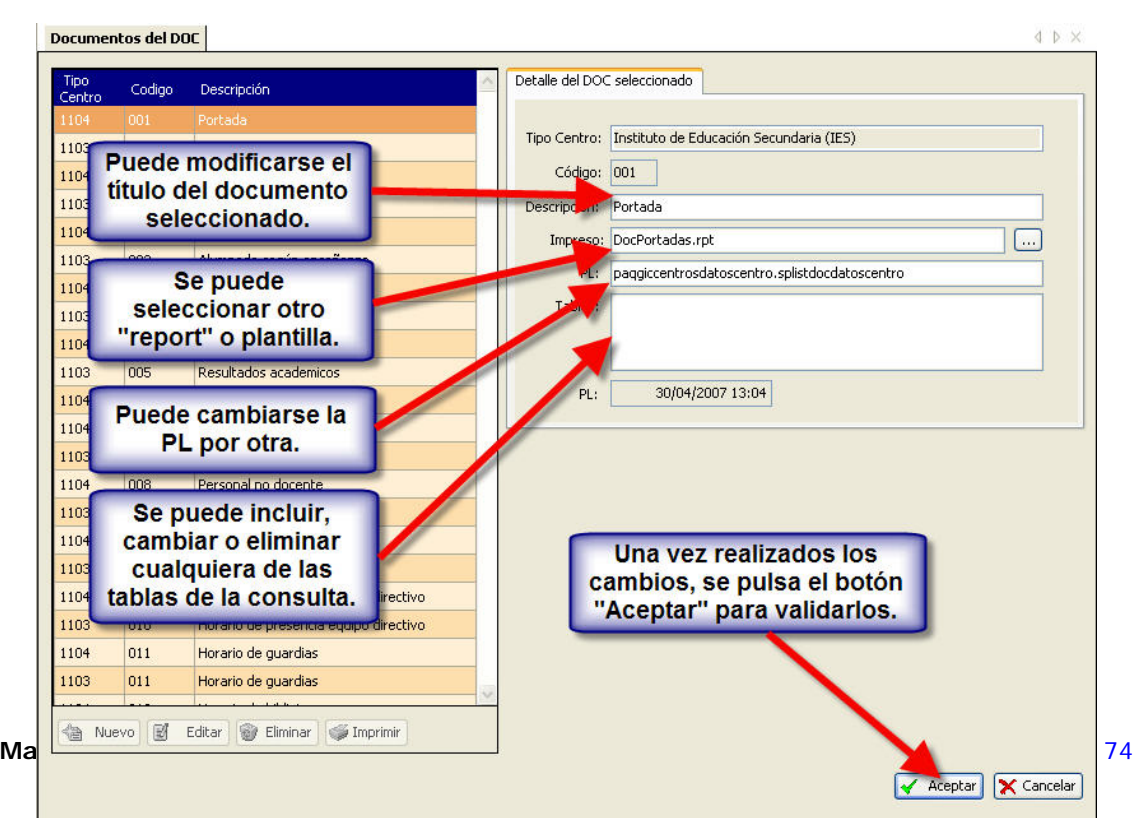

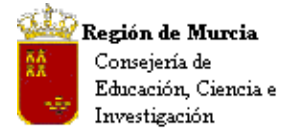

Avda. La Fama, 15 30006 MURCIA Telf.:968-279838 Fax: 968-279701 Email

## "**Eliminar**":

Para eliminar alguno de los registros (documentos D.O.C.) del listado, deberemos seleccionarlo y pulsar el botón "**Eliminar**". Aparecerá una ventana de confirmación con un botón "**Aceptar**" que deberemos pulsar para completar la operación.

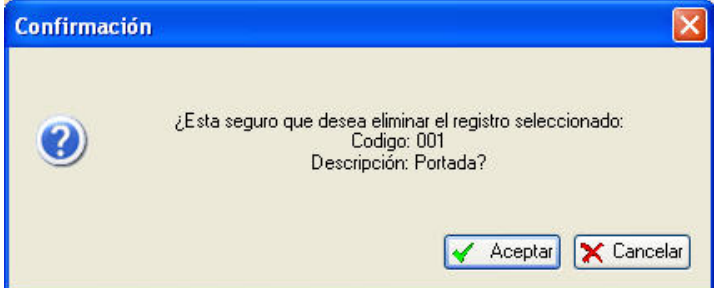

#### "**Imprimir**":

Esta opción genera un listado en papel del total de los documentos que aparecen en pantalla.

#### **b. Listados del D.O.C.**

#### **Introducción:**

 Esta opción permite al centro controlar el estado del D.O.C., puede acceder, ver los documentos uno a uno, marcarlos todos, visualizar antes de imprimir y si así lo desea exportar los datos para ser utilizados en otra aplicación.

### **Ruta: Centro>Gestión del DOC>Listados del DOC.**

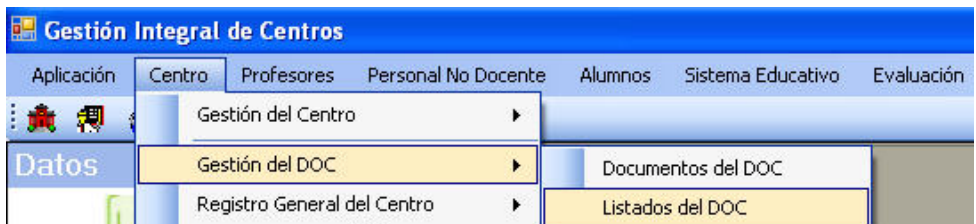

Con esta función podremos generar e imprimir los documentos seleccionados en el listado que aparece en la ventana izquierda de la pantalla.

Para seleccionar los documentos que se desean imprimir, se deberá hacer un **doble "clic"** sobre cada uno de los documentos elegidos. Con un solo **"clic"** el registro queda enmarcado (cambio de color) pero para que se imprima deberá tener marcada la cuadrícula de selección, a la izquierda de cada registro, y esta situación solo se produce con un **doble "clic"**.

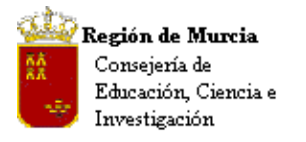

Avda. La Fama, 15 30006 MURCIA Telf.:968-279838 Fax: 968-279701 Email

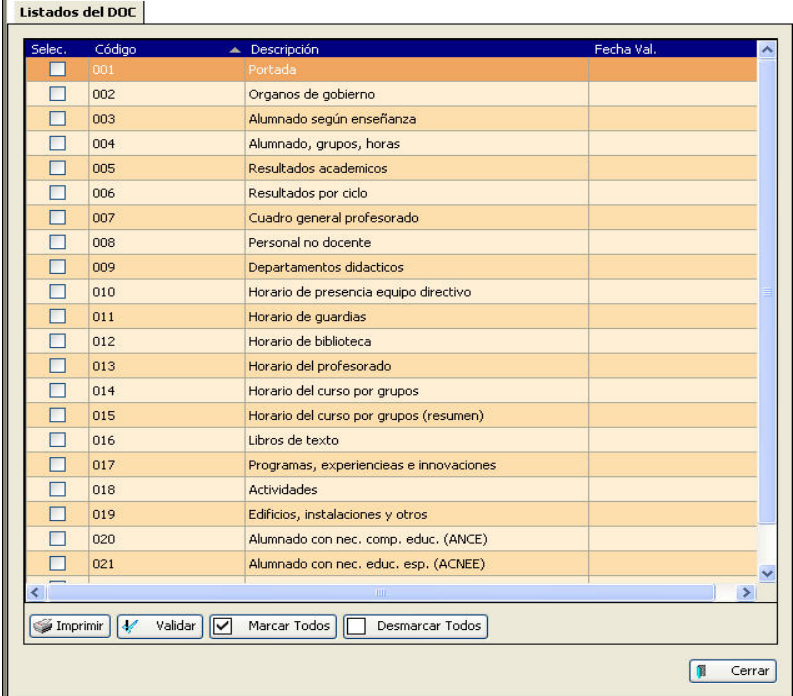

Listados dispone de las opciones habituales para la selección, edición, etc. del documento, que se explican a continuación:

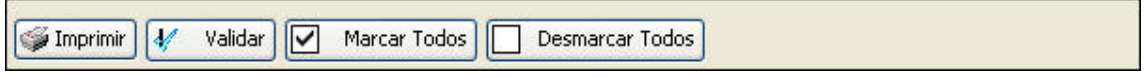

Please specify the page number:

 $\alpha$ 

 $\overline{\mathbb{I}}$ 

### "**Imprimir**":

Con esta función se imprimen todos los documentos que hayan sido marcados en el listado de pantalla. Para la impresión se abre una aplicación (Visor de informes) con las funcionalidades típicas de este tipo de aplicaciones como: búsqueda de texto (figura a), saltos de páginas, selección de páginas para impresión (figura b), zoom (figura c), etc.

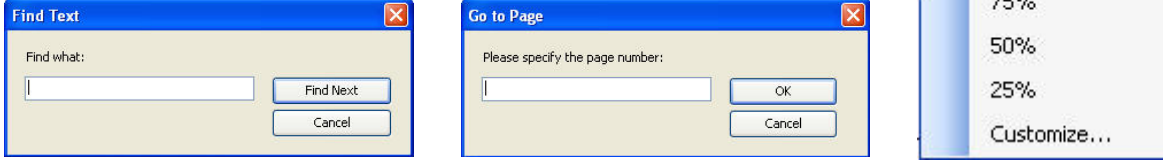

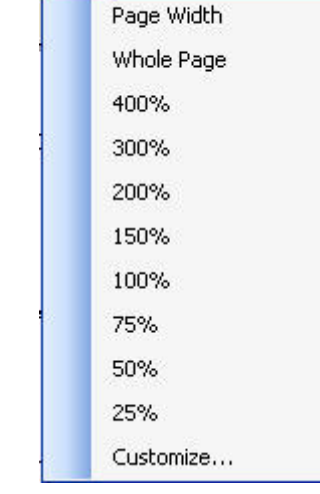

 $\mathbb{A}^+$ 

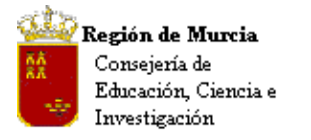

Avda. La Fama, 15 30006 MURCIA Telf.:968-279838 Fax: 968-279701 Email

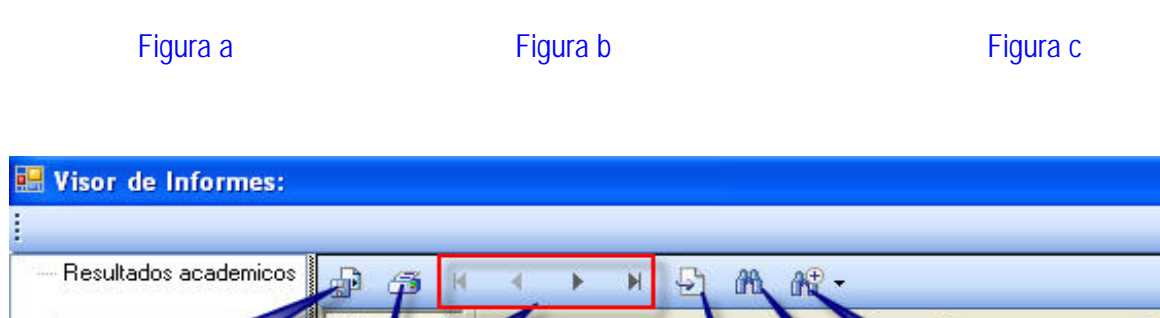

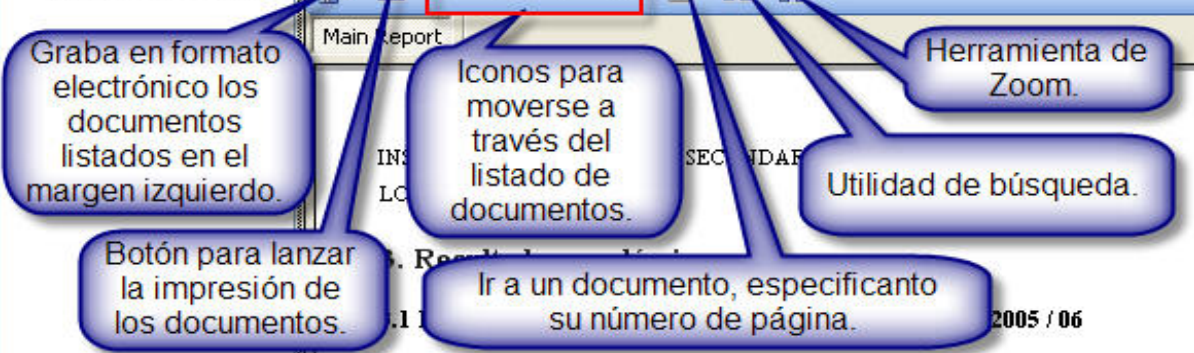

### **"Validar"**:

Al pulsar este botón se validan todos los documentos seleccionados, para posteriormente imprimirlos. Una vez pulsado, el programa chequea los documentos seleccionados y comprueba que puedan ser impresos. Si es así, la aplicación nos devuelve un mensaje que nos muestra el resultado de la validación.

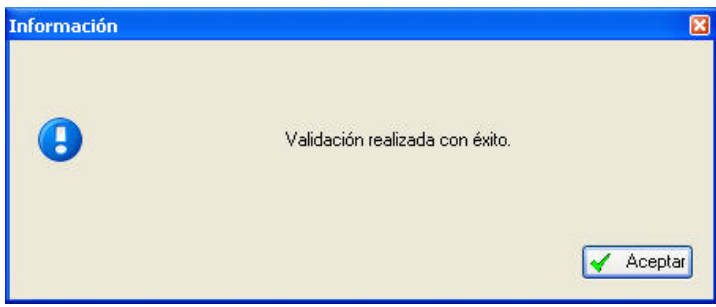

**Nota:** 'Validar' indica al sistema que las tareas previas que suministran información a los documentos del D.O.C. han sido finalizadas y la información que muestran los documentos es la adecuada. El proceso de validación solo puede ser realizado por el Director del centro. Tras la validación el documento queda listo para su revisión por Inspección de Educación.

**"Marcar Todos"**:

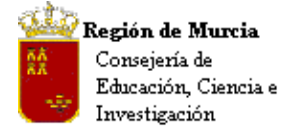

Con esta opción podremos marcar todos los documentos del listado, ahorrándonos el trabajo de marcarlos uno a uno.

#### **"Desmarcar Todos"**:

Esta opción sería la función inversa a la anterior. Para ahorrarnos el trabajo de hacer doble clic para desmarcar una a una todos los documentos usaremos esta opción y quedarán desmarcados todos los documentos.

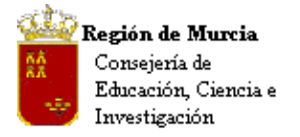

**4. Relaciones con Universidades: Datos P.A.U.** 

En el menú de texto de la ventana principal de la aplicación, seleccionaremos la opción "**Centro**", y una vez abierto el submenú marcaremos "**Relaciones con Universidades**" y posteriormente "**Datos para la PAU**" (figura 1).

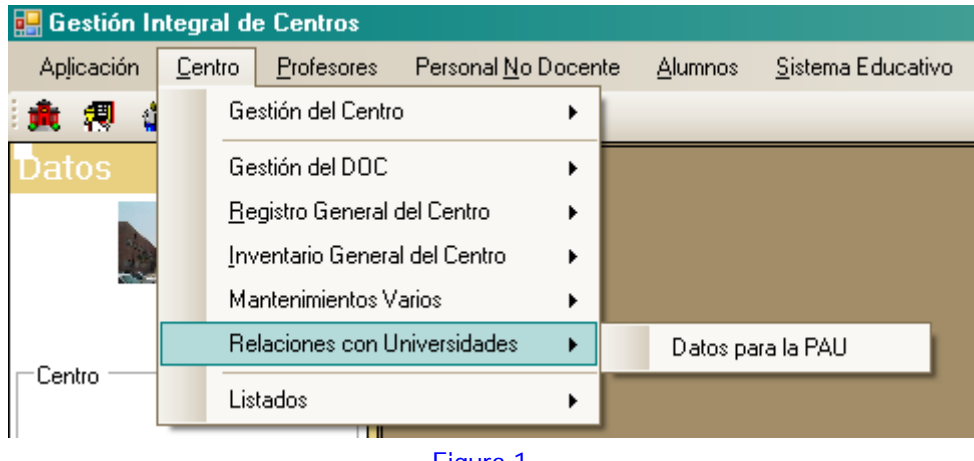

Figura 1

Una vez seleccionada esta última opción nos aparece un filtro de datos donde se establecen los criterios de selección de alumnos. Se puede rellenar uno o más filtros de todos los propuestos, pero también podremos utilizar el filtro sin rellenar ningún campo (figura 2).

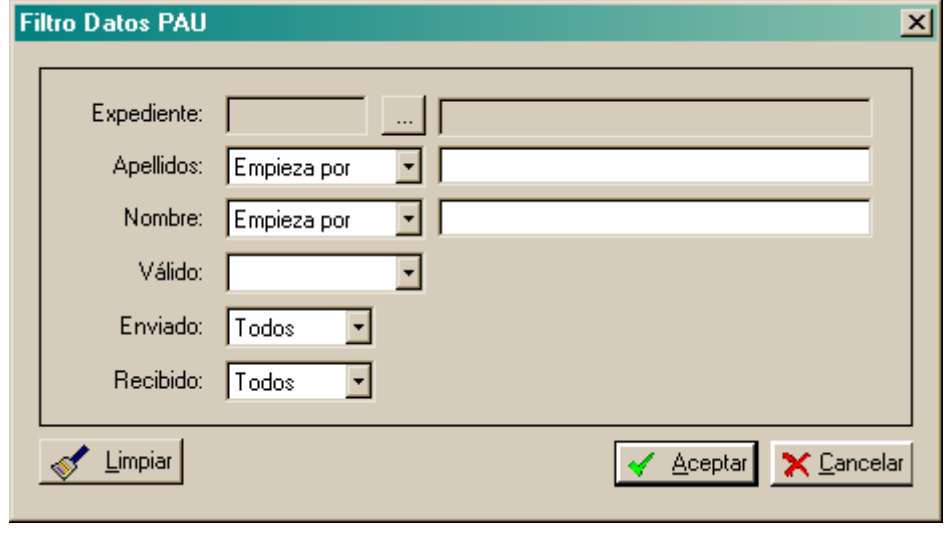

Figura 2

### **a. Añadir un alumno:**

Para añadir un solo alumno, pulsaremos en el botón con puntos del campo "**Expediente**" apareciendo otra ventana "**Selección de alumnos matriculados en el último curso de** 

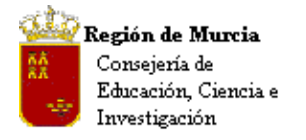

Avda. La Fama, 15 30006 MURCIA Telf.:968-279838 Fax: 968-279701 Email

**bachillerato**" donde buscaremos al alumno, bien por su expediente, o bien por cualquiera de sus apellidos, estudios que ha cursado o el grupo/subgrupo al que pertenece (figura 3).

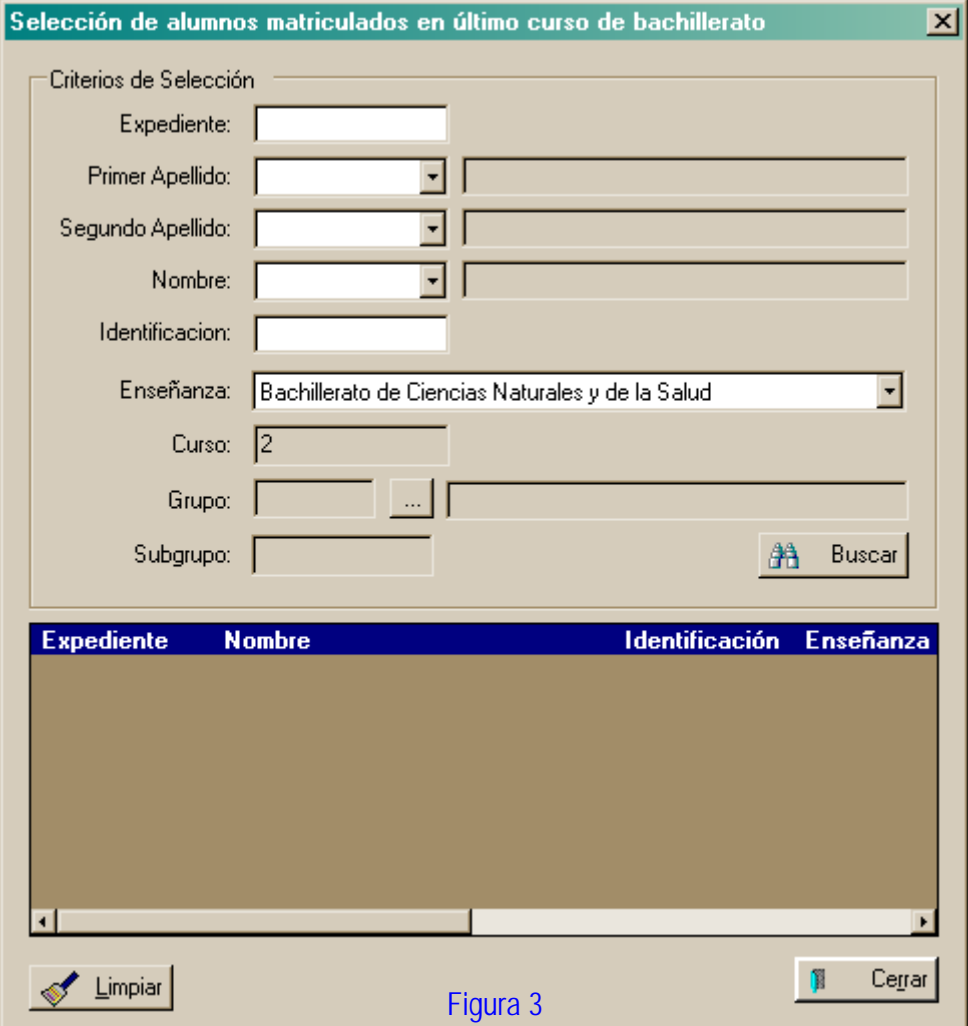

Una vez elegidos los campos de la selección, con el botón "**Buscar**" el aplicativo nos muestra, en la ventana de la izquierda, la relación de los alumnos seleccionados por los criterios establecidos en el paso anterior (figura 4).

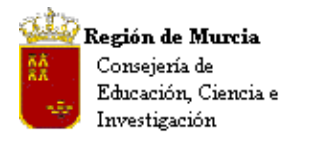

Avda. La Fama, 15 30006 MURCIA Telf.:968-279838 Fax: 968-279701 Email

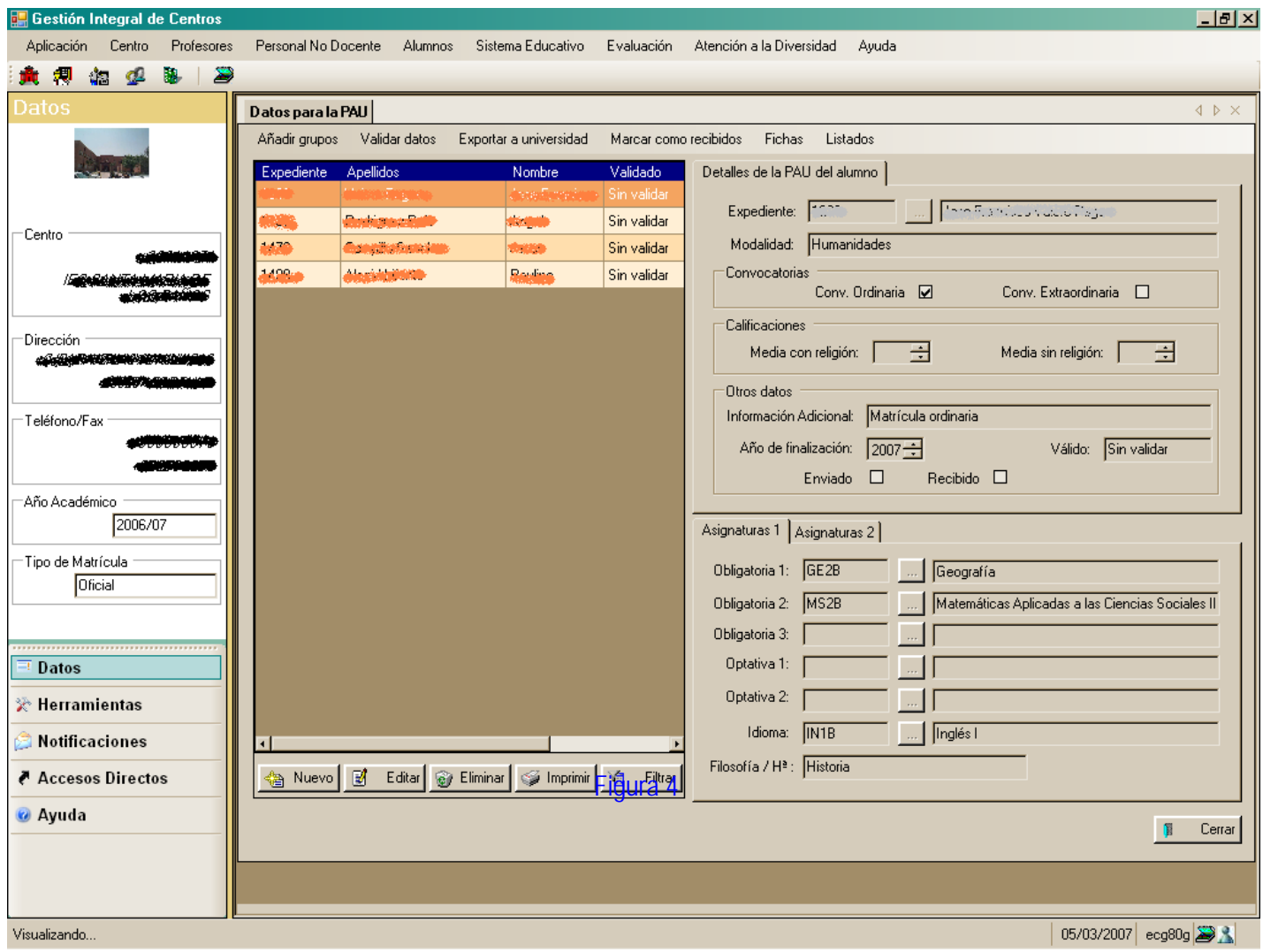

Si el listado contiene más de un alumno, se selecciona por defecto el primero de la lista, apareciendo a la derecha, dos bloques de fichas con los datos concernientes a este alumno. Si cambiamos el alumno seleccionado (pulsando cualquier campo del registro deseado) estas fichas se actualizan con los datos de este alumno.

En la ventana superior derecha etiquetada como "**Detalles de la PAU del alumno**" se presentan los datos concernientes a la modalidad de bachillerato que ha cursado, la convocatoria en la que promocionó, la media obtenida en los estudios realizados, el tipo de matricula, el año en el que acabo los estudios y el estado de la validación de datos. En la parte inferior de la ficha aparecen dos apartados para marcar. "**Enviado**" si se han mandado los datos a la universidad y

"**Recibido**" donde marcaremos cuando el alumno obtenga la calificación de las pruebas de acceso (figura 5).

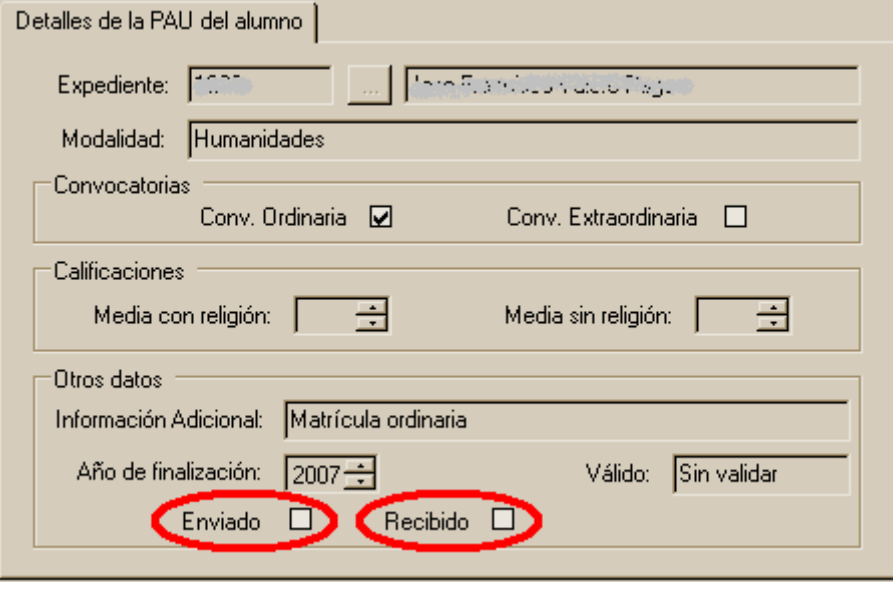

Figura 5

En la ventana inferior derecha aparecen dos pestañas etiquetadas como "**Asignaturas 1**" y "**Asignaturas 2**"

En la ficha de la pestaña "**Asignaturas 1**" se presentan las materias de modalidad, las optativas y el idioma que ha cursado el alumno, así como la elección de Filosofía o Historia hecha por el alumno (figura 6).

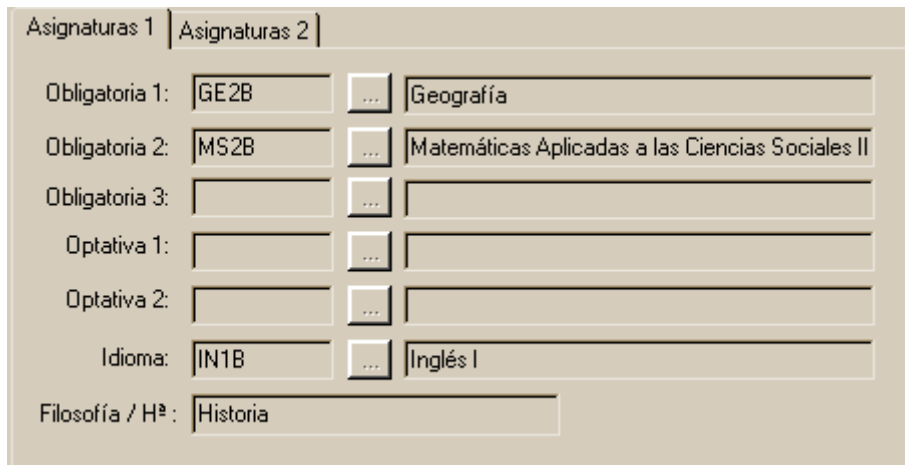

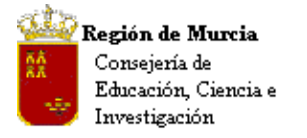

Avda. La Fama, 15 30006 MURCIA Telf.:968-279838 Fax: 968-279701 Email

### Figura 6

En la ficha de la pestaña "**Asignaturas 2**" aparece la vía (modalidad) por la que se presenta, así como la relación de materias de las que se examinará (figura 7).

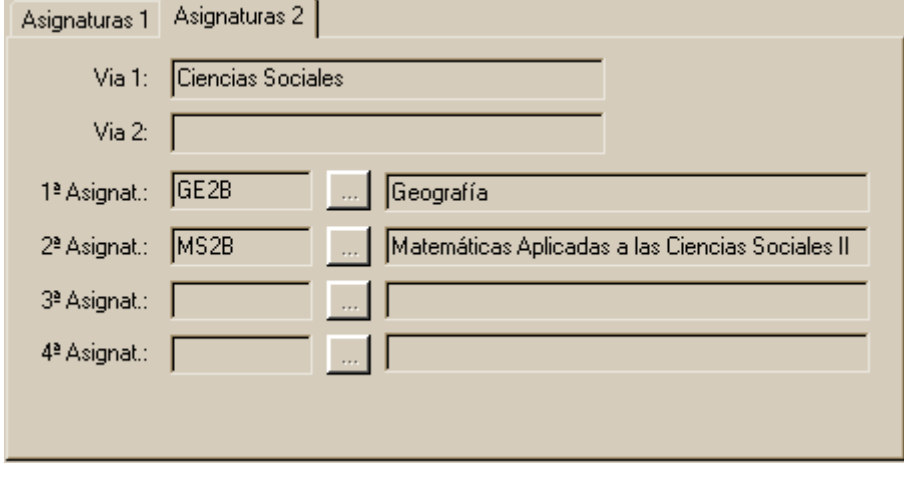

Figura 7

Cuando hacemos la selección de alumnos para la PAU, aparecen los datos en formato de ficha. Ésta nos muestra en su cabecera, bajo la pestaña etiquetada como "**Datos para la PAU**", un menú de ventana con diferentes opciones que nos permiten actuar sobre los datos mostrados (figura 4).

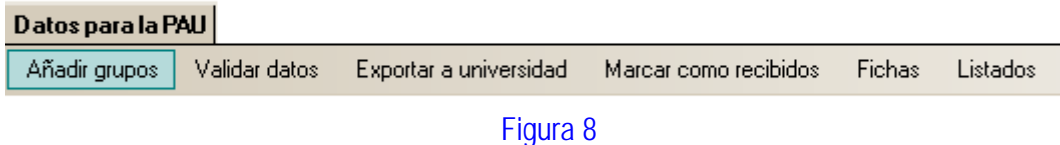

# **b. Añadir grupos:**

En este menú, tenemos en primer lugar la opción "**Añadir grupos**" que nos permite añadir los alumnos promocionados de un grupo concreto del 2º curso de bachillerato (figura 8). Al pulsar sobre esta opción nos aparece una ventana de selección con cuatro opciones (figura 9). Deberemos fijar el grupo/subgrupo de donde proceden de los alumnos, y marcar una de las opciones de promoción:

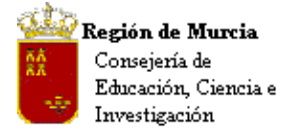

Ordinaria, que filtrará solo a los alumnos que promocionaron en la convocatoria ordinaria.

Extraordinaria, donde aparecerán únicamente los alumnos promocionados en la convocatoria extraordinaria.

Sólo promocionados, que recogerá todos los alumnos promocionados, tanto en la convocatoria ordinaria como en la extraordinaria.

Todos los alumnos nos proporciona un listado con todos los alumnos del grupo, estén o no promocionados.

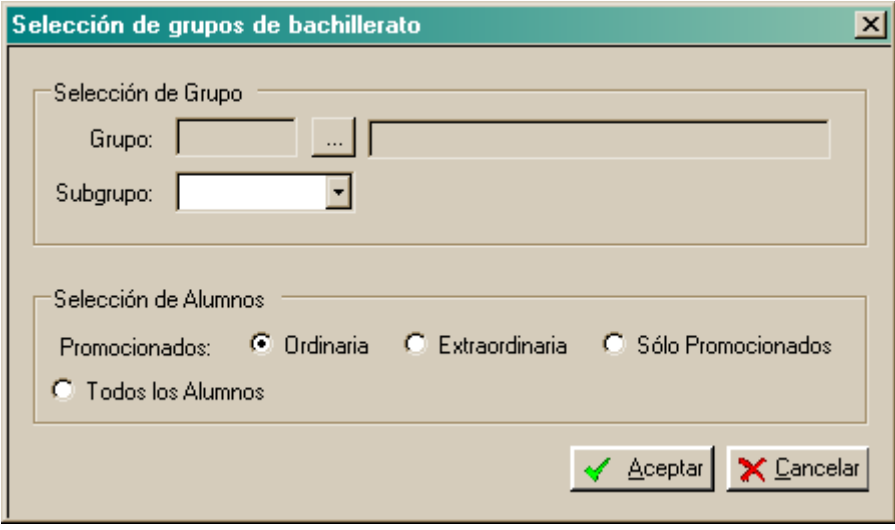

Figura 9

# **c. Validar datos:**

Con esta opción se trata de validar los datos mostrados para cada alumno, y que sean coherentes con los datos existentes en su expediente académico (figura 10). Esta opción se utiliza cuando se introducen datos académicos de forma manual.

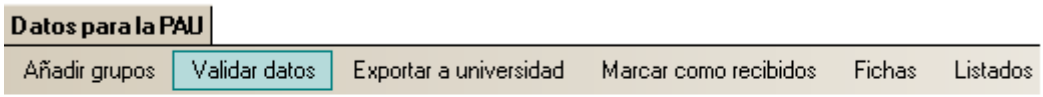

# Figura 10

Cuando elegimos esta opción, nos aparece una ventana de control que nos pregunta si realmente queremos validar los datos. Contestaremos pulsando el botón "**Aceptar**" (figura 11).

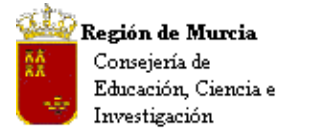

Avda. La Fama, 15 30006 MURCIA Telf.:968-279838 Fax: 968-279701 Email

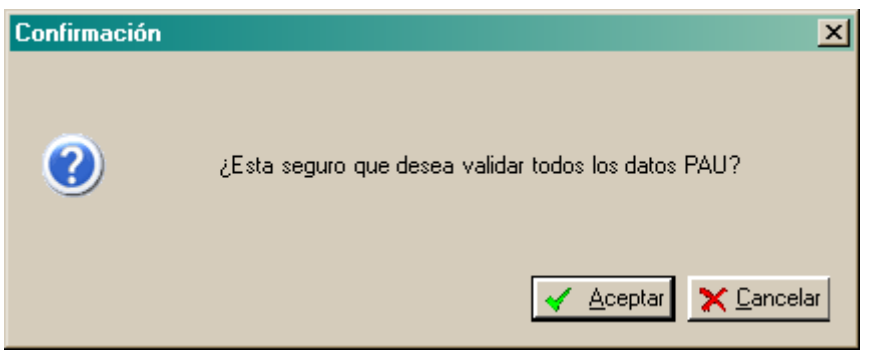

Figura 11

Tras unos segundos nos aparecerá otra ventana con la relación de alumnos seleccionados, indicando para cada uno cómo ha quedado la validación de sus datos (figura 12).

| $\vert x \vert$<br>Resultado de la validación |                             |                      |             |
|-----------------------------------------------|-----------------------------|----------------------|-------------|
|                                               | <b>Expediente Apellidos</b> | <b>Nombre</b>        | Valido      |
| <b>Contract</b><br><b>Contract</b>            | <b>Material Property</b>    | <b>International</b> | Sin validar |
| حمدهم                                         | <u>Newygrasyczni</u>        | nistan               | Sin validar |
| 1,70                                          | <b>Samping Standard</b>     | سنبط                 | Sin validar |
| مصيد                                          | <b>Physician algorithm</b>  | <u> Station a</u>    | Sin validar |
|                                               |                             |                      |             |
|                                               |                             |                      |             |
|                                               |                             |                      |             |
|                                               |                             |                      |             |
|                                               |                             |                      |             |
|                                               |                             |                      |             |
|                                               |                             |                      | Cerrar      |

Figura 12

# **d. Exportar a Universidad:**

Genera un fichero de intercambio con todos los datos necesarios para la matrícula de las pruebas de acceso, que se enviará a la universidad.

Para que figure un alumno y sus datos en este fichero, deberá llevar el campo "**Validado**" como "**Sí**" (figura 13).

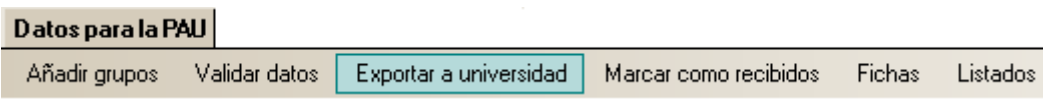

Figura 13

m.

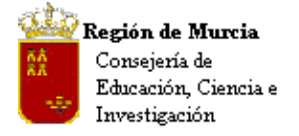

Al marcar esta opción, aparece una ventana de selección donde podremos elegir entre tres opciones (figura 14).

Ordinaria: se recogen todos los alumnos de la lista que estén validados y que hayan finalizado sus estudios en la convocatoria ordinaria.

Extraordinaria: se incluyen todos los alumnos de la lista que estén validados y hayan promocionado en la convocatoria extraordinaria.

Ambas: incluye en el fichero a todos los alumnos de la lista que estén validados, y que hayan terminado los estudios en una u otra convocatoria.

En la caja de texto etiquetada como "**Fichero de exportación**" aparece, por defecto, el trayecto donde se guardará el fichero de exportación, así como el nombre del archivo que la aplicación genera por defecto (fichero de texto "**.txt**"). Esta información puede editarse y modificarse.

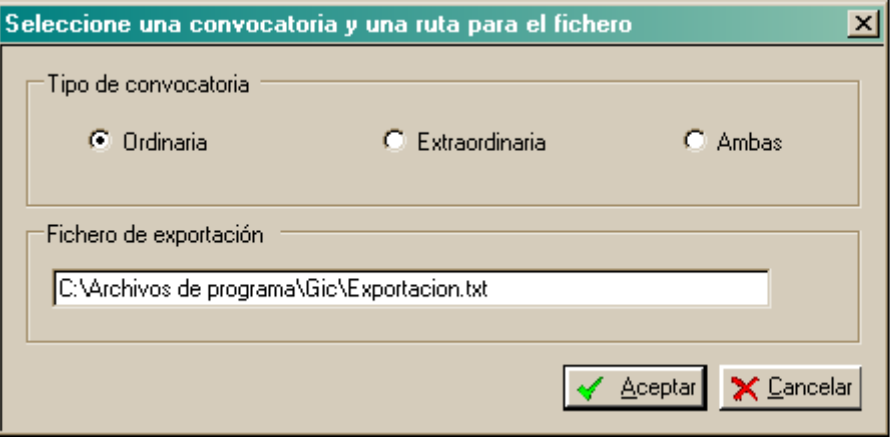

Figura 14

Una vez realizada esta operación, todos aquellos alumnos validados en la lista de selección serán marcados como "**Enviados**".

Si esta acción no encuentra alumnos con las condiciones expuestas anteriormente, nos aparecerá una ventana con un mensaje avisándonos de que no se añadieron datos en el fichero de exportación (figura 15).

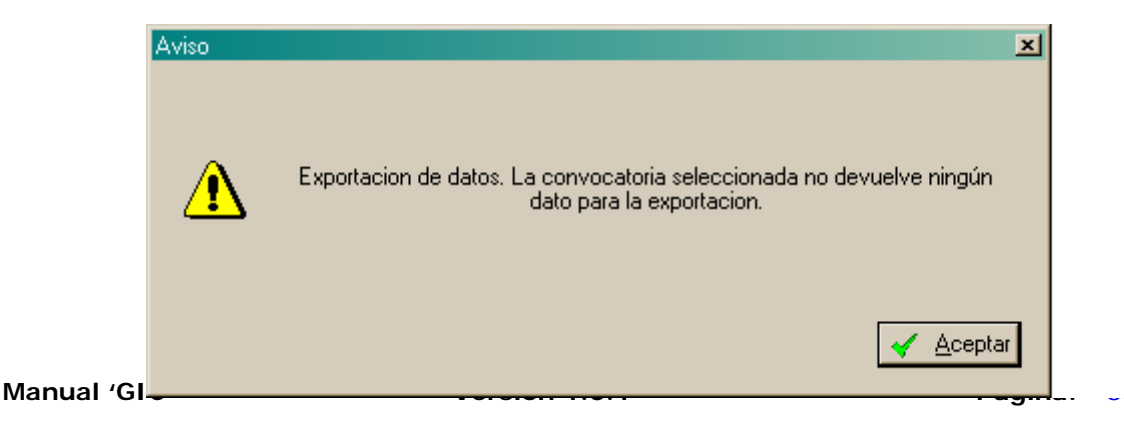

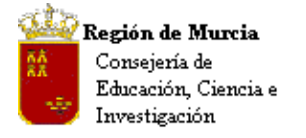

Avda. La Fama, 15 30006 MURCIA Telf.:968-279838 Fax: 968-279701 Email

Figura 15

#### **e. Marcar como recibidos:**

Marca como recibidos a todos aquellos alumnos de la selección que hayan sido validados anteriormente (figura 16).

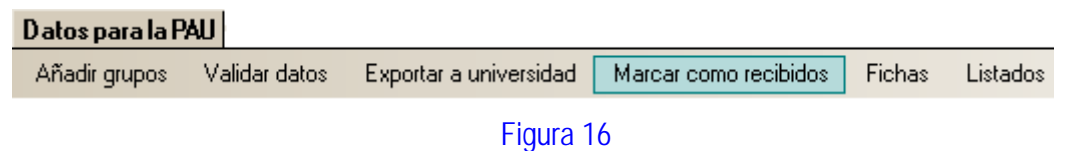

Una vez pulsada esta opción, emergerá una ventana (figura 17) que nos preguntará si queremos marcar como recibidos todos aquellos alumnos de la selección que estén validados y que hayan sido incluidos en el fichero de exportación (marcado en el recuadro "**Enviado**").

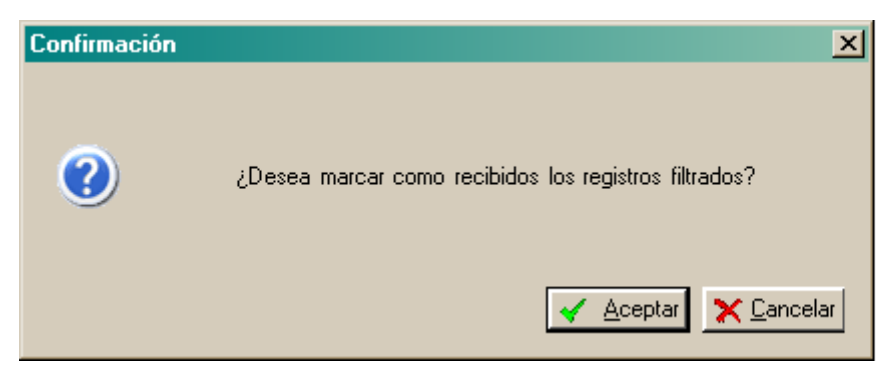

Figura 17

Una vez ha finalizado esta operación, aparece una ventana informativa que nos avisa del número total de registros de la selección que han sido marcados (figura 18).

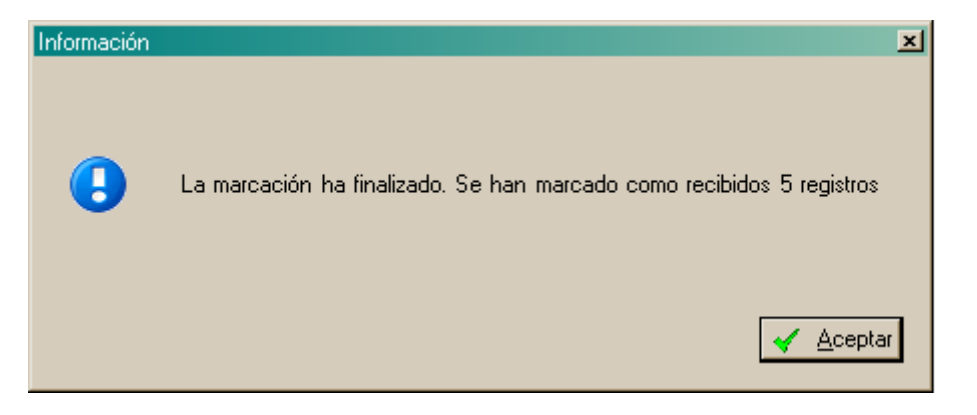

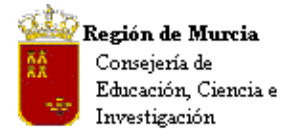

Avda. La Fama, 15 30006 MURCIA Telf.:968-279838 Fax: 968-279701 Email

### Figura 18

### **f. Fichas:**

Esta opción abre un menú de persiana con otras dos opciones, "**Ficha matrícula**" y "**Ficha alumno**" (figura 19).

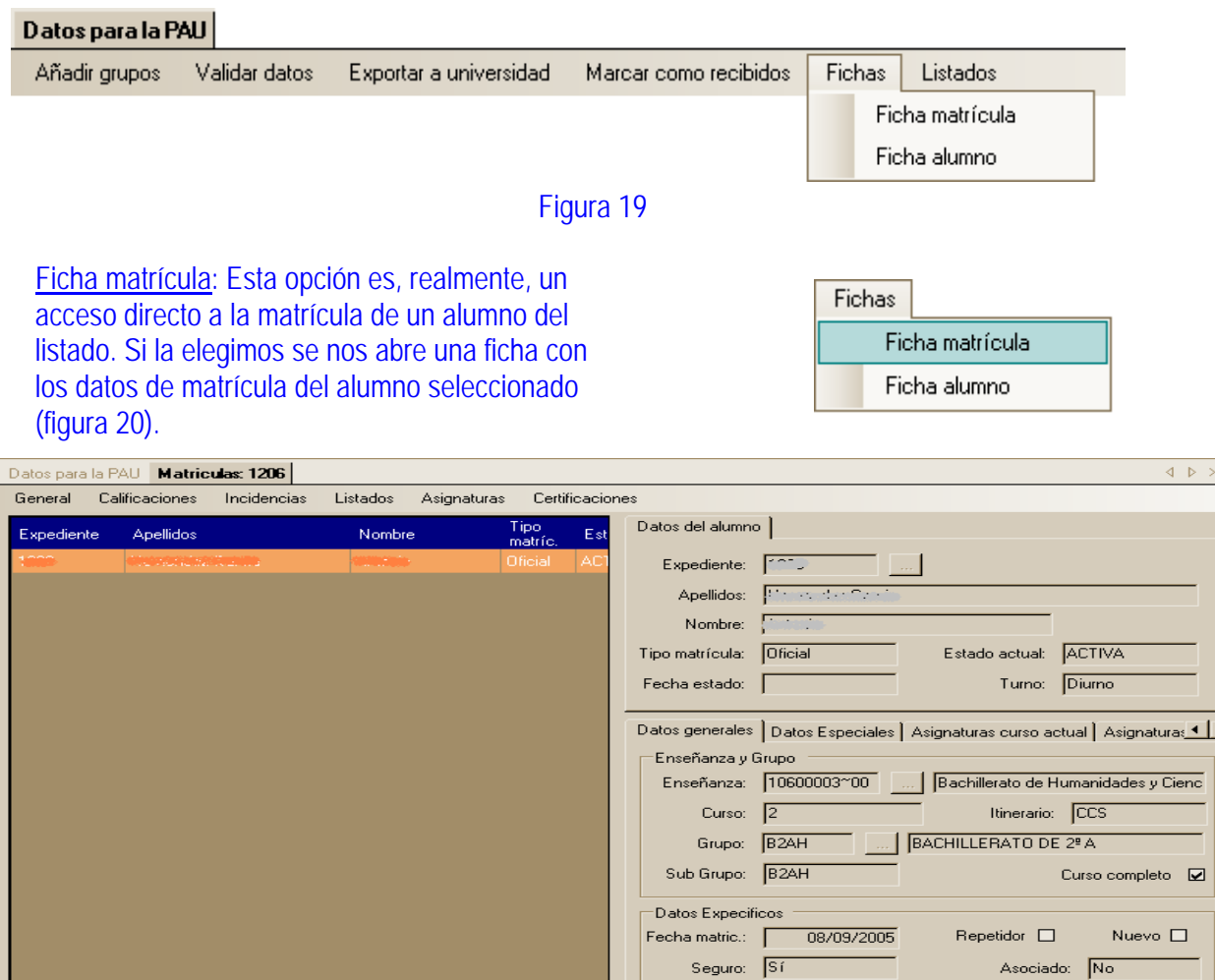

Centro Matriculación: 30011971  $\frac{1}{2}$ Procedencia: 30011971 医 B Editar B Eliminar | S Imprimir Figura 20 Ficha alumno: Esta otra opción, que también es Fichas un acceso directo, abrirá una nueva ficha con Ficha matrícula los datos personales del alumno seleccionado en

Ficha alumno

Cerrar

 $\mathbb B$ 

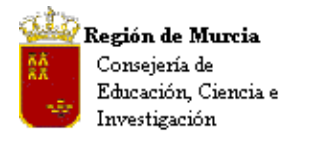

Avda. La Fama, 15 30006 MURCIA Telf.:968-279838 Fax: 968-279701 Email

# el listado (figura 21)

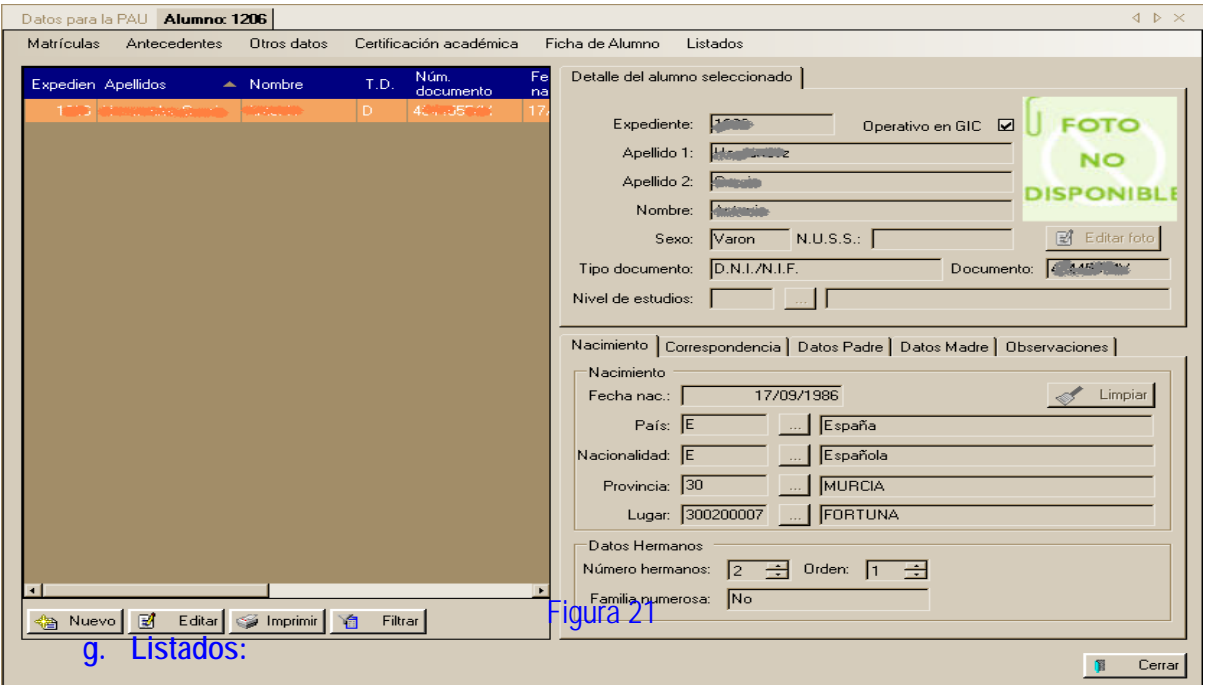

En este apartado se nos facilita la impresión de diferentes listados referentes a los datos de la PAU. Cuando seleccionamos esta opción se despliega un menú de persiana con diferentes posibilidades (figura 22).

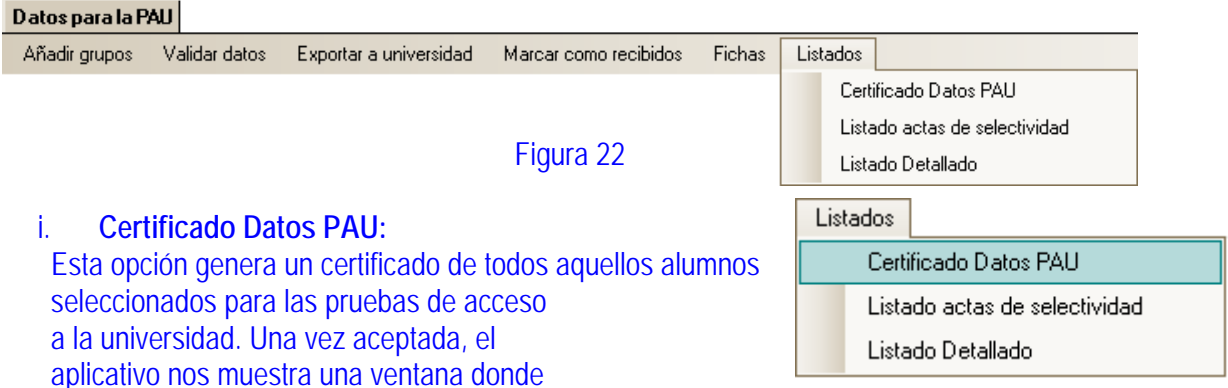

elegiremos, bien los alumnos que promocionaron en la convocatoria ordinaria o bien aquellos que lo hicieron en la extraordinaria (figura 23).

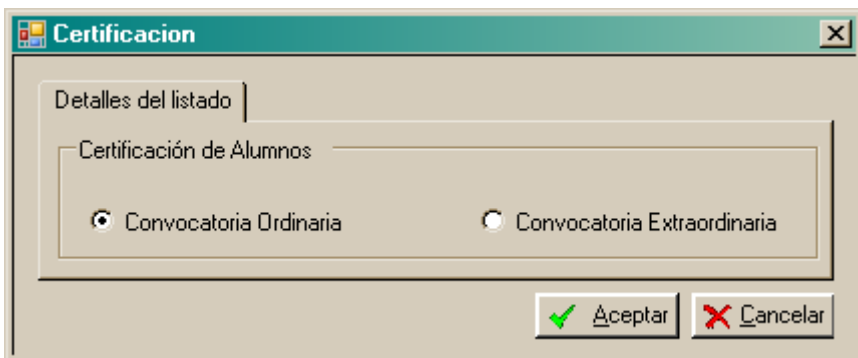

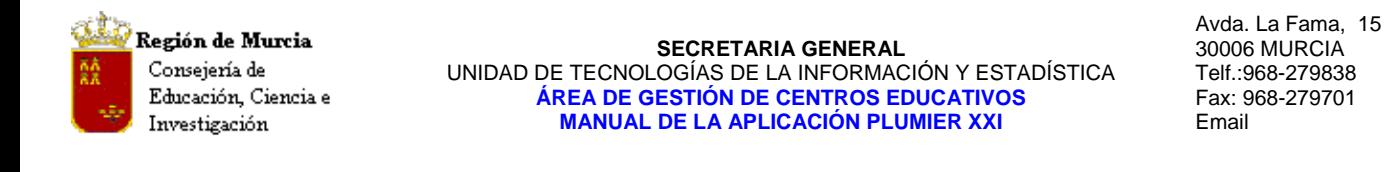

# Figura 23

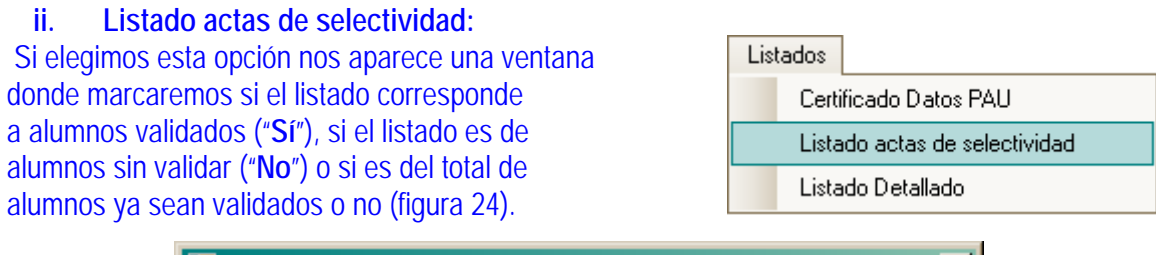

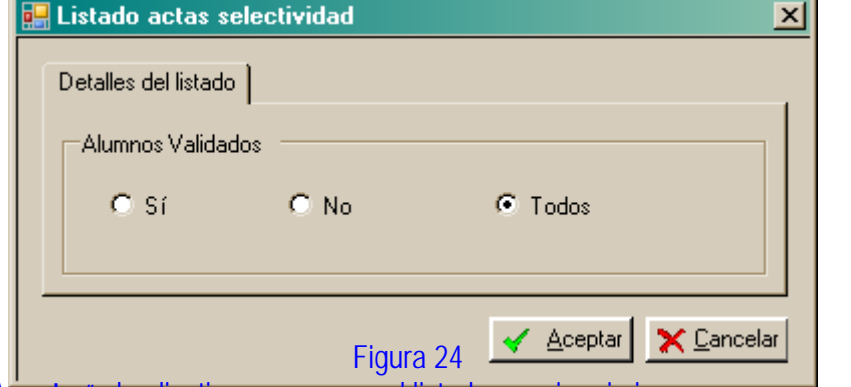

Tras pulsar "**Aceptar**" el aplicativo nos genera el listado para imprimir.

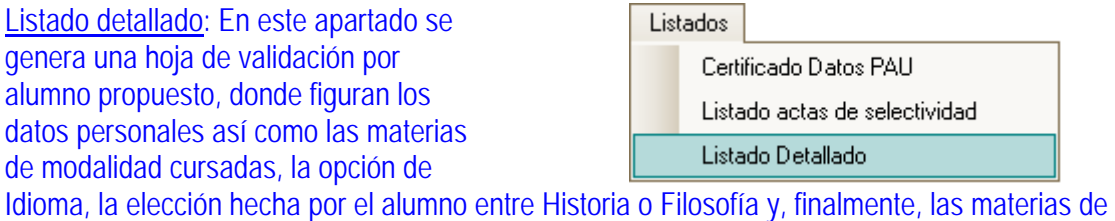

las que se examinará.

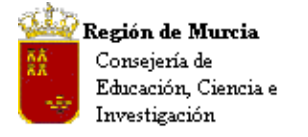

Avda. La Fama, 15 30006 MURCIA Telf.:968-279838 Fax: 968-279701 Email

# **MÓDULO PROFESORES**

- **1. Datos en Profesores:**
- **a. Importar Docencias**

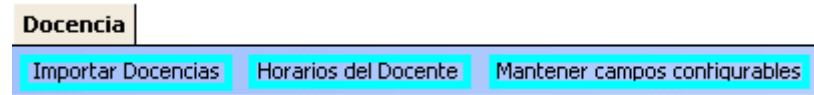

Permite importar todas las docencias, (no importadas con anterioridad), del profesorado adscrito al centro. Éste procedimiento, básicamente, asigna actividad al profesorado, dice que esta en activo o lo ha estado en el centro (interinos – Marca de verificación) y se encuentra desarrollando actividades lectivas en el centro.

**Nota CEIP:** Hasta ahora los centros de primaria no conocían éste concepto. Asignar docencia no es más que un proceso, asimilado del IES2000, que consiste en asignar al profesorado adscrito al centro, los cargos relacionados, adscribirlo a un departamento – en el caso de los IES – y asignarle actividad, es decir, recrear su horario.

### **Procedimiento:**

Hacer clic sobre el acceso directo 'Importar Docencias'. El siguiente mensaje nos pide confirmación.

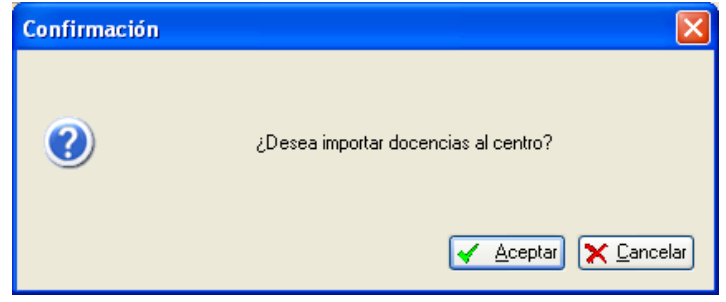

Tras aceptar un nuevo mensaje nos informa del número de docencias importadas con anterioridad, así como las importadas en el proceso.

• Otras funcionalidades asociadas a 'Docencia':

Las presentes en el menú de pantalla – accesos directos:

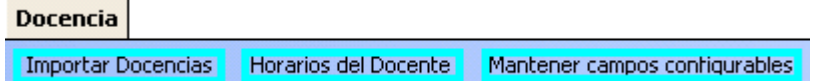

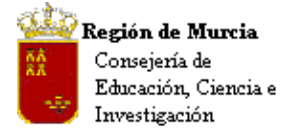

- **Importar Docencias:** Vista con anterioridad.
- **Horarios del docente:** Se trata de un enlace al horario del profesor seleccionado.
- **Mantener campos configurables:** *Mantenimiento exclusivo de Servicios Centrales*. Este mantenimiento permitirá incluir informaciones no registradas en el programa bajo demanda de los distintos 'Servicios', o bien de los propios centros.
	- **b. Asignación de 'Cargos':** (no registrados en FIPER)

#### **Ruta: Profesores>Docencia>pestaña Cargos.**

Desde aquí podemos añadir todos los cargos que ostenta el profesorado, *excepto los unipersonales que son actualizados por Servicios Centrales*. Las tablas filtran inicialmente por tipo de centro.

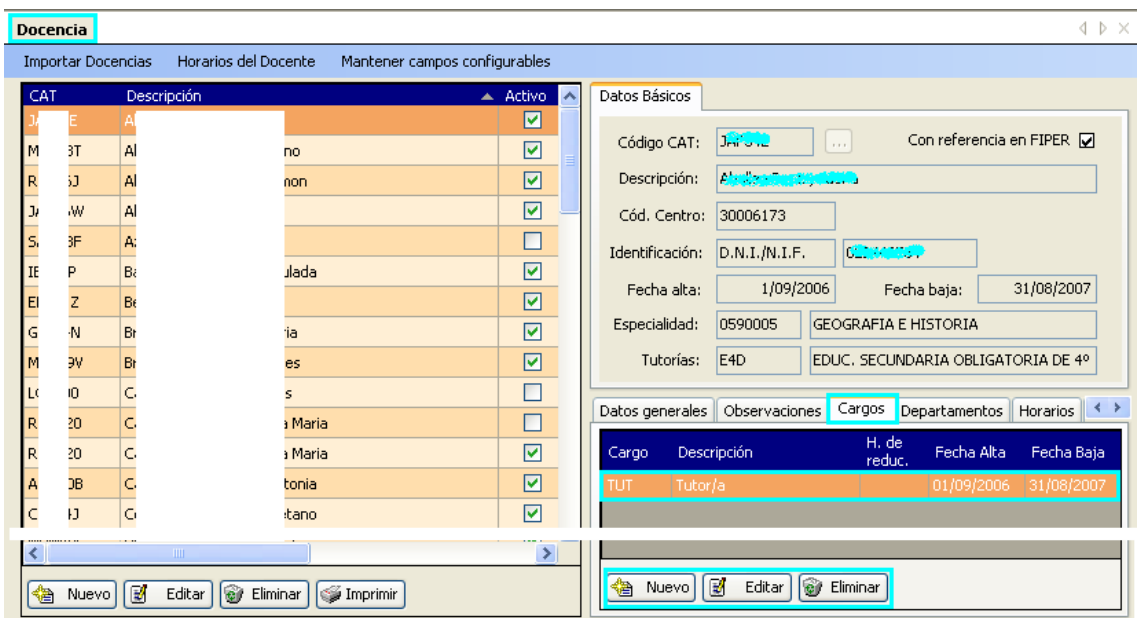

### **Procedimiento:**

1. Situados en la pestaña 'Cargos', seleccionamos nuevo, nos aparece el siguiente cuadro de diálogo:

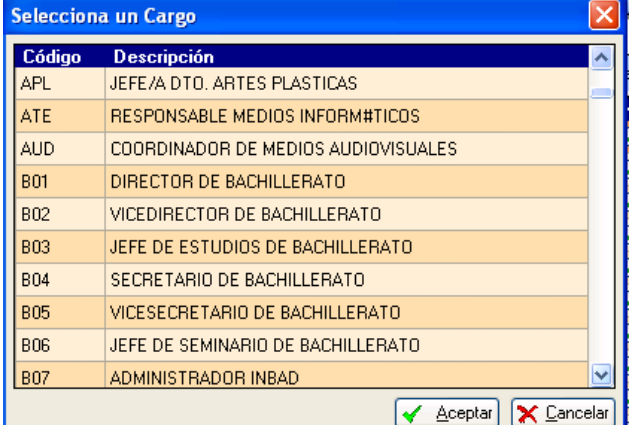

2. Este nos mostrará solo los cargos en relación con la tipología de nuestro centro.

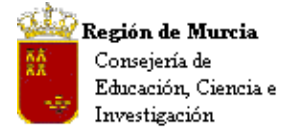

- 3. Seleccionamos el adecuado y aceptamos.
- 4. Nota: Los cargos excluyentes no aparecerán de nuevo tras su asignación.

#### **c. Adscripción de profesores a Departamentos:**

#### **i. Asignación de profesores a Departamentos y Jefaturas de Departamentos.**

Nota: Esta información, Jefatura de Departamento, se encuentra registrada en la base de datos de Servicios Centrales, pero no identifica el departamento al que pertenecen, o sobre el que ejercen la jefatura.

Igual situación se produce con la asignación de tutorías. (Ver grupos)

#### **Ruta: Profesores>Docencia>pestaña 'Departamentos'.**

#### **Procedimiento para la asignación a Departamento:**

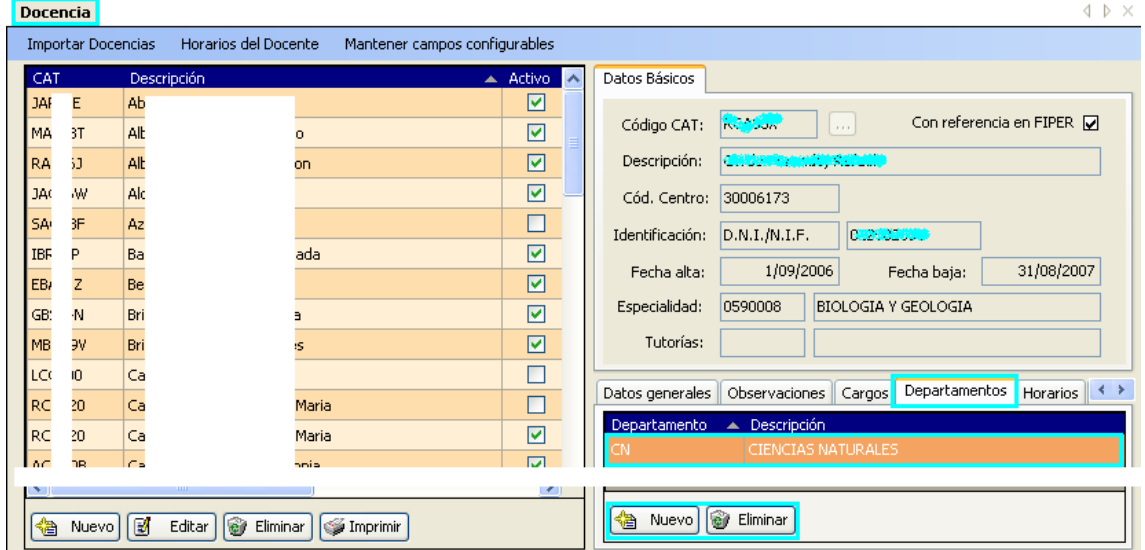

- En la rejilla de datos seleccionamos al profesor.
- Desde la pestaña 'Departamentos', seleccionamos 'Nuevo', aparece el cuadro de diálogo 'Selecciona un departamento' lo marcamos y pulsamos aceptar.

**Procedimiento para la asignación de Jefatura de Departamento:** 

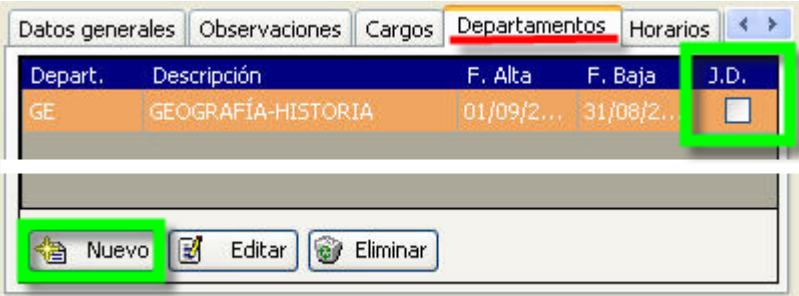

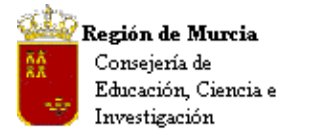

Avda. La Fama, 15 30006 MURCIA Telf.:968-279838 Fax: 968-279701 Email

Solo podremos realizar esta opción sobre aquellos profesores que no tengan asignado Departamento.

Seleccionamos 'Nuevo', se abre el siguiente cuadro de diálogo:

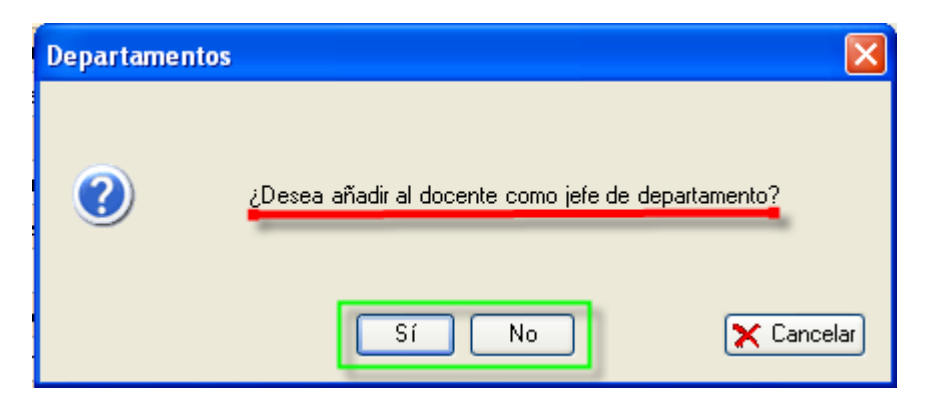

### **2. Sustituciones.**

Este menú nos permite 'Añadir' y 'Terminar' las sustituciones que vayan sucediéndose a lo largo del curso escolar. Por tanto, la información que muestra abarca desde el 1 de Septiembre hasta la fecha del día en el que se procesa la información.

#### **a. Añadir sustitución.**

**Ruta: 'Profesores'>'Sustituciones'** 

Presenta la siguiente pantalla:

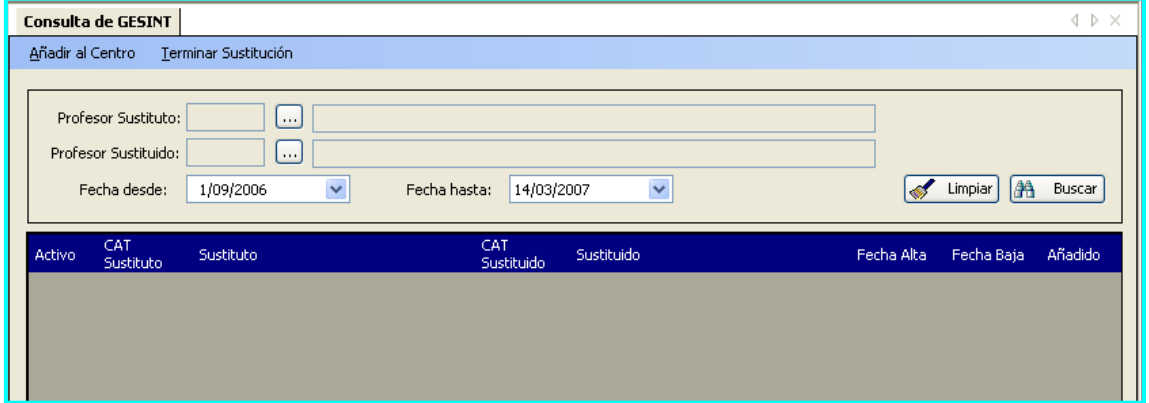

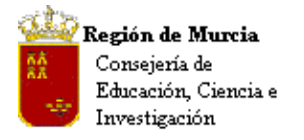

• Pulsamos el botón 'Buscar'. En este momento aparecerán el la rejilla de datos inferior aquellas sustituciones que aún no se hayan añadido al Centro.

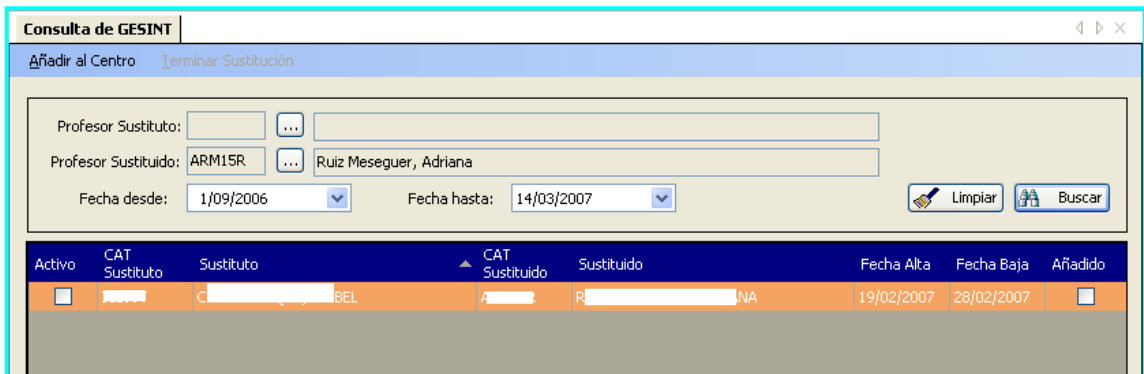

• A continuación seleccionaremos la línea de la sustitución que necesitemos añadir y pulsaremos sobre 'Añadir al Centro', tras los cual nos lanzará un mensaje de confirmación.

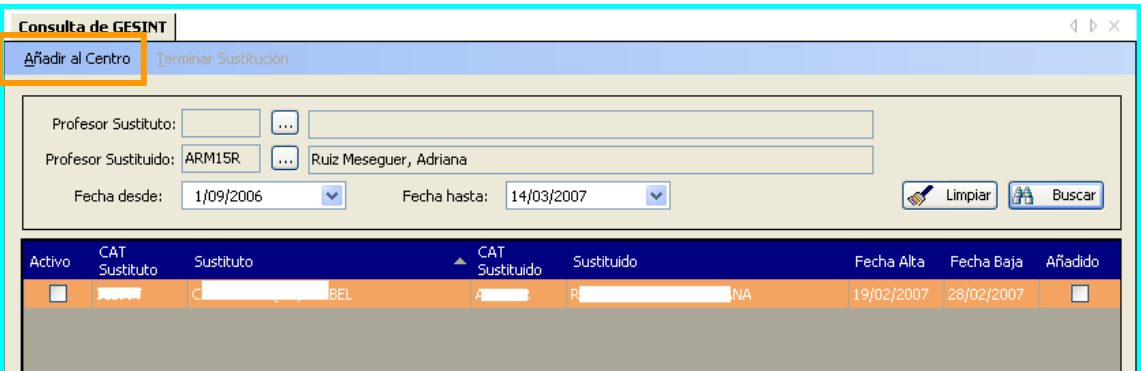

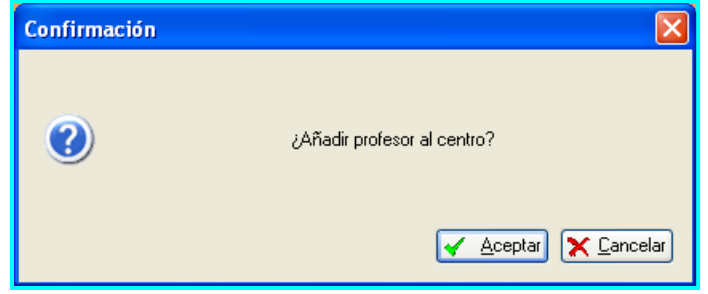

• Aceptamos el mensaje, aparece un cuadro de diálogo que nos informa de la finalización del proceso.

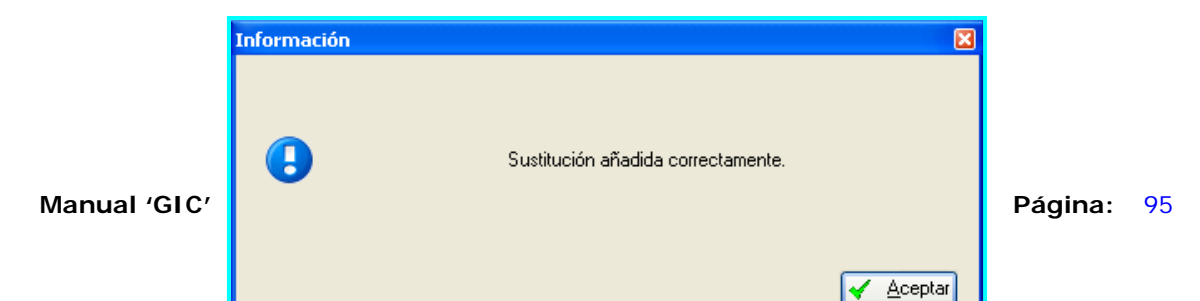

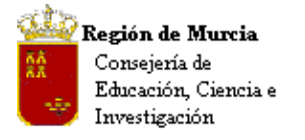

Avda. La Fama, 15 30006 MURCIA Telf.:968-279838 Fax: 968-279701 Email

• En este momento y por medio de un proceso automático el profesor sustituto pasará al cuadro de 'Docencias' del Centro, marcado como activo y el profesor sustituido quedará desmarcado como activo, pasando al profesor sustituto todos los datos de docencia del profesor en baja (horarios, tutorías, materias...)

#### **b. Terminar sustitución:**

• Una vez que el profesor sustituido se incorpore al Centro, tendremos que entrar de nuevo en el menú 'sustituciones', y tendremos que realizar el proceso anteriormente mencionado pero en este caso marcaremos 'Terminar sustitución', quedando así el sustituto como no activo y recuperando el sustituido todos sus datos de docencia.

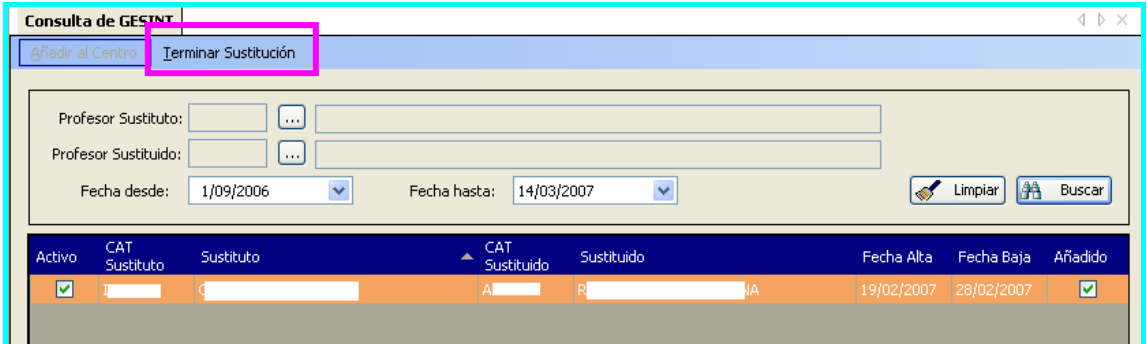

La aplicación lanzará un mensaje de advertencia:

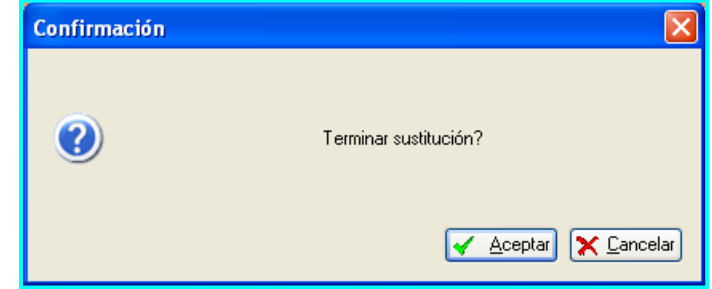

• Además nos presentará el cuadro 'Terminar sustitución' en el que se modificará la fecha de baja en el caso de que no coincida con las fechas de la primera sustitución.

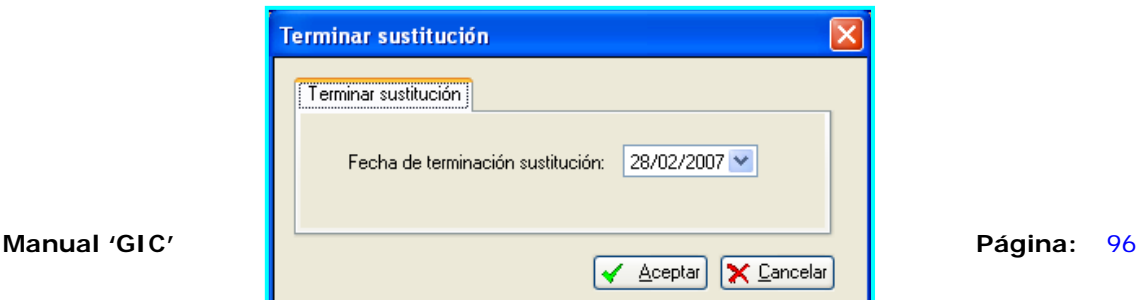

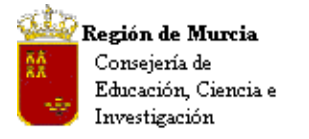

Avda. La Fama, 15 30006 MURCIA Telf.:968-279838 Fax: 968-279701 Email

• Finalizando el proceso con la siguiente información:

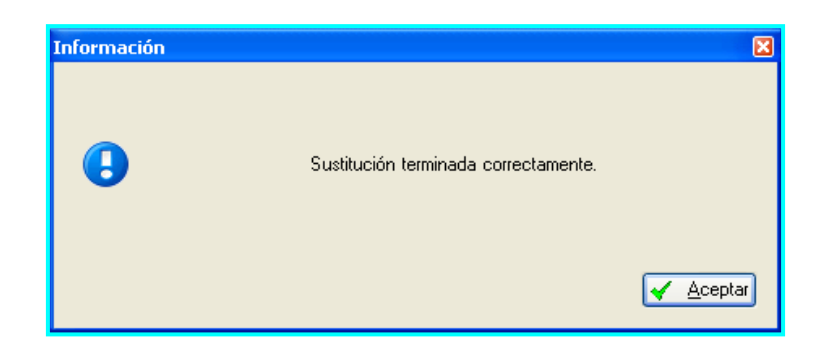

**NOTA:** Tras este proceso de sustitución, el profesor sustituto no desaparece del Centro hasta la finalización del curso escolar.

**3. Definición de Sesiones:** (Períodos horarios en PE)

#### **Ruta: Profesores>Gestión de Horarios>Sesiones, botón 'Nuevo'.**

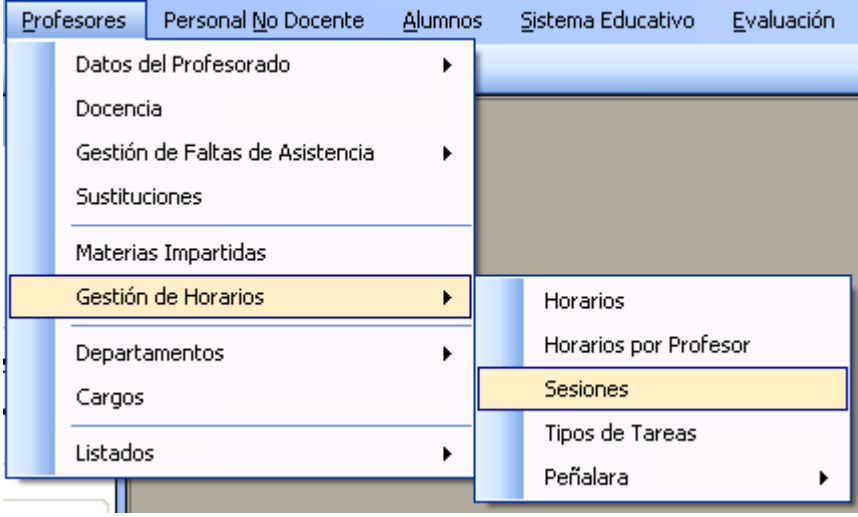

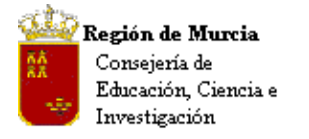

# Se introducen una a una las sesiones en las que se divide la actividad lectiva y complementaria del centro, incluidos los recreos.

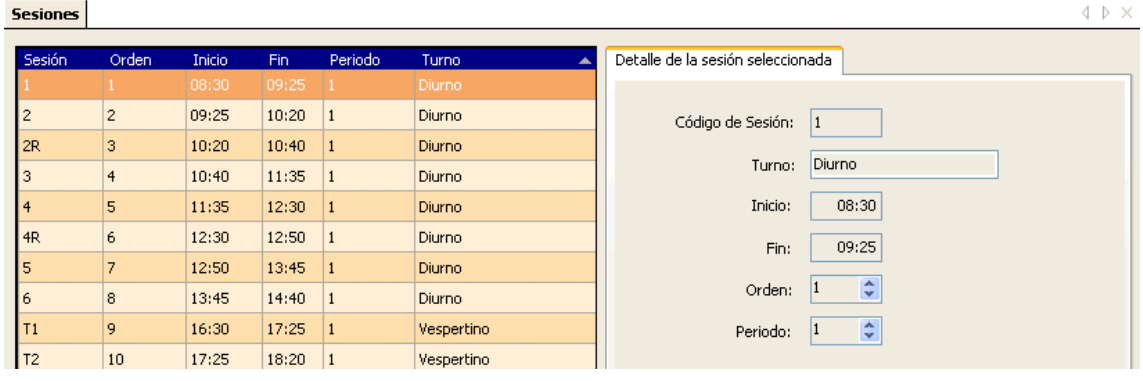

**Nota:** 'Campo período': La expresión numérica de este campo, que admite valores decimales, permite establecer la relación entre la sesión y su valor temporal, definido éste por su duración.

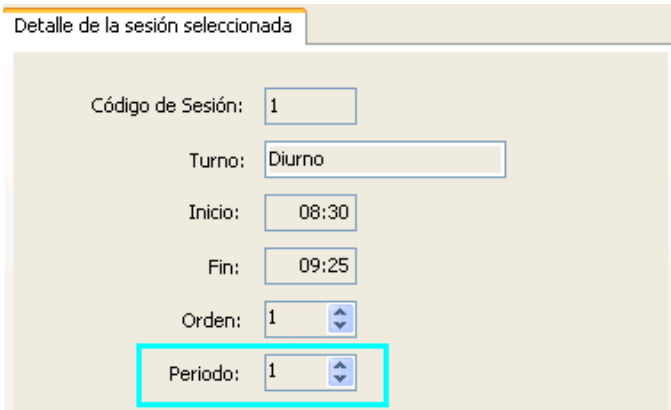

# Tabla de equivalencias:

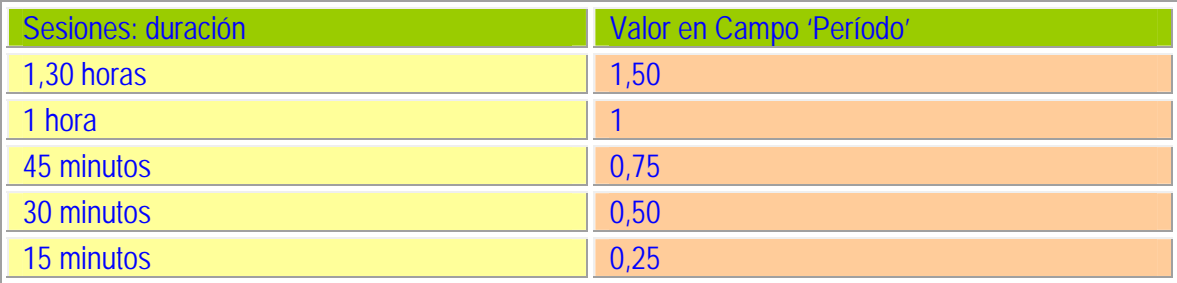

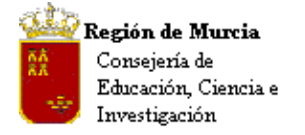

Avda. La Fama, 15 30006 MURCIA Telf.:968-279838 Fax: 968-279701 Email

**Nota CEIP:** Este nuevo campo permite a los centros de primaria definir períodos lectivos distintos de 1 hora destinados a solucionar la dedicación horaria de algunos especialistas, profesores de religión, inglés así como sus correspondientes apoyos, cuya carga lectiva por grupo ha de ajustarse exactamente a la norma.

### **a. Definición de las sesiones – períodos horarios:**

**Nota inicial CEIP:** Se informa a los centros que tras el proceso de migración, éstos encontrarán todas las sesiones superiores a 15' que hubieran definido en el cuadro horario del centro, ésta situación mantiene y traspasa de forma correcta los horarios ya definidos en el P.E.

Tras el estudio detallado de la distribución de sesiones más adecuada, el centro deberá definir en primer lugar los períodos horarios de mayor duración necesarios para ajustar el mismo, estas sesiones de referencia tendrán un código, digamos una letra 'A', tras ello, definiremos consecutivamente los siguientes períodos lectivos de menor duración, que estén comprendidos dentro del anterior, utilizando como código la letra 'A' más un dígito, quedando como 'A1, A2…,

Modelos de definición de sesiones:

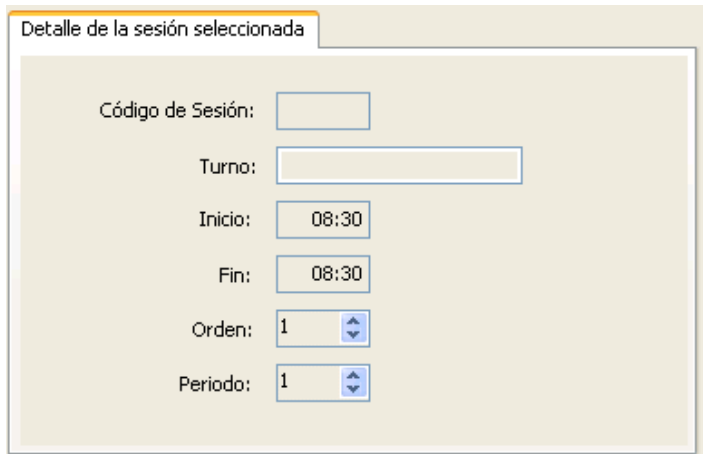

Siendo éstos los campos a cumplimentar para cada sesión, os presentamos algunos ejemplos que creemos pueden serviros para definir las vuestras. Tened en cuenta que la nueva aplicación no permite aún insertar sesiones, equivocarse puede suponer tener que borrar y volver a editar las sesiones.

Sesiones tipo para centros con una o dos sesiones de recreo:

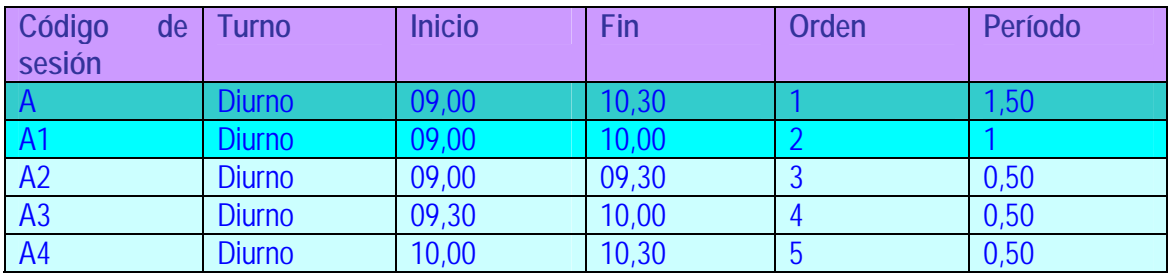

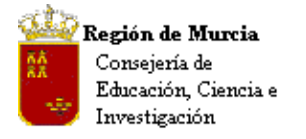

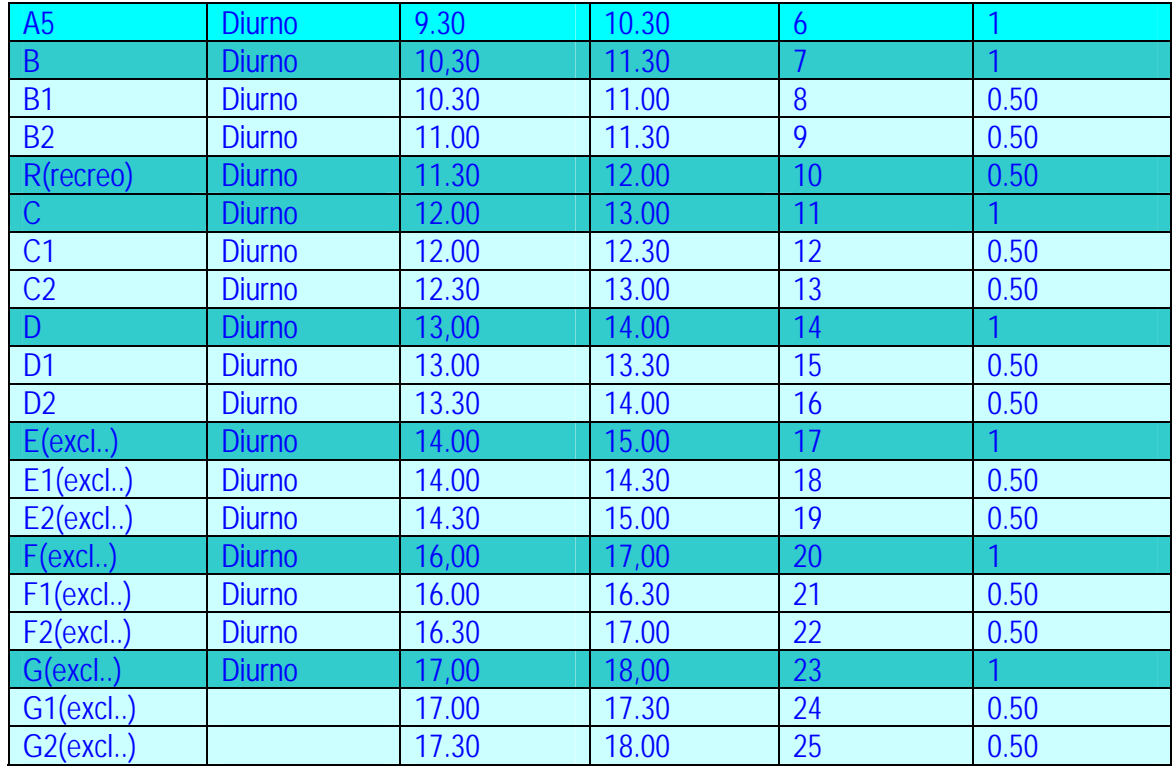

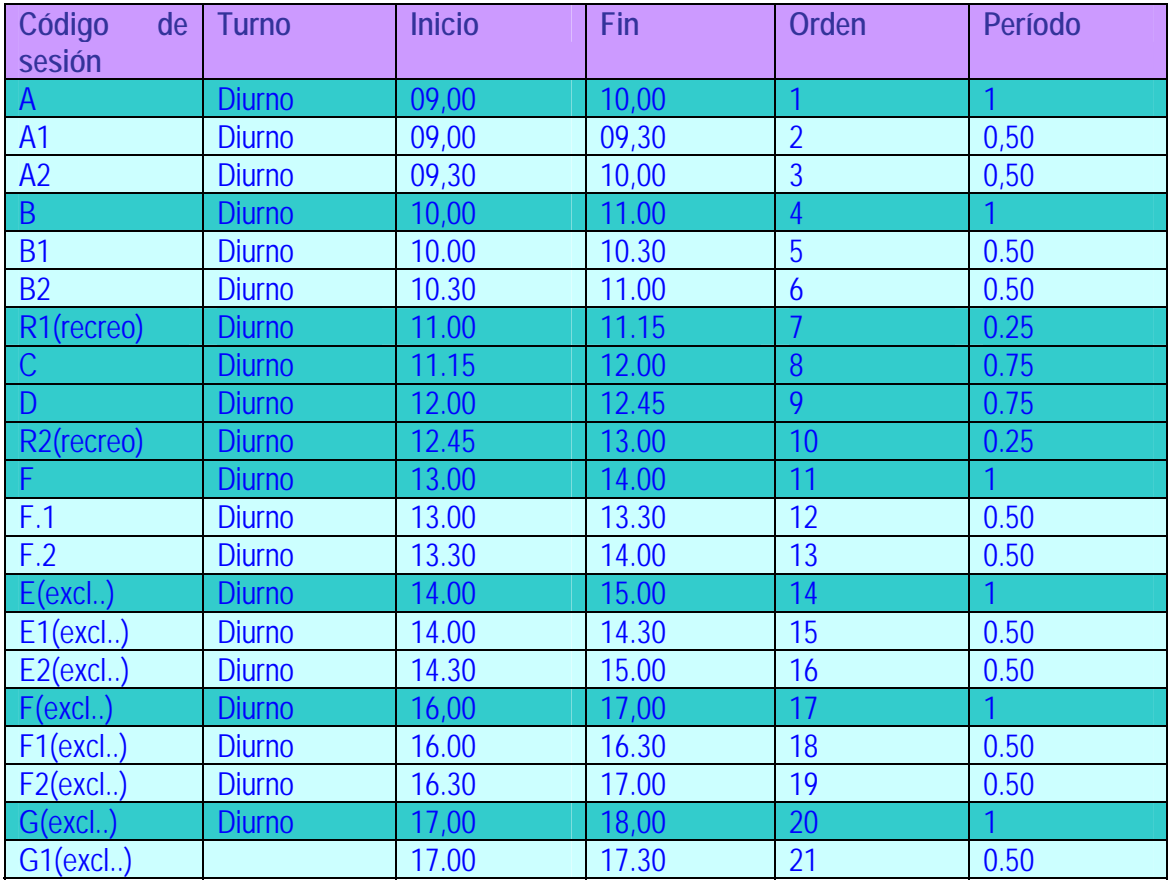

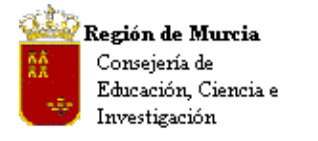

Avda. La Fama, 15 30006 MURCIA Telf.:968-279838 Fax: 968-279701 E<sub>mail</sub>

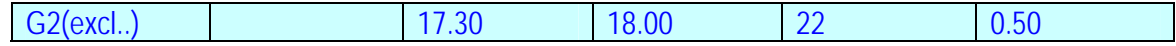

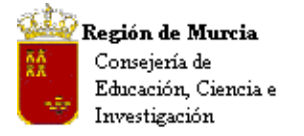

**4. Horarios del profesorado.** 

#### **a. Horario CEIP / IES, paso a paso, consideraciones previas:**

Elaboraremos el horario del profesor desde la siguiente ruta:

#### **Ruta: Profesores>Gestión de horarios>Horarios**.

Antes comprobaremos que estamos de acuerdo con las sesiones que tenemos ya definidas. Si no es así añadiremos o quitaremos las que convengan antes de empezar el proceso.

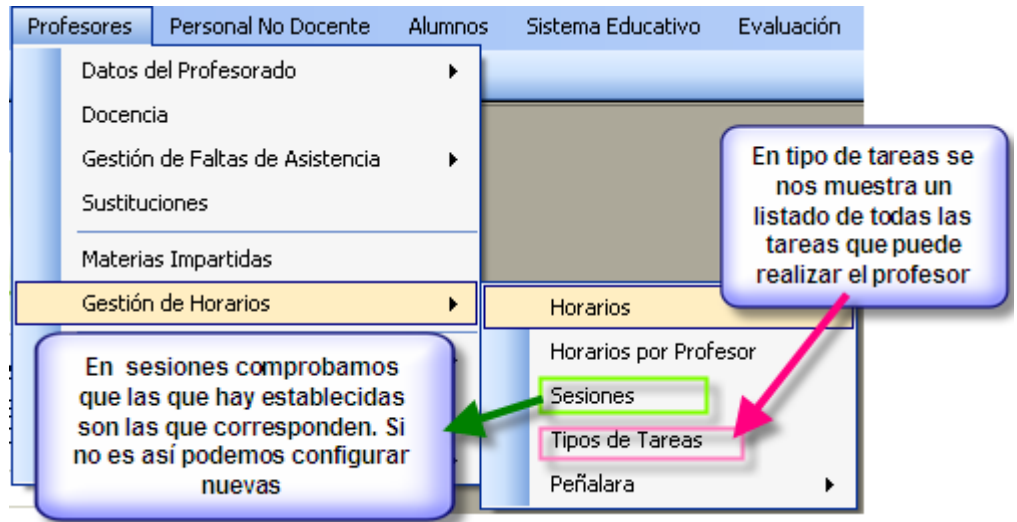

### **Procedimiento:**

• Comprobamos la idoneidad de las sesiones definidas en la aplicación.

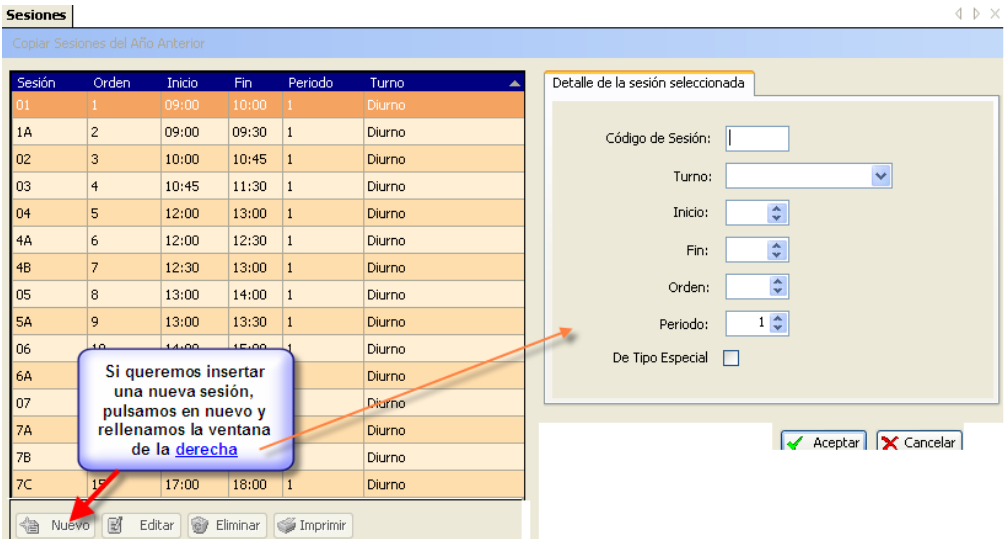

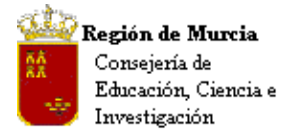

# **b. Elaboración de un nuevo horario para un profesor:**

• Una vez hechas las correcciones oportunas, seleccionamos de nuevo la ruta:

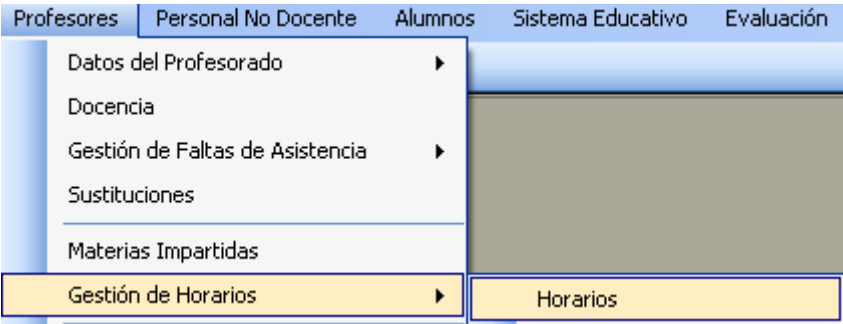

• Seleccionamos el docente.

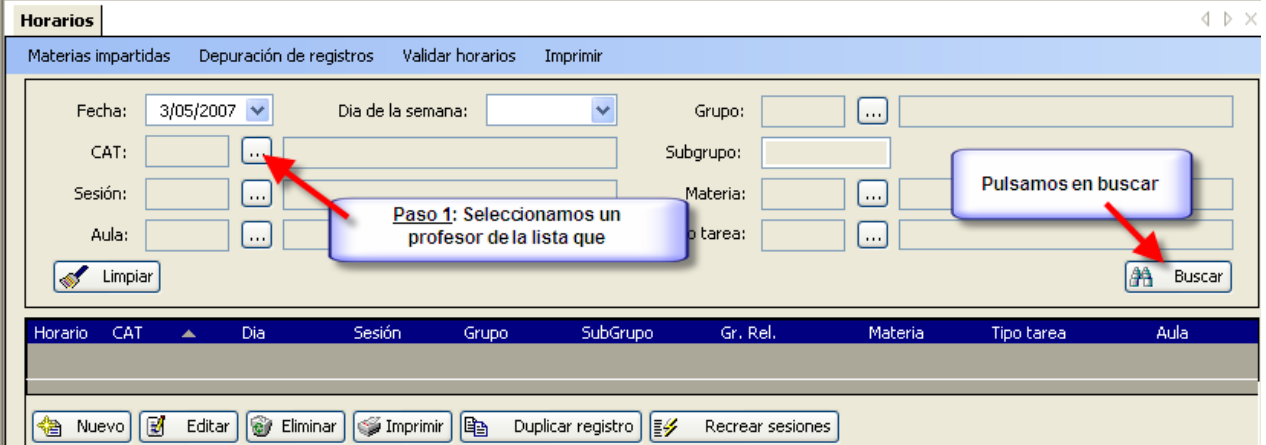

• En la barra de herramientas de la parte inferior, aparecen una serie de utilidades que podemos hacer con respecto al horario. Si pulsamos en nuevo, tendremos la opción de completar un horario sesión por sesión con todos los campos vacíos, con lo cual tenemos que rellenar todos los campos.

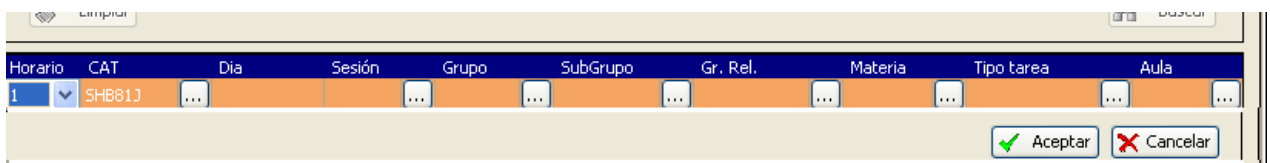

• Para facilitar esta labor, siempre que el profesor tenga una materia determinada, un grupo determinado, etc., podemos elegir la opción "Recrear sesiones"

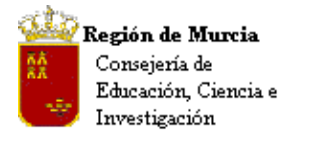

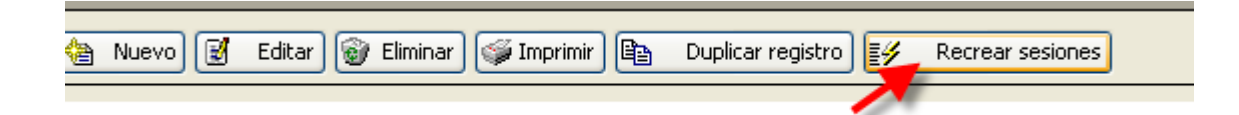

### Recrear horario:

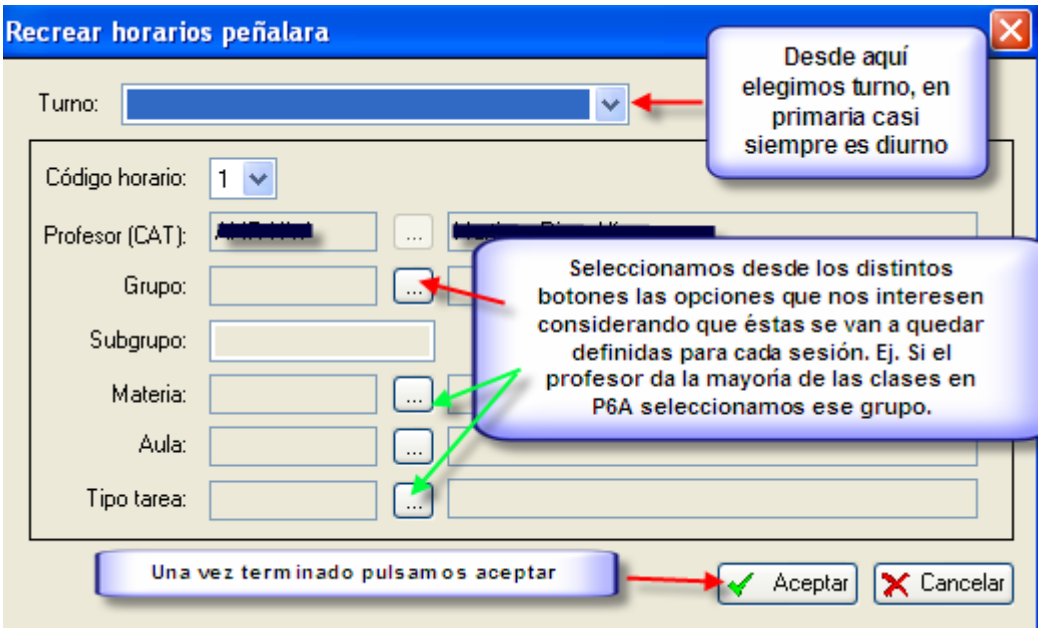

- Nos aparece una rejilla de datos donde quedarán reflejados los campos que hayamos seleccionado antes desde "Recrear Sesiones". Por ejemplo, en un centro de Primaria, si un profesor es tutor de un grupo y pasa la mayor parte de las sesiones con ese grupo, elegiremos el grupo en el que da clase para no tener que estar rellenando después línea a línea este campo.
- Después tendremos que eliminar las sesiones que nos sobren, y si hemos elegido en tipo de tarea "docencia directa" tendremos que cambiar cuando el profesor esté en apoyo, coordinación, etc..
- Tampoco olvidaremos quitar o cambiar el grupo si hay alguna hora donde el profesor no esté con ese grupo.

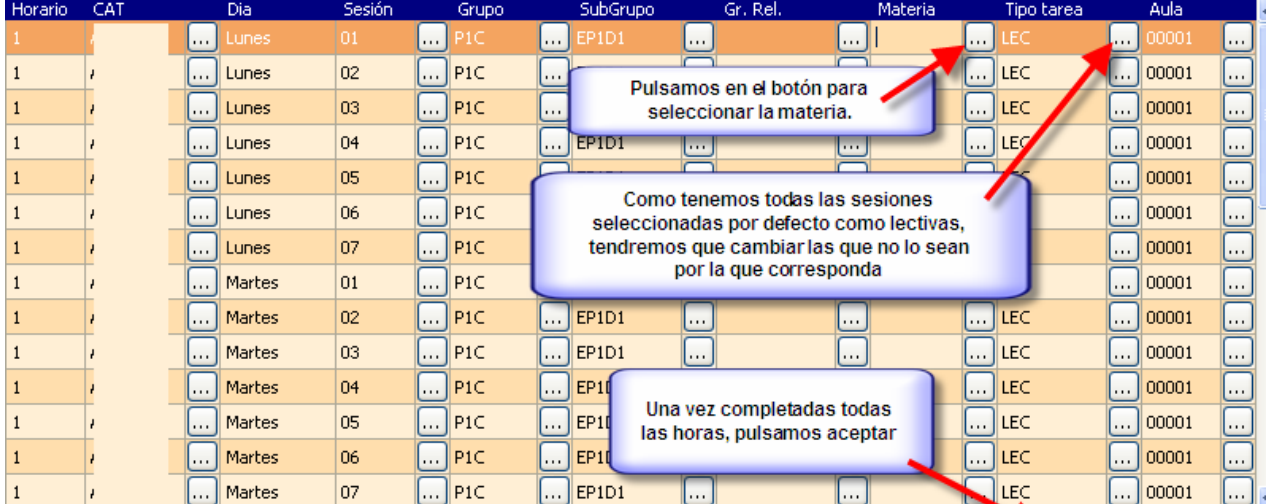

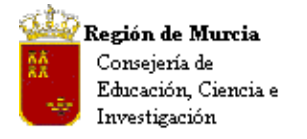

primaria, filtraremos por curso eligiendo curso 1, y nos aparecerán todas las materias posibles para el curso seleccionado.

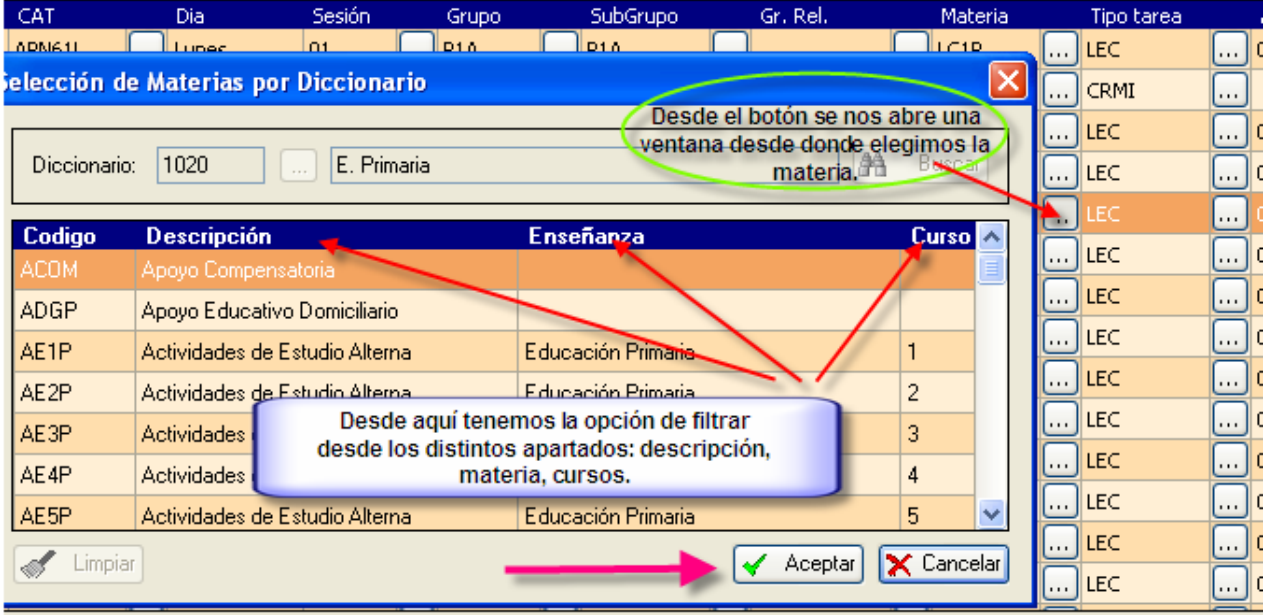

• Pulsando (doble clic) en el botón del tipo de tarea, aparece la ventana con todas las tareas posibles.

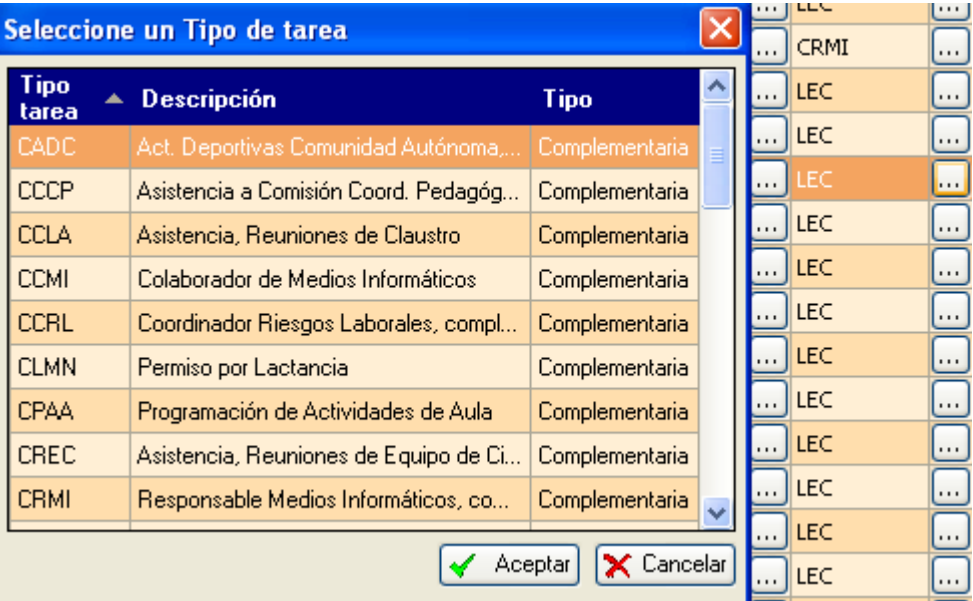

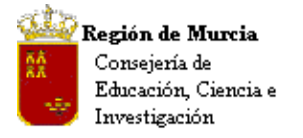

• Seleccionamos la tarea correspondiente al horario del profesor y aceptamos. Una vez completado el horario pulsamos el botón aceptar.

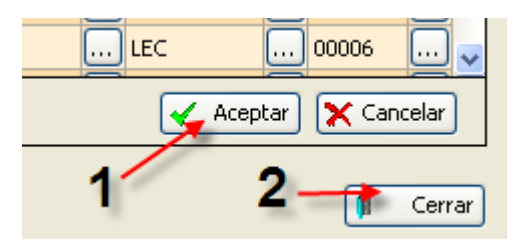

# Otras opciones:

La barra de herramientas de la parte inferior nos ofrece una serie de utilidades.

- Editar: Edita una línea para poder modificar cualquier apartado de la sesión
- Eliminar: Si hay alguna sesión que no proceda, la podemos borrar pulsando eliminar
- Imprimir: Imprime un listado con las sesiones del profesor.
- Duplicar registro: Si estamos elaborando un horario, y el profesor en la siguiente sesión tiene la mayoría de los campos iguales (puede que sólo cambie el grupo o la materia), podemos adelantar trabajo duplicando el registro y modificando posteriormente el campo que nos interese.

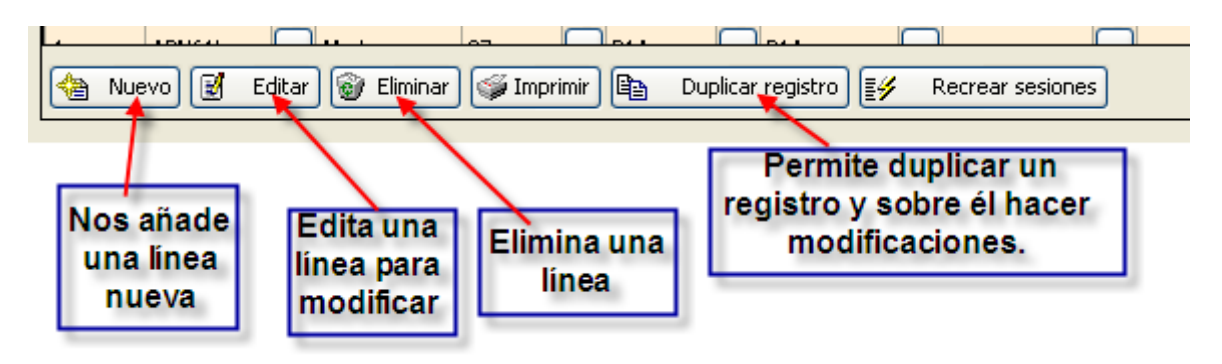

Selecciones:

• Desde la pantalla inicial, podemos también consultar una "materia" (quién y en qué grupo se imparte), un "grupo" (horario del grupo) o quién está realizando un "tipo de tarea" determinada. Una vez seleccionado el grupo pulsamos en "Buscar"

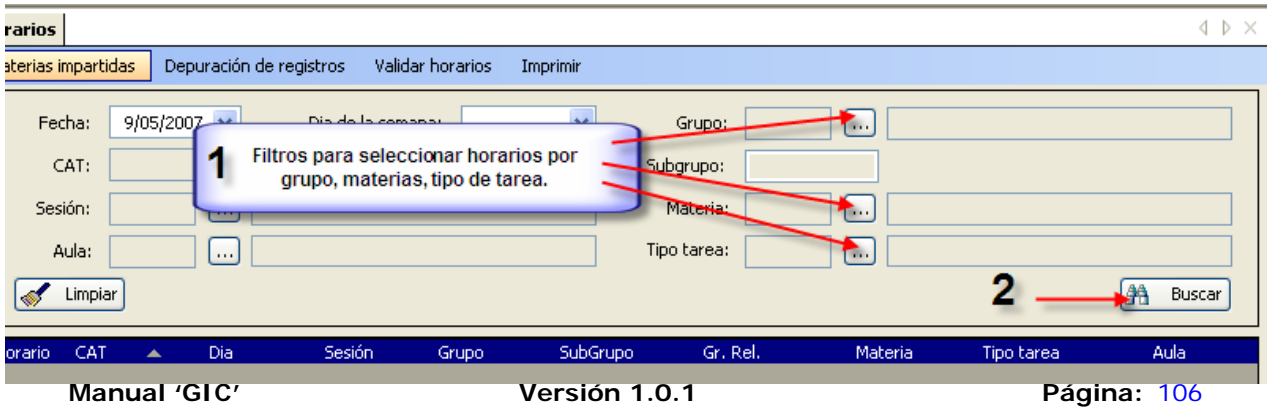

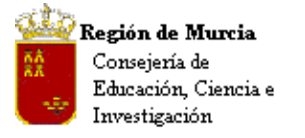

Avda. La Fama, 15 30006 MURCIA Telf.:968-279838 Fax: 968-279701 E<sub>mail</sub>

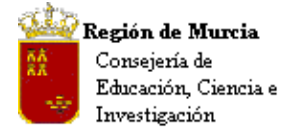

### **c. Creación de un 2º (3º,4º…) Horario a un profesor:**

#### **Introducción:**

La justificación a la inclusión en el programa de la posibilidad para asignar varios horarios a un profesor pasa por la necesidad de que varios profesores tengan más de un horario a lo largo de un curso académico.

El caso más típico son los profesores que dan clase a grupos de alumnos que van a FCT (Formación en Centros de Trabajo) durante al menos un trimestre del curso académico. Estos profesores tienen dos horarios distintos, que deben de quedar registrados en el programa. Esta situación no estaba soportada por el anterior programa de gestión IES2000.

#### **Procedimiento:**

**Ruta: Profesores>Gestión de Horarios>Horarios por Profesor.** 

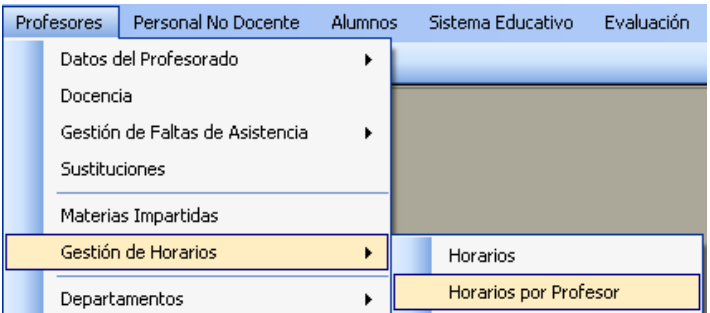

En la rejilla que se abre podemos ver los profesores del centro. Si pulsamos sobre uno de ellos podemos ver en la pestaña inferior derecha su horario.

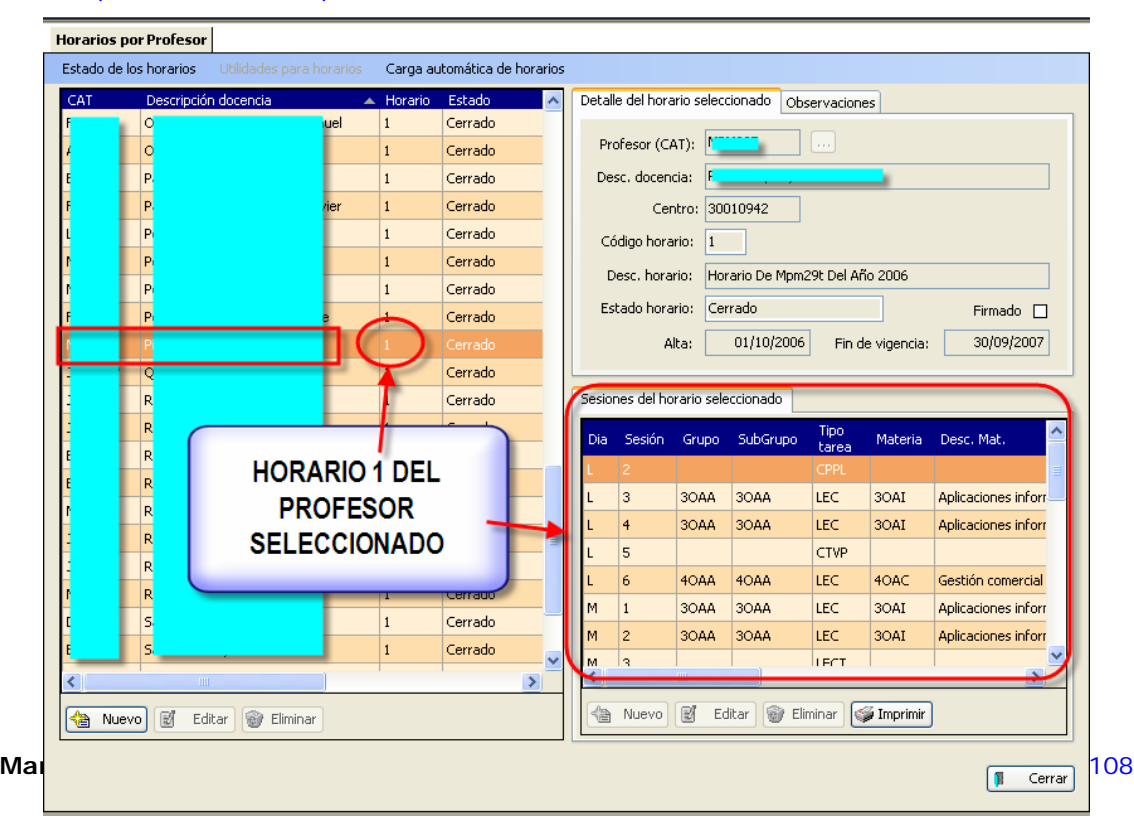
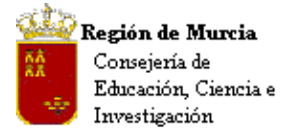

- Antes de crear un nuevo horario, debemos comprobar las fechas de Alta y Fin de Vigencia de los horarios ya creados, ya que no es posible solapar las fechas de los horarios.
- En el caso de que haya que cambiar la fecha de Fin de Vigencia (o la de Alta) procederemos de la siguiente manera:
	- o Seleccionamos el profesor.
	- o Si el horario está 'Cerrado', lo abrimos pulsando **Horarios por Profesor>Reabrir el horario**. **Horarios por Profesor**

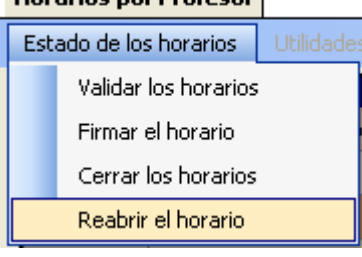

- o El estado del horario pasa a 'En construcción'.
- o Pulsamos el botón 'Editar' situado en la parte inferior del la rejilla de profesores.
- o En la pestaña de Detalle del horario seleccionado, pulsamos sobre la fecha que queremos cambiar (por ejemplo: Fin de vigencia)

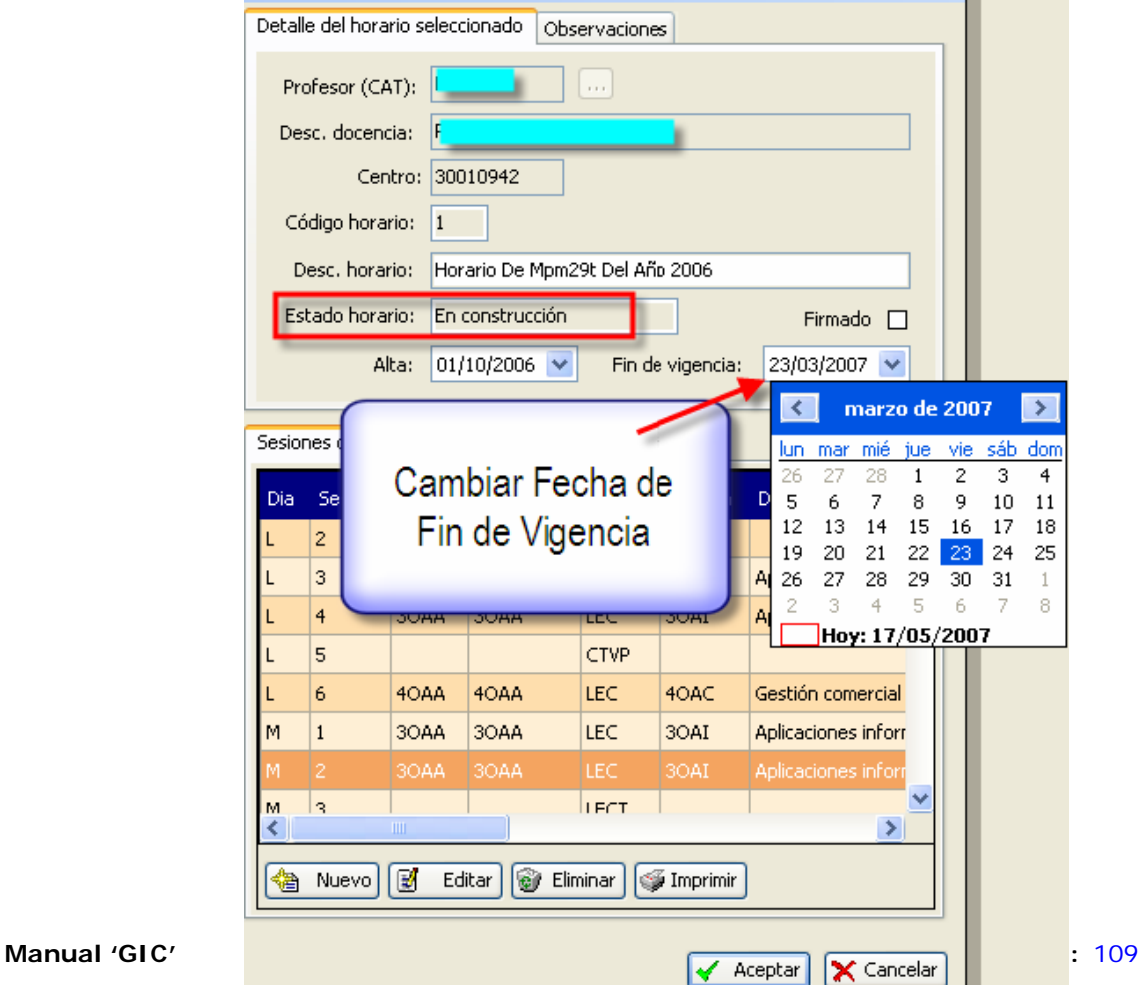

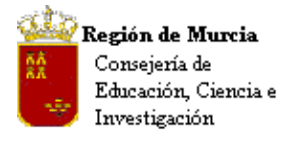

Avda. La Fama, 15 30006 MURCIA Telf.:968-279838 Fax: 968-279701 E<sub>mail</sub>

- o Seleccionamos la nueva fecha y pulsamos el botón 'Aceptar'.
- o Procedemos ahora a 'Validar horarios'.

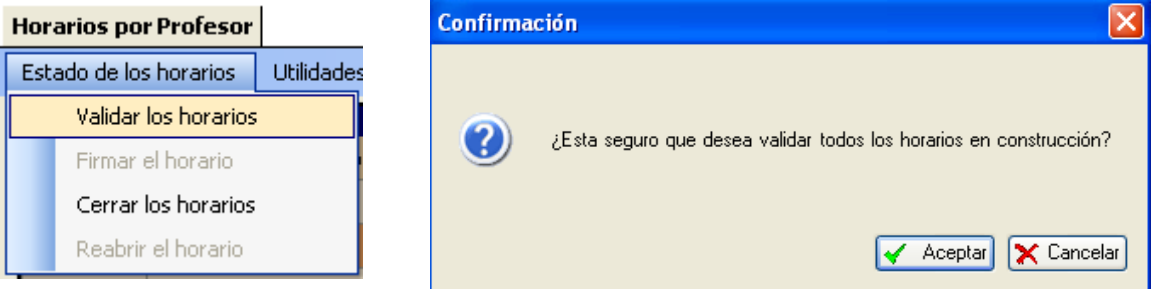

# Vamos a **crear un segundo horario** para un profesor del centro.

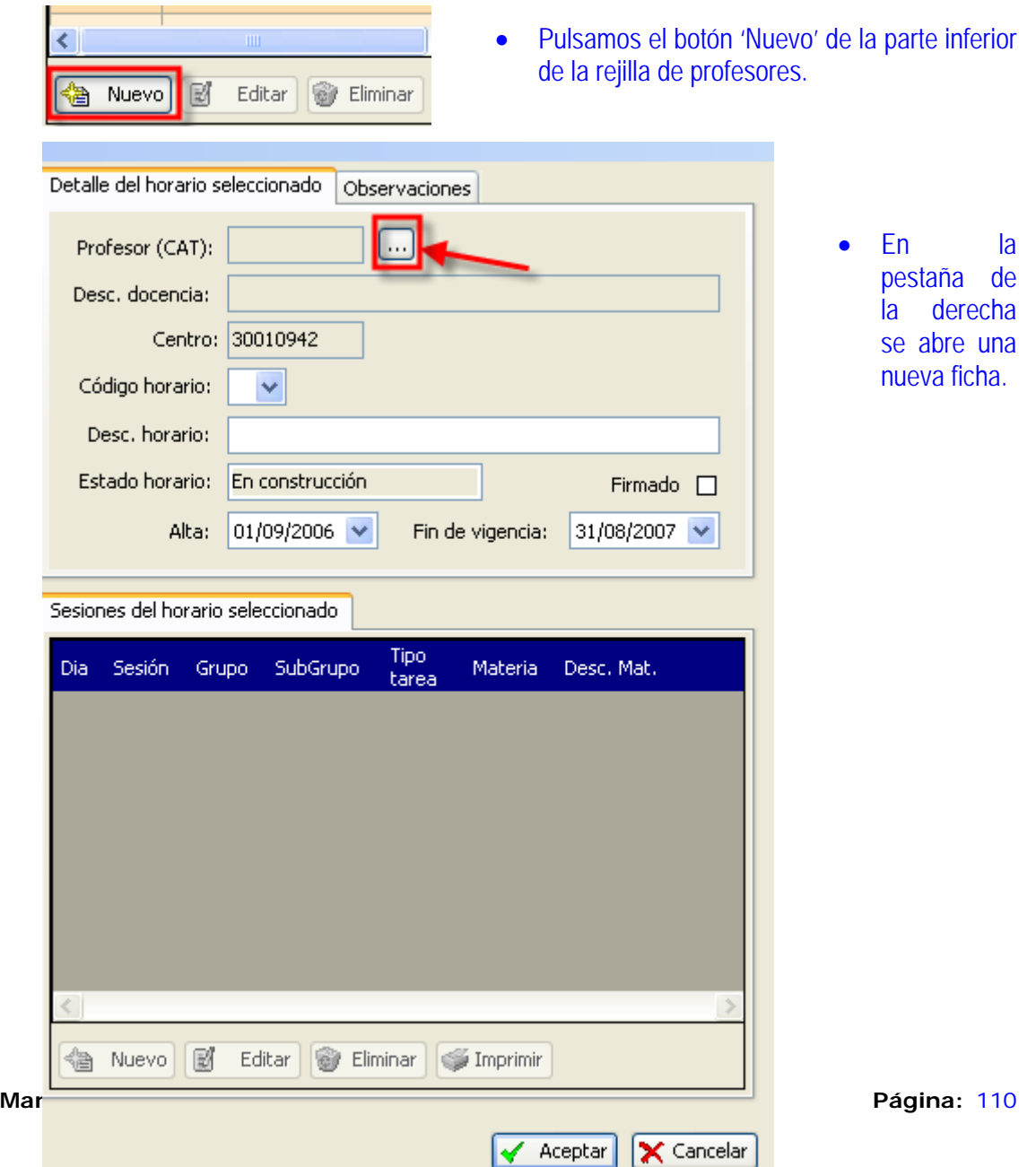

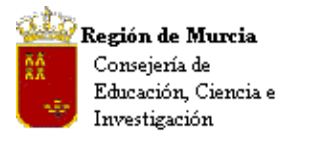

Avda. La Fama, 15 30006 MURCIA Telf.:968-279838 Fax: 968-279701 Email

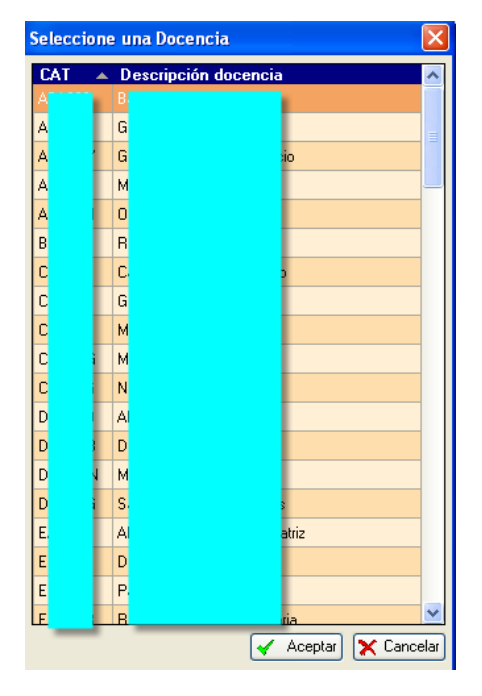

otro horario)

• Pulsamos el botón del campo Profesor (CAT) para seleccionar profesor.

Profesor (CAT): [...] • Procedemos a rellenar el resto de la ficha ( sin Desc. docencia: F solapar las fechas con Centro: 30010942 Código horario: 2 v Desc. horario: Horario Tercer Trimestre Estado horario: En construcción Firmado  $\square$ Alta: 24/03/2007 Fin de vigencia: 31/08/2007 Sesiones del horario seleccionado Tipo Dia Sesión Grupo SubGrupo Materia Desc. Mat. tarea **● Nuevo** 図 Editar **● Eliminar** ● Imprimir √ Aceptar | | X Cancelar **Manual 'GIC' Versión 1.0.1 Página:** 111

Detalle del horario seleccionado Observaciones

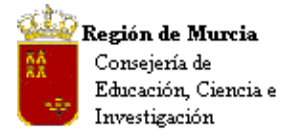

• Pulsamos 'Aceptar' y vemos que en la rejilla de datos de profesores-horarios aparece el nuevo horario.

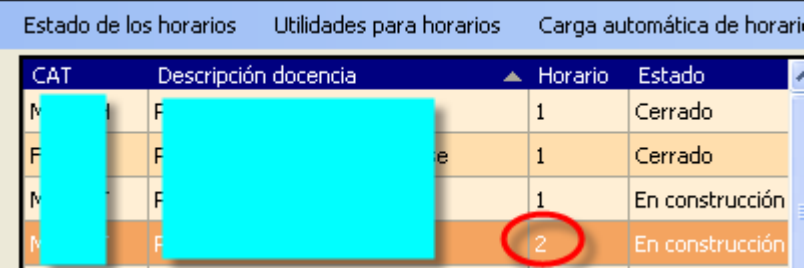

• Una vez que hemos creado el horario, podemos añadir sesiones a éste según se explica en el Procedimiento Elaboración – Horarios del Profesor

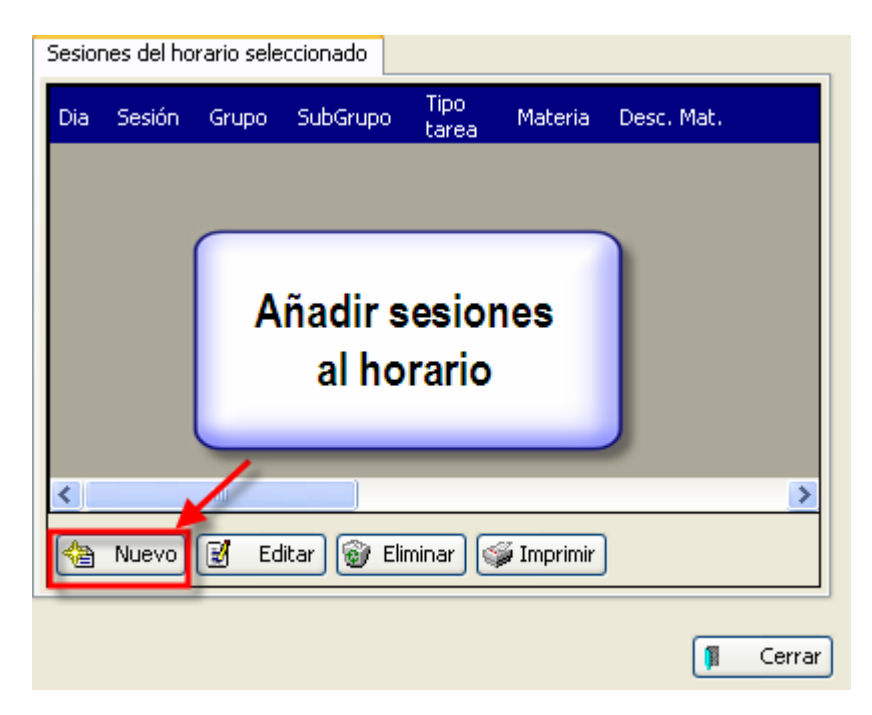

• Cuando terminemos todo el proceso, debemos validar este último horario y cerrar los horarios que estaban en construcción.

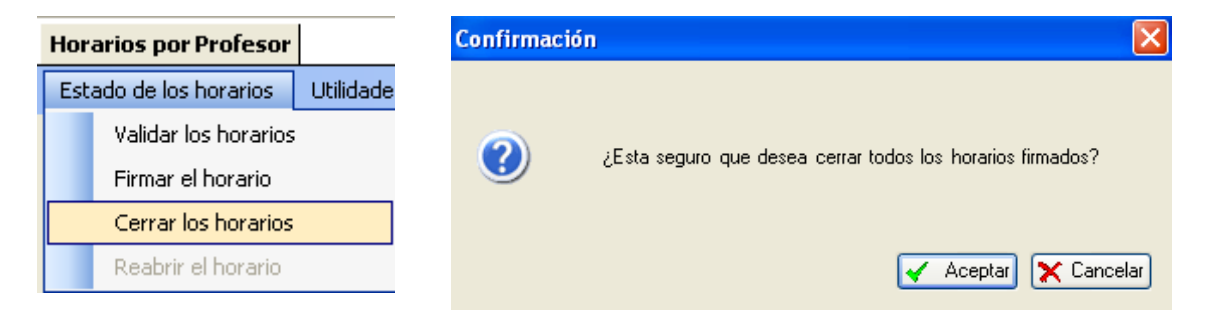

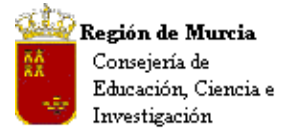

Avda. La Fama, 15 30006 MURCIA Telf.:968-279838 Fax: 968-279701 E<sub>mail</sub>

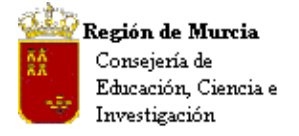

Avda. La Fama, 15 30006 MURCIA Telf.:968-279838 Fax: 968-279701 Email

# **5. Horarios: Exportar a Materias Impartidas.**

### **Introducción:**

 Este procedimiento, necesario tras los procesos de migración, cumplimenta de forma automática 'Materias Impartidas', tiene como finalidad generar la asociación entre el docente, la materia que imparte y el grupo.

**Nota CEIP:** Esta funcionalidad, no presente en el P.E. y asimilada de IES2000, permite definir una a una la/s materia/s que imparte cada profesor para cada uno de sus grupos, sean éstos del tipo que sean. Estos centros no tendrán ninguna información migrada en este apartado.

Se trata de un proceso 'lento' (realizado desde la Ruta: Profesores>Materias Impartidas) que también puede resolverse desde la realización de los horarios, (Ver 'Horarios') utilizando la opción de submenú 'Exportar a materias impartidas' completándose así la información en este módulo de forma automática.

**Exportar a Materias Impartidas:** (Requiere la cumplimentación previa – migración – de los horarios del profesorado).

Se trata de un proceso que relaciona un gran número de registros y que resuelve de forma simplificada la cumplimentación de Materias Impartidas.

**Ruta: Profesores>Gestión de Horarios>Horarios por Profesor>Opción de menú: 'Materias Impartidas'>Exportar a Materias Impartidas.** 

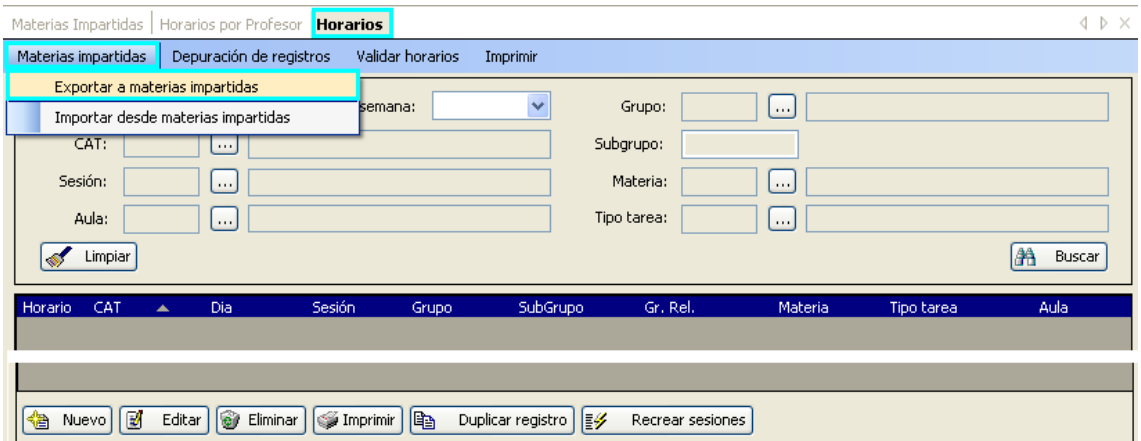

Tras pulsar la opción, aparece un mensaje de advertencia:

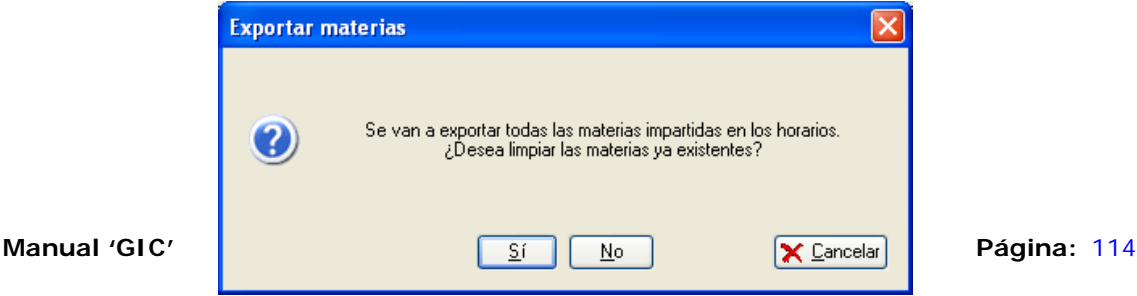

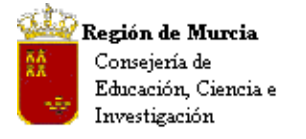

Avda. La Fama, 15 30006 MURCIA Telf.:968-279838 Fax: 968-279701 Email

Podremos optar inicialmente por uno u otro valor, tras seleccionar y aceptar en el mensaje anterior. La exportación genera la relación entre profesor, la materia y el grupo en Materias Impartidas. El proceso finaliza con la aparición del siguiente mensaje.

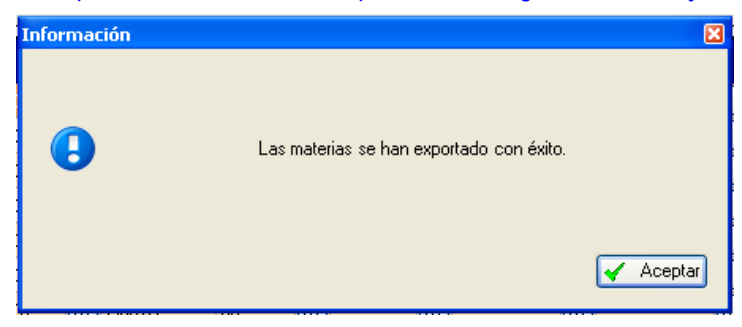

Los efectos de esta acción sobre la aplicación las podremos comprobar en la ruta: Profesores>Materias Impartidas.

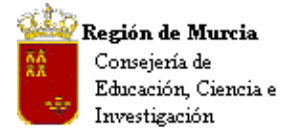

Avda. La Fama, 15 30006 MURCIA Telf.:968-279838 Fax: 968-279701 Email

# **6. Materias Impartidas del Profesorado.**

### **Ruta: Profesores>Materias Impartidas.**

Esta funcionalidad permite definir, una a una o de forma masiva, las materias que imparte el profesorado, asociadas a cada uno de sus grupos.

**Nota CEIP:** Esta funcionalidad, no presente en el P.E. y asimilada de IES2000, permite definir una a una la/s materia/s que imparte cada profesor para cada uno de sus grupos, sean éstos del tipo que sean. Estos centros no tendrán ninguna información migrada en este apartado.

Este proceso también puede resolverse desde la realización de los horarios, (Ver 'Horarios': Exportar a Materias Impartidas en Configuración Inicial de la Aplicación).

**Procedimiento para la cumplimentación de materias impartidas** (Una a una, desde la opción de menú)

Válido para la realización de pequeños ajustes, reestructuración de algún horario, etc.

### **Ruta: Profesores>Materias Impartidas.**

Tras seleccionar la ruta, el filtro inicial permite mostrar los datos solo por los campos elegidos. Es preceptivo seleccionar alguno de los campos.

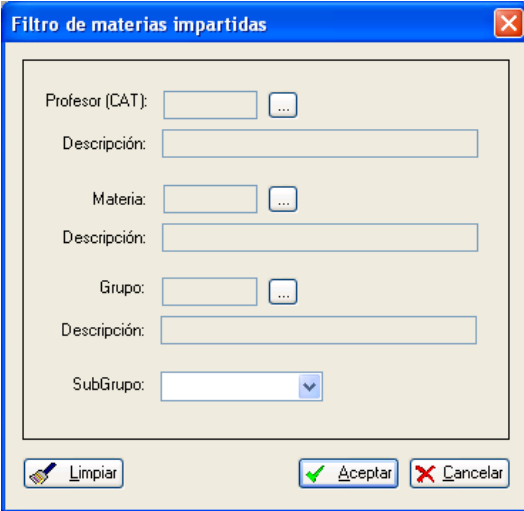

- Desde el filtro inicial seleccionamos al profesor sobre el que queremos introducir datos, pulsamos aceptar.
- Pulsamos 'Nuevo' e introducimos los valores de la vista detalle.
- Firma el acta: Se marca la casilla si el profesor ha de firmar el acta correspondiente al grupo.

**Nota:** Firma el acta, tras el proceso de migración, viene asociado exclusivamente a la tarea 'LEC'.

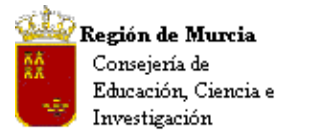

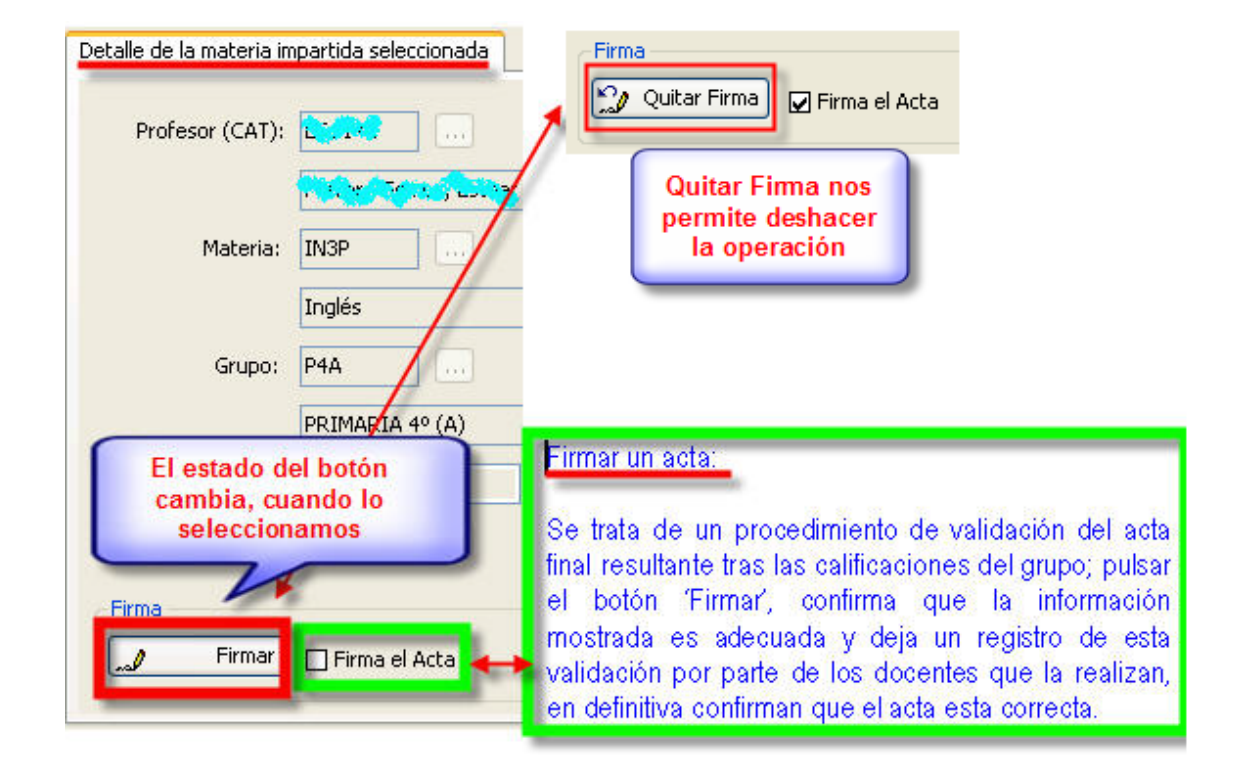

• **Materias impartidas: opciones de menú de pantalla – accesos directos.**

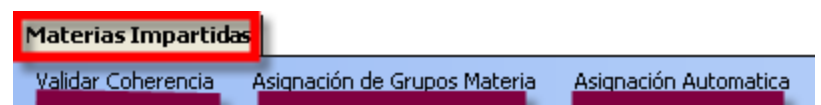

**1. Validar coherencia:**

El programa realiza un chequeo interno en el que se relaciona la información introducida con la ya existente en el mismo – horarios – etc., el resultado del chequeo muestra en pantalla la información obtenida.

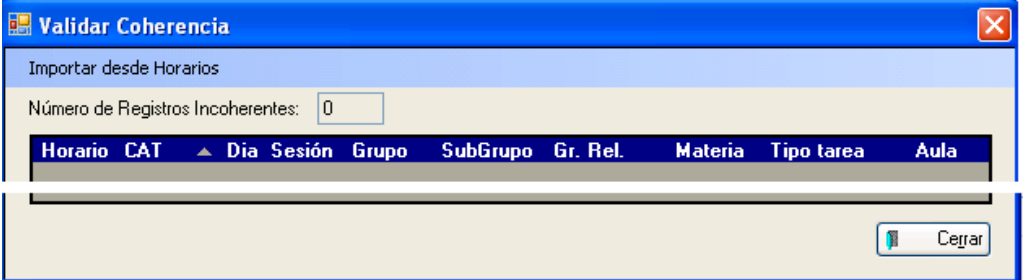

El centro procederá como corresponda, dependiendo del resultado de la validación. **Ruta: Profesores>Materias Impartidas>(Seleccionamos docente)>Acceso Directo 'Validar Coherencia'>Opción 'Importar desde Horarios'.** 

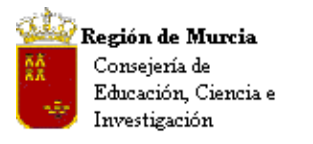

Avda. La Fama, 15 30006 MURCIA Telf.:968-279838 Fax: 968-279701 Email

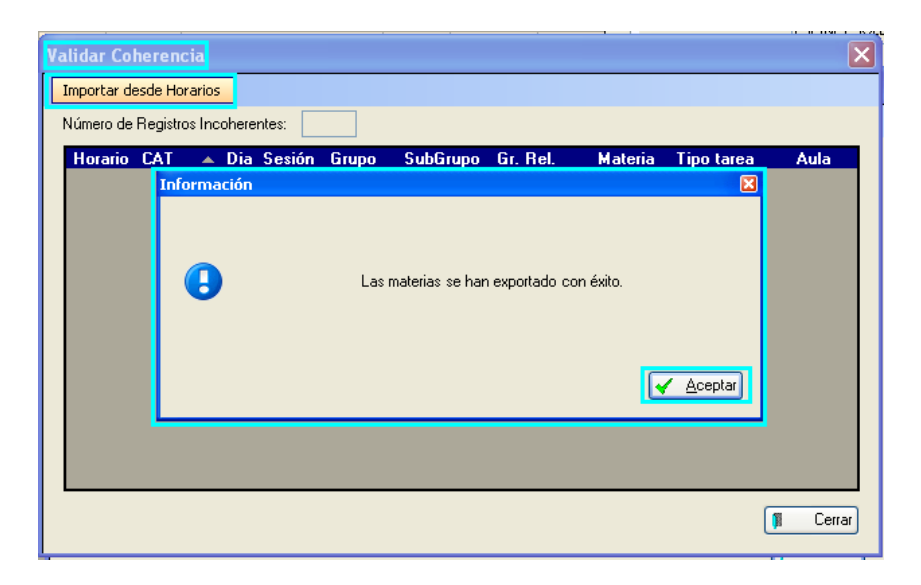

Un mensaje nos pide confirmación, aceptamos y la operación ha finalizado.

**Nota CEIP**: Si utilizan la opción 'Validar Coherencia', verán la imagen anterior, el programa no contiene ninguna información, pulsando sobre 'Importar desde Horarios' (si han construido previamente el horario – actividad – del profesorado) podrán importar y por tanto cumplimentar 'Materias Impartidas' en una sola acción.

**Nota IES:** Procedimiento para la asignación, verificación y validación de Materias Impartidas. Los centros de secundaria migran esta información desde IES debiendo realizar sólo la verificación de la información, ésta comprobación se realiza desde el acceso directo **'Validar Coherencia'** en la ruta: Profesores>Materias Impartidas'. Ver imagen.

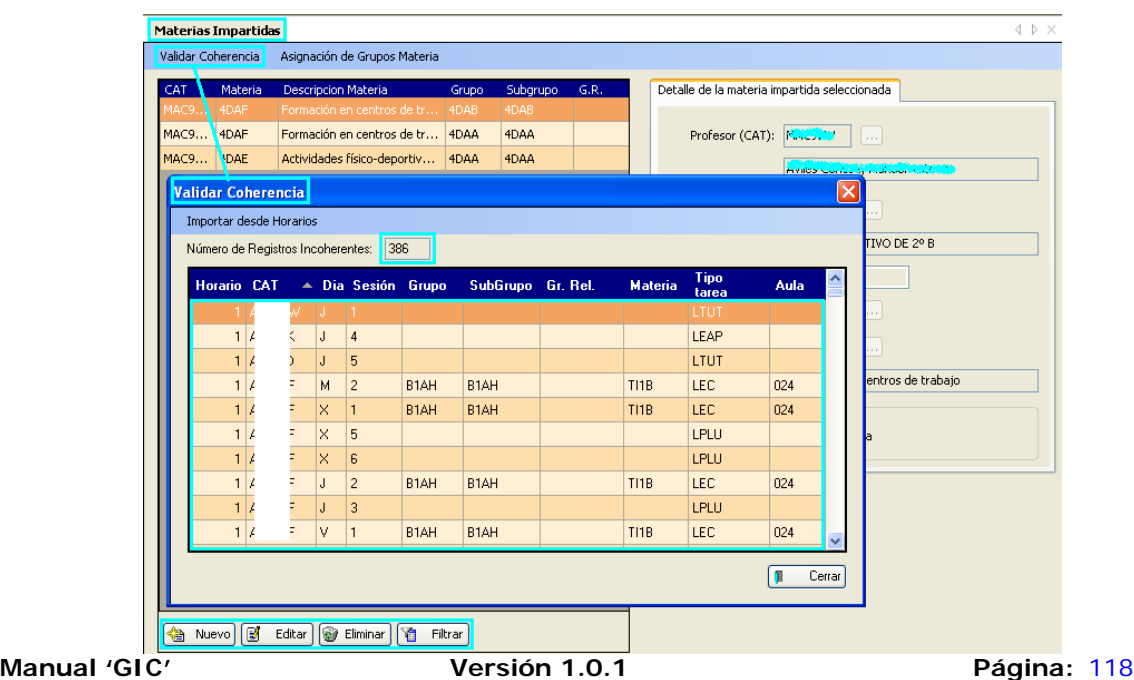

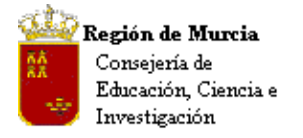

Como podéis ver en el ejemplo anterior tras el proceso de migración la aplicación puede presentar un número importante de registros incoherentes, un primer paso para depurar esta situación sería utilizar el acceso 'Importar desde Horarios'

Los IES, tras realizar el proceso verán que el número de registros incoherentes ha disminuido, quedando aún por validar algunos.

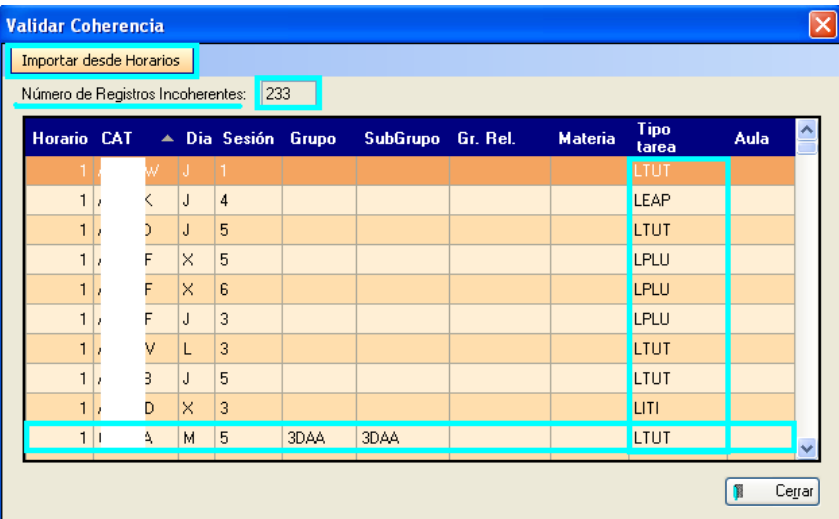

Este desfase, en algunos casos, podría estar determinado por la carencia de valores en alguno de los datos que relaciona la aplicación; destacamos entre ellos los siguientes:

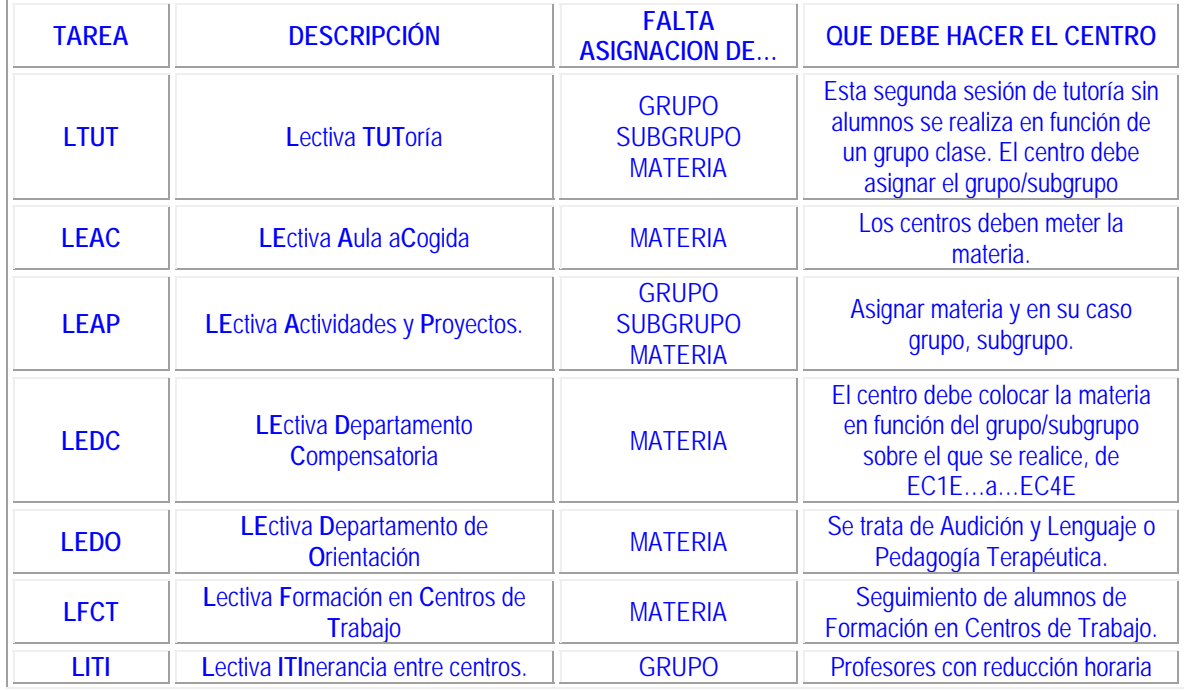

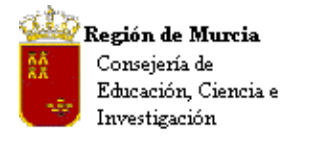

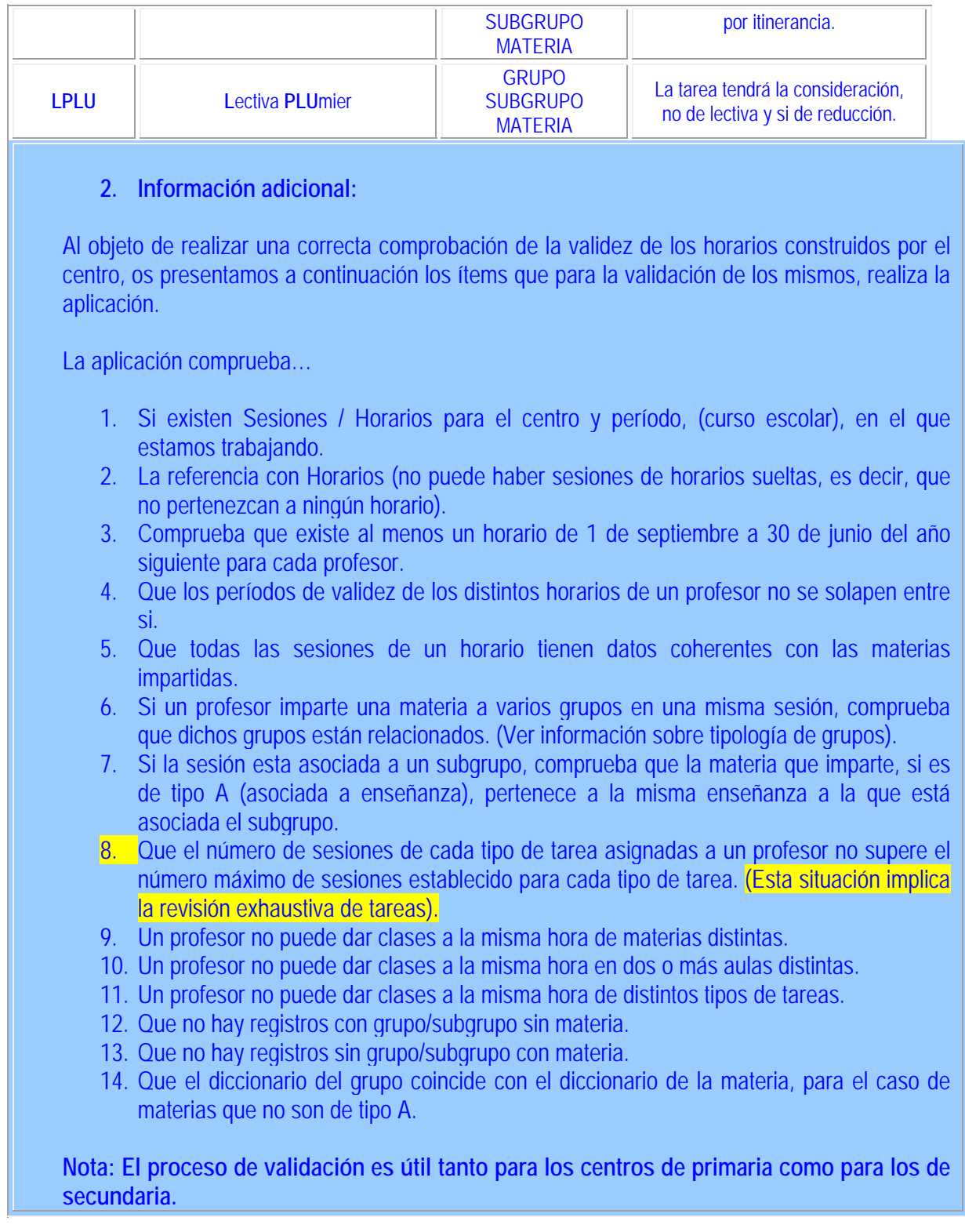

En cualquier caso el centro deberá revisar éstas situaciones y corregirlas en las opciones correspondientes del programa.

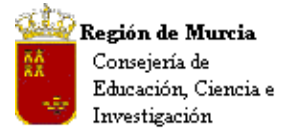

Avda. La Fama, 15 30006 MURCIA Telf.:968-279838 Fax: 968-279701 E<sub>mail</sub>

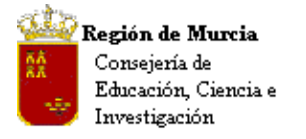

Avda. La Fama, 15 30006 MURCIA Telf.:968-279838 Fax: 968-279701 Email

**7. Parte de Faltas.** 

### **Ruta: Profesores>Gestión de Faltas de Asistencia>Faltas de Asistencia**

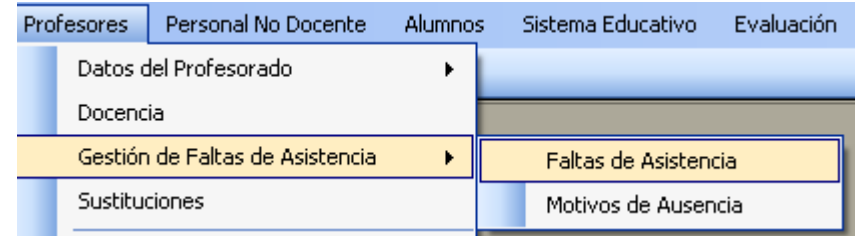

# **a. Elaborar el Parte de Faltas:**

### En el filtro inicial:

- Seleccionamos el mes donde queremos incluir la falta del profesor/a.
- Seleccionamos el docente correspondiente pulsando sobre el recuadro (a).

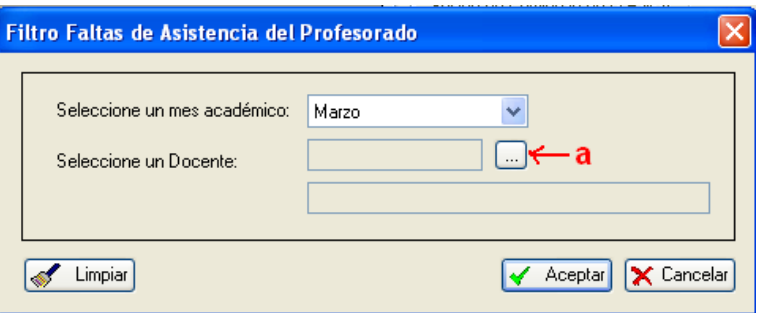

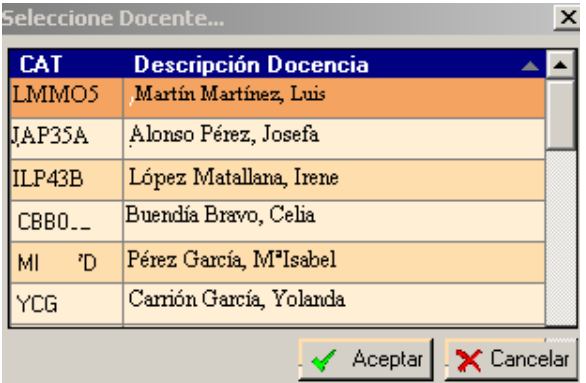

• Para anotar las fechas y horas de las faltas pulsamos NUEVO, y en la parte derecha de la pantalla añadimos los • Del desplegable de docentes seleccionamos el que corresponda.

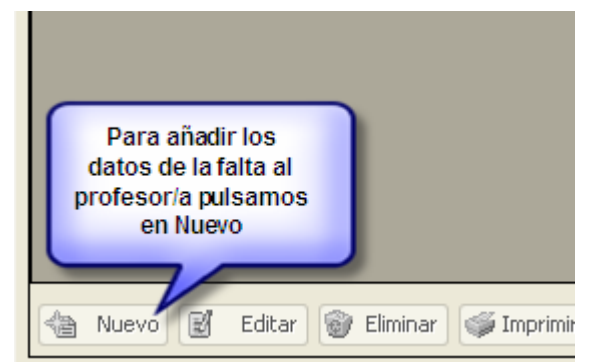

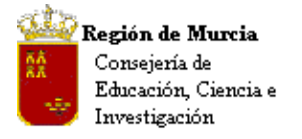

Avda. La Fama, 15 30006 MURCIA Telf.:968-279838 Fax: 968-279701 Email

datos correspondientes a las horas faltadas.

• Si un docente se ausenta durante días completos, no es necesario rellenar los campos "Sesión de comienzo de la falta" y "Última sesión de la falta". Si el docente se ausenta sólo durante periodos determinados en el día, tendremos que completar estos campos.

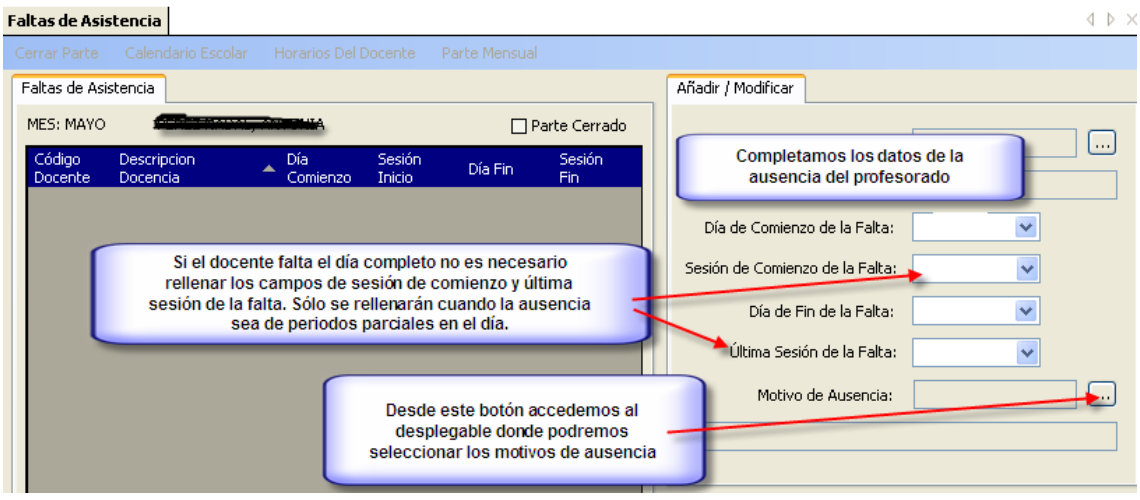

• Seleccionamos el motivo de la ausencia del profesor/a.

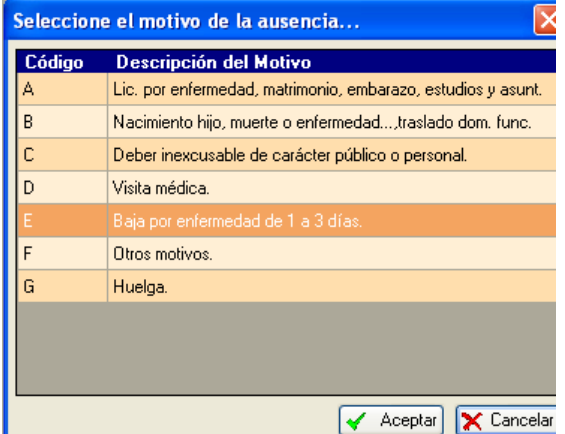

• Las horas desglosadas por tipo de tarea aparecen de forma automática en la ventana de la parte inferior derecha. Las 'De Cómputo Mensual' tenemos que añadirlas manualmente. Actualmente son dos horas en los centros de Primaria y 6 horas en los centros de Secundaria. Una vez que hemos terminado de introducir datos, pulsamos aceptar.

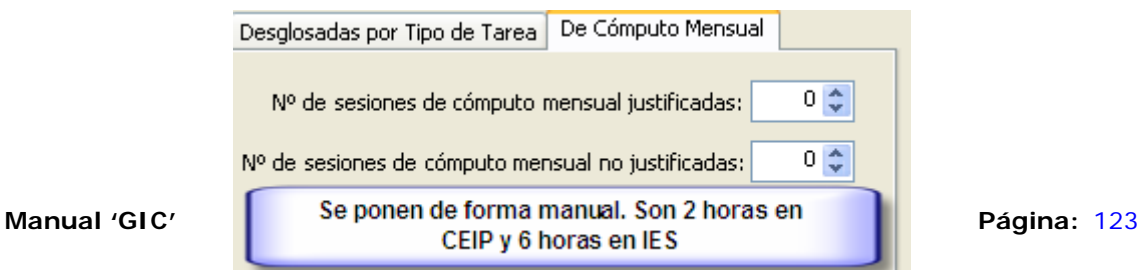

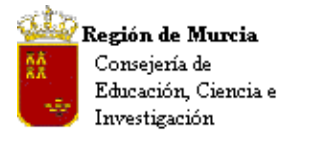

Avda. La Fama, 15 30006 MURCIA Telf.:968-279838 Fax: 968-279701 Email

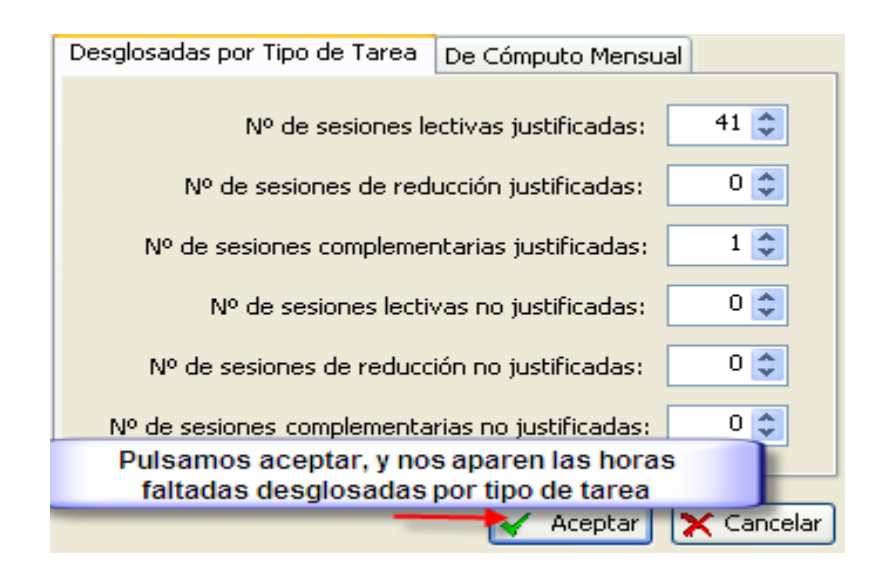

• Si queremos añadir incidencias a otro profesor pulsamos otra vez en Nuevo y seleccionamos al docente desde el desplegable que aparece al hacer clic sobre la pestaña situada en la parte superior derecha de la ventana

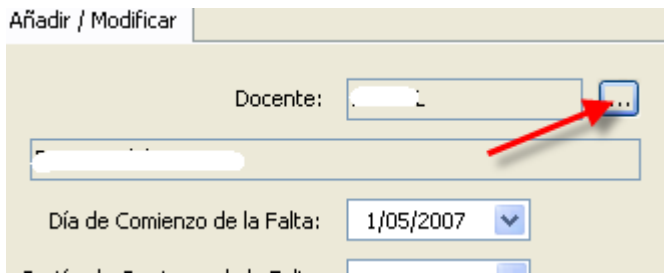

• Una vez que hemos terminado de añadir las faltas de los profesores, podemos ver la relación del profesorado con incidencias el mes pulsando en imprimir

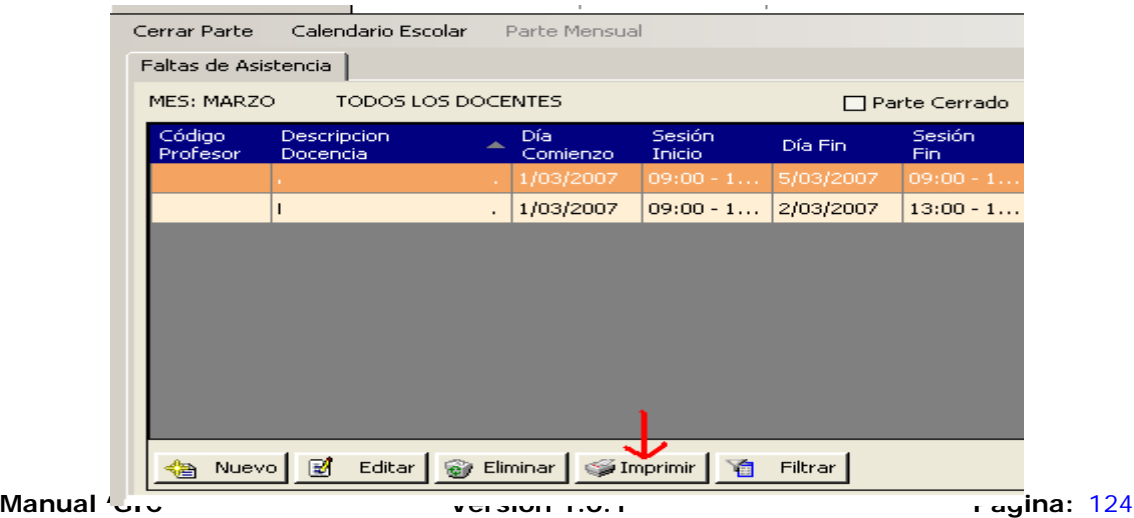

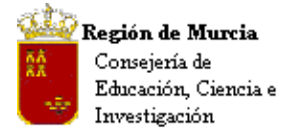

• Si los datos obtenidos son correctos y no queremos añadir más incidencias tenemos que proceder a 'Cerrar Parte'. Una vez el parte cerrado podemos obtener el parte mensual desde la pestaña "Parte mensual"

# **b. Accesos Directos, Menú de Pantalla:**

### **i. Cerrar Parte:**

Cierra el Parte de Faltas con los datos introducidos hasta el momento.

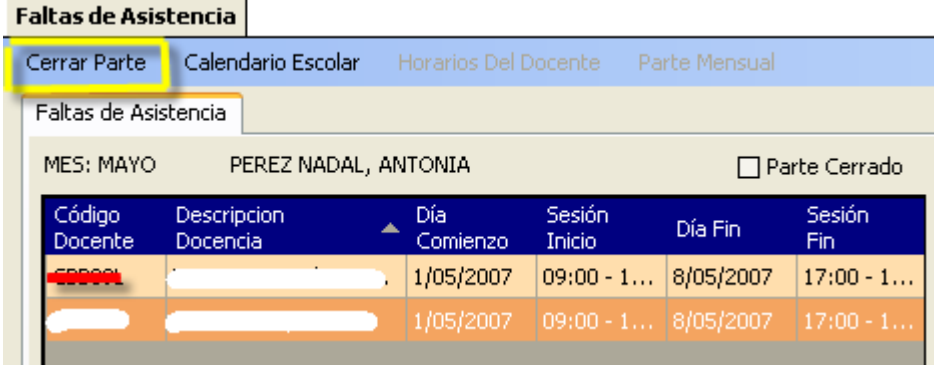

# **ii. Calendario Escolar:**

 Acceso al calendario, sirve de soporte para la selección de los días en que se produce la falta y la correcta inserción de las festividades locales si fuera necesario.

# **iii. Reabrir Parte:**

Si una vez cerrado el parte tuviéramos que hacer alguna modificación posterior, tendríamos que proceder a reabrir el parte para añadir modificaciones.

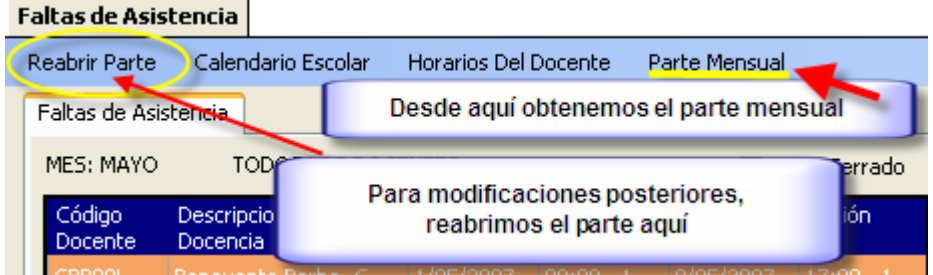

# **iv. Horarios del docente y Parte Mensual:**

Son accesos a los datos a los que se refieren.

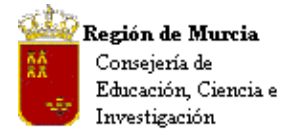

Avda. La Fama, 15 30006 MURCIA Telf.:968-279838 Fax: 968-279701 Email

# **8. Personal no Docente**

Introducción:

Desde esta ruta podremos acceder a la relación de 'Personal no Docente' del centro e información complementaria sobre los mismos.

**Ruta:** Personal no docente>Personal no docente.

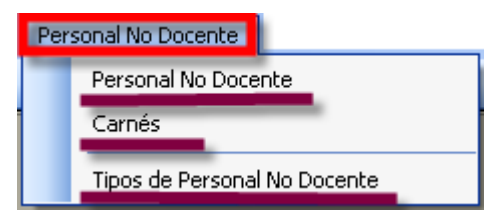

**Opciones de menú:** 

- Personal no Docente: Muestra el listado del personal no docente destinado en el centro.
- Carnés: Nos ofrece una vista previa de los carnés del personal adscrito al centro, listo para su impresión.
- Tipos de Personal no Docente: Nos muestra una relación de los distintos tipos de personal no docente, tanto vigentes como no.

### **Personal no docente:**

1. Pulsamos en Personal no docente

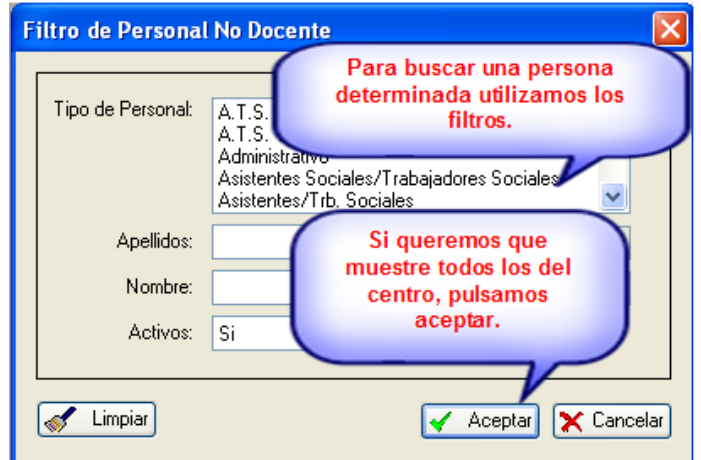

2. Obtenemos la siguiente pantalla con el listado correspondiente al Centro:

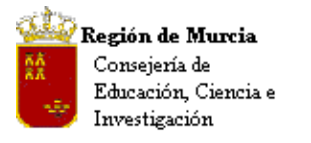

Avda. La Fama, 15 30006 MURCIA Telf.:968-279838 Fax: 968-279701 Email

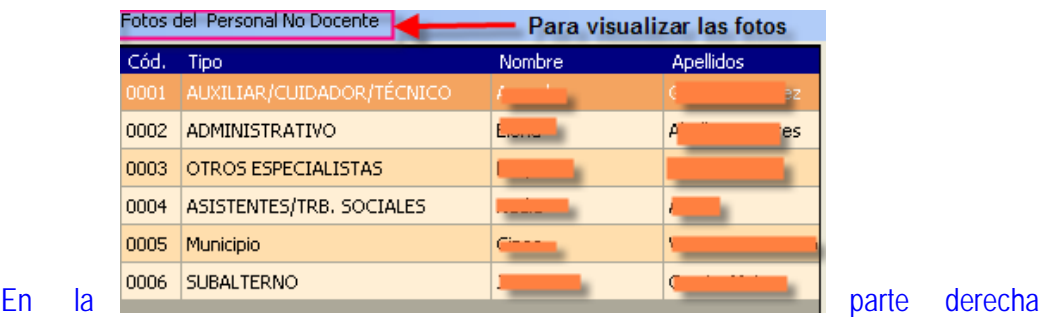

de la pantalla podemos ver las pestañas:

1. 'Identificación': Incluimos los datos requeridos.

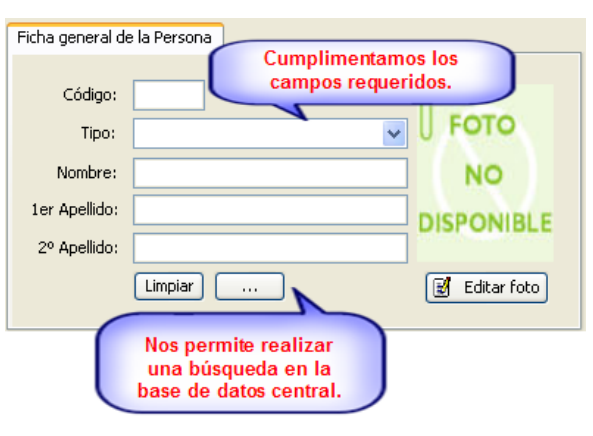

# 2. 'Datos profesionales y Datos Personales.

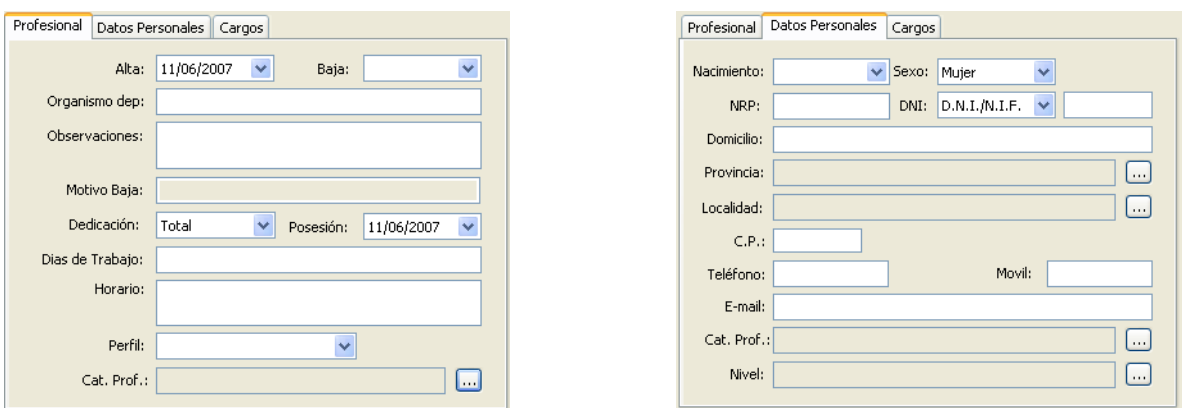

3. 'Cargos': Nos permite añadir cargos sobre las funciones que desarrolla el personal adscrito al centro.

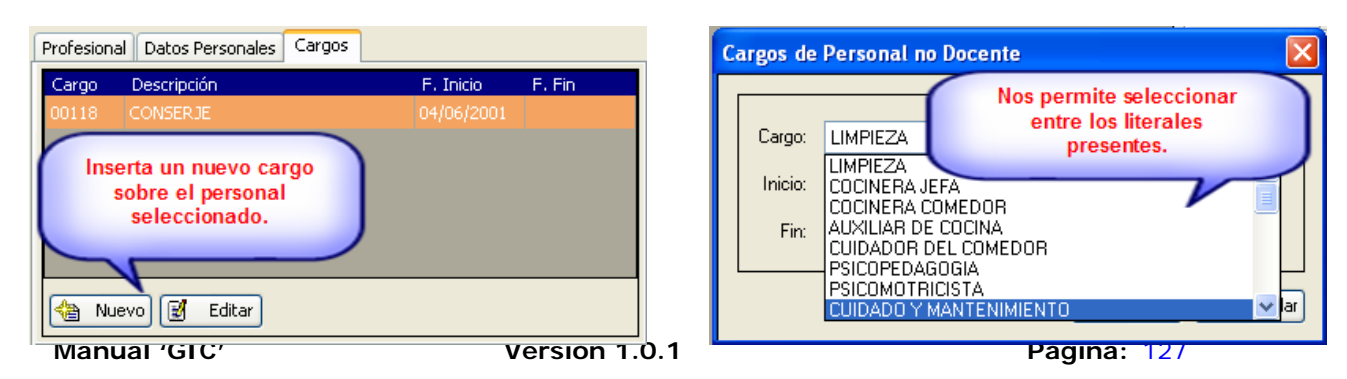

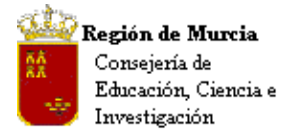

Avda. La Fama, 15 30006 MURCIA Telf.:968-279838 Fax: 968-279701 Email

Utilidad de los siguientes botones:

# <sup>4</sup> Nuevo **i** ditar <br>
G Imprimir <br>
Tiltrar

- Nuevo: Permite añadir nuevo personal al centro.
- Editar: Nos permite modificar datos.
- Imprimir: Imprime un listado de pantalla rejilla de datos .
- Filtrar: Activa el filtro inicial.

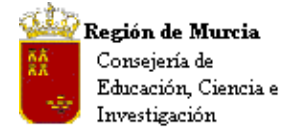

# **MÓDULO ALUMNOS**

# **1. Alta en el centro.**

**Ruta:** Alumnos>Gestión de Alumnos>Alumnos.

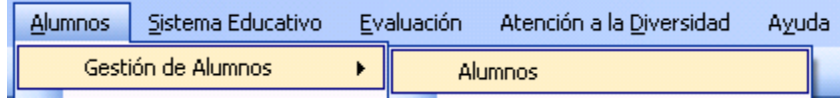

### **Introducción:**

 El procedimiento que se define a continuación permite dar de alta en el sistema – centro – a nuevos alumnos, o bien localizar alumnos que fueron dados de alta y no fueron matriculados en su momento.

 La activación de la opción de menú muestra un filtro inicial, cuyo comportamiento explicamos a continuación.

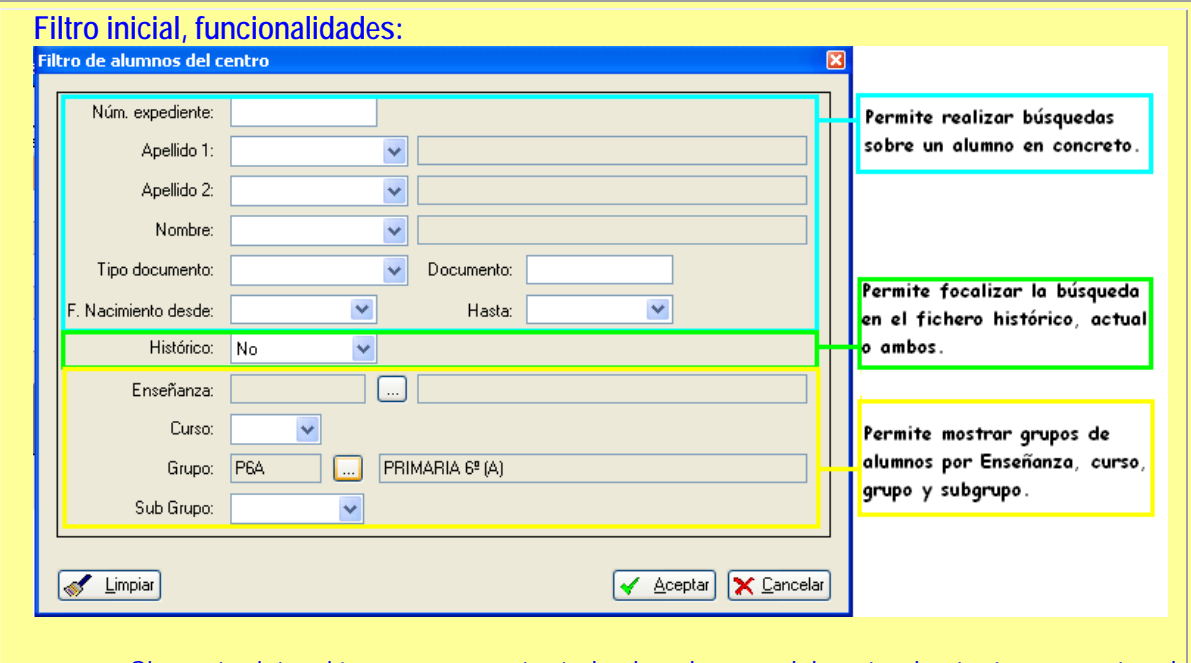

Si nuestra intención es que muestre todos los alumnos del centro, bastará con aceptar el filtro sin más, también podremos realizar filtrajes parciales sobre cada uno de los campos que se muestran en la rejilla.

# **Procedimiento:**

Alumno 'nuevo' en el sistema: Aceptamos el filtro del centro y tras pulsar 'Nuevo' cerramos el cuadro de diálogo 'Consulta de Alumnos'.

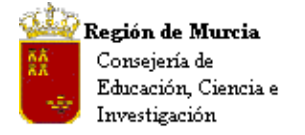

**Nota filtro 'Consulta de Alumnos':** Éste nos permite comprobar, con los datos aportados por el alumno, si está o ha estado registrado en el sistema en otro centro educativo, en este apartado entendemos que se trata de un alumno nuevo en el sistema y por lo tanto no localizado en 'Consulta de Alumnos'.

- 1. Si, tras el proceso de búsqueda, el alumno no se encuentra registrado, cerramos el cuadro quedando habilitados los campos para la edición de datos, siendo obligatorios los siguientes:
	- o Detalle del alumno seleccionado, datos básicos.
	- o Fecha de nacimiento.
	- o Correspondencia: tipo de domicilio, persona de contacto y dirección.

**Nota IES:** En el caso de alumnos mayores de edad podrán consignarse en datos de 'Correspondencia' los propios del alumno.

**Muy Importante:** La localización del alumno en el sistema y su posible incorporación al centro sólo será viable, si:

- 1. El alumno abandono el sistema educativo y se reincorpora al mismo.
- 2. Si no tiene ninguna matrícula activa, en otro centro, en el curso actual.

En caso contrario, es decir, tener una matrícula activa, el sistema nos informará de ello a través del siguiente mensaje:

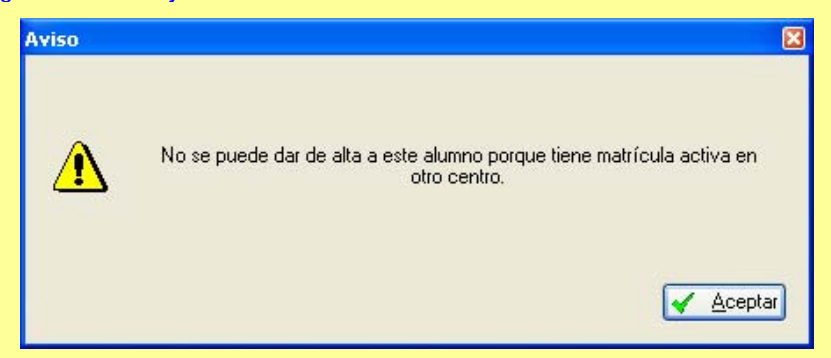

Procederemos entonces como se describe en el procedimiento de 'Traslados'.

**Localización de alumnos dados de alta y no matriculados:** 

También es posible que demos alumnos de alta y no procedamos en ese momento a realizar la matrícula. La localización de estos alumnos en el sistema se realiza activando el filtro y seleccionando 'Todos' en el campo 'Histórico'.

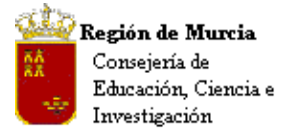

Avda. La Fama, 15 30006 MURCIA Telf.:968-279838 Fax: 968-279701 E<sub>mail</sub>

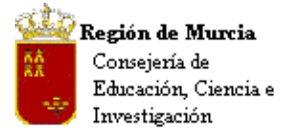

# **2. Gestión de Alumnos-Alumnos.**

### **Ruta: Alumnos>Gestión de Alumnos>Alumnos**

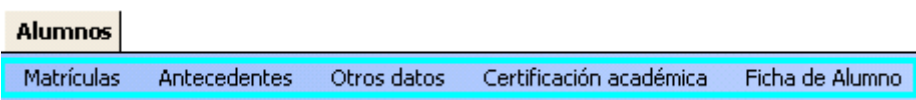

# **a. Matrículas:**

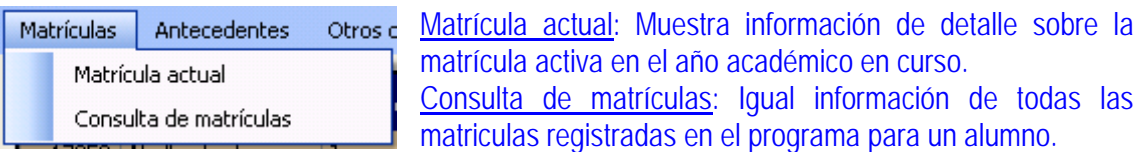

# **b. Antecedentes:**

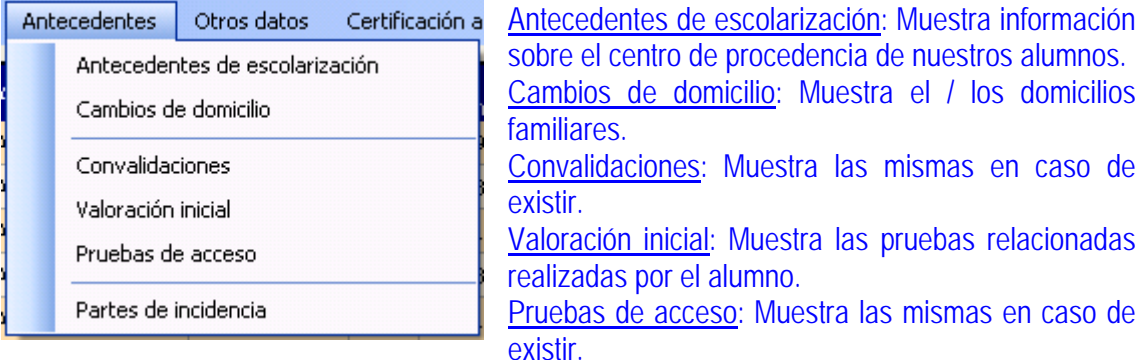

Partes de incidencia: Enlaza con la información relativa al alumno seleccionado.

# **c. Otros datos:**

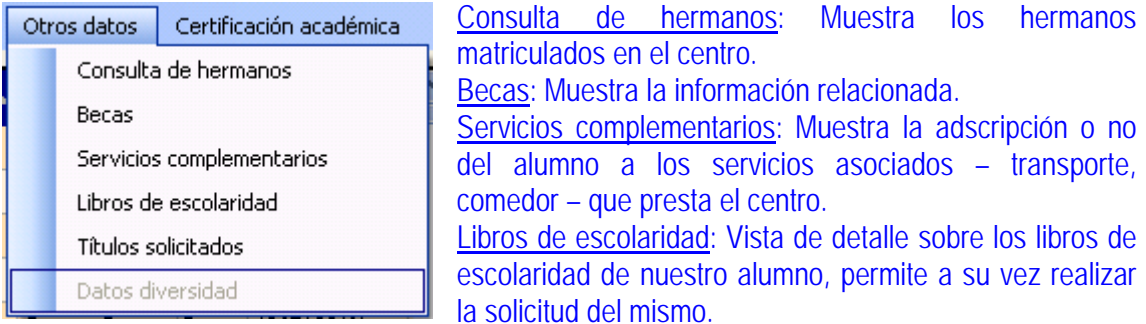

Títulos solicitados: Muestra los títulos expedidos a nuestros alumnos.

Datos de diversidad: Enlace exclusivo para los perfiles autorizados. Muestra información sobre alumnos sujeto de alguno de sus programas.

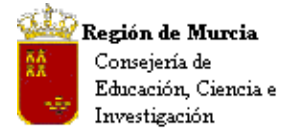

Avda. La Fama, 15 30006 MURCIA Telf.:968-279838 Fax: 968-279701 Email

# **d. Certificación académica:**

Muestra e imprime el informe correspondiente.

# **e. Ficha del alumno:**

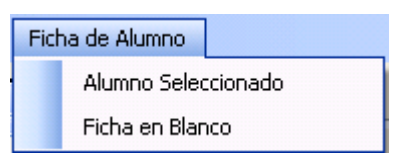

Muestra o/e imprime información de detalle o ficha en blanco para cumplimentar.

### **3. Pruebas de Acceso.**

Este procedimiento permite la revisión o inserción de pruebas de acceso a ciclos formativos tanto de grado medio como superior. También permite imprimir desde los correspondientes accesos directos el acta de estas pruebas, así como una certificación de la superación de éstas para cada alumno.

**Ruta Principal: Alumnos>Gestión de Alumnos>Pruebas de Acceso.** 

**Otras Rutas: Alumnos>Gestión de Alumnos>Alumnos>Antecedentes>Pruebas de Acceso.** 

Un filtro inicial nos permite seleccionar alumnos, el tipo de prueba, la fecha de la prueba y el grado del ciclo.

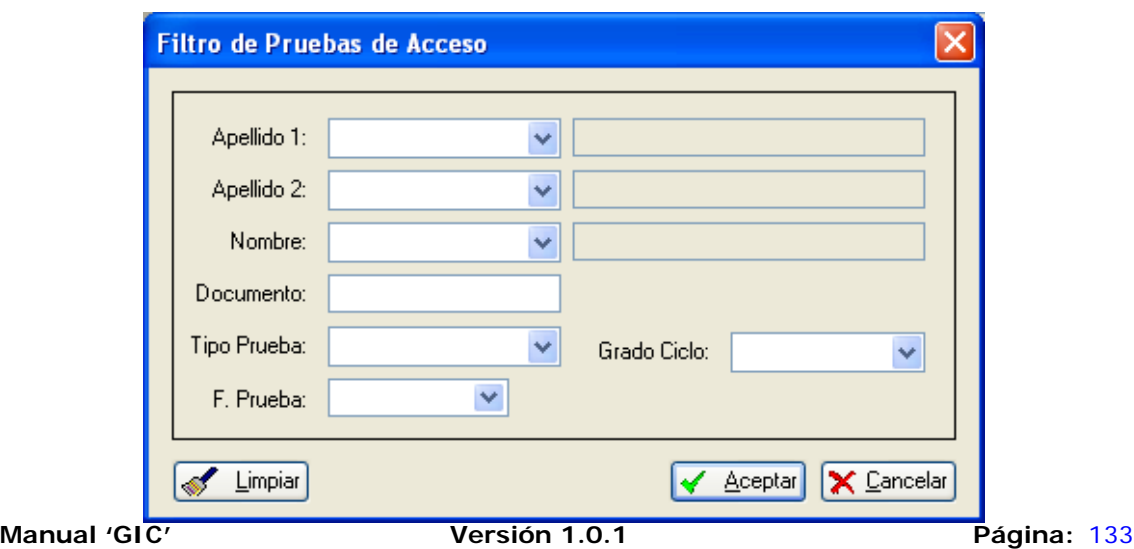

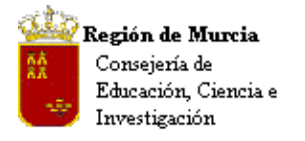

Tras aceptar, con los valores introducidos, la aplicación nos devuelve los alumnos que cumplen las condiciones.

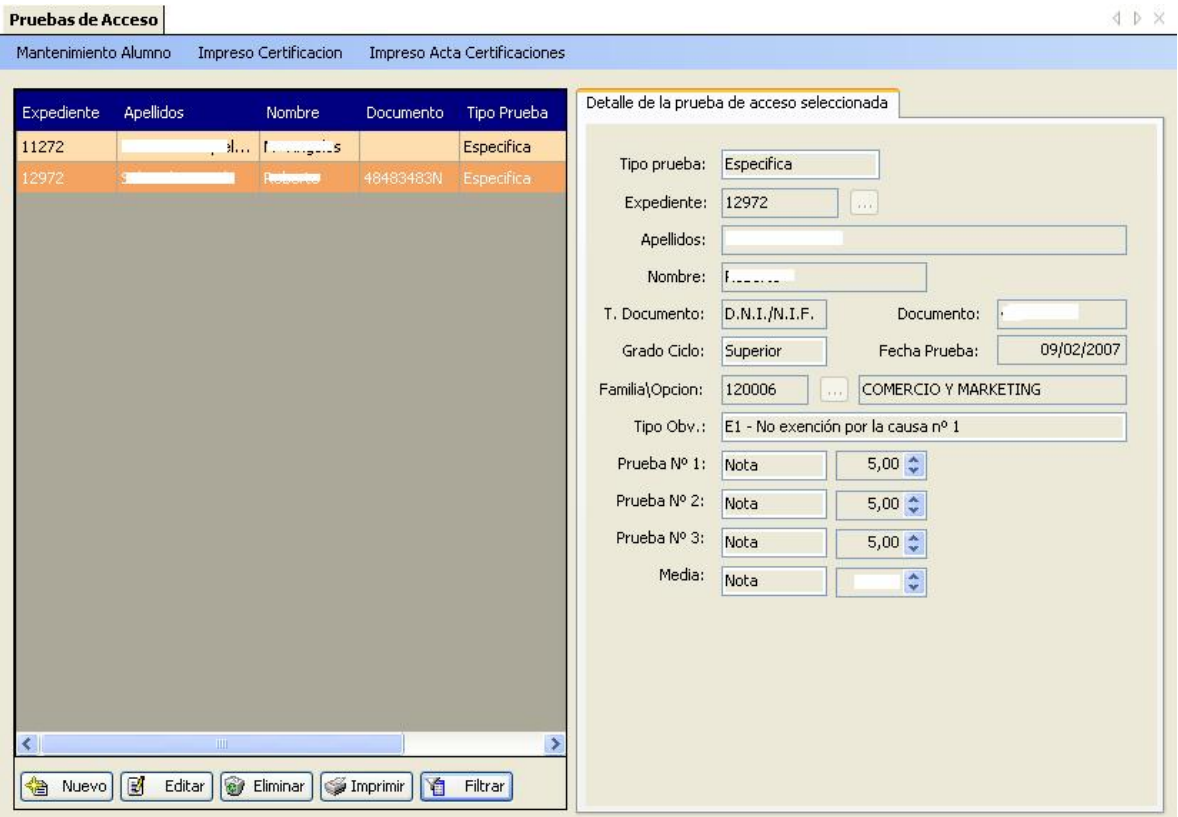

**Procedimiento: 'Introducción de nuevas pruebas de acceso':** 

Vista general de la pantalla

• Nuevo: al pulsar sobre nuevo, la pantalla queda en modo de edición, pulsamos entonces en 'Detalle de la prueba de acceso seleccionada' sobre los puntitos del campo 'Expediente'.

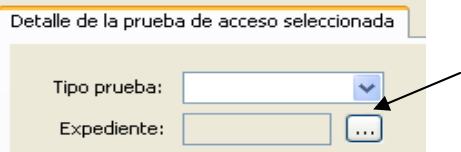

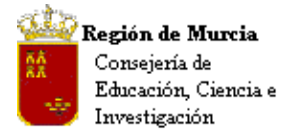

• Se abre a continuación el siguiente filtro sobre el que podemos localizar a un alumno.

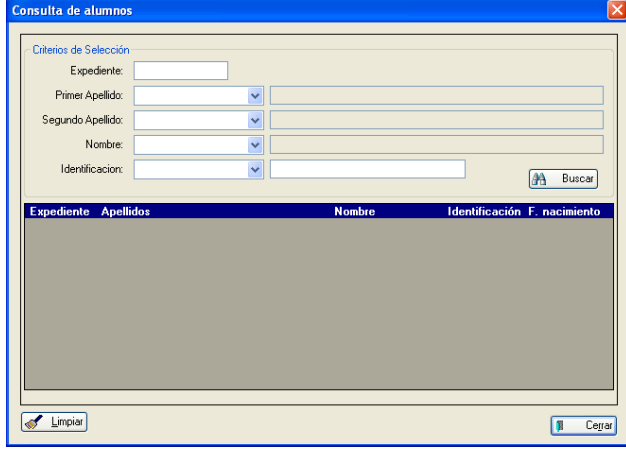

• Tras seleccionar al alumno terminaremos el proceso completando el tipo de prueba de acceso: específica (si se necesita cumplir algún requisito previo) o sin requisitos. También insertaremos el grado del ciclo (medio o superior), fecha de la prueba, familia/opción, tipo observación sobre la prueba, las notas de las pruebas así como la media de éstas.

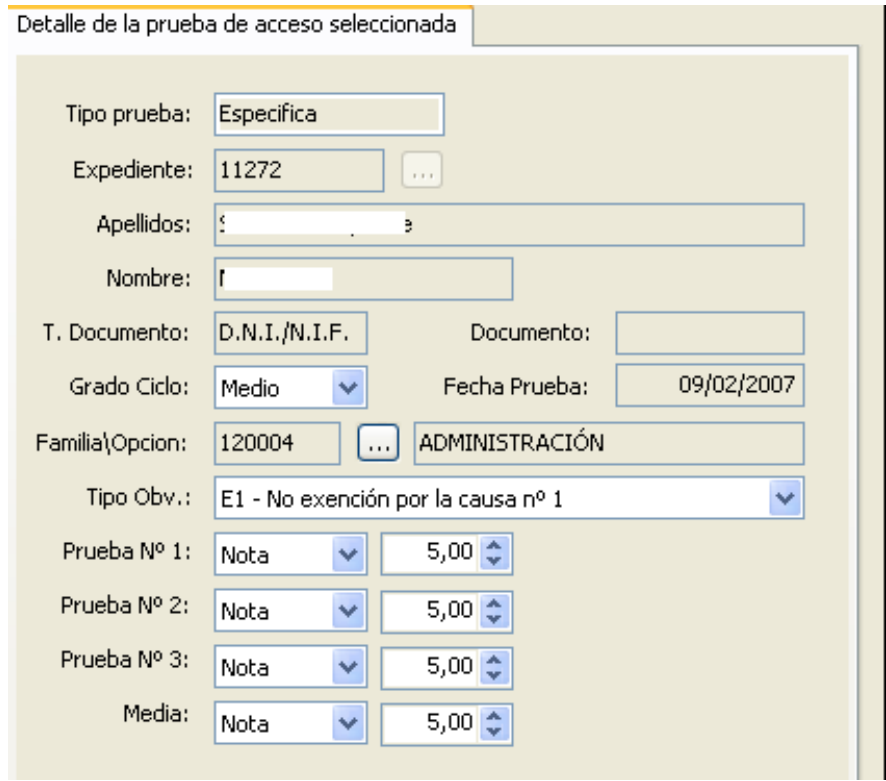

• En la parte superior aparecen los siguientes accesos directos:

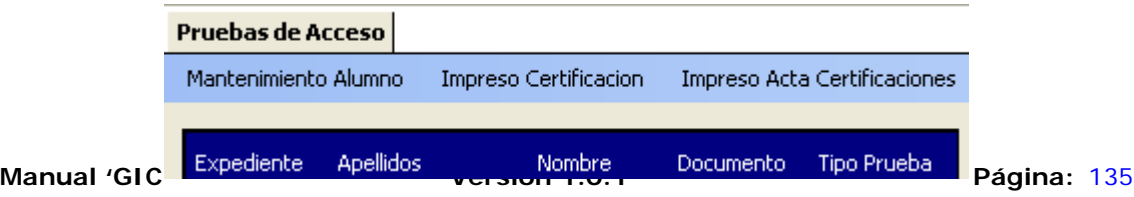

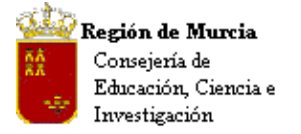

o Mantenimiento Alumno.-

Es un acceso directo a Alumnos/Gestión de Alumnos/ /Alumnos, filtrado por el alumno seleccionado.

o Impreso Certificación.

Imprime la certificación de la superación de la prueba de acceso realizada por el alumno seleccionado.

o Impreso Acta Certificaciones.

Imprime un acta de las pruebas realizadas por todos los alumnos para ciclos de grado medio y de grado superior.

# **(Esta por desarrollar la separación de certificaciones, una para grado medio y otra para superior).**

**4. Matrículas.** 

# **Introducción:**

Tras finalizar el proceso de alta el sistema nos preguntará si deseamos 'Matricular' al alumno.

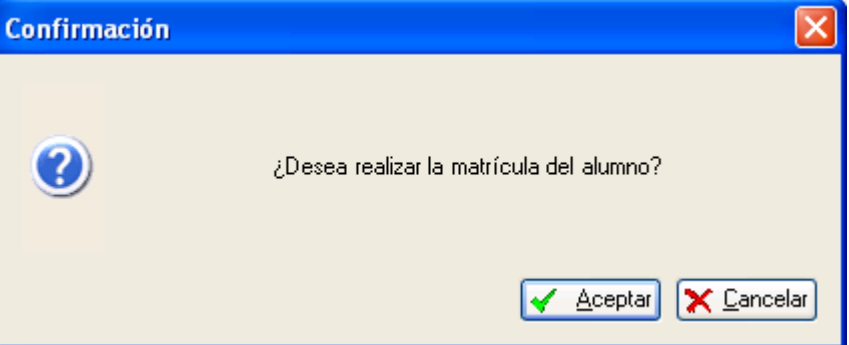

**NOTA CEIP:** Esta acción no se realizaba en el PE, el alumno quedaba matriculado al ser dado de alta en el centro; ahora se hace preciso realizar su matriculación utilizando el procedimiento que se describe a continuación.

# **Procedimiento para la matriculación de alumnos:**

1. Aceptamos el mensaje anterior y cumplimentamos los campos de detalle de las pestañas: 'Datos generales y Otros datos'.

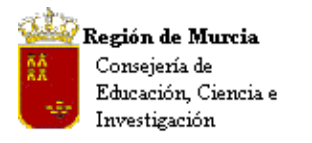

Avda. La Fama, 15 30006 MURCIA Telf.:968-279838 Fax: 968-279701 Email

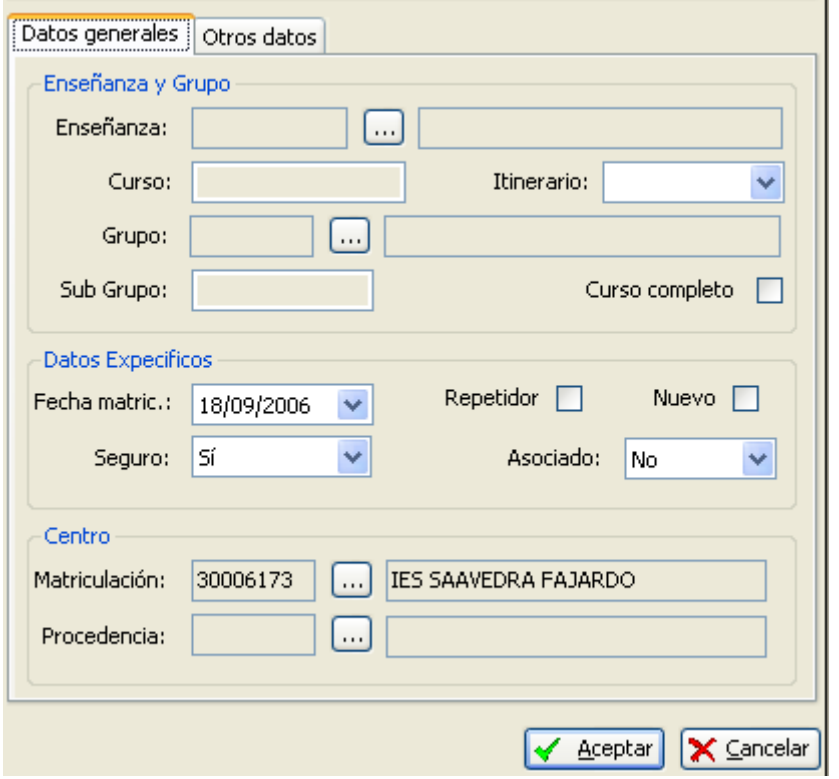

El campo estado, enseñanza, curso e itinerario son obligatorios, sin ellos no podremos realizar la matrícula. Si conocemos el curso al que va a ser asignado así como el subgrupo, incluiremos dicha información, en caso contrario lo podremos realizar más adelante. El resto de datos pueden ser cumplimentados en otro momento.

Pulsamos aceptar y el alumno quedará matriculado.

• Tras confirmar la matrícula del alumno, aparecen

dos nuevas pestañas…

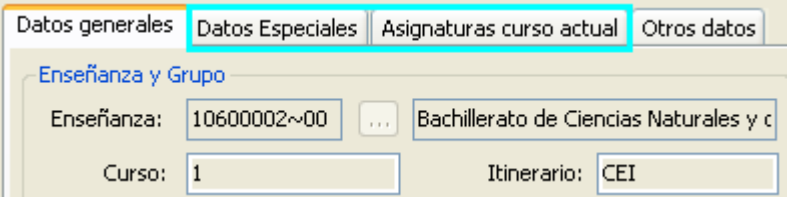

La información sobre 'Datos Especiales' ha de estar previamente configurada en el programa y recogería información singular sobre los alumnos, y la pestaña 'Asignaturas del curso actual', mostrará datos una vez cumplimentadas las asignaturas sobre las que se ha matriculado el alumno.

**a. Materias a un alumno.** 

# **Procedimiento 'MANUAL' para la asignación de asignaturas:**

(Ver procedimiento automático en Configuración Inicial de la Aplicación)

Existen dos procedimientos:

Avda. La Fama, 15 30006 MURCIA Telf.:968-279838 Fax: 968-279701 Email

1. **Una a una:** Pulsando 'Nuevo' en el detalle de la pestaña, podemos incluir una a una las asignaturas. Este procedimiento es poco operativo, utilizable solo en el caso de haber olvidado asignar alguna asignatura, traslado o incorporación al centro durante el curso escolar.

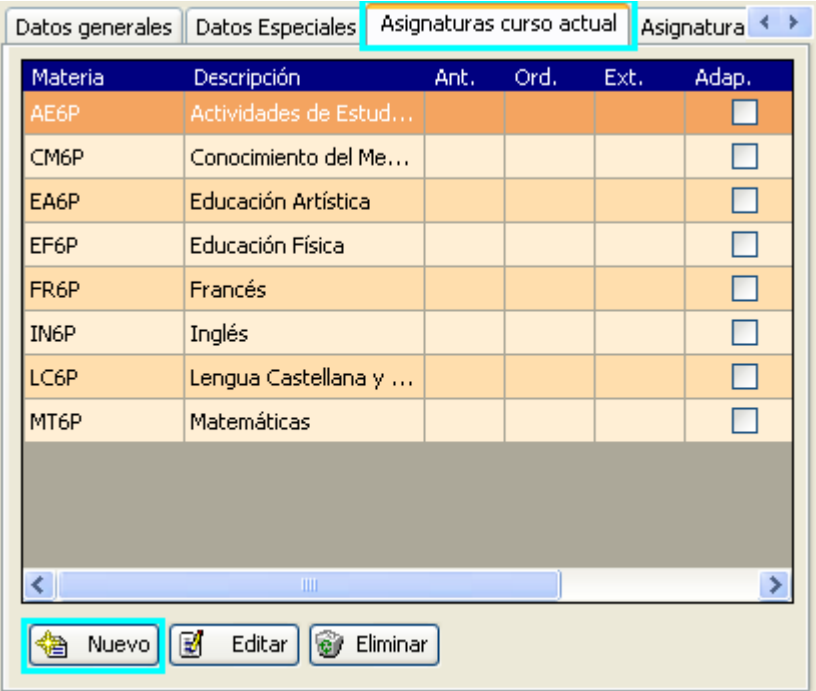

• Tras pulsar 'Nuevo' aparece el siguiente cuadro de diálogo:

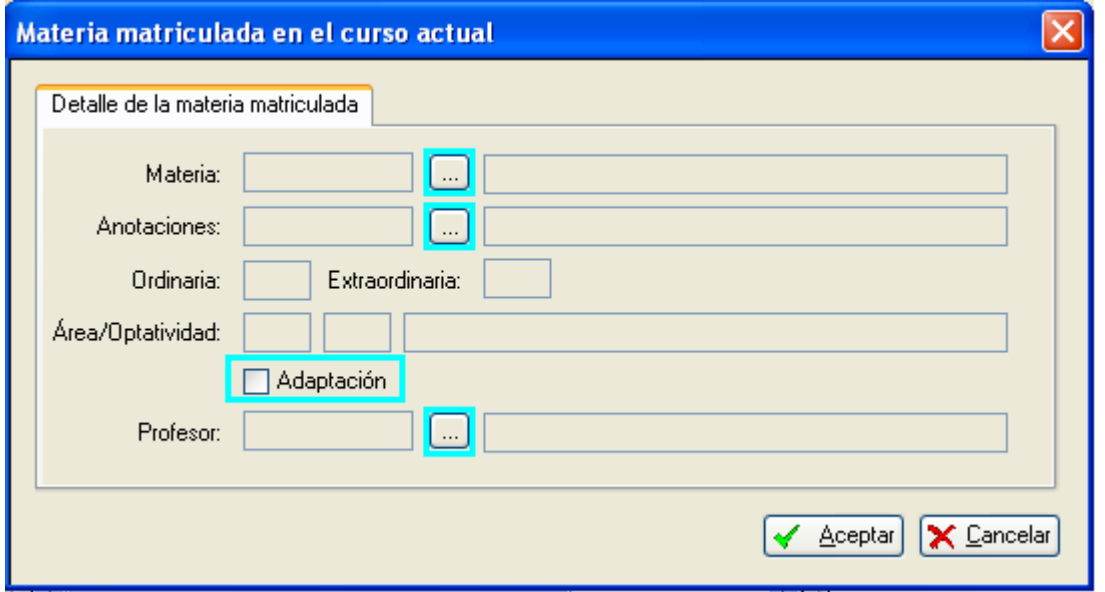

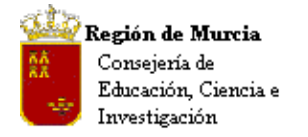

**Nota:** Los campos con 'Puntos suspensivos' abren sendos cuadros de diálogo en los que seleccionaremos los valores adecuados; 'Adaptación' será marcada si la asignatura esta adaptada para este alumno. (Ver procedimiento: 'Atención a la Diversidad')

La información introducida será visible en la rejilla de datos; información, que completa, mostrará los siguientes campos:

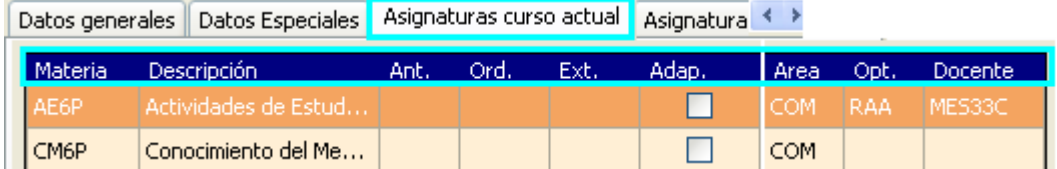

2. **Multi Asignación:** En el menú de 'Matrículas', pulsamos la opción 'Asignaturas', seleccionamos la opción 'Multi Asignación', Actuales.

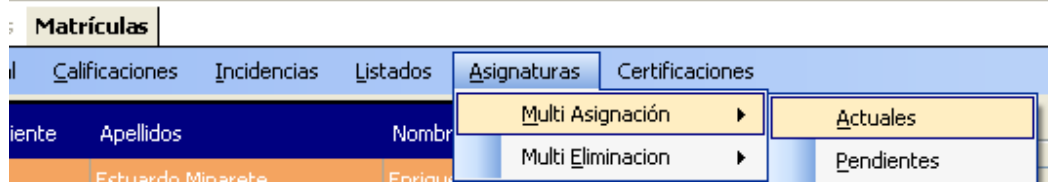

• En el cuadro de diálogo seleccionamos las asignaturas sobre las cuales se matricula el alumno.

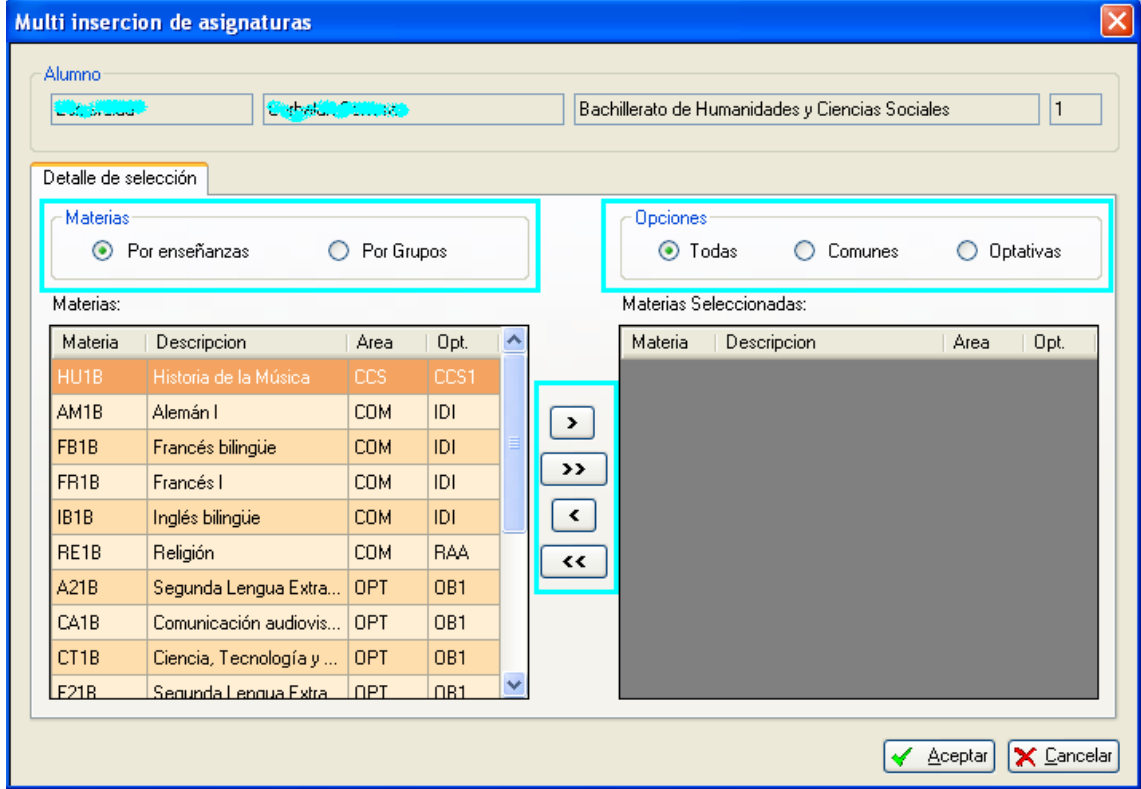

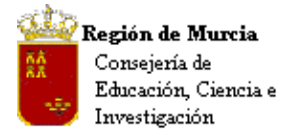

El cuadro de selección múltiple presenta diversas opciones, explicando alguna de ellas a continuación:

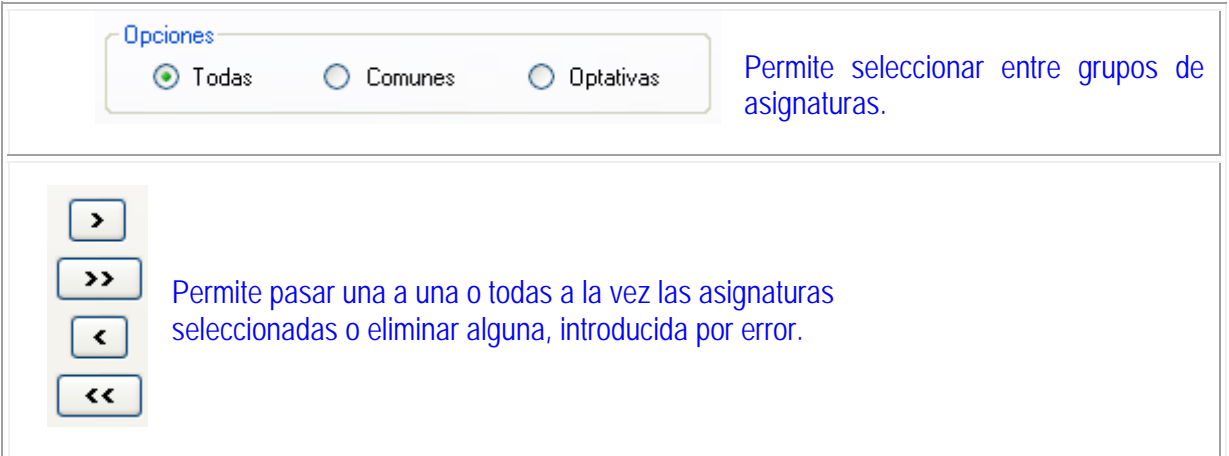

Como podréis comprobar una vez asignada una asignatura, ésta no vuelve a mostrarse.

- Tras aceptar la operación…
	- o Si el sistema detecta errores nos alertará con algún mensaje del tipo:

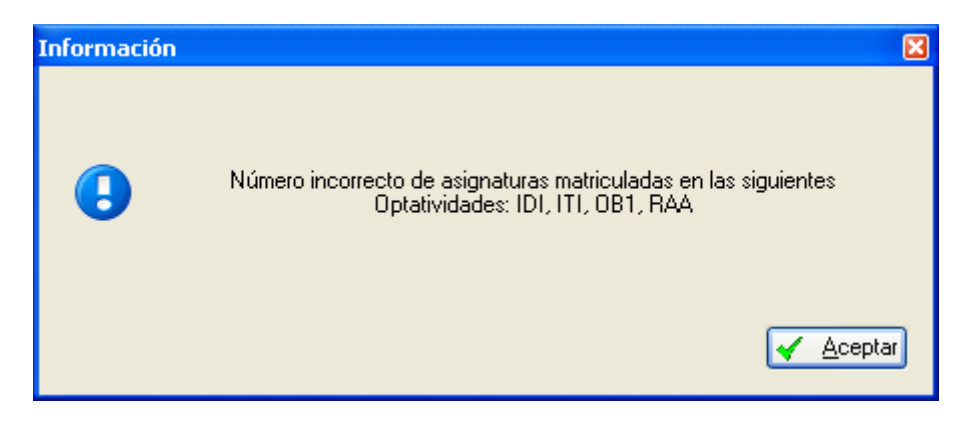

- o En caso contrario podremos continuar con la matriculación.
- **Multi Asignación Pendientes:**

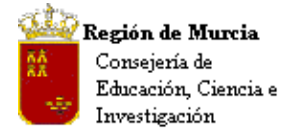

En el caso de que en algún nivel el alumno arrastrara asignaturas pendientes, seleccionaríamos la opción de menú 'Multi Asignación, Pendientes'.

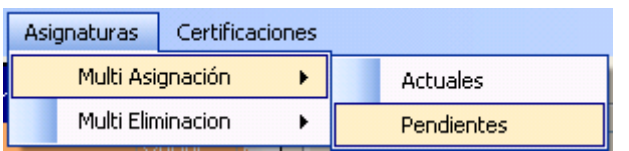

Asignaríamos de esta manera las asignaturas pendientes del alumno.

La 'Multi Eliminación funciona de igual manera que la descrita para la

asignación, eliminando las materias que no sean adecuadas o insertadas por error.

# **Eliminar - Asignar materias a un alumno:**

Como proceso complementario al descrito, describimos como asignar y eliminar materias a cada uno de nuestros alumnos.

### **Ruta: Alumnos>Gestión de Matrículas>Matrículas.**

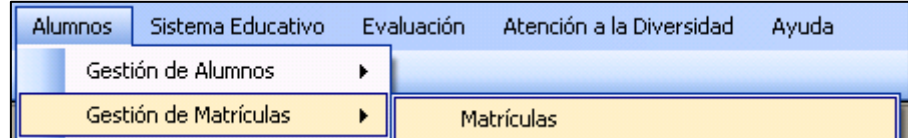

En el filtro inicial seleccionamos la enseñanza y el grupo, subgrupo deseado, pulsando a continuación aceptar.

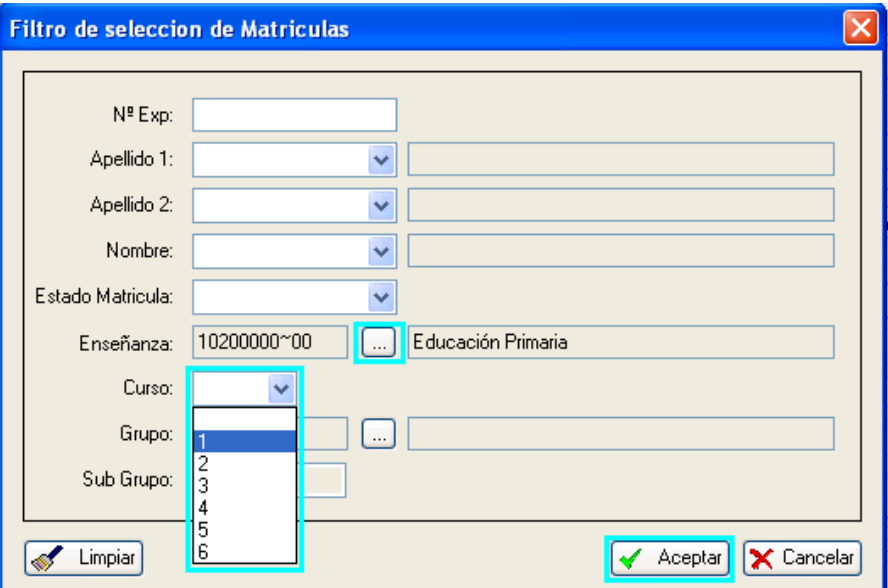

En la rejilla nos aparecerán los alumnos del grupo:

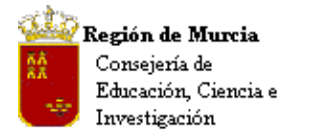

# 1. Seleccionaremos el alumno sobre el que queremos realizar la modificación.

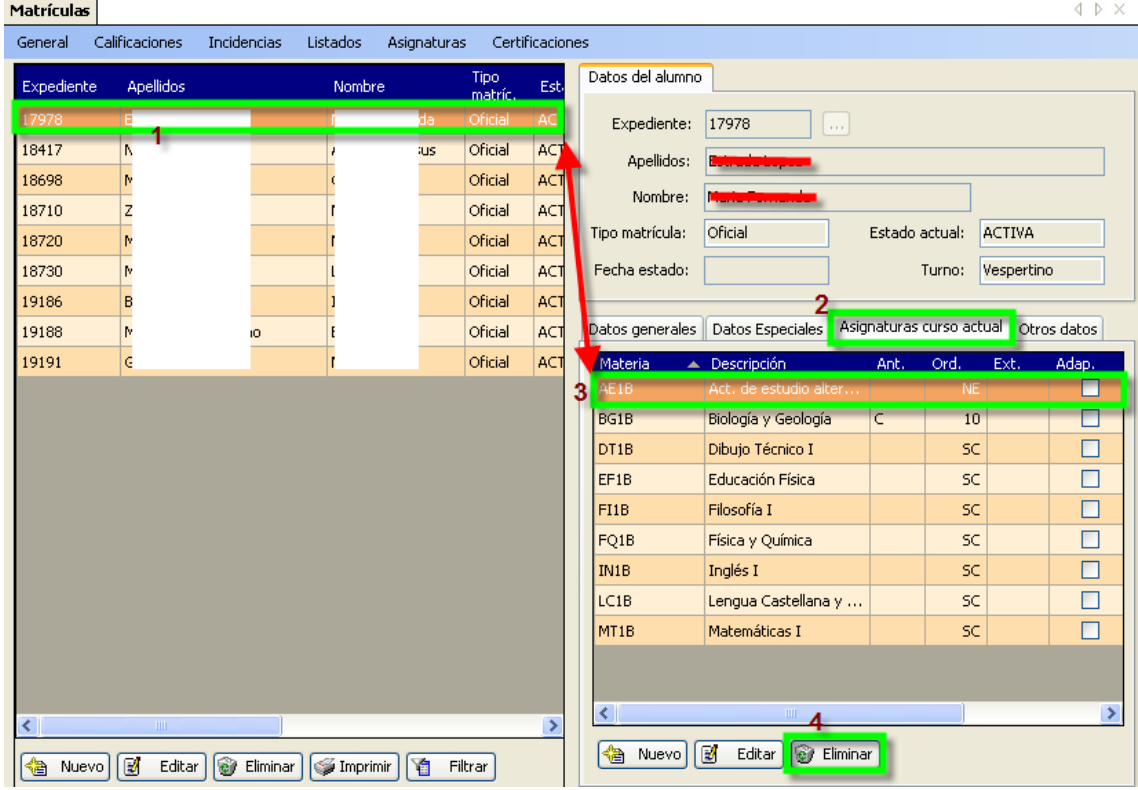

- 2. Activaremos la pestaña 'Asignaturas del curso actual', ver imagen.
- 3. Seleccionaremos el registro a 'erróneo', pulsando a continuación el botón 'Eliminar'. Pulsaremos ahora 'Nuevo', asignando la adecuada.
- 4. Repetiremos la operación con todos los alumnos que tengan una materia mal asignada.

Todos los procesos presentan mensajes de confirmación que habrá de aceptar si son los adecuados.

Al eliminar una asignatura un mensaje nos informa que el número de asignaturas matriculadas en la optatividad 'RAA' 'Religión – Actividades Alternativas', es incorrecta, aceptamos y seleccionamos la asignatura que falta.

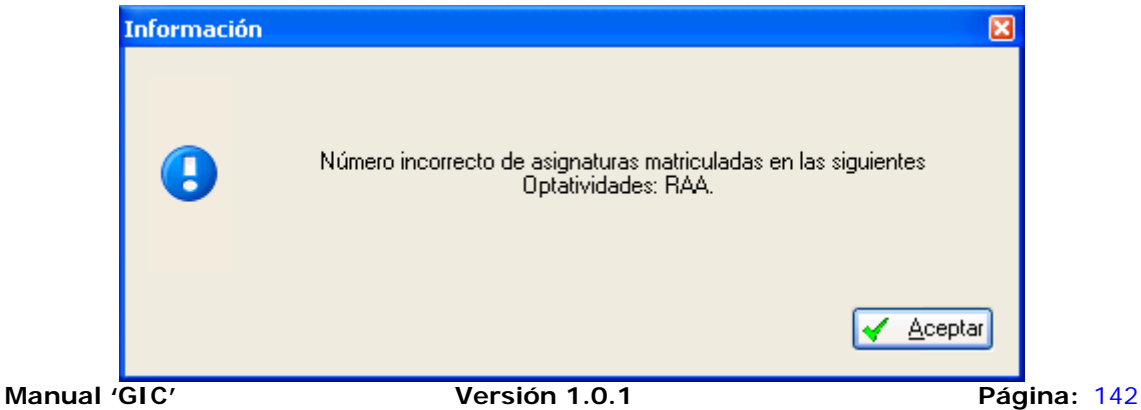

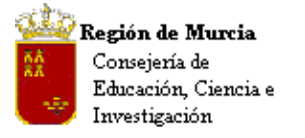

Avda. La Fama, 15 30006 MURCIA Telf.:968-279838 Fax: 968-279701 E<sub>mail</sub>

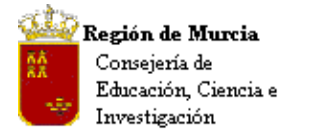

# **b. Matrículas, menú de pantalla:**

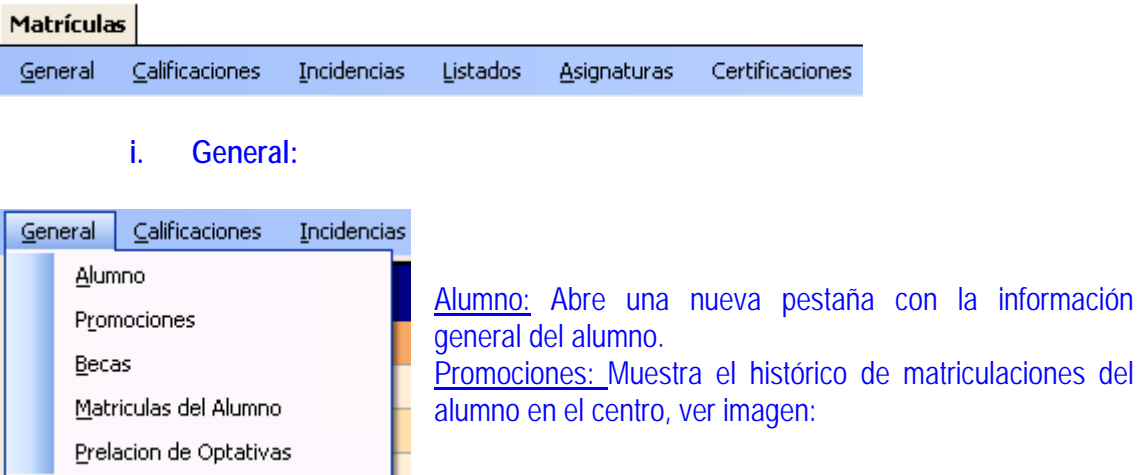

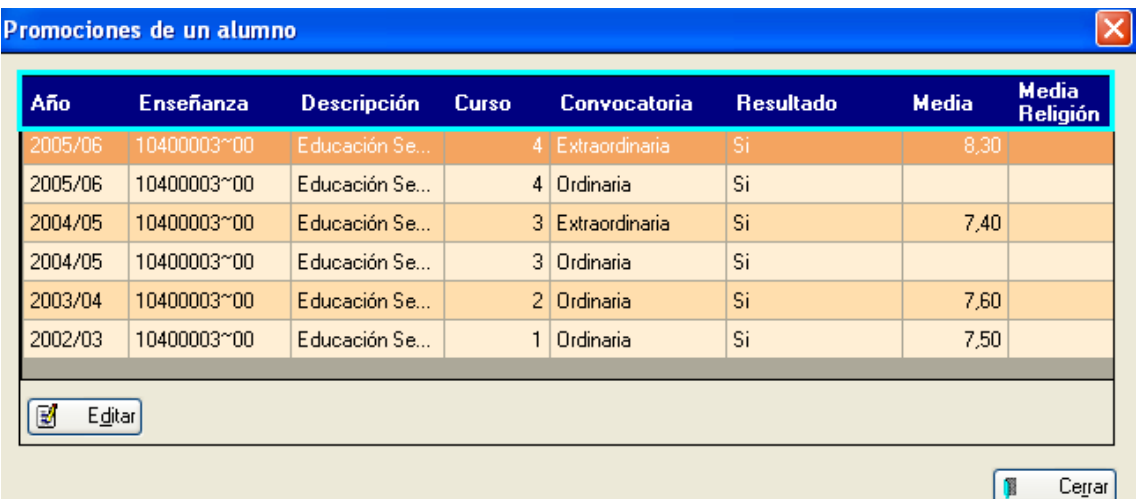

Becas: Acceso directo a la información. Si el mismo no dispone de ninguna el programa nos pregunta si deseamos crearle una.

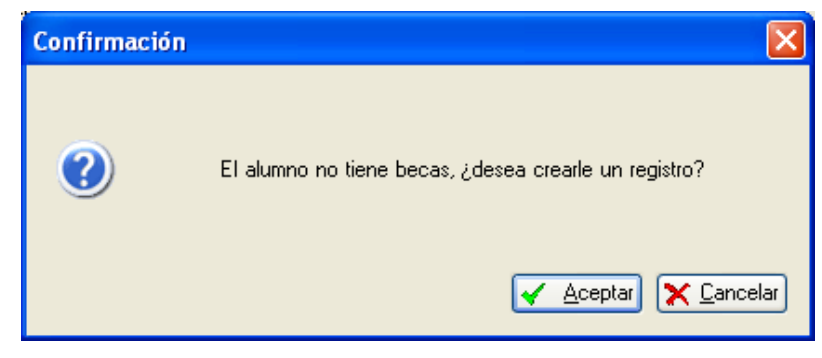

Matrículas del Alumno:
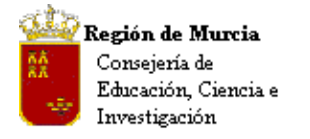

Muestra información, ver campos, sobre las matrículas realizadas por el alumno en el centro educativo.

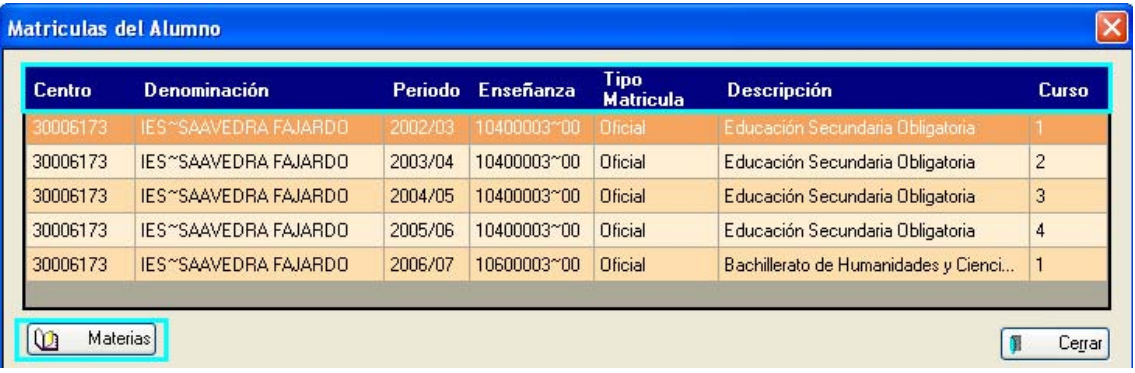

El botón 'Materias' enlaza con las cursadas por el alumno y la calificación final en la matrícula seleccionada. Ver imagen.

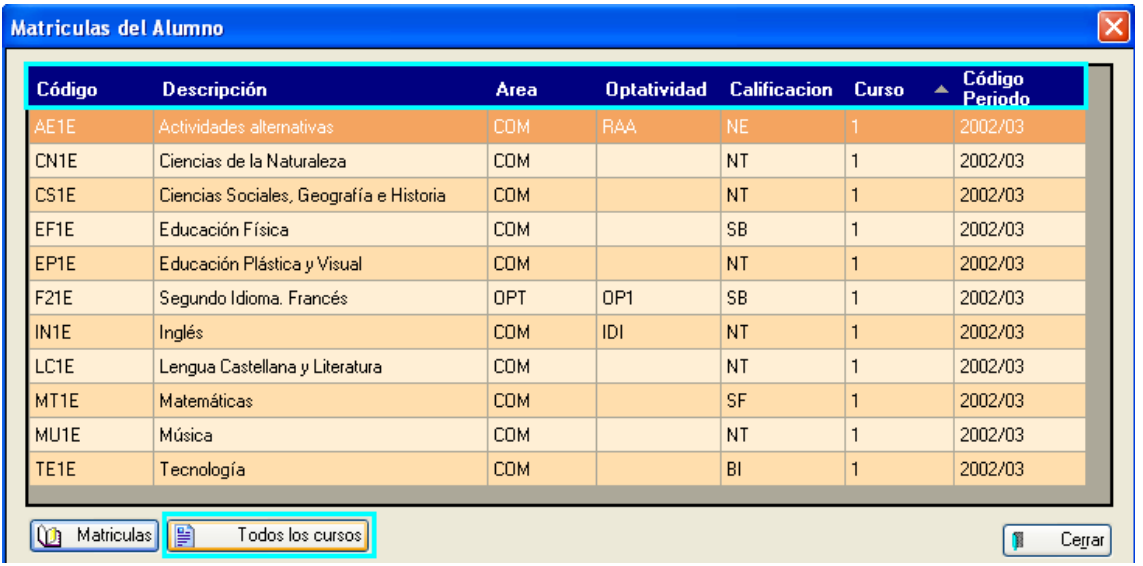

### Prelación de optativas:

Redirige la aplicación a una pantalla donde se puede realizar la selección, si ésta no ha sido realizada, un mensaje nos advierte de esta situación.

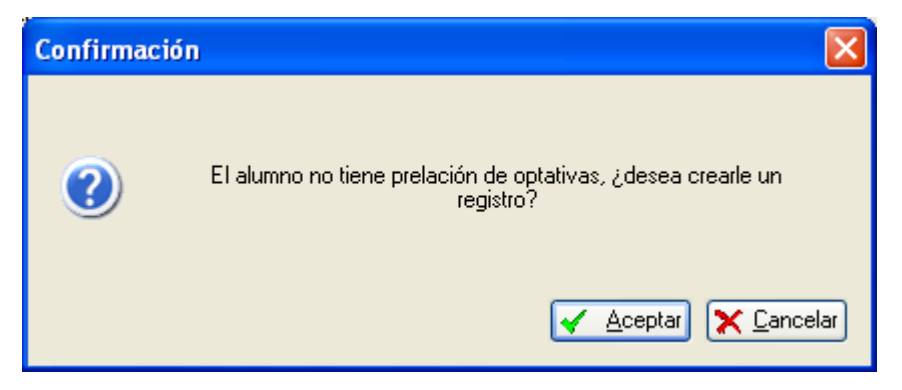

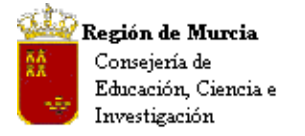

Avda. La Fama, 15 30006 MURCIA Telf.:968-279838 Fax: 968-279701 Email

Enlace al proceso.

**ii. Calificaciones:** 

Nos redirige al cuadro siguiente…

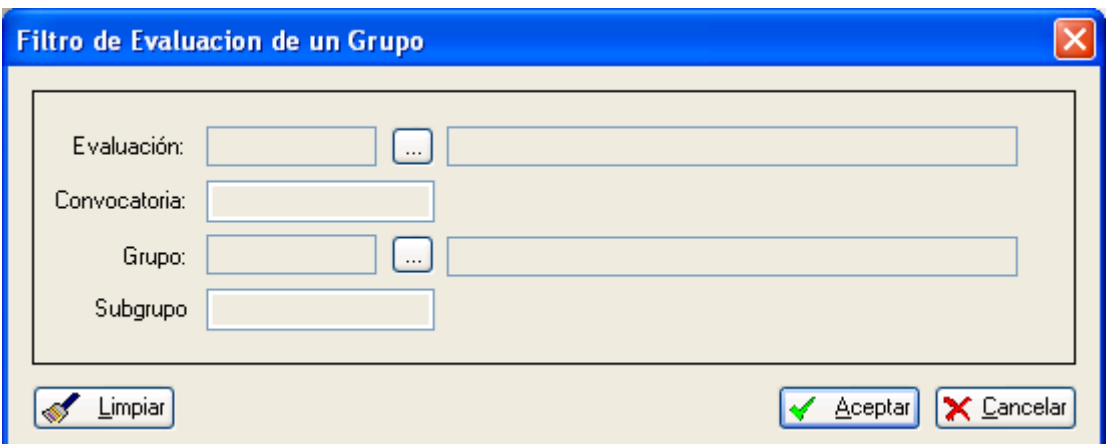

Enlace al proceso.

**iii. Incidencias:** 

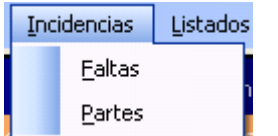

Enlace al proceso.

# **iv. Listados:**

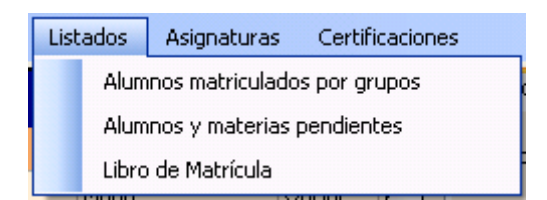

**v. Asignaturas:** 

Tratado anteriormente.

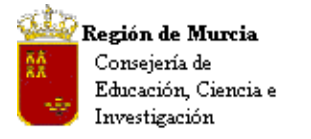

Avda. La Fama, 15 30006 MURCIA Telf.:968-279838 Fax: 968-279701 E<sub>mail</sub>

# **vi. Certificaciones:**

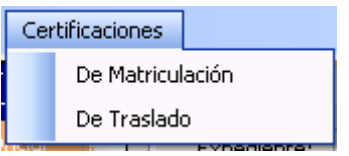

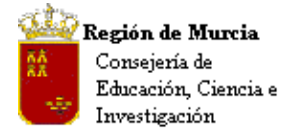

Avda. La Fama, 15 30006 MURCIA Telf.:968-279838 Fax: 968-279701 Email

**c. Cambio de alumnos de un grupo a otro.** 

# **Ruta 1:**

### **Alumnos>Gestión de Matrículas>Matrículas.**

- 1. En el filtro inicial seleccionamos la enseñanza y curso sobre el que necesitamos hacer modificaciones.
- 2. Seleccionamos al alumno en la rejilla.

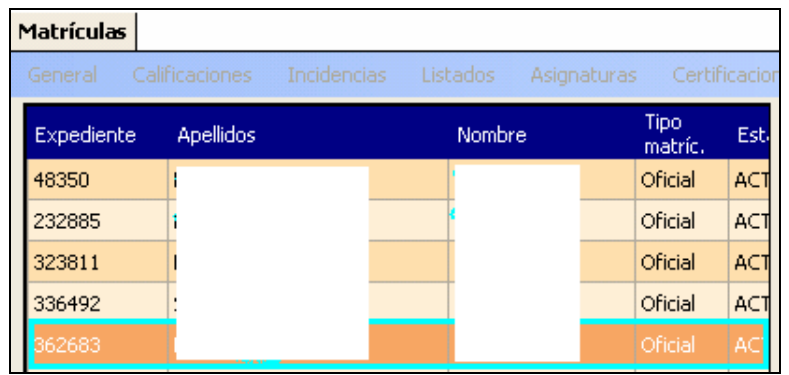

3. Pulsamos **M** Editar) en la pestaña 'Datos Generales', el nuevo grupo, subgrupo de destino.

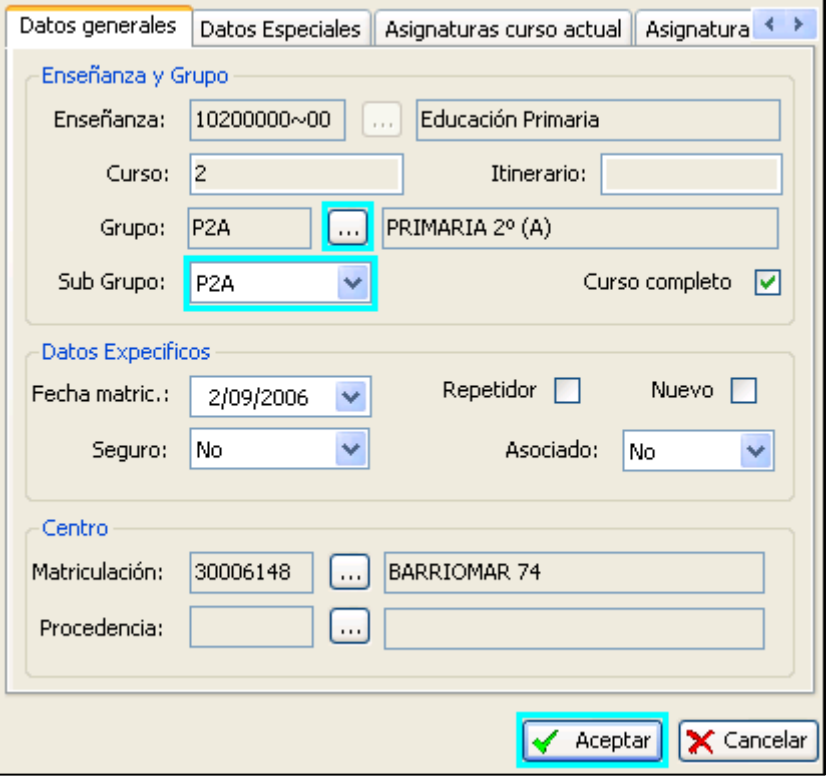

4. Para finalizar la operación pulsamos 'Aceptar'.

# **Ruta 2: Alumnos>Gestión de alumnos>Alumnos.**

1. Seleccionamos el alumno que deseamos cambiar de grupo, marcamos la opción 'Matrículas'.

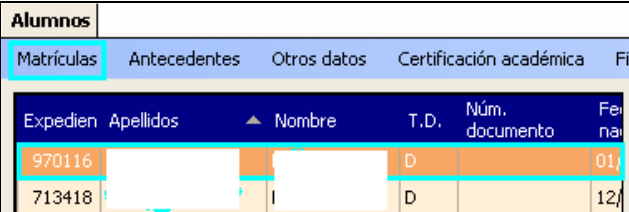

2. En el menú que se despliega seleccionamos 'Matrícula actual'

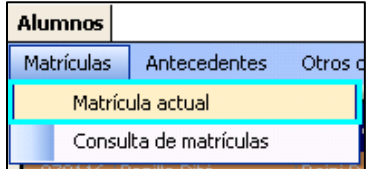

3. En la vista de matrícula del alumno, marcamos 'Editar'.

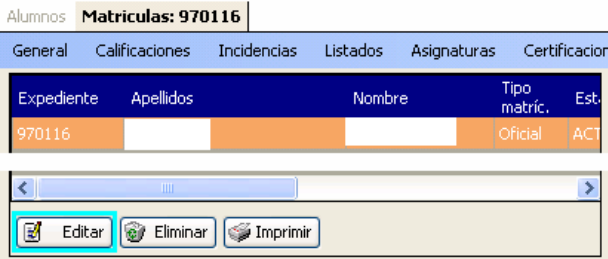

- 4. Modificamos en la pestaña 'Datos Generales' en el campo grupo, subgrupo, el nuevo grupo de destino del alumno.
- 5. Pulsamos aceptar para cerrar la operación.
- 6.

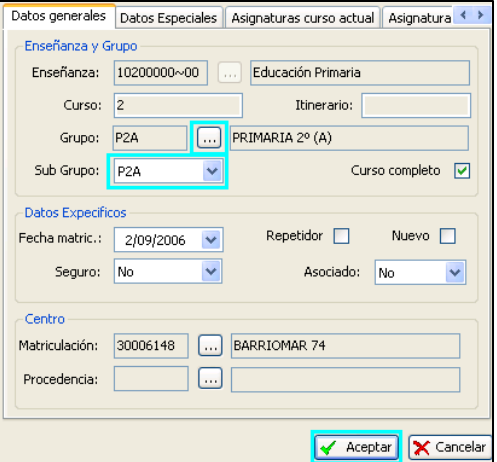

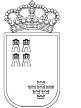

**Región de Murcia**  Consejería de Educación y **Cultura** 

**SECRETARIA GENERAL**  SERVICIO DE GESTION INFORMATICA **ÁREA DE GESTIÓN DE CENTROS EDUCATIVOS MANUAL APLICACIÓN DE GESTIÓN INTEGRAL DE CENTROS** 

Avda. La Fama, 15 30006 MURCIA Telf.:968-279838 Fax: 968-279701 Email

**d. Asignación de Materias.** 

# **Procedimiento 'GLOBAL' para la asignación de asignaturas:**

# **i. Asignación de materias a los alumnos de un grupo:**

Tras el proceso de migración los centros deberán **– solo en ésta ocasión –** asignar las materias curriculares a cada uno de los grupos del centro, para ello deberán seguir el procedimiento que se describe a continuación.

# **Ruta: Alumnos>Gestión de Matrículas>Asignación de Materias.**

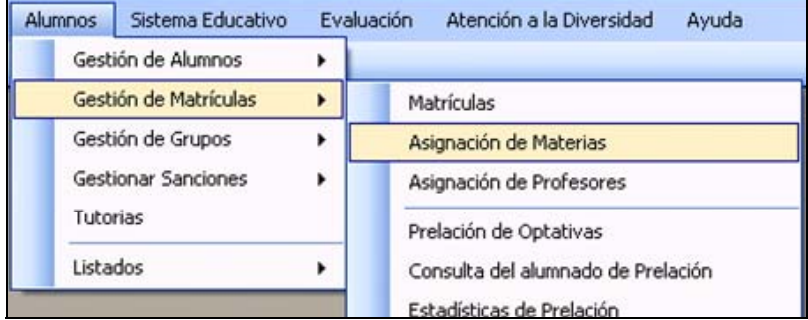

En el siguiente cuadro de diálogo seleccionamos las opciones marcadas:

- Por Enseñanza y curso:
	- Desplegamos enseñanza o grupo y elegimos la primera de ellas.
	- **Seleccionamos el curso.**
	- Marcamos la opción deseada, por ejemplo: 'Añadir todas las materias comunes' y pulsamos 'Aceptar'.
- Por Grupo y Subgrupo:
	- **Desplegamos la lista de grupos y elegimos uno de ellos**
	- Seleccionamos el subgrupo.
	- Marcamos la opción deseada, por ejemplo: 'Añadir todas las materias impartidas del subgrupo' y pulsamos 'Aceptar'.

 $\sim$   $\sim$   $\sim$   $\sim$   $\sim$   $\sim$   $\sim$   $\sim$ 

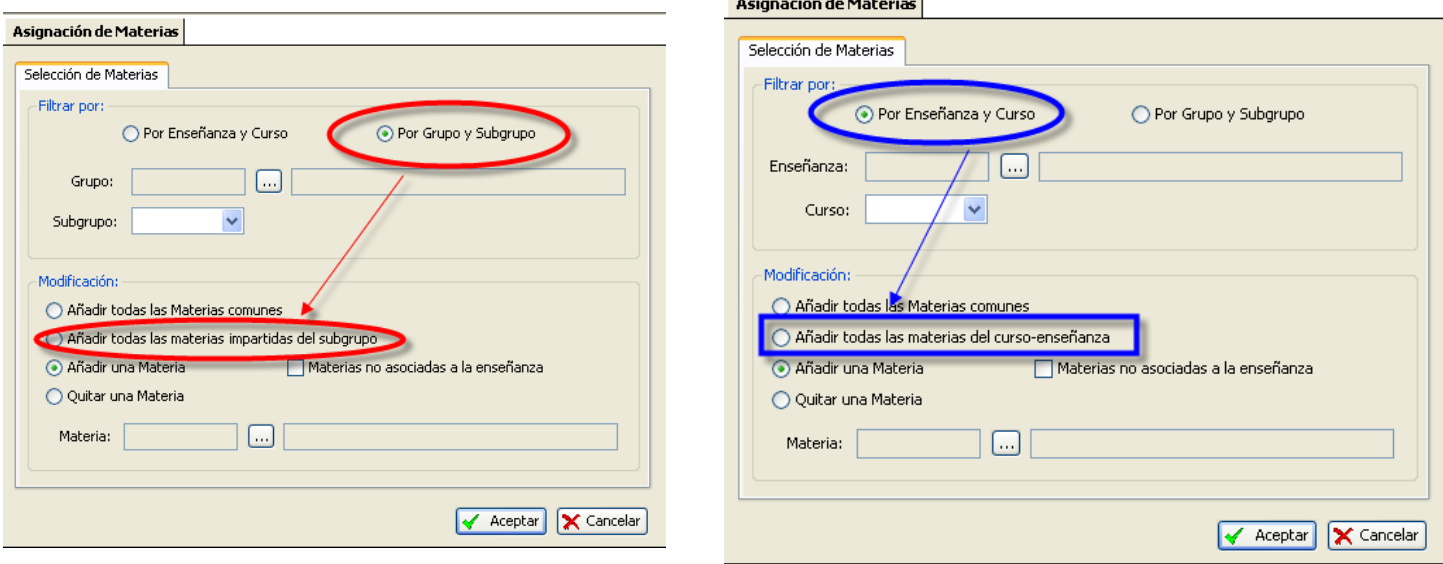

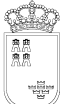

Avda. La Fama, 15 30006 MURCIA Telf.:968-279838 Fax: 968-279701 Email

Esta acción incluirá todas las materias comunes, a cada uno de los alumnos, para el curso seleccionado y nos presentará un mensaje de confirmación.

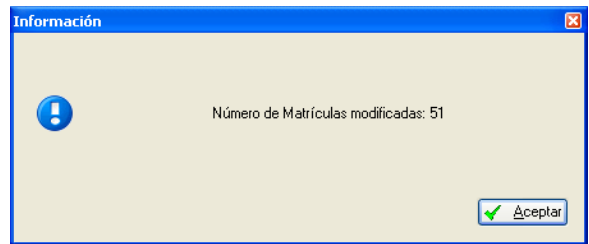

Restaría, ahora, incluir la opción Religión o Actividades de Estudio Alternativas.

Si optamos por incluirla de forma automática, una u otra, la selección dependerá del número mayoritario de opciones dentro de cada grupo.

**Nota:** Una vez asignada podremos eliminar la opción no adecuada para los alumnos del grupo en un procedimiento que se describirá más adelante, de igual forma documentaremos la asignación de la contraria.

# **ii. Asignación de una materia al curso:**

En la ruta anteriormente descrita seleccionamos las opciones anteriores, solo que ahora marcamos la opción 'Añadir una materia'.

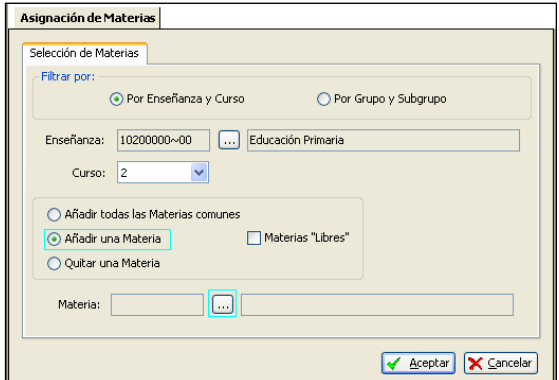

Añadir una materia despliega un menú en el que seleccionaremos la opción deseada pulsando a continuación 'Aceptar', esto asignará la materia a todo el grupo de alumnos.

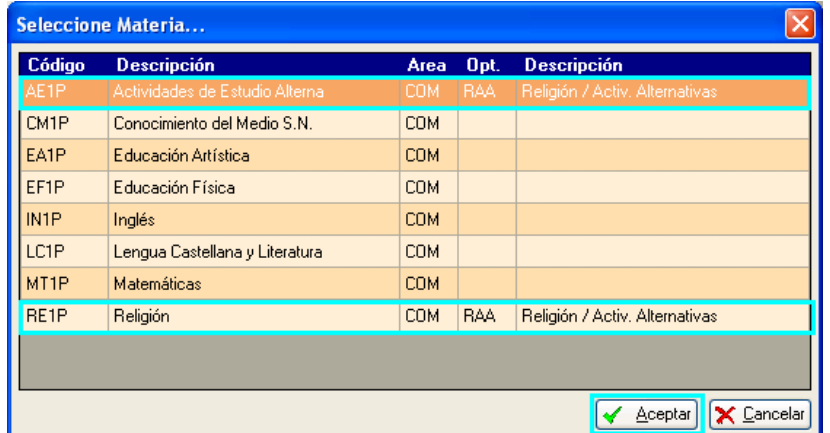

Un mensaje de confirmación nos aparecerá a continuación…

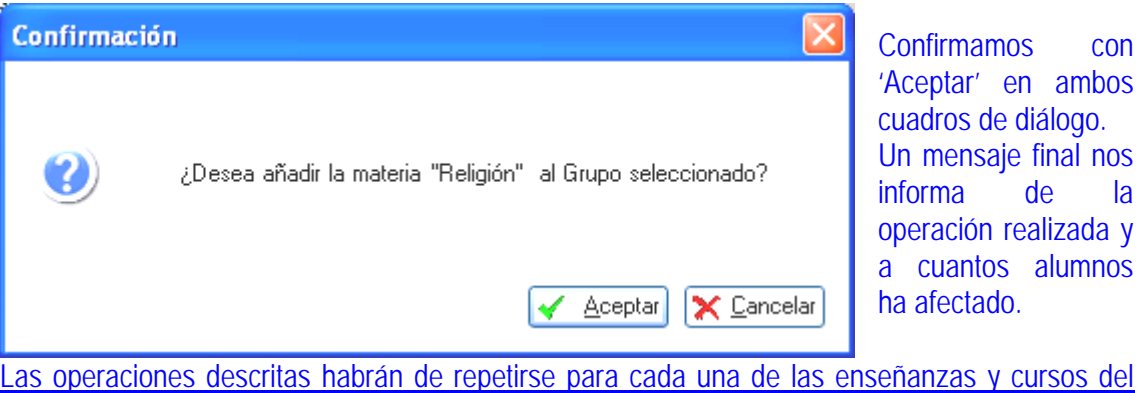

# **e. Asignación de Profesores.**

# **Finalidad:**

centro.

Se trata de un procedimiento que tiene su origen en IES 2000, su objetivo es incluir el CAT del docente que tiene asignada cada materia en la información que sobre 'Asignaturas del curso actual' presenta el programa.

Esta situación puede resolverse con un procedimiento simplificado 'Asignación masiva' que se describe al final de este documento.

Solo cuando para un mismo grupo y materia hay asignados dos profesores, se debe señalar cuál de ellos es el responsable de las calificaciones del grupo y por lo tanto quien firma el acta.

# **Proceso subsidiario:**

Este proceso depende directamente de 'Materias Impartidas', en la ruta: Profesores>Materias Impartidas, de tal manera que si en éste apartado no hemos definido previamente las materias que imparte cada profesor, no podremos encontrar, en el proceso que se describe a continuación, a los profesores que no hayamos asignado a un grupo y materia.

**Ruta: Alumnos, gestión de matrículas, asignación de profesores.** 

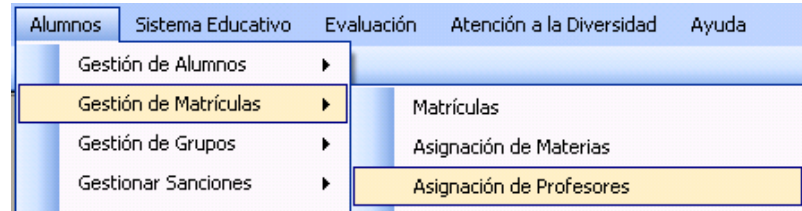

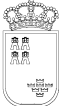

# **Procedimiento:**

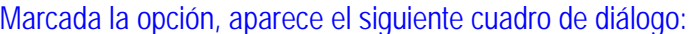

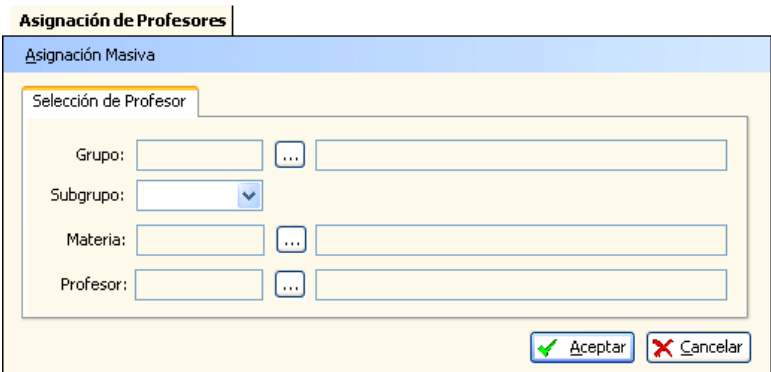

Seleccionamos el grupo sobre el que se produce el 'conflicto', tras él la materia y por último seleccionaremos el profesor que realizará la evaluación del mismo y por lo tanto firmará el acta.

La información que hayamos introducido será visible en…

**Ruta: Alumnos>Gestión de Matrículas>Matrículas**, filtraremos el grupo y en la pestaña 'Asignaturas del curso actual', campo 'Docente', aparecerá el CAT – identificador único del profesor – que hemos seleccionado.

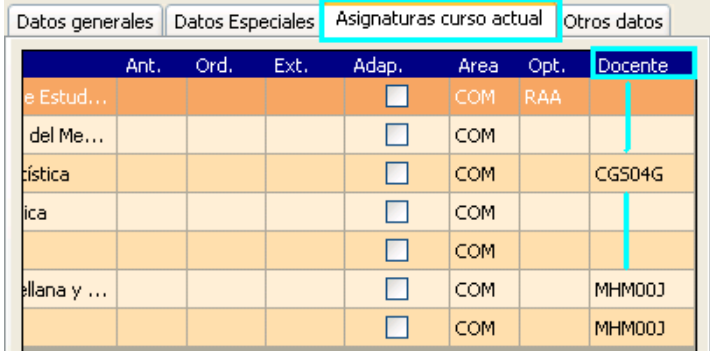

**Nota CEIP**: Se trata de un proceso sencillo, fácilmente resoluble utilizando la opción de menú 'Asignación masiva', proceso que se describe a continuación. Una situación distinta supone el desdoblamiento de algún grupo como estrategia de enseñanza – problemas de masificación, especial dificultad, etc. – que implicaría la generación de grupos materia, atendidos cada uno por un profesor y responsables en cada caso de las calificaciones del subgrupo

La operación descrita deberá realizarse tras cumplimentar alguna de las siguientes opciones…

- 1. Los horarios del profesorado y haber exportado a materias impartidas, o bien…
- 2. Materias impartidas.

Simplificación del proceso:

Avda. La Fama, 15 30006 MURCIA Telf.:968-279838 Fax: 968-279701 Email

Al objeto de facilitar la cumplimentación del campo docente de forma automática se ha definido un proceso que ejecuta la acción de forma masiva.

# **i. Asignación masiva:**

Tras pulsar la opción aparece el siguiente cuadro de diálogo:

Tras confirmar la opción, el programa comprueba las que se pueden realizar, mostrando un mensaje con el número de asignaciones realizadas

**NOTA IMPORTANTE:** La asignación masiva de profesores realiza la asignación del CAT del profesor a la materia matriculada de los alumnos, según se encuentre la asociación entre Grupo-Materia-Profesor de Materias Impartidas ( **Ruta:Alumnos>Gestión de Grupos>Grupos-Acceso: Materias Impartidas**)

**5.**

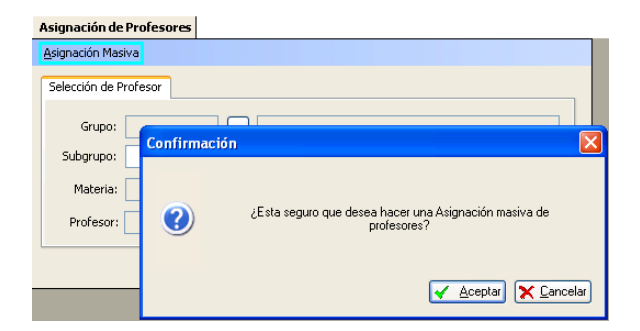

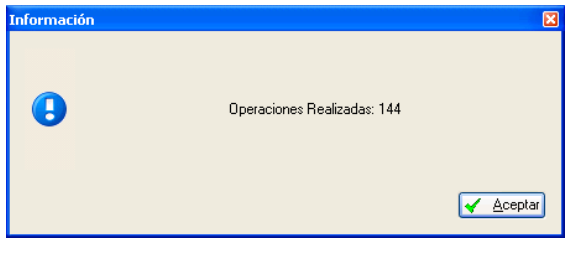

# **5.Servicios Complementarios.**

**a. Desde 'Centro'** 

(Desde los accesos que se describen a continuación podemos, en el primer caso, exclusivo de Servicios Centrales, realizar el mantenimiento de Rutas y Paradas, y en el segundo caso, el centro podrá visualizar la información genérica sobre los servicios asociados al mismo).

# **Centro>Gestión del Centro>Datos del Centro…**

- **Menú de pantalla, 'Rutas y paradas'**. Se trata del mantenimiento de Servicios Centrales.
- **Pestaña, 'Servicios asociados'**. Muestra al centro, en las pestañas de la derecha, datos sobre los servicios de que dispone e información complementaria sobre el servicio seleccionado.
	- o No permite la edición por parte del centro en la pestaña 'Servicios' y en el detalle del transporte.
	- o Permite la edición para los datos referidos a comedor.

### Ruta: Desde 'Alumnos'

Alumnos>Gestión de Alumnos>Servicios Complementarios.

(Desde éste apartado gestionamos la asignación de alumnos a los servicios complementarios autorizados al centro). Ver más adelante.

# **b. Desde 'Alumnos'**

Al seleccionar aparece un filtro que permite realizar búsquedas parciales por los campos que, contenidos en la consulta, precisemos.

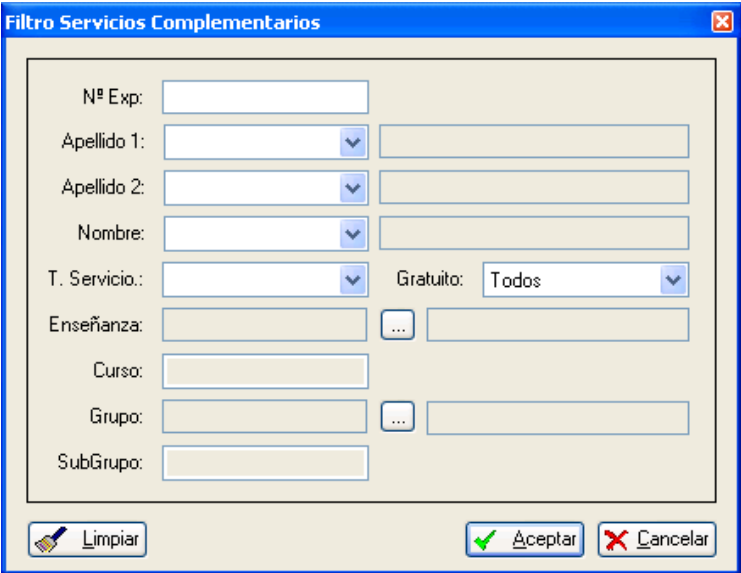

Si deseamos una consulta generalista sobre el 'T. Servicio' – Tipo de Servicio – seleccionaremos el adecuado y pulsaremos aceptar, aparecen todos los usuarios del servicio seleccionado.

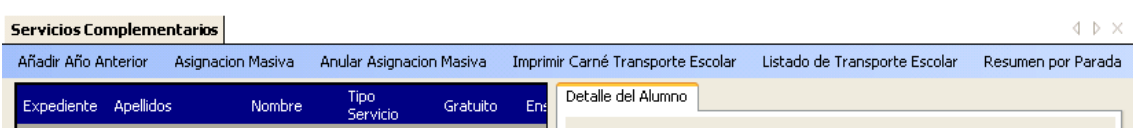

La rejilla muestra el listado de alumnos usuarios, facilitando la siguiente información...

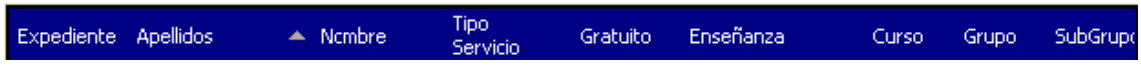

Los datos que se muestran en pantalla pretenden cubrir todas las necesidades de información sobre el alumno y el servicio seleccionado.

# **Menú de pantalla – accesos directos:**

Además el menú de pantalla nos permite realizar operaciones globales sobre los alumnos, tales como…

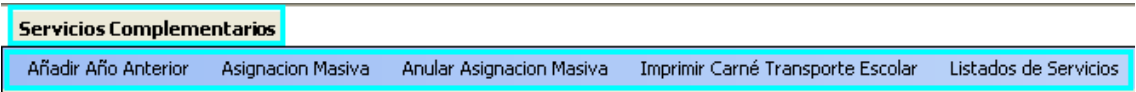

# **i. Añadir Año Anterior.**

Copia los servicios complementarios que el centro tuviera definidos el curso anterior. Presenta un cuadro de diálogo de confirmación de la acción. Permite pasar los datos de usuarios de servicios tal y como los teníamos el curso anterior.

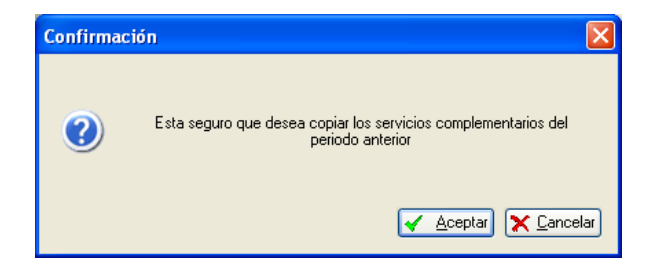

# **ii. Alta Servicio/Baja Servicio.**

 Permite añadir/eliminar, con diversos filtros, los cursos, grupos, alumnos que deseemos al /del servicio adecuado.

Avda. La Fama, 15 30006 MURCIA Telf.:968-279838 Fax: 968-279701 Email

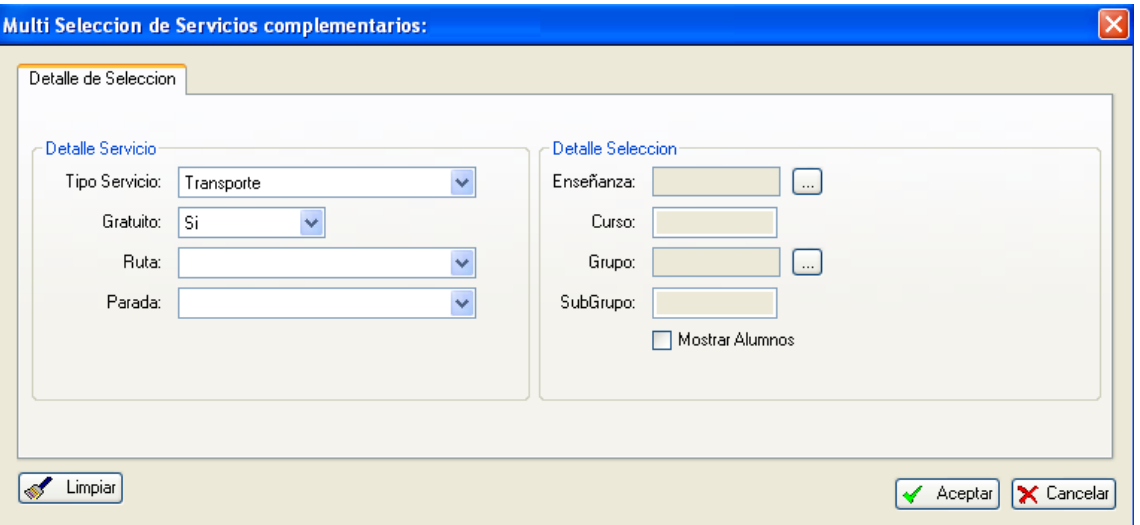

Muestra el siguiente cuadro de diálogo, seleccionamos el servicio deseado, la enseñanza, curso, grupo, subgrupo; o directamente el grupo sobre el que queremos actuar.

El botón de confirmación 'Mostrar Alumnos', mostrará todos los alumnos del nivel seleccionado, procediendo a continuación a dar de alta / baja en el servicio a los alumnos que correspondan.

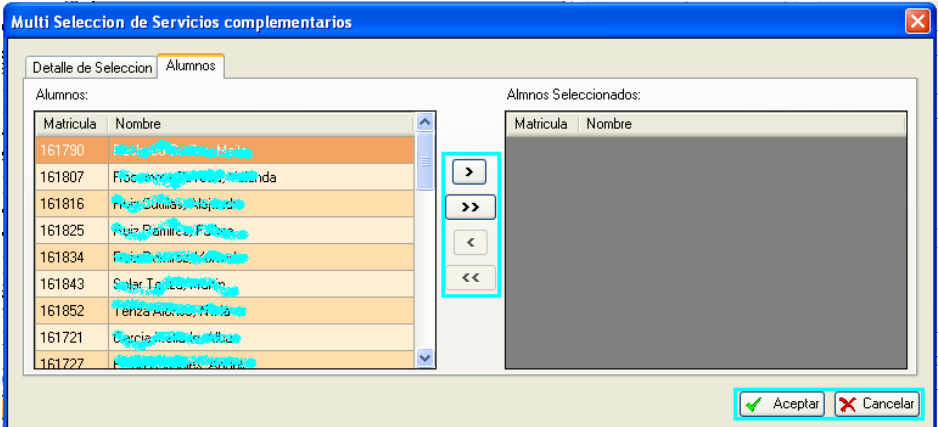

**iii. Imprimir carné del transporte escolar.** 

Imprime el carné del alumno seleccionado.

# **iv. Listado de Servicios.**

Muestra diversas opciones de listados en relación con los servicios de que disponga el centro.

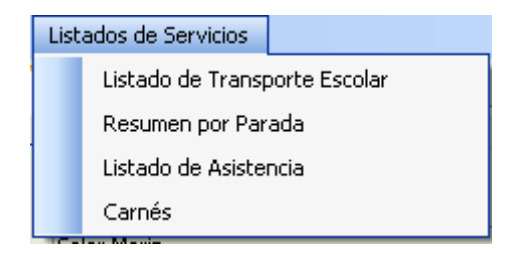

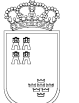

La opción Carnés imprime abre un filtro para seleccionar los carnés de transporte (o de estudiante) a imprimir. Podemos filtrar por grupo/subgrupo y por alumnos.

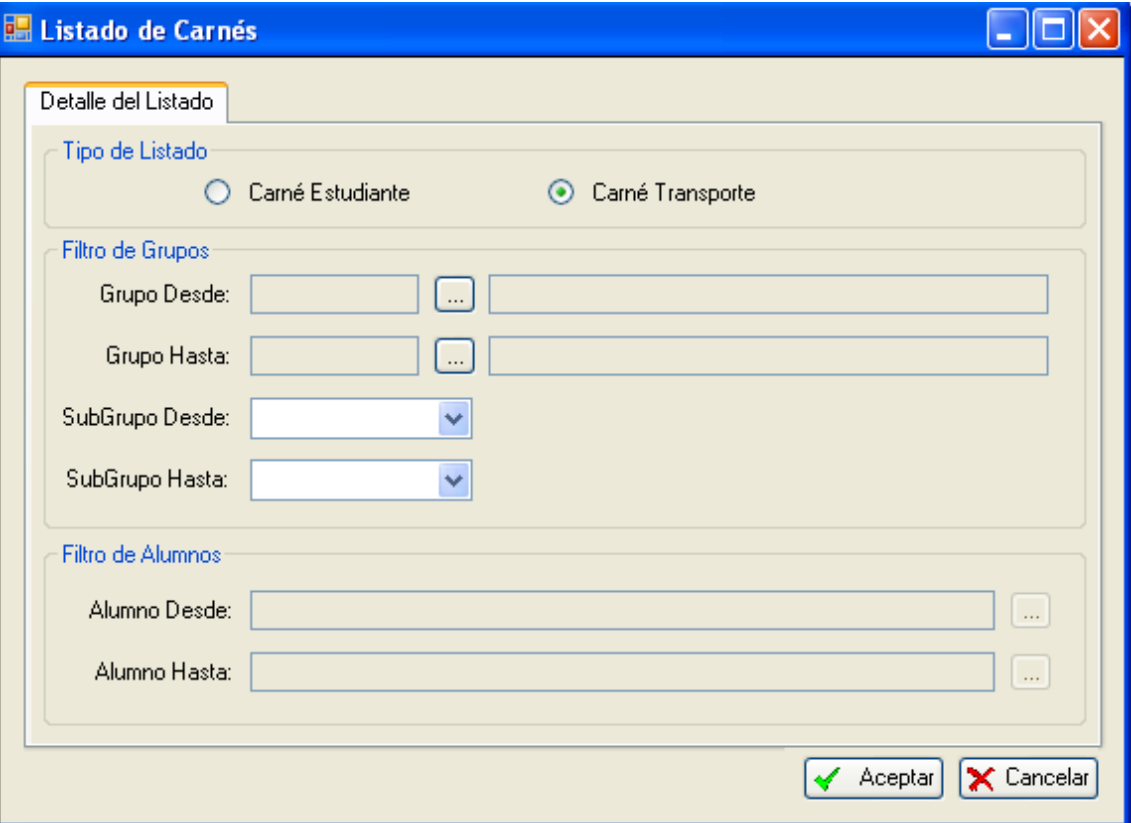

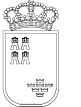

**6. Becas.** 

# **Ruta: Alumnos>Gestión de Alumnos>Becas.**

Este procedimiento permite la revisión o inserción de nuevas becas a los alumnos de nuestro centro.

Un filtro inicial nos permite seleccionar, entre otros parámetros, el tipo de beca a buscar y mostrar**…**

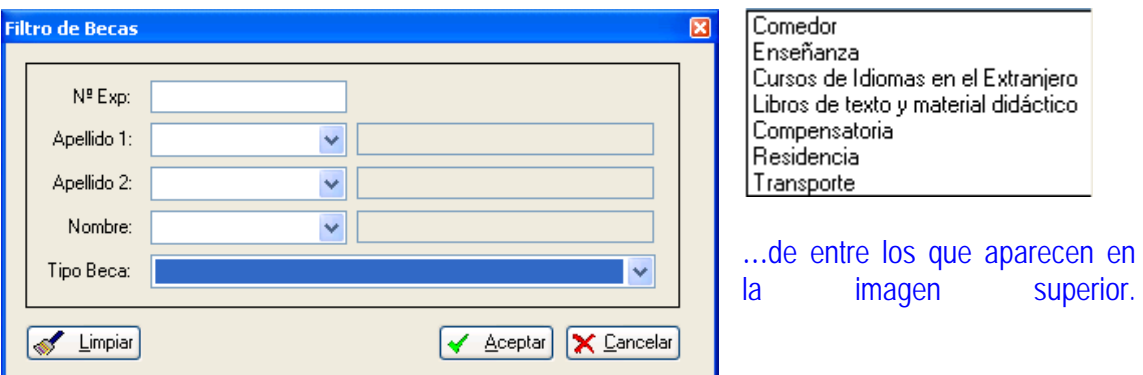

Tras aceptar, con los valores introducidos, la aplicación nos devuelve los alumnos que cumplen las condiciones.

Procedimiento: 'Introducción de nuevas becas':

Vista general de la pantalla…

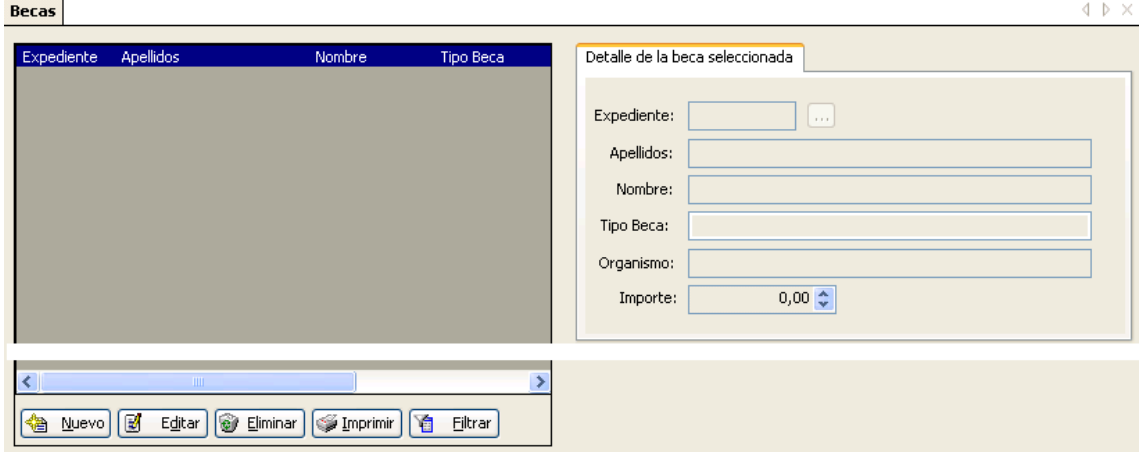

• Nuevo: al pulsar sobre nuevo, la pantalla queda en modo de edición, pulsamos entonces en 'Detalle de la beca seleccionada' sobre los puntitos del campo 'Expediente'.

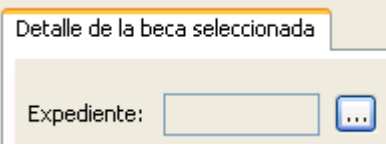

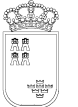

• Se abre a continuación el siguiente filtro…sobre el que podemos localizar a un alumno, a un grupo…

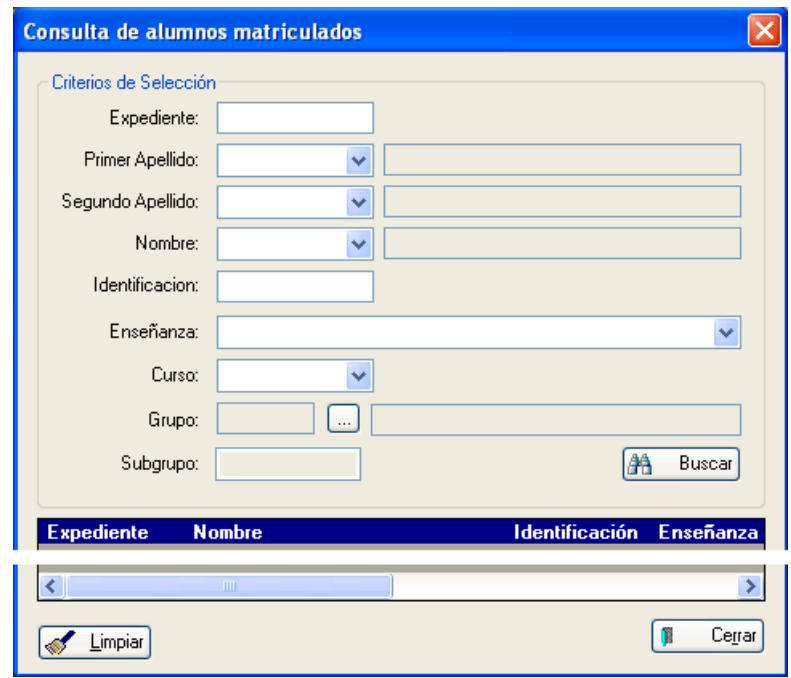

- De entre los campos mostrados, bastará con cumplimentar el campo grupo y a continuación pulsar 'Buscar', para que la rejilla muestre los datos de alumnos.
- Tras seleccionar al alumno terminaremos el proceso completando el tipo de beca, el organismo que la concede y su importe.

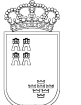

**7. Traslados** 

# **Procedimiento:**

### Centro de destino:

- Los padres, tutores o el propio alumno si es mayor de edad, solicitan matrícula en el centro. Cumplimentación del impreso.
- Desde la ruta: Alumnos>Gestión de Matrículas>Traslados, utilizando el botón de 'Nuevo' se habilitan los campos, ver imagen

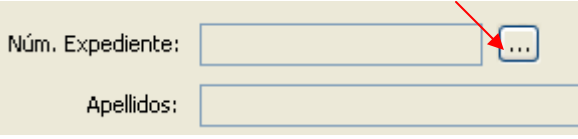

Pulsando sobre el cuadro de puntos, se abre un filtro de 'Consulta de alumnos', donde realizamos la búsqueda.

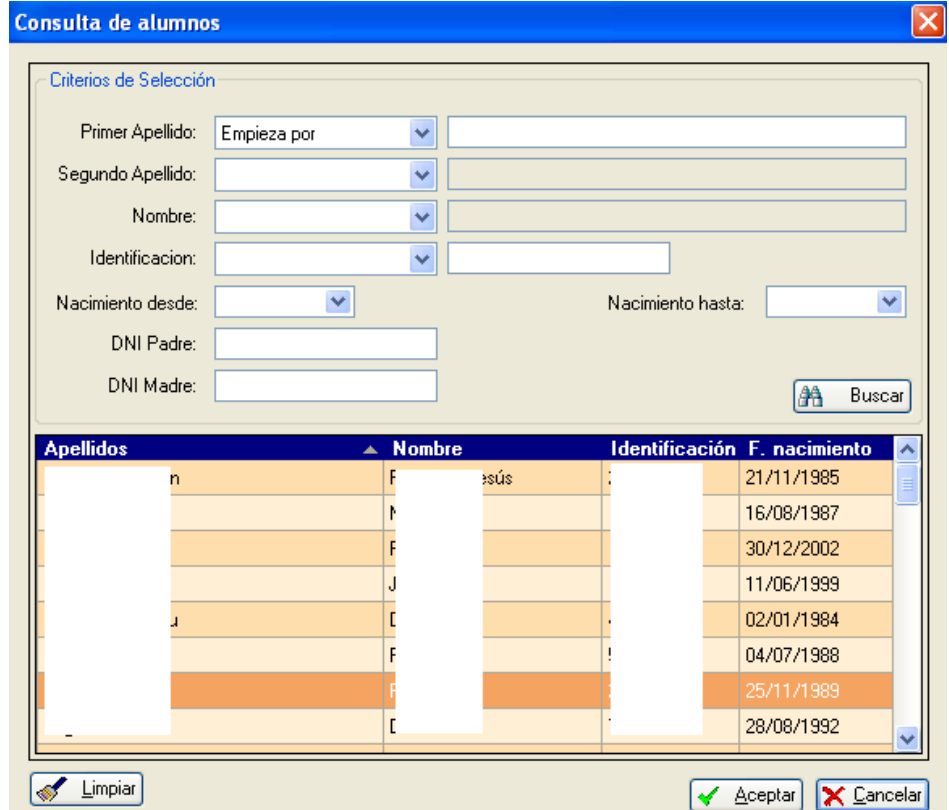

• Una vez localizado el alumno pulsamos 'Aceptar', este proceso incorpora al alumno (sin asignar número de matrícula) a la ventana de traslados, a la espera de la validación del mismo.

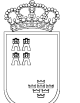

• En la parte superior aparecen varios accesos directos, de los cuales sólo está activo 'Validar Traslado'. (El resto se irá activando según avancemos en el proceso.)

Finalizar Traslado - Datos del Alumno - Matrícula Anterior Validar Traslado Matrícula Actual

• Validar traslado.

En este paso se producen las siguientes acciones:

- 1. La matrícula pasa automáticamente al estado 'Inactiva', se genera su número de expediente, viéndose en el centro destino las materias que cursa el alumno en el centro origen sin calificaciones. En el Registro General del Centro se genera automáticamente una nueva entrada (Alumno trasladado con el tipo de entrada a '003-Traslados' y Observaciones con 'Inicio. Recepción de matrícula').
- 2. El centro genera un registro de salida automático, solicitando la remisión del expediente del alumno al centro origen. Esta acción activa una 'Alerta' en el centro origen.
- 3. Una vez realizada la validación, aparecen activos el resto de accesos y menús:

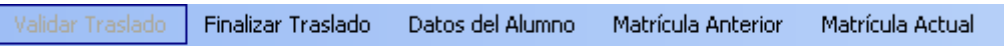

- 1) Finalizar traslado. Explicado en el último punto. 2) Datos del alumno.
- Es un acceso directo a Alumnos > Gestión de Alumnos > Alumnos filtrado por el alumno trasladado. 3) Matrícula Anterior.
	- Muestra la matrícula en el centro origen. Podemos consultar las notas, faltas, partes de incidencia, etc. del alumno en este centro.
- 4) Matrícula Actual. Muestra la matrícula en el centro destino.

# Centro origen:

- Recibe 'Alerta', (Comunicación de traslado) así como solicitud de remisión de expediente al centro destino. (Información de ésta situación por los padres, tutores o el propio alumno si es mayor de edad).
- La comunicación de remisión de expediente indica al centro que debe remitir el mismo, generando la preceptiva entrada en el registro (de forma automática) con la solicitud de remisión de expediente y salida en el registro, en el momento oportuno y de forma manual, cuando enviemos el expediente del alumno.

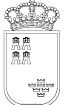

Avda. La Fama, 15 30006 MURCIA Telf.:968-279838 Fax: 968-279701 Email

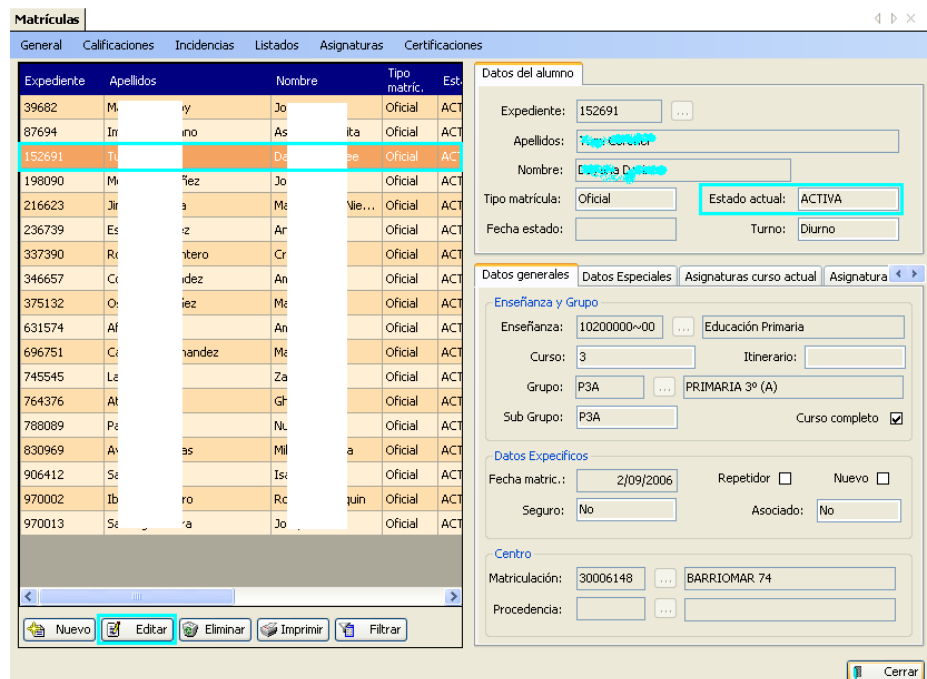

- En el programa de gestión, en la ruta: 'Alumnos>Gestión de Matrículas', se realiza la búsqueda de la matrícula.
- Ponemos en modo edición la pantalla, pasando el 'Estado de la matrícula' de ACTIVA a TRASLADO.

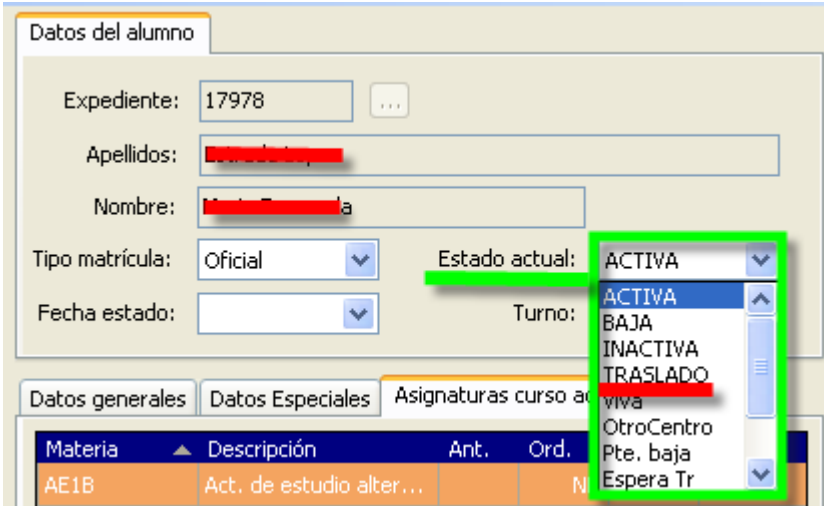

• Centro remite expediente al centro de destino y genera 'en menú' salida en registro.

Centro destino:

• Recibe expediente académico del alumno. Genera 'en menú' registro de entrada 'Recepción de expediente'. Este proceso activa una alerta en el centro origen.

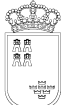

Centro origen:

- La alerta informa al centro de la recepción del expediente, debiendo proceder a dar de baja al alumno.
- Dar de baja al alumno activa una alerta en el centro destino.

Centro destino:

• Recibida la alerta, finaliza traslado y pasa la matrícula a activa. (Esta última acción permite al centro visualizar las calificaciones de la/s evaluación/es efectuadas en el centro origen.

**(Ver esquema y cuadro adjunto).** 

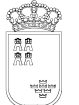

**Región de Murcia**  Consejería de Educación y **Cultura** 

#### **SECRETARIA GENERAL**  SERVICIO DE GESTION INFORMATICA **ÁREA DE GESTIÓN DE CENTROS EDUCATIVOS MANUAL APLICACIÓN DE GESTIÓN INTEGRAL DE CENTROS**

Avda. La Fama, 15 30006 MURCIA Telf.:968-279838 Fax: 968-279701 Email

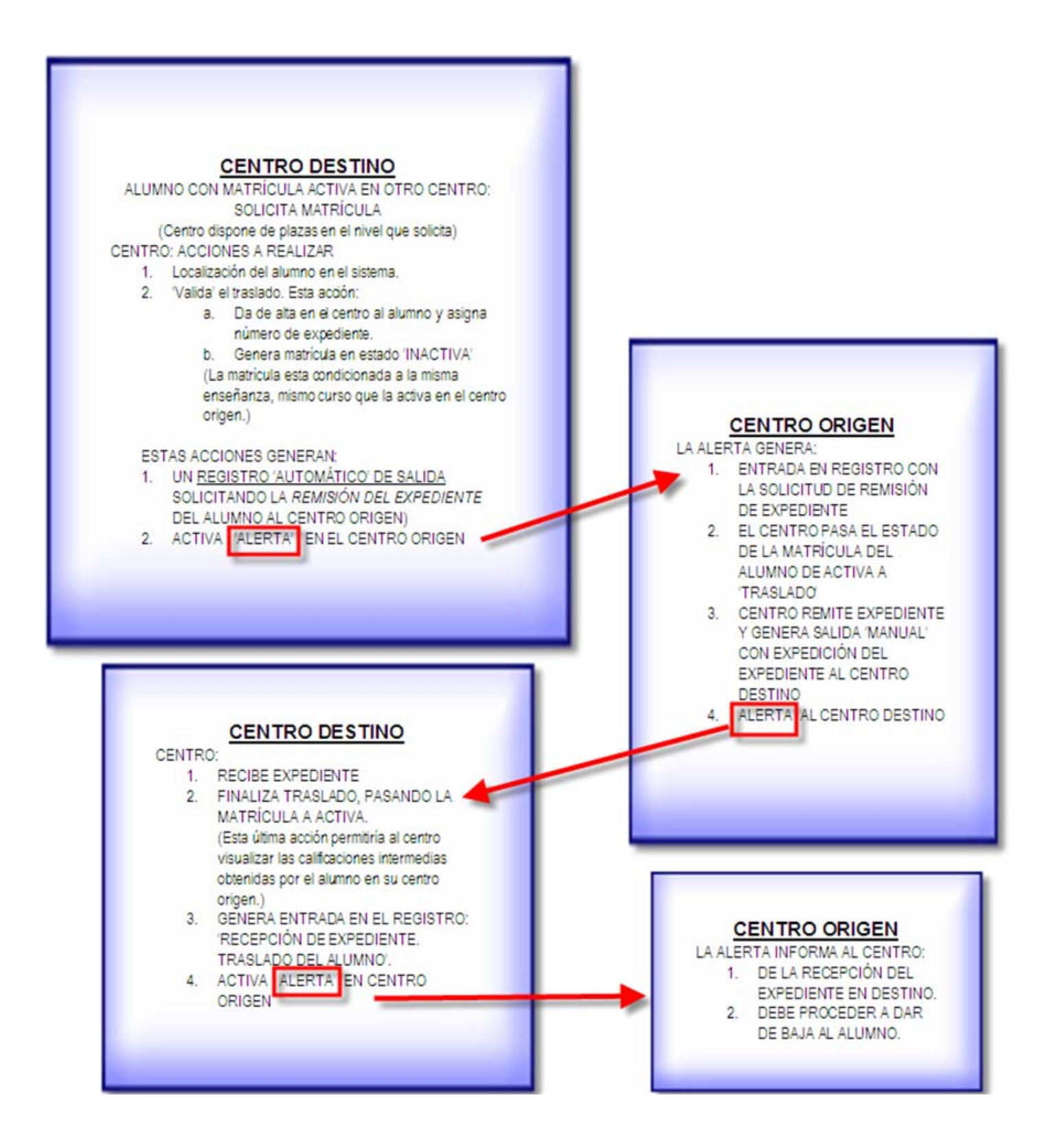

**Nota:** En el caso de ser necesario, el centro podrá poner la matrícula en activa, incluso antes de recibir el expediente del alumno.

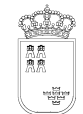

**Región de Murcia**  Consejería de Educación y Cultura

#### **SECRETARIA GENERAL**  SERVICIO DE GESTION INFORMATICA **ÁREA DE GESTIÓN DE CENTROS EDUCATIVOS MANUAL APLICACIÓN DE GESTIÓN INTEGRAL DE CENTROS**

Avda. La Fama, 15 30006 MURCIA Telf.:968-279838 Fax: 968-279701 Email

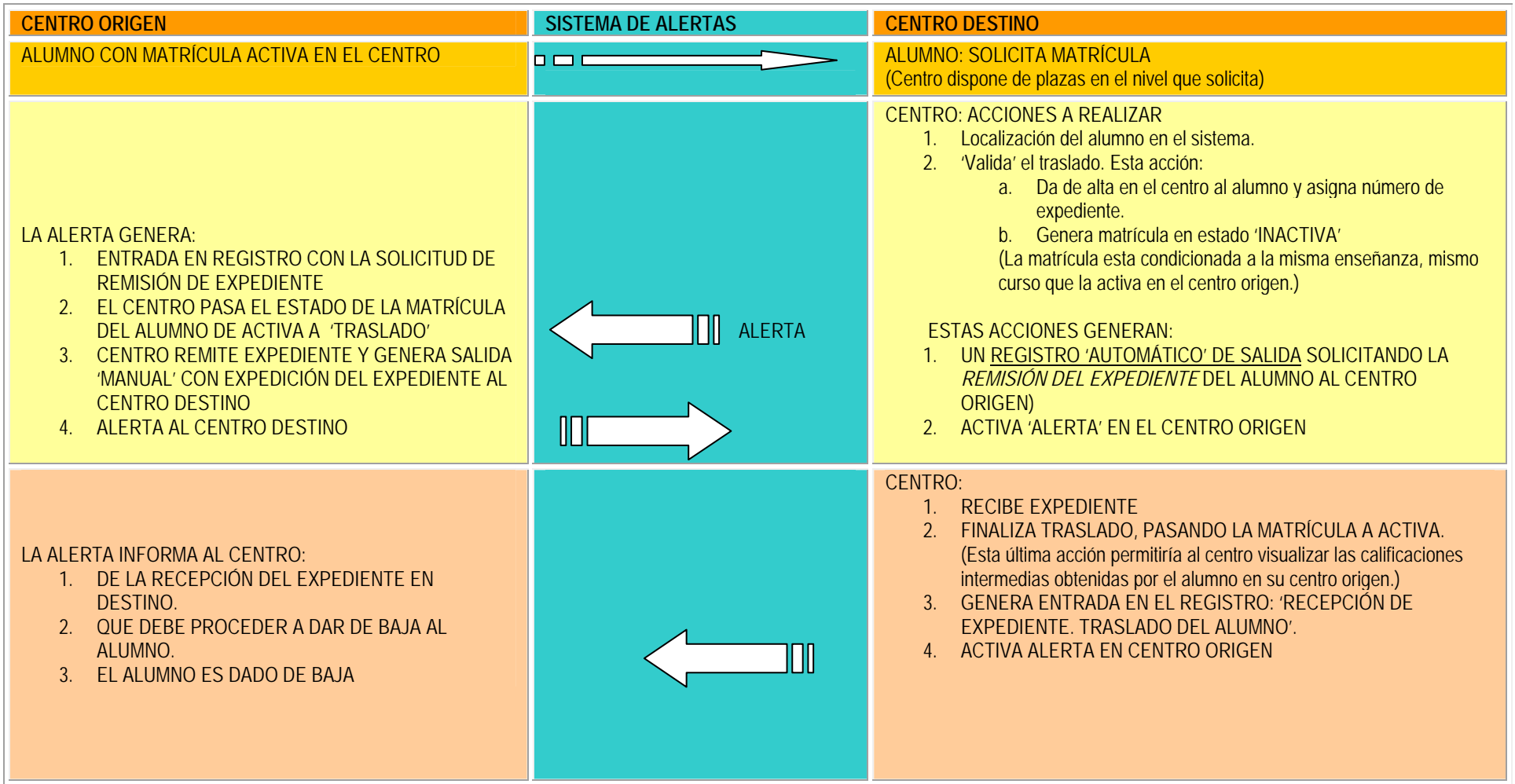

# **8. Procesos sobre Grupos.**

### **a. Tipología de grupos.**

### **Introducción**

Desde éste apartado podremos generar los grupos necesarios para el funcionamiento del centro (para cada una de las Enseñanzas autorizadas), así como gestionar la información que sobre éstos contiene la aplicación. También podremos realizar operaciones sobre los alumnos, tales como asignar a un grupo, dar de baja en el mismo ó cambiar de grupo.

# **Consideraciones previas:**

Antes de iniciar el proceso de creación de grupos, en sus diversas modalidades, se hace necesario concretar la terminología que con respecto a éstos vamos a emplear.

# **Ruta: Alumnos>Gestión de Grupos>Grupos.**

# **i. Grupo Ordinario. Subgrupo. Grupo Relacional.**

El concepto de grupo de alumnos/as que viene siendo utilizado en los centros, es utilizado para definir los agrupamientos de alumnado del mismo nivel educativo, entendiendo por nivel educativo "enseñanza" y "curso". Los distintos agrupamientos que se pueden dar en un centro educativo, muestran que esta definición no admite todas las posibilidades; por ejemplo: en una escuela unitaria, hay un único grupo que reúne alumnado de distintos cursos, en los centros con bachillerato hay grupos en los que se inscribe alumnado de modalidades (enseñanzas) diferentes. Para resolver este problema el programa de gestión, el concepto de grupo se disgrega en dos: grupo ordinario (que conlleva la información asociada a la etapa (diccionario)) y subgrupo (que conlleva la información asociada a la enseñanza y al curso, a la que estará asociada el acta).

### **Grupo ordinario:**

Se corresponde con cada una de las unidades jurídicas y / o funcionales asignadas por la administración a su centro. Están asociados a la etapa (diccionario).

En su creación se solicita un curso de referencia, que debe ser el máximo curso del alumnado que pertenezca al grupo. Una vez elegido el tipo de grupo, el sistema genera una clave de forma automática, está es fija y se denomina "Grupo de enseñanzas". En "Código" el centro podrá asignar su propio código de hasta 5 caracteres. El campo descripción es obligatorio y debe ser un texto que defina claramente al grupo; ejemplo: "Tecnología 1ºA".

Una vez cumplimentado el resto de datos, un mensaje nos indicará que debemos introducir un subgrupo.

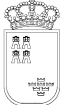

Avda. La Fama, 15 30006 MURCIA Fax: 968-279701 Email

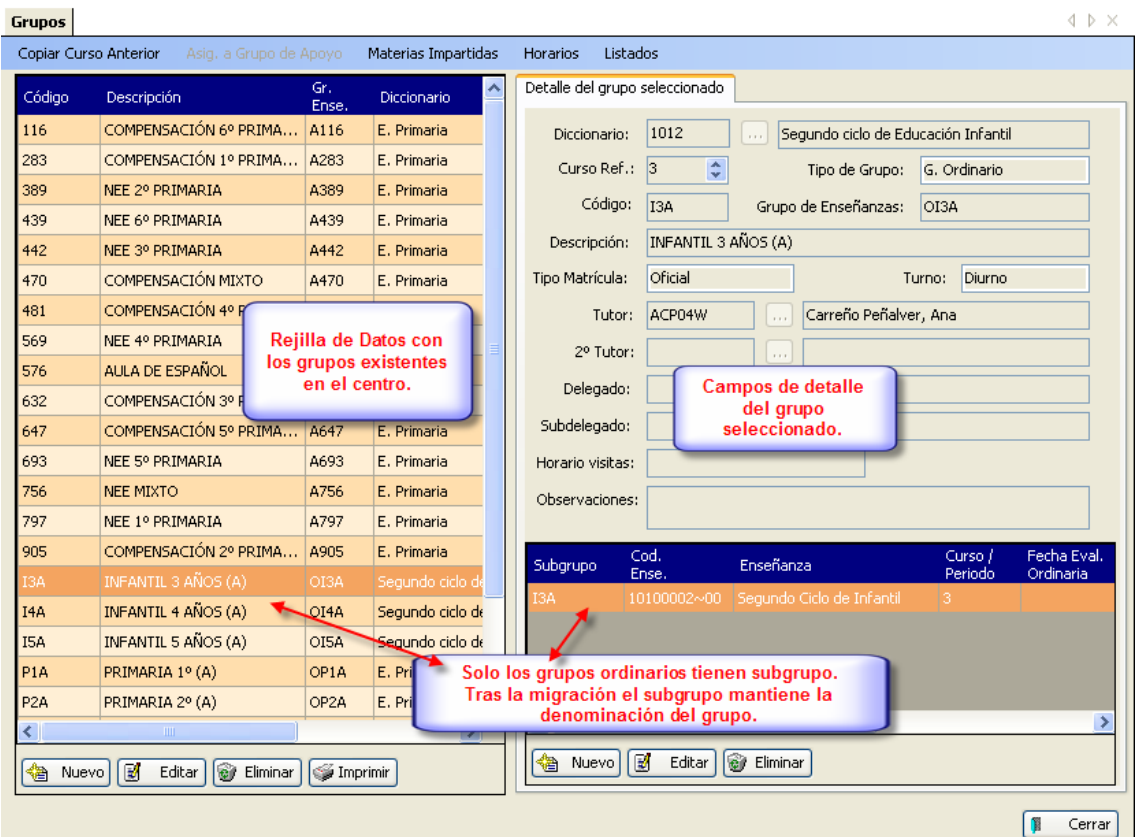

# **Subgrupo:**

Se definen éstos como la agrupación de alumnado por Enseñanza y curso. Todo grupo debe tener al menos un subgrupo.

Sólo los subgrupos tienen 'Acta', en el caso de infantil y primaria sólo cuando la legislación lo prevé.

El caso más normal es que cada grupo ordinario contenga un solo subgrupo. Para que la definición sea completa no puede haber grupos sin subgrupos. Todos los grupos 'Ordinarios' tienen al menos un subgrupo, el constituido por él mismo.

**Nota:** Tras la migración de datos, cada centro educativo podrá ver que el grupo y su subgrupo reciben el mismo nombre; se optó por esta solución inicial para evitar confusión en los centros. Otro aspecto a considerar en la migración, para los CEIP, es el hecho de que los grupos flexibles migran con los 3 dígitos que componían su identificador, viendo en la migración, en el campo 'Descripción' el contenido incluido en el campo 'Breve descripción del grupo' del P.E.

# **Grupo Relacional:**

Por ahora los grupos materia que definimos más abajo. Este tipo de grupos lo vamos a utilizar como ayuda a la hora de pasar faltas y calificar al alumnado. Lo utilizaremos en el siguiente caso:

- Un profesor que reúne a alumnos de grupos distintos en una misma hora.

El grupo relacional se indica en la columna que aparece en la rejilla del horario y en la opción de Profesores>Materias Impartidas, donde debe aparecer el nombre del grupo materia (con el que se relaciona) que indica que, aunque son dos materias en grupos diferentes, ambas sedan a la misma hora y en la misma aula por el mismo docente

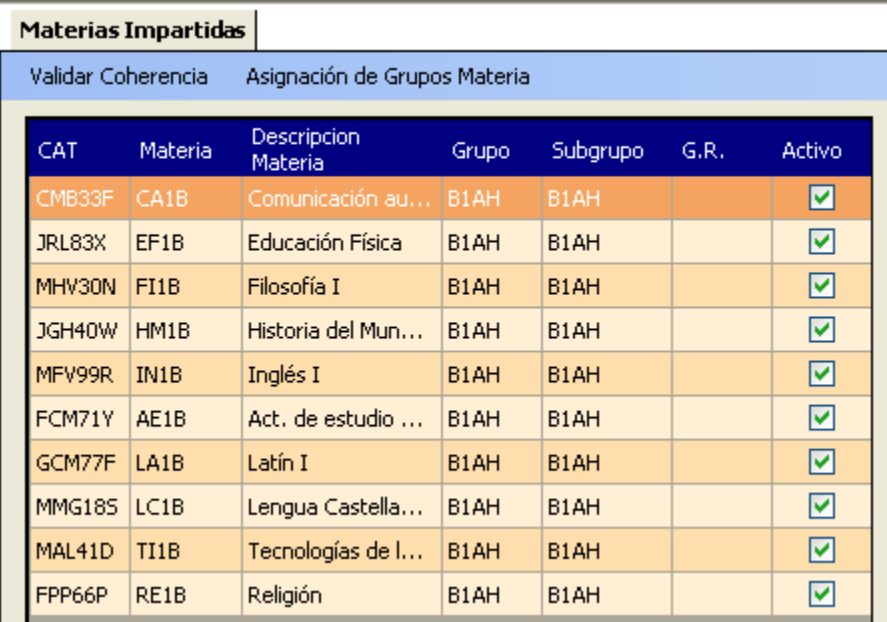

 Si pulsamos en "Asignación de Grupos Materias", nos aparece una nueva ventana donde nos indica a que profesor se le puede generar un grupo materia:

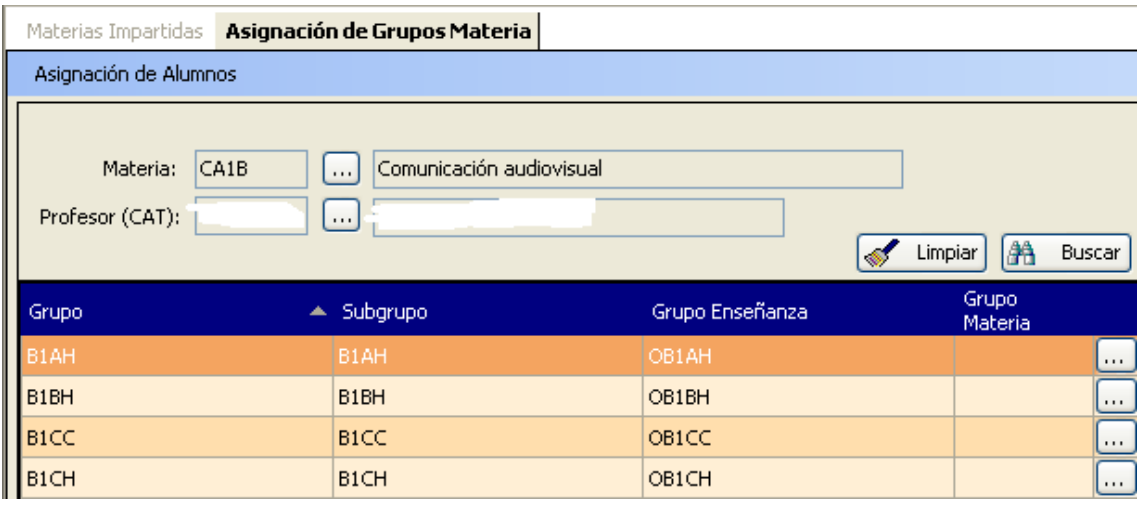

Avda. La Fama, 15 30006 MURCIA Fax: 968-279701

Email

#### **SECRETARIA GENERAL**  SERVICIO DE TECNOLOGÍAS DE LA INFORMACIÓN Y ESTADÍSTICA Telf.:968-279838 **ÁREA DE GESTIÓN DE CENTROS EDUCATIVOS**  Fax: 968-279701 **MANUAL DE LA APLICACIÓN PLUMIER XXI**

Avda. La Fama, 15 30006 MURCIA Email

 Si deseamos asignarle un grupo materia como grupo relacional, lo podemos hacer directamente en esta pantalla. Así mismo si el alumnado ya está matriculado de las asignaturas, en el acceso "Asignación de alumnos" podremos indicar que alumnado pertenece al grupo materia. Esta acción no debe hacerse antes de la asignación masiva de profesores, pues modificará los cambios que se hayan hecho.

 El otro grupo relacional es el "grupo específico" que por su singularidad no lo trataremos en este apartado.

**Nota CEIP:** Las EEI, los CEIP, CRAs y CEE que en ocasiones aglutinan en un mismo grupo distintos cursos / niveles – unidades mixtas – éstas *tendrán la consideración y tratamiento de grupo ordinario*, constituido por varios subgrupos –cada uno de los cursos que lo integran – acordándose denominar al grupo por el mayor de los cursos que lo componga, tal y como se venía realizando en el P.E. No se podrán realizar grupos 'mixtos' que contengan diversas enseñanzas.

**Nota CEIP:** Sección del P.E. donde se detallan las Unidades y Plantilla que componen el centro.

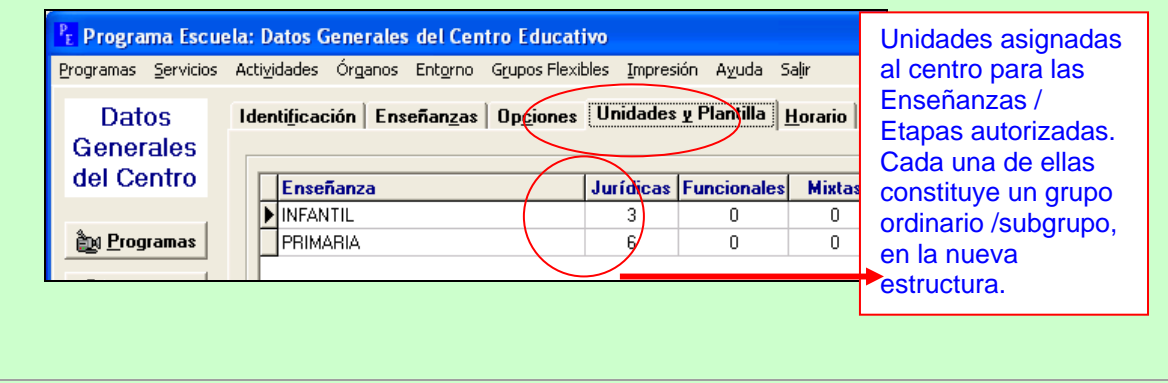

# **ii. Grupo Materia.**

Al igual que los grupos y subgrupos, éstos se crean en Alumnos>Gestión de Grupos>Grupos; y son los grupos relacionales más comunes. El grupo Materia consiste en agrupamientos funcionales, esto es, sirven para obtener listados para faltas y notas, y poder determinar el profesor que imparte la materia en caso de duda. Su utilización se realizará en los siquientes casos:

- Un profesor que reúne a alumnos de grupos distintos en una misma hora y aula.
- Alumnado de un mismo grupo que se "reparten" entre dos o más profesores (independientemente de si se juntan o no con alumnado de otros subgrupos).

En el primer caso lo hemos visto bajo la óptica del grupo relacional. El segundo caso se realiza en las mismas pantallas que nos posibilitan de una forma asignar alumnado y comprobar que no queda alumnado sin asignar. Recuerda que antes de asignar grupo materias debes crearlos en la opción correspondiente de gestión de grupos. Para crear un grupo materia basta con indicarlo en el campo 'Tipo de grupo', seleccionando 'Grupo Materia'.

Veamos unos ejemplos, para comprobar si necesitan o no grupo materia:

- Alumnado de religión que provienen de 2 grupos diferentes, mientras que el alumnado que cursa la alternativa a la religión, está solo en uno de los grupos. Necesitaríamos un grupo-materia de religión.
- Alumnado de religión que provienen de 2 grupos diferentes, mientras que el alumnado que cursa la alternativa a la religión de los dos grupos se reúnen con un solo profesor. Necesitaríamos un grupo-materia de religión. Necesitaríamos un grupo-materia de alternativa a la religión.
- Un profesor da una optativa a unos cuantos alumnos de un grupo, pero es el único que da esa optativa en dicho grupo. No necesitaríamos grupo-materia.
- Un profesor y una profesora dan una optativa a unos cuantos alumnos de un grupo y se reparten el alumnado Necesitaríamos un grupo-materia por profesor.
	- Una asignatura común en un grupo con varios subgrupos

Necesitaríamos un grupo-materia por cada asignatura común

**Nota CEIP:** P.e. Grupo de alumnos de distintos cursos de un mismo nivel para 'Matemáticas' o un grupo que se desdobla en dos.

# **iii. Grupo de Apoyo.**

Estos agrupamientos van a definir los apoyos o programas en los que el alumnado no tiene por qué matricularse oficialmente. Se definen en la misma pantalla de creación de grupos y se asignan al profesorado a través del horario, que irán acompañados por una de las "materias" denominadas: "medidas organizativas" definidas y autorizadas por el Servicio de Atención a la Diversidad. El alumnado podrá entrar y salir de estos grupos de apoyo a lo largo del curso, cuantas veces sea necesario. Al alumnado se le asignan los grupos de apoyo a los que asista en su matrícula, en la pestaña de Otros datos'.

Ejemplos de grupos de apoyo son:

- Aulas de acogida
- Aulas Taller
- Apoyo de Audición y lenguaje…

No son grupos de apoyo:

• Apoyo en el aula, sea la materia que sea.

**Nota IES:** En caso de que el profesor de grupo de apoyo quisiera pasar lista a su alumnado, habría que matricular al alumno/a en las "materias" asociadas al grupo de apoyo, para que el sistema pueda colocar la falta a alguna materia.

Otros ejemplos: Agrupamiento de alumnos de uno o varios 'Grupos' – 'Subgrupos', del mismo o de diferentes cursos y dentro de una Enseñanza, para una de las medidas organizativas autorizadas para ellas, como ejemplo para Secundaria, serían las 'Aulas de Acogida', la Ed. Compensatoria para cada uno de los niveles y los apoyos de orientación genéricos. Para los CEIP los apoyos recibidos derivados de n.e.e. o n.c.e, así como los considerados hasta ahora apoyos ordinarios – grupos de alumnos que fuera del aula reciben apoyos para deficiencias curriculares inferiores a un curso académico. Todo ello asociado al diccionario.

# **iv. Grupo Específico.**

Actualmente no se utilizan.

Se trata de agrupamientos de alumnos de distintos grupos en una misma Enseñanza – paralela o no – al grupo de referencia.

Paralela significaría que se desarrolla al mismo tiempo, como ejemplo tendríamos los cursos de Diversificación que se desarrollan al mismo tiempo – en paralelo – con la ESO, la adición de la comparación ' o no' permite generar los grupos necesarios para configurar éstos en los Centros Específicos de Educación Especial, valga como ejemplo los Programas de Transición a la Vida Adulta.

# **v. Grupo de Pendientes.**

Alumnos que tienen asignaturas pendientes de cursos anteriores.

# **vi. Grupo F.C.T.**

Grupo de alumnos que cursan un período de formación en empresas, no estando presencialmente en el centro. (Sólo para Ciclos Formativos)

# **b. Creación de grupos.**

**Operaciones sobre grupos:**

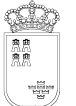

**i. Generar un nuevo grupo:** 

**Procedimiento:**

# **Grupo Ordinario**

- Seleccionamos 'Nuevo'.
- En la pestaña 'Detalle del grupo seleccionado', pulsamos sobre los puntitos del campo 'Diccionario'.

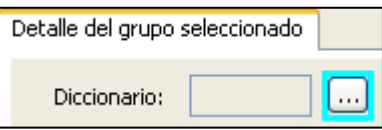

• Se nos muestra entonces un cuadro de selección en el que aparecen exclusivamente las enseñanzas autorizadas para el centro, seleccionamos la adecuada y continuamos con el proceso.

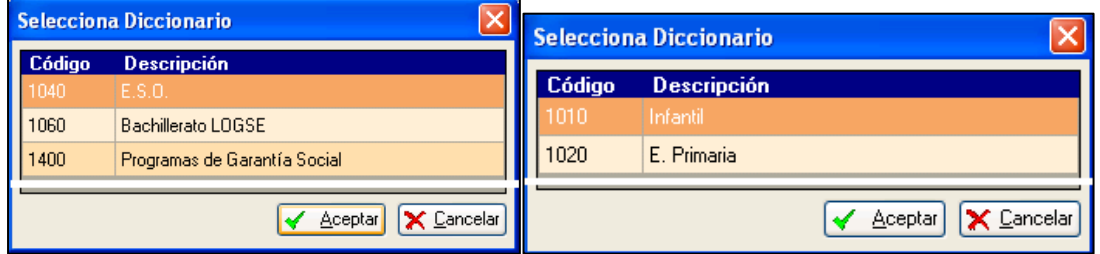

• Cumplimentamos ahora la vista detalle, colocando la información relativa al curso que vamos a generar.

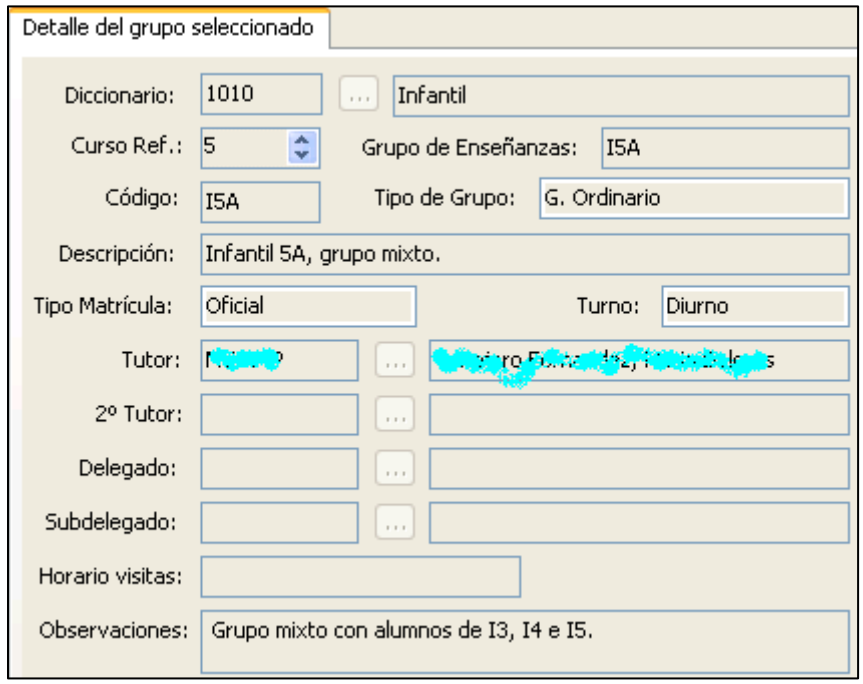

Avda. La Fama, 15 30006 MURCIA Fax: 968-279701

Email

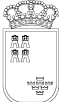

**Nota CEIP:** Los campos 'Tipo de grupo' y 'Tipo de matrícula' aparecen por defecto como G. Ordinario y Oficial respectivamente.

El campo 'Descripción' tiene carácter obligatorio, permitiendo al centro 'denominar' al grupo como le parezca oportuno.

El campo '2º Tutor' no ha de cumplimentarse en los centros de infantil y primaria.

### **Grupos de apoyo**

 En este caso, una vez generado el grupo se activa la pestaña **'Asig. a grupo de Apoyo'**, desde la que se procederá a asignar a los alumnos correspondientes a cada grupo.

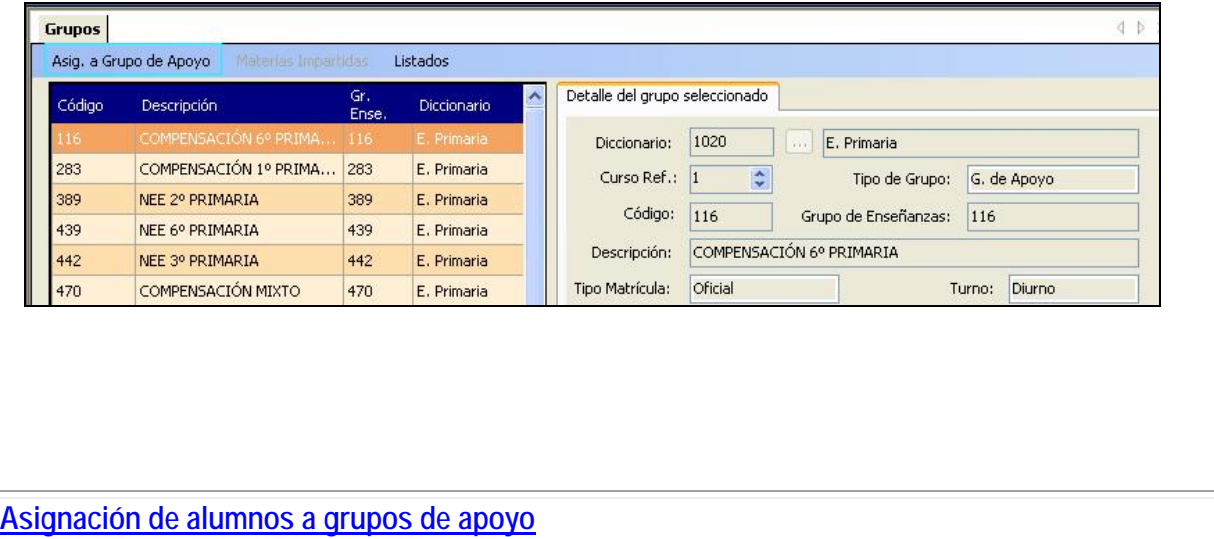

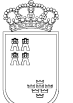

Avda. La Fama, 15 30006 MURCIA Fax: 968-279701 Email

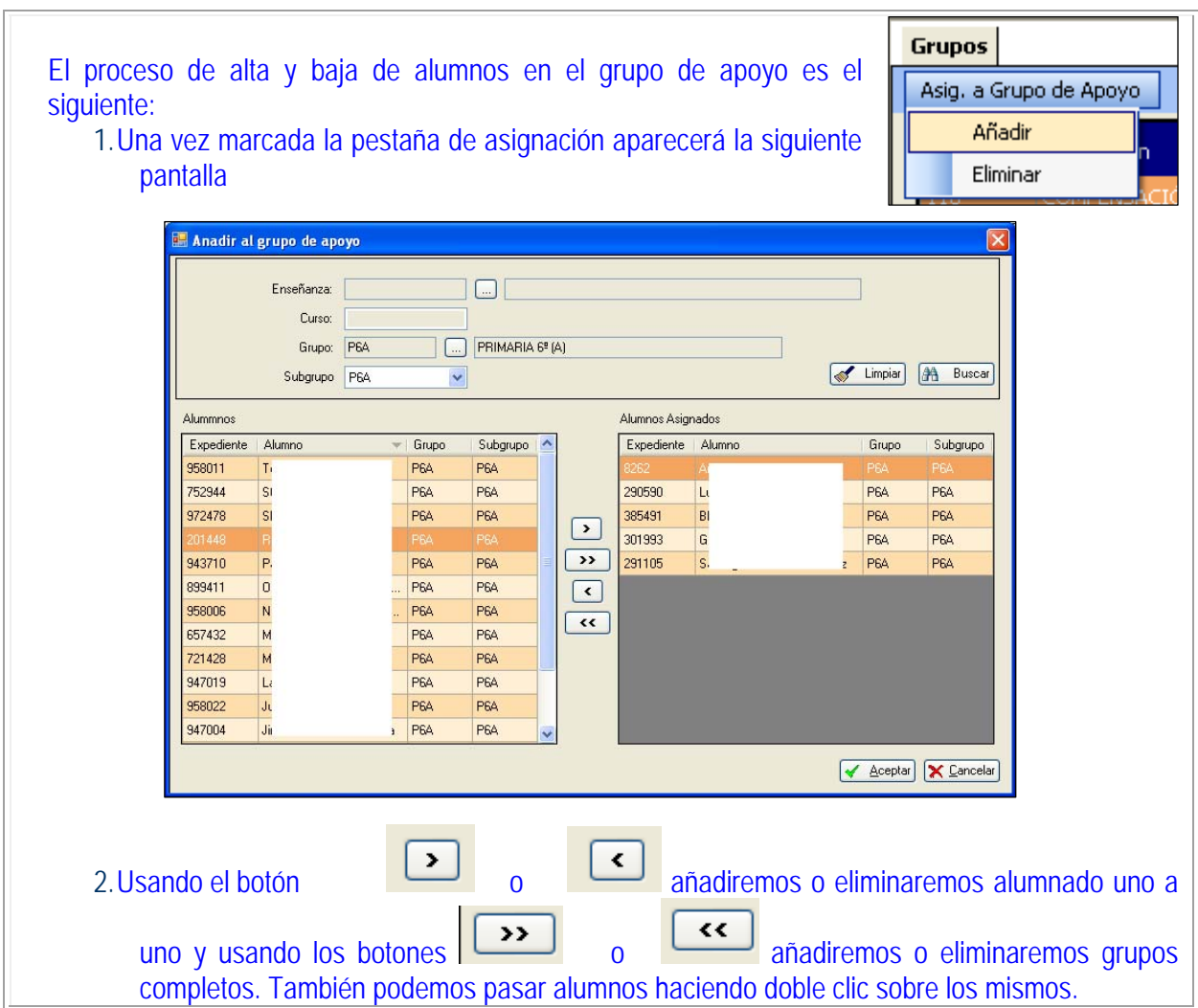

# **ii. Generar subgrupos de un grupo ordinario:**

**Nota:** Tened en cuenta que cada grupo que creemos en el centro tiene, al menos, un subgrupo constituido por él mismo. Tras el proceso de migración éste estará ya generado. En el caso de la creación de nuevos grupos ordinarios, será necesario generar el subgrupo correspondiente.

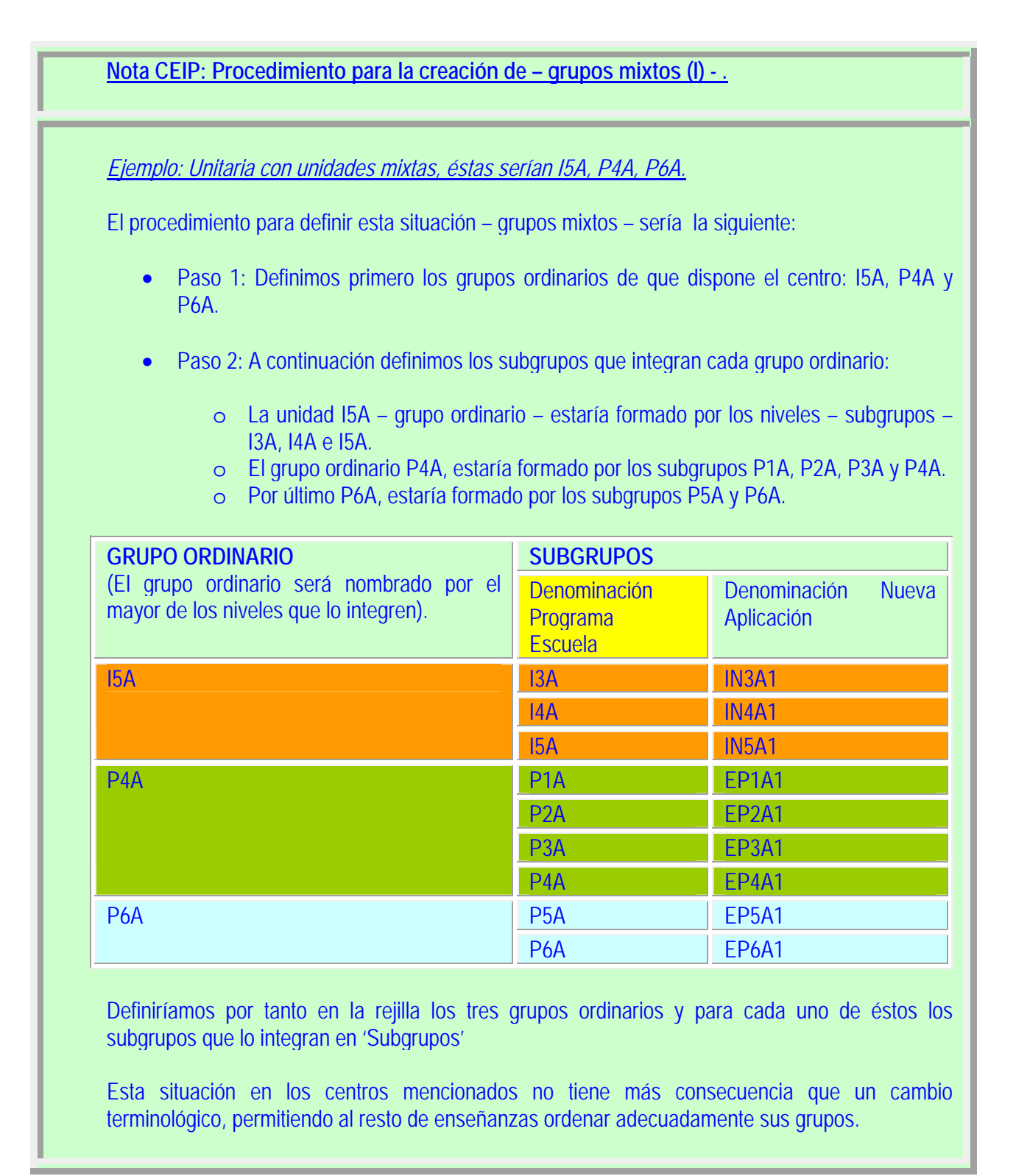

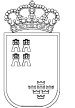

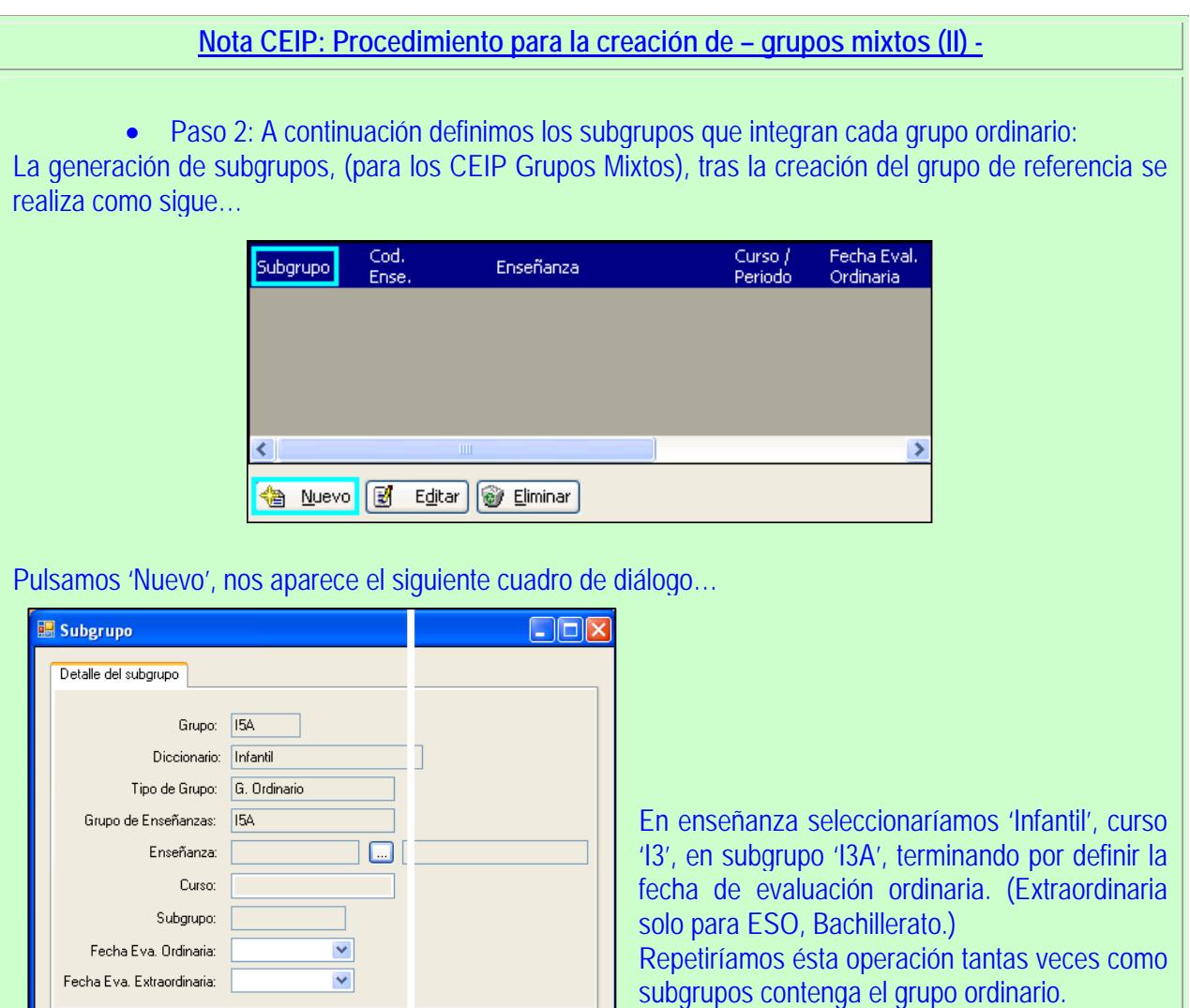

La generación del resto de grupos, vistos con anterioridad, utiliza el mismo procedimiento que hemos descrito, tan solo debemos indicar el 'Tipo' de grupo que estamos construyendo. Ver imagen inferior.

**Y** Aceptar X Cancelar

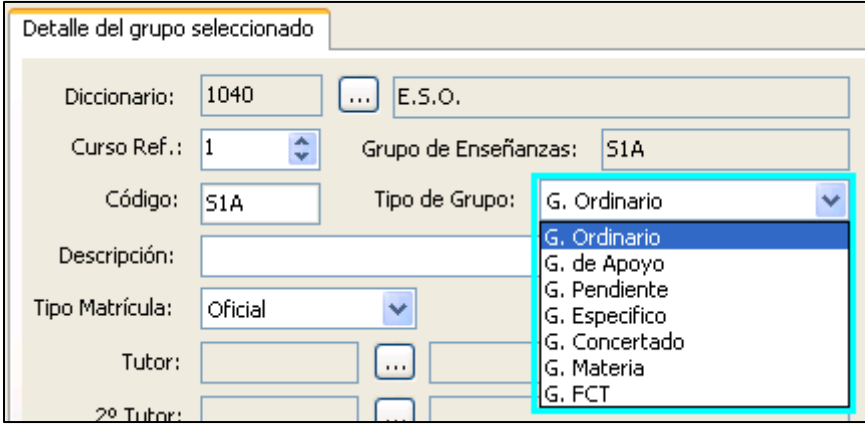

Además debemos editar o dejar en blanco el campo Grupo de Enseñanzas, así como el Código en el que podemos utilizar una codificación estándar para los grupos no ordinarios, sirva como ejemplo la siguiente:

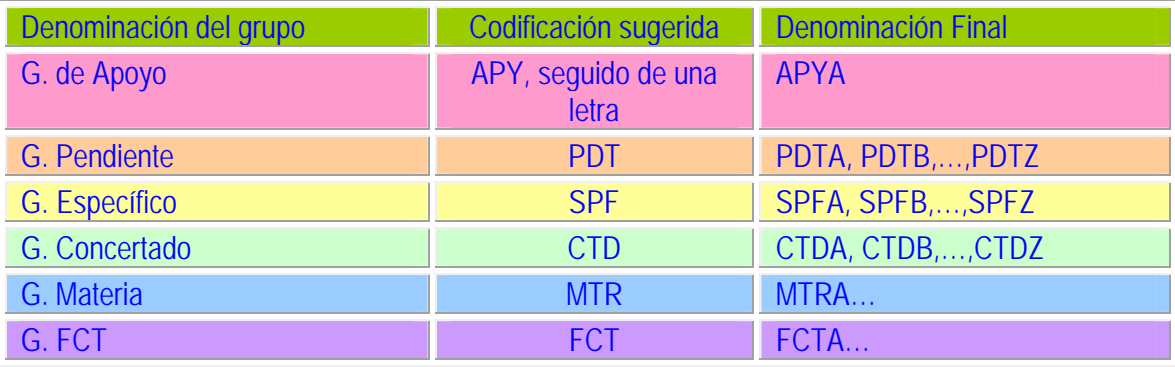

# **iii. Asignación de grupos Materia:**

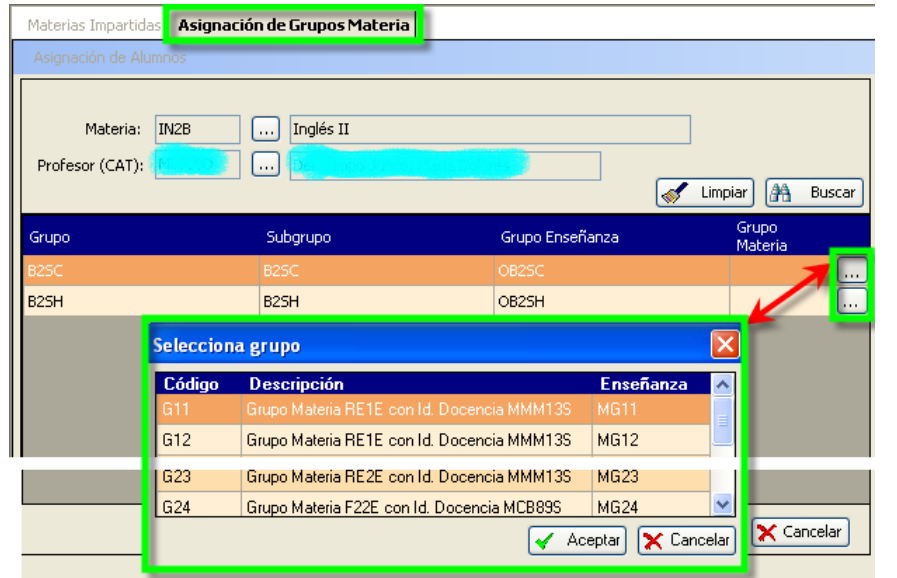

Permite, mediante un sencillo cuadro de diálogo, introducir los grupos, subgrupos, que reciben clase por parte de un profesor en una materia determinada. La posibilidad de

asignar 'Grupos Materia' viene dada porque en 'Grupos' se hayan definido éstos.

# • **Procedimiento para la 'Asignación de Grupos Materia':**

- o Previo: Tener definidos éstos en 'Grupos'.
- o Seleccionar el grupo sobre el que vamos a hacer la asignación.
- o A continuación pulsar el botón 'Editar'.
- o Pulsar sobre los puntitos suspensivos del campo 'Grupo Materia'
- o Seleccionar en el cuadro de diálogo 'Selecciona grupo', el adecuado. Tras la asignación el grupo seleccionado aparecerá, ver imagen anterior, en el campo 'Grupo Materia'.

Tras la asignación del grupo materia adecuado se mostrara activo la opción de menú 'Asignación de Alumnos', ver imagen.

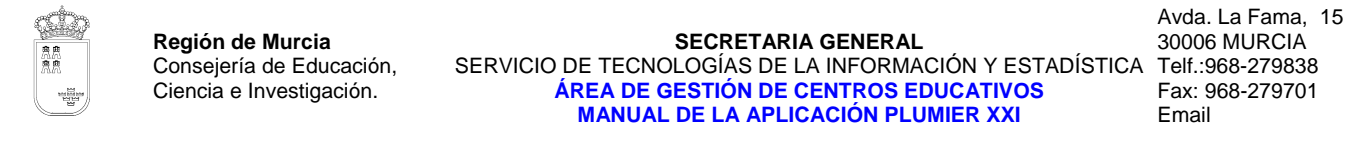

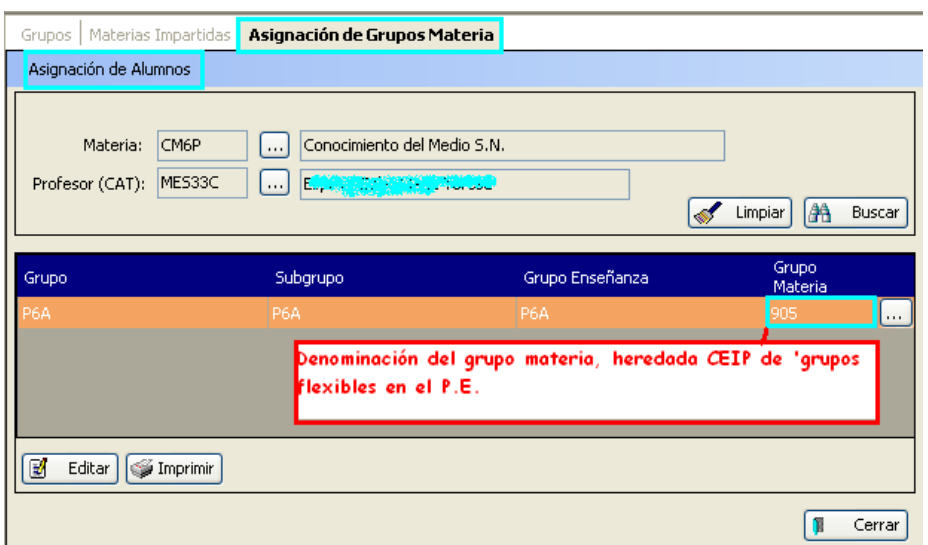

**Procedimiento para la cumplimentación de materias impartidas** (Procedimiento automático.)

Este procedimiento permite seleccionar un docente y asignarle, en una sola operación, todas las materias que imparte a un grupo de alumnos.

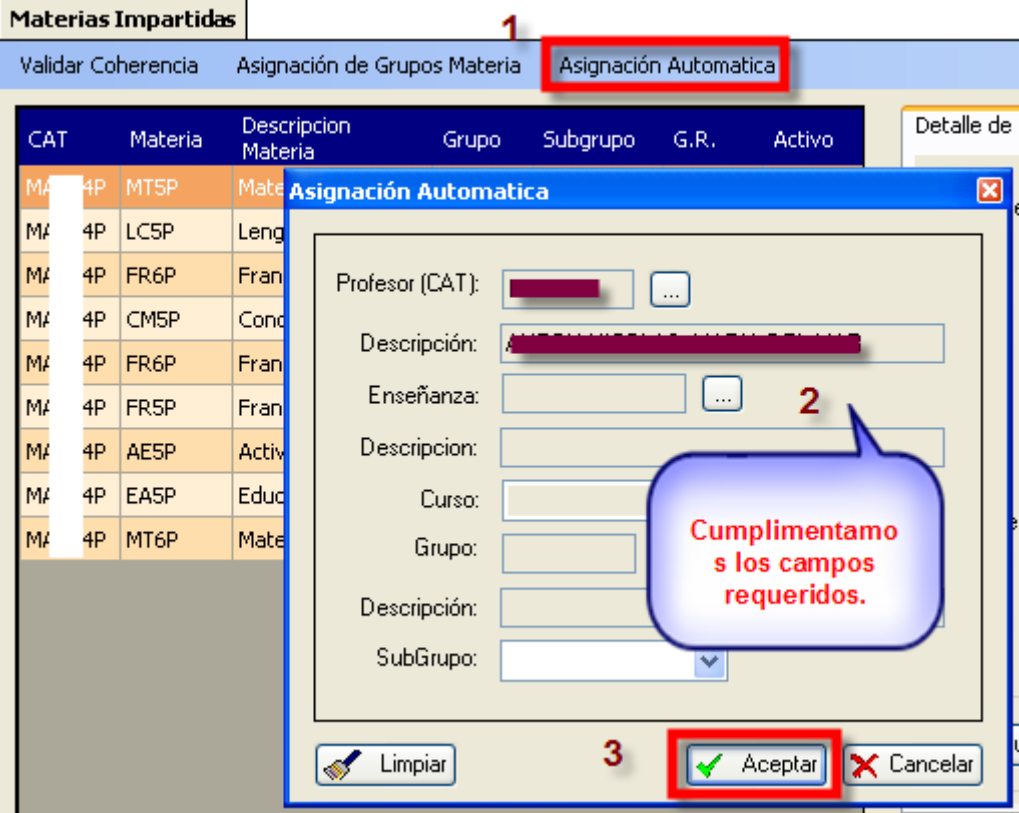

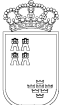

Procedimiento:

- 1. Seleccionamos 'Asignación Automática', en el cuadro de diálogo seleccionamos al docente.
- 2. Cumplimentamos el resto de campos, seleccionando en el campo 'Materias', todas las que imparte al grupo. (Modificar captura cuando se realice el cambio)
- 3. Aceptamos la operación.

**Nota CEIP:** Este procedimiento resulta especialmente útil a los centros de primaria, dado que los tutores imparten generalmente la mayoría de las materias a su grupo.

# **Asignación de Alumnos:**

**Nota:** Si en la matrícula del alumno, las materias (que queremos asignar a un grupo materia) tienen ya asignado docente, no es necesario el proceso de 'Asignación de Alumnos' descrito a continuación.

Despliega el siguiente menú en el que podremos seleccionar la opción deseada.

Grupos | Materias Impartidas | Asignación de Grupos Materia Asignación de Alumnos Añadir Eliminar Conocimiento del Medio S.N.  $\ddotsc$ Profesor (CAT): MCC233 Limpiar æ Buscar  $\mathbf{r}$ 

# Tras seleccionar aparece el siguiente cuadro de diálogo:

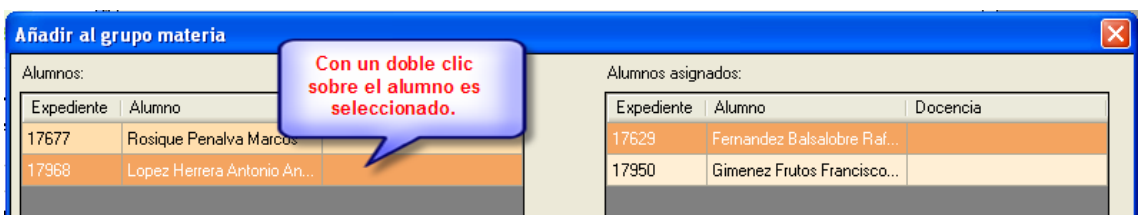

De igual manera procederemos para eliminar alumnos de un grupo.
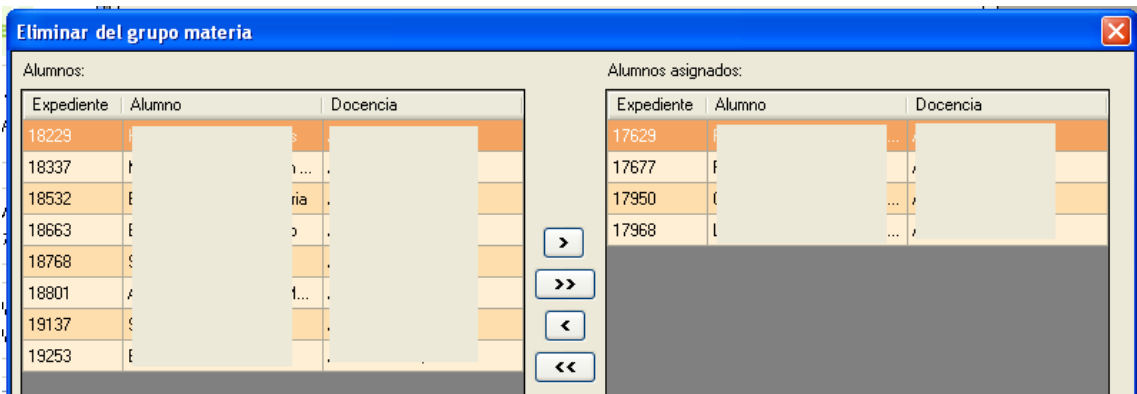

Con las flechas de selección o doble clic realizamos la operación adecuada, añadiendo o eliminando alumnos.

**iv. Asignación** (de alumnos) **a Grupos.** 

**Ruta:** Alumnos>Gestión de Grupos>Asignación de grupos.

### **Introducción:**

Cuando realizamos la matriculación de los alumnos para iniciar un nuevo curso (en julio y/o septiembre) tenemos varias formas de proceder:

- 1. MATRÍCULA DEL ALUMNO CON MATERIAS Y GRUPO/SUBGRUPO: Podemos asignar a cada alumno las materias a cursar y el grupo/subgrupo donde las van a cursar.
- 2. FALTAN MATERIAS DEL ALUMNO: Podemos asignar a cada alumno un grupo/subgrupo, sin matricularlo de ninguna materia → Proceso posterior: Asignación de Materias (Ruta: Alumnos>Gestión de Matrículas>Asignación de Materias.
- 3. FALTA GRUPO/SUBGRUPO DEL ALUMNO: Podemos asignar a cada alumno las materias que van a cursar, pero no el grupo/subgrupo donde lo van a hacer (puede ser que todavía no estén configurados)  $\rightarrow$ Proceso posterior: Asignación de Grupos.

Esta última opción es la que corresponde al proceso que explicamos a continuación. Éste procedimiento permite de forma sencilla asignar grupo/subgrupo a los alumnos de una determinada enseñanza y curso, que tienen unas determinadas materias matriculadas.

### Pulsamos

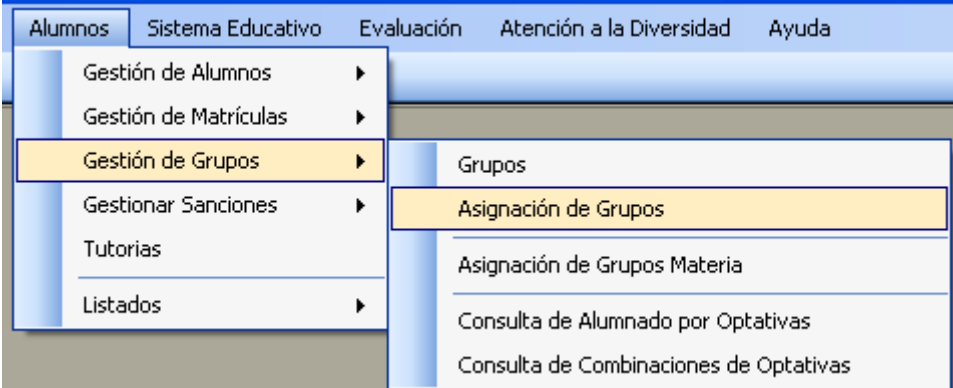

## y se abre una pantalla donde seleccionaremos la Enseñanza y Curso,

#### Asignación de Grupos

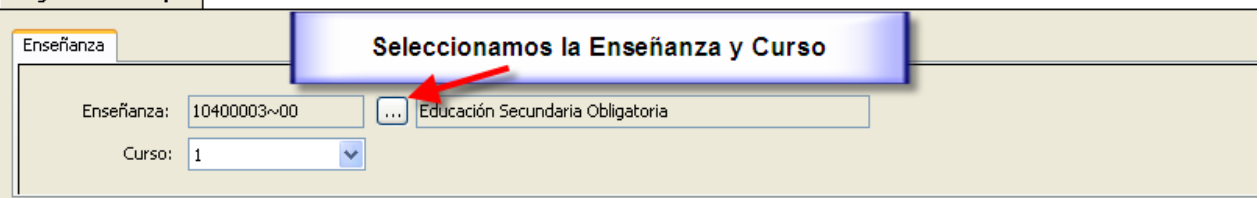

 $\Phi$ 

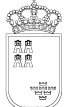

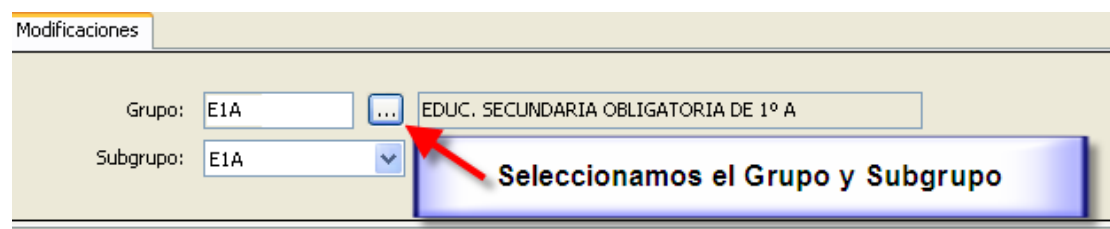

, seleccionamos el grupo y subgrupo.

**MUY IMPORTANTE:** Si estos campos los dejamos en blanco, borrará de las matrículas de los alumnos que cursen las materias seleccionadas el 'Grupo' /'Subgrupo' que ya tenga.

Por último, en la tercera pestaña tenemos dos opciones:

• Todas las materias incluidas.

Aquí aparece una selección de todas las materias que tiene que tener el alumno matriculadas como condición para asignarle el grupo/subgrupo. Podemos quitar de las materias incluidas las que deseemos pulsando sobre la materia.

También tenemos la opción de seleccionarlas todas (botón 'Todas') o ninguna (botón

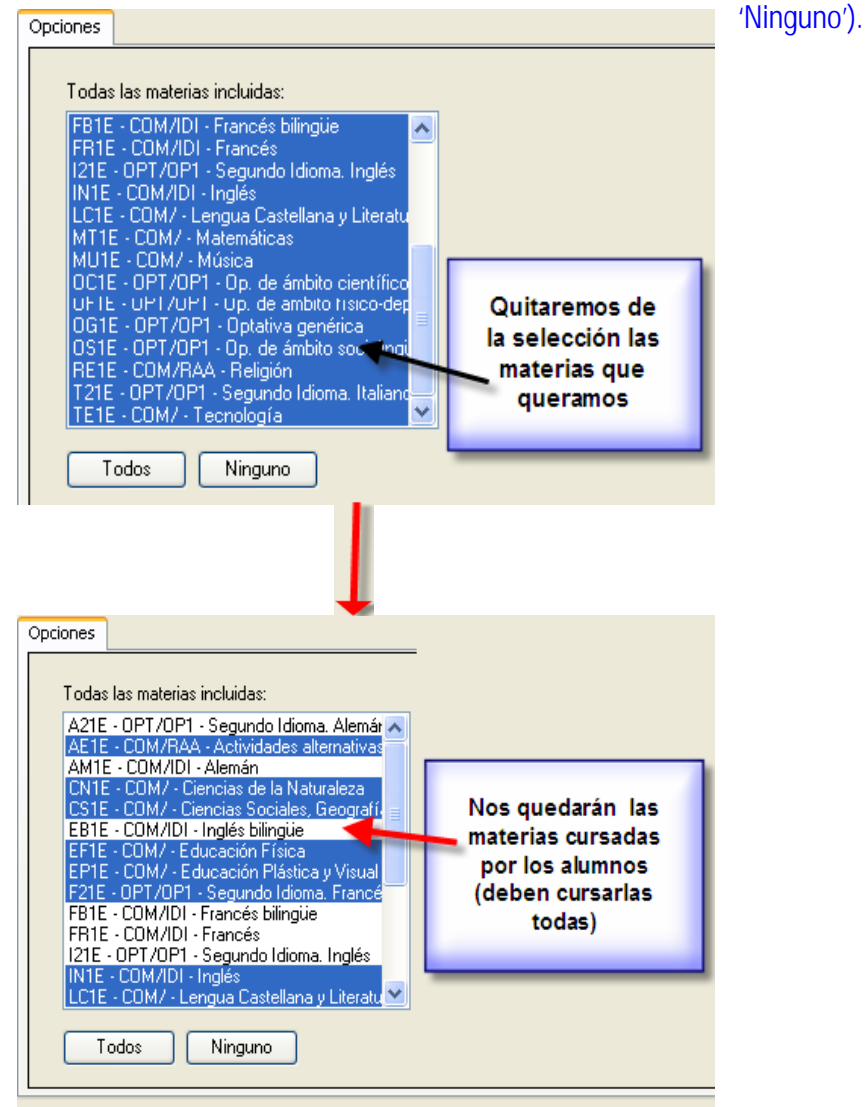

Avda. La Fama, 15 30006 MURCIA Fax: 968-279701 Email

## • Algunas de las materias incluidas.

Aquí seleccionaremos alguna de las materias que tiene que tener matriculado el alumno. Podemos seleccionar las materias que queramos pulsando sobre ellas. También tenemos la opción de seleccionarlas todas (botón 'Todas') o ninguna (botón 'Ninguno')

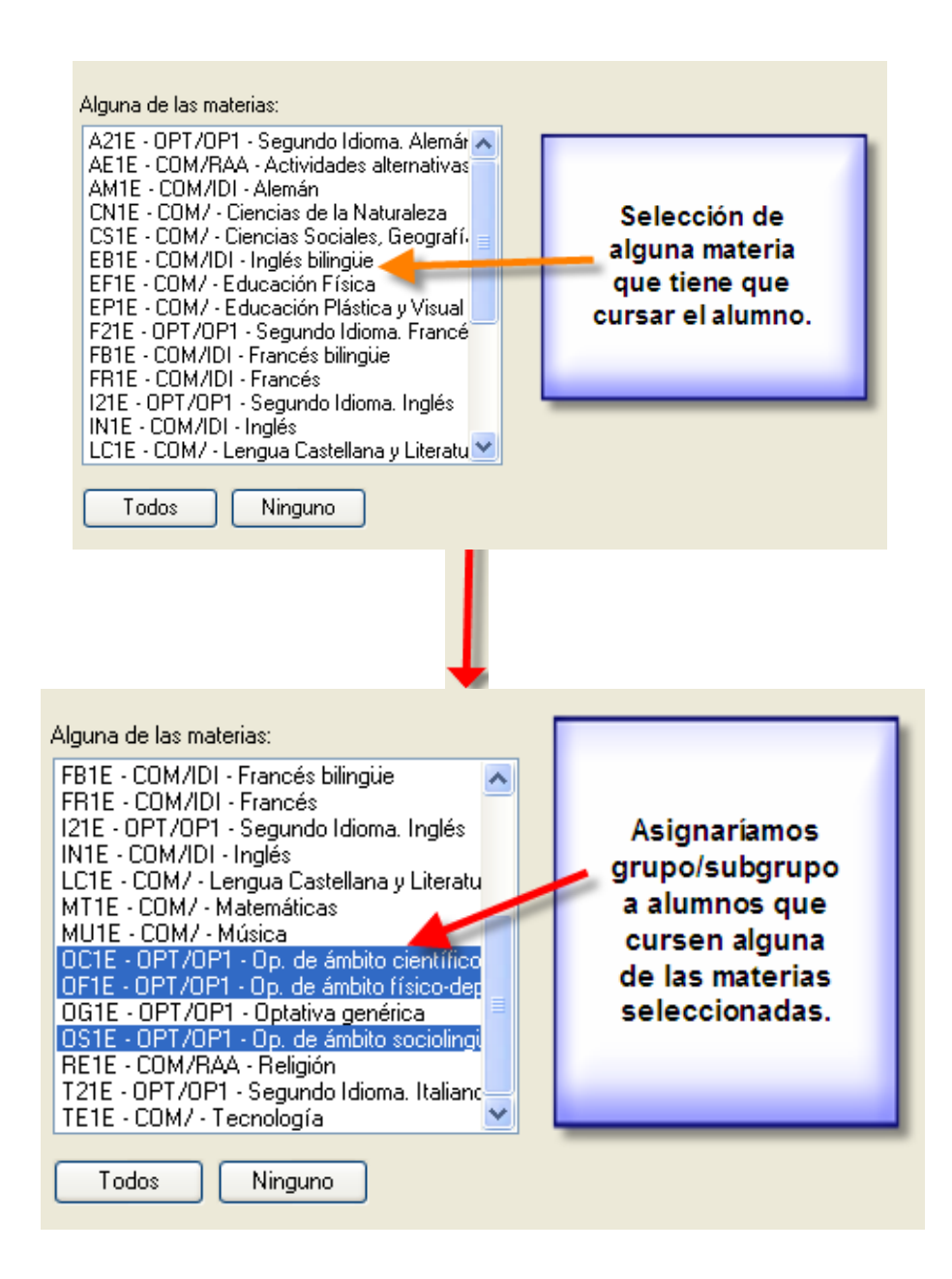

## Ejemplo:

Queremos matricular en un grupo/subgrupo a todos los alumnos que cursen las materias (todas): Act. Alternativas, Ciencias Naturales, Ciencias Sociales, Educ. Física, Ed. Plástica y Visual, etc.(las incluidas en el cuadro de la izquierda)

Además deben de cursar alguna de las materias: Opt. de ámbito científico, Opt. de ámbito físico-deportivo, etc. (las incluidas en el cuadro de la derecha).

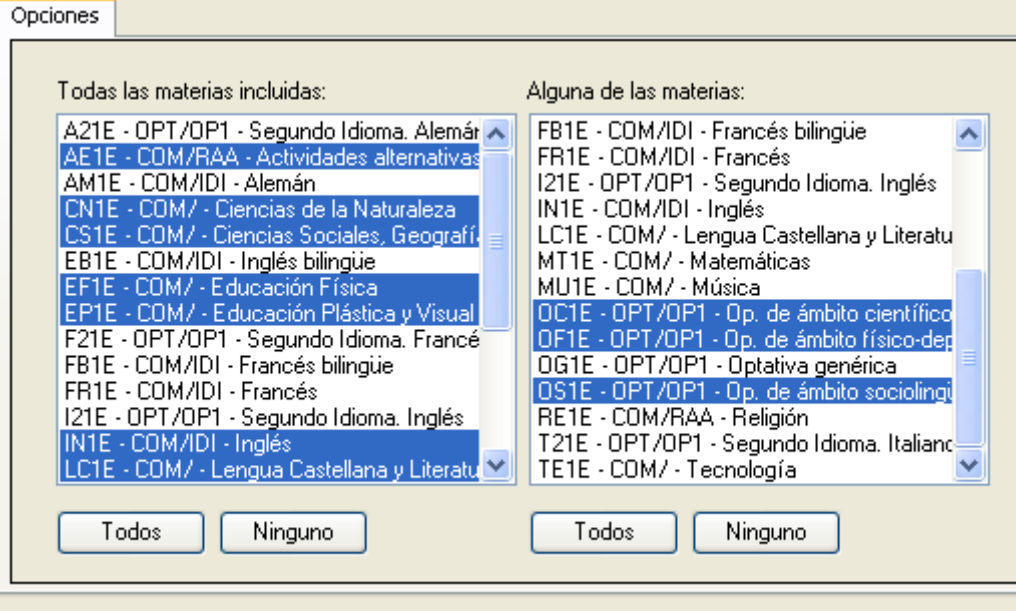

También podemos indicar el turno al que van los alumnos (diurno, vespertino, nocturno…), el número máximo de alumnos que vamos a asignar al grupo/subgrupo seleccionado, si van a ser repetidores y si queremos que la asignación se haga por orden alfabético.

**NOTA**: Si el orden no es alfabético se ordenará teniendo en cuenta el número de matrícula (en ese curso) del alumno.

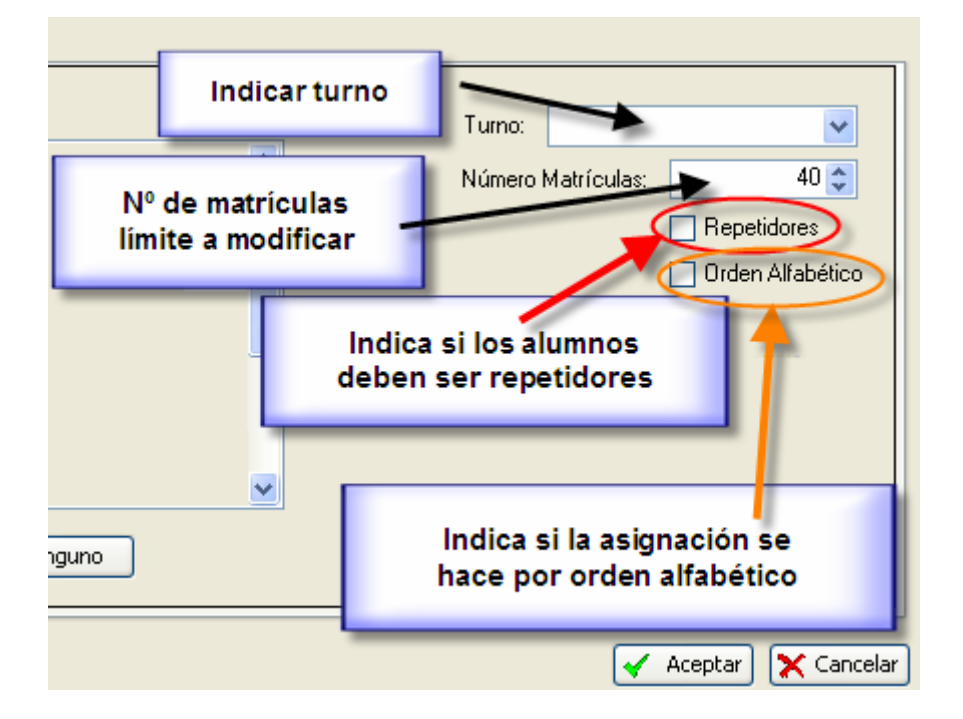

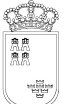

Pulsamos el botón 'Aceptar' y el proceso asignará el grupo/subgrupo indicado a los alumnos que tengan las materias matriculadas con las condiciones explicadas anteriormente.

**NOTA:** La casilla de verificación de 'Repetidores' permitiría el reparto de los repetidores por los distintos grupos/subgrupos de un determinado curso en función de los criterios pedagógicos del centro.

Ejemplo: Para un grupo de 28 alumnos podemos proceder de la siguiente forma:

- o Asignar los alumnos no repetidores hasta un máximo de 23.
- o Asignar los alumnos repetidores hasta un máximo de 5.

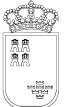

Avda. La Fama, 15 30006 MURCIA Fax: 968-279701 Email

- **9. Procedimientos automáticos**
- **a. Cierres y Aperturas.**

### **Introducción:**

Estos procedimientos permiten, una vez matriculados los alumnos, buscar si las materias de las que se ha matriculado están en la *Tabla de Cierres* (Ruta: Sistema Educativo>Cierres; con mantenimiento desde los Servicios Centrales de la CEyC)

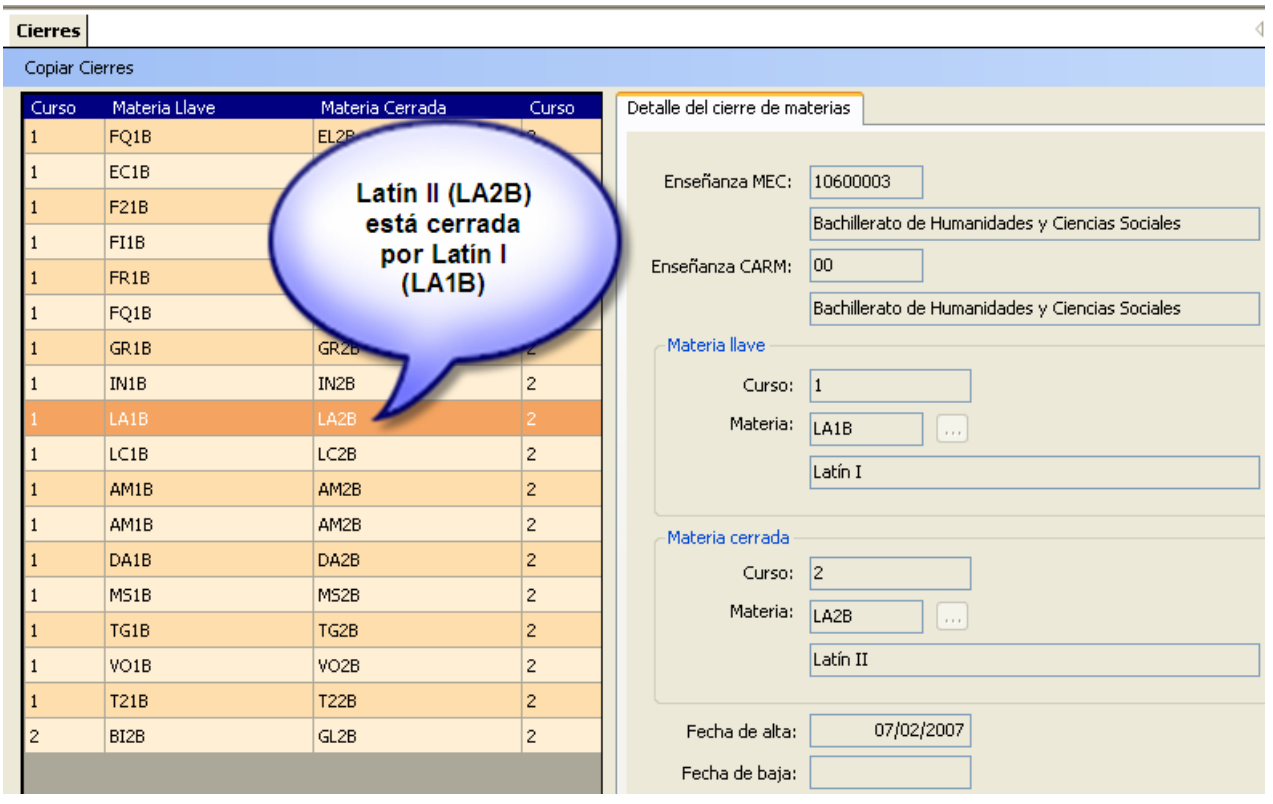

Si lo están, y las que cierran ('Materias Llave') las tiene suspensas en el curso académico anterior, debe de asignar a la materia del curso actual un 'CR' (materia cerrada) en Anotaciones, teniendo en cuenta que una materia con esta anotación no puede ser aprobada hasta que se "abra" cuando apruebe la 'materia llave' y se ejecute el proceso de 'Aperturas'.

### **Aperturas: (Para un alumno)**

**Ruta:** Alumnos>Gestión de Matrículas>Matrículas>Asignaturas>Procedimientos Automáticos> Cierres/Aperturas

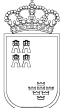

**Asignaturas** Certificaciones Multi Asianación  $\mathbf{r}$ Multi Eliminacion  $\mathbf{r}$ Procedimientos Automáticos  $\mathbf{r}$ Cierres Aperturas Dejadas de cursar Asignaturas Equivalentes Convalidar Asignaturas

## **Procedimiento:**

Ejemplo: Un alumno de 2º de bachillerato (Humanidades) se matricula (entre otras) de Latín II (la cual está en la tabla de cierres cerrada por el Latín I), y tiene suspenso el Latín I en el curso anterior.

**'Cierres':** 

**Ruta:** Asignaturas>Procedimientos Automáticos>Cierres. (Desde la matrícula de un alumno)

Este proceso asigna en el campo Anotaciones de Latín II las iniciales 'CR'. Una materia con esta anotación, en cualquier caso, no podría considerarse aprobada.

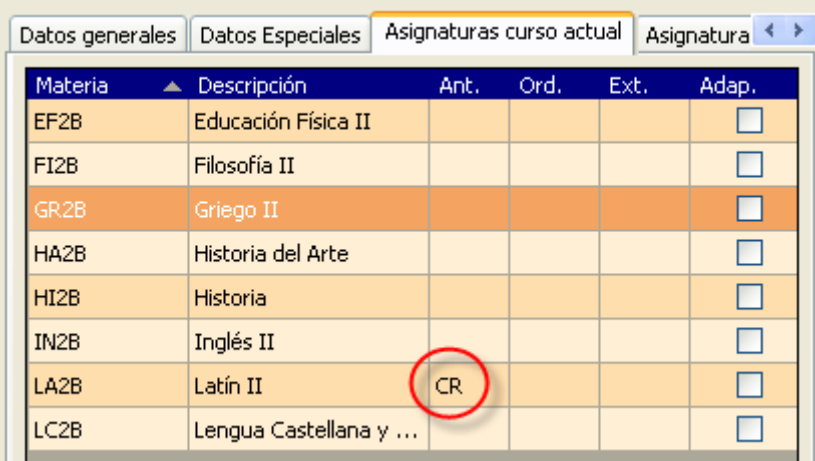

## **'Aperturas':**

**Ruta:** Asignaturas>Procedimientos Automáticos>Aperturas. (Desde la matrícula del alumno)

Una vez evaluadas las pendientes de 1º de bachillerato (en este caso Latín I), debemos proceder a ejecutar el procedimiento 'Aperturas'.

Este procedimiento comprueba si la pendiente ('materia llave') está aprobada en cuyo caso quita la anotación 'CR' de la materia cerrada, pudiendo entonces evaluarse como una materia más.

Avda. La Fama, 15 30006 MURCIA Fax: 968-279701

Email

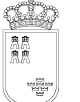

**Región de Murcia**  Consejería de Educación, Ciencia e Investigación.

## **(Para todos los alumnos)**

**Ruta:** Alumnos>Gestión de Matrículas>Procedimientos Automáticos>Cierres/Aperturas

En vez de 'cerrar' o 'abrir' las materias solamente de un alumno, realiza estos procesos para todos los alumnos matriculados en el curso actual.

### **b. Dejadas de cursar.**

Este procedimiento buscará en los alumnos repetidores las materias del mismo diccionario-etapa (ejemplo: Bachillerato LOGSE) del curso académico anterior que no estén en la matrícula del curso académico actual y les asignará una **'X'** (materia dejada de cursar) en el campo **'Anotaciones'**.

Se pueden ver las características de esta anotación desde la ruta: Sistema Educativo>Anotaciones sobre materias.

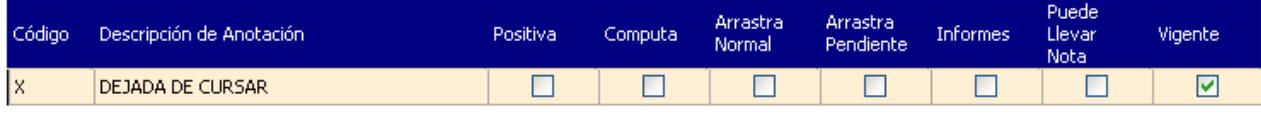

**NOTA**: El mantenimiento de la tabla 'Anotaciones' corresponde a Servicios Centrales.

### **Procedimiento:**

### Ejemplo:

Tenemos un alumno repetidor en 3º ESO. Lo hemos matriculado de las materias solicitadas en su matrícula, además de las pendientes. Matrícula curso actual:

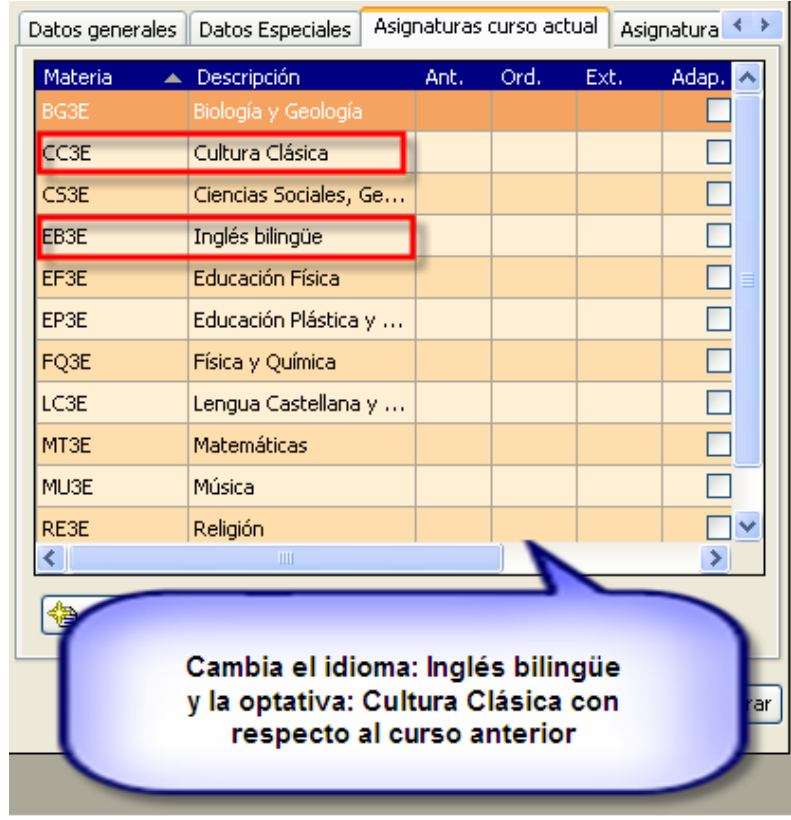

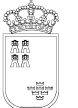

## **Ruta:**

Alumnos>GestióndeMatrículas>Matrículas>Asignaturas>ProcedimientosAutomáticos>Dejadas de cursar. (Para un alumno)

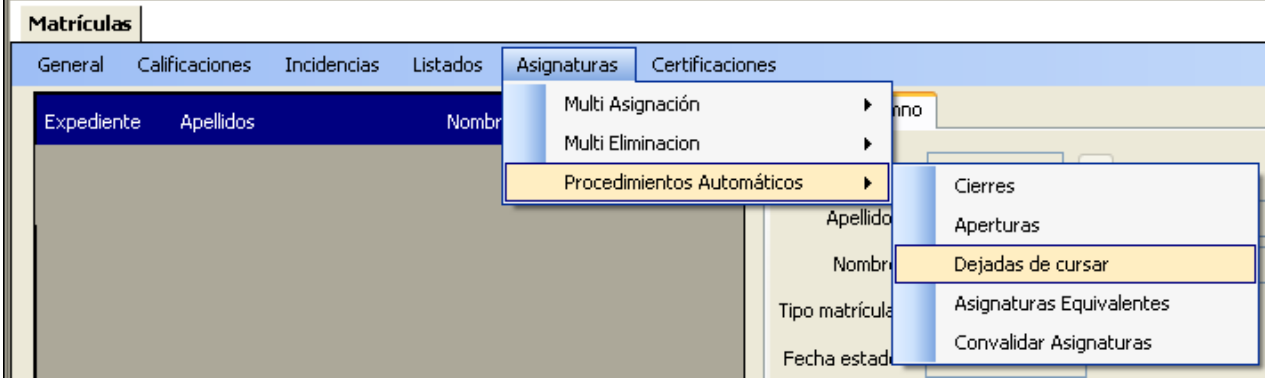

Vemos que en la matrícula del curso anterior ha colocado una **'X'** en las materias de idioma: Inglés y de la optativa: Iniciación Profesional Familia Electricidad y Electrónica, pues estas materias no las tiene en su matrícula en el curso actual.

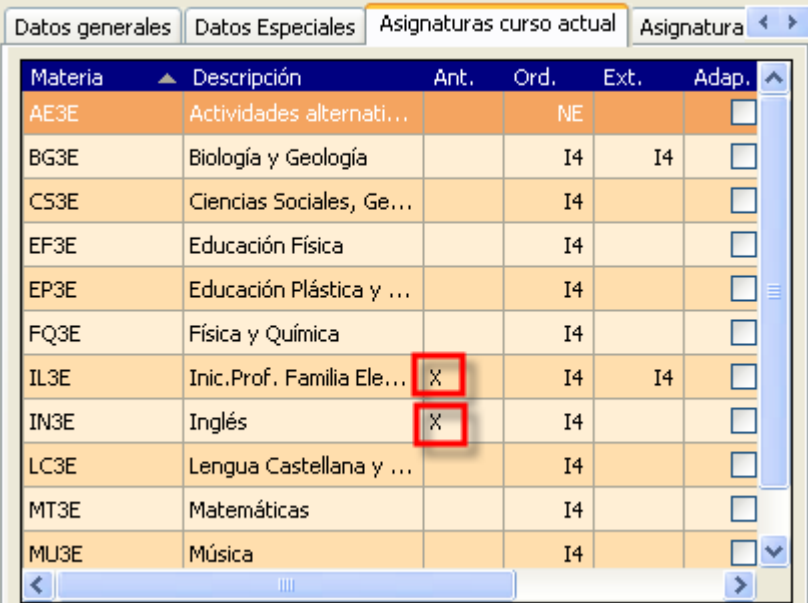

**Nota:** Debemos de ejecutar el procedimiento cuando todas las materias de los alumnos estén matriculadas (incluidas las pendientes).

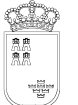

de:

#### **SECRETARIA GENERAL**  SERVICIO DE TECNOLOGÍAS DE LA INFORMACIÓN Y ESTADÍSTICA Telf.:968-279838 **ÁREA DE GESTIÓN DE CENTROS EDUCATIVOS MANUAL DE LA APLICACIÓN PLUMIER XXI**

Si el procedimiento queremos ejecutarlo sobre todos los alumnos lo haremos a través

## **Ruta: Alumnos>Gestión de Matrículas>Procedimientos Automáticos>Dejadas de cursar (para todos los alumnos)**

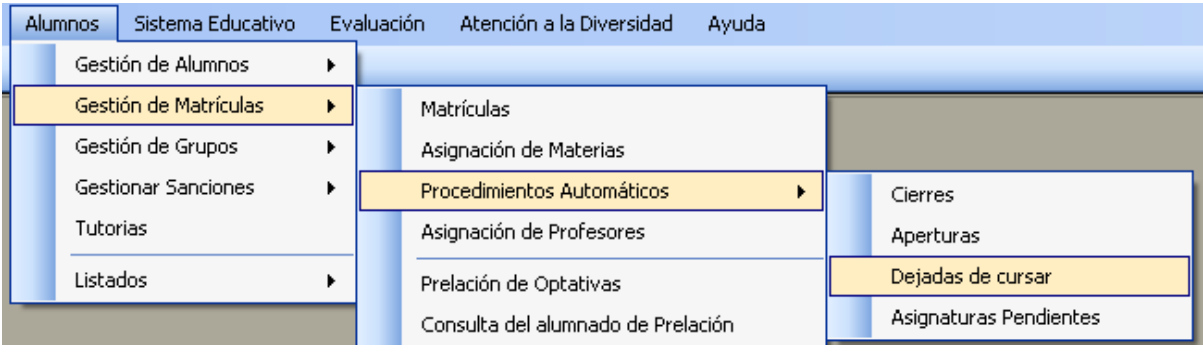

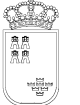

## **c. Asignaturas Pendientes.**

### **Introducción:**

Este procedimiento permite, una vez realizada la matrícula, buscar en las de cursos anteriores las materias no superadas de la enseñanza, y arrastrarlas como pendientes a la pestaña: 'Asignaturas de otros cursos'.

 El procedimiento se puede realizar en cualquier momento tras la asignación de materias del curso actual. Existen dos posibilidades, individualmente, a través de la matrícula del alumno, o bien el procedimiento automático.

### Procedimiento:

• Individualmente:

Ruta: Alumnos>Gestión de Matrículas>Matrículas>Asignaturas>Multiasignación de Pendientes.

**NOTA IES**: Si las materias no se han cursado (Por ejemplo: Un cambio de Itinerario en Bachillerato) en años anteriores, habrá que introducirlas en la matrícula manualmente.

• Automático:

Ruta: Alumnos>Gestión de Matrículas>Procedimientos Automáticos>Asignaturas Pendientes

| Alumnos               |                                        | Sistema Educativo |  | Evaluación             | Atención a la Diversidad<br>Ayuda  |                        |           |
|-----------------------|----------------------------------------|-------------------|--|------------------------|------------------------------------|------------------------|-----------|
|                       | Gestión de Alumnos                     |                   |  |                        |                                    |                        |           |
| Gestión de Matrículas |                                        |                   |  |                        | <b>Matrículas</b>                  |                        |           |
|                       | Gestión de Grupos                      |                   |  |                        | Asignación de Materias             |                        |           |
|                       | <b>Gestionar Sanciones</b><br>Tutorias |                   |  |                        | Procedimientos Automáticos         |                        | Cierres   |
|                       |                                        |                   |  |                        | Asignación de Profesores           |                        | Aperturas |
|                       | Listados                               |                   |  | Prelación de Optativas |                                    | Dejadas de cursar      |           |
|                       |                                        |                   |  |                        | Consulta del alumnado de Prelación | Asignaturas Pendientes |           |

1. Nos aparece la siguiente pantalla:

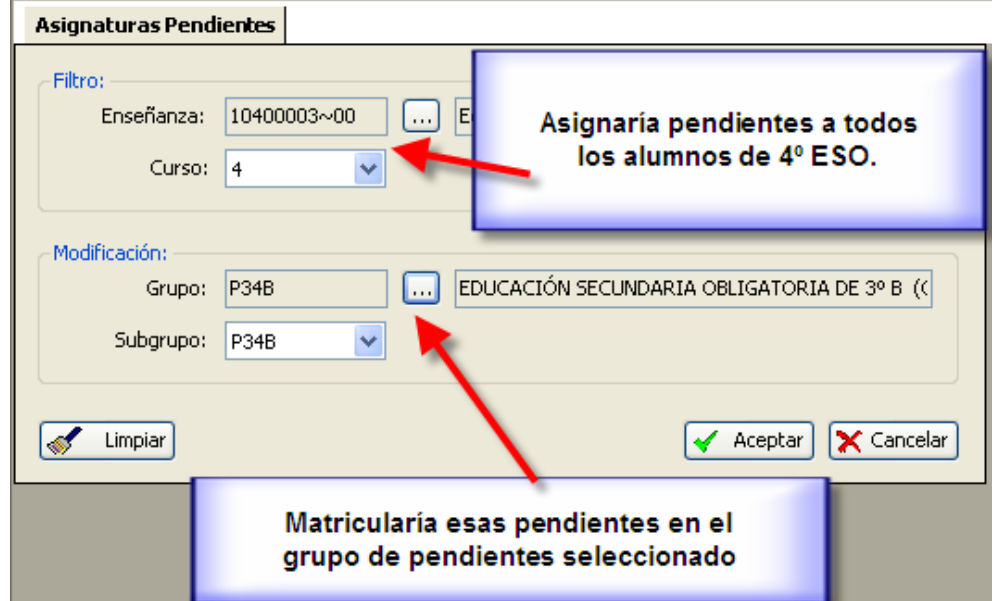

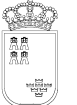

2. Seleccionamos la Enseñanza/Curso y el Grupo/Subgrupo.

**Ejemplo:** Seleccionamos ESO y 4º, y Grupo/subgrupo: P34B/P34B, el programa matriculará de las materias pendientes a los alumnos de esa enseñanza-curso en el grupo/subgrupo seleccionado.

**NOTA IES**: El grupo/subgrupo de pendientes ha debido ser creado previamente.

La asignación de asignaturas pendientes serán visibles en la pestaña: 'Asignaturas de otros cursos'.

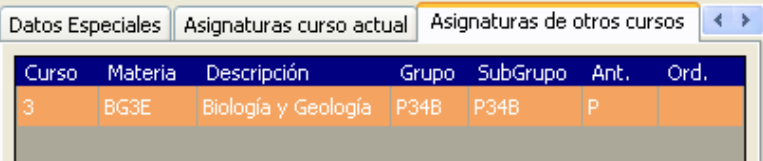

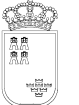

# **d. Asignaturas Equivalentes.**

Este procedimiento permite añadir materias equivalentes (a una dada de otro diccionario) en la matrícula de un alumno. Estas materias ya las ha cursado el alumno en años anteriores.

NOTA: A diferencia de las Convalidaciones, las Asignaturas Equivalentes se añadirán automáticamente (el alumno no tendrá que pedir sus 'Equivalencias').

Ejemplo: Latín I del Bachillerato equivale a Latín I del Bachillerato para personas adultas (nocturno de 3 años), es ésta primera materia la que se introduciría en la matrícula del alumno.

Las materias equivalentes tienen que estar relacionadas con la materia origen (ya aprobada por el alumno) en la tabla 'Convalidaciones y equivalencias' con el 'Tipo Relación' $\rightarrow$ Equivale.

## **Ruta: Sistema Educativo>Convalidaciones y equivalencias.**

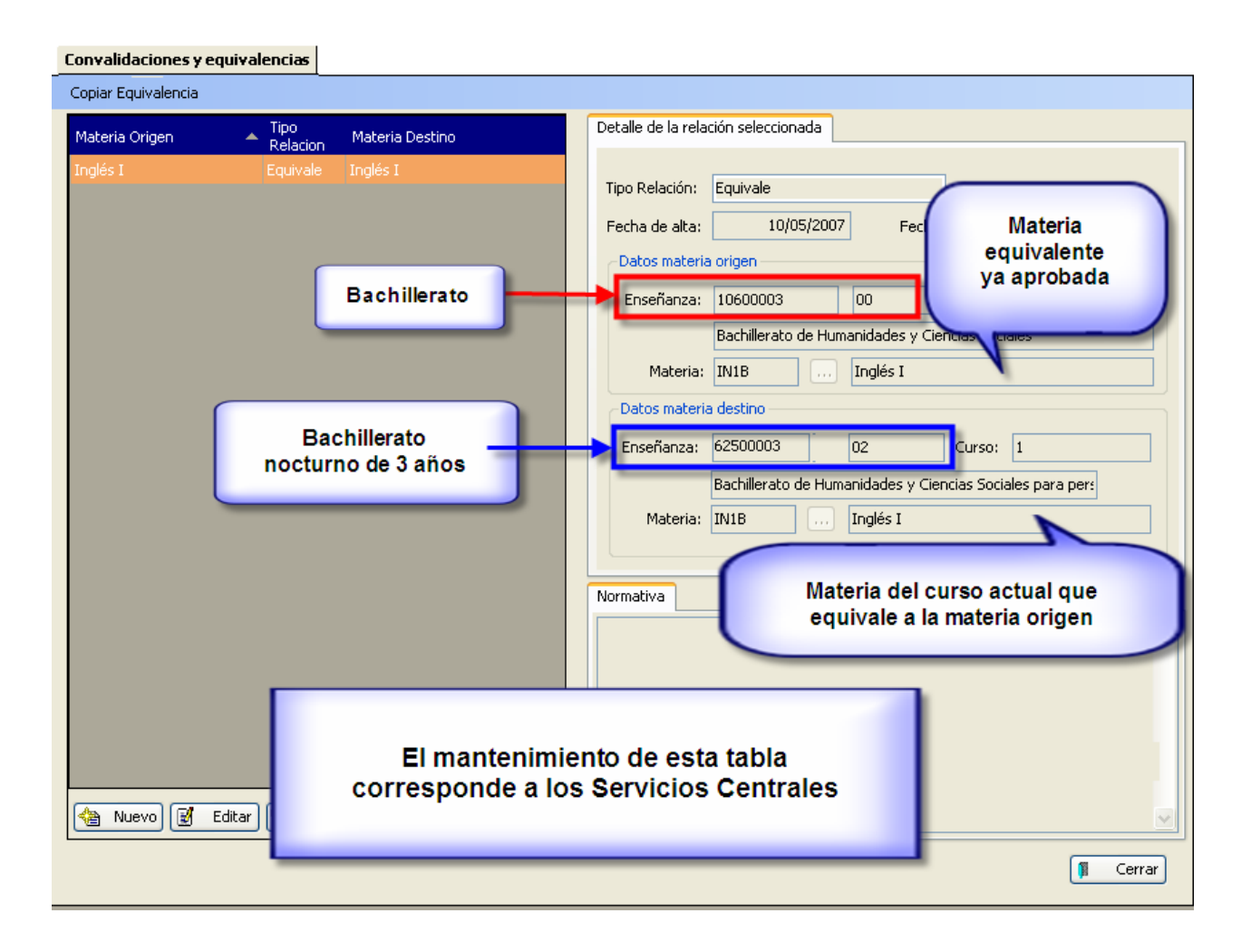

**NOTA**: El mantenimiento de esta tabla se realiza desde los Servicios Centrales de la CEyC

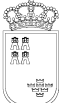

Tenemos un registro en la tabla, la materia de Inglés I de 1º Bachillerato equivale a Inglés I de 1º de Bachillerato de Humanidades y Ciencias Sociales para personas adultas (nocturno de 3 años).

## **Procedimiento:**

- Vamos a explicar este proceso con un ejemplo: un alumno aprobó en el curso anterior la materia Inglés I Bachillerato de Humanidades y Ciencias Sociales en el Bachillerato (diurno) y este año se matricula en el de personas adultas (nocturno de 3 años)
- Antes de matricular al alumno de las materias correspondientes, deberemos realizar el procedimiento automático de 'Asignaturas Equivalentes'.

**Ruta: Alumnos>Gestión de Matrículas>Matrículas>Asignaturas>Procedimientos Automáticos>Asignaturas Equivalentes.** 

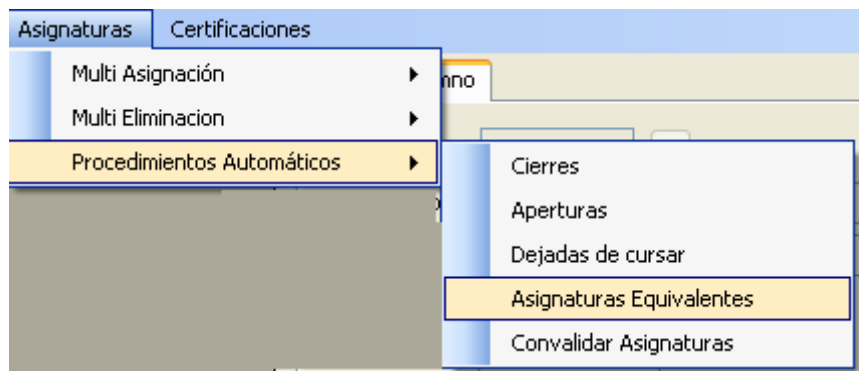

NOTA: Este procedimiento automático, a diferencia de otros, sólo se puede ejecutar desde esta ruta y afecta sólo al alumno cuya matrícula estamos revisando.

• Aparece una ventana de confirmación.

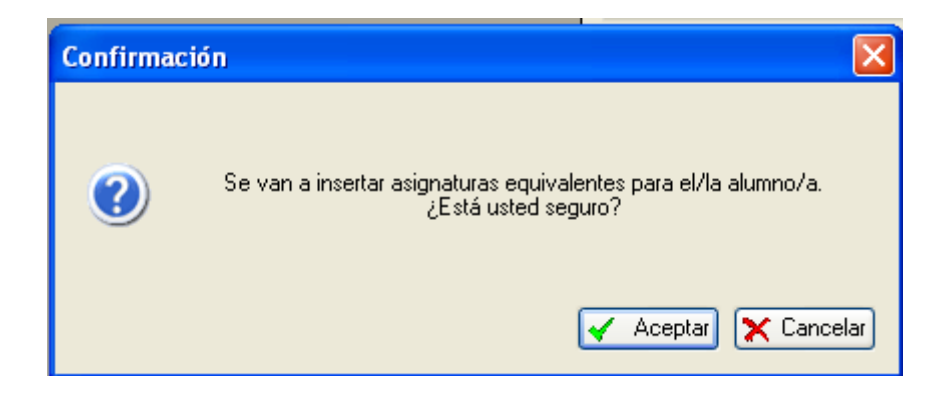

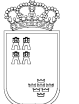

• Pulsamos 'Aceptar' y nos muestra otra ventana con el número de materias insertadas.

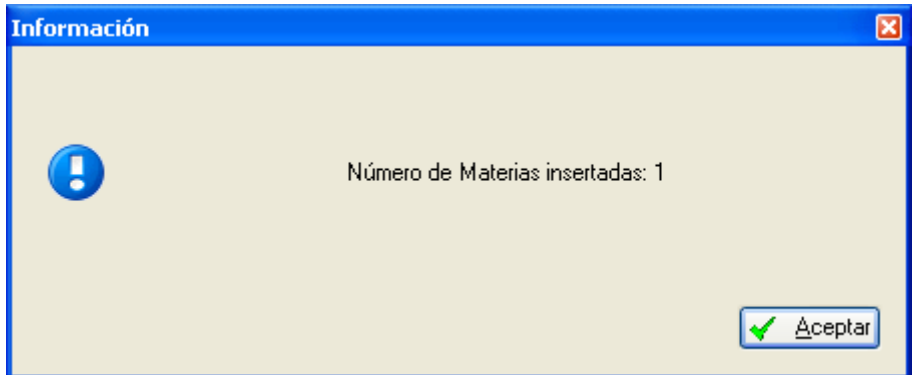

• Vemos entonces que la materia de Inglés I se añade a la matrícula del alumno con una anotación de 'EQ'. Las notas de esta materia son las que posea en el año en la que se cursó.

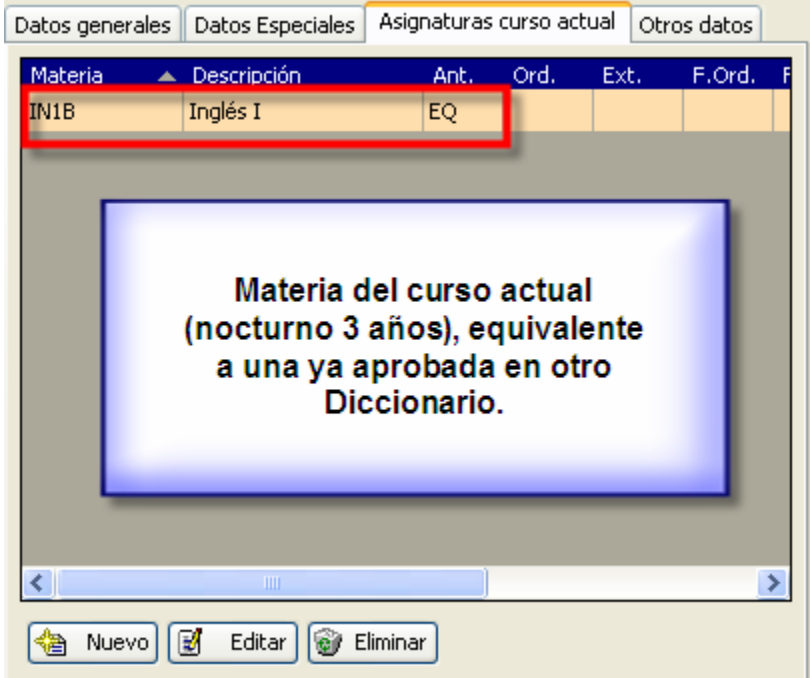

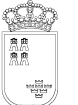

• Podemos ahora terminar de añadir las materias a la matrícula del alumno de la forma habitual.

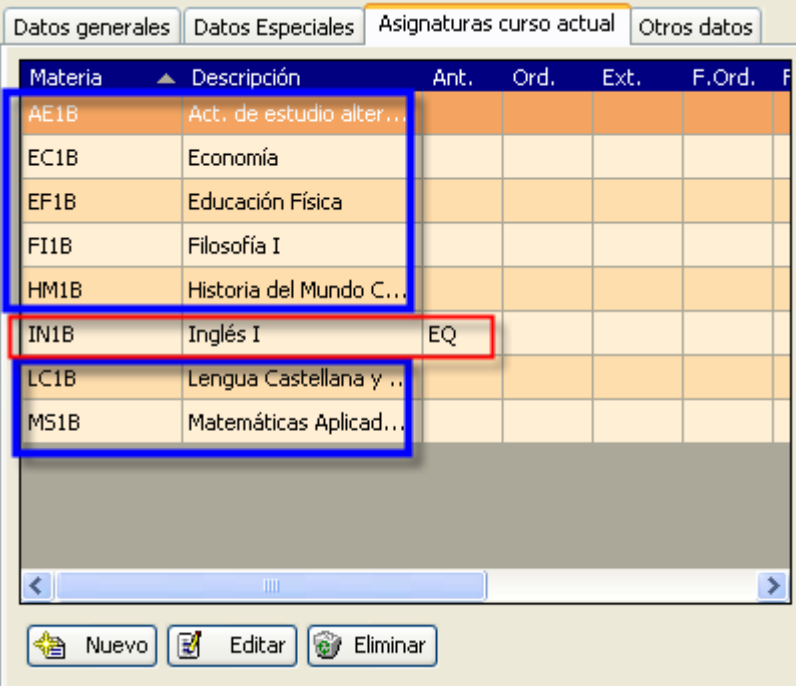

• Las características de esta anotación 'EQ' podemos verlas en la ruta Sistema Educativo>Anotaciones sobre Materias.

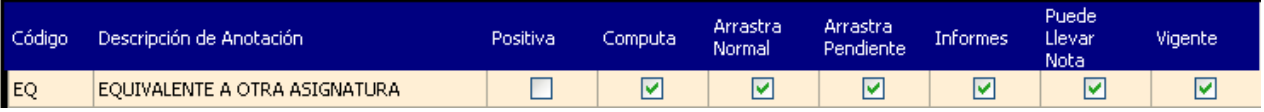

Esta anotación tiene las características siguientes:

- o Positiva Al no estar marcada, el programa mirará la nota para ver si se considera la materia superada.
- o Computa –Computa para la media.
- o Arrastra Normal La materia arrastra la nota de una enseñanza a otra.
- o Arrastra Pendiente La materia se arrastra como pendiente de un curso al siguiente.
- o Informes Aparece en los informes.
- o Puede Llevar Nota Podemos poner nota.
- o Vigente Está vigente.

## **e. Convalidar asignaturas.**

Este procedimiento permite convalidar asignaturas en la matrícula de un alumno.

Las materias a convalidar, en este procedimiento automático, tienen necesariamente que:

- 1. Estar definida en la estructura educativa.
- 2. Recogida en la tabla de la aplicación: 'Convalidaciones y equivalencias'.
- 3. Haber sido cursada materia origen y aprobada por el alumno.

### **Ruta: Sistema Educativo>Convalidaciones y equivalencias.**

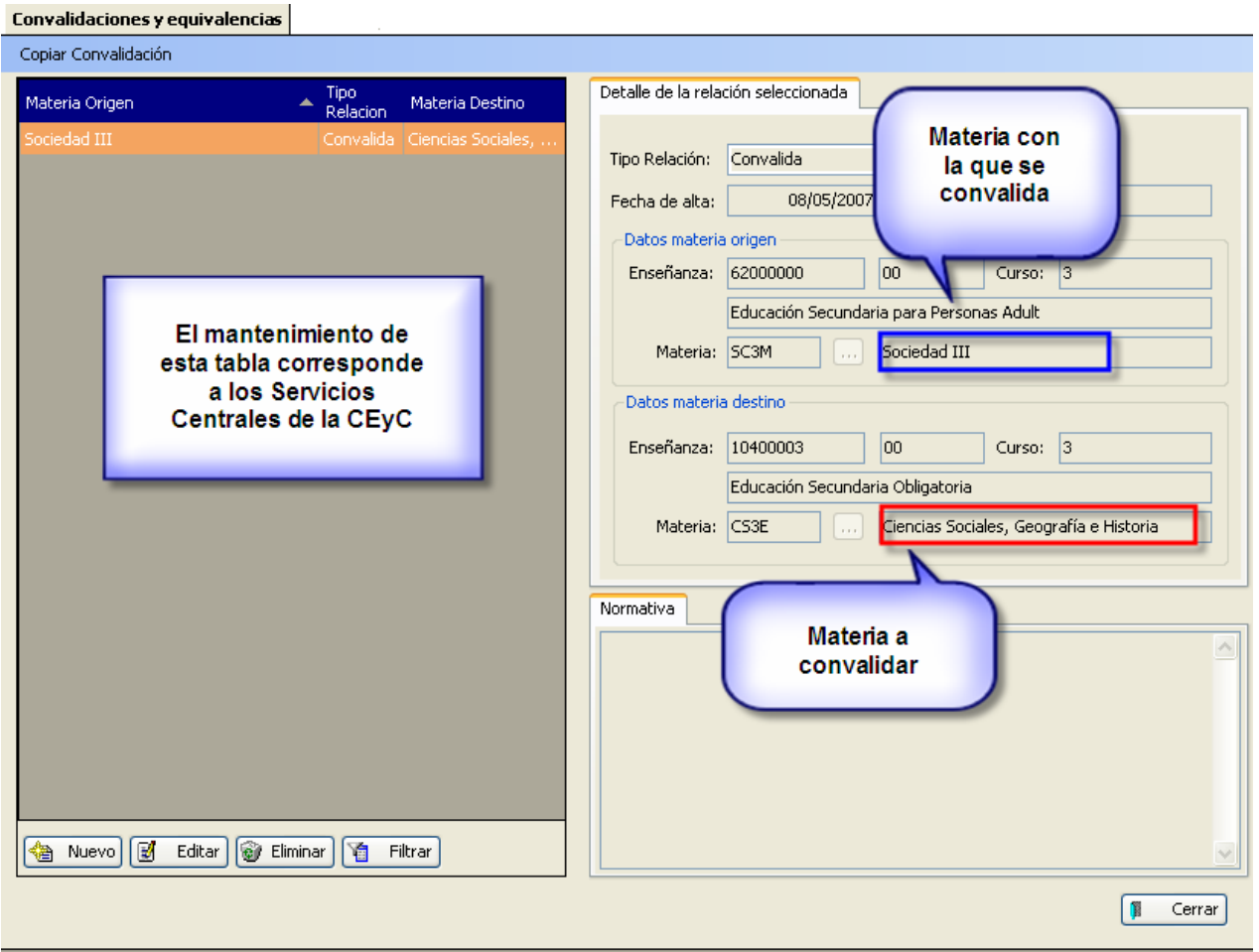

**NOTA**: El mantenimiento de esta tabla se realiza desde los Servicios Centrales.

**Ejemplo:** Tenemos un registro en la tabla, en el cual convalidamos Ciencias Sociales de 3 º E.S.O. (materia destino), con Sociedad III de Educación Secundaria para Personas Adultas (materia origen), la cual tiene que tener aprobada el alumno para validar la convalidación.

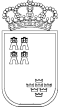

## **Procedimiento:**

- Matriculamos a un alumno de las materias correspondientes.
- Antes de efectuar el proceso debemos comprobar que la materia a convalidar está en la tabla 'Convalidaciones y equivalencias'.

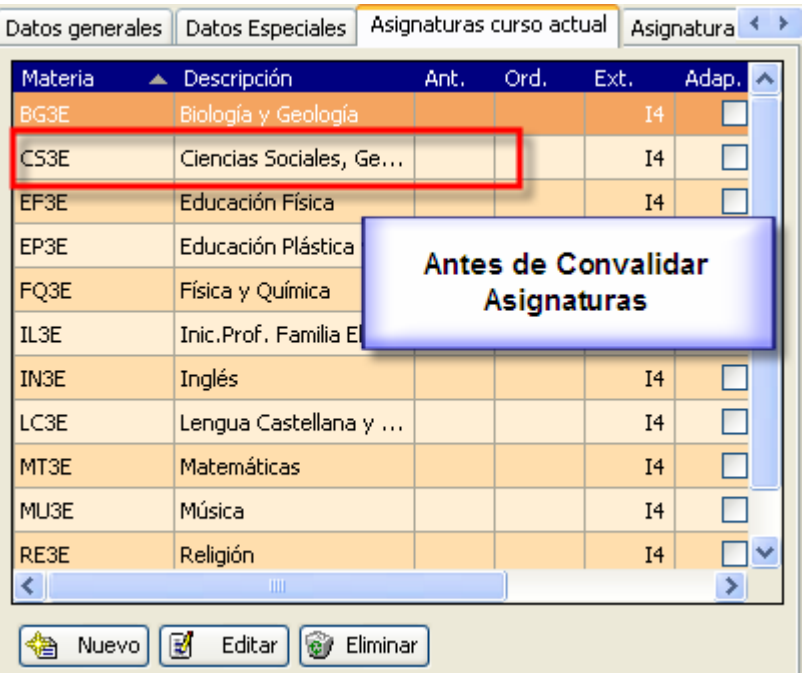

**Ruta: Alumnos>Gestión de Matrículas>Matrículas>Asignaturas>Procedimientos Automáticos>Convalidar Asignaturas.** 

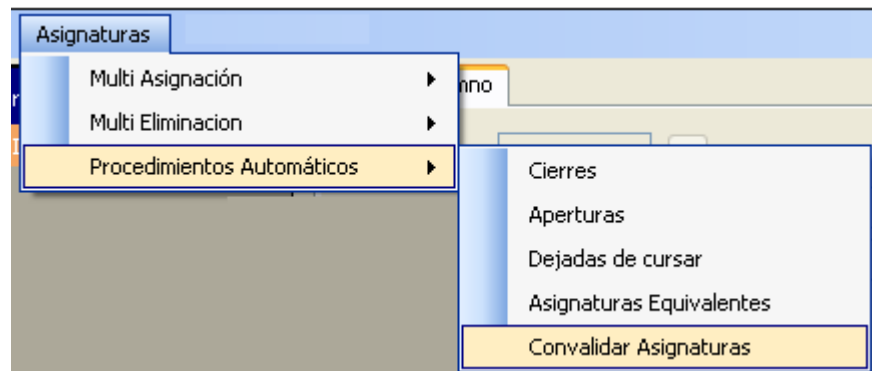

**Nota:** Este procedimiento automático, a diferencia de otros, sólo se puede ejecutar desde esta ruta y afecta sólo al alumno cuya matrícula estamos revisando

.

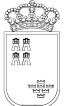

• Vemos entonces que la materia de Ciencias Sociales tiene en el campo Anotaciones una **'C'**.

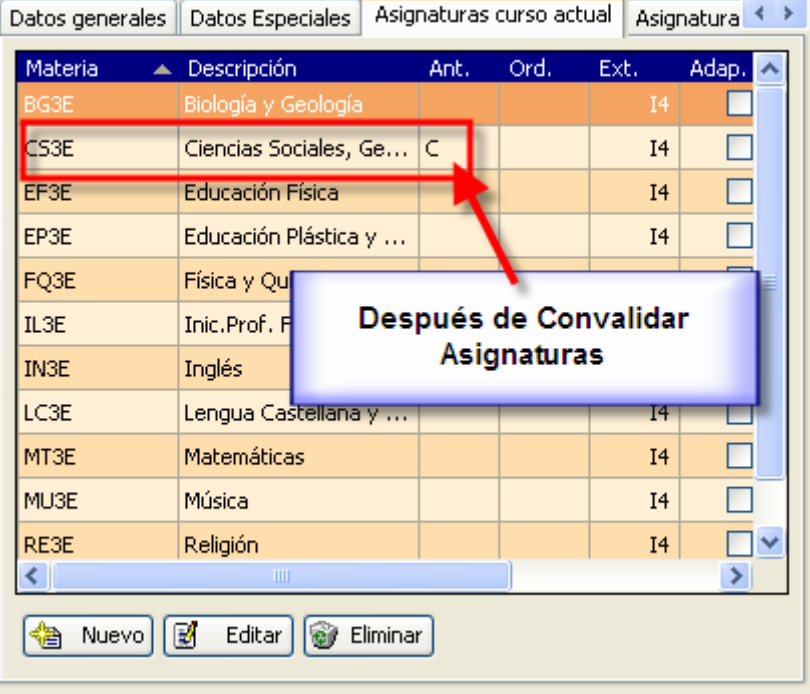

# **Procedimiento manual:**

- En este procedimiento manual podremos asignar las anotaciones **'C'** y **'CS'.**
- Las características de estas anotaciones podremos comprobarlas en la ruta: Sistema Educativo>Anotaciones sobre Materias.

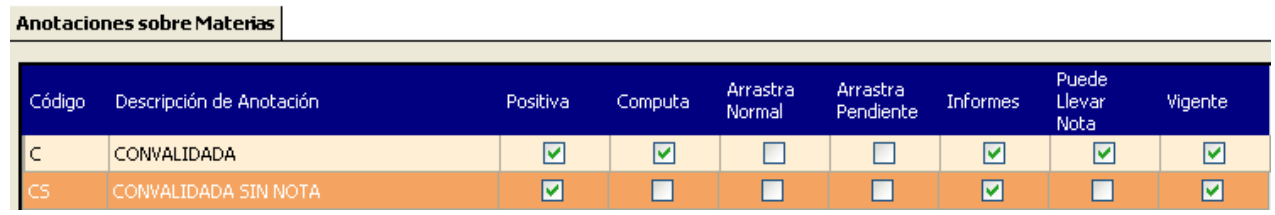

## En esta tabla podemos distinguir dos tipos de Convalidaciones:

• **'C'-Convalida.** 

Esta primera anotación tiene las características siguientes:

- o Positiva Se considera la materia superada.
- o Computa Cuenta para la media.
- o Informes Aparece en los informes.
- o Puede Llevar Nota Podemos poner nota.
- o Vigente Está vigente.

• **'CS'- Convalidada sin nota.** 

Las características de esta anotación son:

- o Positiva Se considera la materia superada.
- o Computa No cuenta para la media (no tiene nota).
- o Informes Aparece en los informes.
- o Puede Llevar Nota No podemos ponerle nota.
- o Vigente Está vigente.

### **Procedimiento, Convalidaciones sin nota:**

Se realizarán de la siguiente forma:

### **Ruta: Alumnos>Gestión de Matrículas>Matrícula**

(Vamos a convalidar Música de 3º ESO al alumno anterior.)

- Entramos en la matrícula del alumno.
- En la pestaña de Asignaturas del curso actual, seleccionamos Música y pulsamos 'Editar'

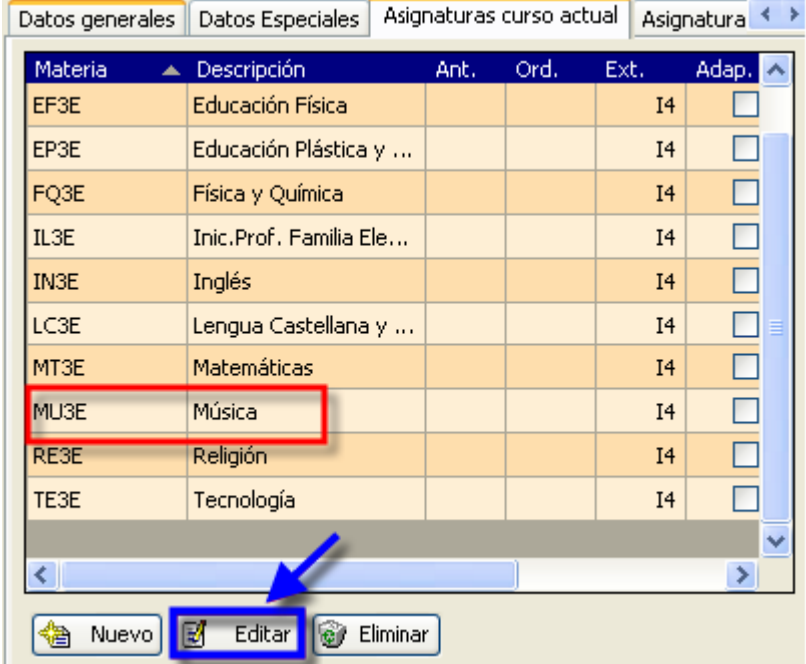

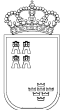

Avda. La Fama, 15 30006 MURCIA Fax: 968-279701 Email

## Pulsamos sobre Anotaciones

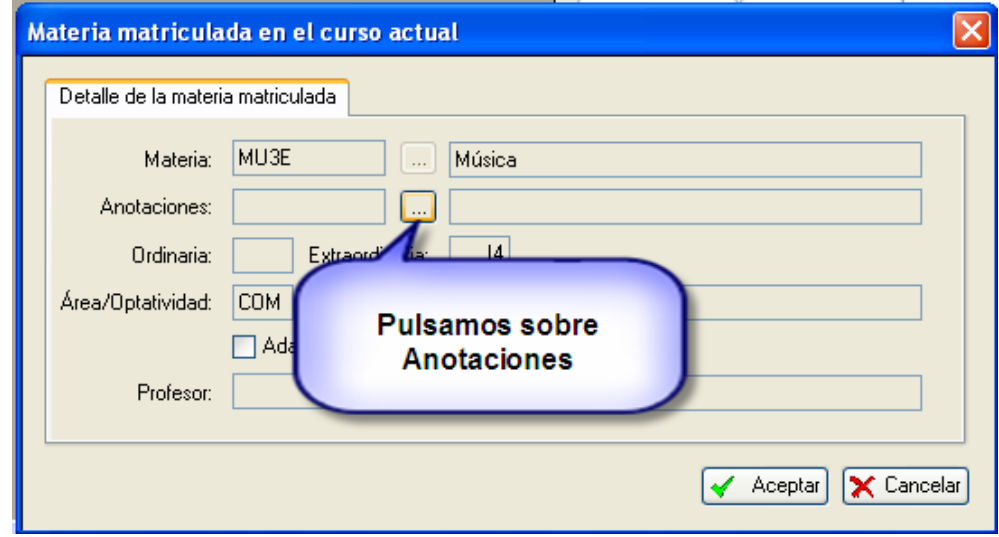

Y seleccionamos la opción correspondiente a la anotación **'CS'**. Pulsamos 'Aceptar'.

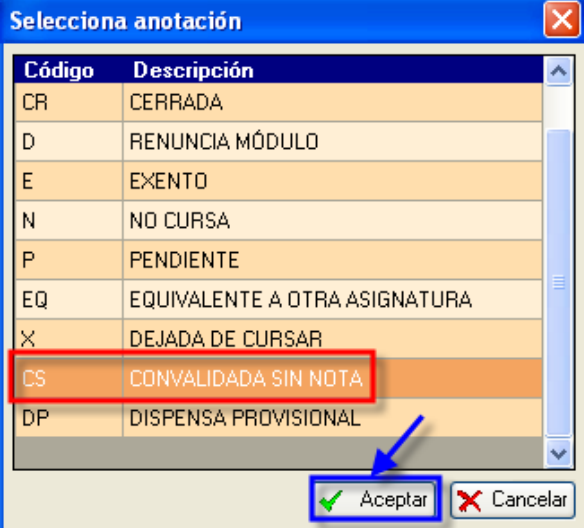

# En el campo Anotaciones de la materia Música aparece la anotación 'CS'.

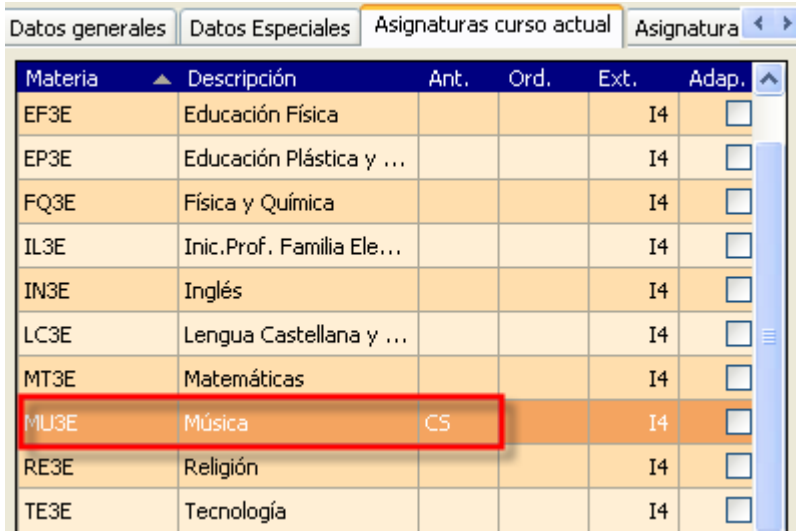

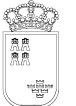

Consejería de Educación, SERVICIO DE TECNOLOGÍAS DE LA INFORMACIÓN Y ESTADÍSTICA Telf.:968-279838 **SECRETARIA GENERAL ÁREA DE GESTIÓN DE CENTROS EDUCATIVOS MANUAL DE LA APLICACIÓN PLUMIER XXI** 

Aunque tenga nota puesta anteriormente el programa no la tendrá en cuenta para la media.

También se puede añadir esta anotación desde el listado de calificaciones para el escáner.

**Ruta: Centro>Listados>Listados para escáner>Listado de calificaciones.** 

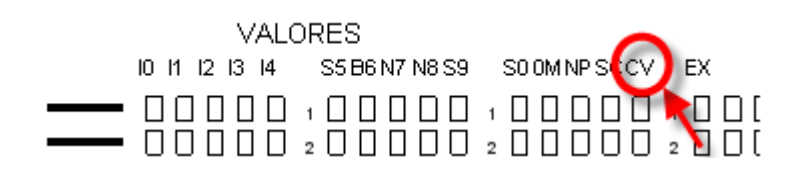

(Aclarar la situación de la convalidación 'CV' que no aparece en la tabla anotaciones.)

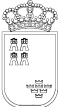

### **10. Partes de Incidencia.**

### **Ruta: Alumnos > Gestionar Sanciones > Partes de Incidencias**

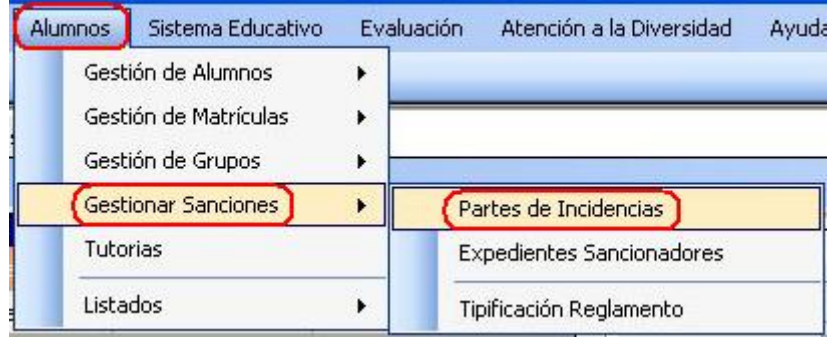

Este procedimiento permite la tramitación de partes de incidencias a los alumnos, pudiendo obtener todos los informes que se especifican en los anexos del Decreto 115/2005, de 21 de octubre, por el que se establecen las normas de convivencia en los Centros Docentes y acorde con la Orden de 20 de febrero de 2006, por la que se establecen las medidas relativas a la mejora de la convivencia escolar.

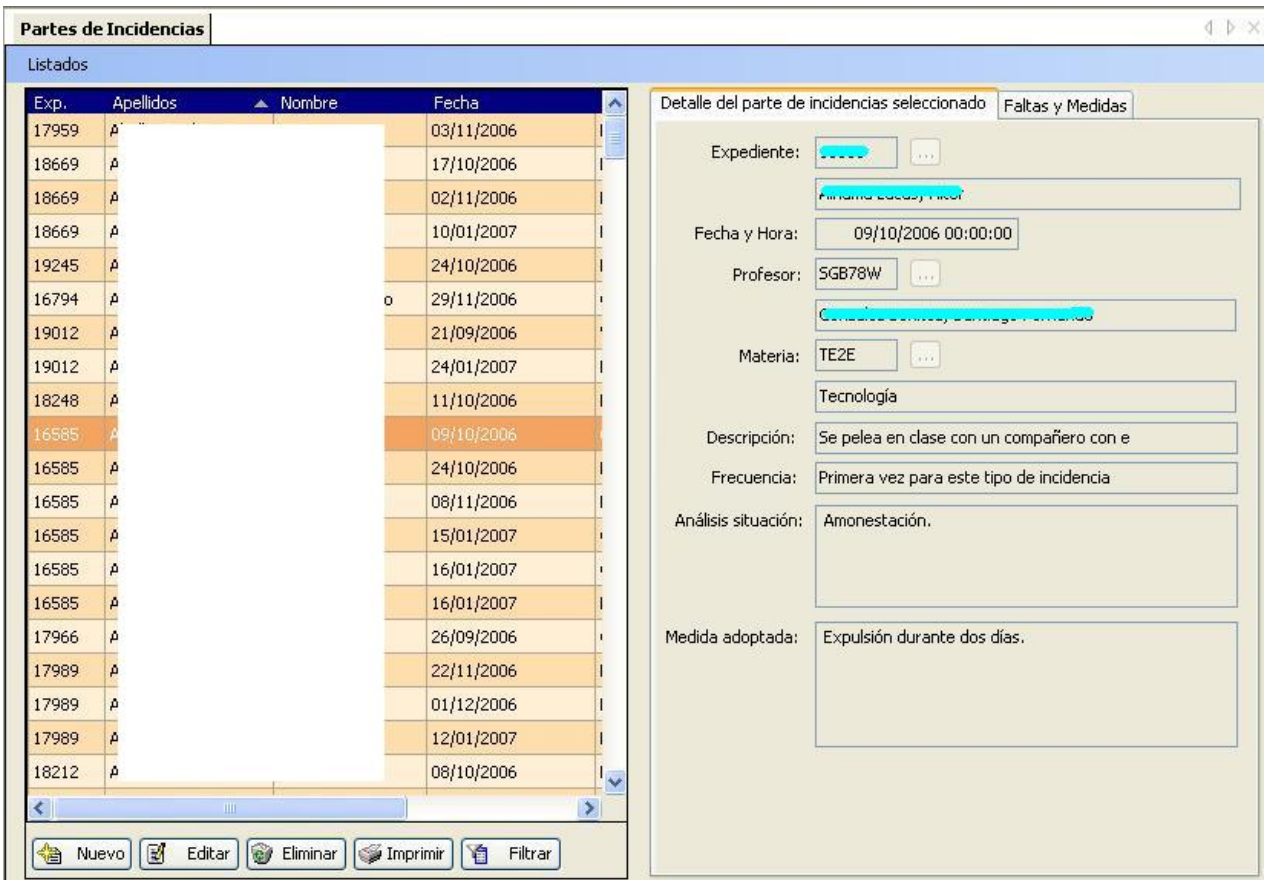

Una vez que estamos en la ventana de 'Partes de Incidencias' vemos en la parte izquierda la rejilla donde aparecen reflejados todos los partes abiertos hasta el momento.

En la parte derecha se encuentran las dos pestañas 'Detalle del parte de incidencias seleccionado' y 'Faltas y Medidas', en las que especificaremos los detalles del parte.

## **a. Apertura de Partes de Incidencias:**

Seleccionamos 'Nuevo', podemos editar las dos pestañas. La primera es la del '**Detalle del parte de incidencias seleccionado**':

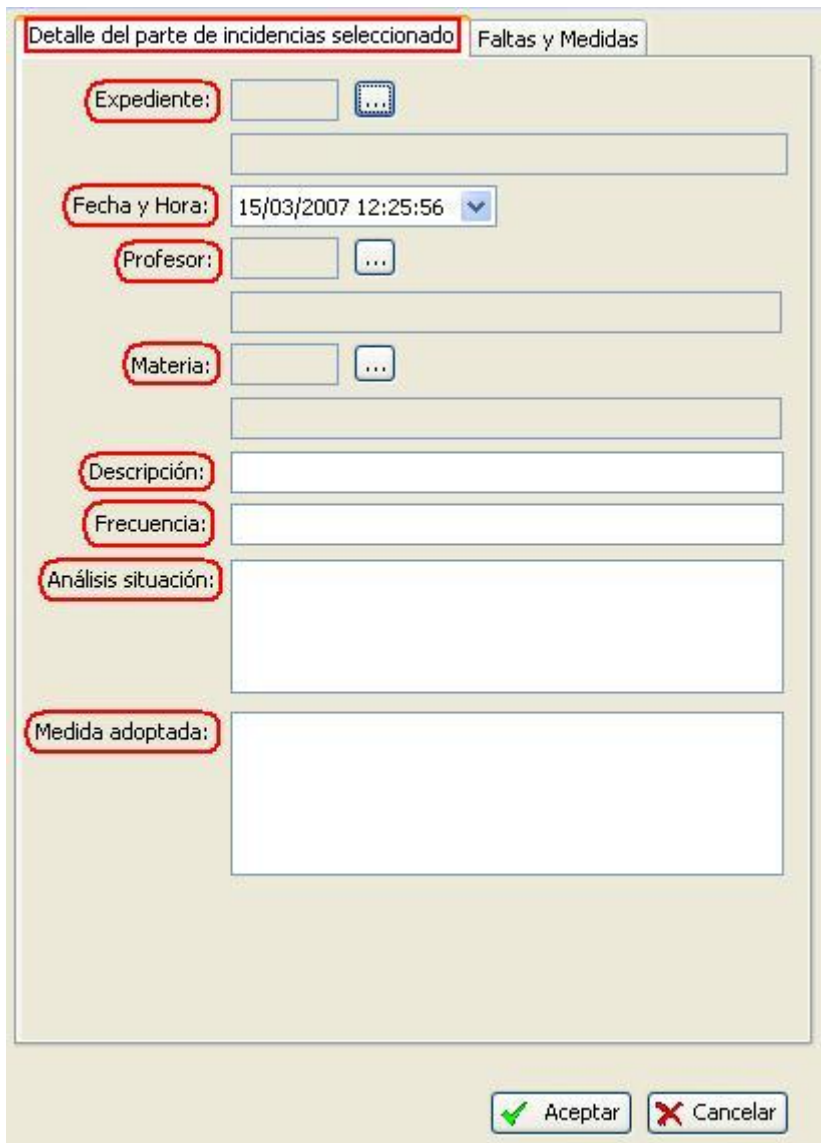

En donde debemos seleccionar el 'Expediente' del alumno, mediante el filtro:

**Región de Murcia**  Consejería de Educación, Ciencia e Investigación.

**SECRETARIA GENERAL**  SERVICIO DE TECNOLOGÍAS DE LA INFORMACIÓN Y ESTADÍSTICA Telf.:968-279838 **ÁREA DE GESTIÓN DE CENTROS EDUCATIVOS MANUAL DE LA APLICACIÓN PLUMIER XXI** 

Avda. La Fama, 15 30006 MURCIA Fax: 968-279701 E<sub>mail</sub>

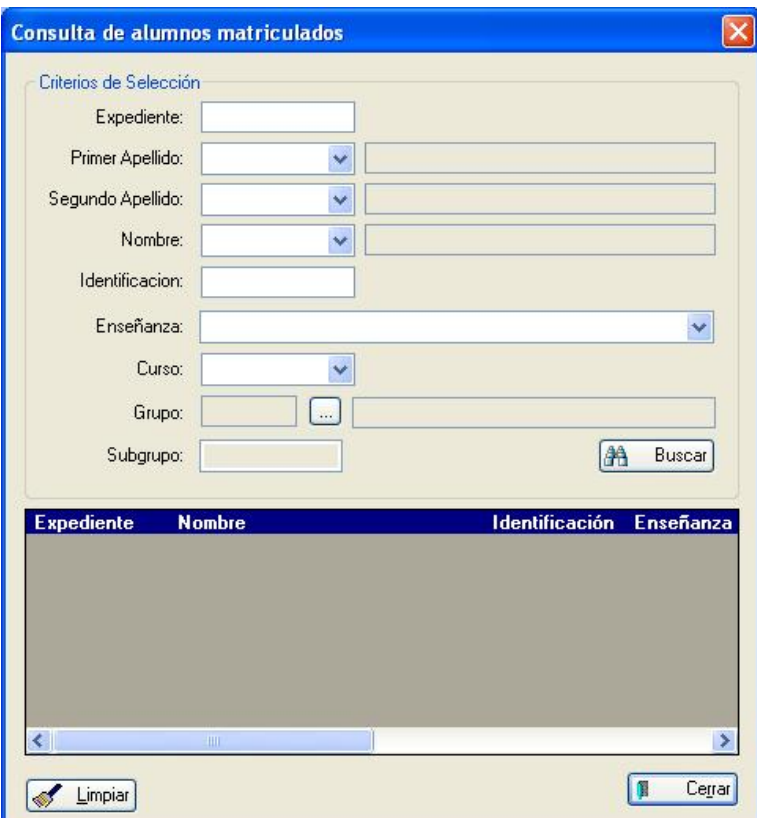

• Seleccionamos la 'Fecha y Hora', a través del desplegable:

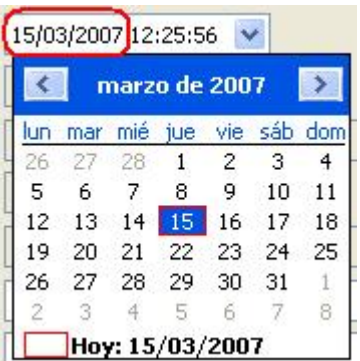

• Seleccionamos el 'Profesor', mediante el filtro:

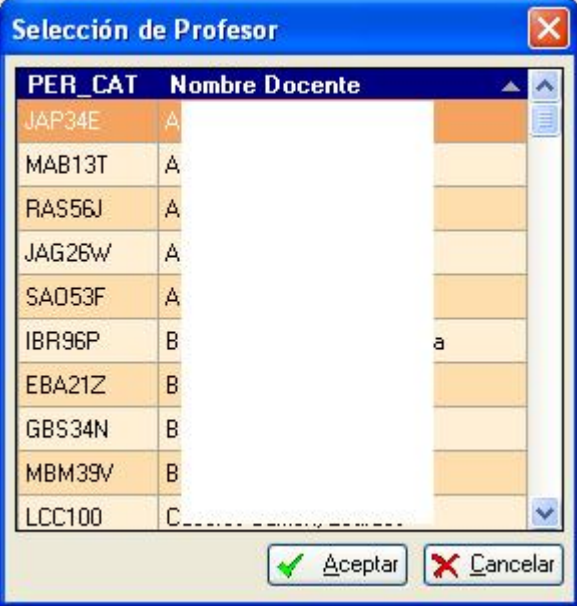

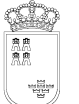

Avda. La Fama, 15 30006 MURCIA Fax: 968-279701 Email

• Seleccionamos la 'Materia', mediante el filtro:

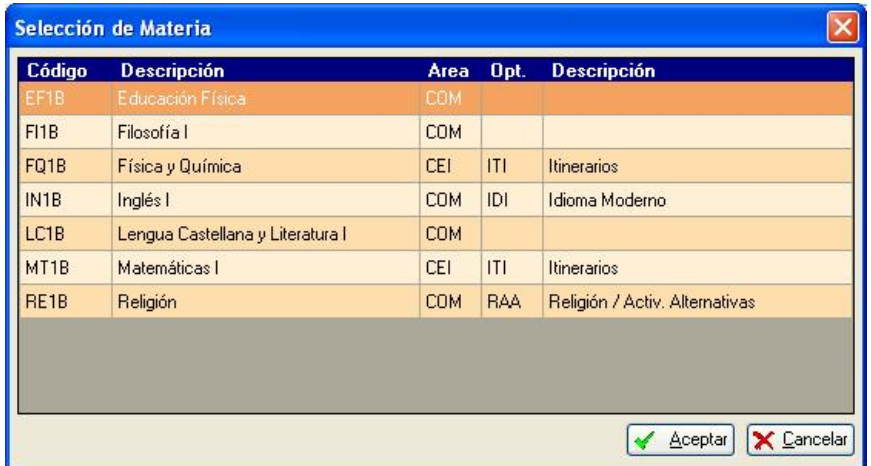

**NOTA:** Si dejamos en blanco el campo 'Materia', en el informe aparecerá la hora de activación del parte.

Por último, realizamos la 'Descripción' de la incidencia, la 'Frecuencia' con la que se produce, un breve 'Análisis de la situación' y las 'Medidas adoptadas'.

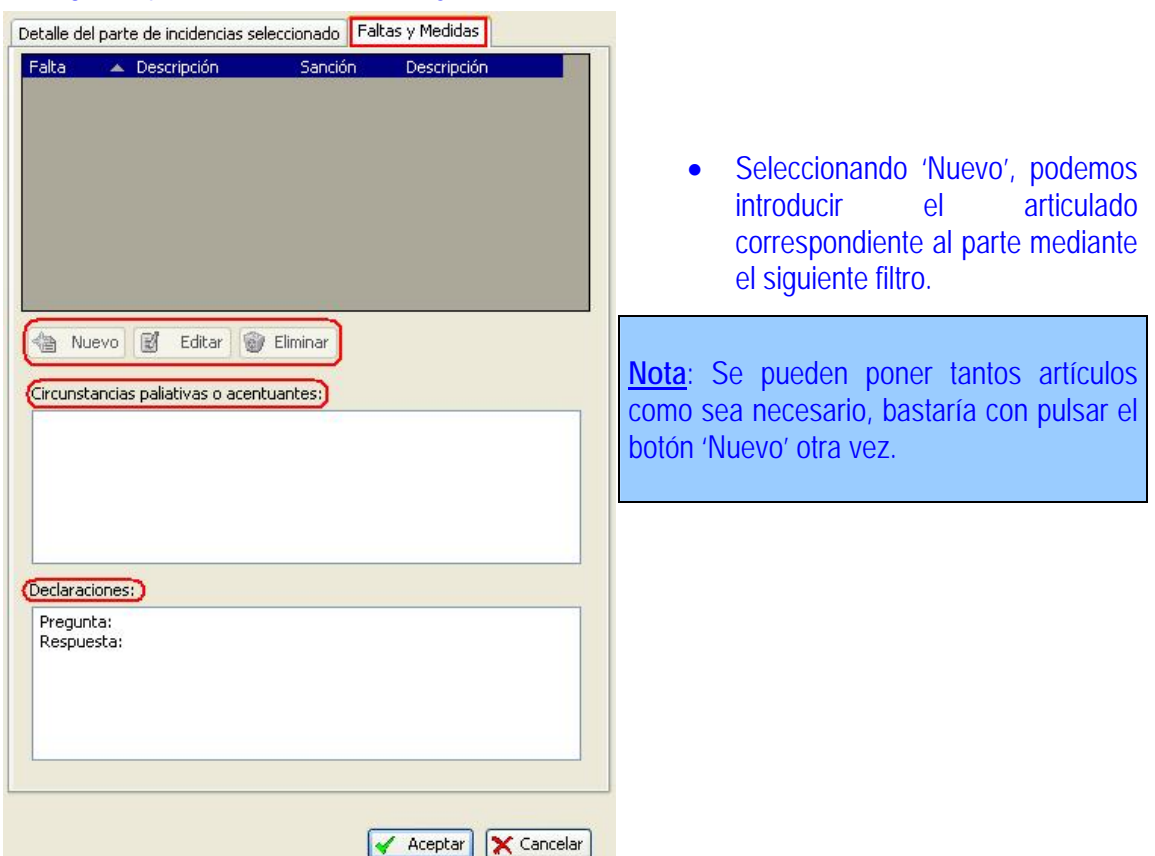

La segunda pestaña es la de '**Faltas y Medidas**':

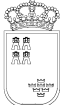

Avda. La Fama, 15 30006 MURCIA Fax: 968-279701 Email

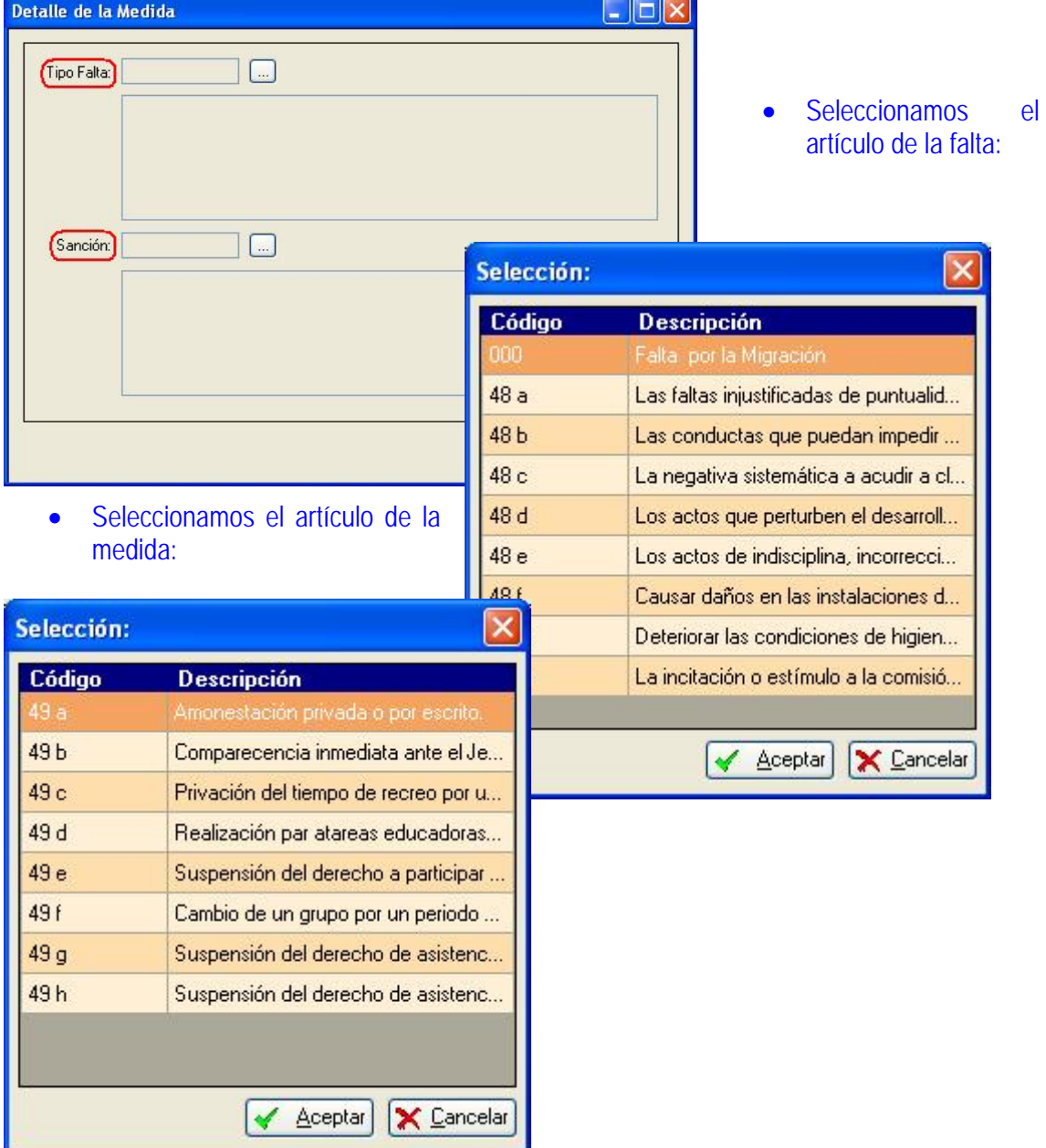

Además, hay dos campos donde se pueden introducir las 'Circunstancias paliativas o acentuantes' y las 'Declaraciones'. Éste último campo viene preparado con la plantilla 'Pregunta: / Respuesta:', para facilitarnos la inclusión de datos.

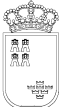

# **Listados:**

 En cuanto a los '**Listados**' que nos facilita el programa, se corresponden con los Modelos de los Anexos del Decreto 115/2005, de 21 de octubre (BORM de 2 de noviembre de 2005):

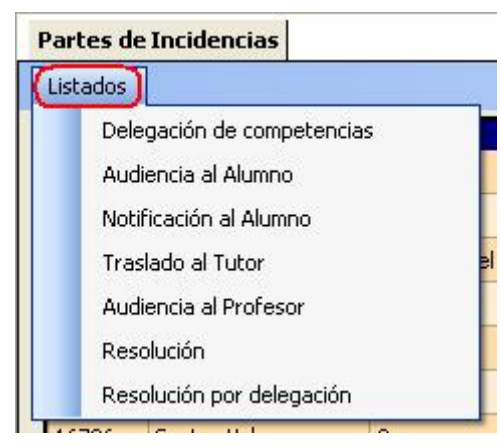

7. Resolución por delegación **(Modelo 6 bis)**

- 1. Delegación de competencias **(Modelo 1)**
- 2. Audiencia al alumno **(Modelo 2)**
- 3. Notificación al alumno **(Modelo 3)**
- 4. Traslado al Tutor **(Modelo 4)**
- 5. Audiencia al Profesor **(Modelo 5)**
- 6. Resolución **(Modelo 6)**

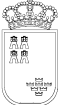

**b. Expedientes Sancionadores.** 

### **Ruta: Alumnos > Gestionar Sanciones > Expedientes Sancionadores**

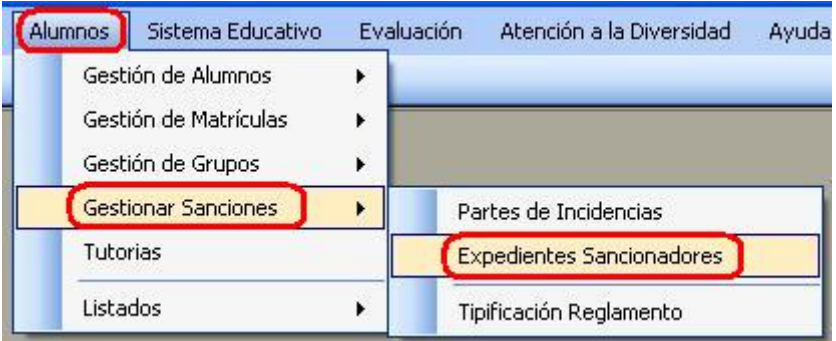

Este procedimiento permite tramitar expedientes sancionadores a los alumnos, pudiendo obtener todos los informes que se especifican en los anexos del Decreto 115/2005, de 21 de octubre, por el que se establecen las normas de convivencia en los Centros Docentes y acorde con la Orden de 20 de febrero de 2006, por la que se establecen las medidas relativas a la mejora de la convivencia escolar.

### **Procedimiento:**

• En primer lugar nos aparece un filtro para poder seleccionar cualquier expediente sancionador ya iniciado o concluido.

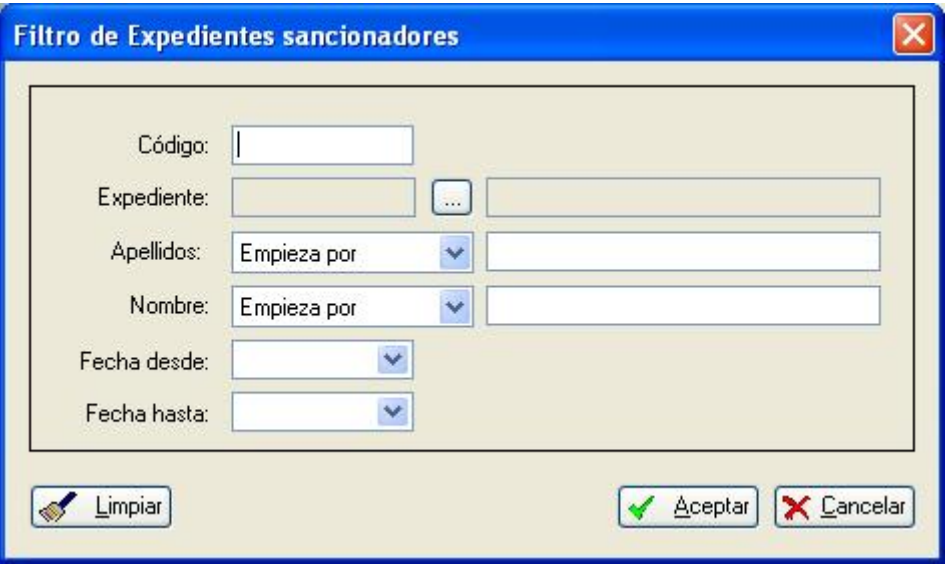

- Si no ponemos ninguna condición en el filtro, nos saldrán todos los expedientes.
- Una vez que estamos en la ventana de 'Expedientes Sancionadores' vemos en la parte izquierda la rejilla donde aparecen reflejados todos los expedientes abiertos hasta el momento. A la derecha tenemos en la parte superior los 'Datos generales' del expediente activo en la rejilla y en la parte inferior se encuentran las pestañas 'Hechos', 'Faltas y Medidas', 'Proceso', 'Resolución' y 'Citación' en las que especificaremos los detalles del expediente.

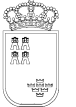

Avda. La Fama, 15 30006 MURCIA Fax: 968-279701 Email

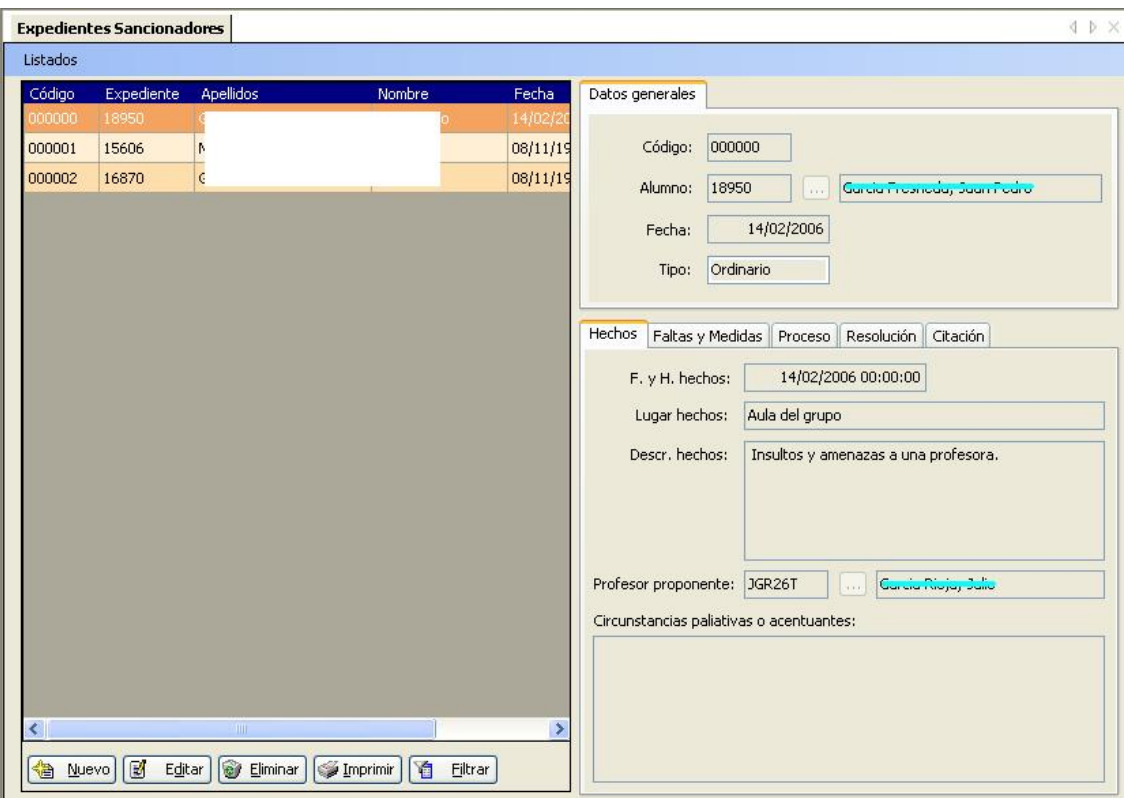

• Cuando seleccionamos 'Nuevo', podemos editar las pestañas. La primera es la de '**Datos generales**':

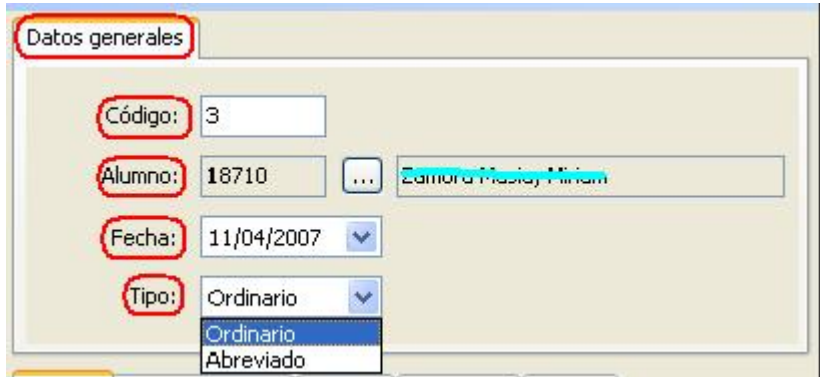

• En dicha pestaña, introducimos un 'Código' para el expediente. Es decisión del Centro su formato. Después, seleccionamos el 'Expediente' del alumno, mediante el filtro:

Avda. La Fama, 15 30006 MURCIA Fax: 968-279701 Email

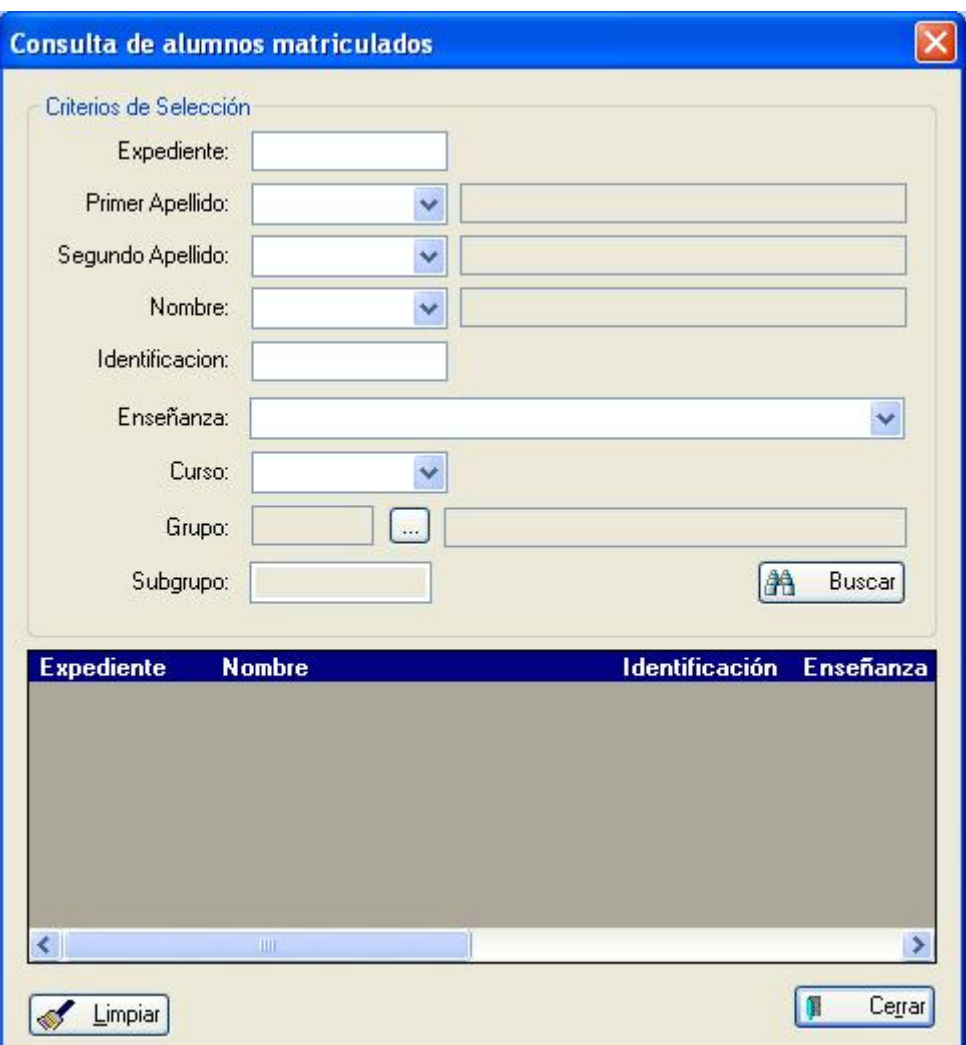

• Seleccionamos la 'Fecha', a través del desplegable:

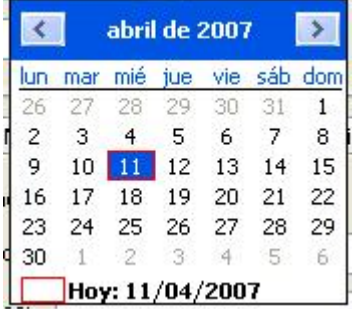

- Seleccionamos el 'Tipo' de expediente: Ordinario o Abreviado.
	- A) Seleccionamos **Ordinario**.

Pasamos a la pestaña '**Hechos**', y rellenamos los campos 'Fecha y Hora hechos', 'Lugar hechos', 'Descripción hechos', 'Profesor proponente' y 'Circunstancias paliativas o acentuantes'.

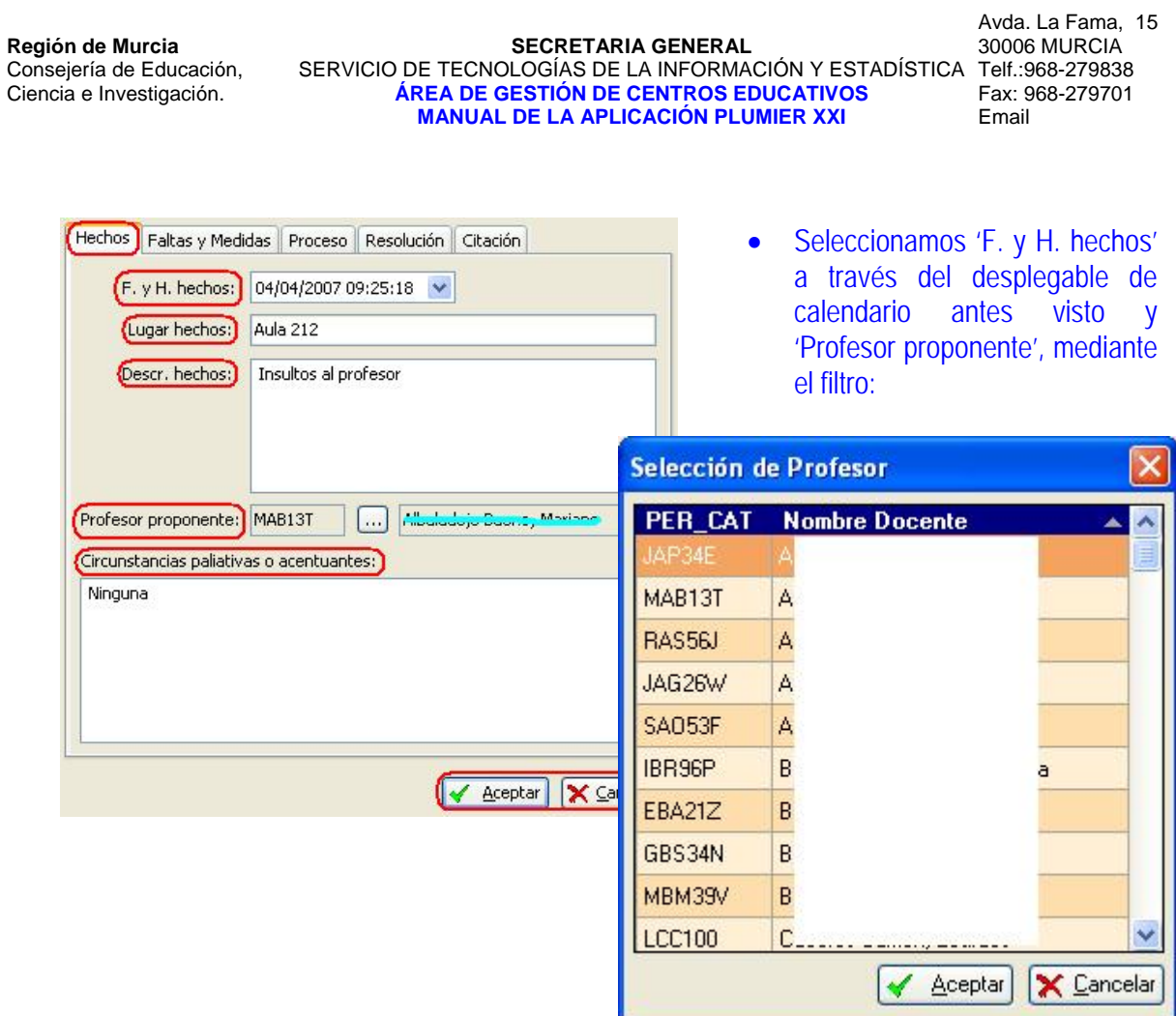

- Podemos pulsar el botón 'Aceptar' y, posteriormente, rellenar las demás pestañas si pulsamos el botón 'Editar', o podemos completar el resto de pestañas.
- En la pestaña '**Proceso**', rellenamos los campos 'Fecha inicio Instrucción' e 'Instructor', si ya se hubiera asignado. 'Fecha medida provisional' y 'Medida provisional', si es que se hubiera tomado. Aquí, viene por defecto un texto que se puede completar o, simplemente, cambiar. Y, por último, las 'Actuaciones llevadas a cabo para el esclarecimiento', si es que se hubieran producido.

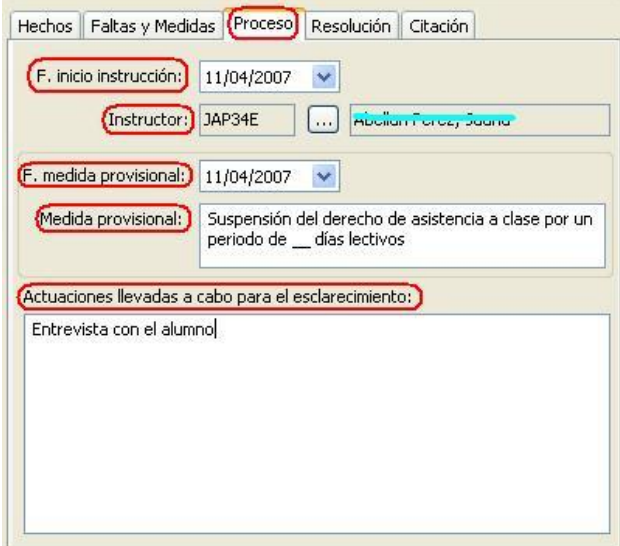

- En la pestaña '**Resolución**', rellenamos los campos 'Fecha Presentación Cargos', siendo posible incluir hasta tres ('Cargo 1º', 'Cargo 2º'y 'Cargo 3º').
- Luego, en su caso, la 'Fecha de resolución', los 'Hechos probados' y la 'Propuesta'.
- Además, existen las casillas de verificación para hacer contar si se trata de una '¿Conducta gravemente perjudicial?', la de si el 'Director acepta la propuesta' del instructor y la de si el 'Director' acepta la propuesta del Consejo Escolar'.

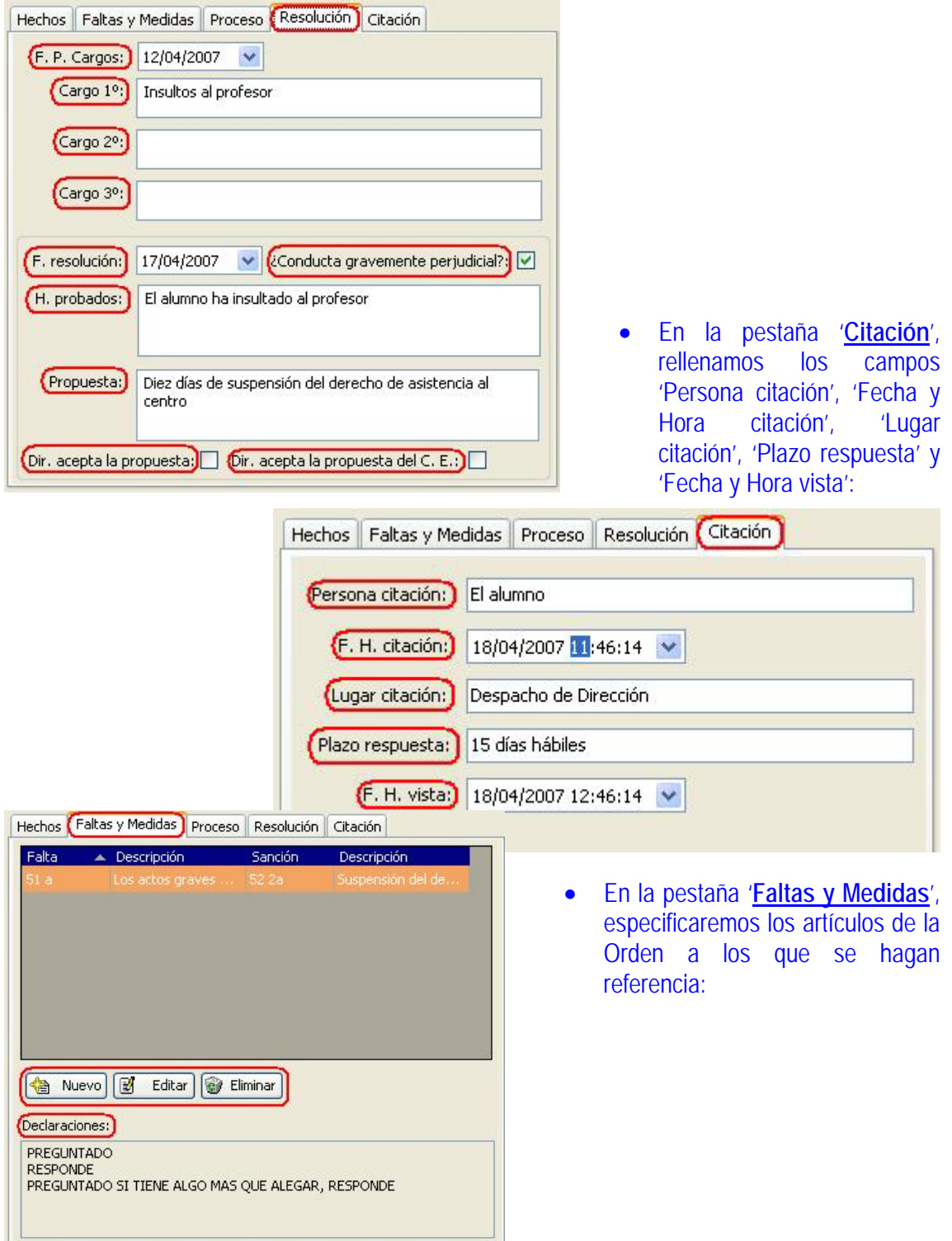

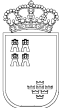

Avda. La Fama, 15 30006 MURCIA Fax: 968-279701 Email

• Pulsando el botón 'Nuevo' nos saldrá la ventana siguiente:

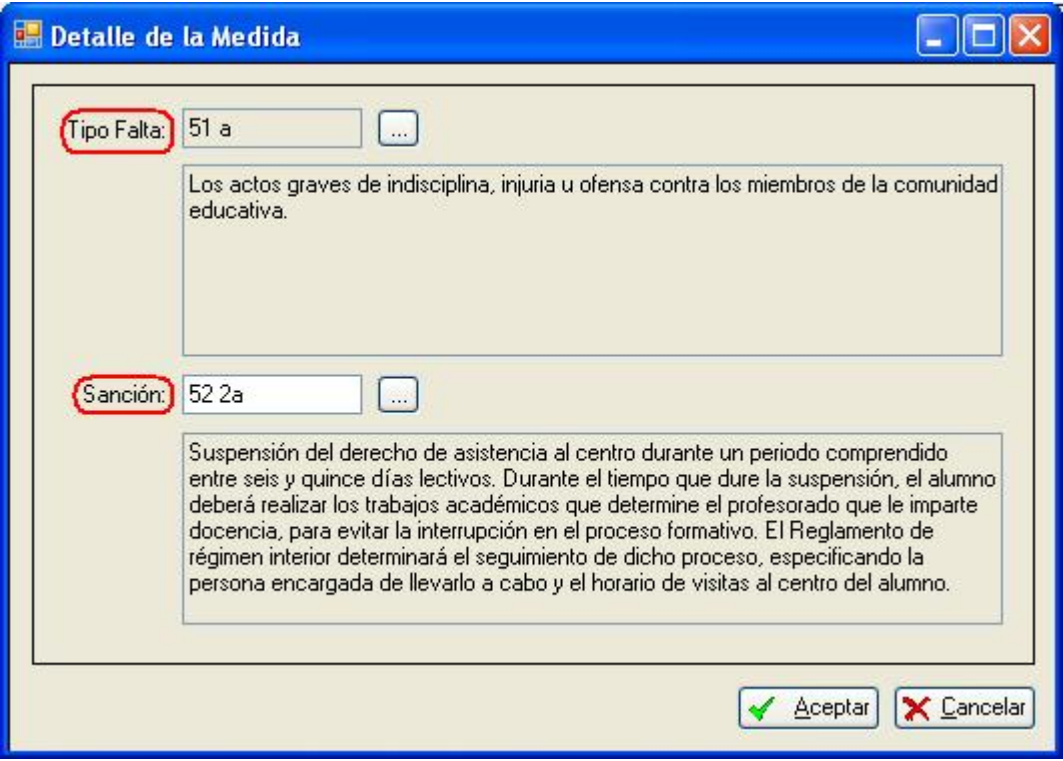

• Aquí, podremos seleccionar el 'Tipo Falta', mediante el filtro:

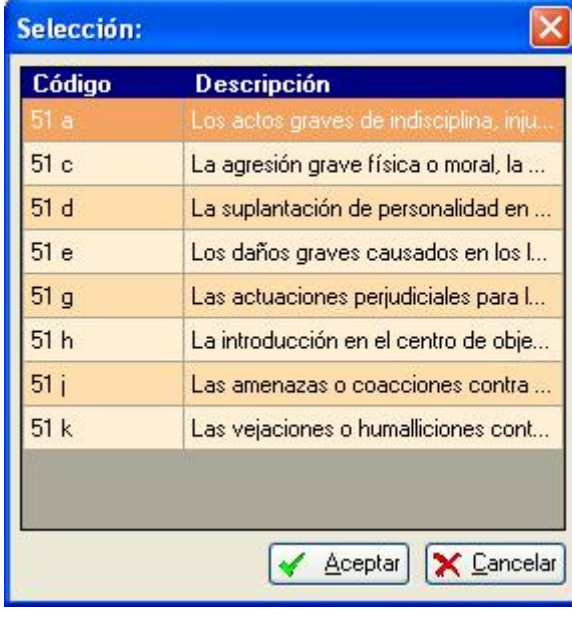

• Y la 'Sanción', mediante otro filtro:

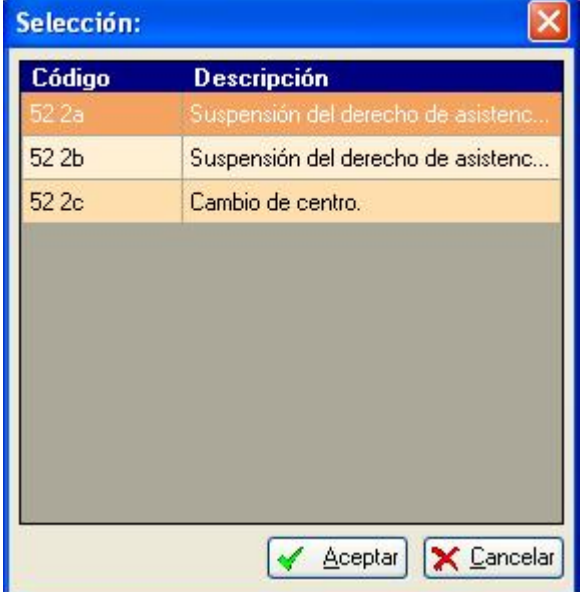

En esta pestaña también aparece un campo para las 'Declaraciones'.

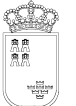

# **Listados:**

En cuanto a los '**Listados**' que nos facilita el programa, se corresponden con los Modelos de los Anexos del Decreto 115/2005, de 21 de octubre (BORM de 2 de noviembre de 2005):

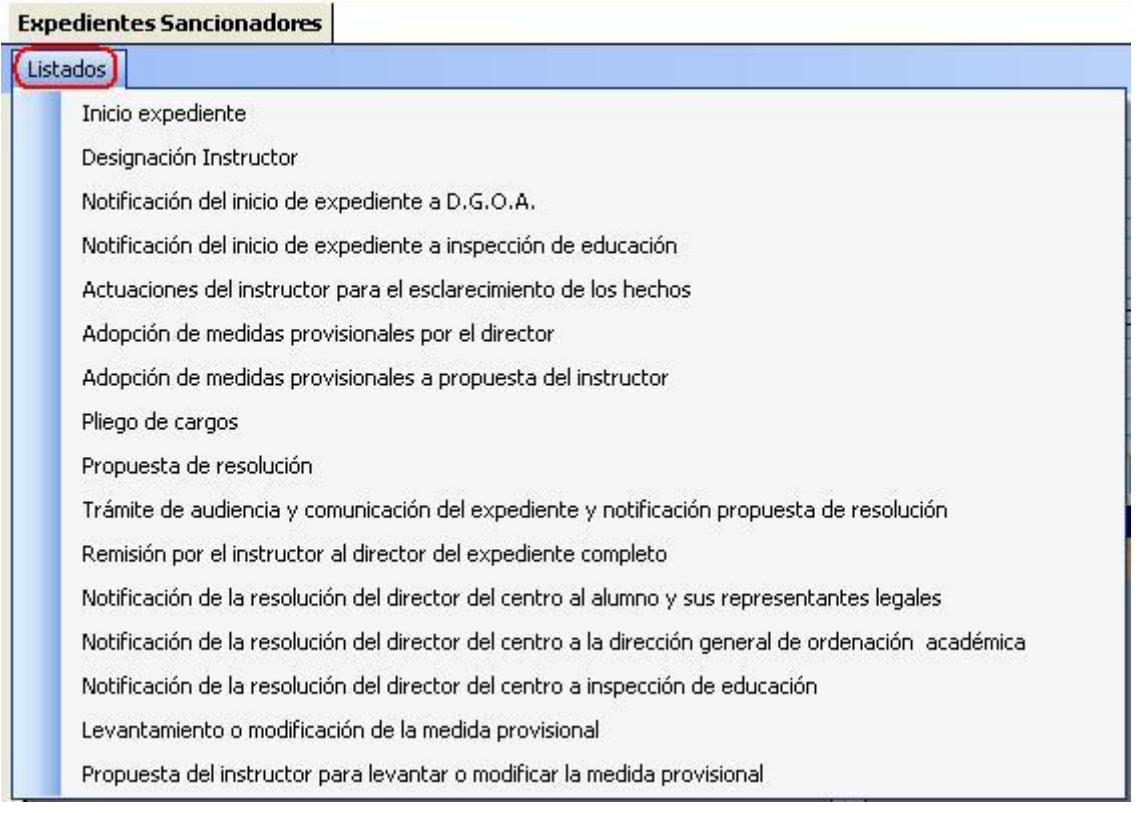

## 8. Inicio expediente **(Modelo 1)**

- 9. Designación Instructor **(Modelo 2)**
- 10. Notificación del Inicio de expediente a D.G.O.A. **(Modelo 3)**
- 11. Notificación del inicio de expediente a inspección de educación **(Modelo 4)**
- 12. Actuaciones del instructor para el esclarecimiento de los hechos **(Modelo 5)**
- 13. Adopción de medidas provisionales por el director **(Modelo 6)**
- 14. Adopción de medidas provisionales a propuesta del instructor **(Modelo 7)**
- 15. Pliego de cargos **(Modelo 8)**
- 16. Propuesta de resolución **(Modelo 9)**
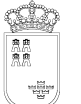

- 17. Trámite de audiencia y comunicación del expediente y notificación propuesta de resolución **(Modelo 10)**
- 18. Remisión por el instructor al inspector del expediente completo **(Modelo 11)**
- 19. Notificación de la resolución del director del centro al alumno y sus representantes legales **(Modelo 12)**
- 20. Notificación de la resolución del director del centro a la dirección general de ordenación académica **(Modelo 13)**
- 21. Notificación de la resolución del director del centro a inspección de educación **(Modelo 14)**
- 22. Levantamiento o modificación de la medida provisional **(Modelo 15)**
- 23. Propuesta del instructor para levantar o modificar la medida provisional **(Modelo 16)**
	- **c. Expediente 'Abreviado':**

**Procedimiento:** 

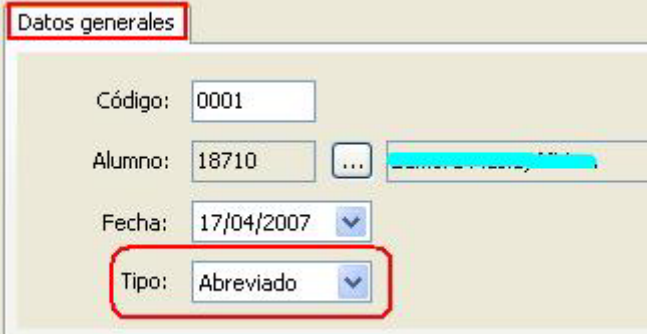

- Seleccionamos ahora el 'Tipo' de expediente **Abreviado**.
- Las pestañas que aparecen ahora son: 'Hechos', 'Faltas y Medidas'. 'Proceso' y 'Resolución'.
- Pasamos a la pestaña '**Hechos**', y rellenamos los campos 'Fecha y Hora hechos', 'Lugar hechos', 'Descripción Hechos', 'Profesor proponente' y 'Circunstancias paliativas o acentuantes'.

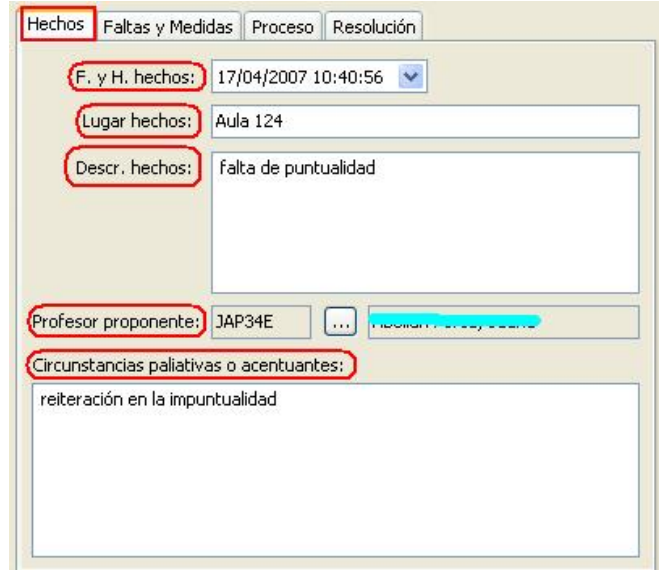

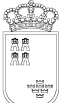

- Igual que antes, podemos pulsar el botón 'Aceptar' y, posteriormente, rellenar las demás pestañas si pulsamos el botón 'Editar', o podemos completar el resto de pestañas.
- En la pestaña '**Proceso**', rellenamos los campos 'Fecha medida provisional' y 'Medida provisional', si es que se hubiera tomado. Aquí, igual que antes, viene por defecto un texto que se puede completar o, simplemente, cambiar.

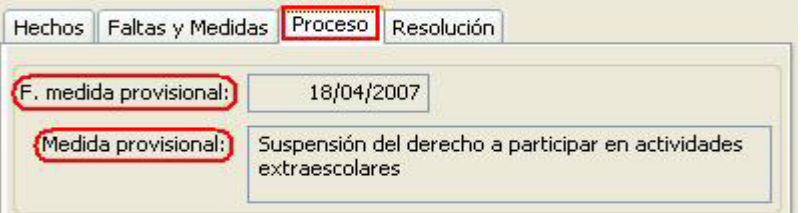

• En la pestaña '**Resolución**', rellenamos los campos 'Fecha de resolución', 'Hechos probados' y 'Propuesta'.

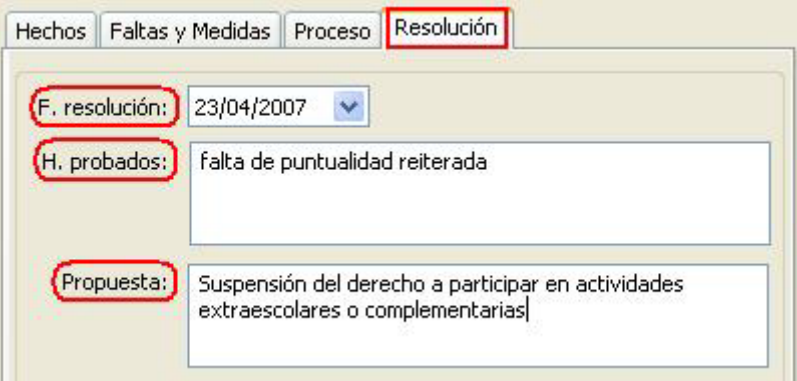

• En la pestaña '**Faltas y Medidas**', especificaremos los artículos de la Orden a los que se hagan referencia:

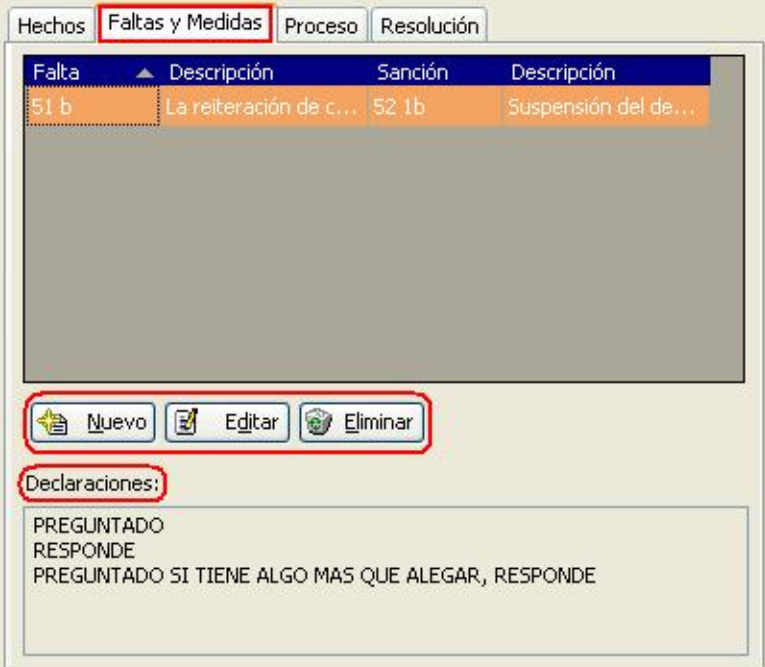

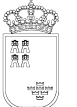

Avda. La Fama, 15 30006 MURCIA Fax: 968-279701 Email

• Pulsando el botón 'Nuevo' nos saldrá la ventana siguiente:

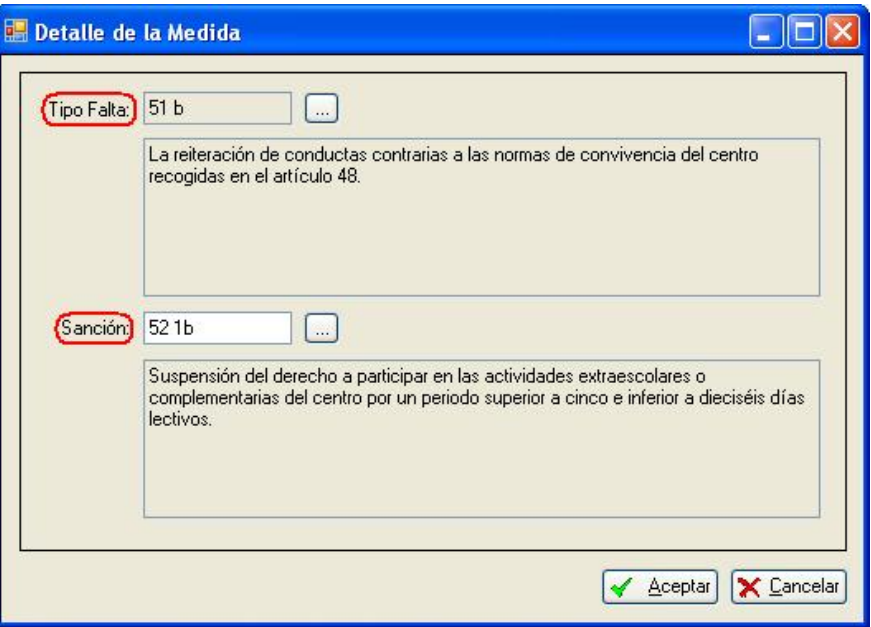

• Aquí, podremos seleccionar el 'Tipo Falta', mediante el filtro:

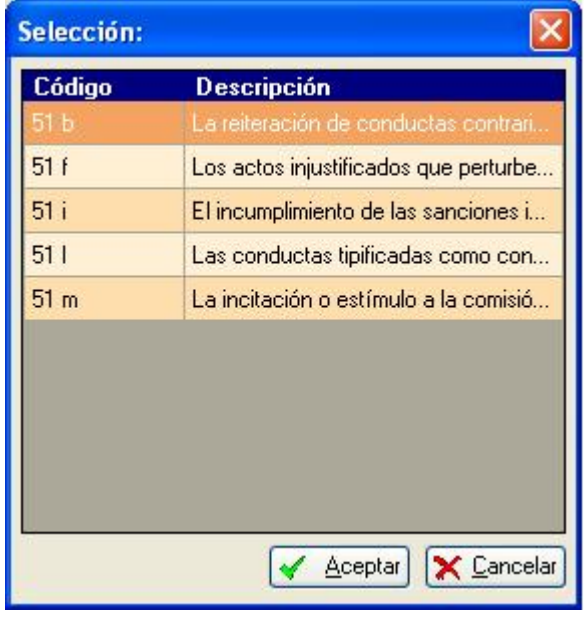

• Y la 'Sanción', mediante otro filtro:

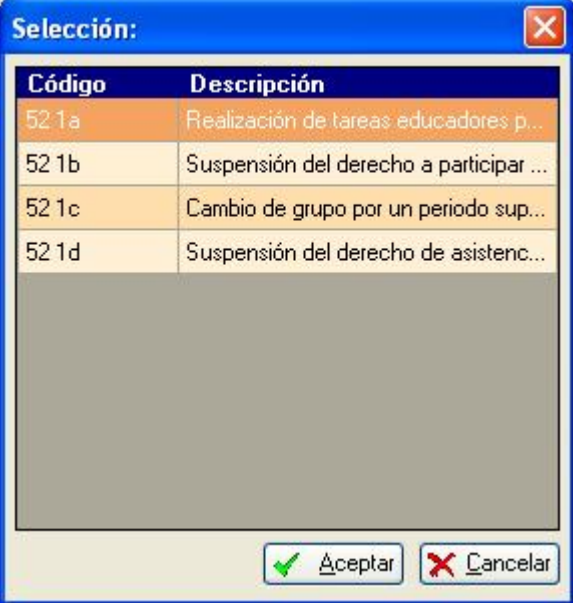

• En esta pestaña también aparece un campo para las 'Declaraciones'.

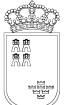

# Listados:

En cuanto a los '**Listados**' que nos facilita el programa, se corresponden con los Modelos de los Anexos del Decreto 115/2005, de 21 de octubre (BORM de 2 de noviembre de 2005):

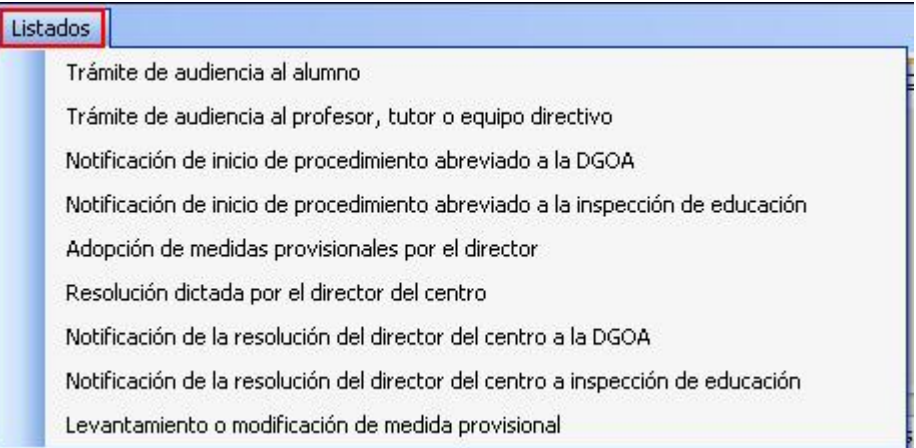

- 1. Trámite de audiencia al alumno **(Modelo 1)**
- 2. Trámite de audiencia al profesor, tutor o equipo directivo **(Modelo 2)**
- 3. Notificación del inicio de procedimiento abreviado a la DGOA **(Modelo 3)**
- 4. Notificación de inicio de procedimiento abreviado a la inspección de educación **(Modelo 4)**
- 5. Adopción de medidas provisionales por el director **(Modelo 5)**
- 6. Resolución dictada por el director del centro **(Modelo 6)**
- 7. Notificación de la resolución del director del centro a la DGOA **(Modelo 7)**
- 8. Notificación de la resolución del director del centro a inspección de educación **(Modelo 8)**
- 9. Levantamiento o modificación de medida provisional **(Modelo 9)**

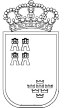

# **11. Tutorías.**

### **Ruta: Alumnos>Tutorías. (Acceso exclusivo a tutores)**

Permite a los usuarios de la aplicación, '**Tutores'**, un control completo de los alumnos de su tutoría, así podrán poner calificaciones, faltas de asistencias, acceder a datos personales y un largo etcétera.

En el 'Filtro de Tutorías' estará predeterminado el docente que accede a la aplicación, pudiendo seleccionar entre los grupos en los que ejerce alguna tutoría.

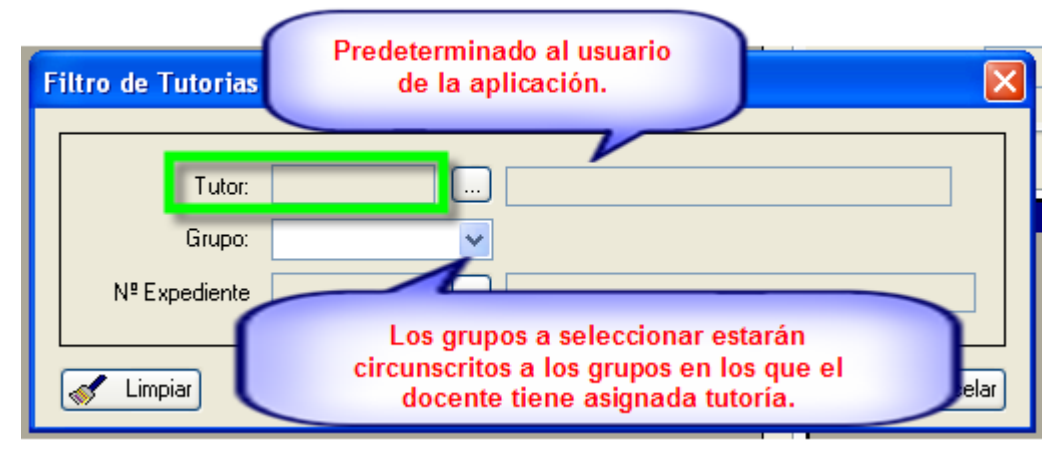

Un completo menú de accesos directos nos lleva a los datos básicos de nuestros alumnos. Ver imagen.

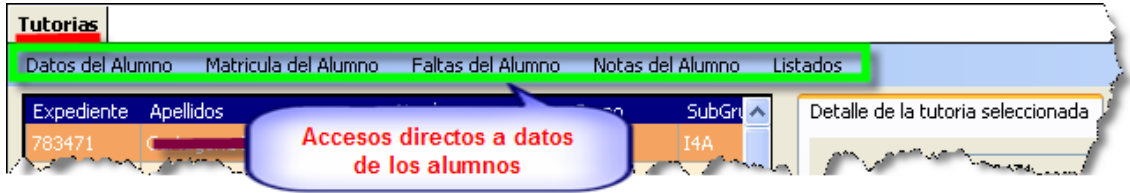

# **MÓDULO SISTEMA EDUCATIVO**

### **1. Introducción:**

Este módulo muestra a los centros la estructura organizativa de las Enseñanzas definidas por el MEC 'Enseñanzas MEC' y la definición de las mismas desarrollada específicamente para nuestra comunidad 'Enseñanzas CARM'.

Muy importante: El acceso a la información de este módulo para los centros se produce en modo de solo lectura, estando el mantenimiento del mismo a cargo de las unidades correspondientes de Servicios Centrales.

La estructura del módulo "Sistema Educativo" cumple varias exigencias, ésta serían:

- Una estructura capaz de soportar los esquemas de IES2000 y del Programa Escuela, para poder rescatar el máximo número de registros de los ficheros históricos de los centros, manteniendo los códigos de asignaturas y optatividad del IES2000.
- El módulo genera una estructura abierta capaz de soportar todos los modelos de enseñanzas tanto actuales como futuros de enseñanzas no Universitario.
- Como exigencia interna, esta estructura permite la unificación del esquema con los datos del "Registro oficial de centros". (Registro donde constan todos los centros y enseñanzas autorizadas en los mismos, utilizando los códigos de enseñanza implementados por el MEC de 8 dígitos).
- Como exigencia complementaria y al objeto de simplificar su manejo y lectura, la aplicación nunca debe necesitar que el usuario conozca ningún código, pues al lado de éste siempre aparecerá la descripción del mismo.

## **2. Terminología de la aplicación:**

En cuanto a la terminología empleada, hemos utilizado denominaciones que sugieren el concepto que engloban aunque no siempre se ajusten a la definición establecida en cada caso,

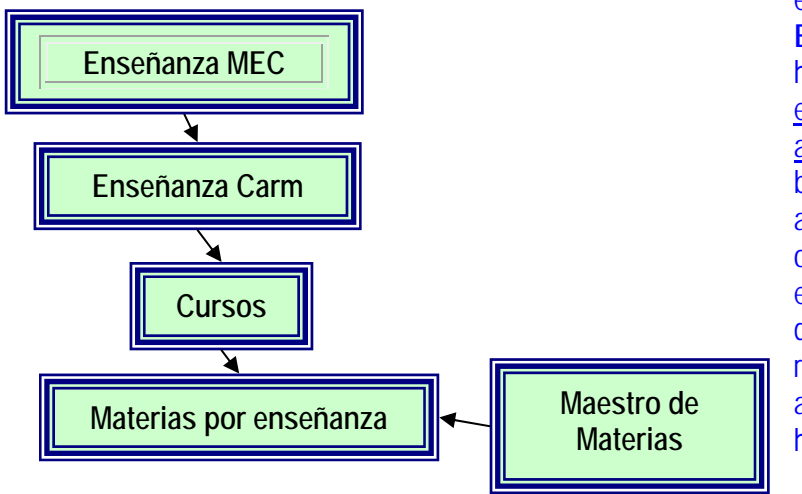

empezando por **"Sistema Educativo"** cuyo significado hemos restringido a la estructura de horas de materias asociadas a una enseñanza; o bien denominamos **"Itinerario"** a la configuración de la optatividad dentro de una enseñanza, así como se ha denominado **"Materia"** a la reunión de un profesor con alumnos que debe figurar en el horario…

**Estructura base:** 

Se establece un esquema piramidal de tal manera que para acceder al detalle de qué materia se imparte en una enseñanza, puedo hacerlo seleccionando la Enseñanza MEC, pasando a sus Enseñanzas Carm, de ahí a sus "Cursos", y una vez elegido uno, entrando a las Materias de ese curso.

También podemos entrar en cualquier nivel directamente realizando una búsqueda sobre, por ejemplo: "Todos los cursos" de cualquier enseñanza.

Otro aspecto importante, como podemos observar, es que el "Maestro de Materias" no "cuelga" de "Materias por Enseñanza", la razón estriba en que una misma materia puede estar en varias enseñanzas (Ejemplo: La Lengua en Bachillerato está en todas las modalidades; la Educación Física de la ESO está en la ESO ordinaria y en los programas de Diversificación.

## **3. Otros conceptos:**

## **a. Diccionario:**

Es el equivalente conceptual de Etapa educativa. El diccionario utiliza un código de 4 dígitos y todas las enseñanzas se engloban en el mismo:

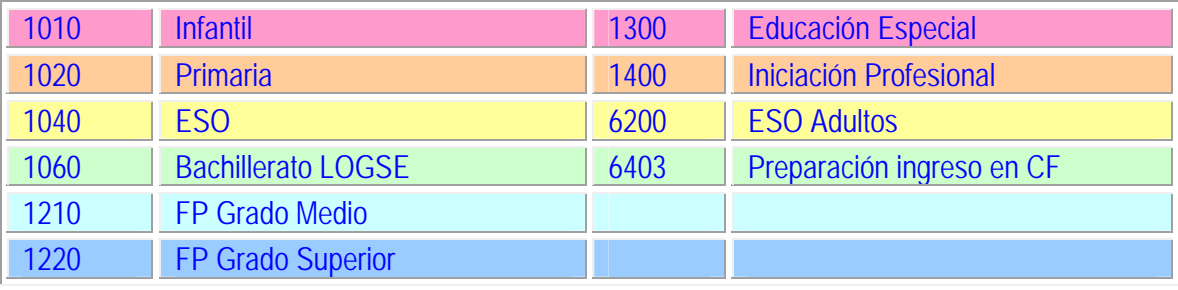

# **b. Enseñanzas MEC:**

Es la enseñanza definida por norma básica en el MEC (8 dígitos).

## **c. Enseñanzas CARM:**

Es la 'versión' en nuestra C.A.R.M., de la enseñanza MEC. En ocasiones podemos encontrar más de una versión, por ejemplo, los Programas de Diversificación de ESO tienen hasta 4 versiones diferentes en 'CARM'. Su codificación recoge los 8 dígitos del código MEC, más 2 que añadimos en 'Enseñanzas CARM'.

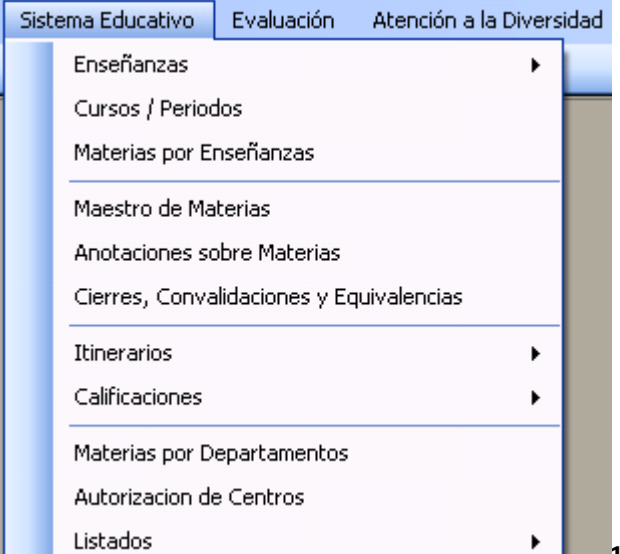

Veámoslos sobre el esquema del menú de la aplicación:

**Ruta:** Sistema Educativo…

La estructura del módulo es la que se presenta a la izquierda, pasando a comentar cada uno de los menús y funcionalidades que presenta.

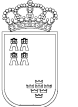

## **4. Enseñanzas**

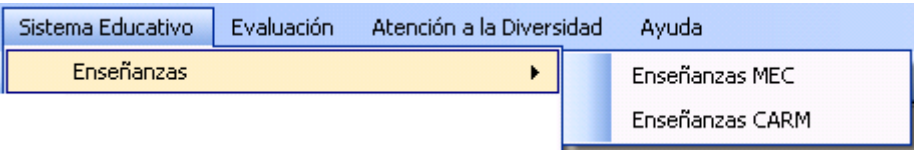

### **a. Enseñanzas MEC:**

Muestra información sobre las enseñanzas reguladas por el Ministerio comunes a todo el territorio nacional, aparecen éstas asociadas a un código de 8 dígitos, mostrando en diversas pestañas sus característica más definitorias.

Nota: Desde Enseñanzas MEC podemos enlazar con Enseñanzas CARM mostrando, si existe, la definición de la enseñanza seleccionada en nuestra región.

### **b. Enseñanzas CARM:**

Muestra las diversas enseñanzas con las características y desarrollo propio de nuestra comunidad.

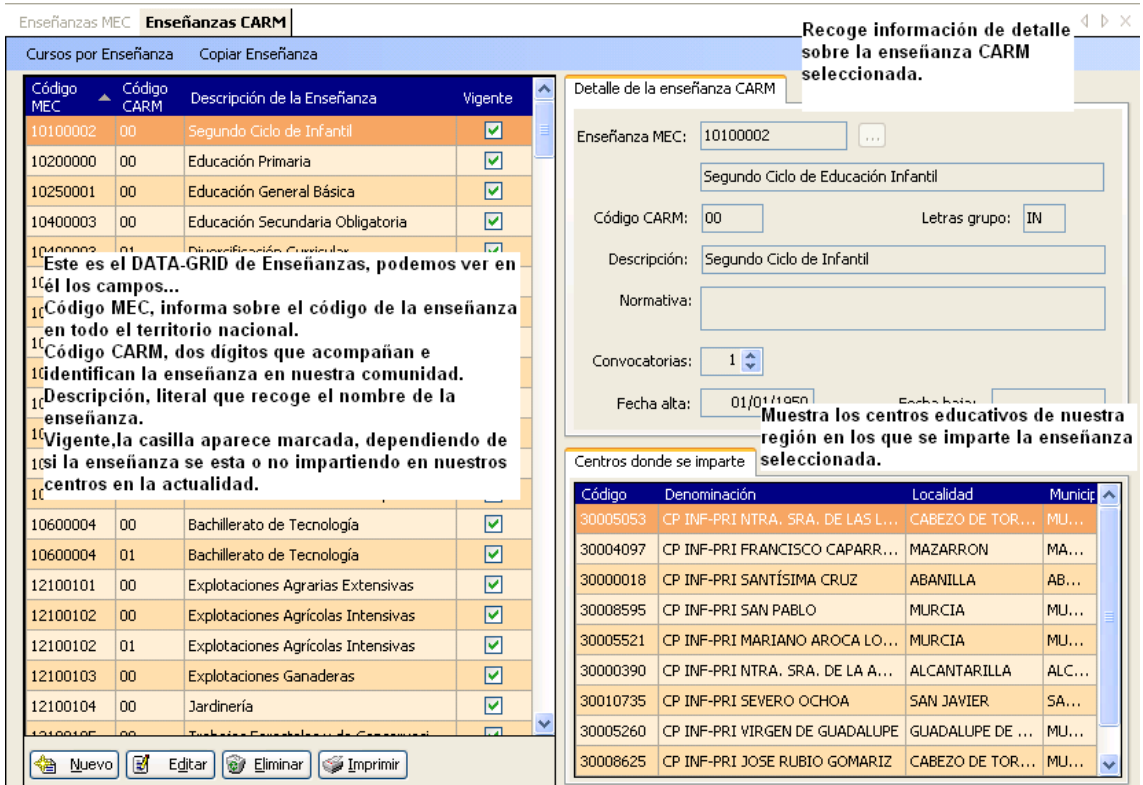

Enseñanzas CARM permite a los usuarios, utilizando los filtros adecuados, ver todos los centros que imparten la enseñanza seleccionada, facilitando, entre otras posibilidades, la orientación de sus alumnos.

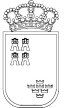

**5. Cursos / Períodos.** 

### **a. Cursos / Períodos:**

Muestra información acerca de los cursos o períodos que se establecen o en los que se divide la enseñanza seleccionada. Al marcar ésta opción aparece un filtro que permite seleccionar del Diccionario la enseñanza adecuada.

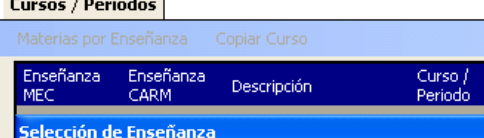

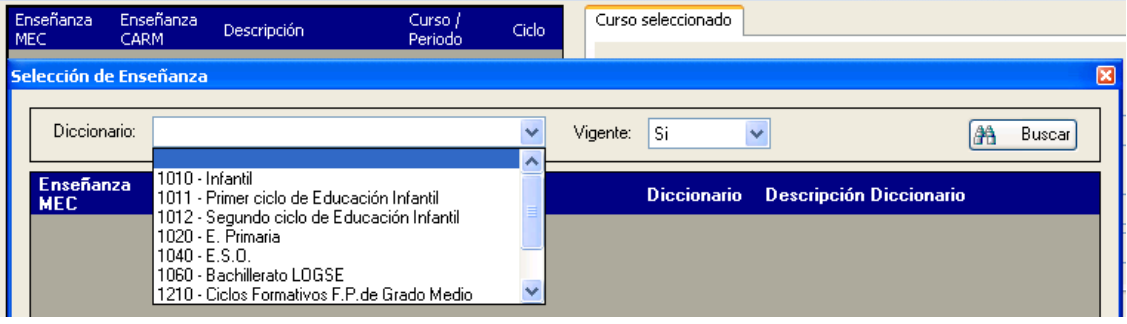

• Tras seleccionar, se nos muestra la información asociada a la misma, en éste caso las dos modalidades que existen en nuestra comunidad…

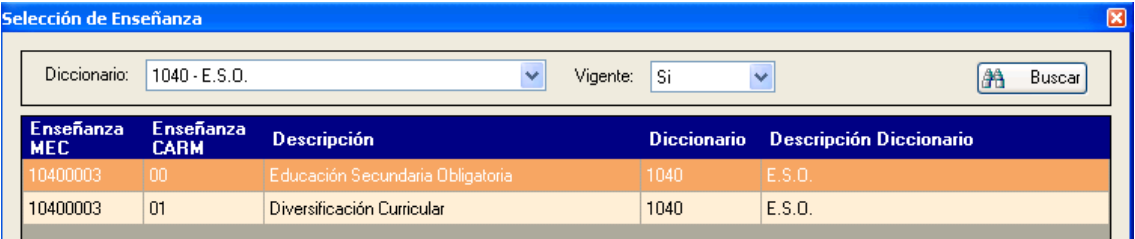

• Seleccionando la primera, la rejilla de datos nos muestra los cursos/períodos que la integran, tal y como se muestra a continuación…

#### **Cursos / Periodos**

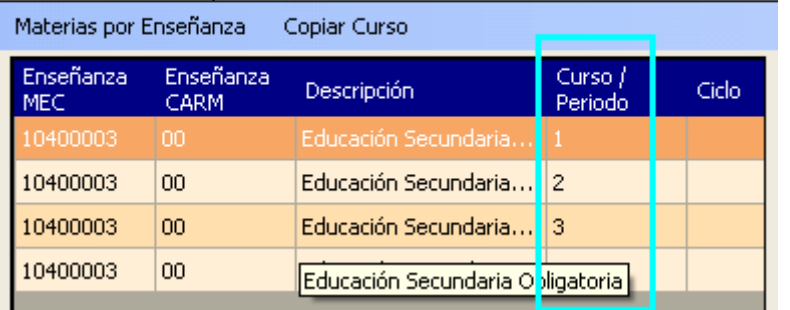

• En las pestañas de la derecha se muestra información de detalle sobre el curso / período seleccionado.

# **Accesos directos a…**

Desde 'Cursos / Períodos' el programa presenta dos accesos directos a 'Materias por enseñanza y a 'Copiar curso', el primero muestra el detalle de la materias que componen la enseñanza seleccionada, el segundo es un mantenimiento exclusivo de Servicios Centrales que permite simplificar la edición de datos en función de las reformas educativas.

- **6. Materias por Enseñanzas.**
- **a. Materias por Enseñanzas.**

**Ruta:** Sistema Educativo>Materias por Enseñanzas.

Al marcar la opción aparece el siguiente filtro a través del cual podemos seleccionar la Enseñanza CARM que deseemos revisar o comprobar su estructura.

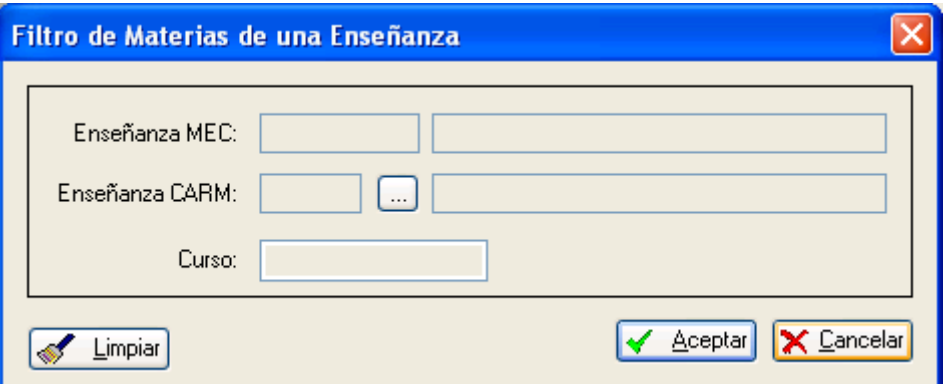

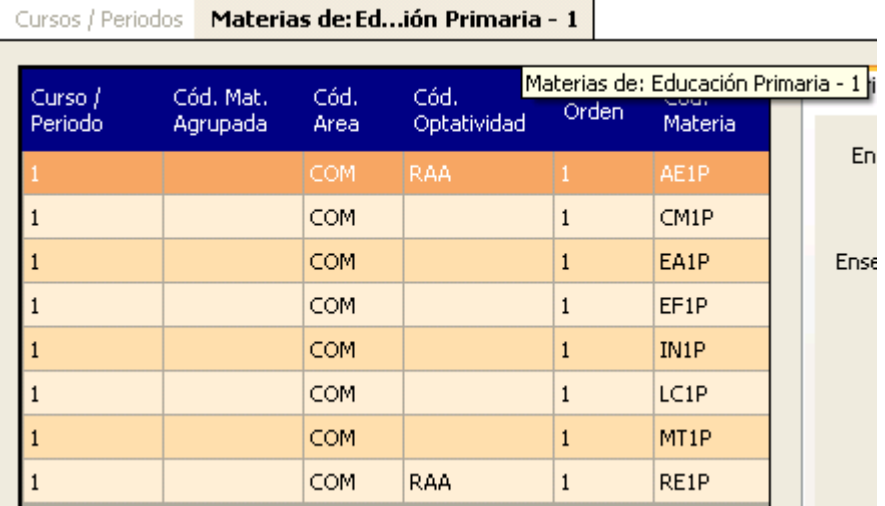

Se trata de un acceso directo, al mismo tiempo también es una opción del menú 'Cursos / Períodos' que muestra las materias que componen el seleccionado, en este caso 'Educación Primaria', 1º Curso.

**Nota CEIP:** El amplio abanico de denominaciones de asignaturas, en muchos casos coincidente en las distintas enseñanzas, ha hecho necesario adoptar una serie de códigos, ya en práctica en IES2000, para cada materia, en el siguiente cuadro mostramos información complementaria que os permitirá la correcta identificación e interpretación de los mismos.

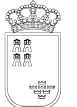

Avda. La Fama, 15 30006 MURCIA Fax: 968-279701 Email

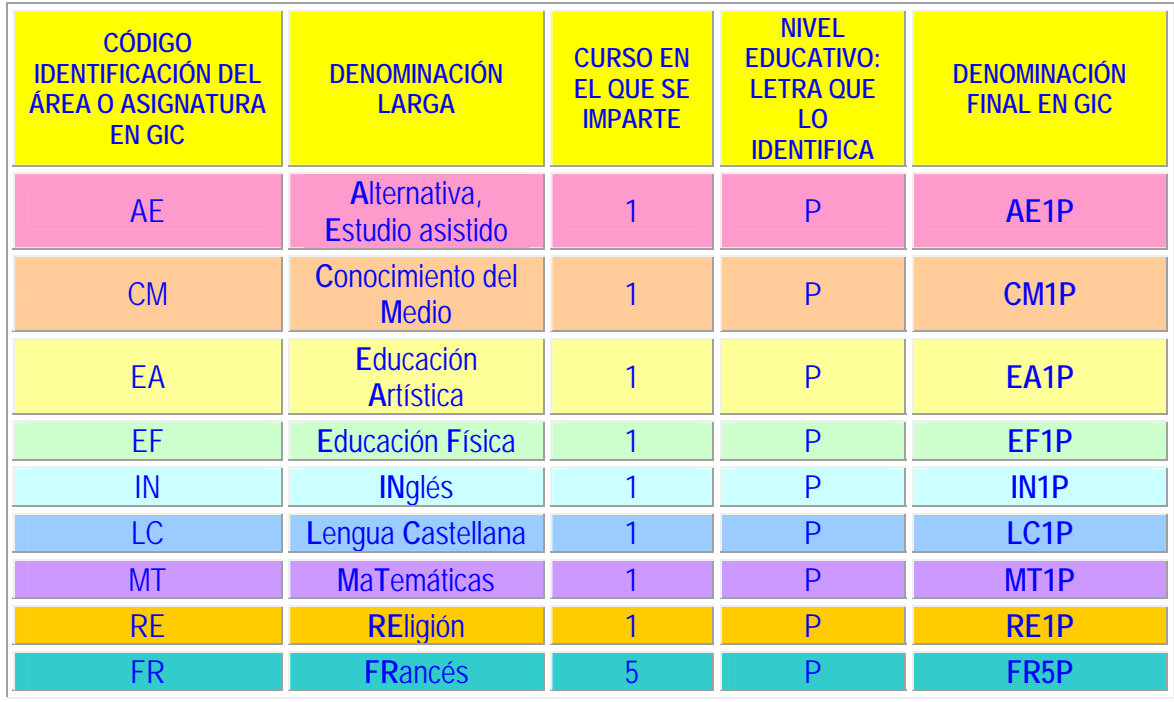

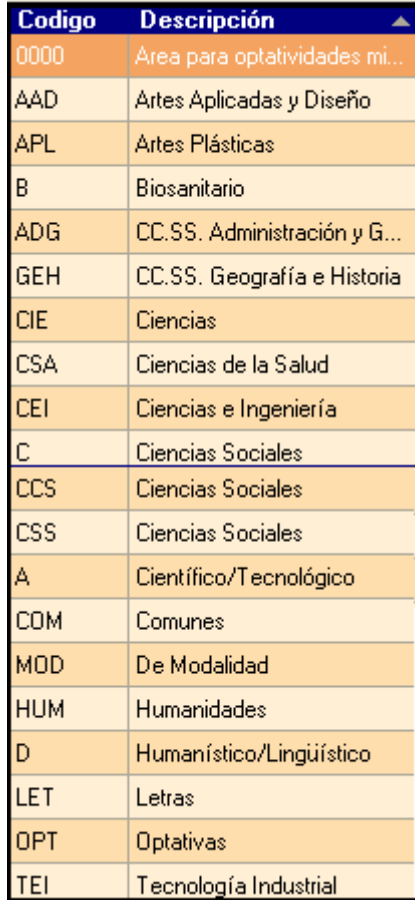

Con respecto a los campos…

**'Cód. Área':** Código de Área, nos pueden aparecer los siguientes valores, mostrando a continuación su significado.

Ver imagen adjunta. En algunos casos se repite la descripción, en la pestaña 'Datos básicos' se muestra entonces la descripción del estudio al que hace referencia.

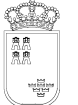

Avda. La Fama, 15 30006 MURCIA Fax: 968-279701 Email

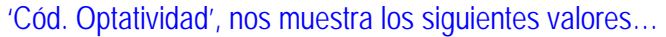

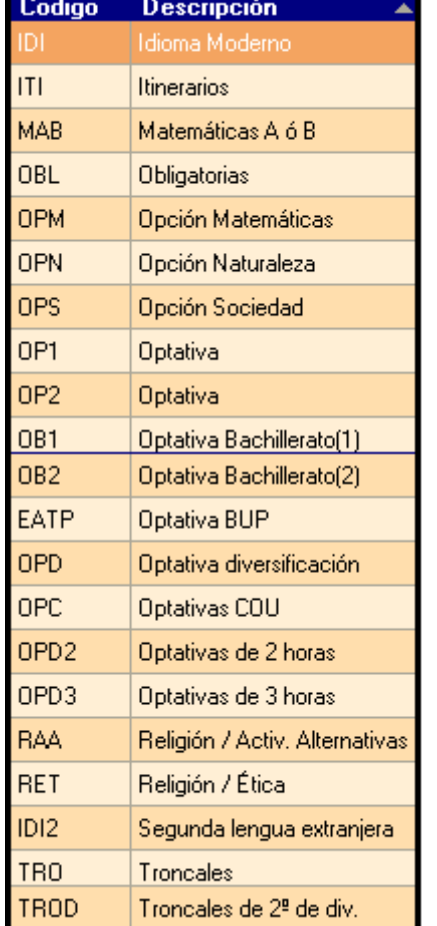

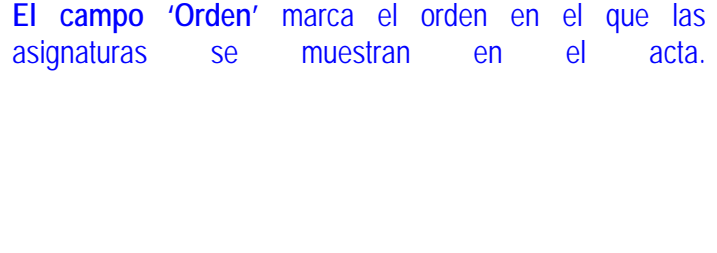

# **b. Copiar curso: (Mantenimiento exclusivo de Servicios Centrales)**

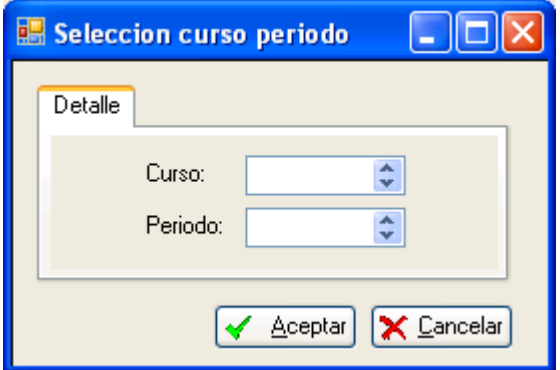

Permite en el caso de la aparición de nuevas enseñanzas, copiar un curso determinado – modelo – para realizar las posteriores operaciones de adecuación a la normativa legal que lo regule.

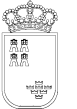

 $\lambda$  K  $\sim$ 

## **7. Maestro de Materias**

**Ruta:** Sistema Educativo>Maestro de Materias.

Presenta un filtro inicial para seleccionar la enseñanza, activa o no, del diccionario.

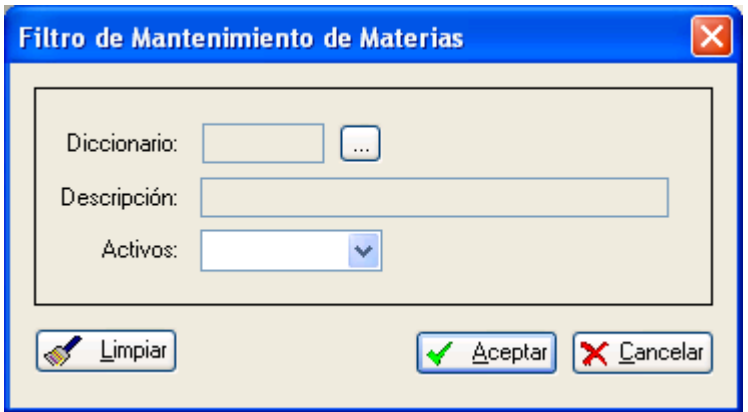

### Tras la selección se muestran las materias y sus detalles más significativos. Ver imagen.

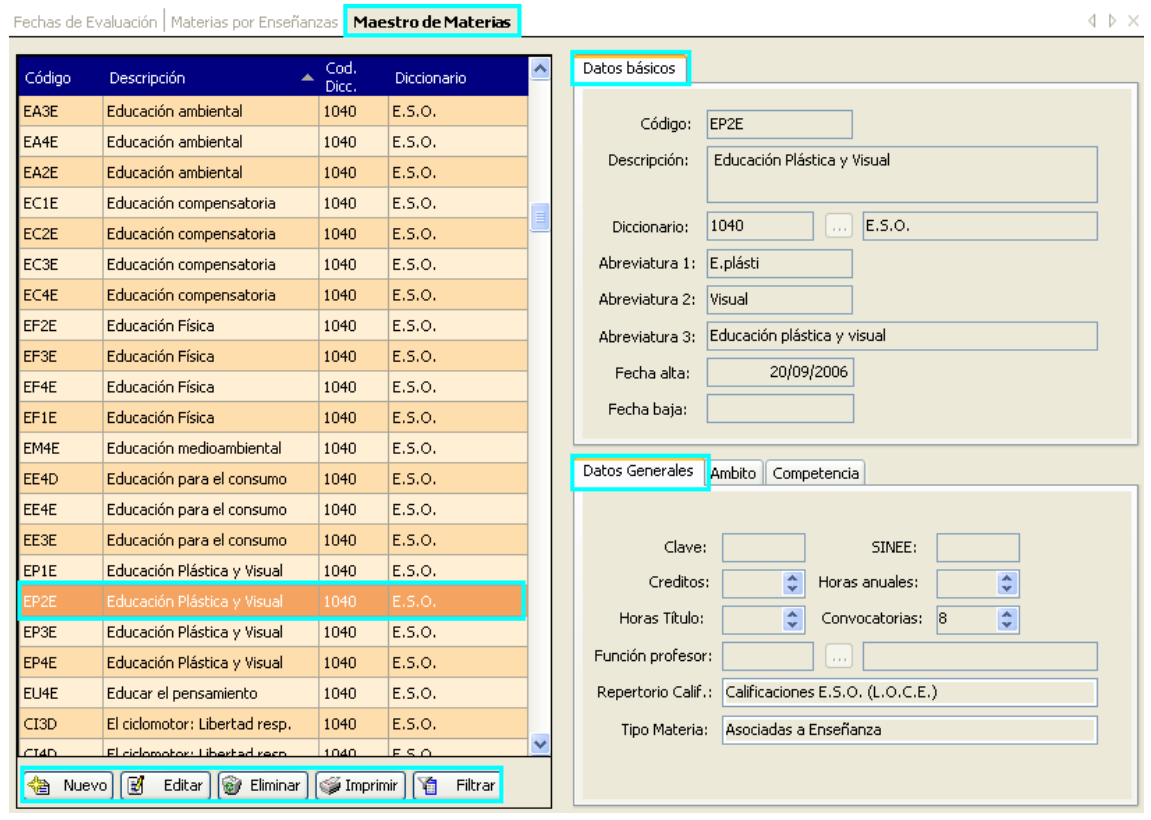

Los campos de la pestaña **'Datos básicos'** muestran información sobre el código y denominación de la asignatura, sus distintas abreviaturas y la fecha de alta y baja, si la hubiera. En la pestaña 'Datos Generales' aparecen otras características que han de ser cumplimentadas por el servicio correspondiente, generalmente 'Ordenación Académica'. Las pestañas restantes muestran información complementaria referida a la norma de la que emana y regula.

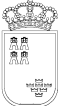

### **8. Anotaciones sobre Materias**

**Ruta:** Sistema Educativo>Anotaciones sobre Materias.

La rejilla de datos presenta todas las anotaciones que habiendo sido utilizadas por los centros han sido migradas a esta nueva tabla – no podemos perder anotaciones sobre materias que hubieran sido utilizadas –; para poder adecuar la tabla a la situación actual, el campo activo con marca indica las anotaciones actualmente en uso.

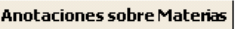

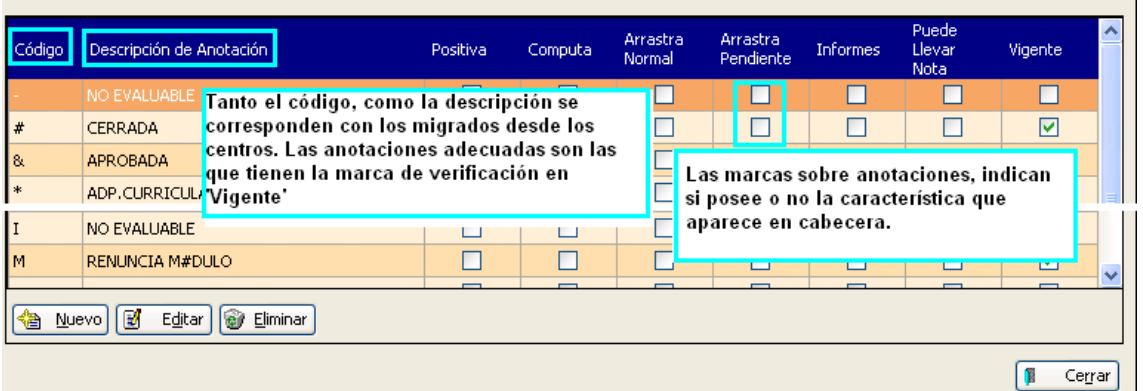

## **9. Cierres, convalidaciones y equivalencias.**

(Mantenimiento exclusivo de Servicios Centrales.) **Ruta:** Sistema Educativo>Cierres, Convalidaciones y Equivalencias.

Al iniciar aparece el siguiente filtro…

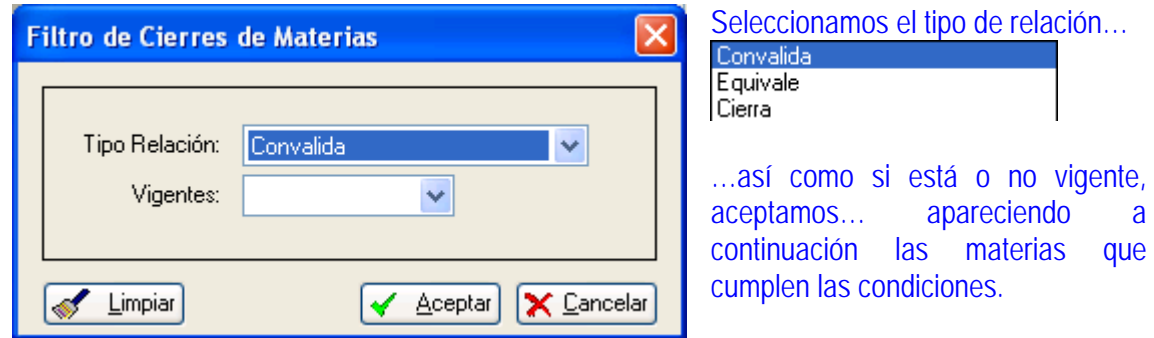

**10. Itinerarios.** 

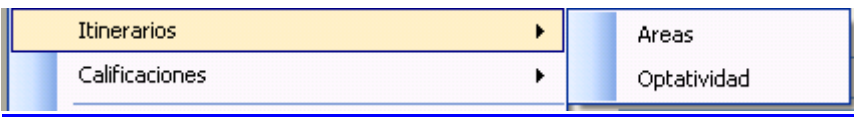

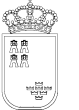

Avda. La Fama, 15 30006 MURCIA Fax: 968-279701 Email

**a. Áreas:** 

### **Ruta:** Sistema Educativo>Itinerarios>Áreas.

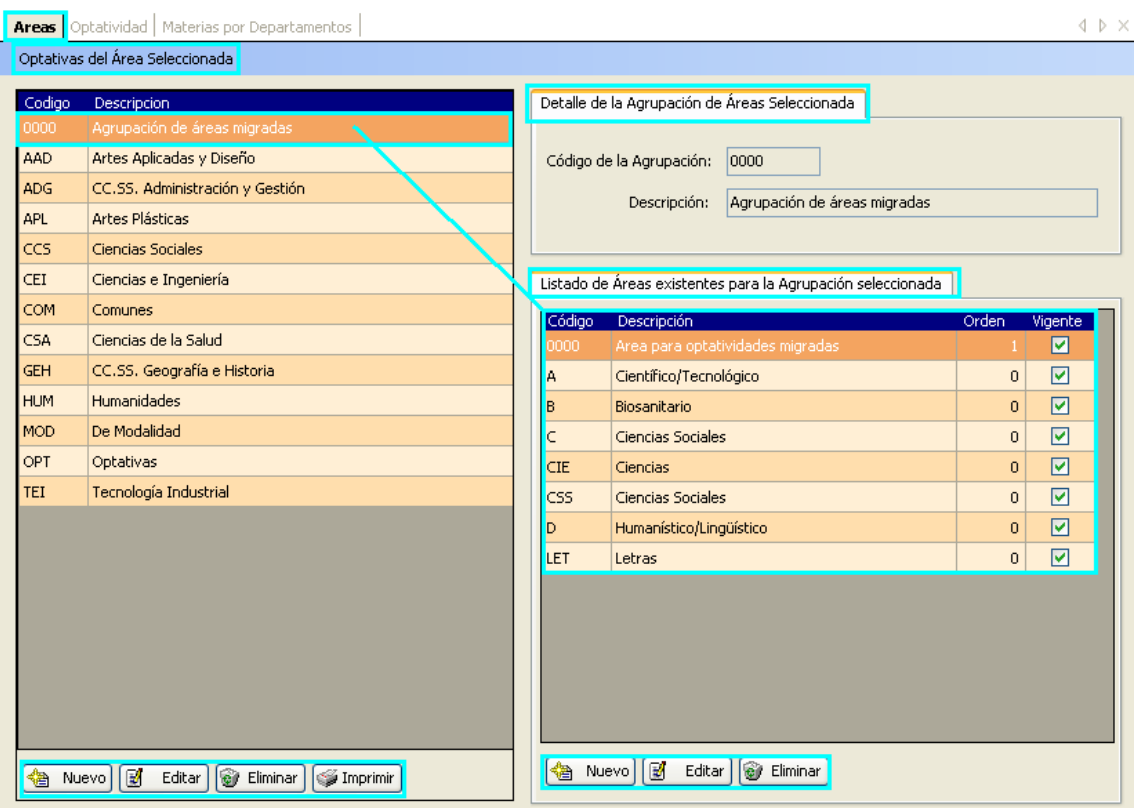

Presenta bajo la denominación 'Agrupación de áreas migradas', todas las que los centros educativos han utilizado hasta el momento.

## **b. Optatividad:**

**Ruta:** Sistema Educativo>Itinerarios>Optatividad.

Presenta recogidas, mediante un código y su descripción, las optatividades existentes tras el proceso de migración, así como otras optatividades.

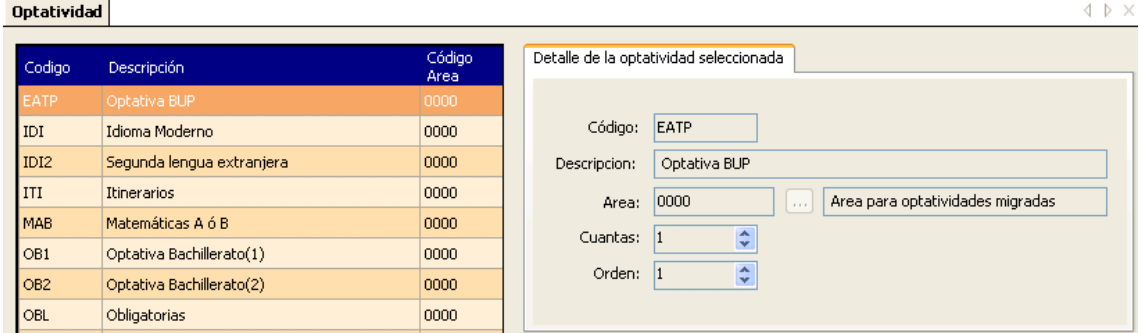

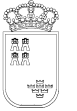

# **11. Calificaciones.**

#### Presenta las siguientes opciones de menú:

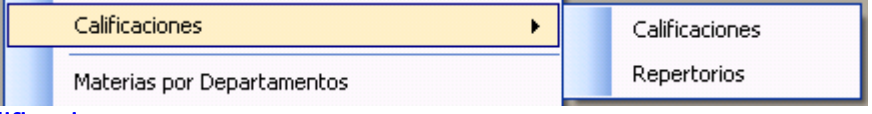

**a. Calificaciones:** 

#### **Ruta:** Sistema Educativo>Calificaciones>Calificaciones.

### **Calificaciones**

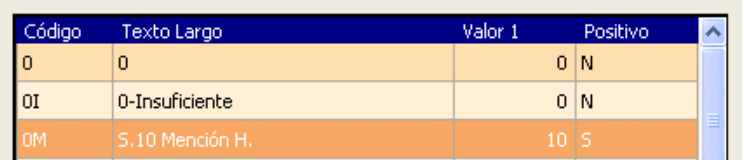

Muestra todas las calificaciones posibles para las enseñanzas.

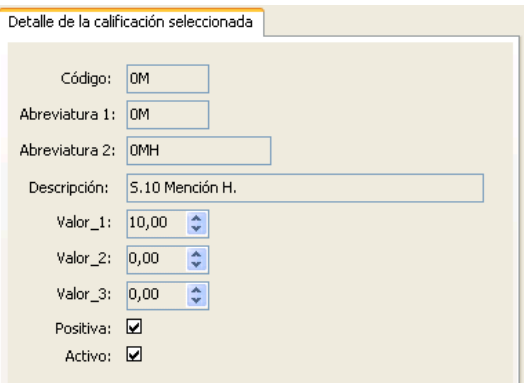

En la vista detalle se muestran todos los campos que pueden ser significativos para cada una de ellas, la ausencia de contenido en algunos campos indica la no necesidad de ese valor.

## **b. Repertorios:**

Muestra para la enseñanza seleccionada sus calificaciones posibles. Se trata de un mantenimiento de Servicios Centrales en el que mediante los botones 'Nuevo', 'Editar' y 'Eliminar' se pueden recrear los cambios normativos, adaptando el programa a cualquier futura situación.

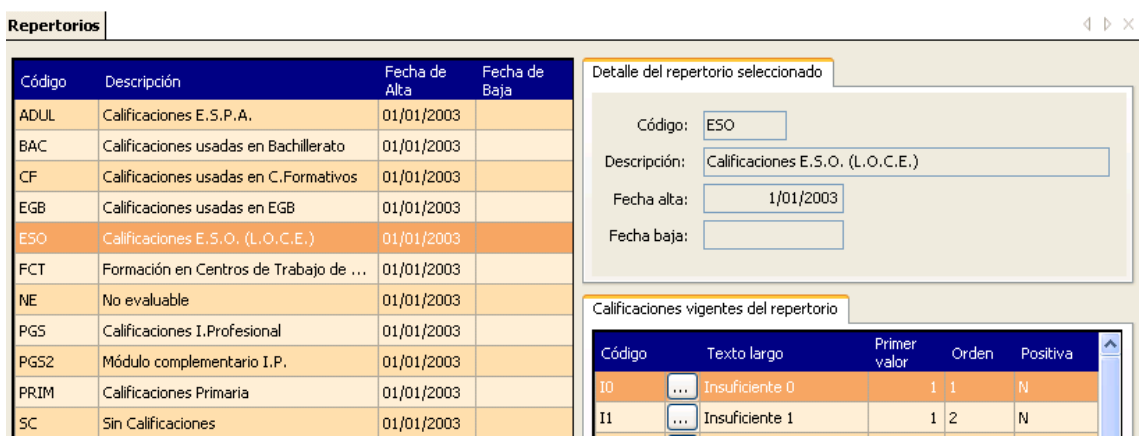

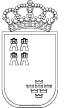

## **12. Materias por Departamento.**

**Ruta:** Sistema Educativo>Materias por Departamento.

Se trata de la única zona de este subsistema que debe mantener el centro educativo, en el caso que tenga departamentos didácticos o familias profesionales.

Consiste en asignar a cada departamento existente en el centro las materias que sean de su competencia, ya que esta asignación, para algunas asignaturas varía de centro a centro dependiendo de diversos factores (Existencia de familias profesionales, o decisiones de la CCP)

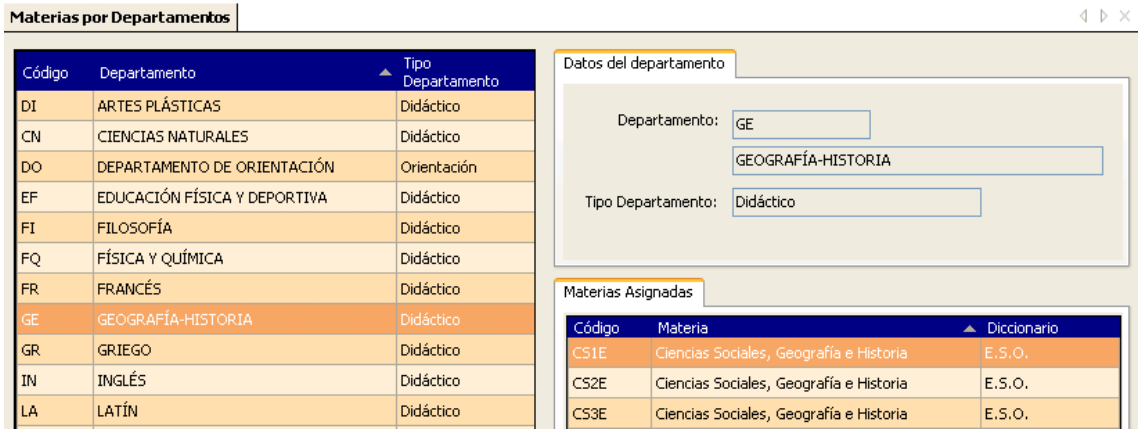

Esta funcionalidad permite seleccionar las materias asociadas a cada uno de los departamentos existentes en el centro, solo habrá de cumplimentarse cuando se autorice al centro una nueva materia, el resto habrán pasado con la migración.

#### **Procedimiento:**

- En la rejilla de Materias por Departamentos, seleccionamos el departamento de referencia.
- En la pestaña 'Materias Asignadas', seleccionamos 'Nuevo', nos aparece el siguiente cuadro de diálogo:

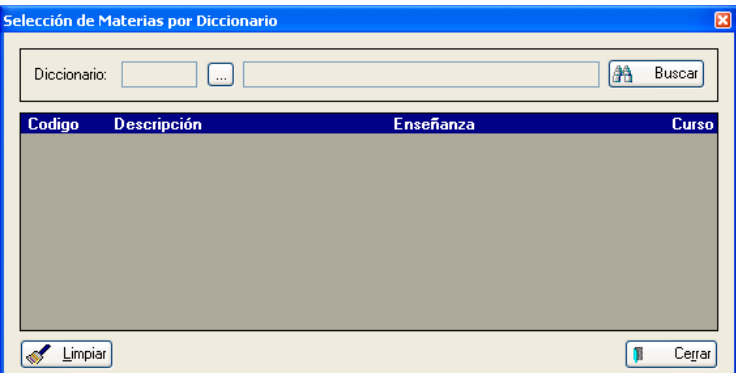

- Seleccionamos del diccionario el correspondiente y pulsamos 'Buscar', se mostrarán entonces las materias posibles, seleccionamos la adecuada y aceptamos.
- Si la materia a asignar esta duplicada nos aparecerá el siguiente mensaje:

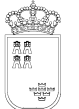

**Región de Murcia**  Consejería de Educación, Ciencia e Investigación.

**SECRETARIA GENERAL**  SERVICIO DE TECNOLOGÍAS DE LA INFORMACIÓN Y ESTADÍSTICA Telf.:968-279838 **ÁREA DE GESTIÓN DE CENTROS EDUCATIVOS MANUAL DE LA APLICACIÓN PLUMIER XXI** 

Avda. La Fama, 15 30006 MURCIA Fax: 968-279701 Email

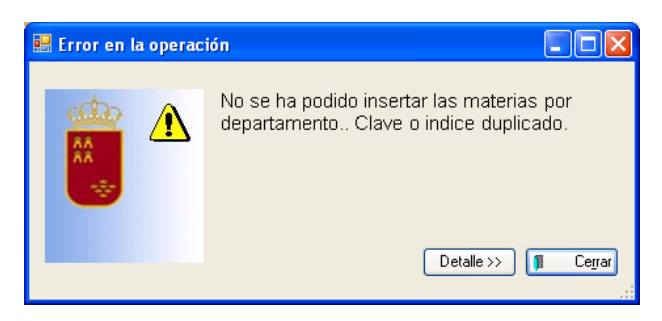

## **13. Autorización de centros.**

**Ruta:** Sistema Educativo>Autorización de centros.

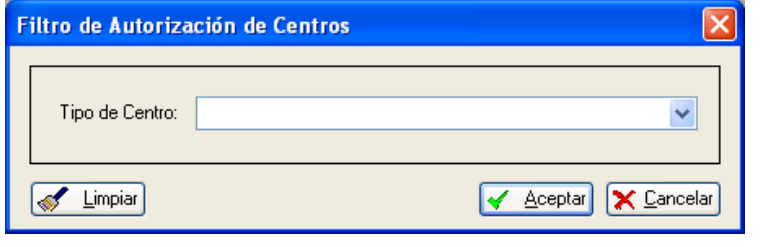

A cargo de Rejilla de datos, permite asignar las enseñanzas autorizadas a cada centro educativo.

Tras seleccionar el tipo de centro, la vista detalle nos muestra las enseñanzas autorizadas en el mismo.

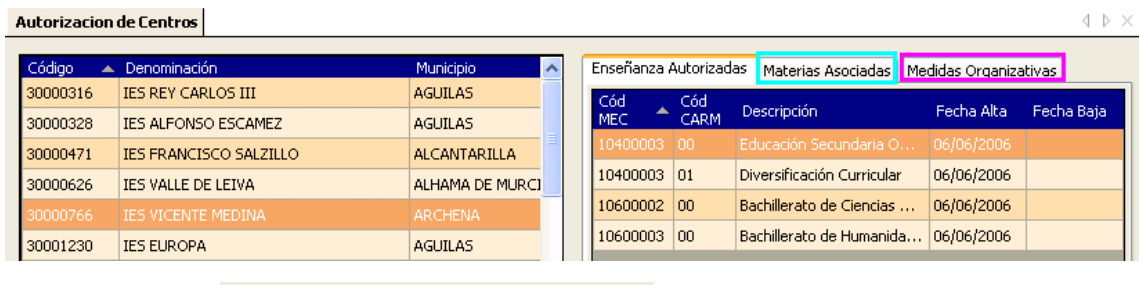

Los botones  $\frac{1}{2}$  Nuevo  $\frac{1}{2}$  Editar  $\frac{1}{2}$  Eliminar nos permiten realizar modificaciones sobre la información presentada en pantalla.

Las pestañas 'Materias Asociadas' y 'Medidas Organizativas', muestran respectivamente información de las materias optativas asociadas a cada una de las enseñanzas y las medidas organizativas que en el mismo sentido puede aplicar a sus grupos de alumnos.

## **14. Listados.**

Esta opción permite la impresión de documentos para los puntos reseñados.

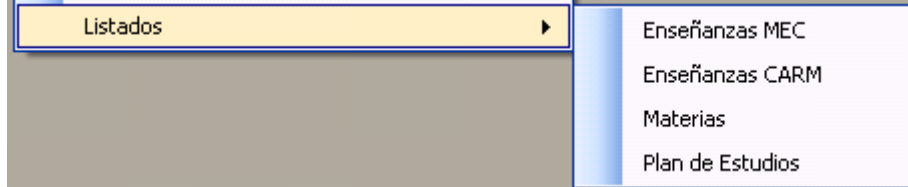

# **MÓDULO EVALUACIÓN**

**1. Faltas de Asistencia.** 

### **Ruta: Desde 'Evaluación'**

'Evaluación'>'Faltas de asistencia'>'Faltas por sesión'

>'Faltas por alumno'

>'Grabación Faltas Alumnos Escáner'

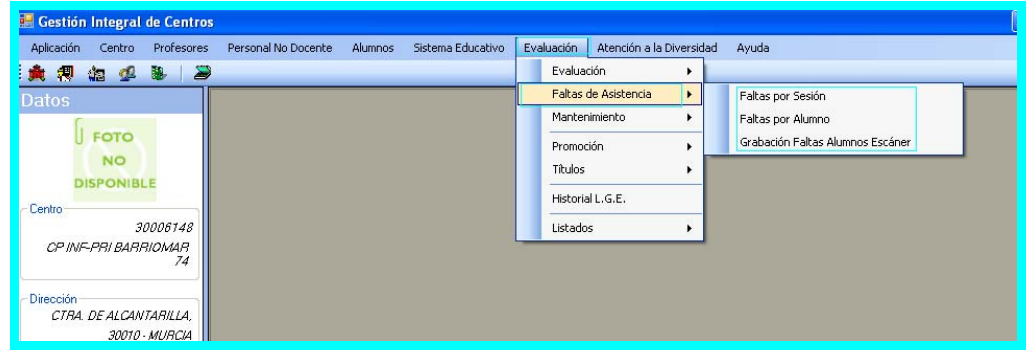

Este proceso permite la gestión de las faltas de asistencia del alumnado del Centro utilizando la opción que en ese momento se considere más útil.

#### **a. Faltas por sesión.**

Proceso definido exclusivamente para primaria que tiene su origen en su selección en Centro>Otros datos.

Tras esta selección el procedimiento se ejecuta de igual manera para todos los centros, primaria solo tendrá que marcar el/los día/s y no las sesiones.

#### **b. Faltas por alumnos.**

Esta opción es útil cuando ya se han introducido las faltas de un grupo (normalmente se hará por escáner) y hemos olvidado meter alguna falta.

• Cuando seleccionas 'Faltas por alumno' aparece un filtro inicial que nos permite ir al grupo necesario.

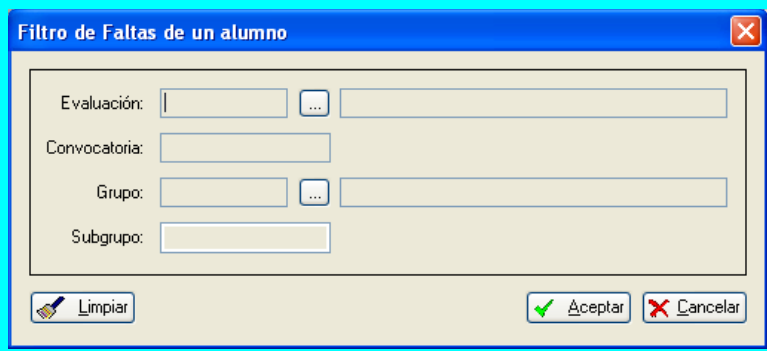

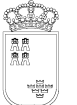

• Una vez seleccionado el grupo, aparecerá el listado de los alumnos del mismo, desde donde seleccionaremos al alumno/a al que queramos introducir la falta.

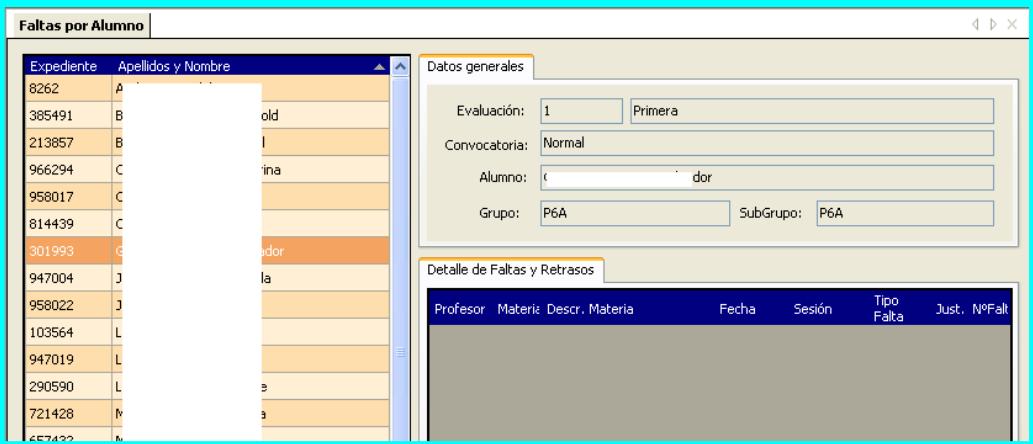

• A continuación, y por medio del botón nuevo, aparece una ventana en la que se tendrán que introducir los datos que sean de la falta.

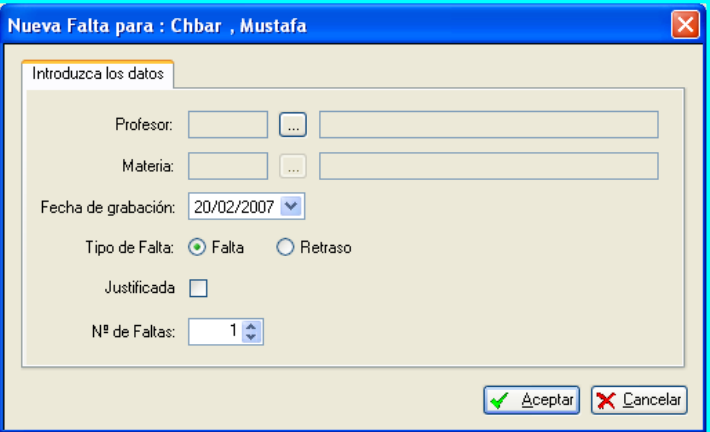

• Una vez seleccionado el profesor y la materia (son campos obligatorios), puesta la fecha y el tipo de falta, aceptamos y la falta se visualiza en la rejilla del alumno/a marcado.

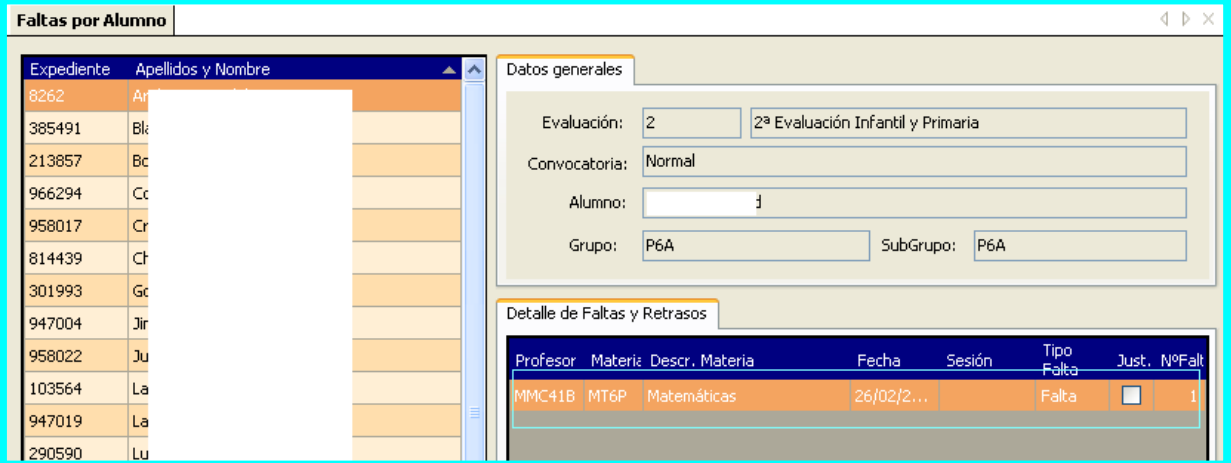

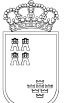

Avda. La Fama, 15 30006 MURCIA Fax: 968-279701 Email

• En primer lugar tendremos que ir al módulo de >'Alumnos'>'Listados'>'Listados de alumnos matriculados'>'Parte de faltas' y nos presentará un filtro desde donde seleccionaremos el grupo sobre el cual queremos gestionar.

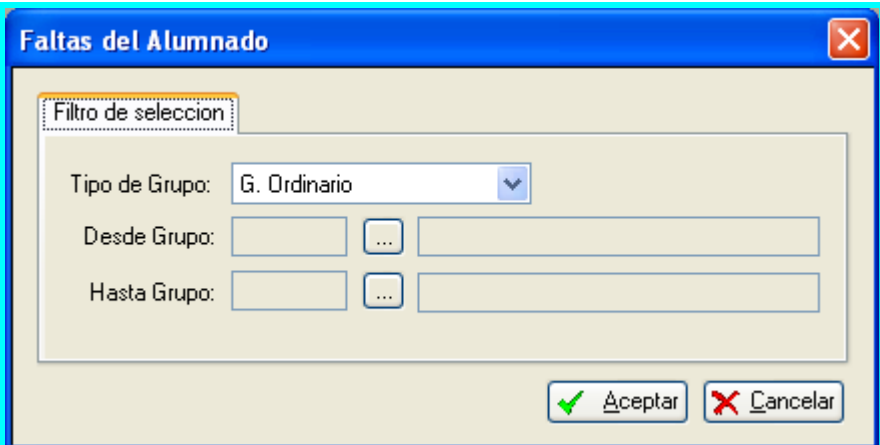

• Seleccionamos el grupo y nos presentará un Informe de faltas sobre el que tendremos que marcar las faltas de cada alumno/a.

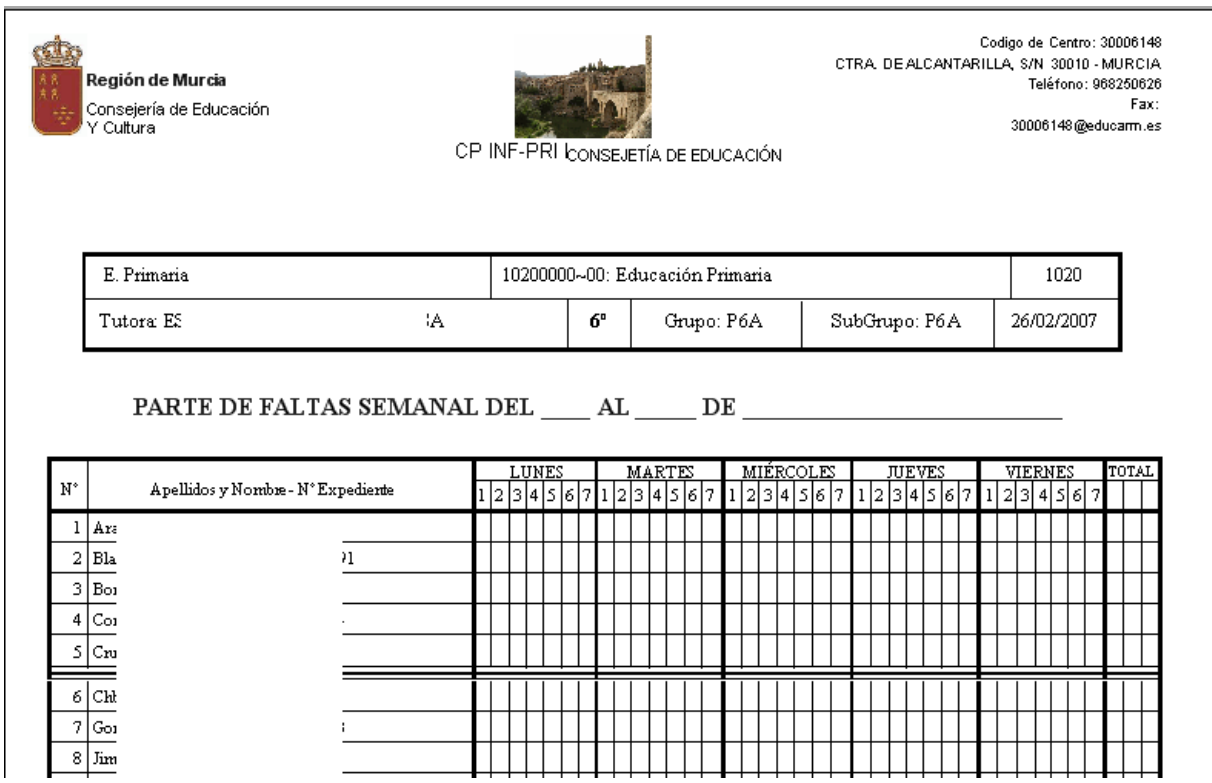

## **2. Configuración 'G.I.M.O.': Grado, Interés, Medidas y Observaciones:**

### **Ruta: Implica varias selecciones, ver imagen.**

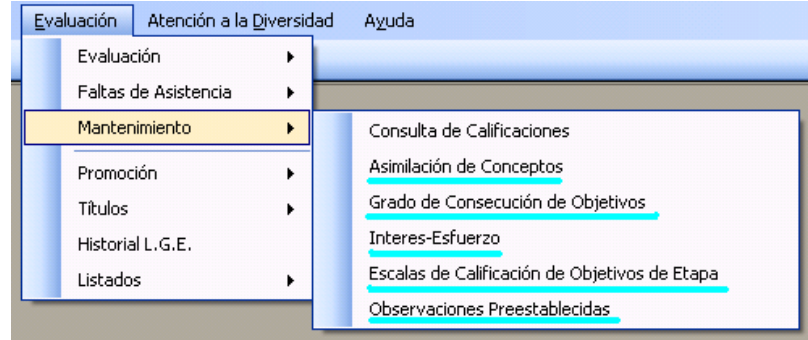

Esta funcionalidad permite a los centros, que así lo deseen, incluir información complementaria a las calificaciones que emiten en los boletines.

La introducción de datos se realiza a partir de hojas de scanner con los valores de grado, interés, esfuerzo y observaciones que el centro ha definido previamente.

**Nota CEIP:** Hasta ahora el PE no presentaba esta funcionalidad, el apartado más parecido era el 'Diseño personalizado de informes y boletines'. Éste mantenimiento lejos de parecerse al mencionado, si permite añadir matices a la presentación de calificaciones a los padres. Procedimiento:

Las diversas opciones de menú, presentan un aspecto similar, ver imagen.

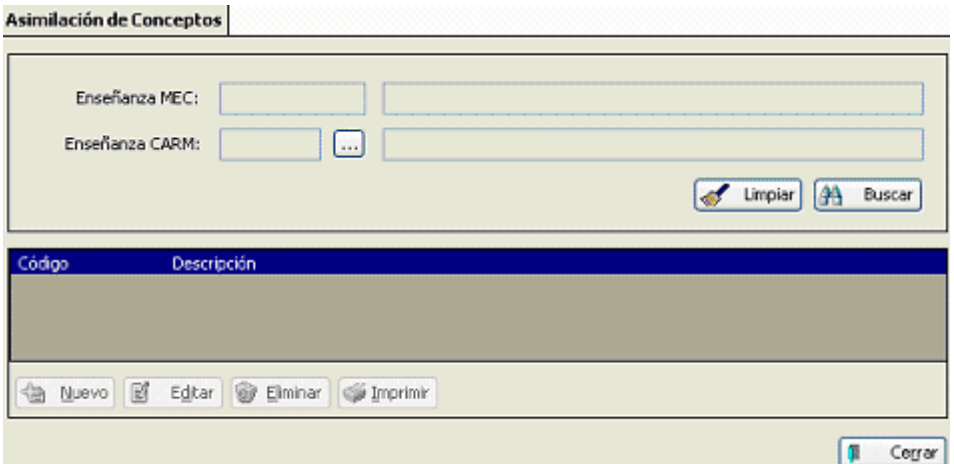

- Seleccionamos el procedimiento a definir en este caso 'Asimilación de Conceptos'.
- Pulsamos nuevo, en el filtro seleccionamos la Enseñanza para la que queremos definir un concepto.
- Damos un código a la información a introducir y escribimos el literal que lo define.
- Pulsamos aceptar y repetimos la operación cuantas veces deseemos para cada una de las anotaciones de GIMO.

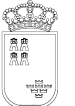

Avda. La Fama, 15 30006 MURCIA Fax: 968-279701 Email

## **3. Evaluación y Calificaciones, Boletines y Actas.**

Con este procedimiento aprenderemos a poner las calificaciones, utilizando los diversos procedimientos que pone a nuestro alcance el programa, emitir los correspondientes boletines y los documentos – actas – que se desprenden de ellas.

**Nota CEIP:** Si el centro no ha definido previamente las fechas de evaluación y activamos éste proceso, el programa nos devolverá el siguiente mensaje de error:

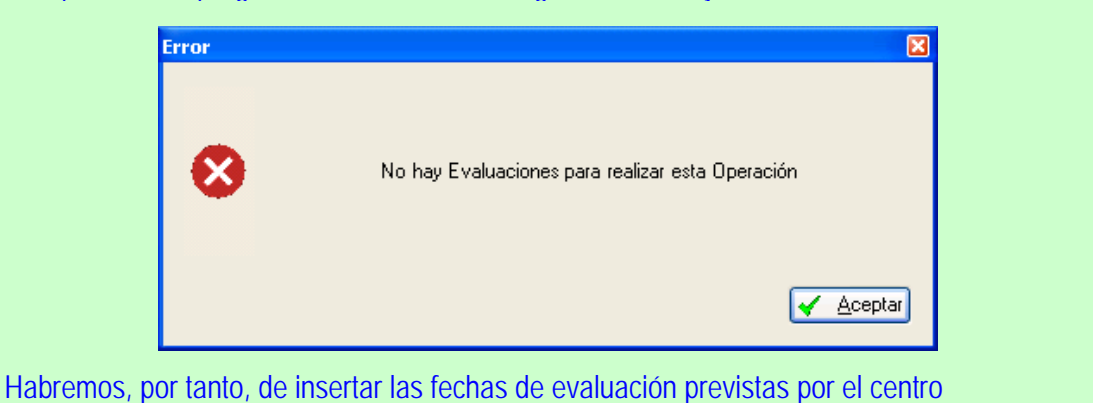

## **a. Mantenimiento de fechas de evaluación.**

#### **Procedimiento:**

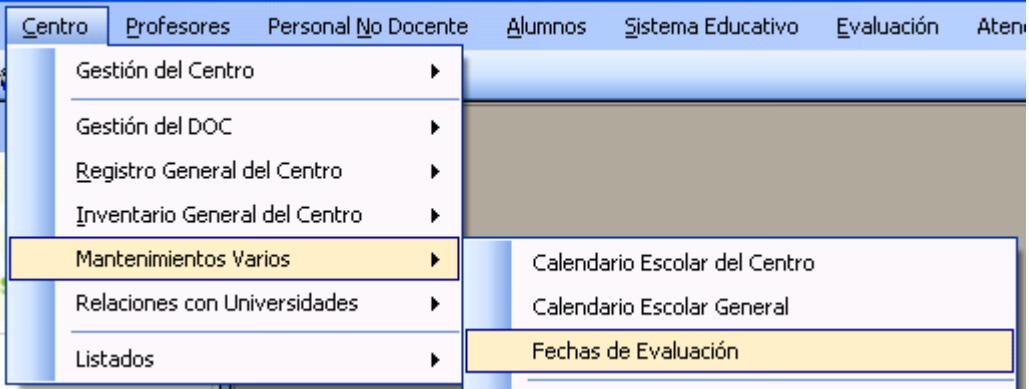

## **Ruta: Centro, Mantenimientos Varios, Fechas de Evaluación.**

• Aparece el siguiente cuadro de diálogo:

#### Fechas de Evaluación

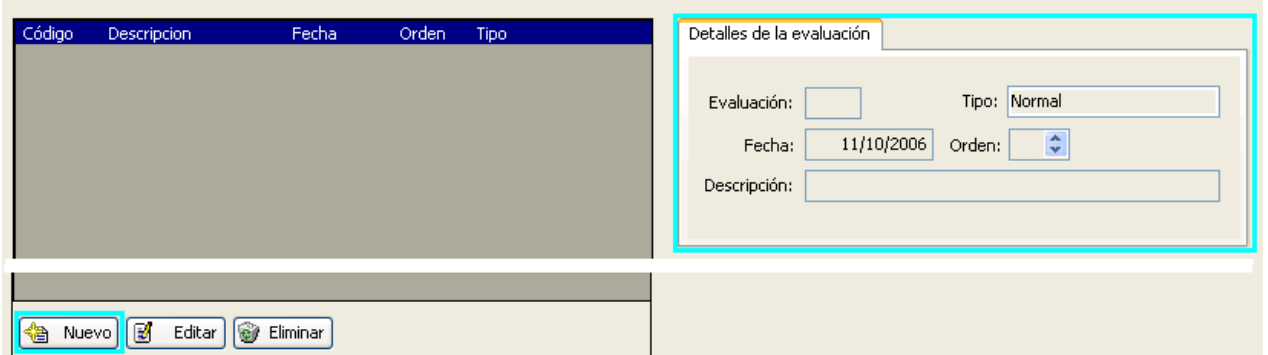

 $\Phi \triangleright \times$ 

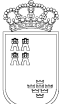

Avda. La Fama, 15 30006 MURCIA Fax: 968-279701 Email

- 1. Pulsamos 'Nuevo', la pestaña 'Detalles de la evaluación' se mostrará activa.
- 2. Cumplimentamos los datos y aceptamos la operación.
- 3. Repetimos el procedimiento hasta incluir toda la información precisa, tanto para las evaluaciones ordinarias como extraordinarias en el caso de los IES.

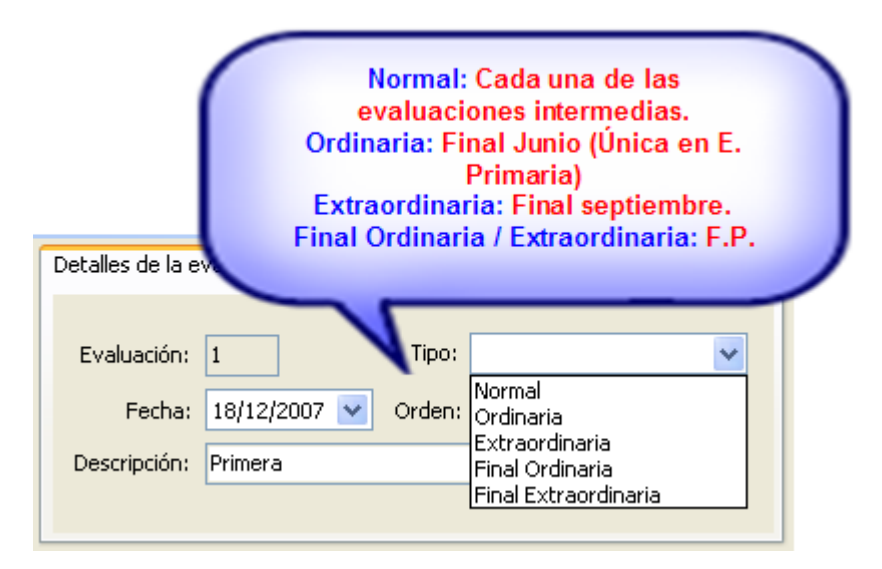

• La información introducida podría ser similar a la que se muestra a continuación.

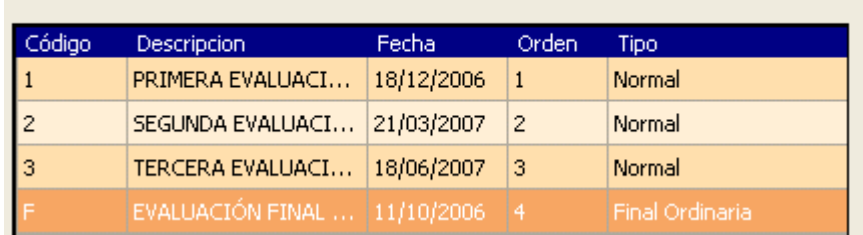

- **b. Evaluación de alumnos:**
- **i. Grabación de Calificaciones.**

**Ruta: Evaluación, Evaluación, Grabación de Calificaciones.** 

Grabación de Calificaciones **Fechas de Evaluación** 

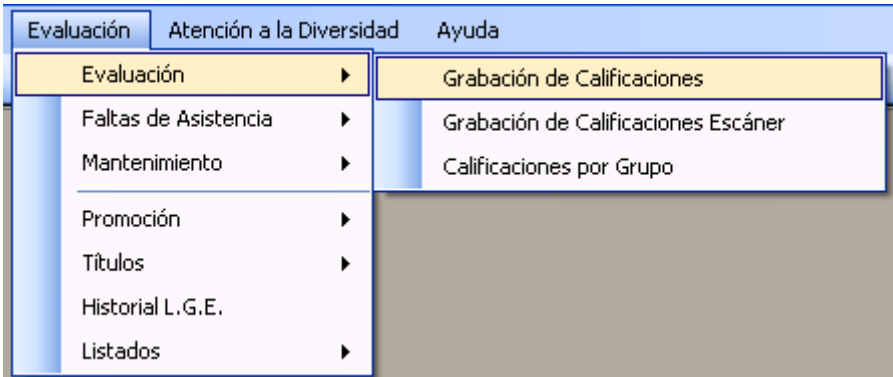

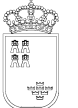

Avda. La Fama, 15 30006 MURCIA Fax: 968-279701 Email

• Aparece el siguiente menú:

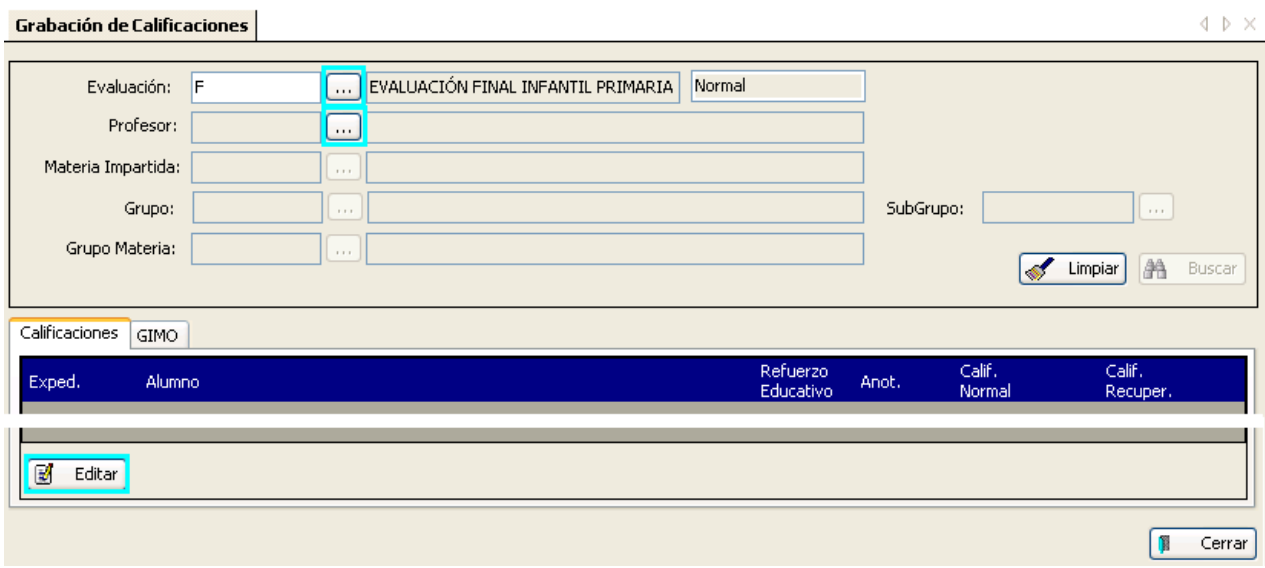

- Pulsamos el botón editar y cumplimentamos los campos adecuados.
- 1. Al marcar evaluación, aparece el selector, indicamos sobre que evaluación queremos trabajar.

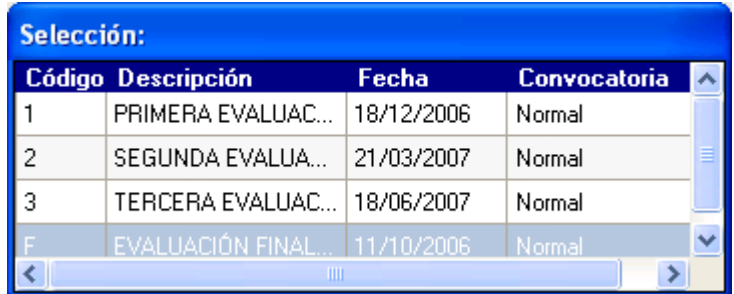

- 2. Seleccionamos el profesor.
- 3. A continuación seleccionamos la materia, en el cuadro se muestran solo las que el profesor tiene asignadas en el horario. Ver imagen.

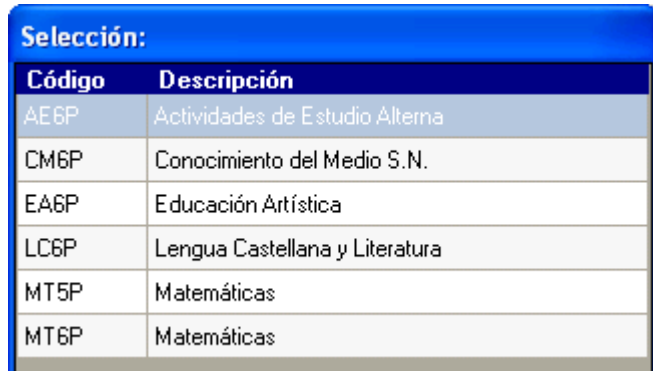

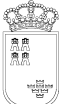

- 4. Tras la selección de la materia los campos grupo y subgrupo se cumplimentan de forma automática.
- 5. Pulsamos 'Buscar'. La rejilla nos mostrará ahora todos los alumnos del grupo seleccionado.

**Nota:** Si al pulsar 'Buscar' nos aparece un mensaje de éste tipo, éste nos indica que no se ha generado una asociación – a pesar de estar en el horario – entre profesor / materias impartidas / grupo.

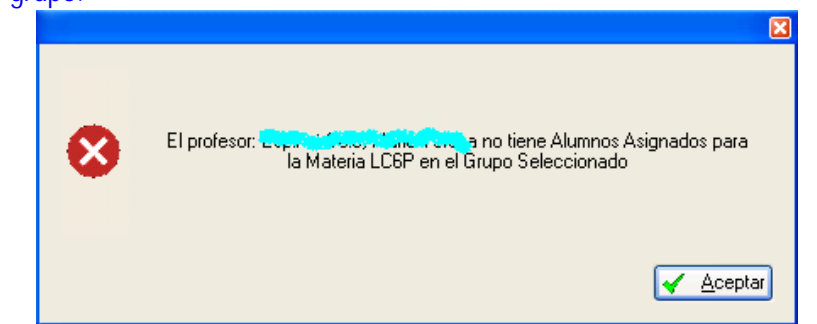

A. Para solucionar el problema deberemos seguir un sencillo proceso.

Ruta: Alumnos>Gestión de Matrículas>Asignación de Profesores.

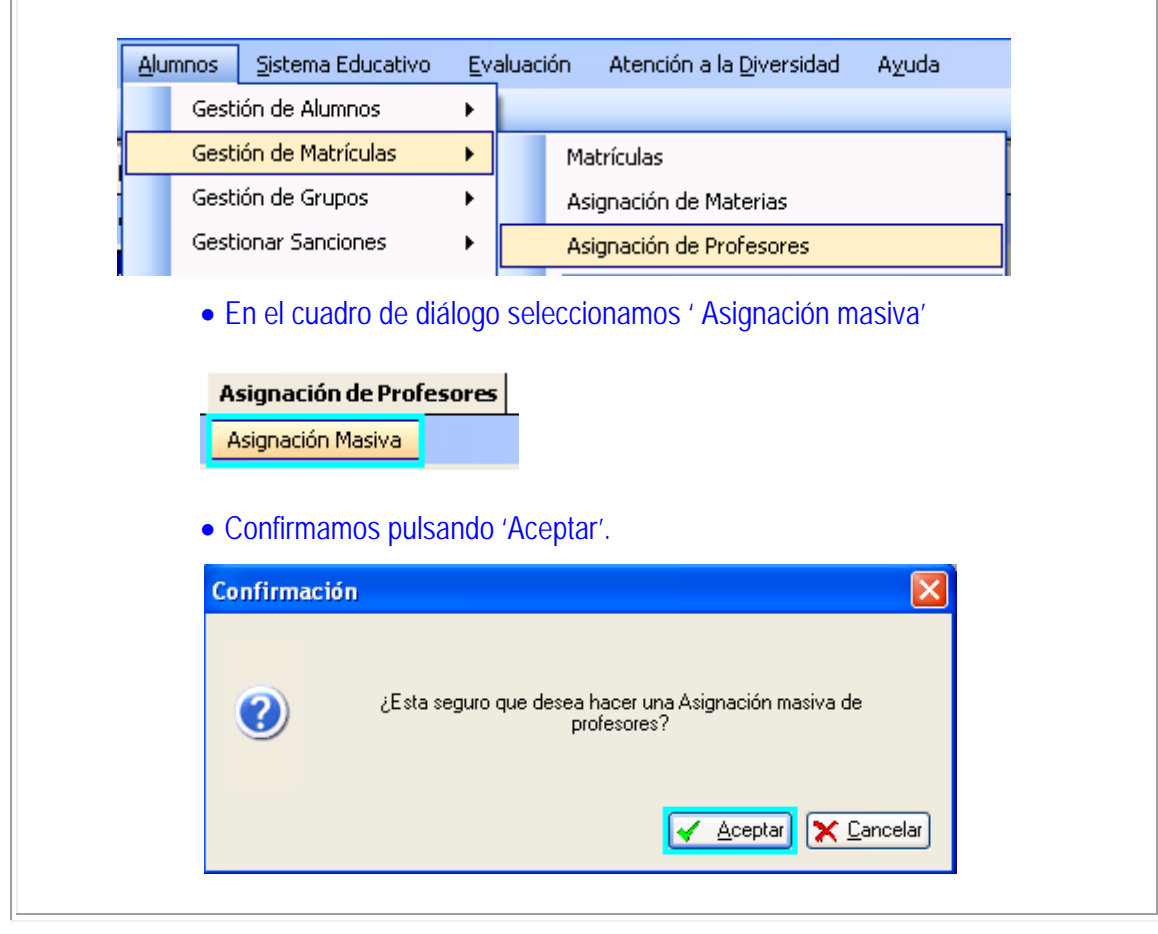

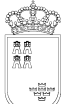

Nota: El procedimiento 'escribe' el 'CAT' del profesor en el horario de los alumnos para cada una de las franjas horarias en las que les da una materia, un mensaje final confirma la operación.

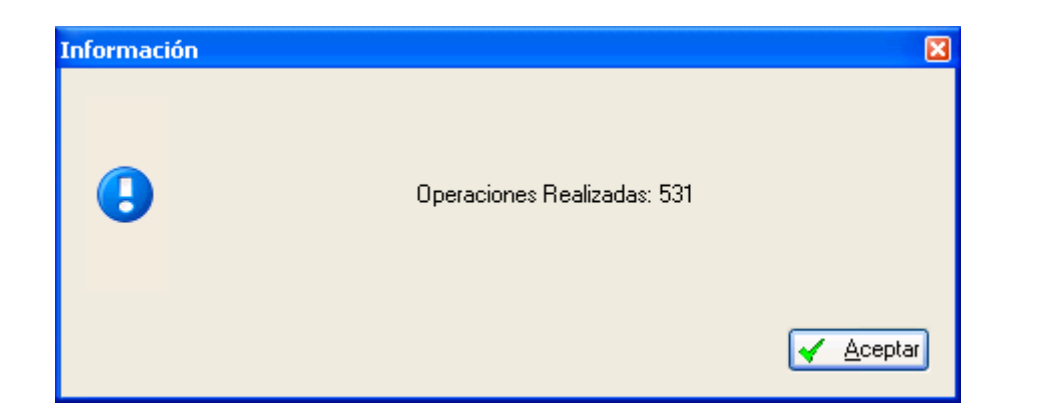

• El resultado podríamos visualizarlo en la ruta Alumnos, Gestión de Matrículas, Matrículas, filtramos por el grupo que queramos, la información ha quedado registrada en la pestaña 'Asignaturas curso actual', campo 'Docente'. El procedimiento graba al docente, asociado a la materia y curso.

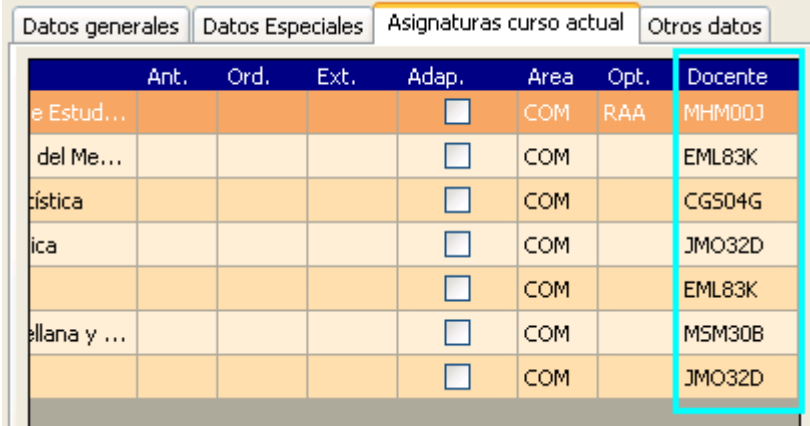

- Idéntica información encontraremos en la ruta: Alumnos> Gestión de Alumnos>Alumnos, opción de menú 'Matrícula', 'Actual', en la pestaña 'Asignaturas del curso Actual'.
- Si por alguna razón algún profesor no estuviera aún asociado a la materia y grupo, podríamos utilizar en la ruta inicial, la opción de incluir solo los profesores, materias y grupos, no asociados.

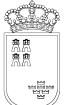

Avda. La Fama, 15 30006 MURCIA Fax: 968-279701 Email

6. Tras haber cumplimentado los campos y pulsado 'Buscar', la rejilla mostrara los alumnos seleccionados, pulsando ahora 'Editar', o haciendo doble clic para posicionarnos, más un clic para editar, podremos poner las notas correspondientes.

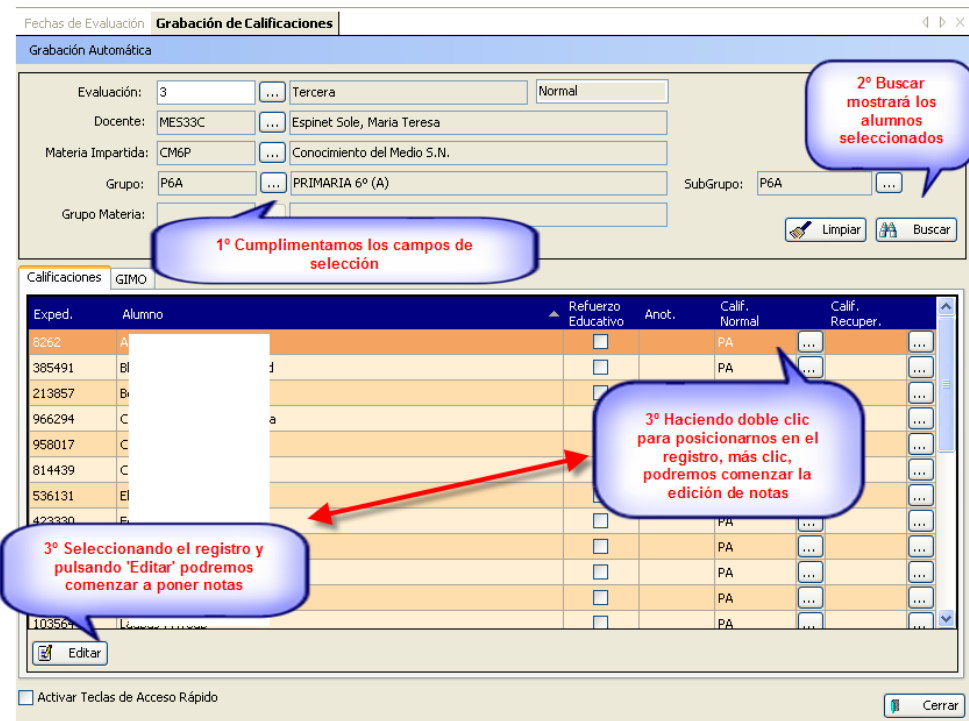

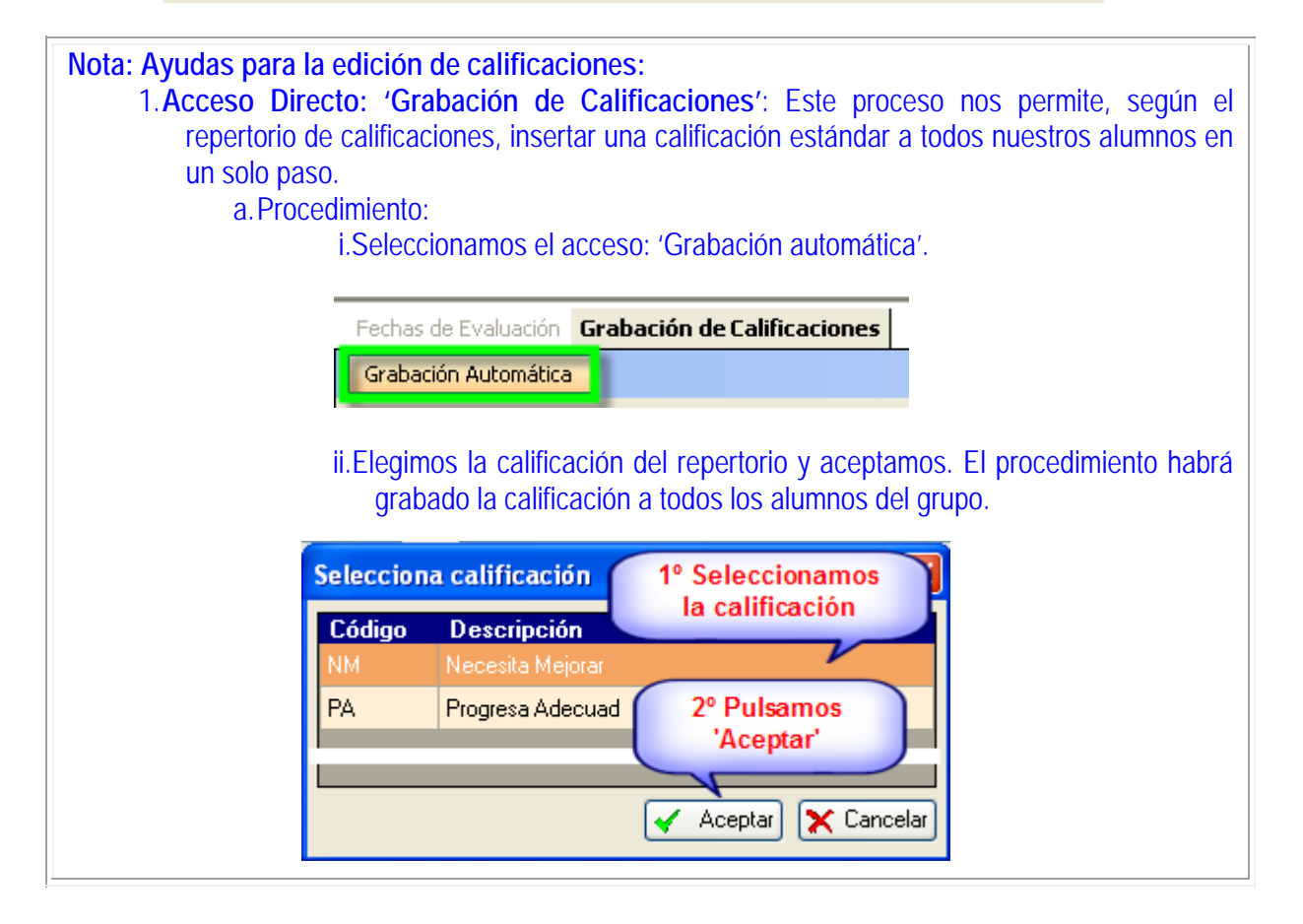

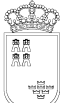

iii. Ahora podremos cambiar la calificación de aquellos que no cumplan el estándar por el procedimiento habitual o bien utilizando las teclas de acceso rápido.

# **2. Activar teclas de Acceso Rápido:**

a. Esta selección habilita la posibilidad de poner calificaciones mediante la pulsación de una sola tecla.

Nota: El mantenimiento, inserto en sistema educativo, solo puede realizarse desde Servicios Centrales. La definición de las teclas de acceso rápido, para cada repertorio, se encuentra en el anexo correspondiente.

**Nota:** El proceso de inserción de calificaciones, tras pulsar el botón 'Editar' permite la edición continua, línea a línea, arriba y abajo, el proceso de grabación finaliza tras pulsar 'Aceptar'.

# **ii. Calificaciones por Grupo.-**

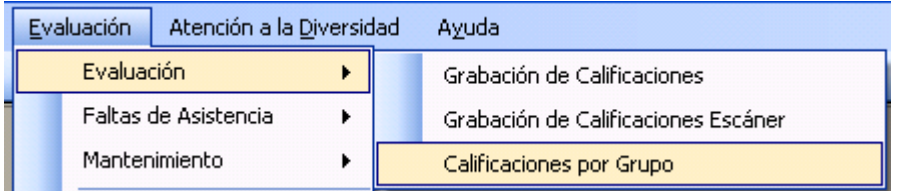

**Ruta: Evaluación>Evaluación>Calificaciones por Grupo.** 

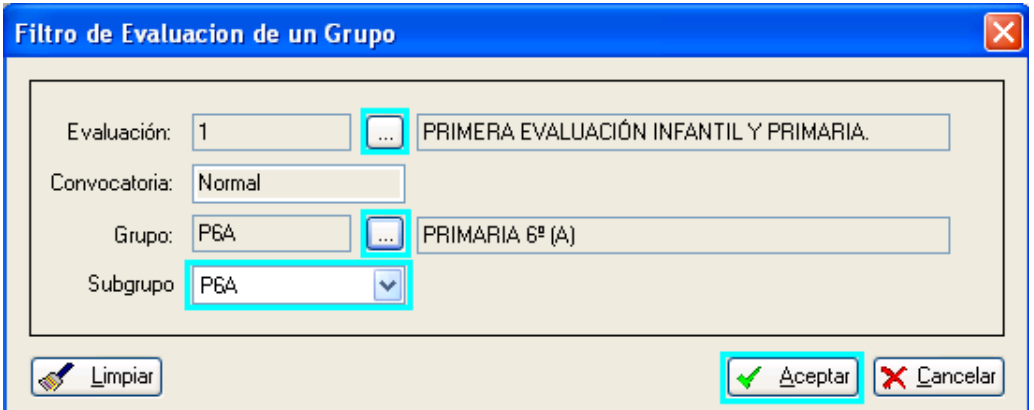

Seleccionamos los valores de la evaluación a realizar y pulsamos 'Aceptar'.

En la rejilla de datos se muestran los alumnos del grupo seleccionado listos para 'Editar' la evaluación.

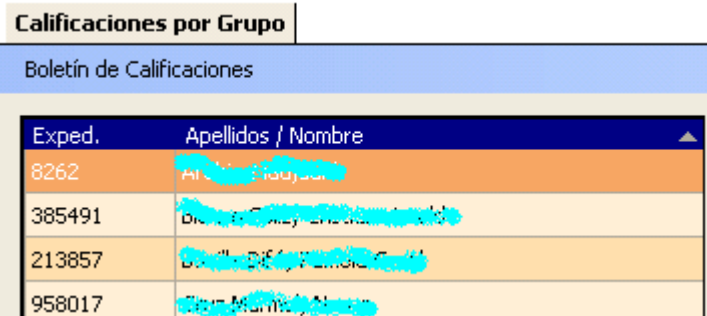

A la derecha aparece la vista detalle del alumno, y en la parte inferior vemos las pestañas de …Calificaciones, GIMO y Observaciones.

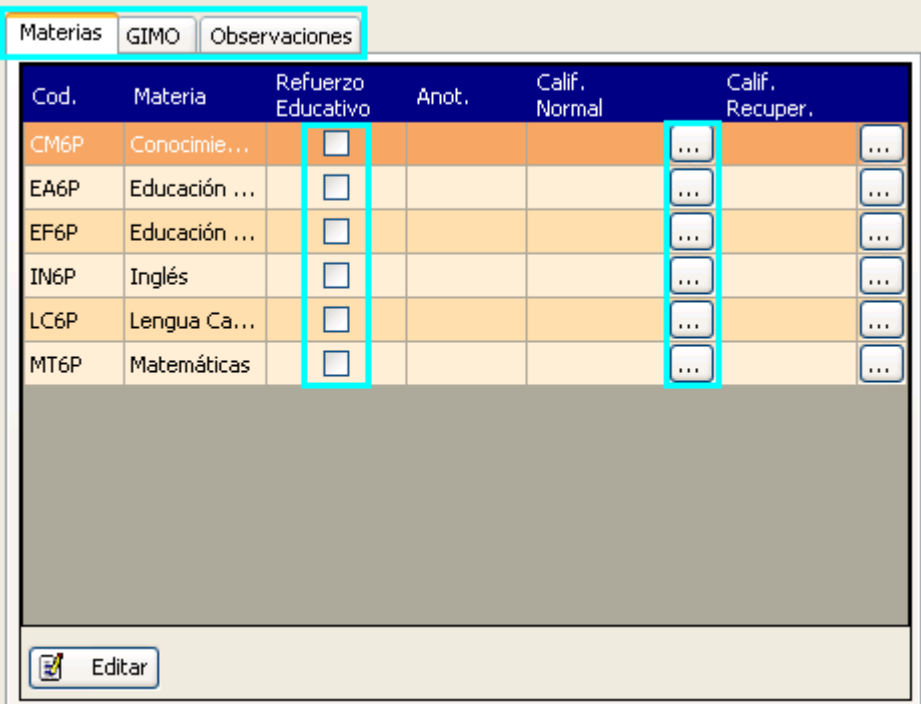

En el caso de que el alumno tenga o no refuerzo educativo marcaremos la casilla, desplegando a continuación el repertorio de calificaciones para cada una de las áreas, seleccionando la adecuada. Aquí también podremos hacer uso de las ayudas para la grabación de las calificaciones mencionadas anteriormente.

**Nota CEIP:** La pestaña **GIMO** – denominación usada en IES 2000 para definir el **G**rado de consecución de objetivos, **I**nterés, **M**edidas adoptadas y **O**bservaciones, predefinidas por el Centro – tiene como objetivo valorar éstos aspectos complementarios a las calificaciones en materias.

La evaluación de GIMO, requiere como paso previo su definición en el programa de gestión que se realiza a través del siguiente procedimiento.

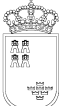

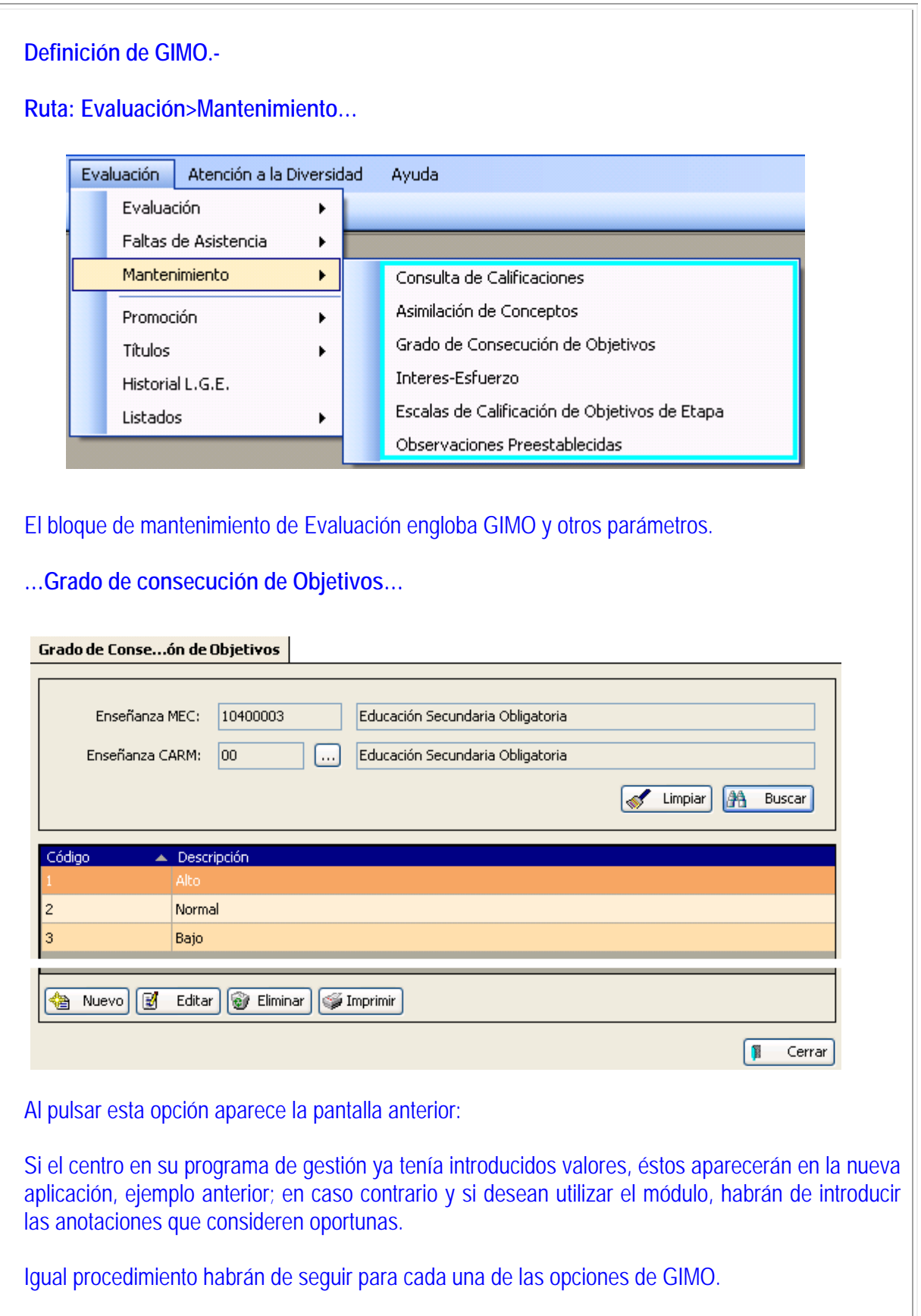

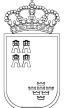

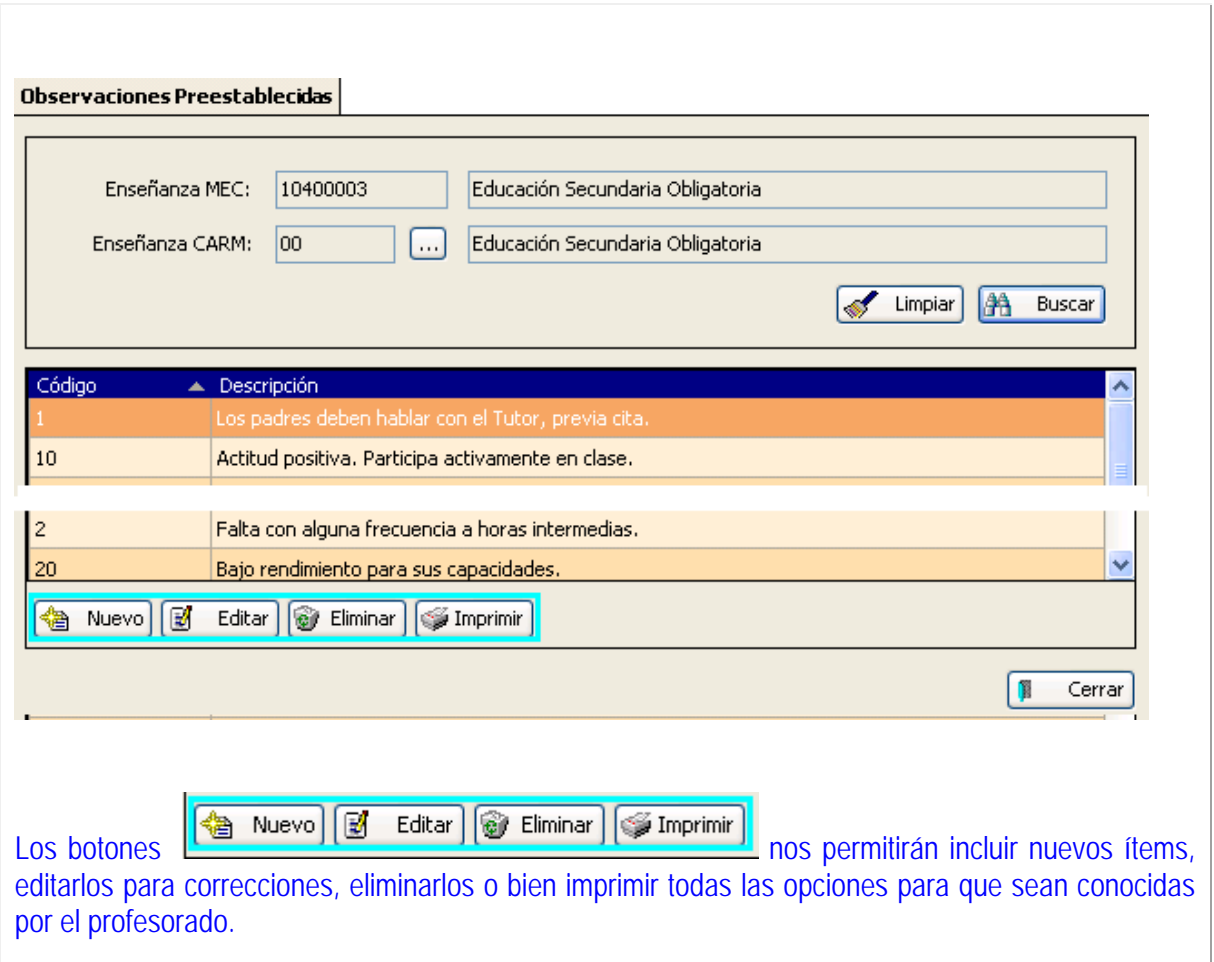

# **iii. Calificaciones por escáner.-**

Esta utilidad permite mediante un sencillo proceso, grabar las calificaciones de nuestros alumnos de forma automática.

**Nota CEIP:** Aspecto éste novedoso para los centros de primaria, permite introducir las calificaciones del grupo directamente a través de hojas de escáner debidamente cumplimentadas.

**Nota:** La grabación de calificaciones al programa de gestión requiere, como paso previo, la impresión de las hojas de escáner pertinentes. El proceso de impresión se realiza tal y como se describe a continuación.

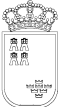

**Ruta: Centro>Listados>Listados para escáner>Listado de calificaciones.** 

Al marcar la opción se abre el siguiente cuadro de diálogo, en el que introduciremos los valores adecuados.

### **Listado por grupos:**

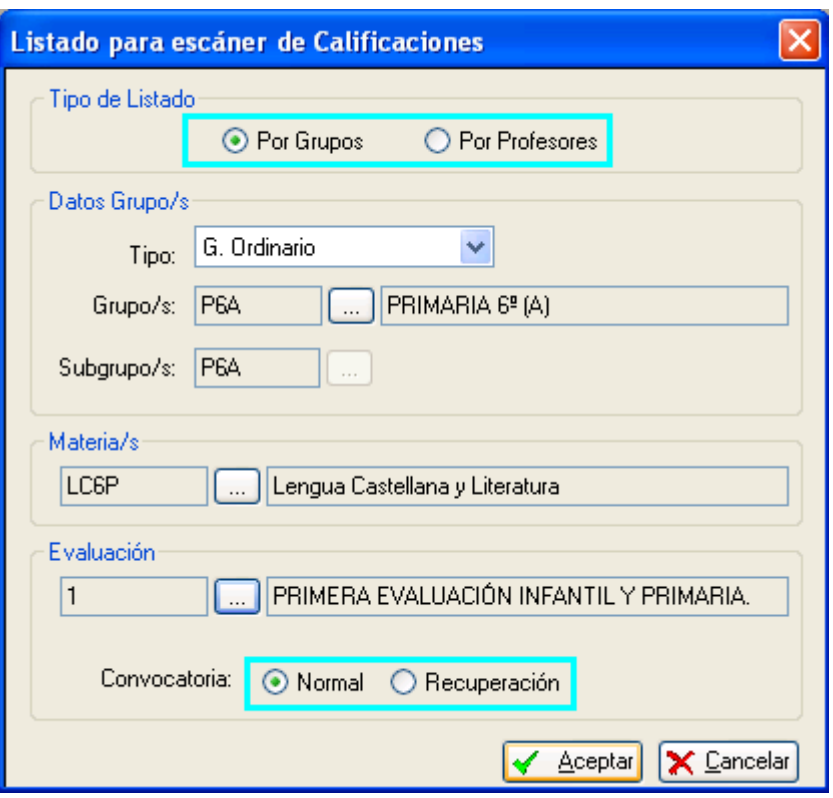

Podemos optar entre seleccionar listados 'Por Grupos' o 'Por Profesores' en 'Tipo de Listado'; el primero de los casos permite la edición simultanea, para un grupo, de todos los listados de las materias asociadas a su enseñanza, sea cual sea su profesor; en el segundo caso, tras seleccionar el profesor podemos imprimir un listado cualquiera de alguna de las materias que imparte, o bien todos los listados de las materias que imparte el profesor.

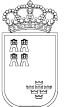

## **Listados por Profesores.**

Al marcar la opción éste es el cuadro que aparece.

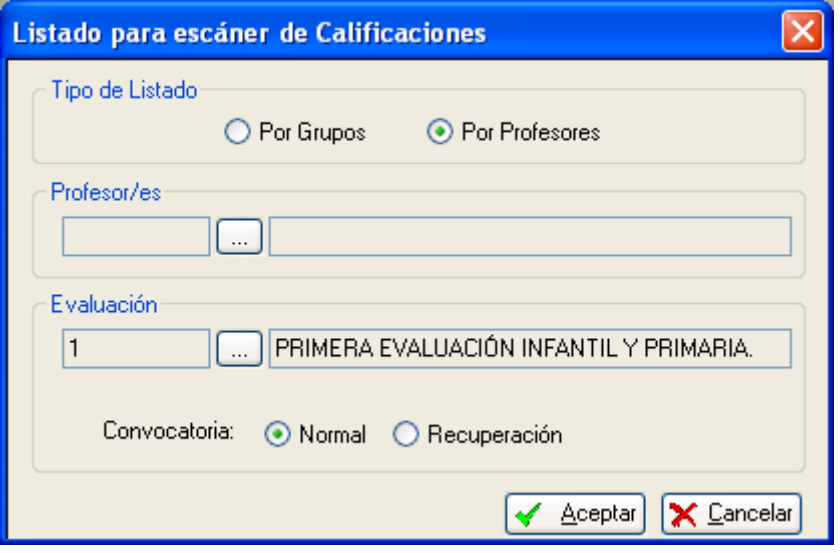

Seleccionaremos entonces el profesor/es y la evaluación, el programa mostrará todas las hojas de escáner por grupo y materia asociadas al profesor/es.

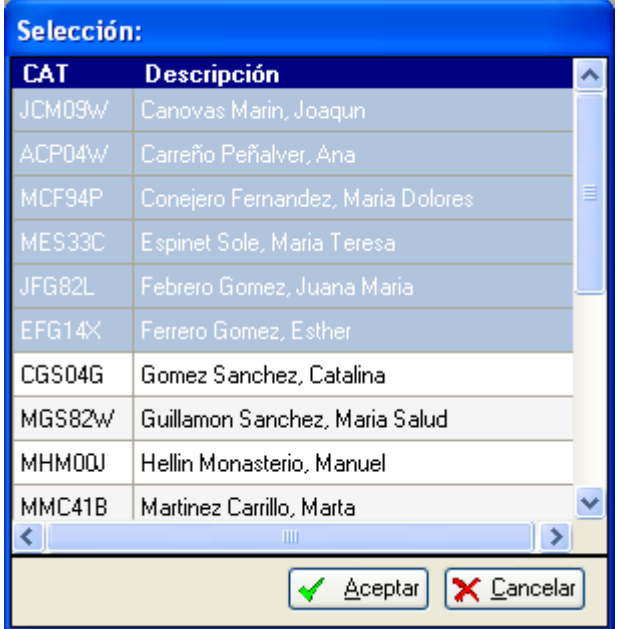

Nota: Utilizando las teclas: 'Cambio de mayúsculas' o 'Ctrl', podremos seleccionar simultáneamente cuantos profesores creamos oportunos, hasta la totalidad del profesorado del centro. El programa generará entonces, para la evaluación seleccionada, todos los listados de calificaciones, para todos los grupos y áreas.

Los cursores de desplazamiento entre páginas nos mostrarán todas las hojas de escáner.

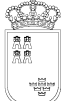

Avda. La Fama, 15 30006 MURCIA Fax: 968-279701 Email

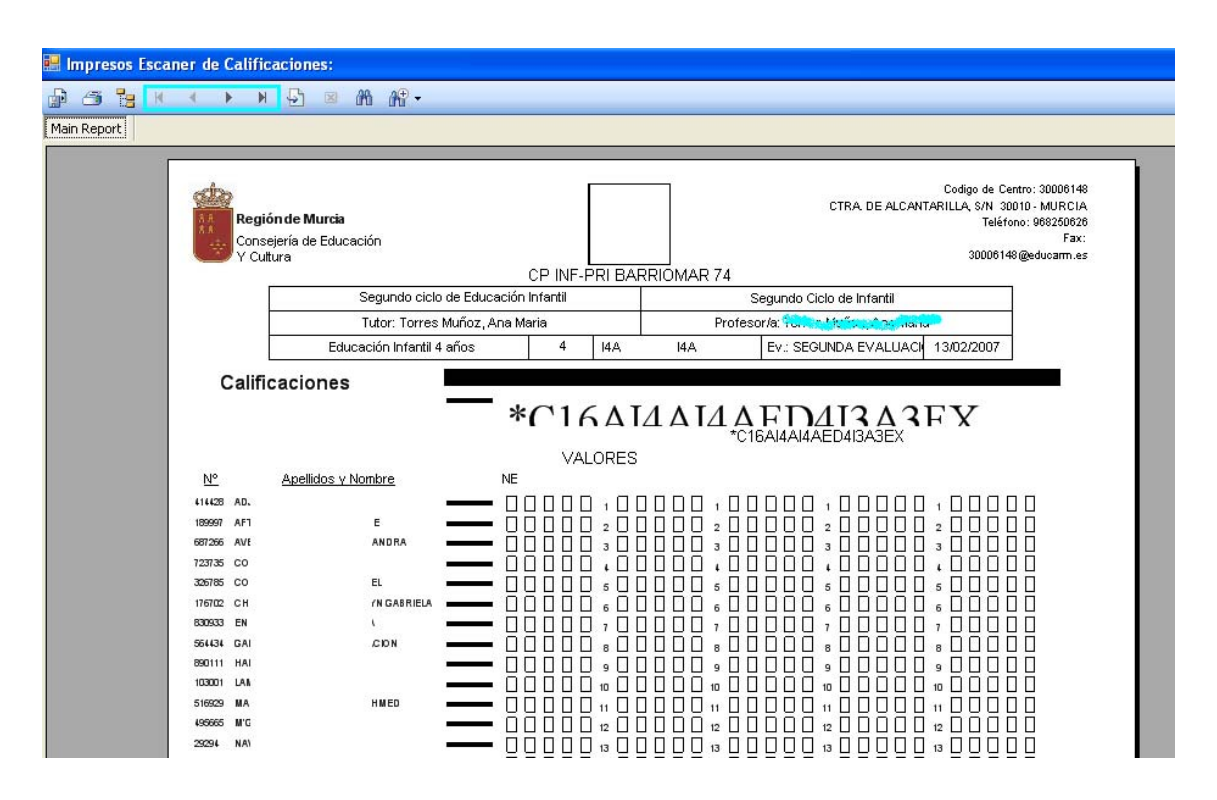

**Grabación de Calificaciones, Escáner.** 

Evaluación, Evaluación, Grabación de Calificaciones Escáner.

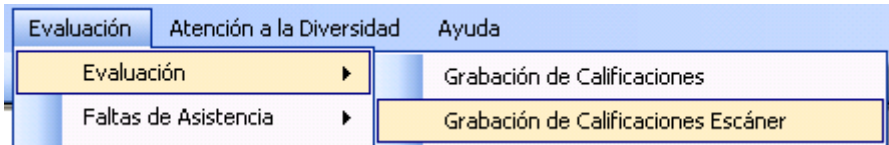

Esta acción permite pasar al programa de gestión las calificaciones marcadas en las hojas de escáner.

Procedimiento:

Poner la/s hojas de escáner en el mismo, iniciando por la cabecera del documento…

Documentaremos más adelante cuando sea posible probarlo.

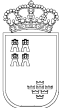

# **4. Promoción.**

#### Ruta: Promoción…

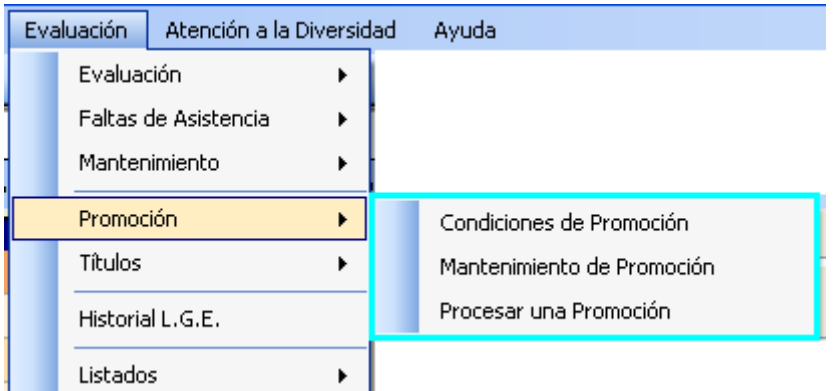

### **a. Condiciones de Promoción:**

Tras marcar la opción aparece el siguiente cuadro de diálogo que muestra las condiciones establecidas por Servicios Centrales para que chequeando los datos de evaluación de alumnos, matrícula, fecha de evaluación y convocatoria, la aplicación sea capaz de discernir la posibilidad de promoción o no de un alumno o grupos de alumnos.

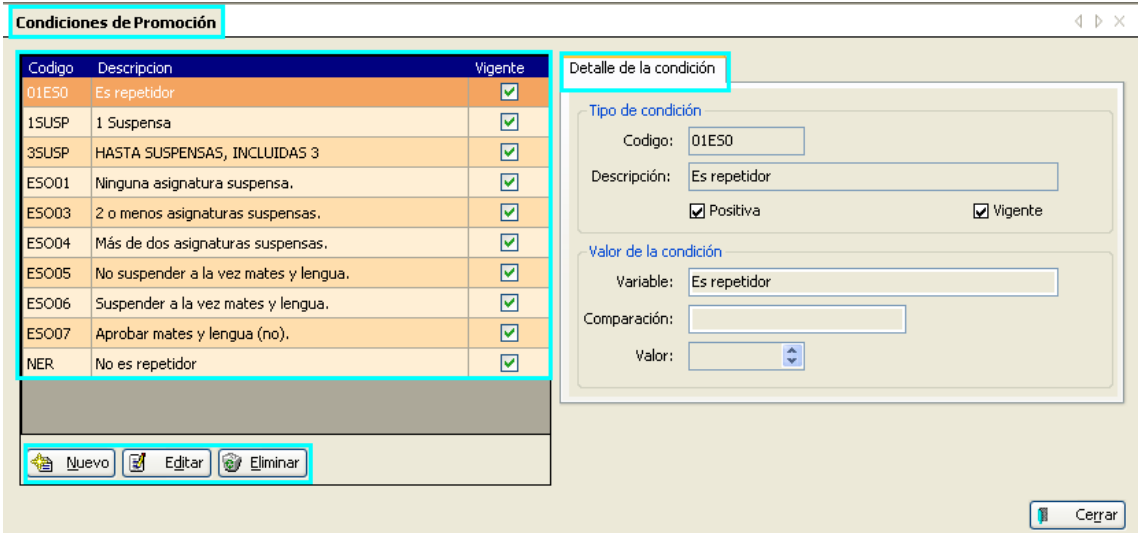

Se trata de un mantenimiento exclusivo de Servicios Centrales, las condiciones de promoción pueden ser editadas, añadir alguna nueva, incluso eliminar, aunque esta opción no sea la más adecuada (la opción eliminada podría ser necesaria en otro momento), bastaría con editar y desmarcar la opción vigente, siendo el efecto el mismo.

La vista 'Detalle de la condición' muestra:

- 'Tipos de condición' cuyos campos código y descripción informan sobre la condición, mostrando los cuadros de verificación si es positiva o esta vigente o no.
- 'Valor de la condición' que nos indica los valores que pueden tomar .
### **b. Mantenimiento de promoción:**

Hace un relato, enseñanza a enseñanza y curso a curso de cuales son, por convocatoria, los niveles a los que se puede o no, dependiendo de los resultados obtenidos por los alumnos, promocionar. Esta situación marca también las nuevas enseñanzas a las que se puede promocionar si fuera el caso.

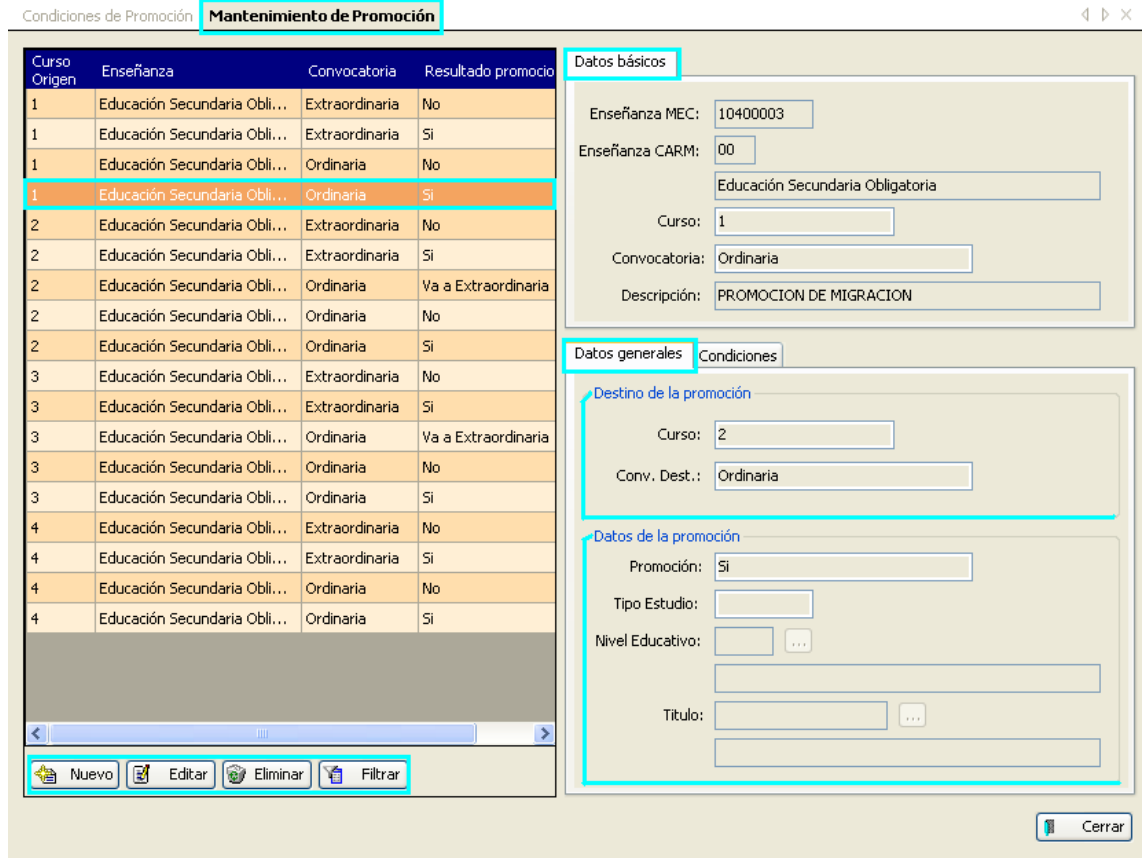

La rejilla de datos muestra, definida en una enseñanza y por cursos, las posibles promociones, según la convocatoria.

La pestaña 'Datos básicos' muestra los valores del mantenimiento seleccionado, 'Datos generales' señala en 'Destino de la promoción' el curso al que se promociona y la convocatoria, y en 'Datos de la promoción', señala si la promoción puede o no producirse, el tipo y nivel del nuevo estudio y para finalizar, si esa promoción lleva a titular.

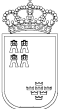

## **c. Procesar una promoción:**

Presenta el siguiente cuadro de diálogo…

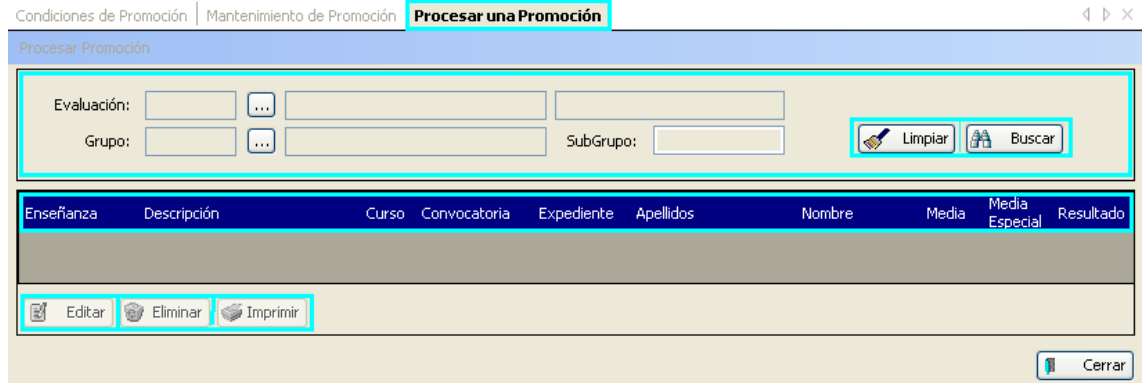

En primer lugar hemos de introducir los valores de la promoción que pretendemos procesar, añadimos los valores adecuados a los campos y pulsamos 'Buscar'.

Sobre fondo gris aparecerán los datos de los alumnos seleccionados. Los botones 'Editar', 'Eliminar' e 'Imprimir' realizan las funciones que le son propias.

Tras la visualización de los datos y comprobada su idoneidad, procederemos a pulsar la opción de menú de pantalla 'Procesar promoción'.

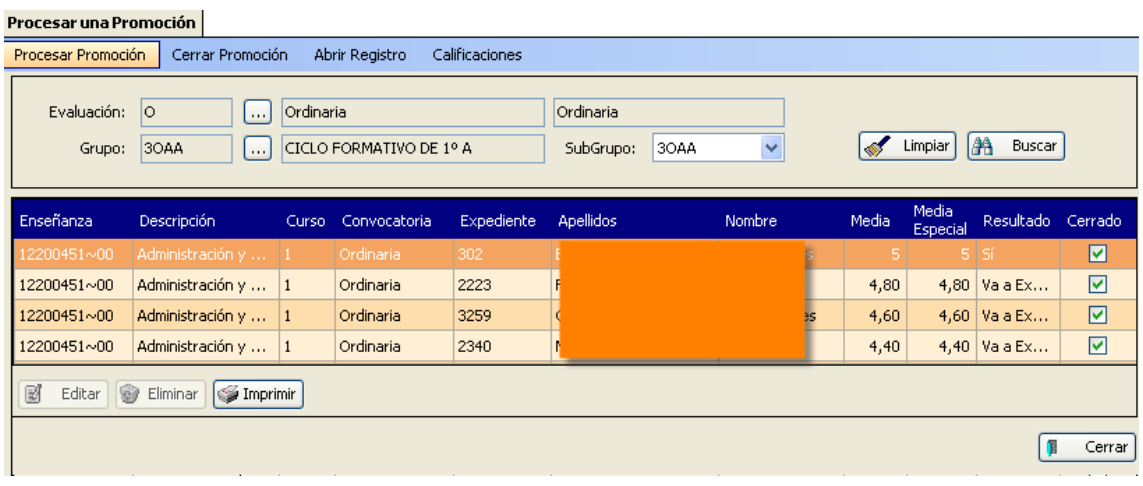

Procesar promoción, suponemos que pasará a los alumnos al siguiente nivel educativo, enseñanza o título, definido en 'Mantenimiento de Promoción', una vez verificadas las condiciones de promoción para cada uno de los alumnos.

## **MÓDULO ATENCIÓN A LA DIVERSIDAD**

### **1. Introducción**

Este módulo, por el carácter de especial protección dado al tratamiento de los datos registrados en él (Ley de Protección de Datos), será competencia exclusiva del 'Servicio de Atención a la Diversidad', estando operativo para los perfiles de usuarios que así se definan.

## **2. Información para los Centros Educativos.**

Una vez insertado el dato, el personal del Centro Educativo que está autorizado para ello, podrá visualizar los datos referentes al 'Tipo de Necesidad', en la siguiente ruta:

**Ruta:** Alumnos>Gestión de Alumnos>Alumnos, en la pestaña: 'Atención Diversidad' (Ésta sólo estará presente si el alumno tiene registrada su pertenencia al módulo)

Nota: El año de puesta en marcha de la aplicación los datos que posee el centro serán migrados, debiendo ser revisados por el personal responsable de los mismos.

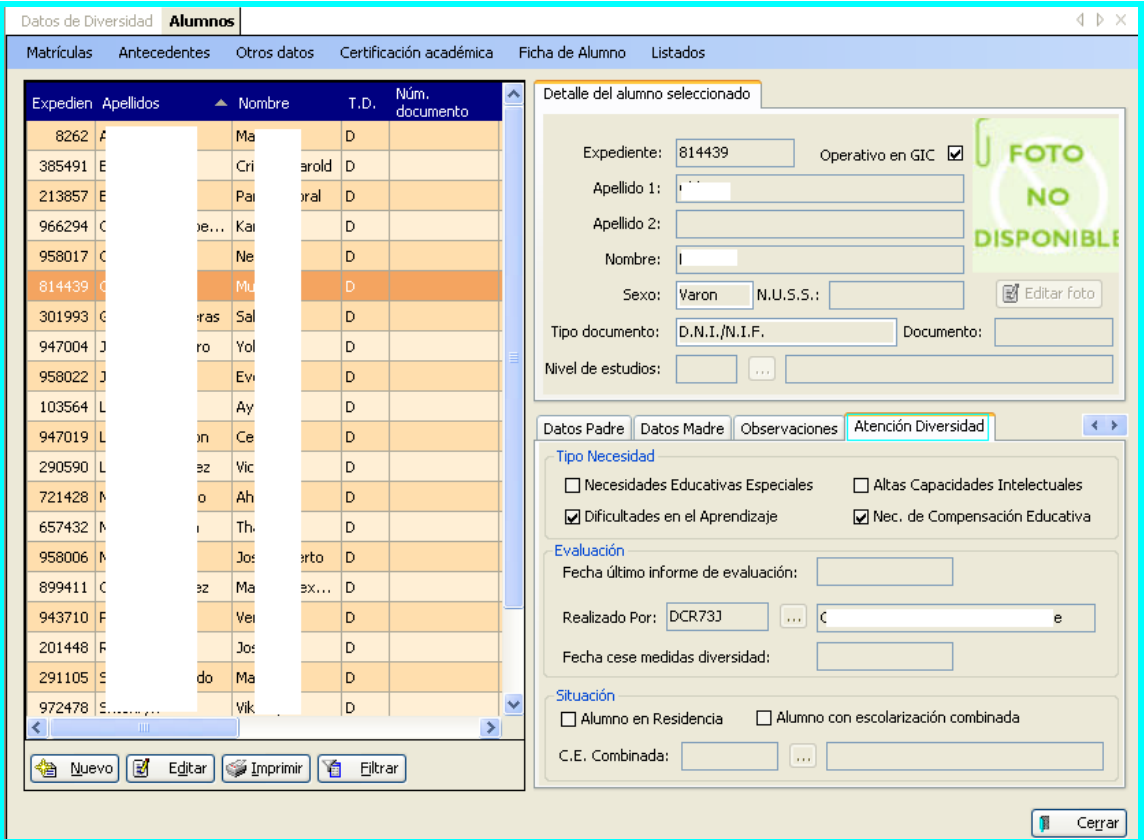

## **a. Pestaña de 'Atención Diversidad', desde alumnos**

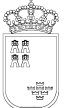

**SECRETARIA GENERAL**  SERVICIO DE TECNOLOGÍAS DE LA INFORMACIÓN Y ESTADÍSTICA Telf.:968-279838 **ÁREA DE GESTIÓN DE CENTROS EDUCATIVOS MANUAL DE LA APLICACIÓN PLUMIER XXI** 

Avda. La Fama, 15 30006 MURCIA Fax: 968-279701 Email

#### Áreas en pantalla:

- **1.** Se define el 'Tipo de Necesidad' que presenta el alumno.
- **2.** Presenta datos relativos al 'Informe de Evaluación'.
- **3.** Datos relativos al tipo de escolarización del alumno.

Nota: La pestaña se mostrara en modo solo lectura. La inclusión de datos se realiza desde el módulo de Atención a la Diversidad, por el orientador autorizado.

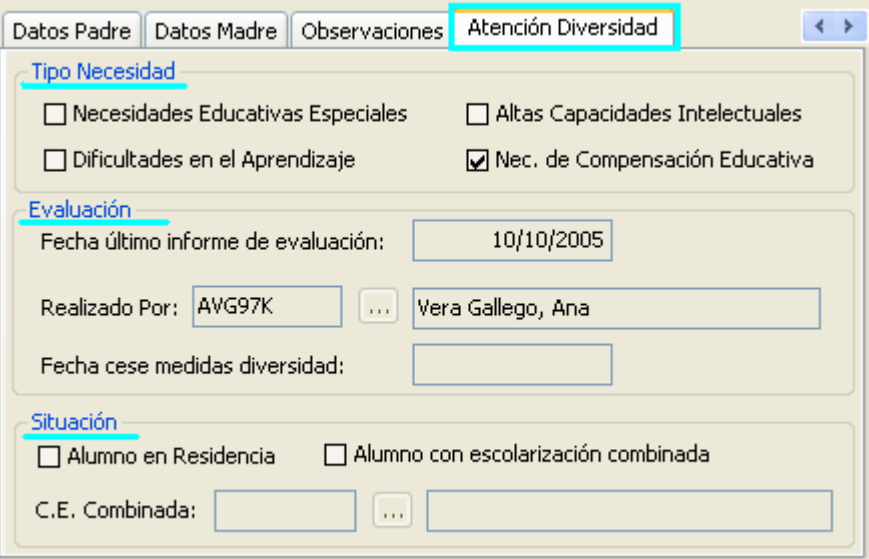

Además de la información que puede visualizar el centro con respecto al módulo de 'Atención a la Diversidad', los tutores de los grupos cumplimentarán, a petición de los orientadores, aquellas materias que deban adquirir la anotación 'Adaptadas' en consonancia con el informe realizado.

## **b. Señalar materias como 'Adaptadas'**

#### **Procedimiento:**

**Ruta:** Alumnos>Gestión de Matrículas>Matrículas>pestaña 'Asignaturas del curso actual'.

- 1. Marcamos la materia.
- 2. Seleccionamos 'Editar'

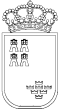

Avda. La Fama, 15 30006 MURCIA Fax: 968-279701 E<sub>mail</sub>

3. Marcamos la casilla de verificación 'Adaptada' y aceptamos.

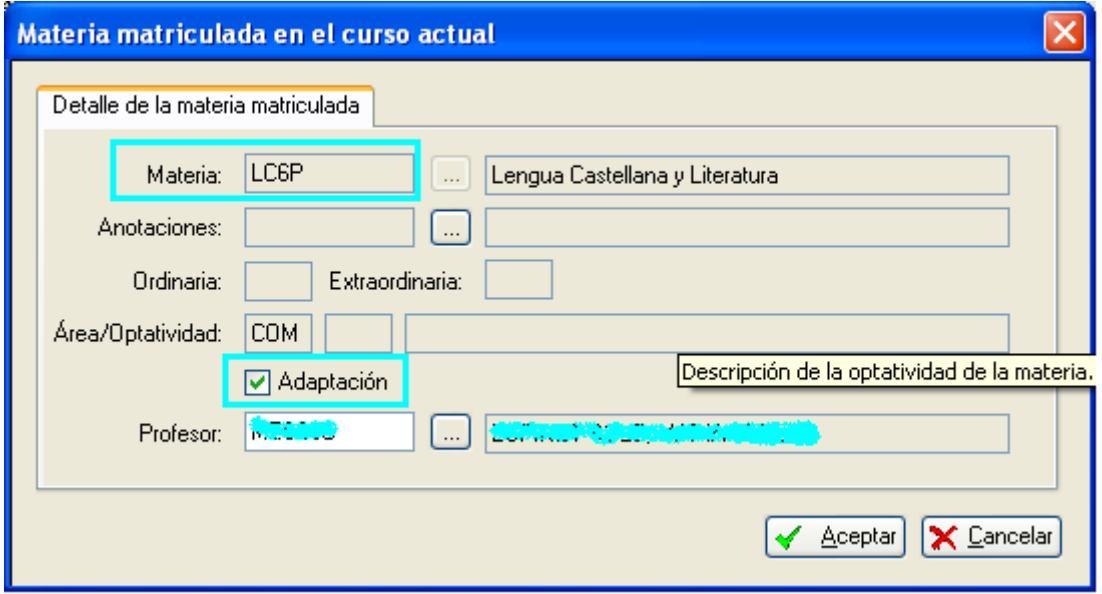

• Quedando la pestaña 'Asignaturas del curso Actual' de la siguiente manera:

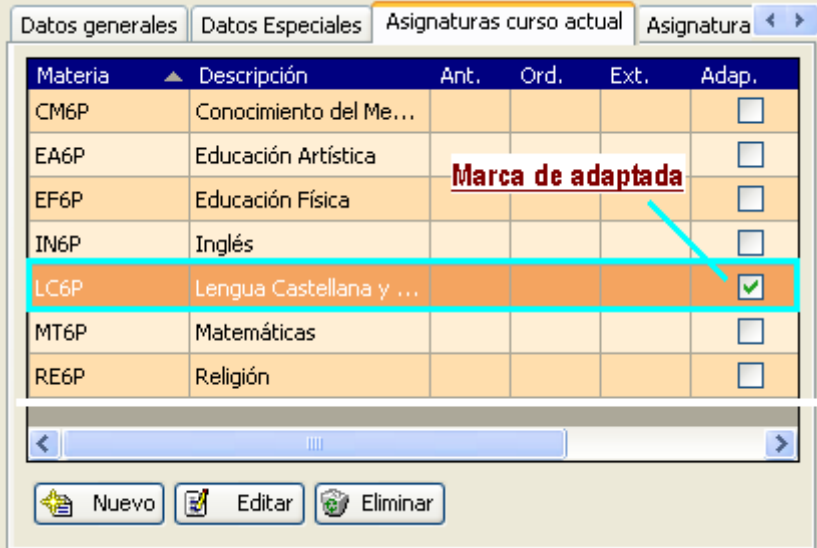

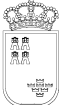

#### **SECRETARIA GENERAL**  SERVICIO DE TECNOLOGÍAS DE LA INFORMACIÓN Y ESTADÍSTICA Telf.:968-279838 **ÁREA DE GESTIÓN DE CENTROS EDUCATIVOS MANUAL DE LA APLICACIÓN PLUMIER XXI**

Avda. La Fama, 15 30006 MURCIA Fax: 968-279701 Email

## **3. Información para el Servicio de Atención a la Diversidad.**

**Ruta:** 'Atención a la Diversidad'>'Datos Diversidad'.

## **a. FILTRO INICIAL**

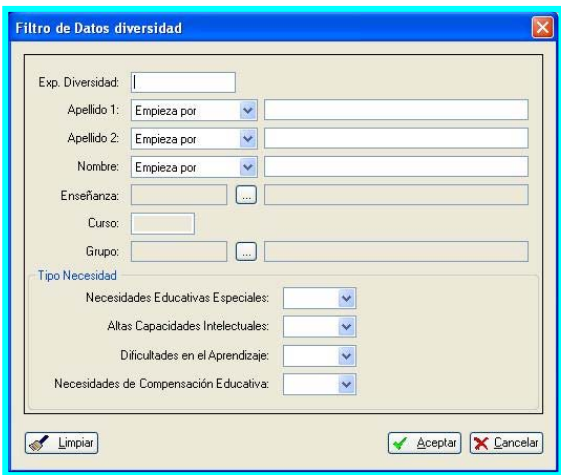

complementarias en la parte inferior derecha.

and the company of the company

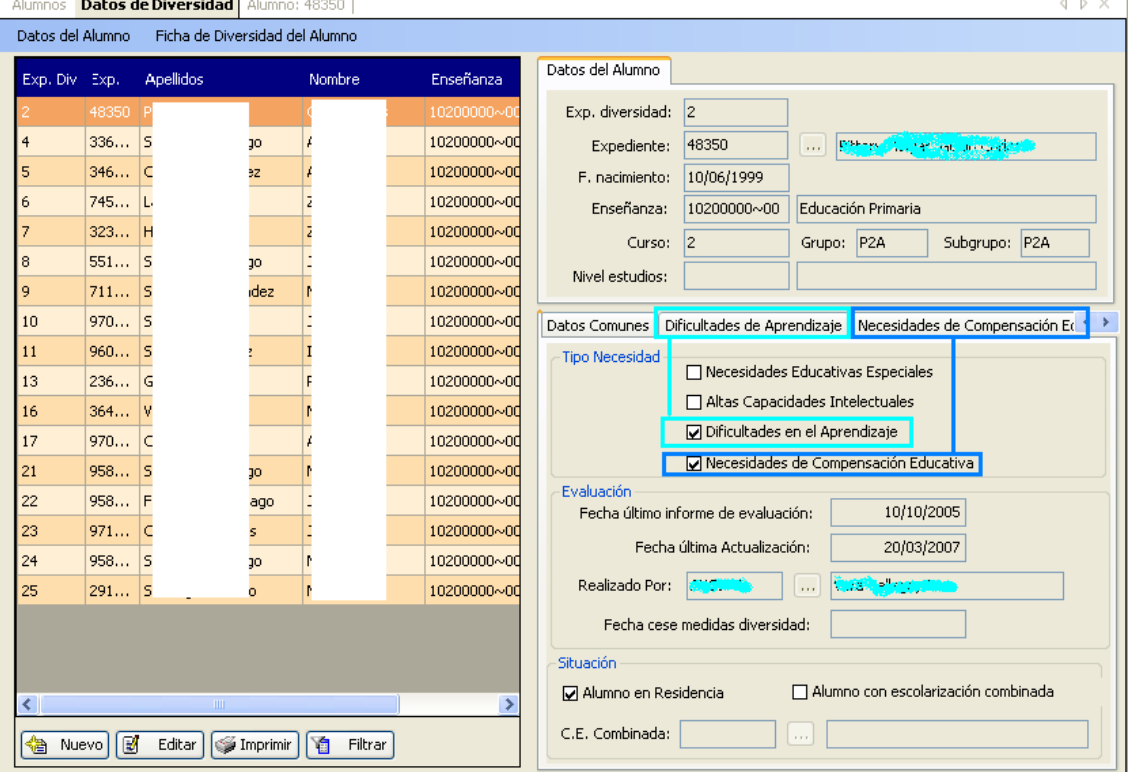

# **b. INFORMACIÓN EN PANTALLA**

Aparece un **filtro inicial** por el cual podremos seleccionar directamente un alumno, un curso/grupo o un tipo de Necesidad, o bien una combinación de los mismos, mostrándose a continuación la información relacionada. Por el contrario, si lo que queremos es una visión general de todo el alumnado sujeto del programa, dejaremos el filtro en blanco y aceptaremos.

La siguiente pantalla nos muestra los alumnos seleccionados a la izquierda – rejilla de datos –, una vista detalle del alumno seleccionado – derecha arriba – y una serie de pestañas

pestañas

 $\equiv$ 

## **c. DATOS DIVERSIDAD. PESTAÑAS COMPLEMENTARIAS**

Las pestañas complementarias mostradas están en relación con el/los tipo/s de necesidad diagnosticados al alumno.

### **i. Pestaña 'Atención a la Diversidad'**

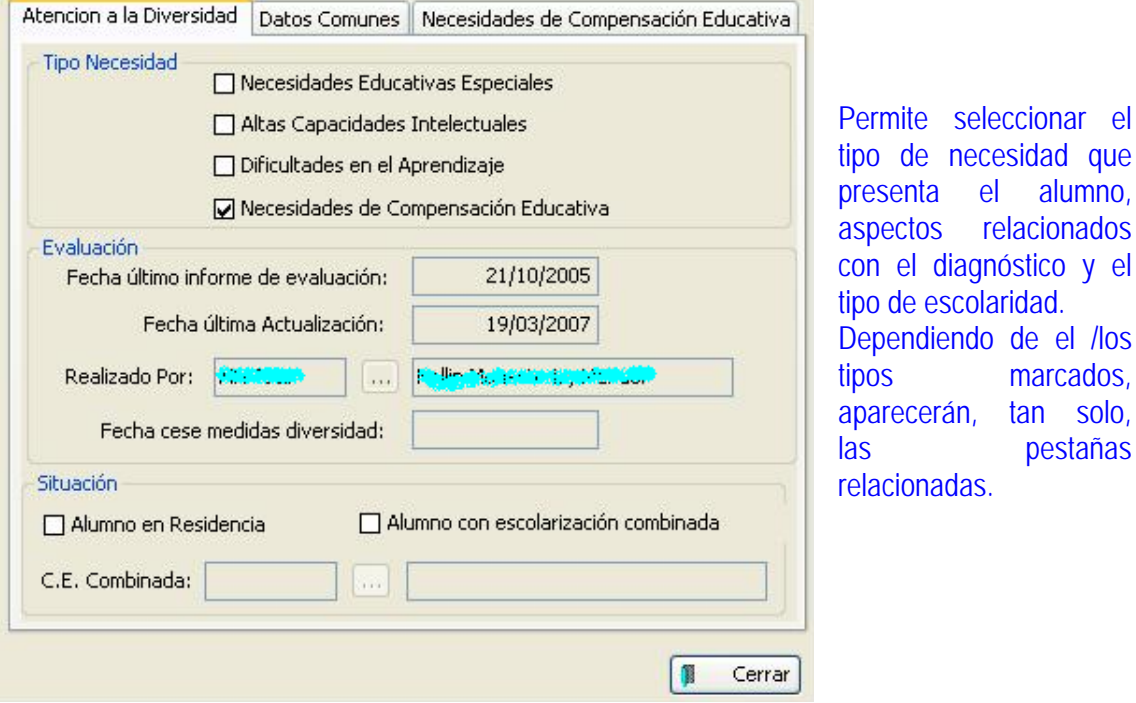

Escolarización combinada.

La selección de escolarización combinada, habilita la opción inferior permitiendo seleccionar el centro con el que se produce, ver imagen.

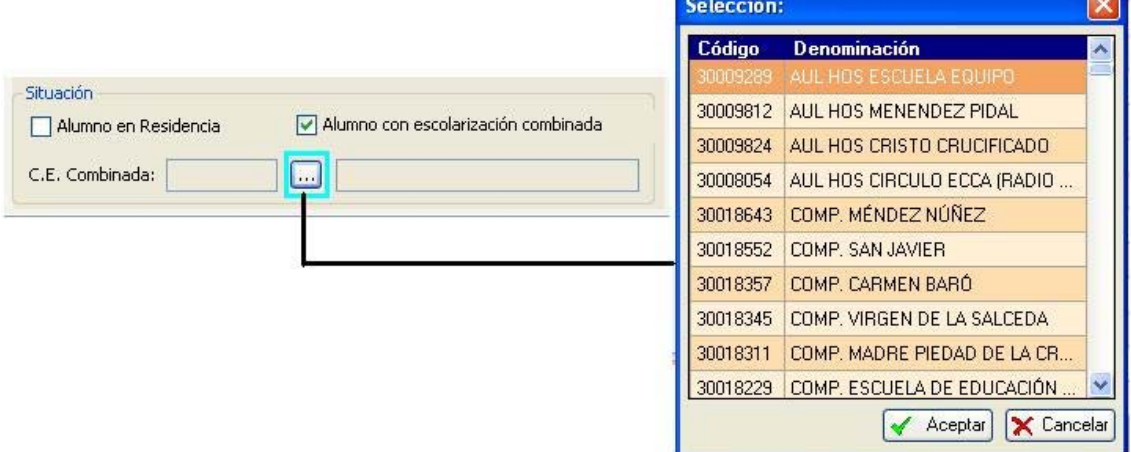

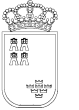

Avda. La Fama, 15 30006 MURCIA Fax: 968-279701 Email

más

#### **ii. Pestaña 'Datos Comunes'**

Muestra las materias con adaptación que tiene el alumno. La edición de estas materias se realiza bajo demanda de los equipos siendo cumplimentado por sus tutores en la ruta:

**Ruta:** Alumnos>Gestión de Matrículas>Matrículas >Pestaña: Asignaturas del curso actual. (Explicado en la información al centro).

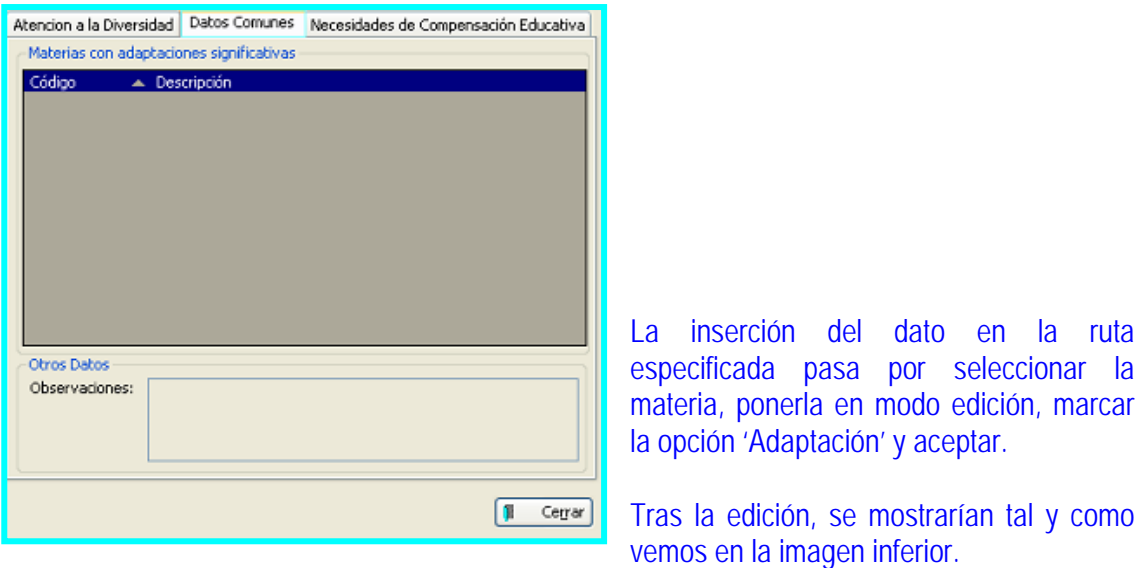

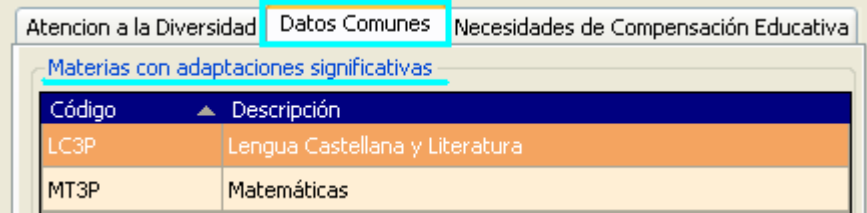

## **iii. Pestaña 'Necesidades Educativas Especiales'**

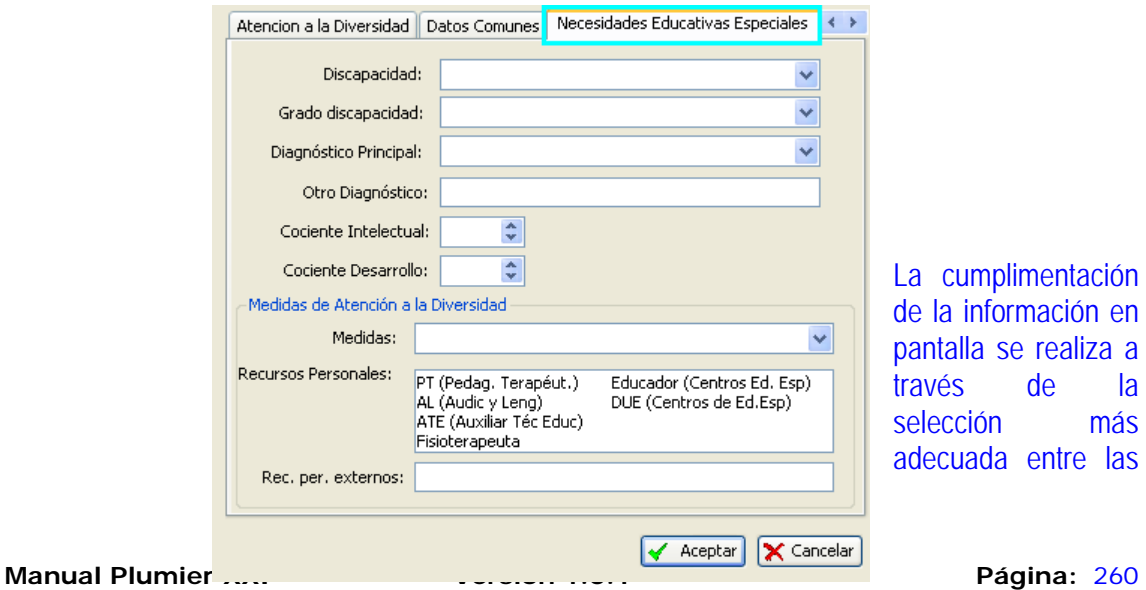

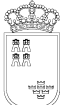

Avda. La Fama, 15 30006 MURCIA Fax: 968-279701 Email

# presentes en cada combo.

Discapacidad, hace referencia al tipo.

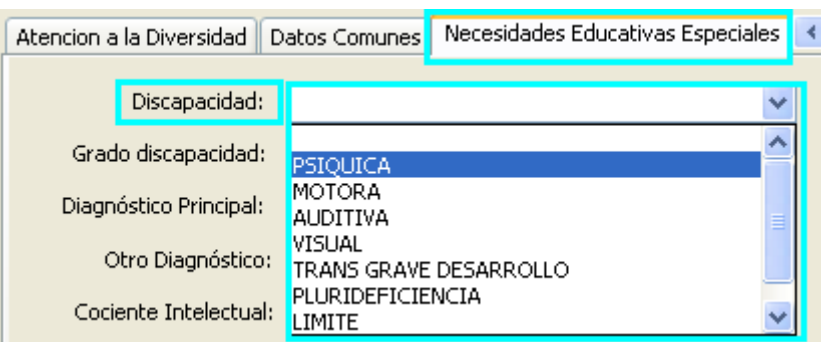

## Grado de discapacidad.

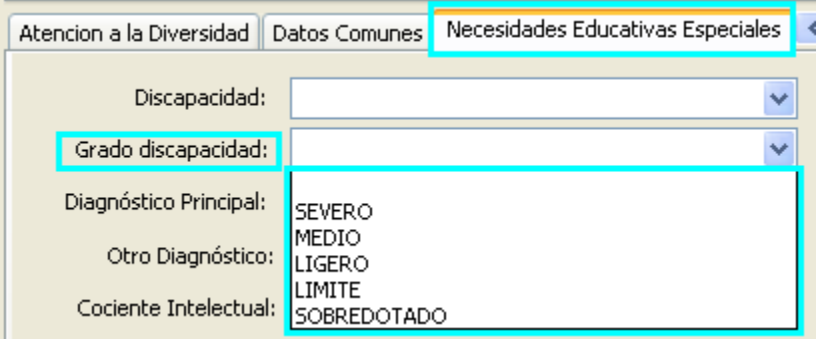

## Recursos Personales:

Se trata de seleccionar, entre los presentes, aquellos que recibe cada uno de los alumnos.

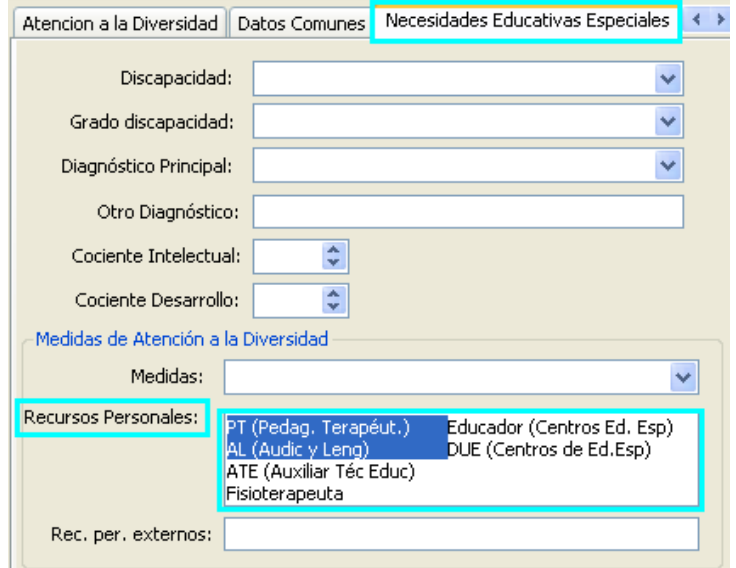

Se trata de un cuadro de selección múltiple, pudiendo marcar o desmarcar, los que deseemos.

Avda. La Fama, 15 30006 MURCIA Fax: 968-279701 Email

**Nota:** La inserción de nuevos alumnos o la edición de algún alumno, para su corrección, se realiza desde los botones 'Nuevo' o 'Editar' situados en la parte inferior de la rejilla de datos.

## **iv. Pestaña: 'Necesidades Educativas Especiales 2', detalle:**

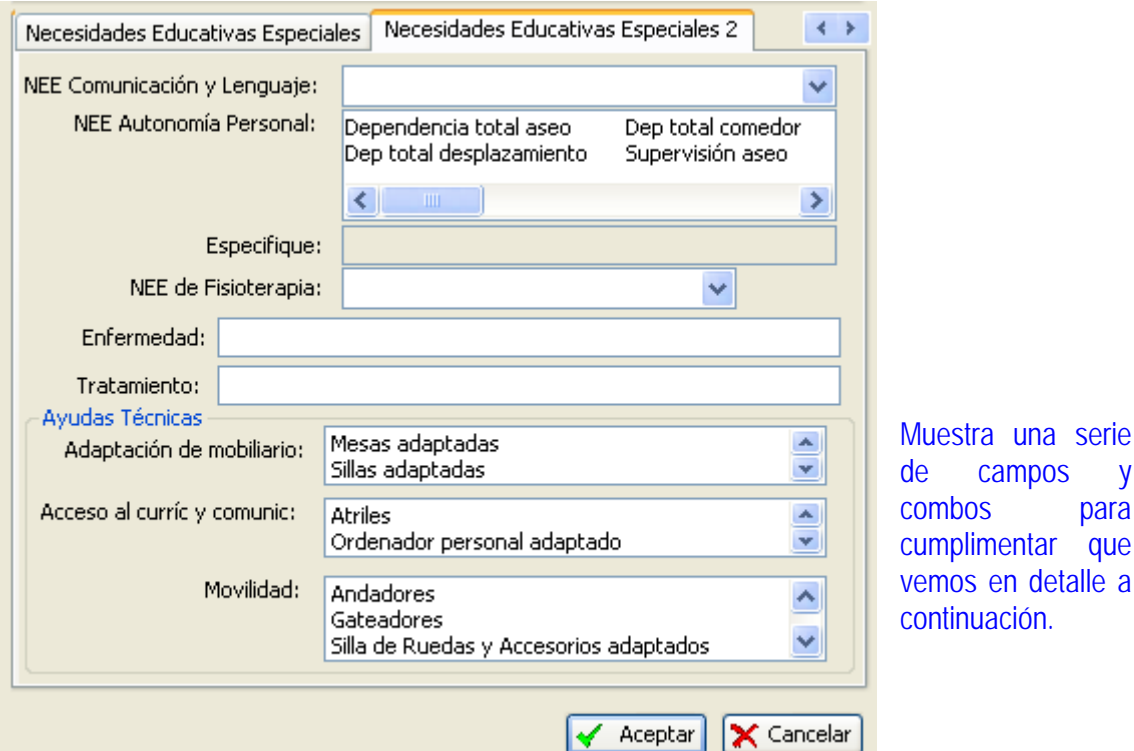

## NEE Comunicación y Lenguaje:

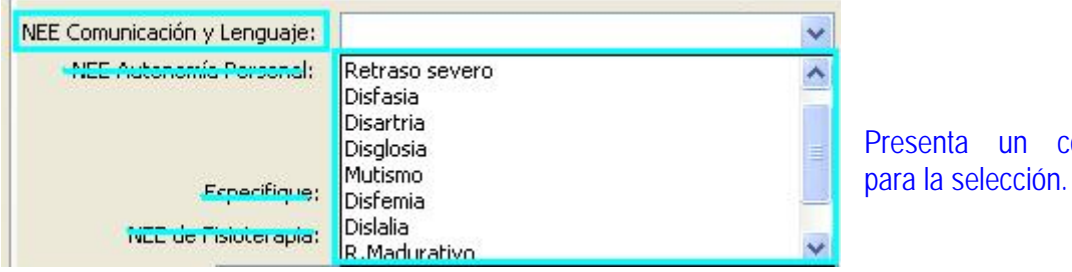

NEE Autonomía Personal:

En éste apartado podremos realizar una selección múltiple en función de las características de

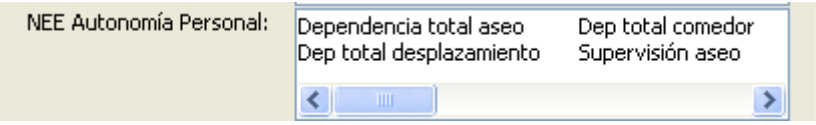

NEE de Fisioterapia

un combo

nuestros alumnos.

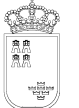

Avda. La Fama, 15 30006 MURCIA Fax: 968-279701 Email

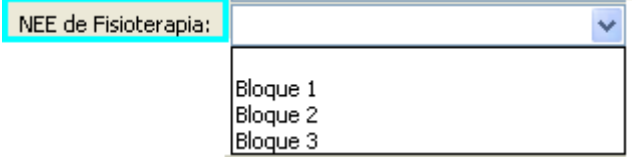

## Ayudas técnicas:

Nos podemos desplazar en cada una de las ventanas, seleccionando la opción/es adecuada/s.

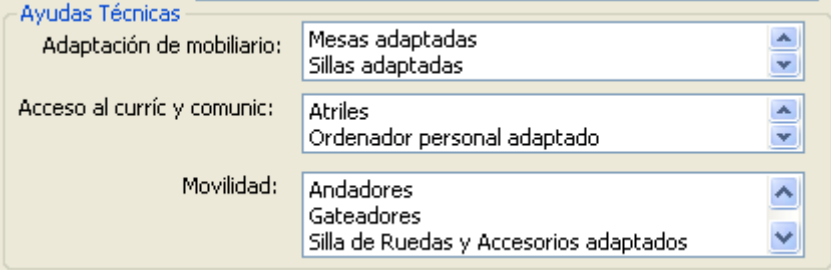

## **v. Pestaña: Altas Capacidades Intelectuales:**

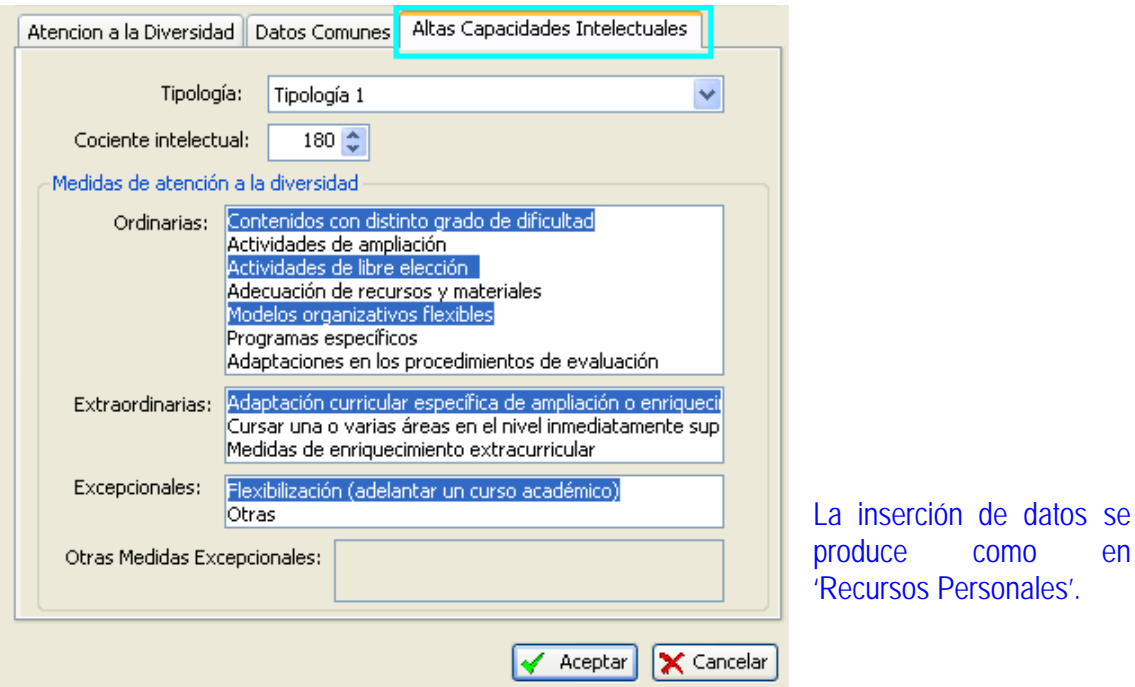

**vi. Pestaña: Dificultades de Aprendizaje.** 

Avda. La Fama, 15 30006 MURCIA Fax: 968-279701 Email

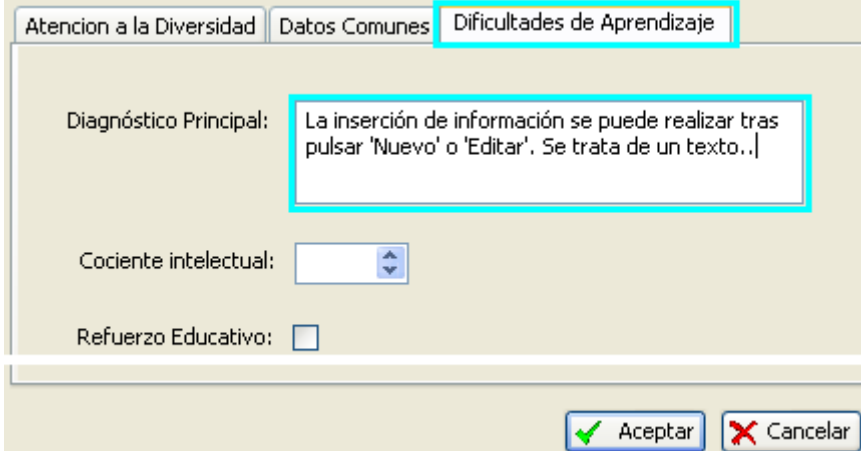

**vii. Pestaña: Necesidades de Compensación Educativa.** 

### Características:

Presenta cuatro opciones, para seleccionar basta con marcar la opción adecuada.

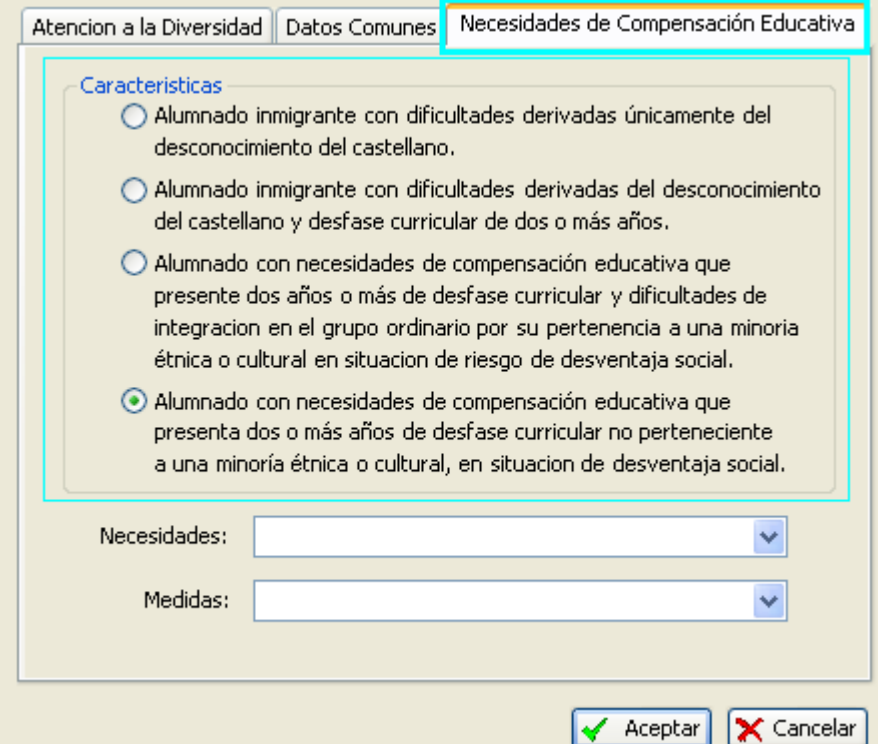

## Necesidades, combo:

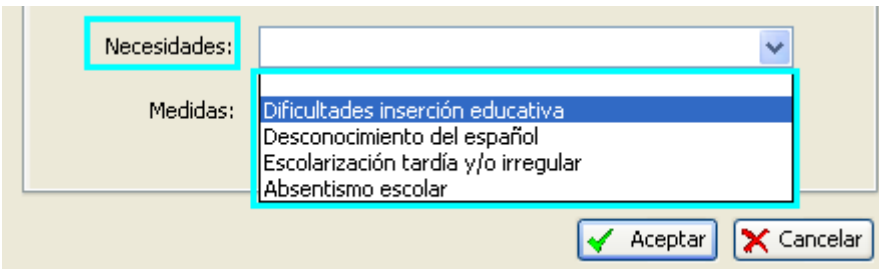

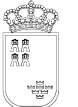

#### **SECRETARIA GENERAL**  SERVICIO DE TECNOLOGÍAS DE LA INFORMACIÓN Y ESTADÍSTICA Telf.:968-279838 **ÁREA DE GESTIÓN DE CENTROS EDUCATIVOS MANUAL DE LA APLICACIÓN PLUMIER XXI**

Avda. La Fama, 15 30006 MURCIA Fax: 968-279701 Email

**A** 

## Medidas, combo:

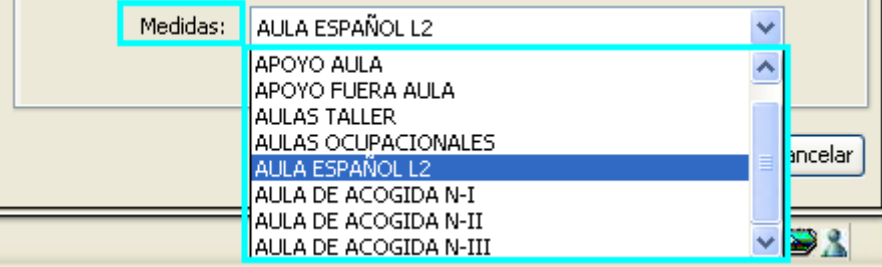

## **d. Alta de alumnos de Atención a la Diversidad.**

#### **Procedimiento:**

Pulsamos el botón nuevo y la vista detalle de la derecha se quedará en blanco para que podamos insertar los datos del alumno sobre el que queramos actuar. Observaremos (tal y como se ha mencionado anteriormente) que dependiendo del 'Tipo de Necesidad' marcado, se despliega una u otra pestaña.

Una vez cumplimentados los datos de la vista detalle, procederemos a incluir los datos de las diferentes pestañas asociadas a la vista detalle.

## **e. Datos de Diversidad: Accesos Directos:**

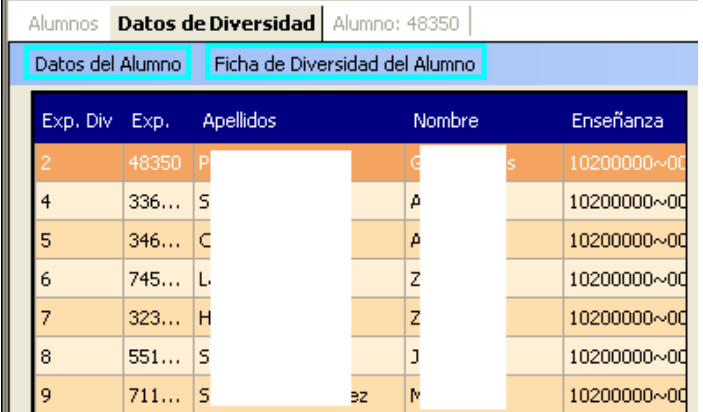

Como podemos ver en la imagen, el módulo presenta dos accesos directos.

## **i. Datos del Alumno:**

Presenta un enlace a los datos de detalle del alumno.

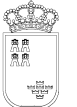

#### **SECRETARIA GENERAL**  SERVICIO DE TECNOLOGÍAS DE LA INFORMACIÓN Y ESTADÍSTICA Telf.:968-279838 **ÁREA DE GESTIÓN DE CENTROS EDUCATIVOS MANUAL DE LA APLICACIÓN PLUMIER XXI**

Avda. La Fama, 15 30006 MURCIA Fax: 968-279701 E<sub>mail</sub>

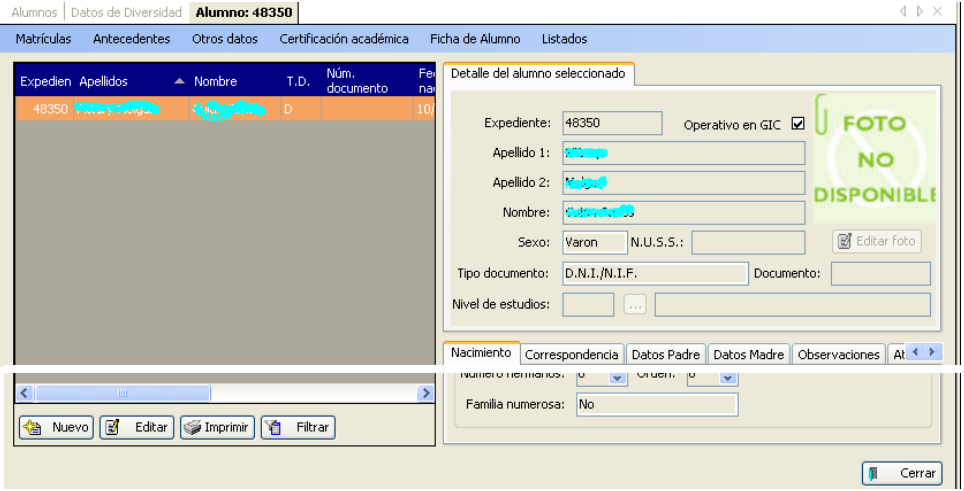

## **ii. Ficha de Diversidad del Alumno:**

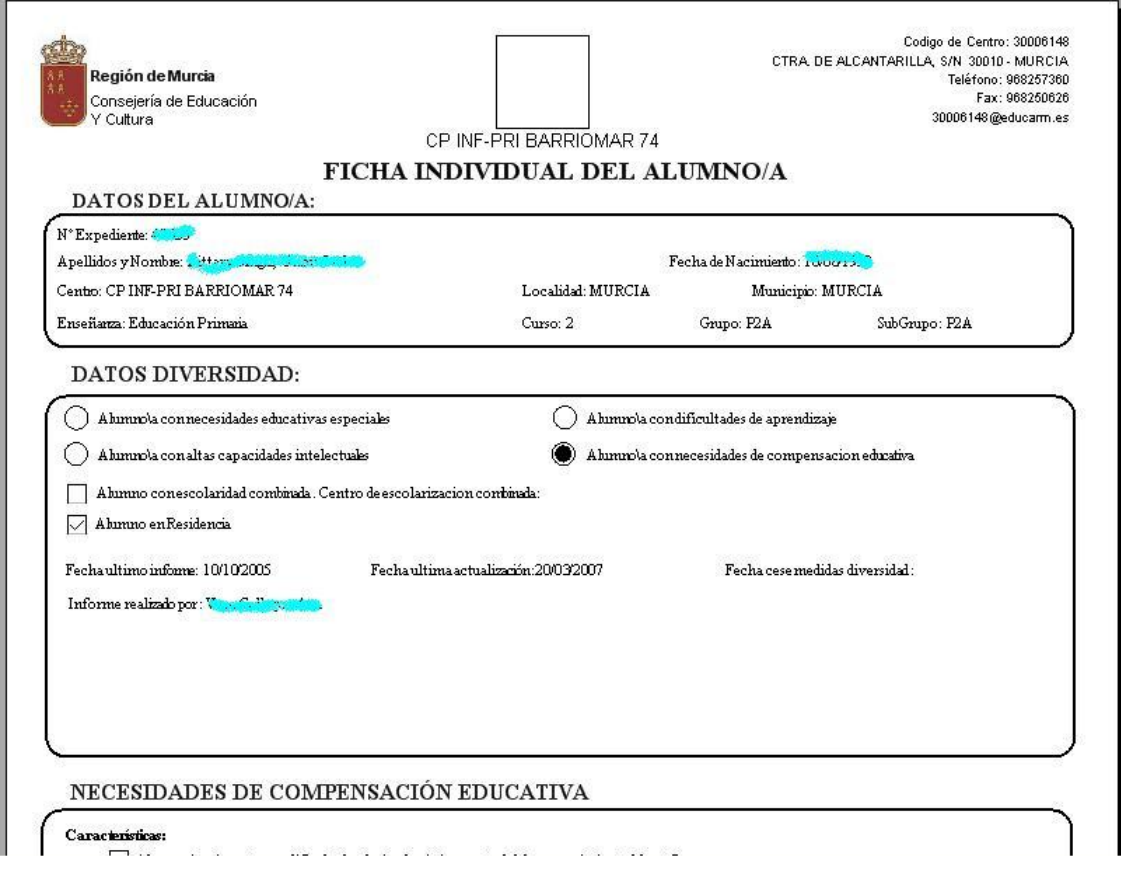

## **f. Mantenimiento "Conceptos de Atención a la Diversidad".**

Por último mencionar que el programa ha sido diseñado con una gran adaptabilidad, capaz de adecuarlo a las condiciones cambiantes del sistema educativo.

Para lograr esta adaptabilidad se ha diseñado un mantenimiento de los 'Conceptos de Atención a la Diversidad', mantenimiento a cargo de la unidad competente que podemos encontrar en la ruta:

**Ruta:** Atención a la Diversidad>Conceptos de Atención a la Diversidad.

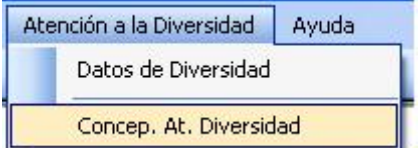

El funcionamiento, muy simple – combo –, garantiza una fiable inserción, edición o eliminación de los datos introducidos.

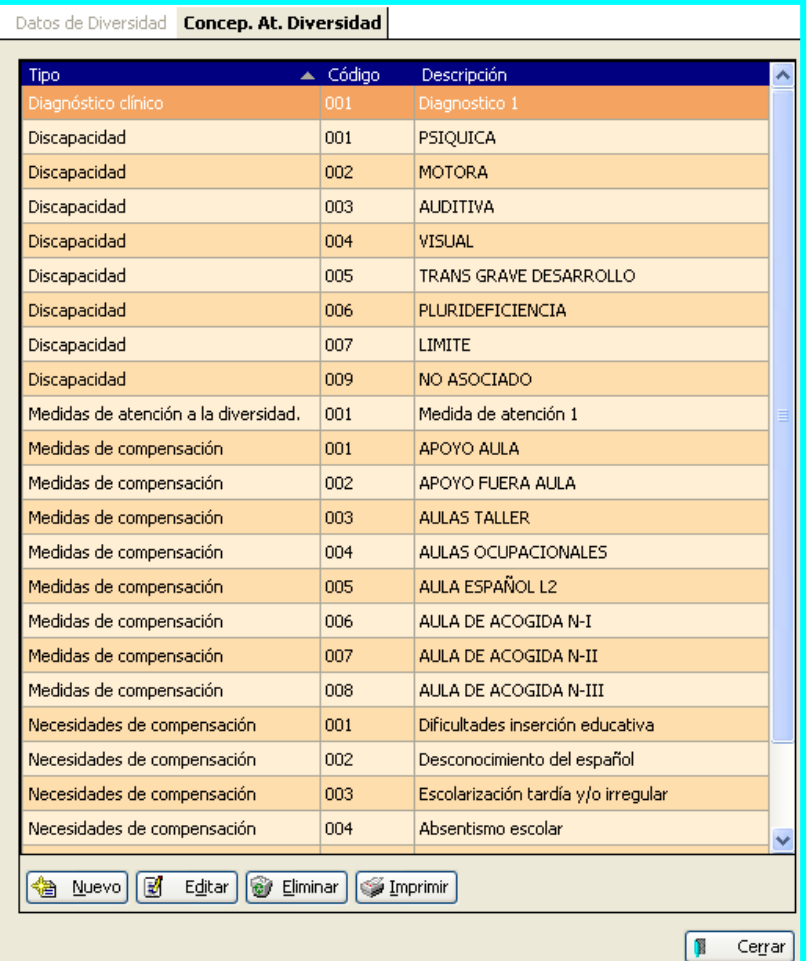

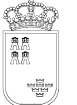

## **Procedimiento:**

Inserción de nuevos 'Conceptos de Atención a la Diversidad'

- Pulsamos nuevo, se habilita un nuevo registro.
- Abrimos el desplegable, seleccionamos el concepto por el que queramos introducir un nuevo valor.
- Cumplimentamos el campo código.
- Añadimos el literal del nuevo concepto.

#### Alumnos | Matriculas: 291105 | Concep. At. Diversidad

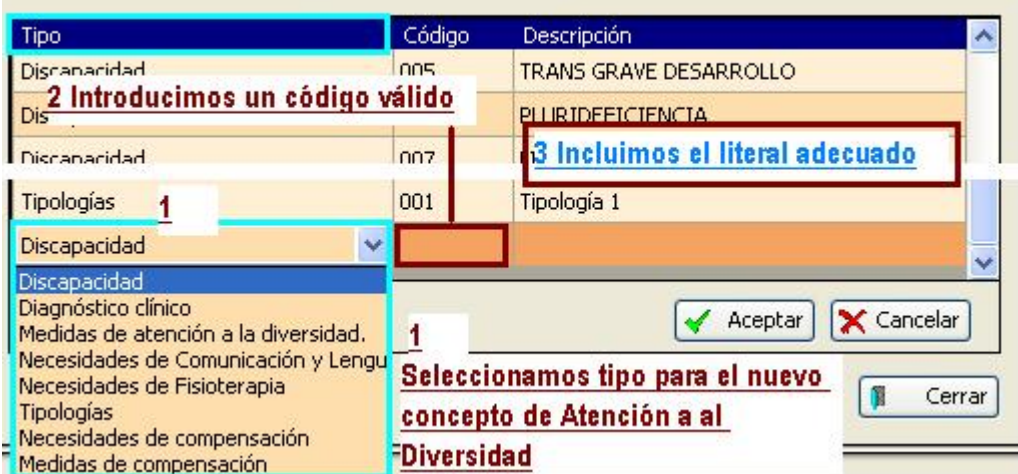